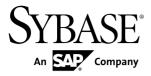

# Sybase Control Center for Adaptive Server® Enterprise

3.2.8

DOCUMENT ID: DC01265-01-0328-01

LAST REVISED: October 2012

Copyright © 2013 by Sybase, Inc. All rights reserved.

This publication pertains to Sybase software and to any subsequent release until otherwise indicated in new editions or technical notes. Information in this document is subject to change without notice. The software described herein is furnished under a license agreement, and it may be used or copied only in accordance with the terms of that agreement.

Upgrades are provided only at regularly scheduled software release dates. No part of this publication may be reproduced, transmitted, or translated in any form or by any means, electronic, mechanical, manual, optical, or otherwise, without the prior written permission of Sybase, Inc.

Sybase trademarks can be viewed at the Sybase trademarks page at <a href="http://www.sybase.com/detail?id=1011207">http://www.sybase.com/detail?id=1011207</a>. Sybase and the marks listed are trademarks of Sybase, Inc. (a) indicates registration in the United States of America.

SAP and other SAP products and services mentioned herein as well as their respective logos are trademarks or registered trademarks of SAP AG in Germany and in several other countries all over the world.

Java and all Java-based marks are trademarks or registered trademarks of Oracle and/or its affiliates in the U.S. and other countries.

Unicode and the Unicode Logo are registered trademarks of Unicode, Inc.

All other company and product names mentioned may be trademarks of the respective companies with which they are associated

Use, duplication, or disclosure by the government is subject to the restrictions set forth in subparagraph (c)(1)(ii) of DFARS 52.227-7013 for the DOD and as set forth in FAR 52.227-19(a)-(d) for civilian agencies.

Sybase, Inc., One Sybase Drive, Dublin, CA 94568.

## **Contents**

| About Sybase Control Center for Adaptive Server       | 1   |
|-------------------------------------------------------|-----|
| New Features in Sybase Control Center for Adaptive    |     |
| Server Enterprise                                     | 1   |
| User Interface Overview                               | 6   |
| Toolbar Icons                                         | 6   |
| Status Icons                                          |     |
| Display and Copy Options in Adaptive Server monitors  |     |
| Common Display Options                                |     |
| Keyboard Shortcuts                                    |     |
| Displaying the Versions of SCC Components             |     |
| Style and Syntax Conventions                          |     |
| Accessibility Features                                |     |
| Sybase Control Center Accessibility Information       |     |
| Get Started                                           |     |
| Quick Start for an Evaluation                         |     |
| Get Started in a Production Environment               |     |
| Deploying an Instance from a Shared Disk Installation | .20 |
| Deploying an instance nom a shared bisk instanation   | 70  |
|                                                       |     |
| Enabling and Disabling Shared-Disk Mode               |     |
| Shared-Disk Mode                                      |     |
| sccinstance Command                                   |     |
| Launching Sybase Control Center                       |     |
| Registering the ODBC Driver in Windows                | .78 |
| Starting and Stopping Sybase Control Center in        |     |
| Windows                                               | .78 |
| Starting and Stopping Sybase Control Center in        |     |
| UNIX                                                  |     |
| Configuring Memory Usage                              |     |
| scc Command                                           |     |
| Logging in to Sybase Control Center                   | .93 |

| Logging out of Sybase Control Center          | 93  |
|-----------------------------------------------|-----|
| Setting Up Security                           | 94  |
| Security                                      |     |
| Configuring Authentication for Windows        | 96  |
| Configuring a Pluggable Authentication Module | Э   |
| (PAM) for UNIX                                |     |
| Configuring an LDAP Authentication Module     | 98  |
| Mapping Sybase Control Center Roles to LDAI   | Ρ   |
| or OS Groups                                  | 109 |
| Encrypting a Password                         | 111 |
| Configuring Ports                             | 112 |
| Configuring the E-mail Server                 |     |
| Configuring the Automatic Logout Timer        | 115 |
| Configuring Retrieval Thresholds for the      |     |
| Administration Console                        | 116 |
| User Authorization                            | 117 |
| Assigning a Role to a Login or a Group        | 118 |
| Removing a Role from a Login or a Group       | 118 |
| Adding a Group                                | 119 |
| Removing a Group                              | 119 |
| Adding a Login Account to a Group             | 120 |
| Removing a Login Account from a Group         | 120 |
| Adding a Login Account to the System          | 121 |
| Removing a Login Account from the System      | 122 |
| Modifying a User Profile                      | 123 |
| Logins, Roles, and Groups                     | 123 |
| Configure                                     | 125 |
| Configuring Adaptive Server for Monitoring    | 126 |
| Registering an Adaptive Server                | 128 |
| Importing Resources for Batch Registration    | 129 |
| Registering the Agent for an Adaptive Server  | 131 |
| Authenticating a Login Account for a Managed  |     |
| Resource                                      |     |
| Role Assignment in Sybase Control Center for  |     |
| Adaptive Server                               | 133 |

| Encrypted Authentication for Adaptive Server       | 133 |
|----------------------------------------------------|-----|
| Setting Up Statistics Collection                   |     |
| About Statistics                                   |     |
| Adaptive Server Data Collections                   |     |
| Key Performance Indicators for Adaptive Serve      |     |
|                                                    |     |
| Creating an Alert                                  |     |
| Adaptive Server Alerts                             |     |
| Alert Types, Severities, and States for Adaptive   |     |
| Server                                             |     |
| Alert-Triggered Scripts                            |     |
| Alert-Triggered Script Examples                    |     |
| Substitution Parameters for Scripts                |     |
| Setting Display Options for Adaptive Server        |     |
| Performance Data                                   | 158 |
| Optional Configuration Steps                       |     |
| Manage and Monitor                                 |     |
| Displaying Resource Availability: the Heat Chart   | 161 |
| Graphing Performance Counters: the Statistics Char |     |
|                                                    |     |
| Manage Sybase Control Center                       | 163 |
| Administration Console                             |     |
| Job Scheduling                                     | 168 |
| Alerts                                             |     |
| Resources                                          | 194 |
| Perspectives                                       | 197 |
| Views                                              | 199 |
| Instances                                          | 201 |
| Repository                                         | 211 |
| Logging                                            |     |
| Sybase Control Center Console                      | 221 |
| Setting Adaptive Server Parameters in the          |     |
| Configuration File                                 | 224 |
| Manage and Monitor the Adaptive Server             |     |
| Environment                                        | 225 |

| Managing an Adaptive Server                     | 226 |
|-------------------------------------------------|-----|
| Displaying the Performance Overview             | 240 |
| Caches                                          | 244 |
| Clusters                                        | 256 |
| Compiled Objects                                | 292 |
| Databases                                       | 293 |
| Defaults                                        | 344 |
| Devices                                         | 345 |
| Engines                                         | 353 |
| Execution Classes                               |     |
| Extended Stored Procedures                      | 358 |
| Functions                                       | 360 |
| Networks                                        | 365 |
| Precomputed Result Sets                         | 370 |
| Procedures                                      | 377 |
| Processes                                       | 383 |
| Replication Agents                              | 389 |
| Rules                                           | 391 |
| Security                                        | 393 |
| Segments                                        | 438 |
| Server Configuration                            | 445 |
| Settings                                        | 447 |
| Statistics                                      | 448 |
| SQL Activity                                    | 457 |
| Tables                                          | 458 |
| Thread Pools                                    | 507 |
| Transactions                                    | 510 |
| User-Defined Datatypes                          | 511 |
| Views                                           | 513 |
| Troubleshoot Sybase Control Center for Adaptive |     |
| Server                                          | 517 |
| Data Display Problems                           | 517 |
| Cannot Monitor Adaptive Server or Display       |     |
| Statistics Chart                                |     |
| Data on Screens or Charts Is Missing            | 517 |
|                                                 |     |

| Database Objects Are Not Updated               | 518  |
|------------------------------------------------|------|
| Error: No Result Set for this Query            | 519  |
| Error: No Data Was Found For Statistic         |      |
| Properties for Engine Groups Incorrectly       |      |
| Displayed                                      | 519  |
| Same Name Engine Groups Are Not Selectable     | 9    |
|                                                | .519 |
| Error: Unable to Format the Date String        | .520 |
| "Number of Transactions" KPI Is Not Updated.   | .520 |
| Cannot Find Error Information For Monitor View | /    |
|                                                | .520 |
| Display Large Number of Objects in             |      |
| Administration Console                         | .520 |
| Data Collection and Alert Problems             | 521  |
| Collection Job for Adaptive Server Fails       | .521 |
| Alerts Are Configured But Do Not Fire          | .521 |
| Data Collections Fail to Complete              | 521  |
| Alerts Are Not Generated                       | .522 |
| Authentication and Access Problems             | .522 |
| Cannot Log In                                  | .522 |
| Sybase Control Center Fails to Start           | .522 |
| Browser Refresh (F5) Causes Logout             | .523 |
| Invalid Connection Profile                     | .523 |
| Cannot Authenticate Server Configured with a   |      |
| Multibyte Character Set                        | .523 |
| Features Are Not Enabled Although You Have     |      |
| sa_role                                        | 524  |
| Resetting the Online Help                      | 524  |
| Performance Problems                           | .525 |
| Adaptive Server Is Responding Slowly           | 525  |
| Memory Warnings at Startup                     | 525  |
| SCC Out of Memory Errors                       | .525 |
| Performance Statistics Do Not Cover Enough     |      |
| Time                                           | .526 |
| Collect Diagnostic Data                        | .526 |

### Contents

| Index                                               | 539  |
|-----------------------------------------------------|------|
|                                                     | 535  |
| Glossary: Sybase Control Center for Adaptive Server |      |
| Deleting a Diagnostic Data File                     | .534 |
| Upload Diagnostic Data                              | 531  |
| Collecting Optimizer Diagnostic Data                | 529  |
| Collecting Field Diagnostic Data                    | 527  |
| Preparing to Collect Diagnostic Data                | 527  |

## About Sybase Control Center for Adaptive Server

Sybase<sup>®</sup> Control Center for Adaptive Server<sup>®</sup> is a Web-based tool for monitoring the status and availability of Adaptive Servers.

Sybase Control Center supports Adaptive Server Enterprise version 15.0.2 and later. It supports clustered configurations on Adaptive Server Cluster Edition version 15.0.3 and later.

The Sybase Control Center client/server architecture allows multiple clients to monitor and control all Adaptive Servers in an enterprise using one or more Sybase Control Center servers. Sybase Control Center for Adaptive Server provides availability monitoring, historical performance monitoring, and administration capabilities in a scalable Web application that is integrated with management modules for other Sybase products. It offers shared, consolidated management of heterogeneous resources from any location, alerts that provide state- and threshold-based notifications about availability and performance in real time, and intelligent tools for spotting performance and usage trends, all via a thin-client, rich Internet application (RIA) delivered through your Web browser.

Use Sybase Control Center for Adaptive Server to track a variety of performance metrics, gathering statistics that over time will give you powerful insight into patterns of use and the behavior of databases, devices, caches, and processes on your servers. You can display collected data as tables or graphs. By plotting results over any period of time you choose, from a minute to a year, you can both see the big picture and focus on the particulars. Detailed knowledge of how your servers have performed in the past helps you ensure that Adaptive Server meets your needs in the future.

## New Features in Sybase Control Center for Adaptive Server Enterprise

Brief descriptions of new and enhanced features with links to complete information.

This guide assumes you are connected to the most recent Adaptive Server version. Which Sybase Control Center features are available depends on which version of Adaptive Server you are connected: Later versions of Sybase Control Center may include features not available in earlier versions of Adaptive Server.

The sections below list new and enhanced features for recent Sybase Control Center for Adaptive Server versions and how they correlate with connected Adaptive Server versions. For earlier versions not listed, refer to the New Features section in your version of Sybase Control Center documentation.

## New and Enhanced Features in Sybase Control Center for Adaptive Server version 3.2.8

The following new and enhanced Sybase Control Center for Adaptive Server version 3.2.8 features are available with Adaptive Server version 15.7 SP100.

| Feature                                                                                                    | Topics                                                                                                    |
|----------------------------------------------------------------------------------------------------|----------------------------------------------------------------------------------------------------|
| Reorganization – reorganizes tables, table partitions, indexes, and index partitions incrementally or in one transaction. Reorganization improves performance by reclaiming unused page space, removing row forwarding, or rewriting all table rows to new pages, depending on the option used.                               | Manage Reorganization on page 485                                                                                                    |
| Split and Merge Partitions – Over time, a partition's data distribution may become skewed, or the manner in which the data was originally partitioned may not suit current business requirements. Splitting and moving partitions allows you to redistribute the data and revive the performance benefits of using partitions | Managing Partitions on page 478                                                                                                    |
| Enhancement to Dump and Load – allows you to create a new database using data-definition language (DDL) from another database, allowing you to back up and restore a database to a different database altogether.                                                                                                    | <ul> <li>Generating Database-Creation SQL for<br/>a Target Database on page 321</li> <li>Generating Database-Creation SQL<br/>from a Dump Image on page 322</li> </ul>                                                   |
| Incremental Dump – allows you to perform a cumulative dump (back-up), a type of incremental dump in which only the changes since the last full database dump are backed up.                                                                                                    | <ul> <li>Backing Up a Database Incrementally on page 316</li> <li>Backing Up a Database Incrementally Using a Dump Configuration on page 318</li> <li>Restoring a Database from a Cumulative Dump on page 327</li> </ul> |
| Enhancement to Backup and Restore Management – allows you to specify disk device stripes for back-up and restore, as well as the ability to specify a point of time from which to restore a database.                                                                                                    | <ul> <li>Backing Up a Database or Transaction<br/>Log to Multiple Stripes on page 314</li> <li>Restoring a Database from a Point of<br/>Time on page 329</li> </ul>                                                      |
| Create Index Online – allows you to create indexes without blocking access to the data you are indexing.                                                                                                    | Creating an Index on page 461                                                                                                    |

| Feature                                                                                                    | Topics                           |
|----------------------------------------------------------------------------------------------------|----------------------------------|
| Shrink Database – allows you to shrink databases, releasing unused space for reuse or deletion.                                                                                                    | Shrinking a Database on page 343 |
| Long Running Transaction Execution Time alert - this new key performance indicator (KPI) allows you to specify thresholds and receive alerts in Alert Monitor for long running Adaptive Server transactions. | tive Server on page 139          |

## New and Enhanced Features in Sybase Control Center for Adaptive Server version 3.2.7

The following new and enhanced Sybase Control Center for Adaptive Server version 3.2.7 features are available with Adaptive Server version 15.7, ESD #2.

| Feature                                                                                                    | Topics                                                                      |
|----------------------------------------------------------------------------------------------------|-----------------------------------------------------------------------------|
| Common Security Infrastructure – updates to the CSI improve SCC security and provide consistency across Sybase products.                                                                                                    |                                                                             |
| Find a resource in the Administration Console – use new search and filter tools to locate objects of interest.                                                                                                    | Searching and Filtering Resources on page 164                               |
| Data retrieval options – you can set thresholds to improve performance of the Administration Console.                                                                                                    | Configuring Retrieval Thresholds for the Administration Console on page 116 |
| Granular permissions – grant system privileges to construct site-specific roles with privileges to match your requirements and restrict system administrators and database owners from accessing user data.                                                                              | Enabling Granular Permissions on page 238                                   |
| Predicated privileges – use predicated privileges to provide a system of flexible row-level access controls, allowing you to grant, select, update, and delete privileges to different users, groups, or roles based on a predicate Adaptive Server evaluates when it accesses the data. | _                                                                           |

| Feature                                                                                                    | Topics                              |
|----------------------------------------------------------------------------------------------------|-------------------------------------|
| Precomputed result set — a precomputed result set improves performance in databases where queries have common sub-expressions resulting in repetitive operations on base tables. The precomputed result set feature lets you:  Create a precomputed result set on any query expression and define a set of policies for maintenance.  Display a precomputed result set.  Retrieve precomputed result set information, as well as the relations with other objects.  Configure a precomputed result set with an immediate refresh policy as part of the same transaction that updates the base tables.  Define a manual refresh policy, which recomputes the precomputed result set.  Support the security definition for precomputed result set. | Precomputed Result Sets on page 370 |
| <ul> <li>Update statistics – updates include:</li> <li>Hash-based update statistics support which reduces elapsed time and resource usage.</li> <li>Commands update all statistics and update table statistics have been added for table objects.</li> <li>Additional support for the commands update statistics and update index statistics.</li> </ul>                                                                                                    | Managing Statistics on page 449     |
| Diagnostic data wizard – use the Adaptive Server Field<br>Diagnostic Utility and Optimizer Diagnostic Utility to<br>collect diagnostic data for Adaptive Server. The gen-<br>erated diagnostic data package is used by the Sybase<br>customer support organization.                                                                                                    | Collect Diagnostic Data on page 526 |

| Feature                                                                                                    | Topics                                      |
|----------------------------------------------------------------------------------------------------|---------------------------------------------|
| Adaptive Server alerts – control how certain log entries are flagged by setting an alert based on the number of flags received or the severity of the flags. Flag definitions are available based on these log-related KPIs (key performance indicators):                                                                                                    | Adaptive Server Alerts on page 147          |
| KPI_ASE_NUM_ERRORLOG_INFO     KPI_ASE_NUM_ERRORLOG_WARNING     KPI_ASE_NUM_ERRORLOG_ERROR     KPI_ASE_NUM_ERRORLOG_CRITICAL                                                                                                    |                                             |
| Database backup and restore – the database dump and load mechanism is provided to define, update, delete, and view multiple dump configurations.                                                                                                    | Creating a Dump Configuration on page 309   |
| <ul> <li>Error logs – viewing server messages written to the error log has been updated. The updates include:</li> <li>The log viewer is available from the Monitor view.</li> <li>Log entries are auto-refreshed.</li> <li>Usability improvements such as better filtering feedback, improved log entry icons, and support for additional regular expressions.</li> </ul> | Adaptive Server Error Log on page 234       |
| Message rows – the status of each object retrieval request is provided in a message row in the Administration Console. Message rows provide details for slow-responding requests, large result sets, and failed requests.                                                                                                    | Browsing and Managing Resources on page 163 |

### **User Interface Overview**

This illustration labels important elements of the Sybase Control Center user interface so you can identify them when they appear in other help topics.

Application menu

Tool bar

File View Resources

File View Resources

File View Resources

File View Resources

File View Resources

File View Resources

File View Resources

File View Resources

File View Resources

File View Resources

File View Resources

File View Resources

File View Resources

File View Resources

File View Resources

File View Resources

File View Resources

File View Resources

File View Resources

File View Resources

File View Resources

File View Resources

File View Resources

File View Resources

File View Resources

File View Resources

File View Resources

File View Resources

File View Resources

File View Resources

File View Resources

File View Resources

File View Resources

File View Resources

File View Resources

File View Resources

File View Resources

File View Resources

File View Resources

File View Resources

File View Resources

File View Resources

File View Resources

File View Resources

File View Resources

File View Resources

File View Resources

File View Resources

File View Resources

File View Resources

File View Resources

File View Resources

File View Resources

File View Resources

File View Resources

File View Resources

File View Resources

File View Resources

File View Resources

File View Resources

File View Resources

File View Resources

File View Resources

File View Resources

File View Resources

File View Resources

File View Resources

File View Resources

File View Resources

File View Resources

File View Resources

File View Resources

File View Resources

File View Resources

File View Resources

File View Resources

File View Resources

File View Resources

File View Resources

File View Resources

File View Resources

File View Resources

File View Resources

File View Resources

File View Resources

File View Resources

File View Resources

File View Resources

File View Resources

File View Resources

File View Resources

File View Resources

File View Resources

File View Resources

File View Resources

File View Resources

Fi

Figure 1: Sybase Control Center User Interface

## **Toolbar Icons**

Describes the icons in the Sybase Control Center toolbar for launching and managing views.

**Icon** Name Description **Show/Hide Perspective Resources** Displays or minimizes the Perspective Resour-III. View ces view, which lists registered resources in this perspective. Opens the resource explorer, which lists reach-**Launch Resource Explorer** M able resources (both registered and unregistered). **Launch Heat Chart** Opens the perspective heat chart, which gives a status overview of the registered resources in this perspective. **Close All Open Views** Closes all open and minimized views.

Table 1. Toolbar Icons

| Icon     | Name                             | Description                                         |
|----------|----------------------------------|-----------------------------------------------------|
| -        | Minimize All Open Views          | Minimizes all open views.                           |
| <b>Z</b> | Restore All Minimized Views      | Returns all minimized views to their original size. |
|          | Cascade All Open Views           | Arranges open views to overlap each other.          |
|          | Tile All Open Views Vertically   | Arranges open views in a vertical manner.           |
| T        | Tile All Open Views Horizontally | Arranges open views in a horizontal manner.         |

## **Status Icons**

Sybase Control Center uses icons to indicate the status of resources and key performance indicators (KPIs).

Resource Status Icons in the Perspective Resources View and Heat Chart Resource status icons indicate the condition of each resource in the heat chart. In addition, they are used as badges (small overlays) on server icons in both the heat chart and the Perspective Resources view. The Perspective Resources view also has a Status column that displays the same status as the badge in English text.

In the heat chart, hover the mouse over an icon in the Status column to display the status in English text.

Table 2. Resource Status Icons

| Icon     | Status  | Description                                              |
|----------|---------|----------------------------------------------------------|
| •        | Running | Resource is up and running                               |
|          | Pending | State is changing—check again                            |
| <b>•</b> | Stopped | Resource has been shut down                              |
| 1        | Warning | Resource has encountered a potentially harmful situation |

| Icon         | Status  | Description                                        |
|--------------|---------|----------------------------------------------------|
| <b>&amp;</b> | Error   | Resource has encountered a serious problem         |
| ?            | Unknown | Resource is unreachable—state cannot be determined |

#### KPI Status Icons in the Heat Chart

The heat chart uses KPI status icons to indicate the health of the KPIs it displays.

Hover the mouse over a KPI icon in any column to the right of the Status column to display the value of that KPI.

 Icon
 Status
 Description

 Normal
 Value of performance indicator is within the normal range

 Warning
 Value of performance indicator is in the warning range

 Critical
 Value of performance indicator is in the critical range

Table 3. KPI Status Icons

## **Display and Copy Options in Adaptive Server monitors**

Options for collecting or displaying data on the user interface for Adaptive Server monitoring.

An **Options** drop-down menu enables you to effectively collect or display just the data that you need while monitoring the Adaptive Server. You can:

- **Choose columns** Choose just the columns that you want displayed. By default all the columns are selected.
- **Copy selected row** Cut data from a selected row and paste it into another application. The data is formatted like a row, and cells are separated by spaces.
- **Copy table** Cut data from an entire table and paste it into another application. The data is formatted like a table, with rows and columns separated by spaces.

While monitoring Adaptive Server cluster configurations, you can also:

- **Expand all nodes** Display table information for every instance of the cluster. With one click, the entire cluster information is displayed.
- Collapse all nodes Hide instance-level information in a table, and only display cluster-level information.

On some windows of the Adaptive Server monitor, controls **Save All** and **Reset All** allow you to save several configured values, or reset all of them, with one click.

## **Common Display Options**

Use data display features to view resource status and to sort, search by resource name and type, and rearrange status information.

#### Column Options

The Perspective Resources view, Resource Explorer, Administration Console, Alert Monitor, heat chart, and other views in Sybase Control Center—including those in product modules—use a tabular grid format to display information about managed resources. You can use options provided by the grid format to sort and organize displayed data.

**Table 4. Column Sorting Options** 

| Sorting Option                                 | Description                                                                                                    |
|------------------------------------------------|----------------------------------------------------------------------------------------------------|
| Simple column-based sorting                    | Click a column name to sort the table based on that column in ascending or descending order. The arrow in the column's sorting tab (to the right of the column name) points up when data is sorted in ascending order or down when data is sorted in descending order.                                     |
| Reversing the order of a column-<br>based sort | Click a column's sorting tab to reverse its sort from ascending to descending order or vice versa.                                                                                                    |
| Nested sorting based on multiple columns       | Click the column name for the primary sort. For subsidiary sorts, click the column's sorting tab. Choose the columns for subsidiary sorts in the order you want to apply them. After you click a sorting tab, it displays its sorting level (1 for the primary sort, 2 for the secondary sort, and so on). |
| Rearranging columns                            | Move columns by dragging and dropping them.                                                                                                    |

The figure below shows a table of servers sorted first by resource type; within type by software version; and within version by server name. The Type and Name columns sort in ascending order and the Version column sorts in descending order.

Figure 2: Resources sorted by type, version, and name

|    | Name 3 ▲       | Type 1 ▲                     | Version 2 ▼ |
|----|----------------|------------------------------|-------------|
|    | mira8          | ASE Server                   | 15.0.2      |
|    | mira9          | ASE Server                   | 15.0.2      |
|    | LondonDR       | ASE Server, Replication Only | 12.5        |
|    | LondonEx       | ASE Server, Replication Only | 12.5        |
|    | NYE×           | ASE Server, Replication Only | 12.5        |
|    | lint10dev_mp×  | IQ Multiplex                 | 15.3.0.6038 |
|    | lint10dev_mp×  | IQ Multiplex                 | 15.3.0.6038 |
|    | sun7bar_iqdemo | IQ Multiplex                 | 15.3.0.6035 |
| 10 | lamd6supt_r2   | IQ Server                    | 15.3.0.6038 |
| 10 | lint10dev_cn   | IQ Server                    | 15.3.0.6038 |
| 10 | lint10dev_r1   | IQ Server                    | 15.3.0.6038 |

#### Filter by Column

The Administration Console provides a filtering field at the top of each column. Enter a filtering term to narrow the range of objects displayed. For example:

- Enter the name of a resource at the top of the Name column to display only that server, database, group, or other named object. The display reacts as you enter each character, so you might not need to enter the entire name.
- Enter a version number at the top of the Version column to display only resources running that software version.

You can filter on multiple columns; for example, in a listing of servers, use the Status column to display only running servers, then use the Version column to display servers using the desired software version. Delete the filtering terms to return to the original display. Filtering terms are not case sensitive.

#### Full Screen Mode

To increase the screen area available in Sybase Control Center for views and perspectives, click the icon at the upper-right corner of the perspective area. Click the icon again to return to the original screen configuration.

**Tip:** To increase the screen area available to SCC, press **F11** to switch Internet Explorer or Firefox to full screen mode. Press **F11** again to return to the original browser configuration.

#### Maximize a Section of a View

Some areas within views have a square minimize/maximize icon ( ) in the upper-right corner. Click the icon to expand that area to fill the entire view. Click the icon again to restore the area to its former size.

#### View Menu

The Perspective Resources view, the Resource Explorer, the Alert Monitor, and the heat chart each have a View menu. From the View menu, you can:

- Display the filtering tool for searches. (In the heat chart, the Filter option also displays the column selection tool.)
- Toggle between an icon view and a detail view of your resources (Perspective Resources view only)
- Refresh the display (Resource Explorer only)

**Note:** For these tasks, use the View menu in the view window, not the application-level View menu at the top of the SCC window.

## **Keyboard Shortcuts**

Frequently used key sequences for the Sybase Control Center Web interface.

| Key Sequence       | Action                                                                                                    |  |
|--------------------|----------------------------------------------------------------------------------------------------|--|
| Ctrl-Alt-F12       | Pull down the first menu in the topmost view or in the SCC menu bar. Repeat to toggle between the two first menus.                                                                                                    |  |
| Ctrl-Alt-Shift-F12 | Pull down the first menu (Application) in the SCC menu bar.                                                                                                    |  |
| Space              | Select the highlighted option—equivalent to clicking the mouse.                                                                                                    |  |
| Escape             | <ul> <li>Release a drop-down menu</li> <li>Exit an editable cell or field</li> <li>Close a window</li> </ul>                                                                                                    |  |
| Arrow keys         | <ul> <li>Highlight the next list item or menu option in the indicated direction. For example, the down arrow highlights the next item down in a menu; the right arrow highlights an item in the menu to the right.</li> <li>In a tree hierarchy, the right arrow expands a node; the left arrow collapses it.</li> </ul> |  |

| Key Sequence                                               | Action                                                                                                    |  |
|------------------------------------------------------------|----------------------------------------------------------------------------------------------------|--|
| Tab                                                        | <ul> <li>In a view, highlight the next item in the tab order. (Tab order progresses through the accessible fields in a left-to-right, top-to-bottom fashion, starting at the upper left.)</li> <li>In a two-pane view, jump from the tree hierarchy in the left pane to the right pane.</li> <li>In a view that includes a table or grid display, press Tab twice to highlight the table, then press the down-arrow to enter it.</li> </ul> |  |
| Shift-Tab                                                  | <ul> <li>In a view, highlight the previous item in the tab order.</li> <li>In a two-pane view, jump from the right pane back to the tree hierarchy in the left pane.</li> </ul>                                                                                                    |  |
| Home                                                       | Highlight the first item in the active view (or the active section of a view), for example the first row in a table.                                                                                                    |  |
| End                                                        | Highlight the last item in the active view (or the active section of a view), for example the last row in a table.                                                                                                    |  |
| In the SCC menu bar, View > Select > <your view=""></your> | Select an open view and bring it to the front.                                                                                                    |  |
| Ctrl-Alt Arrow key                                         | Move the selected view in the indicated direction.                                                                                                    |  |
| Ctrl-Alt +                                                 | Increase the size of displayed text.                                                                                                    |  |
| Ctrl-Alt -                                                 | Decrease the size of displayed text.                                                                                                    |  |
| F11                                                        | Enable or disable the browser's full-screen mode.                                                                                                    |  |
| In the SCC menu bar, Application > Display > Full Screen   | Enable or disable Sybase Control Center's full-screen mode.                                                                                                    |  |

Sybase Control Center is built on Adobe Flex. For complete information about Adobe Flex keyboard shortcuts, see <a href="http://livedocs.adobe.com/flex/3/html/help.html?">http://livedocs.adobe.com/flex/3/html/help.html?</a> content=accessible\_5.html.

## **Displaying the Versions of SCC Components**

View a list of components installed in Sybase Control Center and their versions.

Check the versions of the product modules in your SCC installation to determine whether your installation is up to date. SCC release bulletins list supported product module versions. You

can find SCC release bulletins on the Product Documentation web site at http://svbooks.svbase.com/svbooks/svbooks.xhtml?prodID=10680

- 1. Log in to SCC and select **Help > About Sybase Control Center**.
- **2.** Compare the versions of product modules (listed as management agent plug-ins) against the versions published in the most recent *Sybase Control Center Release Bulletin*.

## **Style and Syntax Conventions**

A reference to the fonts and special characters used to express command syntax and to represent elements of system output and user input.

**Table 5. Style Conventions** 

| Key                     | Definition                                                                                                    |  |
|-------------------------|----------------------------------------------------------------------------------------------------|--|
| monospaced(fixed-width) | <ul> <li>SQL and program code</li> <li>Commands to be entered exactly as shown</li> <li>File names</li> <li>Directory names</li> </ul>                                                                                                    |  |
| italic monospaced       | In SQL or program code snippets, placeholders for user-specified values (see example below).                                                                                                    |  |
| italic                  | <ul> <li>File and variable names</li> <li>Cross-references to other topics or documents</li> <li>In text, placeholders for user-specified values (see example below)</li> <li>Glossary terms in text</li> </ul>                                                                                            |  |
| bold sans serif         | <ul> <li>Command, function, stored procedure, utility, class, and method names</li> <li>Glossary entries (in the Glossary)</li> <li>Menu option paths</li> <li>In numbered task or procedure steps, user-interface (UI) elements that you click, such as buttons, check boxes, icons, and so on</li> </ul> |  |

A placeholder represents a system- or environment-specific value that you supply. For example:

installation directory\start.bat

where installation directory is where the application is installed.

**Table 6. Syntax Conventions** 

| Key | Definition                                                                                                    |
|-----|----------------------------------------------------------------------------------------------------|
| { } | Curly braces indicate that you must choose at least one of the enclosed options. Do not type the braces when you enter the command.                |
| []  | Brackets mean that choosing one or more of the enclosed options is optional. Do not type the brackets when you enter the command.                  |
| ()  | Parentheses are to be typed as part of the command.                                                                                                |
| 1   | The vertical bar means you can select only one of the options shown.                                                                               |
| ,   | The comma means you can choose as many of the options shown as you like, separating your choices with commas that you type as part of the command. |
|     | An ellipsis (three dots) means you may repeat the last unit as many times as you need. Do not include ellipses in the command.                     |

## **Accessibility Features**

Accessibility ensures access to electronic information for all users, including those with disabilities.

Documentation for Sybase products is available in an HTML version that is designed for accessibility.

Vision impaired users can navigate through the online document with an adaptive technology such as a screen reader, or view it with a screen enlarger.

Sybase HTML documentation has been tested for compliance with accessibility requirements of Section 508 of the U.S Rehabilitation Act. Documents that comply with Section 508 generally also meet non-U.S. accessibility guidelines, such as the World Wide Web Consortium (W3C) guidelines for Web sites.

**Note:** You may need to configure your accessibility tool for optimal use. Some screen readers pronounce text based on its case; for example, they pronounce ALL UPPERCASE TEXT as initials, and MixedCase Text as words. You might find it helpful to configure your tool to announce syntax conventions. Consult the documentation for your tool.

For information about how Sybase supports accessibility, see the Sybase Accessibility site: <a href="http://www.sybase.com/products/accessibility">http://www.sybase.com/products/accessibility</a>. The site includes links to information about Section 508 and W3C standards.

You may find additional information about accessibility features in the product documentation.

## **Sybase Control Center Accessibility Information**

Sybase Control Center uses the Adobe Flex application.

For the most current information about Adobe Flex keyboard shortcuts, see <a href="http://livedocs.adobe.com/flex/3/html/help.html?content=accessible\_5.html">http://livedocs.adobe.com/flex/3/html/help.html?content=accessible\_5.html</a>.

**Note:** To use Sybase Control Center effectively with versions of JAWS for Windows screen reading software before version 11, download and install the appropriate Adobe scripts. See <a href="http://www.adobe.com/accessibility/products/flex/jaws.html">http://www.adobe.com/accessibility/products/flex/jaws.html</a>.

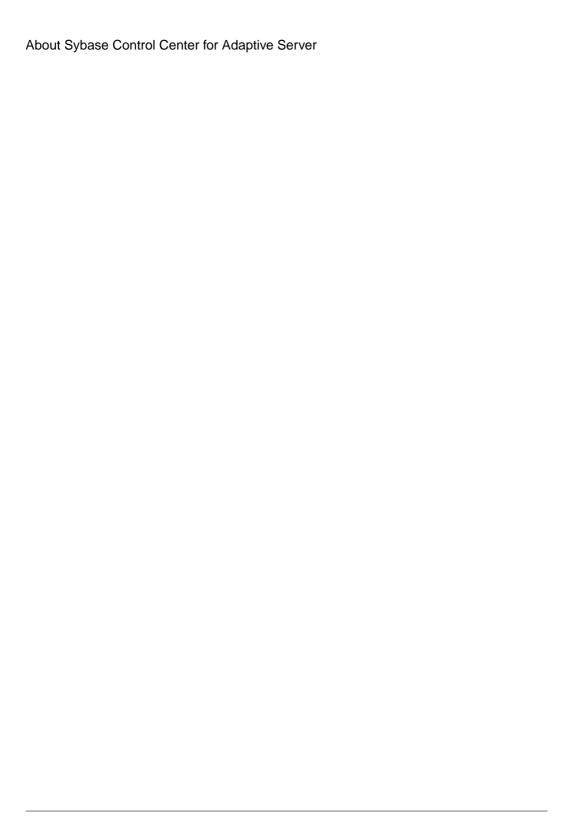

## **Get Started**

Set up Sybase® Control Center.

## **Quick Start for an Evaluation**

(Optional) Get started using Sybase Control Center quickly if you do not need the full set of security features. This simplified process is suitable for a small-scale, temporary evaluation or proof-of-concept project, or for checking your installation.

#### **Prerequisites**

Install Sybase Control Center.

#### Task

Use these tasks to start Sybase Control Center, log in, register and authenticate a server, and monitor that server.

**Note:** After completing the tasks below and confirming that SCC is working, set up SCC for a production environment if you intend to continue using it.

1. Registering the ODBC Driver in Windows

In Windows, run scc.bat with administrative privileges to register the ODBC driver.

2. Launching Sybase Control Center

Use the scc command to start Sybase Control Center.

3. Getting Started After Installing

Perform postinstallation testing and configuration.

4. Configuring Adaptive Server for Monitoring

On each server you plan to monitor, grant mon\_role to the user account used to log in to the Adaptive Server and set monitoring options in the configuration file.

5. Registering an Adaptive Server

Register a resource (for example, a server that can be monitored) to make Sybase Control Center aware of it and its connection information.

**6.** Authenticating a Login Account for a Managed Resource

Specify the login account and password Sybase Control Center will use when it connects to your server or agent to collect monitoring data or manage the resource.

7. Displaying Resource Availability: the Heat Chart

Use the heat chart to view the status and availability of servers in the current perspective.

**8.** Displaying the Performance Overview

The Overview screen shows Adaptive Server performance status.

#### See also

• Get Started in a Production Environment on page 26

### **Registering the ODBC Driver in Windows**

In Windows, run scc.bat with administrative privileges to register the ODBC driver.

When Sybase Control Center starts for the first time on a Windows machine, it registers its ODBC driver. Because the automatic registration of the ODBC driver edits the registry settings, you must execute **scc.bat** using elevated administrative privileges. If you launch for the first time without adequate privileges, Sybase Control Center generates an error and fails to start.

In Windows Vista, Windows 2008, and Windows 7, you must use the **Run as administrator** setting to launch Sybase Control Center even if you already have administrative privileges. This process is described below.

In other versions of Windows, you must be logged in as an administrator to start Sybase Control Center for the first time. You need not follow the steps below.

- **1.** In Windows Vista, Windows 2008, or Windows 7, open the Command Prompt window with administrative privileges:
  - Select Start > All Programs > Accessories. Right-click Command Prompt and select Run as administrator.
  - Alternatively, enter **cmd** in the Start Menu search box and press **Shift+Ctrl+Enter**.
- 2. Run scc.bat.

### **Launching Sybase Control Center**

Use the **scc** command to start Sybase Control Center.

#### **Prerequisites**

Install Adobe Flash Player in the browser you will use for Sybase Control Center.

#### Task

- 1. Start Sybase Control Center.
  - Windows navigate to <install\_location>\SCC-3\_2\bin and double-click scc.bat.
  - UNIX execute scc.sh.

Messages on the progress of the launch appear in a command window. When Sybase Control Center is running, the command window becomes the Sybase Control Center

console; you can issue commands to get status information on SCC and its ports, plug-ins, and services.

2. Open a Web browser and enter https://<hostname>:8283/scc.

## **Getting Started After Installing**

Perform postinstallation testing and configuration.

#### **Prerequisites**

Start Sybase Control Center.

#### Task

1. Install Adobe Flash Player 10.1 or later in the Web browser you will use to connect to Sybase Control Center.

Flash Player is a free plug-in. You can download the latest version from http://get.adobe.com/flashplayer/.

If Flash Player is already installed but you are not sure which version you have, go to the Adobe test site at <a href="http://adobe.com/shockwave/welcome">http://adobe.com/shockwave/welcome</a>. Click the link that says **Test your Adobe Flash Player installation**. The version information box on the next page that appears displays your Flash Player version.

2. To connect to Sybase Control Center, direct your browser to:

```
https://<scc server hostname>:8283/scc
```

**Note:** If you changed the default HTTPS port during installation, use the new port number instead of 8283.

- **3.** If you see an error about the security certificate, add Sybase Control Center to your browser's trusted sites zone (Internet Explorer) or add a security exception (Firefox).
- **4.** Log in.

Sybase Control Center provides a default login account, sccadmin, for initial configuration and setting up permanent authentication. The password is set during installation.

**Note:** The sccadmin account and the preconfigured user login module on which it is based are not intended for use in a production environment. Sybase recommends that you pass authentication responsibility to your operating system or to LDAP, as described in the *Sybase Control Center > Get Started > Setting Up Security* section of the online help.

Sybase further recommends that you disable sccadmin as soon as you have set up and tested authentication, and that you change the password on the sccadmin account if you do not plan to set up and test authentication right away.

**5.** (Optional) Change the password or disable sccadmin—see the *Sybase Control Center Installation Guide* for instructions.

## **Configuring Adaptive Server for Monitoring**

On each server you plan to monitor, grant mon\_role to the user account used to log in to the Adaptive Server and set monitoring options in the configuration file.

The Adaptive Server component of Sybase Control Center needs a user account to log in to Adaptive Server. To gather monitoring data, that account needs the role mon\_role.

You can enable monitoring options using the **sp\_configure** stored procedure or by editing the configuration file.

- **1.** Create or select a login account for Sybase Control Center to use when it connects to Adaptive Server.
- **2.** Use the **sp\_role** stored procedure to grant **mon\_role** to the login account, which in this example is called scc:

```
sp_role "grant", mon_role, scc
```

- 3. To enable monitoring, the values of monitor specific parameters must be set. In SCC 3.2.5 and higher, you are prompted with a Configuration Parameters Validation screen that displays the current values and the values needed to enable monitoring. Change the current values to the required value or, in the case of non-binary values, use values that are consistent with the level of activity on the monitored Adaptive Server. You must have sa\_role to change parameter values. In earlier versions, use one of these methods to set monitoring configuration options.
  - Option 1: Use sp\_configure to set the monitoring options to the values shown in the
    example below. (For information on using sp\_configure, see the chapter on setting
    configuration parameters in the Adaptive Server System Administration Guide,
    Volume 1.)
  - Option 2: Edit the Adaptive Server configuration file manually:
  - a) Shut down Adaptive Server.
  - b) In a text editor, open the server's configuration file, found at:

```
Windows: \verb§SYBASE§\\ \verb§\Adaptive-Server-name>.cfg
```

```
UNIX: $SYBASE/<Adaptive-Server-name>.cfg
```

- c) Save a backup copy of the configuration file.
- d) Search for the Monitoring section of the file.
- e) Set the monitoring options to the values shown in the example below.
- f) Save the file and exit.
- g) Start Adaptive Server.

#### **Example**

**Note:** After adding **mon\_role**, if a resource is open for monitoring before you make the suggested parameter changes, a configuration dialog will open allowing you to modify the parameter values.

This example shows the monitoring section of the configuration file. Set these options either using **sp\_configure**, or by manually editing the file. The Adaptive Server Monitor uses all these parameters, and notifies you if any of these options is not enabled. You may have to increase the values of **sql text pipe max messages** and **errorlog pipe max messages** depending on the level of activity on the monitored Adaptive Server.

```
[Monitoring]
       enable monitoring = 1
       sql text pipe active = 1
       sql text pipe max messages = 2000
       plan text pipe active = DEFAULT
       plan text pipe max messages = DEFAULT
       statement pipe active = 1
       statement pipe max messages = 2000
       errorlog pipe active = DEFAULT
       errorlog pipe max messages = DEFAULT
       deadlock pipe active = 1
       deadlock pipe max messages = 200
       wait event timing = 1
       process wait events = 1
       object lockwait timing = 1
       SOL batch capture = 1
       statement statistics active = 1
       per object statistics active = 1
       max SOL text monitored = 4096
       performance monitoring option = DEFAULT
```

#### Next

Register your Adaptive Server with Sybase Control Center and add it to a perspective.

## **Registering an Adaptive Server**

Register a resource (for example, a server that can be monitored) to make Sybase Control Center aware of it and its connection information.

- 1. In the Resource Explorer, select **Resources > Register.**
- 2. Specify:

**Table 7. New Resource Type Details** 

| Field         | Description                                                                                                    |
|---------------|----------------------------------------------------------------------------------------------------|
| Resource Name | (Required) Name of the resource to register. Enter the actual name of the managed server, using uppercase and lowercase letters. If the name registered in Sybase Control Center does not exactly match the server name, some monitoring functions, including the topology view, do not work.                                                                                                    |
| Resource Type | <ul> <li>Select a resource type:</li> <li>ASE Server (15.0.2.0) – monitor Adaptive Server 15.0.2.0 or later. Choose this type for full Adaptive Server monitoring capabilities.</li> <li>ASE Server, Replication Only (12.5.0.0) – monitor only the RepAgent threads for an Adaptive Server that is older than version 15.0.2.0. Choose this type for an Adaptive Server that is part of a replication environment.</li> </ul> |
| Description   | A brief description to help you identify the resource.                                                                                                    |

- 3. Click Next.
- **4.** Specify the connection information for your resource:

**Table 8. New Resource Connection Details** 

| Field                      | Description                                                                                                    |
|----------------------------|----------------------------------------------------------------------------------------------------|
| Server Host Name/Host Name | Local host name                                                                                                    |
| Port Number                | Local host port number                                                                                                    |
| Character Set              | Character set configured on Adaptive Server  Note: If the Adaptive Server is configured to use a language that requires a multibyte character set such as Chinese, make sure to specify the correct character set in the connection |
|                            | profile.                                                                                                    |
| Language                   | Language configured on Adaptive Server                                                                                                    |

- 5. Click Next.
- **6.** (Optional) Enter a user name and password that SCC can use to authenticate with this resource to retrieve its software version. The credentials are used only for this purpose, then discarded.

If you prefer not to authenticate now, click I do not want to supply authentication information.

This step enables SCC to display the correct version information for the server before the server is formally authenticated (later in the configuration process).

- 7. (Optional) Click Add this resource to the current perspective. You must add a resource to a perspective (not necessarily the current perspective) before you can manage or monitor it.
- **8.** (Optional) Click **Open the resource explorer to view this new resource**. (This option is not present when the Resource Explorer is open.)
- 9. Click Finish.

## **Authenticating a Login Account for a Managed Resource**

Specify the login account and password Sybase Control Center will use when it connects to your server or agent to collect monitoring data or manage the resource.

Perform this task for each resource registered with Sybase Control Center.

**Note:** You can also authenticate a server during administrative tasks like creating an alert or a collection job.

- 1. Connect a browser to Sybase Control Center and log in.
- 2. If the Perspective Resources view is not open, click the **Show/Hide Perspective Resources View** icon in the toolbar.
- **3.** In the Perspective Resources view, select your resource and select **Resource** > **Authenticate** from the view menu.
- 4. Select Use my current SCC login or Specify different credentials.
- **5.** If you chose **Specify different credentials**, enter the login and password for Sybase Control Center to use to connect to your resource.
- **6.** If the selected resource is a Replication Server, also enter the RSSD user name and password.
- 7. Click **OK** to save and exit the dialog.

## **Displaying Resource Availability: the Heat Chart**

Use the heat chart to view the status and availability of servers in the current perspective.

The heat chart displays the state of resources in your perspective—whether the resources are running, suspended, or down. In addition, the heat chart lists the type of each resource and provides statistical data, including the start time of the last data collection.

You can filter the resources that you want to see and search and sort the results by column. You can also select a resource and pull down its context menu to see monitoring and administrative options that vary based on the resource type.

Heat chart data is collected directly from managed servers, tagged with the date and time when it was collected, and stored in the Sybase Control Center repository.

- 1. From the application menu bar, select View > Open > Heat Chart.
- 2. (Optional) To display information about the status represented by an icon in the chart, hover the mouse over the icon.
  - Status column icon tooltips describe the status of the resource (Running or Stopped, for example).
  - All columns to the right of Status icon tooltips give the value of the KPI listed at the top of the column.
- **3.** (Optional) To display tools for filtering (narrowing the list of resources in the heat chart) or changing the columns, select **View > Filter** from the Perspective Heat Chart menu bar. The Filter and Column tools appear in the left pane.
- **4.** (Optional) To use filtering, select **View > Filter** from the view's menu bar and enter a search term in the **Filter string** field.

The search term can be any string that appears in the tabular portion of the heat chart, such as the name, or part of the name, of a server or a resource type (ASE Server, for example).

- **5.** (Optional) Select a filtering setting:
  - **Match case** search for resources whose displayed data includes the search term, including uppercase and lowercase letters; or
  - Exact match search for resources whose displayed data includes an item identical to the search term.
- **6.** (Optional) Select a column from the **Filter on** list to restrict your search to that column.
- 7. (Optional) Click **Columns** to customize your heat chart.
- **8.** (Optional) Unselect any column that should not appear in your heat chart.
- **9.** (Optional) Click the sorting arrow in the column headers to sort the column values in either ascending or descending order.
- **10.** (Optional) Click the resource's row and pull down the menu to the right of the resource name to view options for the selected resource.
- 11. (Optional) To resize the Filter and Columns tools pane, move your mouse over the border between the tools pane and the resource table. When the mouse cursor changes to a resize icon, click and drag the border to the left or the right.
- **12.** (Optional) To hide the Filter and Columns tools, unselect **View > Filter.**

## **Displaying the Performance Overview**

The Overview screen shows Adaptive Server performance status.

Check the Overview window to find out whether the server is running, and details about memory usage, CPU utilization, recent alerts, and so on. Other windows in the Adaptive Server monitor display more detailed information about the status of individual server resources such as engines, databases, caches, and processes. In Adaptive Server cluster

configurations, this window allows you to check whether a particular cluster is running, how many instances of the cluster are down, and so on.

**Note:** The **Overview** screen is called **Cluster Overview** in Adaptive Server cluster configurations.

 In the Perspective Resources view, select the server, click the drop-down arrow, and select Monitor. Alternately, in the Administration Console, select the server, click the drop-down arrow, and select Monitor.

The Adaptive Server monitor opens and displays the Overview screen. Check the server information in the upper left corner of the screen for the server's name, software product and version, its hardware platform, and an indication of whether the server is running. For cluster configurations, you also see the status of instances of each cluster, and the number of blocked process.

**Note:** When Sybase Control Center shows a server status of "Stopped," it means that the server is unreachable over the network.

- **2.** (Optional) If data collections are running, mouse over the **Engine CPU Utilization** graph to display precise figures (values, times, and dates) for points on the curve.
  - The graph shows the aggregate CPU utilization for all engines on the server. For cluster configurations, the graph shows the aggregate CPU utilization for each instance of the cluster.
- **3.** (Optional not in Adaptive Server cluster configurations) Move your mouse over the **Device IO/Sec** graph to display precise figures (values, times, and dates) for points on the curve.
  - The graph shows device I/O aggregated across all devices on the server.
- **4.** (Optional not in Adaptive Server cluster configurations) Look at the Processes chart (far right) to see the number of configured and currently running processes and the highest number of concurrent processes since the server started, as well as the number of blocked processes.
- **5.** (Optional not in Adaptive Server cluster configurations) Look at the Memory chart to see statistics on caches and on physical, logical, and unused memory.
- **6.** (Optional) Click a tab to see information about the resource you want to monitor:
  - **Details** displays the version, edition, platform, number of deadlocks, platform, page size, device size and counters cleared for the Adaptive Server.
  - Configured Resources displays, in tabular form, the configurable resources for each server or cluster instance. Each configuration option is displayed along with its currently configured value, run value that is currently used by the server, percentage of the resource that is currently in use, and the high water mark, which is the maximum amount of resource that has been used since the server was booted. Any column can be used to sort the table.

The configured value for a resource is an editable field, denoted as such by a "pencil" **Edit** icon. Input a new numerical value for one or more resources, then choose either:

- Save All to update the server with the new values. Sybase Control Center displays the new values. If the Adaptive Server encounters an error while applying the new value for a resource, Sybase Control Center displays the error below the table, and also next to the changed field in the row that causes the server error.
- **Reset All** to restore the original value for the resource.

**Note:** Resources for each server or cluster instance may also be configured on the Server Configurations window.

- Wait Events displays a list of server-wide wait events that can be very useful in
  performance tuning. Information about the wait-events includes the number of waits,
  wait time, average wait time, and wait description. For clustered servers, this
  information is displayed per instance.
- Licenses displays a list of licenses that are currently checked out by the server or
  cluster instances. There is also information about the number, type, status (expirable,
  permanent and so on), and expiration date of each license.
- Alerts displays a list of all fired alerts configured at server, cluster or cluster instance
  levels. For each alert, there is information about the time at which the alert was fired,
  severity, current statistic and threshold.
- 7. (Optional Adaptive Server Cluster configurations) Mouse over the **Cluster Instances** graph to display precise information for points on the bar graph.
- **8.** (Optional Adaptive Server Cluster configurations) If data collections are running, mouse over the **Logical Cluster** graph to display precise information for points on the bar graph.

## **Get Started in a Production Environment**

Perform a complete setup of Sybase Control Center, including configuration of user authentication and other one-time set-up tasks.

#### **Prerequisites**

Install Sybase Control Center and complete the follow-up tasks described in the *Sybase Control Center Installation Guide*.

- Deploying an Instance from a Shared Disk Installation
   (Optional) Create a Sybase Control Center server or agent from an installation on a shared disk.
- 2. Starting and Stopping Sybase Control Center in Windows

  There are several ways to start and stop Sybase Control Center or the SCC agent. You can start manually, which is useful for testing and troubleshooting, or set the service to start automatically and to restart in case of failure.
- 3. Starting and Stopping Sybase Control Center in UNIX

You can start Sybase Control Center or the SCC agent manually, which is useful for testing and troubleshooting, or you can set up a service to start automatically and to restart in case of failure.

4. Configuring Memory Usage

(Optional) Determine whether you need to configure how much memory Sybase Control Center uses, and if so which configuration method to use.

5. Logging in to Sybase Control Center

Enter the Sybase Control Center Web console.

**6.** Setting Up Security

Configure login authentication and map roles.

7. Configuring the E-mail Server

(Optional) Specify the e-mail server for Sybase Control Center to use to send e-mail alert notifications.

**8.** Configuring the Automatic Logout Timer

(Optional) Set Sybase Control Center to end login sessions when users are inactive for too long.

9. User Authorization

The authorization mechanism in Sybase Control Center employs login accounts and task-based roles.

10. Configure

Configure login accounts, statistics collection, alerts, and other Adaptive Server monitoring options.

## Deploying an Instance from a Shared Disk Installation

(Optional) Create a Sybase Control Center server or agent from an installation on a shared disk.

### **Prerequisites**

- Install Sybase Control Center on a shared disk.
- Enable shared-disk mode.

#### Task

1. Log in to the host on which you plan to run the SCC server or agent.

**Note:** You can create an instance on one host and run it on another host, but doing so interferes with the predeployment checks run by **sccinstance**. Such a deployment might generate errors (port conflicts, for example). If you are confident that the errors are caused by problems that will not be present on the host where you plan to run the instance, use the **-force** option to create the instance.

- 2. Change to SCC-3 2/bin.
- **3.** Create the instance as an SCC agent if you plan to run a managed server on this host. Create the instance as an SCC server if you plan to manage other Sybase servers from this host.

To create an SCC agent called Boston-agent and configure it to run as a Windows service:

```
sccinstance -create -agent -instance Boston-agent -service
```

To create an SCC server called Boston and configure it to run as a Windows service:

```
sccinstance -create -server -instance Boston -service
```

On UNIX systems, omit the **-service** option.

**4.** If other SCC instances will run on this host, change the port assignments for the new instance. Change the instance names and port values in the sample commands to suit your environment, but take care to specify ports that are not in use by another SCC instance or any other application or server.

This command changes the port assignments for an SCC agent called myagent:

```
sccinstance -refresh -instance myagent -portconfig rmi=8888,jiniHttp=9093,jiniRmi=9096,tds=9997
```

This command changes the port assignments for an SCC server called myserver:

```
sccinstance -refresh -server -instance myserver -portconfig
rmi=8889,db=3640,
http=7072,https=7073,jiniHttp=9094,jiniRmi=9097,msg=2002,tds=9996
```

**5.** (Optional) List the instances deployed from this installation:

```
sccinstance -list
```

**6.** (Optional) If you are setting up an instance in UNIX, configure it to run as a service. See *Starting and Stopping Sybase Control Center in UNIX*.

#### Next

When you manage and maintain instances, keep in mind that the directory structure for instances is different from that of singleton installations. In file paths in SCC help, replace SCC-3\_2 or <scc-install-directory> with SCC-3\_2/instances/ <instance-name>.

For example, the path to the log directory, SCC-3\_2/log, becomes this for an instance called kalamazoo:

```
SCC-3 2/instances/kalamazoo/log
```

#### See also

- Starting and Stopping Sybase Control Center in Windows on page 34
- Starting and Stopping Sybase Control Center in Windows on page 78
- Starting and Stopping Sybase Control Center in UNIX on page 81

## **Enabling and Disabling Shared-Disk Mode**

Turn on or turn off shared-disk mode, which allows you to run multiple Sybase Control Center agents and servers from a single installation on a shared disk.

## **Prerequisites**

Install Sybase Control Center on a shared disk. See the *Sybase Control Center Installation Guide* 

### Task

Shared-disk mode affects the entire installation; do not enable or disable individual instances.

Disabling shared-disk mode leaves the instances' file systems intact under <SCC-install-directory>/instances, but the instances cannot run. If you reenable, the instances are able to run again.

- 1. Change to SCC-3 2/bin.
- **2.** Enable or disable shared disk mode.

To enable shared disk mode:

```
sccinstance -enable
```

To disable shared disk mode:

```
sccinstance -disable
```

#### Shared-Disk Mode

Shared-disk mode lets you run multiple Sybase Control Center instances—SCC servers, SCC agents, or a mixture of the two—from a single installation of the product.

The shared-disk capability enables SCC servers or agents on the installation host or on remote hosts to access and execute from the same installation. This feature is especially useful if you plan to use SCC to manage Adaptive Server clusters, SAP® Sybase ESP clusters, or SAP Sybase IQ multiplexes.

After installing SCC on a shared disk, use the **sccinstance** command to enable shared-disk mode and deploy instances. **sccinstance** copies the files needed for the instance into a new directory structure. The path takes the form <SCC-install-directory>/instances/<instance-name> (for example, SCC-3\_2/instances/SCCserver-1).

You can specify a name for each instance. If you do not supply a name, the instance name defaults to the host name.

An instance runs on the host on which you start it. When shared-disk mode is enabled, SCC servers and agents run out of the SCC-3\_2/instances subdirectories, not from the base file system.

In shared-disk mode, changes made to configuration files in the base file system (everything under SCC-3\_2 except the SCC-3\_2/instances branch) are copied to any instance deployed thereafter. Previously deployed instances are not affected.

Use **sccinstance** to deploy, remove, refresh, or convert an instance; to configure an instance's ports; and to configure a Windows instance to run as a service. Perform other tasks, including configuring a UNIX instance to run as a service, and all other configuration, using the tools and procedures documented for all installations. Use tools provided by the UI wherever possible. When you must edit a file to change the configuration of an instance (for role mapping, for example), edit the copy of the file stored under <SCC-install-directory>/instances/<instance-name>.

#### sccinstance Command

Use **sccinstance.bat** (Windows) or **sccinstance** (UNIX) to deploy an instance of Sybase Control Center from a shared-disk installation or to manage existing instances.

You can run multiple instances of Sybase Control Center, including SCC servers, SCC agents, or a mixture of the two, from a single installation on a shared disk.

## **Syntax**

```
sccinstance[.bat]
[-agent]
[-c | -create]
[-d | -debug]
[-disable]
[-enable]
[-f | -force]
[-h | -help]
[-host host-name]
[-i | -instance [instance-name]]
[-l | -list]
[-plugins {plugin-ID, plugin-ID,...}]
[-portconfig {port-name=port-number, port-name=port-number, ...}]
[-refresh]
[-r | -remove]
[-s | -server]
[-service]
[-silent]
```

## **Parameters**

- **-agent** use with **-create** or **-refresh** to create or refresh an SCC agent. In a **-create** or **-refresh** command, **-agent** is the default, so you can omit it.
- -create deploy a new instance. Use alone or with -agent to create an agent instance, or with -server to create a server instance.
- -d | debug display debugging messages with the output of this command.
- **-disable** turn off shared-disk mode for this installation. Generates an error if any instance is running.

- **-enable** turn on shared-disk mode for this installation. Shared-disk mode is required if you intend to run more than one server or agent from a single installation of SCC.
- **-f**|-**force** execute **sccinstance** even if there are potential conflicts, such as port clashes or a running SCC process. Sybase does not recommend using **-force** to remove or refresh a running instance in a Windows environment.
- -h | --help display help and usage information for the sccinstance command.
- **-host** *host-name* specify the host for this instance. Use with **-create**; required only when the instance name does not match the name of the host on which this instance will run. (The instance name defaults to the name of the current host unless you use **-instance** to specify another name.)
- -instance [instance-name] specify an instance. Use with -create, -remove, or -refresh, or use alone to display the instance's status. You can omit -instance when you are addressing the only SCC instance or the only instance of the specified type (server or agent) on the current host.

**sccinstance** assumes that the host name is the same as the instance name unless you use **-host** to specify a different host name.

- -l | -list display a list of all instances deployed from this SCC installation.
- **-plugins** {*plugin-ID,plugin-ID,...*} specify one or more product module plug-ins for this instance. An alternative to **-agent** and **-server**, **-plugins** is primarily for use by the SCC installation program. Use with **-create** or **-refresh**. Use commas to separate plug-in names.
- **-portconfig** { port-name=port-number, port-name=port-number, ...} assign ports to services for this instance. Use only with **-create** or **-refresh**. For the port-name value, use a port name from the table below. If you plan to run more than one SCC instance on a host machine, you must reassign all the ports for every instance after the first.

#### Port information:

| Port<br>Name | Description                                              | Service Names                             | Property Names                                                                                   | Default<br>Port |
|--------------|----------------------------------------------------------|-------------------------------------------|--------------------------------------------------------------------------------------------------|-----------------|
| db           | Database port Present on SCC server                      | SccSADataserver Messaging Alert Scheduler | com.sybase.asa.server.port messaging.db.port alert.database.port org.quartz.data- Source.ASA.URL | 3638            |
| http         | Web HTTP port Present on SCC server                      | EmbeddedWebContainer                      | http.port                                                                                        | 8282            |
| https        | Web HTTPS (secure<br>HTTP) port<br>Present on SCC server | EmbeddedWebContainer                      | https.port                                                                                       | 8283            |

| Port<br>Name  | Description                                                                            | Service Names | Property Names | Default<br>Port |
|---------------|----------------------------------------------------------------------------------------|---------------|----------------|-----------------|
| jiniHttp      | JINI HTTP server Present on SCC server and SCC agent                                   | Jini          | httpPort       | 9092            |
| jiniR-<br>mid | JINI remote method invocation daemon  Present on SCC server and SCC agent              | Jini          | rmidPort       | 9095            |
| msg           | Messaging port Present on SCC server                                                   | Messaging     | messaging.port | 2000            |
| rmi           | RMI port Present on SCC server and SCC agent                                           | RMI           | port           | 9999            |
| tds           | Tabular Data Stream <sup>™</sup> port (used to communicate with other Sybase products) | Tds           | tdsPort        | 9998            |
|               | Present on SCC server and SCC agent                                                    |               |                |                 |

• **-refresh** – recopy all the files that make up this instance (Windows) or all this instance's services and plug-ins (UNIX). Refreshing preserves any service or plug-in configuration in the deployed instance.

You can also use **-refresh** to convert a server to an agent or an agent to a server (see the examples). Files are removed or added to change the function of the instance. Use alone or with **-agent** to refresh an agent instance, or with **-server** to refresh a server instance. Generates an error if the instance is running.

- **-r** | **-remove** delete an instance. Use alone or with **-instance**. Generates an error if the instance is running. You cannot restore a removed instance.
- -s | -server use with -create or -refresh to create or refresh an SCC server, including any product modules available.
- **-service** use with **-create** or **-remove** to create or remove a Windows service for this instance. You must be logged in to Windows as an administrator to use this option.
- -silent suppress the output of sccinstance.

### **Examples**

• **Deploy an SCC server instance** – enables shared-disk mode, deploys a server called Boston with a Windows service on the current host, and starts the Windows service:

```
sccinstance -enable
sccinstance -create -server -instance Boston -service
net start "Sybase Control Center 3.2.3 (Boston)"
```

**Note:** To create the service, you must log in to Windows as an administrator.

• **Deploy an SCC agent instance** – deploys an SCC agent on this host and configures a Windows service for it. The **-agent** option, because it is the default, is not required—the command does exactly the same thing without it.

```
or
sccinstance -create -agent -service
or
```

• **Deploy a server instance and reassign ports** – deploys the server on this host and configures nondefault RMI, HTTP, and HTTPS ports.

```
sccinstance -create -server -portconfig
rmi=8888,http=7070,https=7071
```

• **Deploy two instances on the same host** – creates two agent instances on the host fireball. The first command does not need the **-host** option because the instance name is the same as the host name.

```
sccinstance -create -agent -instance fireball -portconfig rmi=9991
sccinstance -create -agent -instance fireball2 -host fireball
-portconfig rmi=9992
```

**Note:** In a production environment, Sybase recommends that you deploy no more than one SCC instance of each type (one server and one agent) on the same host.

• Refresh a server instance or convert an agent to a server – refreshes the server on this host. If the instance on this host is an SCC agent, refreshing it as an SCC server converts it into a server.

```
sccinstance -refresh -server
```

• Refresh an agent instance or convert a server to an agent – refreshes the instance named kalamazoo. If kalamazoo is a server, refreshing it as an SCC agent converts it into an agent.

```
sccinstance -refresh -agent -instance kalamazoo
```

• **Remove a server instance** – removes the instance named porcupine if it is not running:

```
sccinstance -remove -instance porcupine
```

• **Display status** – displays the status of the instance on this host:

```
sccinstance
```

 List all instances – displays a list of all SCC server and agent instances deployed from this SCC installation:

```
sccinstance -list
```

 Scenario: Remove an instance by force – suppose you have inadvertently deployed two SCC agent instances on the same host:

```
$ sccinstance -list
2 SCC instances deployed:
SCC instance node1 deployed in agent mode for host node1 RMI port
9999
SCC instance node2 deployed in agent mode for host node2 RMI port
9999
```

Both instances use the same RMI port. You must either reassign ports for one instance or remove it. But you get an error if you try remove an instance when another instance is running on the same host:

```
$ sccinstance -instance node2 -remove
[ERROR] Command execution failed.
[ERROR] SCC instance node2 could not be removed because it is running. Shut
down the SCC before removing the instance.
```

Use the **-force** option to override the error and force the removal of the second agent instance:

```
$ sccinstance -instance node2 -remove -force
Removing SCC instance node2 ...
SCC instance node2 was successfully removed.
```

## **Permissions**

**sccinstance** permission defaults to all users, except as noted for certain parameters.

## **Starting and Stopping Sybase Control Center in Windows**

There are several ways to start and stop Sybase Control Center or the SCC agent. You can start manually, which is useful for testing and troubleshooting, or set the service to start automatically and to restart in case of failure.

This topic applies to both Sybase Control Center (the server, which includes the management UI) and the Sybase Control Center agent that runs on each product server managed by SCC. When you install SCC and the SCC agent in the same directory by selecting both options in the installer, you start and stop them together—by executing a single command or controlling a single service. This topic applies both to singleton installations (which do not use a shared disk) and to instances of SCC agents and servers running from a shared disk.

If you run Sybase Control Center or the SCC agent manually, you must issue a command every time you start or shut down. If you run as a service (which is recommended), you can configure the service to start and restart automatically. These are the options:

Use the scc.bat command to start Sybase Control Center or the SCC agent manually. The
command gives you access to the Sybase Control Center console, which you can use to
shut down and to display information about services, ports, system properties, and

environment variables. You can also use **scc.bat** to change the logging level for troubleshooting purposes. Using **scc.bat** prevents you from taking advantage of the automatic start and restart features available to services.

- Use the Services list under the Windows Control Panel to start, stop, and configure the Sybase Control Center service for an SCC server or agent.
- Use the **net start** and **net stop** commands. This is another way to run Sybase Control Center or the SCC agent as a service.

**Note:** To start an SCC agent or server as a service:

- In a singleton installation, you must have selected **Yes** in the installer to install the agent or server as a service.
- In a shared disk installation, the agent or server must have been deployed using the -service option of the sccinstance command.

In a singleton installation, the installer lets you start Sybase Control Center or the SCC agent as a service and configures the service to restart automatically. Before starting, check the Windows Services list for a Sybase Control Center service.

Here are the steps for each starting and stopping option:

- Start Sybase Control Center, the SCC agent, or both when they are installed together:
  - a) (Skip this step for the SCC agent.) If you are starting Sybase Control Center for the first time in Windows Vista, Windows 2008, or Windows 7, set the **Run as Administrator** option on the command prompt so that Sybase Control Center can register its ODBC driver. (This is necessary even if you are logged in as an administrator.)
  - b) Enter the **scc** command.

For a singleton installation:

```
%SYBASE%\SCC-3_2\bin\scc.bat
```

For an instance:

```
%SYBASE%\SCC-3_2\bin\scc.bat -instance <instance-name>
```

You can omit the **-instance** option if the instance's name is the same as its host name (the default).

- Stop Sybase Control Center, the SCC agent, or both when they are installed together:
  - a) Enter the **scc** --stop command.

For a singleton installation:

```
%SYBASE%\SCC-3_2\bin\scc.bat --stop
```

For an instance:

```
%SYBASE%\SCC-3_2\bin\scc.bat --stop -instance <instance-
name>
```

You can omit the **-instance** option if the instance's name is the same as its host name (the default).

**Note:** You can also enter **shutdown** at the scc-console> prompt.

- Start or stop from the Windows Control Panel; configure automatic start and restart:
  - a) Open the Windows Control Panel.
  - b) Select Administrative Tools > Services.
  - c) Locate "Sybase Control Center" in the Services list. It may be followed by a release number; if the service is for an instance, it is also followed by the instance name. Service names do not distinguish between agents and servers. If the service is running, the Status column displays "Started."
  - d) To start or stop the service, right-click the **Sybase Control Center** entry in the Services list and choose **Start** or **Stop**.
  - e) To configure automatic starting, double-click the service.
  - f) To set the service to automatically start when the machine starts, change the **Startup type** to Automatic.
  - g) To restart the service in case of failure, choose the **Recovery** tab and change the First, Second, and Subsequent failures to Restart Service.
  - h) Click **Apply** to save the modifications and close the dialog.
- Start or stop the Sybase Control Center service (controlling Sybase Control Center, the SCC agent, or both) from the Windows command line:
  - a) To start the service, enter the **net start** command.

For a singleton installation:

```
net start "sybase control center 3.2.8"

The Sybase Control Center 3.2.8 service is starting.....

The Sybase Control Center 3.2.8 service was started successfully.
```

For an instance, include the instance name (Boston-1 in this example) in parentheses:

```
net start "sybase control center 3.2.8 (Boston-1)"

The Sybase Control Center 3.2.8 (Boston-1) service is starting.....

The Sybase Control Center 3.2.8 (Boston-1) service was started successfully.
```

b) To stop the service, enter the **net stop** command.

For a singleton installation:

```
net stop "sybase control center 3.2.8"

The Sybase Control Center 3.2.8 service is stopping....

The Sybase Control Center 3.2.8 service was stopped successfully.
```

For an instance, include the instance name (Boston-1 in this example) in parentheses:

```
net stop "sybase control center 3.2.8 (Boston-1)"

The Sybase Control Center 3.2.8 (Boston-1) service is stopping....

The Sybase Control Center 3.2.8 (Boston-1) service was stopped successfully.
```

#### See also

• Deploying an Instance from a Shared Disk Installation on page 27

## **Starting and Stopping Sybase Control Center in UNIX**

You can start Sybase Control Center or the SCC agent manually, which is useful for testing and troubleshooting, or you can set up a service to start automatically and to restart in case of failure.

This topic applies to both Sybase Control Center (the server, which includes the management UI) and the Sybase Control Center agent that runs on each product server managed by SCC.. When you install SCC and the SCC agent in the same directory by selecting both options in the installer, you start and stop them together—by executing a single command or controlling a single service. This topic applies to both singleton installations (which do not use a shared disk) and instances of SCC agents and servers running from a shared disk.

If you start Sybase Control Center or the SCC agent manually, you must issue a command every time you start or shut down. If you run as a service (which is recommended), you can configure the service to start and restart automatically. These are the options:

- Use the **scc.sh** script to start Sybase Control Center or the SCC agent manually. You can either:
  - Run **scc.sh** in the foreground to get access to the Sybase Control Center console, which you can use to shut down and to display information about services, ports, system properties, and environment variables.
  - Run **scc.sh** in the background to suppress the console.

You can use **scc.sh** to run Sybase Control Center at a nondefault logging level for troubleshooting. When you start manually with **scc.sh**, you cannot take advantage of the automatic start and restart features available to services.

• Use the **sccd** script to configure a service that starts Sybase Control Center or the SCC agent automatically.

Here are the steps for each starting and stopping option:

- Before you start Sybase Control Center or the SCC agent for the first time, set environment variables. Do this only once.
  - a) Change to the Sybase directory (the parent of the Sybase Control Center installation directory).
  - b) Execute one of the following to set environment variables.

#### Bourne shell:

. SYBASE.sh

C shell:

source SYBASE.csh

 Run Sybase Control Center or the SCC agent (or both, when they are installed together) in the foreground.

Running in the foreground is a method of manually starting; you must issue commands to stop and restart Sybase Control Center or the SCC agent.

a) To start Sybase Control Center or the SCC agent and drop into the console when the start-up sequence is finished, enter the **scc** command.

For a singleton installation:

\$SYBASE/SCC-3 2/bin/scc.sh

For an instance:

\$SYBASE/SCC-3 2/bin/scc.sh -instance <instance-name>

You can omit the **-instance** option if the instance's name is the same as its host name (the default).

 Run Sybase Control Center or the SCC agent (or both, when they are installed together) in the background.

You can use **nohup**, &, and > to run Sybase Control Center or the SCC agent in the background, redirect output and system error to a file, and suppress the SCC console. Running in the background is a method of manually starting; you must issue commands to stop and restart Sybase Control Center or the SCC agent.

a) Execute a command similar to the sample below that matches your shell. Both sample commands direct output to the file scc-console.out. If the output file already exists, you might need to use additional shell operators to append to or truncate the file.

Bourne shell (sh) or Bash

For a singleton installation:

nohup ./scc.sh 2>&1 > scc-console.out &

## For an instance:

nohup ./scc.sh -instance <instance-name> 2>&1 > scc-consoleyour-instance.out & You can omit the **-instance** option if the instance's name is the same as its host name (the default).

#### C shell

For a singleton installation:

```
nohup ./scc.sh >& scc-console.out &
```

#### For an instance:

```
nohup ./scc.sh -instance <instance-name> >& scc-console.out &
```

You can omit the **-instance** option if the instance's name is the same as its host name (the default).

# • Shut down Sybase Control Center or the SCC agent (or both, when they are installed together).

a) To shut down from the scc-console prompt, enter:

```
shutdown
```

**Warning!** Do not enter **shutdown** at a UNIX prompt; it shuts down the operating system.

To shut down from the UNIX command line, enter the **scc** --stop command.

For a singleton installation:

```
$SYBASE/SCC-3 2/bin/scc.sh --stop
```

For an instance:

```
$SYBASE/SCC-3_2/bin/scc.sh --stop -instance <instance-name>
```

You can omit the **-instance** option if the instance's name is the same as its host name (the default).

Configure Sybase Control Center or the SCC agent to run as a service.

A UNIX service is a daemon process that starts automatically after the machine is started and runs in the background. UNIX installations of Sybase Control Center include a shell script, **sccd**, which you can use to configure the Sybase Control Center service. (Some UNIX platforms supply tools that make service configuration easier; Linux **chkconfig** is an example.)

**Note:** Sybase recommends that if you are not familiar with setting up services in UNIX, you delegate this task to a system administrator or consult the system administration documentation for your UNIX platform.

- a) Copy \$SYBASE/SCC-3\_2/bin/sccd into this directory:
  - AIX (SCC agent only): /etc/rc.d/init.d
  - HP-UX (SCC agent only): /sbin/init.d
  - All other platforms: /etc/init.d

- b) Open sccd and make these changes:
  - Change the line that sets the SYBASE variable to the location of your Sybase installation (that is, the parent of SCC-3\_2, the Sybase Control Center installation directory). By default, this directory is called Sybase.
  - If you are not using shared-disk mode, or you are using shared-disk mode to run a single instance whose name is the same as the host name, skip to step 5.c on page 40 or step 5.d on page 40.
  - If you are using shared-disk mode to run a single instance whose name is not the host name, or to run multiple instances on the same host, add the instance name to the script name. Change:

```
to:
SCRIPT_NAME="scc.sh -instance <instance-name>"
```

• If you are using shared-disk mode to run multiple instances on the same host, append the instance name to the name of the ouput log file. Change:

```
./${SCRIPT_NAME} --start 2>&1 >> ${SCC_HOME}/log/scc-
service.out &
```

to:

```
./${SCRIPT_NAME} --start 2>&1 >> ${SCC_HOME}/log/scc-
service_<instance-name>.out &
```

- If you are using shared-disk mode to run multiple instances on the same host, save a copy of the sccd script for each instance, giving each copy a unique name. In each copy, add the instance name to the script name and append the instance name to the output log file name as described above. Perform the remaining steps in this procedure for each copy of sccd.
- c) In Linux, configure the service to run in run levels 2, 3, 4, and 5:

```
/usr/sbin/chkconfig --add sccd
/usr/sbin/chkconfig --level 2345 sccd
```

You can test the sccd script with /usr/sbin/service sccd status. (The service command accepts these options:  $start \mid stop \mid status \mid restart$ .)

- d) On non-Linux platforms, locate this directory:
  - AIX (SCC agent only): /etc/rc.d/rc<X>.d
  - HP-UX (SCC agent only): /sbin/rc<X>.d
  - Solaris: /etc/rc<X>.d

where <X> is the run level (for example, 3). Make two soft links in the directory for your platform and set the links to point to:

• AIX (SCC agent only):

```
/etc/rc.d/init.d/sccd: S90sccd and
/etc/rc.d/init.d/sccd: K10sccd
```

• HP-UX (SCC agent only):

/sbin/init.d/sccd: S90sccd and /sbin/init.d/sccd: K10sccd

• Solaris:

/etc/init.d/sccd: S90sccd and
/etc/init.d/sccd: K10sccd

The S90sccd link starts the service and the K10sccd link stops the service. The two-digit numbers in the links indicate the start and stop priorities of the service.

e) Use the S90sccd and K10sccd links to test starting and stopping the service. The links are called automatically when the machine is started or shut down.

## **Configuring Memory Usage**

(Optional) Determine whether you need to configure how much memory Sybase Control Center uses, and if so which configuration method to use.

It is not usually necessary to configure memory usage for Sybase Control Center. This table lists memory options you can set and circumstances under which you should consider changing them.

| Modify this value                                                                                                    | When                                                                                                    | Guidelines                                                                                                    |
|----------------------------------------------------------------------------------------------------|----------------------------------------------------------------------------------------------------|----------------------------------------------------------------------------------------------------|
| Maximum memory  • jvmopt=-Xmx - if you are running Sybase Control Center as a Windows service  • SCC_MEM_MAX - if you are running SCC as a UNIX service  • SCC_MEM_MAX - if you are starting SCC from the command line | <ul> <li>You need to prevent Sybase Control Center from using more than a given amount of memory</li> <li>Sybase Control Center fails to start and may display an error:         Could not create the Java Virtual machine.</li> <li>An OutOfMemory error says Sybase Control Center is out of heap space</li> <li>A warning message about system memory appears during the start process</li> <li>The machine where Sybase Control Center is installed has less than 4GB of memory. (Starting Sybase Control Center on a machine with less than 4GB of memory triggers the startup warning message about system memory.)</li> </ul> | On machines with less than 4GB of memory, set maximum memory to 256MB or more.  Default value: none. (On machines with 4GB or more of memory, maximum memory is set dynamically and is effectively limited only by the amount of system memory available.) |

| Modify this value                                                                                                    | When                                                                                       | Guidelines                                                                                                    |
|----------------------------------------------------------------------------------------------------|--------------------------------------------------------------------------------------------|----------------------------------------------------------------------------------------------------|
| Permanent memory  • jvmopt=- XX:MaxPerm- Size-if you are running Sybase Control Center as a Windows service  • SCC_MEM_PERM- if you are running SCC as a UNIX service  • SCC_MEM_PERM- if you are starting SCC from the command line | An OutOfMemory error says Sybase<br>Control Center is out of permanent<br>generation space | Increase by 32MB increments. If you reach a value equal to twice the default and still see the OutOfMemory error, contact Sybase technical support.  Default value: 128MB |

You can change memory options in two ways:

- For Sybase Control Center started from the command line execute commands to set one or more environment variables before executing the **scc** command to start Sybase Control Center. When you use this method, your changes to the memory options last only as long as the current login session. This method is useful for testing new option values.
- For the Sybase Control Center service modify a file used by the Sybase Control Center service. When you use this method, your changes to the memory options persist—Sybase Control Center uses them every time it starts as a service.

#### See also

• Logging in to Sybase Control Center on page 44

## **Changing a Memory Option on the Command Line**

Before you start Sybase Control Center from the command line, you can issue a command to change the value of a memory option temporarily.

Changes made using this method last only as long as the current login session. This method is useful for testing new option values.

- **1.** If Sybase Control Center is running, shut it down.
- 2. Set the environment variable. Specify a size in megabytes but do not indicate the units in the command.

### Windows example:

> set SCC MEM MAX=512

UNIX example:

```
bash$ export SCC MEM MAX=512
```

**3.** Use the **scc** command to start Sybase Control Center.

#### See also

- Changing a Memory Option for a Sybase Control Center Windows Service on page
- Changing a Memory Option for an SCC UNIX Service on page 43

## Changing a Memory Option for a Sybase Control Center Windows Service

Add a **jvmopt** command to the scc.properties file to change a memory option (-Xmx or -XX:MaxPermSize) for a Sybase Control Center Windows service.

When you use this method to set memory options, your changes are permanent—Sybase Control Center uses them every time it starts as a service.

- 1. If Sybase Control Center is running, shut it down.
- **2.** Open the Sybase Control Center properties file:

```
<Sybase Control Center-install-directory>\SCC-3_2\bin
\scc.properties
```

**3.** Add (or modify, if it already exists) a **jymopt** line specifying the memory size in Java format. Use m for megabytes or g for gigabytes.

For example:

```
jvmopt=-Xmx512m
```

**4.** Save the file and start the Sybase Control Center Windows service.

#### See also

- Changing a Memory Option on the Command Line on page 42
- Changing a Memory Option for an SCC UNIX Service on page 43

## **Changing a Memory Option for an SCC UNIX Service**

To change a memory setting for a Sybase Control Center UNIX service, add the appropriate environment variable (*SCC\_MEM\_MAX* or *SCC\_MEM\_PERM*) to the sccd script.

When you use this method to set memory options, your changes are permanent—Sybase Control Center uses them every time it starts as a service.

- 1. If Sybase Control Center is running, shut it down.
- 2. Open the sccd file: /etc/init.d/sccd
- **3.** Add the environment variable at the top of the file (after the comments). Specify a size in megabytes but do not indicate the units in the command.

For example:

```
SCC MEM MAX=512
```

**4.** Save the file and start the Sybase Control Center UNIX service.

#### See also

- Changing a Memory Option on the Command Line on page 42
- Changing a Memory Option for a Sybase Control Center Windows Service on page 43

## **Logging in to Sybase Control Center**

Enter the Sybase Control Center Web console.

### **Prerequisites**

Install Adobe Flash Player in the browser you will use for SCC. See the *Sybase Control Center Installation Guide*.

#### Task

Sybase Control Center typically authenticates users through the operating system or an LDAP directory service. Consult your SCC administrator if you are not sure which login account to use for SCC.

Only one login session per account is permitted at a time; multiple users cannot be logged in to the same account simultaneously.

**Note:** When logging in to a newly installed Sybase Control Center for which secure authentication has not been configured, use the sccadmin account—the password is set during installation. For more information, see the *Sybase Control Center Installation Guide*.

- 1. Connect to the Sybase Control Center server. In your Web browser, enter: https://scc-hostname:8283/scc.
- 2. Enter your user name and password, and click **Login**.

**Tip:** If you use a Windows account to log in to SCC, enter your user name in the format username@domain. Omit top-level domain extensions such as .com or .net—for example, enter fred@sap, not fred@sap.com.

#### See also

• Configuring Memory Usage on page 41

## **Setting Up Security**

Configure login authentication and map roles.

Read about security and follow these procedures before you configure Sybase Control Center product modules.

**Note:** These security topics are intended for use in a production environment. If you are evaluating or testing SCC, see *Quick Start for an Evaluation* on page 17.

#### 1. Security

Sybase Control Center can authenticate user logins through an LDAP server, through the operating system, or both.

2. Configuring Authentication for Windows

Authentication through the Windows operating system is enabled by default. Configuration is required only if you have upgraded from an older version of Sybase Control Center and no longer want to use the older version's authentication settings; if you do not want to use Windows for authentication; or if you want to create login accounts manually. Sybase recommends that you allow SCC to create accounts automatically.

3. Configuring a Pluggable Authentication Module (PAM) for UNIX

Set up Sybase Control Center to support username and password login using accounts on the UNIX operating system.

4. Configuring an LDAP Authentication Module

Configure an LDAP authentication module for Sybase Control Center by editing the security configuration file to point to the correct LDAP server.

5. Mapping Sybase Control Center Roles to LDAP or OS Groups

To grant Sybase Control Center privileges to users who are authenticated through LDAP or the operating system, associate roles used in Sybase Control Center with groups in LDAP or the operating system.

**6.** Encrypting a Password

Use the passencrypt utility to encrypt passwords and other values that must be kept secure while stored in text files.

7. Configuring Ports

(Optional) Use the scc --port command to assign Sybase Control Center services to new ports.

#### See also

Configuring the E-mail Server on page 64

### Security

Sybase Control Center can authenticate user logins through an LDAP server, through the operating system, or both.

- Sybase Control Center can be configured to authenticate through any LDAP server that supports the inetOrgPerson (RFC 2798) schema.
- When Sybase Control Center authenticates through the operating system, it uses the operating system of the Sybase Control Center server machine (not the client).

Although you can create native user accounts in Sybase Control Center, Sybase does not recommend this approach to authentication. It is simpler and safer to configure Sybase Control Center to authenticate using existing LDAP, Windows, or UNIX login accounts.

Sybase strongly recommends that you use a common authentication provider for all Sybase products, including Sybase Control Center. A common authentication provider ensures that single sign-on works for users of Sybase Control Center and its managed servers.

Sybase Control Center requires each authenticated login account to have a predefined role. When a login is authenticated, roles for the login are retrieved by the security module and are mapped to Sybase Control Center predefined roles. Authorization is resolved through the mappings between the security module native roles and Sybase Control Center roles. You can enable mappings by creating a "sybase" group in your operating system or LDAP server and adding all Sybase Control Center users, or by modifying the Sybase Control Center role—mapping.xml file to configure the mapping of native roles to Sybase Control Center roles. The security module authenticates the logins and authorizes access to managed resources.

Sybase Control Center provides a set of predefined login modules for authentication. All login modules are defined in the <install\_location>/SCC-3\_2/conf/csi\_config.xml file. The syntax is defined by the Sybase Common Security Infrastructure (CSI) framework. You can configure the different login modules to customize security strength. The login modules are:

- Preconfigured user login defines a user name, password, and a list of roles. The default user name is sccadmin; its password is configured during installation and its native role is SCC Administrator, which maps to sccAdminRole. You can create additional accounts by adding preconfigured user login modules to csi\_config.xml. However, Sybase does not recommend the use of preconfigured user login modules for authentication in production environments.
- NT proxy login delegates authentication to the underlying Windows operating system. When you log in to Sybase Control Center through an NT Proxy Login module, enter your user name in the format *username@nt-domain-name*. For example, user@sybase. Windows authentication is enabled by default, but it requires some configuration after an upgrade from SCC 3.2.5 or earlier.
- UNIX proxy login delegates authentication to the underlying UNIX or Linux operating system using Pluggable Authentication Modules (PAM). When you log in to Sybase Control Center through a UNIX PAM, enter your UNIX user name and password. UNIX authentication is enabled by default, but it requires some configuration.
- LDAP login delegates authentication to an LDAP server you specify. When you log in to Sybase Control Center through an LDAP server, enter your LDAP user name and password. LDAP authentication is not enabled by default; you must configure the login module.

## **Configuring Authentication for Windows**

Authentication through the Windows operating system is enabled by default. Configuration is required only if you have upgraded from an older version of Sybase Control Center and no longer want to use the older version's authentication settings; if you do not want to use Windows for authentication; or if you want to create login accounts manually. Sybase recommends that you allow SCC to create accounts automatically.

This task is optional. However, if you choose not to create Sybase Control Center accounts automatically, you must enter them manually. Even when SCC users authenticate through LDAP or the local operating system, SCC needs the accounts for purposes of setting authorization (user privileges).

- 1. Log in to Sybase Control Center using an account with administrative privileges. (The login account or its group must have sccAdminRole.)
- 2. Select Application > Administration > Security.
- 3. Click to select or deselect the box labeled **Automatically add SCC login records for authenticated logins**.
- 4. Click to select or deselect the box labeled **Automatically grant sccUserRole to newly created logins**.
- **5.** Click **OK** to close the Security dialog.

#### Next

There are two next steps:

- If you opted not to automatically create Sybase Control Center login accounts, enter each account into Sybase Control Center manually.
- Grant privileges to login accounts that require more than basic user access. You can grant
  privileges by assigning Sybase Control Center roles directly to the login accounts, or by
  assigning the login accounts to groups and mapping Sybase Control Center roles to the
  groups. The group approach is generally more efficient.

#### See also

• Configuring a Pluggable Authentication Module (PAM) for UNIX on page 97

## Configuring a Pluggable Authentication Module (PAM) for UNIX

Set up Sybase Control Center to support username and password login using accounts on the UNIX operating system.

1. Using a login account with root privileges, configure the pluggable authentication module for your platform:

| Platform | Action                                                                                                    |
|----------|----------------------------------------------------------------------------------------------------|
| Solaris  | Append the contents of the <scc-install-dir>/utility/<su-nos>/pam.conf file (provided with Sybase Control Center) to the /etc/pam.conf file on your Solaris platform.</su-nos></scc-install-dir> |

| Platform | Action                                                                                                    |
|----------|----------------------------------------------------------------------------------------------------|
| Linux    | Copy the <scc-install-dir>/utility/<linux>/sybase-csi file (provided with Sybase Control Center) to the /etc/pam.d directory on your Linux platform.</linux></scc-install-dir>             |
|          | Note: The sybase-csi file provided with Sybase Control Center is not compatible with the most recent SUSE Linux versions. For SUSE 11 and later, see the example at the end of this topic. |

**Note:** In the table above, the portion of the path that indicates the operating system might differ slightly from what is shown.

- 2. If the host UNIX system is not using a directory lookup for authentication (yp or NIS, for example) and authentication is carried out against the local /etc/passwd file, change the permissions on /etc/shadow to provide read access to the login account that executes SCC.
- **3.** (Skip if you configured a PAM before starting Sybase Control Center) Restart Sybase Control Center.
- 4. (Optional) Change account creation options.
  - a) Log in to Sybase Control Center using an account with administrative privileges (sccAdminRole).
  - b) Select Application > Administration > Security.
  - c) Click to select or deselect the box labeled **Automatically add SCC login records for authenticated logins**. (By default, this option is enabled for SCC 3.2.6 and later.)
  - d) Click to select or deselect the box labeled **Automatically grant sccUserRole to newly created logins**. (By default, this option is enabled for SCC 3.2.6 and later.)
  - e) Click **OK** to close the Security dialog.

## **Example: PAM for SUSE Linux 11 and later**

For SUSE 11 and later, do not use the sybase-csi file provided with Sybase Control Center. Instead, in your /etc/pam.d directory, create a sybase-csi file that contains:

```
# sybase-csi PAM Configuration (SUSE style)
auth include common-auth
account include common-account
password include common-password
session include common-session
```

#### Next

There are two next steps:

If you opted not to automatically create Sybase Control Center login accounts, enter each
account into Sybase Control Center manually. Sybase Control Center needs the accounts
for purposes of setting authorization (user privileges).

• Grant privileges to login accounts that require more than basic user access. You can grant privileges by assigning Sybase Control Center roles directly to the login accounts, or by assigning the login accounts to groups and mapping Sybase Control Center roles to the groups. The group approach is generally more efficient.

### **Configuring an LDAP Authentication Module**

Configure an LDAP authentication module for Sybase Control Center by editing the security configuration file to point to the correct LDAP server.

- 1. Open the <SCC-install-dir>\conf\csi config.xml file.
- 2. Uncomment the LDAP module in the configuration file by removing the surrounding <!-- and --> characters (or, if necessary, add an LDAP module to the file). The sample module below specifies the LDAP server that will provide user authentication.

The sample module shows the properties used for an OpenDS LDAP server. See the example at the end of this task for values that work for ActiveDirectory. Configuration properties you can use in the LDAP module are described in a subtopic.

**Note:** Change only values shown in bold. If BindPassword is encrypted (which Sybase recommends), the line that defines it must include encrypted="true". The line should look similar to this:

```
<options name="BindPassword" encrypted="true"
value="1snjikfwregfqr43hu5io..."/>
```

- 3. Save the file.
- **4.** If your LDAP server's SSL certificate is signed by a nonstandard certificate authority (for example, if it is a self-signed certificate), use the **keytool** utility to configure your JVM or JDK to trust the certificate. Execute a command similar to this:

#### Windows:

```
keytool -import -keystore %SYBASE_JRE7%\lib\security\cacerts -
file <your cert file and path>
-alias ldapcert -storepass changeit
```

#### UNIX:

```
keytool -import -keystore $SYBASE JRE7/lib/security/cacerts -file
```

```
<your cert file and path>
-alias ldapcert -storepass changeit
```

## **LDAP Configuration Values for ActiveDirectory**

For an ActiveDirectory server, use these values for configuration properties in your LDAP login module:

```
ServerType: msad2K

DefaultSearchBase: dc=<domainname>,dc=<tld> or o=<company name>,c=<country code>

E.g. dc=sybase,dc=com or o=Sybase,c=us

ProviderUrl: ldaps://<hostname>:<port>
E.g.: ldaps://myserver:636

AuthenticationFilter: (&amp; (userPrincipalName={uid}) (objectclass=user))

BindDN: <User with read capability for all users>
BindPassword: <Password for BindDN user>
RoleFilter: (|(objectclass=groupofnames) (objectclass=group)) controlFlag: sufficient
```

#### Next

Map Sybase Control Center roles to LDAP groups.

#### See also

- Configuring a Pluggable Authentication Module (PAM) for UNIX on page 97
- Mapping Sybase Control Center Roles to LDAP or OS Groups on page 59

### LDAP Configuration Properties

Use these properties in your csi\_config.xml file to control the Sybase Control Center LDAP service.

**Note:** These characters have special meaning when they appear in a name in LDAP: , (comma), = (equals), + (plus), < (less than), > (greater than), # (number or hash sign), ; (semicolon), \ (backslash), / (forward slash), LF (line feed), CR (carriage return), " (double quotation mark), '(single quotation mark), \* (asterisk), ? (question mark), & (ampersand), and a space at the beginning or end of a string. LDAP providers do not handle these special characters in any of the names or DNs in any of the configuration properties. Additionally, some of the properties, as identified below, cannot use these special characters in common names.

| Property    | Default Value             | Description                                                                                                    |
|-------------|---------------------------|----------------------------------------------------------------------------------------------------|
| ServerType  | None                      | Optional. The type of LDAP server you are connecting to:                                                                                                    |
|             |                           | sunone5 SunOne 5.x OR iPlanet 5.x     msad2k Microsoft Active Directory,     Windows 2000     nsds4 Netscape Directory Server 4.x     openldap OpenLDAP Directory Server 2.x  The value you choose establishes default values for these other authentication properties:     RoleFilter     UserRoleMembership     RoleMemberAttributes     AuthenticationFilter     DigestMD5Authentication     UseUserAccountControl |
| ProviderURL | ldap://local-<br>host:389 | The URL used to connect to the LDAP server. Use the default value if the server is:  • Located on the same machine as your product that is enabled with the common security infrastructure.  • Configured to use the default port (389).  Otherwise, use this syntax for setting the value:  ldap:// <hostname>:<port></port></hostname>                                                                               |

| Property             | Default Value | Description                                                                                                    |
|----------------------|---------------|----------------------------------------------------------------------------------------------------|
| DefaultSearchBase    | None          | The LDAP search base that is used if no other search base is specified for authentication, roles, attribution, and self registration:                                                                                                    |
|                      |               | <ol> <li>dc=<domainname>, dc=<tld>         For example, a machine in the sybase.com domain would have a search base of dc=sybase,dc=com.</tld></domainname></li> <li>o=<company name="">, c=<country code="">         For example, this might be o=Sybase,c=us for a machine within the Sybase organization.</country></company></li> <li>Note: When you use this property to authenticate SCC:</li> <li>Do not use special characters, as listed above,</li> </ol> |
|                      |               | <ul> <li>in common names or distinguished names in the value of this property.</li> <li>Do not use Chinese or Japanese characters in user names or passwords of this property.</li> </ul>                                                                                                    |
| SecurityProtocol     | None          | The protocol to be used when connecting to the LDAP server.  To use an encrypted protocol, use ssl instead of ldaps in the URL.                                                                                                    |
| AuthenticationMethod | Simple        | The authentication method to use for all authentication requests into LDAP. Legal values are generally the same as those of the java.naming.security.authentication JNDI property. Choose one of:  • simple — For clear-text password authentication.  • DIGEST-MD5 — For more secure hashed password authentication. This method requires that the server use plain text password storage and only works with JRE 1.4 or later.                                    |

| Property             | Default Value                                                                                                    | Description                                                                                                    |
|----------------------|----------------------------------------------------------------------------------------------------|----------------------------------------------------------------------------------------------------|
| AuthenticationFilter | For most LDAP servers: (& (uid={uid}) (ob- jectclass=per- son))  or  For Active Directory e- mail lookups: (& (userPrincipal- Name={uid}) (object- class=user)) [ActiveDirectory Windows user name lookups: (& (sAMAccount- Name={uid}) (ob- ject- class=user)) | The filter to use when looking up the user.  When performing a user name based lookup, this filter is used to determine the LDAP entry that matches the supplied user name.  The string "{uid}" in the filter is replaced with the supplied user name.  Note: When you use this property to authenticate SCC:  Do not use special characters, as listed above, in common names or distinguished names in the value of this property.  Do not use Chinese or Japanese characters in user names or passwords of this property. |
| AuthenticationScope  | onelevel                                                                                                    | The authentication search scope. The supported values for this are:  • onelevel  • subtree  If you do not specify a value or if you specify an invalid value, the default value is used.                                                                                                    |

## Get Started

| Property                 | Default Value | Description                                                                                                    |
|--------------------------|---------------|----------------------------------------------------------------------------------------------------|
| AuthenticationSearchBase | None          | The search base used to authenticate users. If this property is not configured, the value for Default-SearchBase is used.                                                                                                    |
|                          |               | Note: When you use this property to authenticate SCC:                                                                                                    |
|                          |               | Do not use special characters, as listed above, in common names or distinguished names in the value of this property.                                                                                                    |
|                          |               | Do not use Chinese or Japanese characters in<br>user names or passwords of this property.                                                                                                    |
| BindDN                   | None          | The user DN to bind against when building the initial LDAP connection.                                                                                                    |
|                          |               | In many cases, this user may need read permissions on all user records. If you do not set a value, anonymous binding is used. Anonymous binding works on most servers without additional configuration.                                                                                             |
|                          |               | However, the LDAP attributer may use this DN to create users in the LDAP server. When the self-registration feature is used, this user may need permissions to create a user record. This behavior may occur if you do not set useUserCredential-sToBind to true. In this case, the LDAP attributer |
|                          |               | uses this DN to update the user attributes.                                                                                                    |

| Property        | Default Value | Description                                                                                                    |
|-----------------|---------------|----------------------------------------------------------------------------------------------------|
| BindPassword    | None          | The password for BindDN, which is used to authenticate any user. BindDN and BindPassword separate the LDAP connection into units.                                                                                                    |
|                 |               | The AuthenticationMethod property determines the bind method used for this initial connection.                                                                                                    |
|                 |               | Sybase recommends that you encrypt passwords, and provides a password encryption utility. If you encrypt BindPassword, include encrypted=true in the line that sets the option. For example: <pre> <options encrypted="true" name="BindPassword" value="lsnjikfwregfqr43hu5io"></options>  If you do not encrypt BindPassword, the option</pre> |
|                 |               | might look like this: <options name="BindPassword" value="s3cr3T"></options>                                                                                                    |
| RoleSearchBase  | None          | The search base used to retrieve lists of roles. If                                                                                                    |
| Rolebearelibase | TVOICE        | this property is not configured, LDAP uses the value for DefaultSearchBase.                                                                                                    |
|                 |               | Note: When you use this property to authenticate SCC:  Do not use special characters, as listed above, in common names or distinguished names in the value of this property.  Do not use Chinese or Japanese characters in user names or passwords of this property.                                                                            |

| Property             | Default Value                                                                                                    | Description                                                                                                    |
|----------------------|----------------------------------------------------------------------------------------------------|----------------------------------------------------------------------------------------------------|
| RoleFilter           | For SunONE/iPlanet: (& (object- class=ldapsuben- try) (object- class=nsrolede- finition))  For Netscape Directory                                                                                                    | The role search filter. This filter should, when combined with the role search base and role scope, return a complete list of roles within the LDAP server. There are several default values, depending on the chosen server type. If the server type is not chosen and this property is not initialized, no roles are available.  Note: When you use this property to authenticate |
|                      | Server: (  (object- class=groupof- names) (object- class=groupofu- niquenames))  For ActiveDirectory: (  (object- class=groupof- names) (object- class=groupo))  Note: When you use this prop SCC:  Do not use special charac in common names or dist the value of this property  Do not use Chinese or Jajuser names or passwords |                                                                                                    |
| RoleMemberAttributes | For Netscape Directory<br>Server and OpenLDAP<br>Server: member,unique-<br>member                                                                                                    | A comma-separated list of role attributes from which LDAP derives the DNs of users who have this role.  These values are cross-referenced with the active user to determine the user's role list. One example of the use of this property is when using LDAP groups as placeholders for roles. This property has a default value only when the Netscape server type is chosen.      |
| RoleNameAttribute    | cn                                                                                                    | The attribute of the role entry used as the role name. This is the role name displayed in the role list or granted to the authenticated user.                                                                                                    |
| RoleScope            | onelevel                                                                                                    | The role search scope. Supported values include:  • onelevel  • subtree  If you do not specify a value or if you specify an invalid value, LDAP uses the default value.                                                                                                    |

| Property                             | Default Value                   | Description                                                                                                    |  |
|--------------------------------------|---------------------------------|----------------------------------------------------------------------------------------------------|--|
| SkipRoleLookup                       | false                           | Set this property to true to grant the roles looked up using the attributes specified by the property UserRoleMembershipAttributes without cross-referencing them with the roles looked up using the RoleSearchBase and RoleFilter.                                                                                                    |  |
|                                      |                                 | LDAP configuration validation succeeds even when an error is encountered when listing all the available roles. The error is logged to the server log during validation but not reported in SCC, allowing the configuration to be saved. This has an impact when listing the physical roles for role mapping as well as in SCC. To successfully authenticate the user, set the SkipRoleLookup property to true. |  |
| UserRoleMembershipAttri-<br>butes    | For iPlanet/SunONE:<br>nsRoleDN | Defines a user attribute that contains the DNs of all of the roles a user is a member of.                                                                                                    |  |
|                                      | For Active Directory: memberOf  | These comma-delimited values are cross-referenced with the roles retrieved in the role search                                                                                                    |  |
|                                      | For all others: none            | base and search filter to generate a list of user's roles.                                                                                                    |  |
|                                      |                                 | If the SkipRoleSearch property is set to true, these comma-delimited values are not cross-referenced with the roles retrieved in the role search base and role search filter. See <i>SkipRoleLookup</i> .                                                                                                    |  |
|                                      |                                 | Note: If you use nested groups with Active Directory, you must set this property to tokenGroups.                                                                                                    |  |
| UserFreeformRoleMembershipAttributes | None                            | The free-form role membership attribute list.  Users who have attributes in this comma-delimited list are automatically granted access to roles whose names are equal to the attribute value. For example, if the value of this property is department and the department attribute in the user's LDAP record has the values {sales, consulting}, the user is granted the roles sales and consulting.          |  |
| Referral                             | ignore                          | The behavior when a referral is encountered. Valid values are dictated by LdapContext, but might include follow, ignore, or throw.                                                                                                    |  |

| Property                            | Default Value                 | Description                                                                                                    |
|-------------------------------------|-------------------------------|----------------------------------------------------------------------------------------------------|
| DigestMD5Authentication-<br>Format  | DN For OpenLDAP: User name    | The DIGEST-MD5 bind authentication identity format.                                                                                                    |
| UseUserAccountContro-<br>lAttribute | For Active Directory:<br>true | When this property is set to true, the UserAccountControl attribute detects disabled user accounts, account expirations, password expirations, and so on. Active Directory also uses this attribute to store the above information.                                                                                                    |
| EnableLDAPConnection-<br>Trace      | False                         | Enables LDAP connection tracing. The output is logged to a file in the temp directory. The location of the file is logged to the server log.                                                                                                    |
| ConnectTimeout                      | 0                             | Specifies the timeout, in milliseconds, for attempts to connect to the LDAP server. The property value sets the JNDI com.sun.jndi.ldap.connect.timeout property when attempting to establish a connection to a configured LDAP server. If the LDAP provider cannot establish a connection within the configured interval, it aborts the connection attempt. An integer value less than or equal to zero results in the use of the network protocol's timeout value.                                                                                                    |
| ReadTimeout                         | 0                             | Controls the length of time, in milliseconds, the client waits for the server to respond to a read attempt after the initial connection to the server has been established. The property values sets the JNDI com.sun.jndi.ldap.read.timeout property when attempting to establish a connection to a configured LDAP server. If the LDAP provider does not receive an LDAP response within the configured interval, it aborts the read attempt. The read timeout applies to the LDAP response from the server after the initial connection is established with the server. An integer value less than or equal to zero indicates no read timeout is specified. |

| Property          | Default Value | Description                                                                                                    |
|-------------------|---------------|----------------------------------------------------------------------------------------------------|
| LDAPPoolMaxActive | 8             | Caps the number of concurrent LDAP connections to the LDAP server. A non-positive value indicates no limit. If this option is set for multiple LDAP providers, the value set by the first LDAP provider loaded takes precedence over all the others. When LDAPPoolMaxActive is reached, any further attempts by the LDAP provider classes to borrow LDAP connections from the pool are blocked indefinitely until a new or idle object becomes available in the pool. Connection pooling improves the LDAP provider's performance and resource utilization by managing the number of TCP connections established with configured LDAP servers. |
| controlFlag       | optional      | When you configure multiple authentication providers, use controlFlag for each provider to control how the authentication providers are used in the login sequence.  controlFlag is a generic login module option rather than an LDAP configuration property.                                                                                                    |

## Mapping Sybase Control Center Roles to LDAP or OS Groups

To grant Sybase Control Center privileges to users who are authenticated through LDAP or the operating system, associate roles used in Sybase Control Center with groups in LDAP or the operating system.

## **Prerequisites**

- Required: Configure an LDAP authentication module.
- Optional: Create these LDAP groups and assign Sybase Control Center users to them:
  - sybase confers sccUserRole. Assign all SCC users to the sybase group.
  - SCC Administrator confers sccAdminRole. Assign only SCC administrators to this group.

### **Task**

You can configure Sybase Control Center to enable users to authenticate through their local operating system or through an LDAP server. To make this type of authentication work, SCC roles must be mapped to groups that exist in the system providing authentication (LDAP or the operating system).

The sybase and SCC Administrator groups are convenient because they are predefined in role-mapping.xml. If you add sybase and SCC Administrator groups to your LDAP

system and populate them with SCC users and administrators, you can skip to the next task—you do not need to complete the steps below.

The table lists default mappings of LDAP and OS groups to SCC roles. Login modules are defined in csi config.xml.

| Login Module | OS Group          | Sybase Control Center Roles             |  |
|--------------|-------------------|-----------------------------------------|--|
| UNIX Proxy   | root              | uaAnonymous, uaAgentAdmin, uaOSAdmin    |  |
|              | sybase            | uaAnonymous, uaPluginAdmin, sccUserRole |  |
|              | user              | uaAnonymous                             |  |
|              | guest             | uaAnonymous                             |  |
| NT Proxy     | Administrators    | uaAnonymous, uaAgentAdmin, uaOSAdmin    |  |
|              | sybase            | uaAnonymous, uaPluginAdmin, sccUserRole |  |
|              | Users             | uaAnonymous                             |  |
|              | Guests            | uaAnonymous                             |  |
| LDAP         | sybase            | uaAnonymous, uaPluginAdmin, sccUserRole |  |
|              | SCC Administrator | uaAnonymous, sccAdminRole               |  |

There are two ways to accomplish the mapping:

- (Recommended) Add a "sybase" group and an "SCC Administrator" group to the operating system or LDAP server Sybase Control Center is using to authenticate users, and add all users who need to access Sybase Control Center to one or both groups.
- Configure Sybase Control Center to use existing groups in LDAP or the operating system by editing the role-mapping.xml file. This option is described here.
- 1. If Sybase Control Center is running, shut it down.
- 2. In a text editor, open:

```
<SCC-install-directory>/conf/role-mapping.xml
```

**3.** Locate the sccUserRole section of the file:

**4.** Add a MappedName line for the LDAP or OS group you are using to authenticate SCC users. The sccUserRole section should look similar to this:

```
<Mapping>
<LogicalName>sccUserRole</LogicalName>
```

```
<MappedName>SCC Administrator</MappedName>
<MappedName>SCC Agent Administrator</MappedName>
<MappedName>sybase</MappedName>
<MappedName>my_SCC_group</MappedName>
</Mapping>
```

**5.** Locate the sccAdminRole section of the file:

**6.** Add a MappedName line for the LDAP or OS group you are using to authenticate SCC administrators. The sccAdminRole section should look similar to this:

```
<Mapping>
     <LogicalName>sccAdminRole</LogicalName>
     <MappedName>SCC Administrator</MappedName>
     <MappedName>my_SCC_admin_group</MappedName>
</Mapping>
```

- 7. Save the file and exit.
- **8.** (LDAP only) Ensure that the roles defined in the LDAP repository match the roles defined in role-mapping.xml.
- $\textbf{9.} \ \ In the \verb|<SCC-install-dir>\\ conf\csi\_config.xml file, set the BindPassword and ProviderURL properties with values used in your deployment.$ 
  - Sybase recommends that you encrypt sensitive values before saving them in csi config.xml.
- 10. Start Sybase Control Center.

#### See also

• Configuring an LDAP Authentication Module on page 49

## **Encrypting a Password**

Use the **passencrypt** utility to encrypt passwords and other values that must be kept secure while stored in text files.

You can safely store an encrypted password in a configuration file. Enter the password in clear text (unencrypted) when you execute **passencrypt** and when you use the password to log in.

passencrypt, which is located in the Sybase Control Center bin directory, uses the SHA-256
hash algorithm for passwords used in the PreConfiguredLoginModule in
csi\_config.xml.

1. Open a command window and change to the bin directory:

```
Windows: cd <SCC-install-directory>\bin
UNIX: cd <SCC-install-directory>/bin
```

To encrypt a password, enter passencrypt -csi. Enter your new password at the resulting prompt. **passencrypt** encrypts the password you enter (which does not appear on the screen) and displays the password in encrypted form.

- 3. Copy the encrypted password.
- **4.** Paste the encrypted password where needed.

## **Configuring Ports**

(Optional) Use the **scc --port** command to assign Sybase Control Center services to new ports.

## **Prerequisites**

Check for port conflicts between Sybase Control Center and other software running on the same host.

#### **Task**

Sybase Control Center cannot function properly if other services use its ports. If you discover a conflict with any port listed in the right column below, you can either reconfigure the other service's port or reconfigure Sybase Control Center as described here.

| Port<br>Name | Description                                              | Service Names                   | Property Names                                                   | Default<br>Port |
|--------------|----------------------------------------------------------|---------------------------------|------------------------------------------------------------------|-----------------|
| db           | Database port Present on SCC server                      | SccSADataserver Messaging Alert | com.sybase.asa.server.port messaging.db.port alert.database.port | 3638            |
|              |                                                          | Scheduler                       | org.quartz.data-<br>Source.ASA.URL                               |                 |
| http         | Web HTTP port Present on SCC server                      | EmbeddedWebContainer            | http.port                                                        | 8282            |
| https        | Web HTTPS (secure<br>HTTP) port<br>Present on SCC server | EmbeddedWebContainer            | https.port                                                       | 8283            |
| jiniHttp     | JINI HTTP server Present on SCC server and SCC agent     | Jini                            | httpPort                                                         | 9092            |

| Port<br>Name  | Description                                                                            | Service Names | Property Names | Default<br>Port |
|---------------|----------------------------------------------------------------------------------------|---------------|----------------|-----------------|
| jiniR-<br>mid | JINI remote method invocation daemon                                                   | Jini          | rmidPort       | 9095            |
|               | Present on SCC server and SCC agent                                                    |               |                |                 |
| msg           | Messaging port                                                                         | Messaging     | messaging.port | 2000            |
|               | Present on SCC server                                                                  |               |                |                 |
| rmi           | RMI port                                                                               | RMI           | port           | 9999            |
|               | Present on SCC server and SCC agent                                                    |               |                |                 |
| tds           | Tabular Data Stream <sup>™</sup> port (used to communicate with other Sybase products) | Tds           | tdsPort        | 9998            |
|               | Present on SCC server and SCC agent                                                    |               |                |                 |

- 1. Shut down Sybase Control Center.
- **2.** Execute **scc** --info ports to display a list of Sybase Control Center services, their properties, and their assigned ports.
- **3.** To reassign a port, enter a command in one of these formats:

```
scc --port port-name=port-number
scc --port service-name:property-name=port-number
```

Use the first, simpler format unless you want to configure the database services to use different ports. (By default, they all use the same port.)

- 4. Start Sybase Control Center.
- **5.** Execute **scc** --info ports again to confirm that the port has been reassigned.

### **Examples**

Set all four database services (data server, messaging, database alert, and scheduler) to the same port, 3639. (The database is SQL Anywhere<sup>®</sup>, used by the Sybase Control Center internal repository.)

```
scc --port db=3639
```

Set only the database messaging service to port 3639.

```
scc --port Messaging:messaging.db.port=3639
```

Set the HTTP port to 9292.

scc --port http=9292

Set the Jini RMI daemon to port 9696.

scc --port jiniRmid=9696

Set the main Sybase Control Center messaging service to port 2001.

scc --port msg=2001

Set the RMI port to 9991.

scc --port rmi=9991

Set the Tabular Data Stream port to 9997.

scc --port tds=9997

**Note: scc** commands that include a port-setting option (**-p** or **--port**) do not start Sybase Control Center. To start SCC, execute a separate **scc** command.

## **Configuring the E-mail Server**

(Optional) Specify the e-mail server for Sybase Control Center to use to send e-mail alert notifications.

### **Prerequisites**

Launch Sybase Control Center and log in using an account with administrative privileges. (The login account or its group must have sccAdminRole.)

### **Task**

- 1. From the application's menu bar, select **Application > Administration**.
- 2. Select General Settings.
- 3. Click the **E-mail** tab.
- **4.** Enter the name of the e-mail server through which Sybase Control Center will send alert notifications.
- 5. Change the default e-mail server port only in consultation with your e-mail administrator.
- **6.** (Optional) Click **Customize e-mail settings** to display options for setting the domain name and e-mail sender for alert e-mail notifications.
- 7. (Optional) Enter your domain name (for example, mycompany.com).

Most e-mail servers do not require SCC to provide an explicit domain name. Try providing a domain name here if your first attempt to configure e-mail alerts fails.

**8.** (Optional) Change the default e-mail sender name.

This name appears in the "From" field of SCC e-mail alert messages. Do not use spaces; use hyphens or underscore characters instead.

**Tip:** If you have multiple SCC servers, configure their sender names so you can tell which SCC an alert is coming from. For example, SybaseControlCenter\_Boston or SCC\_test11.

- **9.** (Optional) If you entered anything in the **E-mail Domain name** or **E-mail sender name** fields, click **Apply** to make the test e-mail option reappear.
- 10. (Optional) To dispatch a test message, enter an e-mail address in the Test e-mail address field and click Send.
  - If the test e-mail is received, you have properly configured the server for e-mail alert notifications.
- **11.** Click **OK** (to apply the change and close the properties dialog) or **Apply** (to apply the change and leave the dialog open).

#### Next

(Optional) Configure automatic logout.

#### See also

• Setting Up Security on page 44

# Configuring the Automatic Logout Timer

(Optional) Set Sybase Control Center to end login sessions when users are inactive for too long.

## **Prerequisites**

Launch Sybase Control Center and log in using an account with administrative privileges. (The login account or its group must have sccAdminRole.)

#### Task

- **1.** From the application's menu bar, select **Application > Administration**.
- 2. Select General Settings.
- **3.** Click the **Auto-Logout** tab.
- **4.** Enter the number of minutes after which an idle user will be automatically logged out. Enter 0 or leave the box empty to disable automatic logout.
- **5.** Click **OK** (to apply the change and close the properties dialog) or **Apply** (to apply the change and leave the dialog open).

# **User Authorization**

The authorization mechanism in Sybase Control Center employs login accounts and task-based roles.

Access to Sybase Control Center is controlled by login accounts. You grant permissions to a login account by assigning predefined roles that control tasks the user can perform in Sybase Control Center, such as administration and monitoring of particular types of Sybase servers.

The roles can be assigned directly to login accounts or to groups; a login account inherits the roles of any group to which it belongs. Component product modules assign some roles automatically.

Sybase Control Center classifies roles as follows:

- System roles define how a user can interact with Sybase Control Center.
- Product roles define how a user can interact with a particular managed resource in Sybase Control Center, for example the Replication Server named RepBoston01.

**Note:** The tools described here are for managing SCC-enabled login accounts; you cannot use them to manage accounts and groups that are native to your managed resource.

#### See also

• *Configure* on page 69

## Assigning a Role to a Login or a Group

Use the security configuration options to add one or more roles to a Sybase Control Center login account or to a group. Roles enable users to perform tasks such as monitoring servers or administering Sybase Control Center.

### **Prerequisites**

You must have administrative privileges (sccAdminRole) to perform this task. To assign a monitoring role for a server, first register the server.

### **Task**

Assign the sccAdminRole to any login account that will perform administrative tasks in Sybase Control Center.

- 1. From the application menu bar, select **Application > Administration**.
- 2. In the Sybase Control Center Properties dialog, expand the **Security** folder.
- 3. Click **Logins** or **Groups**.
- **4.** In the table, select the login account or group to which you want to assign a role.
- 5. Click the **Roles** tab.
- **6.** In the **Available roles for resource** list, select the role, then click **Add**. For example, to grant administrative privileges, add the SCC Service:sccAdminRole. To grant monitoring privileges, add the MonitorRole for the desired server and server type.

**Note:** Sybase Control Center product modules assign certain roles automatically, so you might not need to add a MonitorRole.

If a role appears in the **Has following roles** list, this account or group has already been configured with that role.

7. Click OK.

- Adding a Group on page 67
- Adding a Login Account to a Group on page 67
- Logins, Roles, and Groups on page 68

### Adding a Group

Use the security configuration options to create a new group.

### **Prerequisites**

You must have administrative privileges (sccAdminRole) to perform this task.

#### Task

Groups can make roles easier to manage. Rather than assigning roles to individual users, assign roles to groups and add users to the groups or remove them as needed.

- 1. From the main menu bar, select **Application > Administration**.
- 2. In the Sybase Control Center Properties dialog, expand the **Security** folder.
- 3. Select Groups.
- 4. Click Create Group.
- **5.** Enter a group name and a description.
- 6. Click Finish.

#### See also

- Assigning a Role to a Login or a Group on page 66
- Adding a Login Account to a Group on page 67
- Logins, Roles, and Groups on page 68

## Adding a Login Account to a Group

Use the security configuration options to add one or more login accounts to a group.

### **Prerequisites**

You must have administrative privileges (sccAdminRole) to perform this task.

#### Task

- **1.** From the main menu bar, select **Application > Administration**.
- 2. In the Sybase Control Center Properties dialog, expand the **Security** folder.
- 3. Click Groups.
- 4. Select the group to which you want to assign an account.
- **5.** Click the **Membership** tab.

- **6.** Select the account, then click **Add**.
- 7. Click OK.

- Assigning a Role to a Login or a Group on page 66
- Adding a Group on page 67
- Logins, Roles, and Groups on page 68

## Logins, Roles, and Groups

Sybase Control Center includes predefined login accounts and roles.

A login account identifies a user who can connect to Sybase Control Center. An account has roles that control the tasks the user is allowed to perform. Users can be authenticated through native SCC accounts, but a safer approach is to delegate authentication to the operating system or to an LDAP directory service.

Sybase Control Center comes with a predefined login account. Sybase recommends using the predefined account only for installing and setting up Sybase Control Center. This account is not intended for use in a production environment.

**Table 9. Predefined Login Account** 

| Login Name | Description                                                                                       |  |
|------------|---------------------------------------------------------------------------------------------------|--|
| sccadmin   | Can use all the administration features in Sybase Control Center. Use for configuration and test. |  |

A role is a predefined profile that can be assigned to a login account or a group. Roles control the access rights for login accounts. Sybase Control Center comes with predefined roles that are intended for use in production environments.

Table 10. Predefined Roles

| Role         | Description                                                                                                    |  |
|--------------|----------------------------------------------------------------------------------------------------|--|
| sccUserRole  | Provides nonadministrative access to Sybase Control Center. Required for all users and assigned automatically to every authenticated user. |  |
| sccAdminRole | Provides administrative privileges for managing Sybase Control Center.                                                                     |  |

Monitoring privileges for SCC product modules are assigned automatically.

A group is made up of one or more login accounts; all the accounts in a group have the roles granted to the group. In Sybase Control Center you can create groups to suit your business requirements.

- Assigning a Role to a Login or a Group on page 66
- Adding a Group on page 67
- Adding a Login Account to a Group on page 67

# Configure

Configure login accounts, statistics collection, alerts, and other Adaptive Server monitoring options.

### **Prerequisites**

Before configuring Sybase Control Center for use in a production environment, complete the tasks in the *Get Started* section of the help. Setting up security is particularly important.

1. Configuring Adaptive Server for Monitoring

On each server you plan to monitor, grant mon\_role to the user account used to log in to the Adaptive Server and set monitoring options in the configuration file.

2. Registering an Adaptive Server

Register a resource (for example, a server that can be monitored) to make Sybase Control Center aware of it and its connection information.

3. Importing Resources for Batch Registration

(Optional) Import and register multiple servers from an interfaces or sql.ini file.

**4.** Registering the Agent for an Adaptive Server

Use the Adaptive Server Administration Console to register the remote command and control agent.

5. Authenticating a Login Account for a Managed Resource

Specify the login account and password Sybase Control Center will use when it connects to your server or agent to collect monitoring data or manage the resource.

6. Setting Up Statistics Collection

Use the Properties view of your managed resource to create a data collection job and add a schedule to the job.

7. Creating an Alert

Use the Add Alert wizard to create an alert instance for your resource.

8. Setting Display Options for Adaptive Server Performance Data

Change the screen refresh interval, chart trend period, alert list size, historical SQLs size, and historical SQLs trend period for an Adaptive Server.

9. Optional Configuration Steps

Perform additional configuration, including user authorization, alerts, data collection scheduling, backups, and setting purging options for the repository.

- *User Authorization* on page 65
- Logins, Roles, and Groups on page 123
- Setting Up Security on page 94
- Assigning a Role to a Login or a Group on page 118

# Deploying an Instance from a Shared Disk Installation

(Optional) Create a Sybase Control Center server or agent from an installation on a shared disk.

## **Prerequisites**

- Install Sybase Control Center on a shared disk.
- Enable shared-disk mode.

### **Task**

1. Log in to the host on which you plan to run the SCC server or agent.

**Note:** You can create an instance on one host and run it on another host, but doing so interferes with the predeployment checks run by **sccinstance**. Such a deployment might generate errors (port conflicts, for example). If you are confident that the errors are caused by problems that will not be present on the host where you plan to run the instance, use the **-force** option to create the instance.

- 2. Change to SCC-3 2/bin.
- **3.** Create the instance as an SCC agent if you plan to run a managed server on this host. Create the instance as an SCC server if you plan to manage other Sybase servers from this host.

To create an SCC agent called Boston-agent and configure it to run as a Windows service:

```
sccinstance -create -agent -instance Boston-agent -service
```

To create an SCC server called Boston and configure it to run as a Windows service:

```
sccinstance -create -server -instance Boston -service
```

On UNIX systems, omit the **-service** option.

**4.** If other SCC instances will run on this host, change the port assignments for the new instance. Change the instance names and port values in the sample commands to suit your environment, but take care to specify ports that are not in use by another SCC instance or any other application or server.

This command changes the port assignments for an SCC agent called myagent:

```
sccinstance -refresh -instance myagent -portconfig
rmi=8888,jiniHttp=9093,jiniRmi=9096,tds=9997
```

This command changes the port assignments for an SCC server called myserver:

```
sccinstance -refresh -server -instance myserver -portconfig
rmi=8889,db=3640,
http=7072,https=7073,jiniHttp=9094,jiniRmi=9097,msg=2002,tds=9996
```

**5.** (Optional) List the instances deployed from this installation:

```
sccinstance -list
```

**6.** (Optional) If you are setting up an instance in UNIX, configure it to run as a service. See *Starting and Stopping Sybase Control Center in UNIX.* 

#### Next

When you manage and maintain instances, keep in mind that the directory structure for instances is different from that of singleton installations. In file paths in SCC help, replace SCC-3\_2 or <scc-install-directory> with SCC-3\_2/instances/ <instance-name>.

For example, the path to the log directory, SCC-3\_2/log, becomes this for an instance called kalamazoo:

```
SCC-3 2/instances/kalamazoo/log
```

#### See also

- Starting and Stopping Sybase Control Center in Windows on page 78
- Starting and Stopping Sybase Control Center in UNIX on page 81
- *Instances* on page 201

# **Enabling and Disabling Shared-Disk Mode**

Turn on or turn off shared-disk mode, which allows you to run multiple Sybase Control Center agents and servers from a single installation on a shared disk.

## **Prerequisites**

Install Sybase Control Center on a shared disk. See the *Sybase Control Center Installation Guide*.

#### Task

Shared-disk mode affects the entire installation; do not enable or disable individual instances.

Disabling shared-disk mode leaves the instances' file systems intact under <SCC-install-directory>/instances, but the instances cannot run. If you reenable, the instances are able to run again.

- 1. Change to SCC-3 2/bin.
- **2.** Enable or disable shared disk mode.

To enable shared disk mode:

```
sccinstance -enable
```

To disable shared disk mode:

```
sccinstance -disable
```

#### See also

- Shared-Disk Mode on page 72
- sccinstance Command on page 73
- *Instances* on page 201

## **Shared-Disk Mode**

Shared-disk mode lets you run multiple Sybase Control Center instances—SCC servers, SCC agents, or a mixture of the two—from a single installation of the product.

The shared-disk capability enables SCC servers or agents on the installation host or on remote hosts to access and execute from the same installation. This feature is especially useful if you plan to use SCC to manage Adaptive Server clusters, SAP® Sybase ESP clusters, or SAP Sybase IQ multiplexes.

After installing SCC on a shared disk, use the **sccinstance** command to enable shared-disk mode and deploy instances. **sccinstance** copies the files needed for the instance into a new directory structure. The path takes the form <SCC-install-directory>/instances/<instance-name> (for example, SCC-3\_2/instances/SCCserver-1).

You can specify a name for each instance. If you do not supply a name, the instance name defaults to the host name.

An instance runs on the host on which you start it. When shared-disk mode is enabled, SCC servers and agents run out of the SCC-3\_2/instances subdirectories, not from the base file system.

In shared-disk mode, changes made to configuration files in the base file system (everything under SCC-3\_2 except the SCC-3\_2/instances branch) are copied to any instance deployed thereafter. Previously deployed instances are not affected.

Use **sccinstance** to deploy, remove, refresh, or convert an instance; to configure an instance's ports; and to configure a Windows instance to run as a service. Perform other tasks, including configuring a UNIX instance to run as a service, and all other configuration, using the tools and procedures documented for all installations. Use tools provided by the UI wherever possible. When you must edit a file to change the configuration of an instance (for role mapping, for example), edit the copy of the file stored under <SCC-install-directory>/instances/<instance-name>.

- Enabling and Disabling Shared-Disk Mode on page 71
- sccinstance Command on page 73
- *Instances* on page 201

## sccinstance Command

Use **sccinstance.bat** (Windows) or **sccinstance** (UNIX) to deploy an instance of Sybase Control Center from a shared-disk installation or to manage existing instances.

You can run multiple instances of Sybase Control Center, including SCC servers, SCC agents, or a mixture of the two, from a single installation on a shared disk.

## **Syntax**

```
sccinstance[.bat]
[-agent]
[-c | -create]
[-d | -debug]
[-disable]
[-enable]
[-f | -force]
[-h | -help]
[-host host-name]
[-i | -instance [instance-name]]
[-1 | -list]
[-plugins {plugin-ID, plugin-ID,...}]
[-portconfig {port-name=port-number, port-name=port-number, ...}]
[-refresh]
[-r | -remove]
[-s | -server]
[-service]
[-silent]
```

### <u>Parameters</u>

- -agent use with -create or -refresh to create or refresh an SCC agent. In a -create or -refresh command, -agent is the default, so you can omit it.
- -create deploy a new instance. Use alone or with -agent to create an agent instance, or with -server to create a server instance.
- -d | debug display debugging messages with the output of this command.
- **-disable** turn off shared-disk mode for this installation. Generates an error if any instance is running.
- **-enable** turn on shared-disk mode for this installation. Shared-disk mode is required if you intend to run more than one server or agent from a single installation of SCC.
- **-f**|-**force** execute **sccinstance** even if there are potential conflicts, such as port clashes or a running SCC process. Sybase does not recommend using **-force** to remove or refresh a running instance in a Windows environment.

- -h | --help display help and usage information for the sccinstance command.
- **-host** *host-name* specify the host for this instance. Use with **-create**; required only when the instance name does not match the name of the host on which this instance will run. (The instance name defaults to the name of the current host unless you use **-instance** to specify another name.)
- -instance [instance-name] specify an instance. Use with -create, -remove, or -refresh, or use alone to display the instance's status. You can omit -instance when you are addressing the only SCC instance or the only instance of the specified type (server or agent) on the current host.

**sccinstance** assumes that the host name is the same as the instance name unless you use **-host** to specify a different host name.

- -l | -list display a list of all instances deployed from this SCC installation.
- **-plugins** {*plugin-ID,plugin-ID,...*} specify one or more product module plug-ins for this instance. An alternative to **-agent** and **-server**, **-plugins** is primarily for use by the SCC installation program. Use with **-create** or **-refresh**. Use commas to separate plug-in names.
- **-portconfig** { port-name=port-number, port-name=port-number, ...} assign ports to services for this instance. Use only with **-create** or **-refresh**. For the port-name value, use a port name from the table below. If you plan to run more than one SCC instance on a host machine, you must reassign all the ports for every instance after the first.

#### Port information:

| Port<br>Name | Description                         | Service Names        | Property Names                     | Default<br>Port |
|--------------|-------------------------------------|----------------------|------------------------------------|-----------------|
| db           | Database port                       | SccSADataserver      | com.sybase.asa.server.port         | 3638            |
|              | Present on SCC server               | Messaging            | messaging.db.port                  |                 |
|              |                                     | Alert                | alert.database.port                |                 |
|              |                                     | Scheduler            | org.quartz.data-<br>Source.ASA.URL |                 |
| http         | Web HTTP port                       | EmbeddedWebCon-      | http.port                          | 8282            |
|              | Present on SCC server               | tainer               |                                    |                 |
| https        | Web HTTPS (secure<br>HTTP) port     | EmbeddedWebContainer | https.port                         | 8283            |
|              | Present on SCC server               |                      |                                    |                 |
| jiniHttp     | JINI HTTP server                    | Jini                 | httpPort                           | 9092            |
|              | Present on SCC server and SCC agent |                      |                                    |                 |

| Description                                                                                                   | Service Names                                                                                                    | Property Names                                                                                                    | Default<br>Port                                                                                                    |
|----------------------------------------------------------------------------------------------------|----------------------------------------------------------------------------------------------------|----------------------------------------------------------------------------------------------------|----------------------------------------------------------------------------------------------------|
| JINI remote method invocation daemon  Present on SCC server and SCC agent                                     | Jini                                                                                                    | rmidPort                                                                                                    | 9095                                                                                                    |
| Messaging port Present on SCC server                                                                          | Messaging                                                                                                    | messaging.port                                                                                                    | 2000                                                                                                    |
| RMI port Present on SCC server and SCC agent                                                                  | RMI                                                                                                    | port                                                                                                    | 9999                                                                                                    |
| Tabular Data Stream <sup>™</sup> port (used to communicate with other Sybase products)  Present on SCC server | Tds                                                                                                    | tdsPort                                                                                                    | 9998                                                                                                    |
|                                                                                                    | JINI remote method invocation daemon  Present on SCC server and SCC agent  Messaging port  Present on SCC server  RMI port  Present on SCC server and SCC agent  Tabular Data Stream <sup>TM</sup> port (used to communicate with other Sybase products) | JINI remote method invocation daemon  Present on SCC server and SCC agent  Messaging port  Present on SCC server  RMI port  Present on SCC server and SCC agent  Tabular Data Stream <sup>TM</sup> port (used to communicate with other Sybase products)  Present on SCC server | JINI remote method invocation daemon  Present on SCC server and SCC agent  Messaging port  Present on SCC server  RMI port  Present on SCC server and SCC agent  Tabular Data Stream  Tot (used to communicate with other Sybase products)  Present on SCC server |

• **-refresh** – recopy all the files that make up this instance (Windows) or all this instance's services and plug-ins (UNIX). Refreshing preserves any service or plug-in configuration in the deployed instance.

You can also use **-refresh** to convert a server to an agent or an agent to a server (see the examples). Files are removed or added to change the function of the instance. Use alone or with **-agent** to refresh an agent instance, or with **-server** to refresh a server instance. Generates an error if the instance is running.

- **-r** | **-remove** delete an instance. Use alone or with **-instance**. Generates an error if the instance is running. You cannot restore a removed instance.
- -s | -server use with -create or -refresh to create or refresh an SCC server, including any product modules available.
- **-service** use with **-create** or **-remove** to create or remove a Windows service for this instance. You must be logged in to Windows as an administrator to use this option.
- -silent suppress the output of sccinstance.

### **Examples**

 Deploy an SCC server instance – enables shared-disk mode, deploys a server called Boston with a Windows service on the current host, and starts the Windows service:

```
sccinstance -enable
sccinstance -create -server -instance Boston -service
net start "Sybase Control Center 3.2.3 (Boston)"
```

**Note:** To create the service, you must log in to Windows as an administrator.

• **Deploy an SCC agent instance** – deploys an SCC agent on this host and configures a Windows service for it. The **-agent** option, because it is the default, is not required—the command does exactly the same thing without it.

sccinstance -create -agent -service

or

sccinstance -create -service

• **Deploy a server instance and reassign ports** – deploys the server on this host and configures nondefault RMI, HTTP, and HTTPS ports.

```
sccinstance -create -server -portconfig
rmi=8888,http=7070,https=7071
```

• **Deploy two instances on the same host** – creates two agent instances on the host fireball. The first command does not need the **-host** option because the instance name is the same as the host name.

```
sccinstance -create -agent -instance fireball -portconfig rmi=9991
sccinstance -create -agent -instance fireball2 -host fireball
-portconfig rmi=9992
```

**Note:** In a production environment, Sybase recommends that you deploy no more than one SCC instance of each type (one server and one agent) on the same host.

• Refresh a server instance or convert an agent to a server – refreshes the server on this host. If the instance on this host is an SCC agent, refreshing it as an SCC server converts it into a server.

```
sccinstance -refresh -server
```

• Refresh an agent instance or convert a server to an agent – refreshes the instance named kalamazoo. If kalamazoo is a server, refreshing it as an SCC agent converts it into an agent.

```
sccinstance -refresh -agent -instance kalamazoo
```

• **Remove a server instance** – removes the instance named porcupine if it is not running:

```
sccinstance -remove -instance porcupine
```

• **Display status** – displays the status of the instance on this host:

```
sccinstance
```

 List all instances – displays a list of all SCC server and agent instances deployed from this SCC installation:

```
sccinstance -list
```

 Scenario: Remove an instance by force – suppose you have inadvertently deployed two SCC agent instances on the same host:

```
$ sccinstance -list
2 SCC instances deployed:
SCC instance node1 deployed in agent mode for host node1 RMI port
9999
SCC instance node2 deployed in agent mode for host node2 RMI port
9999
```

Both instances use the same RMI port. You must either reassign ports for one instance or remove it. But you get an error if you try remove an instance when another instance is running on the same host:

```
$ sccinstance -instance node2 -remove
[ERROR] Command execution failed.
[ERROR] SCC instance node2 could not be removed because it is running. Shut
down the SCC before removing the instance.
```

Use the **-force** option to override the error and force the removal of the second agent instance:

```
$ sccinstance -instance node2 -remove -force
Removing SCC instance node2 ...
SCC instance node2 was successfully removed.
```

### **Permissions**

**sccinstance** permission defaults to all users, except as noted for certain parameters.

#### See also

- Enabling and Disabling Shared-Disk Mode on page 71
- Shared-Disk Mode on page 72

# Launching Sybase Control Center

Use the **scc** command to start Sybase Control Center.

## **Prerequisites**

Install Adobe Flash Player in the browser you will use for Sybase Control Center.

#### Task

- 1. Start Sybase Control Center.
  - Windows navigate to <install\_location>\SCC-3\_2\bin and double-click scc.bat.
  - UNIX execute scc.sh.

Messages on the progress of the launch appear in a command window. When Sybase Control Center is running, the command window becomes the Sybase Control Center

console; you can issue commands to get status information on SCC and its ports, plug-ins, and services.

2. Open a Web browser and enter https://<hostname>:8283/scc.

#### See also

• Sybase Control Center Console on page 221

# **Registering the ODBC Driver in Windows**

In Windows, run **scc.bat** with administrative privileges to register the ODBC driver.

When Sybase Control Center starts for the first time on a Windows machine, it registers its ODBC driver. Because the automatic registration of the ODBC driver edits the registry settings, you must execute **scc.bat** using elevated administrative privileges. If you launch for the first time without adequate privileges, Sybase Control Center generates an error and fails to start.

In Windows Vista, Windows 2008, and Windows 7, you must use the **Run as administrator** setting to launch Sybase Control Center even if you already have administrative privileges. This process is described below.

In other versions of Windows, you must be logged in as an administrator to start Sybase Control Center for the first time. You need not follow the steps below.

- 1. In Windows Vista, Windows 2008, or Windows 7, open the Command Prompt window with administrative privileges:
  - Select Start > All Programs > Accessories. Right-click Command Prompt and select Run as administrator.
  - Alternatively, enter **cmd** in the Start Menu search box and press **Shift+Ctrl+Enter**.
- 2. Run scc.bat.

### See also

- Starting and Stopping Sybase Control Center in Windows on page 78
- Starting and Stopping Sybase Control Center in UNIX on page 81
- Configuring Memory Usage on page 85
- scc Command on page 89

# Starting and Stopping Sybase Control Center in Windows

There are several ways to start and stop Sybase Control Center or the SCC agent. You can start manually, which is useful for testing and troubleshooting, or set the service to start automatically and to restart in case of failure.

This topic applies to both Sybase Control Center (the server, which includes the management UI) and the Sybase Control Center agent that runs on each product server managed by SCC. When you install SCC and the SCC agent in the same directory by selecting both options in the

installer, you start and stop them together—by executing a single command or controlling a single service. This topic applies both to singleton installations (which do not use a shared disk) and to instances of SCC agents and servers running from a shared disk.

If you run Sybase Control Center or the SCC agent manually, you must issue a command every time you start or shut down. If you run as a service (which is recommended), you can configure the service to start and restart automatically. These are the options:

- Use the scc.bat command to start Sybase Control Center or the SCC agent manually. The
  command gives you access to the Sybase Control Center console, which you can use to
  shut down and to display information about services, ports, system properties, and
  environment variables. You can also use scc.bat to change the logging level for
  troubleshooting purposes. Using scc.bat prevents you from taking advantage of the
  automatic start and restart features available to services.
- Use the Services list under the Windows Control Panel to start, stop, and configure the Sybase Control Center service for an SCC server or agent.
- Use the **net start** and **net stop** commands. This is another way to run Sybase Control Center or the SCC agent as a service.

**Note:** To start an SCC agent or server as a service:

- In a singleton installation, you must have selected Yes in the installer to install the agent
  or server as a service.
- In a shared disk installation, the agent or server must have been deployed using the service option of the sccinstance command.

In a singleton installation, the installer lets you start Sybase Control Center or the SCC agent as a service and configures the service to restart automatically. Before starting, check the Windows Services list for a Sybase Control Center service.

Here are the steps for each starting and stopping option:

- Start Sybase Control Center, the SCC agent, or both when they are installed together:
  - a) (Skip this step for the SCC agent.) If you are starting Sybase Control Center for the first time in Windows Vista, Windows 2008, or Windows 7, set the **Run as Administrator** option on the command prompt so that Sybase Control Center can register its ODBC driver. (This is necessary even if you are logged in as an administrator.)
  - b) Enter the **scc** command.

For a singleton installation:

```
%SYBASE%\SCC-3_2\bin\scc.bat
```

For an instance:

%SYBASE%\SCC-3\_2\bin\scc.bat -instance <instance-name>

You can omit the **-instance** option if the instance's name is the same as its host name (the default).

- Stop Sybase Control Center, the SCC agent, or both when they are installed together:
  - a) Enter the **scc** --stop command.

For a singleton installation:

```
%SYBASE%\SCC-3_2\bin\scc.bat --stop
```

#### For an instance:

```
%SYBASE%\SCC-3_2\bin\scc.bat --stop -instance <instance-
name>
```

You can omit the **-instance** option if the instance's name is the same as its host name (the default).

**Note:** You can also enter **shutdown** at the scc-console> prompt.

- Start or stop from the Windows Control Panel; configure automatic start and restart:
  - a) Open the Windows Control Panel.
  - b) Select Administrative Tools > Services.
  - c) Locate "Sybase Control Center" in the Services list. It may be followed by a release number; if the service is for an instance, it is also followed by the instance name. Service names do not distinguish between agents and servers. If the service is running, the Status column displays "Started."
  - d) To start or stop the service, right-click the **Sybase Control Center** entry in the Services list and choose **Start** or **Stop**.
  - e) To configure automatic starting, double-click the service.
  - f) To set the service to automatically start when the machine starts, change the **Startup type** to Automatic.
  - g) To restart the service in case of failure, choose the **Recovery** tab and change the First, Second, and Subsequent failures to Restart Service.
  - h) Click **Apply** to save the modifications and close the dialog.
- Start or stop the Sybase Control Center service (controlling Sybase Control Center, the SCC agent, or both) from the Windows command line:
  - a) To start the service, enter the **net start** command.

For a singleton installation:

```
net start "sybase control center 3.2.8"

The Sybase Control Center 3.2.8 service is starting.....

The Sybase Control Center 3.2.8 service was started successfully.
```

For an instance, include the instance name (Boston-1 in this example) in parentheses:

```
net start "sybase control center 3.2.8 (Boston-1)"

The Sybase Control Center 3.2.8 (Boston-1) service is starting.....

The Sybase Control Center 3.2.8 (Boston-1) service was started successfully.
```

b) To stop the service, enter the **net stop** command.

For a singleton installation:

```
net stop "sybase control center 3.2.8"

The Sybase Control Center 3.2.8 service is stopping....

The Sybase Control Center 3.2.8 service was stopped successfully.
```

For an instance, include the instance name (Boston-1 in this example) in parentheses:

```
net stop "sybase control center 3.2.8 (Boston-1)"

The Sybase Control Center 3.2.8 (Boston-1) service is stopping....

The Sybase Control Center 3.2.8 (Boston-1) service was stopped successfully.
```

#### See also

- Registering the ODBC Driver in Windows on page 78
- Starting and Stopping Sybase Control Center in UNIX on page 81
- Configuring Memory Usage on page 85
- scc Command on page 89

# Starting and Stopping Sybase Control Center in UNIX

You can start Sybase Control Center or the SCC agent manually, which is useful for testing and troubleshooting, or you can set up a service to start automatically and to restart in case of failure.

This topic applies to both Sybase Control Center (the server, which includes the management UI) and the Sybase Control Center agent that runs on each product server managed by SCC.. When you install SCC and the SCC agent in the same directory by selecting both options in the installer, you start and stop them together—by executing a single command or controlling a single service. This topic applies to both singleton installations (which do not use a shared disk) and instances of SCC agents and servers running from a shared disk.

If you start Sybase Control Center or the SCC agent manually, you must issue a command every time you start or shut down. If you run as a service (which is recommended), you can configure the service to start and restart automatically. These are the options:

- Use the scc.sh script to start Sybase Control Center or the SCC agent manually. You can either:
  - Run scc.sh in the foreground to get access to the Sybase Control Center console, which you can use to shut down and to display information about services, ports, system properties, and environment variables.
  - Run **scc.sh** in the background to suppress the console.

You can use **scc.sh** to run Sybase Control Center at a nondefault logging level for troubleshooting. When you start manually with **scc.sh**, you cannot take advantage of the automatic start and restart features available to services.

 Use the sccd script to configure a service that starts Sybase Control Center or the SCC agent automatically.

Here are the steps for each starting and stopping option:

- Before you start Sybase Control Center or the SCC agent for the first time, set environment variables. Do this only once.
  - a) Change to the Sybase directory (the parent of the Sybase Control Center installation directory).
  - b) Execute one of the following to set environment variables.

Bourne shell:

. SYBASE.sh

C shell:

source SYBASE.csh

 Run Sybase Control Center or the SCC agent (or both, when they are installed together) in the foreground.

Running in the foreground is a method of manually starting; you must issue commands to stop and restart Sybase Control Center or the SCC agent.

a) To start Sybase Control Center or the SCC agent and drop into the console when the start-up sequence is finished, enter the **scc** command.

For a singleton installation:

```
$SYBASE/SCC-3 2/bin/scc.sh
```

For an instance:

```
$SYBASE/SCC-3 2/bin/scc.sh -instance <instance-name>
```

You can omit the **-instance** option if the instance's name is the same as its host name (the default).

• Run Sybase Control Center or the SCC agent (or both, when they are installed together) in the background.

You can use **nohup**, &, and > to run Sybase Control Center or the SCC agent in the background, redirect output and system error to a file, and suppress the SCC console. Running in the background is a method of manually starting; you must issue commands to stop and restart Sybase Control Center or the SCC agent.

a) Execute a command similar to the sample below that matches your shell. Both sample commands direct output to the file scc-console.out. If the output file already exists, you might need to use additional shell operators to append to or truncate the file.

Bourne shell (sh) or Bash

For a singleton installation:

```
nohup ./scc.sh 2>&1 > scc-console.out &
```

#### For an instance:

```
nohup ./scc.sh -instance <instance-name> 2>\&1 > scc-console-your-instance.out \&
```

You can omit the **-instance** option if the instance's name is the same as its host name (the default).

C shell

For a singleton installation:

```
nohup ./scc.sh >& scc-console.out &
```

For an instance:

```
nohup ./scc.sh -instance <instance-name> >& scc-console.out &
```

You can omit the **-instance** option if the instance's name is the same as its host name (the default).

- Shut down Sybase Control Center or the SCC agent (or both, when they are installed together).
  - a) To shut down from the scc-console > prompt, enter:

```
shutdown
```

**Warning!** Do not enter **shutdown** at a UNIX prompt; it shuts down the operating system.

To shut down from the UNIX command line, enter the **scc** --stop command.

For a singleton installation:

```
$SYBASE/SCC-3 2/bin/scc.sh --stop
```

For an instance:

```
$SYBASE/SCC-3_2/bin/scc.sh --stop -instance <instance-name>
```

You can omit the **-instance** option if the instance's name is the same as its host name (the default).

Configure Sybase Control Center or the SCC agent to run as a service.

A UNIX service is a daemon process that starts automatically after the machine is started and runs in the background. UNIX installations of Sybase Control Center include a shell script, **sccd**, which you can use to configure the Sybase Control Center service. (Some

UNIX platforms supply tools that make service configuration easier; Linux **chkconfig** is an example.)

**Note:** Sybase recommends that if you are not familiar with setting up services in UNIX, you delegate this task to a system administrator or consult the system administration documentation for your UNIX platform.

- a) Copy \$SYBASE/SCC-3 2/bin/sccd into this directory:
  - AIX (SCC agent only): /etc/rc.d/init.d
  - HP-UX (SCC agent only): /sbin/init.d
  - All other platforms: /etc/init.d
- b) Open sccd and make these changes:
  - Change the line that sets the SYBASE variable to the location of your Sybase installation (that is, the parent of SCC-3\_2, the Sybase Control Center installation directory). By default, this directory is called Sybase.
  - If you are not using shared-disk mode, or you are using shared-disk mode to run a single instance whose name is the same as the host name, skip to step 5.c on page 84 or step 5.d on page 85.
  - If you are using shared-disk mode to run a single instance whose name is not the host name, or to run multiple instances on the same host, add the instance name to the script name. Change:

```
to:
SCRIPT_NAME=scc.sh

to:
SCRIPT_NAME="scc.sh -instance <instance-name>"
```

• If you are using shared-disk mode to run multiple instances on the same host, append the instance name to the name of the ouput log file. Change:

```
./${SCRIPT_NAME} --start 2>&1 >> ${SCC_HOME}/log/scc-
service.out &
```

to:

```
./${SCRIPT_NAME} --start 2>&1 >> ${SCC_HOME}/log/scc-
service <instance-name>.out &
```

- If you are using shared-disk mode to run multiple instances on the same host, save a copy of the sccd script for each instance, giving each copy a unique name. In each copy, add the instance name to the script name and append the instance name to the output log file name as described above. Perform the remaining steps in this procedure for each copy of sccd.
- c) In Linux, configure the service to run in run levels 2, 3, 4, and 5:

```
/usr/sbin/chkconfig --add sccd
/usr/sbin/chkconfig --level 2345 sccd
```

You can test the sccd script with /usr/sbin/service sccd status. (The service command accepts these options: start | stop | status | restart.)

- d) On non-Linux platforms, locate this directory:
  - AIX (SCC agent only): /etc/rc.d/rc<X>.d
  - HP-UX (SCC agent only): /sbin/rc<X>.d
  - Solaris: /etc/rc<X>.d

where <*X*> is the run level (for example, 3). Make two soft links in the directory for your platform and set the links to point to:

• AIX (SCC agent only):

```
/etc/rc.d/init.d/sccd: S90sccd and
/etc/rc.d/init.d/sccd: K10sccd
```

• HP-UX (SCC agent only):

```
/sbin/init.d/sccd: S90sccd and /sbin/init.d/sccd: K10sccd
```

Solaris:

```
/etc/init.d/sccd: S90sccd and
/etc/init.d/sccd: K10sccd
```

The S90sccd link starts the service and the K10sccd link stops the service. The two-digit numbers in the links indicate the start and stop priorities of the service.

e) Use the S90sccd and K10sccd links to test starting and stopping the service. The links are called automatically when the machine is started or shut down.

### See also

- Registering the ODBC Driver in Windows on page 78
- Starting and Stopping Sybase Control Center in Windows on page 78
- Configuring Memory Usage on page 85
- scc Command on page 89

# **Configuring Memory Usage**

(Optional) Determine whether you need to configure how much memory Sybase Control Center uses, and if so which configuration method to use.

It is not usually necessary to configure memory usage for Sybase Control Center. This table lists memory options you can set and circumstances under which you should consider changing them.

| Modify this value                                                                                                    | When                                                                                                    | Guidelines                                                                                                    |  |
|----------------------------------------------------------------------------------------------------|----------------------------------------------------------------------------------------------------|----------------------------------------------------------------------------------------------------|--|
| Maximum memory  • jvmopt=-Xmx - if you are running Sybase Control Center as a Windows service  • SCC_MEM_MAX - if you are running SCC as a UNIX service  • SCC_MEM_MAX - if you are starting SCC from the command line               | <ul> <li>You need to prevent Sybase Control Center from using more than a given amount of memory</li> <li>Sybase Control Center fails to start and may display an error:         Could not create the Java Virtual machine.</li> <li>An OutOfMemory error says Sybase Control Center is out of heap space</li> <li>A warning message about system memory appears during the start process</li> <li>The machine where Sybase Control Center is installed has less than 4GB of memory. (Starting Sybase Control Center on a machine with less than 4GB of memory triggers the startup warning message about system memory.)</li> </ul> | On machines with less than 4GB of memory, set maximum memory to 256MB or more.  Default value: none. (On machines with 4GB or more of memory, maximum memory is set dynamically and is effectively limited only by the amount of system memory available.) |  |
| Permanent memory  • jvmopt=- XX:MaxPerm- Size-if you are running Sybase Control Center as a Windows service  • SCC_MEM_PERM- if you are running SCC as a UNIX service  • SCC_MEM_PERM- if you are starting SCC from the command line | An OutOfMemory error says Sybase<br>Control Center is out of permanent<br>generation space                                                                                                    | Increase by 32MB increments. If you reach a value equal to twice the default and still see the OutOfMemory error, contact Sybase technical support.  Default value: 128MB                                                                                  |  |

You can change memory options in two ways:

• For Sybase Control Center started from the command line – execute commands to set one or more environment variables before executing the **scc** command to start Sybase Control

- Center. When you use this method, your changes to the memory options last only as long as the current login session. This method is useful for testing new option values.
- For the Sybase Control Center service modify a file used by the Sybase Control Center service. When you use this method, your changes to the memory options persist—Sybase Control Center uses them every time it starts as a service.

- Registering the ODBC Driver in Windows on page 78
- Starting and Stopping Sybase Control Center in Windows on page 78
- Starting and Stopping Sybase Control Center in UNIX on page 81
- scc Command on page 89

## **Changing a Memory Option on the Command Line**

Before you start Sybase Control Center from the command line, you can issue a command to change the value of a memory option temporarily.

Changes made using this method last only as long as the current login session. This method is useful for testing new option values.

- 1. If Sybase Control Center is running, shut it down.
- 2. Set the environment variable. Specify a size in megabytes but do not indicate the units in the command.

### Windows example:

```
> set SCC MEM MAX=512
```

#### UNIX example:

bash\$ export SCC MEM MAX=512

3. Use the **scc** command to start Sybase Control Center.

#### See also

- Changing a Memory Option for a Sybase Control Center Windows Service on page
- Changing a Memory Option for an SCC UNIX Service on page 88
- Starting and Stopping Sybase Control Center in Windows on page 78
- Starting and Stopping Sybase Control Center in UNIX on page 81
- scc Command on page 89

## Changing a Memory Option for a Sybase Control Center Windows Service

Add a **jymopt** command to the scc.properties file to change a memory option (-Xmx or -XX:MaxPermSize) for a Sybase Control Center Windows service.

When you use this method to set memory options, your changes are permanent—Sybase Control Center uses them every time it starts as a service.

- 1. If Sybase Control Center is running, shut it down.
- 2. Open the Sybase Control Center properties file:

```
<Sybase Control Center-install-directory>\SCC-3_2\bin
\scc.properties
```

**3.** Add (or modify, if it already exists) a **jymopt** line specifying the memory size in Java format. Use m for megabytes or g for gigabytes.

For example:

jvmopt=-Xmx512m

**4.** Save the file and start the Sybase Control Center Windows service.

### See also

- Changing a Memory Option on the Command Line on page 87
- Changing a Memory Option for an SCC UNIX Service on page 88
- Starting and Stopping Sybase Control Center in Windows on page 78

## Changing a Memory Option for an SCC UNIX Service

To change a memory setting for a Sybase Control Center UNIX service, add the appropriate environment variable (*SCC\_MEM\_MAX* or *SCC\_MEM\_PERM*) to the sccd script.

When you use this method to set memory options, your changes are permanent—Sybase Control Center uses them every time it starts as a service.

- 1. If Sybase Control Center is running, shut it down.
- 2. Open the sccd file: /etc/init.d/sccd
- **3.** Add the environment variable at the top of the file (after the comments). Specify a size in megabytes but do not indicate the units in the command.

For example:

SCC MEM MAX=512

**4.** Save the file and start the Sybase Control Center UNIX service.

#### See also

- Changing a Memory Option on the Command Line on page 87
- Changing a Memory Option for a Sybase Control Center Windows Service on page 87
- Starting and Stopping Sybase Control Center in UNIX on page 81

## scc Command

Use **scc.bat** (Windows) or **scc.sh** (UNIX) to start and stop Sybase Control Center agents and servers and to perform administrative tasks like configuring ports and enabling and disabling services.

## **Syntax**

```
scc[.bat | .sh] [-a | --address RMI-service-address]
[-b | --bitwidth]
[--dbpassword]
[-disable | --disable service-name, service-name...]
[-enable | --enable service-name, service-name...]
[-h | --help]
[-I | --info [information-category]]
[-instance [instance-name]]
[-m | --message message-level]
[-password | --password password]
[-p | --port {port-name=port-number |
   service-name:property-name=port-number}]
[{-start | --start} | {-stop | --stop}]
[-status | --status]
[-user | --user login-name]
[-v | -version | --version]
```

## **Parameters**

- -a | --address RMI-service-address the address for the RMI service to use; must be an IP address on this machine or the name of this machine (which is the default).
- **-b** | **--bitwidth** returns a string identifying the bit width (32 or 64) of the underlying platform; Sybase Control Center uses this option to determine which libraries to use for its internal database. If you use this option, the **scc** command does not start Sybase Control Center.
- --dbpassword changes the password of the default dba account provided for the repository database. It prompts you for the new password, validates it, and starts the Sybase Control Center server. This option does not work if you start Sybase Control Center in the background—the server fails to start if there is no console.
- **-disable** | **--disable** *service-name,service-name...* disable the specified Sybase Control Center services. This option does not work while Sybase Control Center is running or as part of a command that starts SCC. To use it, shut down SCC, execute scc --disable, then restart. See under --ports for service names; separate each service from the next with a comma.
- **-enable** | **--enable** *service-name*, *service-name*... enable the specified Sybase Control Center services. See under --ports for service names; separate each service from the next with a comma. When you use this option, **scc** does not start Sybase Control Center—use a separate command to start SCC.

- **-h** | **--help** display help and usage information for the **scc** command. If you use this option, **scc** does not start Sybase Control Center.
- -I | --info [information-category] display the specified categories of information about Sybase Control Center. Separate each category from the next with a comma. The information categories are:
  - all returns all the information provided by the sys, ports, and services categories. Default option.
  - sys returns general information about this instance of Sybase Control Center, including the version, the home (installation) directory, the host machine's name and IP address, the RMI port number, the messaging level, and details about the platform and Java installation.
  - ports lists all the ports on which the Sybase Control Center agent and its services listen, indicates whether each port is in use, and shows the service running on each port.
  - services lists all the services known to the Sybase Control Center agent, indicates
    whether each service is enabled, and lists other services on which each service
    depends.
  - sysprop lists all the Java system properties known the Java VM and their values.
  - env lists the complete Java VM process environment.
- **-instance** [*instance-name*] use with other options (**-start** and **-stop**, for example) to specify a Sybase Control Center instance in a shared disk deployment. If you do not enter a name for the instance, it defaults to the host name.
- -m | --message message-level set the amount of detail recorded in system logs; also known as the logging level. Valid values are OFF, FATAL, ERROR, WARN, INFO, DEBUG, and ALL. WARN is the default.
- -password | --password specify the password of the user account Sybase Control Center
  will use to stop servers or query them for status. Use this option with --user. When you
  enter a command with --user but without --password, the console prompts you to enter a
  password.
- -p | --port {port-name=port-number | service-name:property-name=port-number} configure the specified service to run on the specified port. Changing ports is useful if you discover a port conflict between Sybase Control Center and other software on the same system. When you use this option, scc does not start Sybase Control Center—use a separate command to start SCC.

Valid port names, service names and property names are:

| Port<br>Name  | Description                                                                            | Service Names        | Property Names                     | Default<br>Port |
|---------------|----------------------------------------------------------------------------------------|----------------------|------------------------------------|-----------------|
| db            | Database port                                                                          | SccSADataserver      | com.sybase.asa.server.port         | 3638            |
|               | Present on SCC server                                                                  | Messaging            | messaging.db.port                  |                 |
|               |                                                                                        | Alert                | alert.database.port                |                 |
|               |                                                                                        | Scheduler            | org.quartz.data-<br>Source.ASA.URL |                 |
| http          | Web HTTP port                                                                          | EmbeddedWebCon-      | http.port                          | 8282            |
|               | Present on SCC server                                                                  | tainer               |                                    |                 |
| https         | Web HTTPS (secure<br>HTTP) port                                                        | EmbeddedWebContainer | https.port                         | 8283            |
|               | Present on SCC server                                                                  |                      |                                    |                 |
| jiniHttp      | JINI HTTP server                                                                       | Jini                 | httpPort                           | 9092            |
|               | Present on SCC server and SCC agent                                                    |                      |                                    |                 |
| jiniR-<br>mid | JINI remote method invocation daemon                                                   | Jini                 | rmidPort                           | 9095            |
|               | Present on SCC server and SCC agent                                                    |                      |                                    |                 |
| msg           | Messaging port                                                                         | Messaging            | messaging.port                     | 2000            |
|               | Present on SCC server                                                                  |                      |                                    |                 |
| rmi           | RMI port                                                                               | RMI                  | port                               | 9999            |
|               | Present on SCC server and SCC agent                                                    |                      |                                    |                 |
| tds           | Tabular Data Stream <sup>™</sup> port (used to communicate with other Sybase products) | Tds                  | tdsPort                            | 9998            |
|               | Present on SCC server and SCC agent                                                    |                      |                                    |                 |

You can also execute scc --info ports to display service names and associated property names; they appear in the first two columns of the output.

• **-start** | **--start** – start the Sybase Control Center server. This is the default option—if you execute **scc** with no options, it starts SCC. This option cannot be combined in the same command with options that set ports or enable or disable services; use a separate **scc** command to start SCC.

- **-status** | **--status** display a status message indicating whether the Sybase Control Center server is running.
- -stop | --stop shut down the Sybase Control Center server if it is running.
- -user | --user [login-name] specify the user account Sybase Control Center will use to stop managed servers or query them for status. Use this option with --password. If you do not enter a login name, the console prompts you to enter one.
- • v | -version | --version display the version of Sybase Control Center software running on this server. If you use this option, scc does not start Sybase Control Center.

## **Examples**

• **Set the RMI port** – each of these commands sets the RMI port to 9999 (the default). The first command illustrates the port name syntax; the second illustrates the service name:property name syntax.

```
scc --port rmi=9999
scc --port RMI:port=9999
```

Set the RMI port and start SCC – these commands set the RMI port to 9996, then start SCC. Two commands (separated by a semicolon here) are needed because scc does not start Sybase Control Center when it includes any of the port-setting options.

```
scc -p rmi=9996; scc
```

• Set all database ports – this command sets all four of the SQL Anywhere database ports (data server, messaging, database alert, and scheduler) to 3638. (SQL Anywhere is the Sybase Control Center internal repository.)

```
scc --port db=3638
```

• Set the TDS port – this command sets the TDS port to 9998 (the default):

```
scc --port Tds:tdsPort=9998
```

• Enable a service and start SCC – the first scc command enables the TDS service; the second starts SCC. (The two commands are separated by a semicolon.) The second command is needed because scc does not start Sybase Control Center when it includes the -enable option.

```
scc -enable Tds; scc
```

• **Start an SCC instance** – this command starts the SCC instance called kalamazoo. -**start** is optional because it is the default.

```
scc -start -instance kalamazoo
```

## <u>Permissions</u>

**scc** permission defaults to all users. No permission is required to use it.

- Registering the ODBC Driver in Windows on page 78
- Starting and Stopping Sybase Control Center in Windows on page 78
- Starting and Stopping Sybase Control Center in UNIX on page 81
- Configuring Memory Usage on page 85
- Configuring Ports on page 112
- Logging or Message Levels on page 219

# **Logging in to Sybase Control Center**

Enter the Sybase Control Center Web console.

## **Prerequisites**

Install Adobe Flash Player in the browser you will use for SCC. See the *Sybase Control Center Installation Guide*.

#### Task

Sybase Control Center typically authenticates users through the operating system or an LDAP directory service. Consult your SCC administrator if you are not sure which login account to use for SCC.

Only one login session per account is permitted at a time; multiple users cannot be logged in to the same account simultaneously.

**Note:** When logging in to a newly installed Sybase Control Center for which secure authentication has not been configured, use the sccadmin account—the password is set during installation. For more information, see the *Sybase Control Center Installation Guide*.

- 1. Connect to the Sybase Control Center server. In your Web browser, enter: https://scc-hostname:8283/scc.
- 2. Enter your user name and password, and click Login.

**Tip:** If you use a Windows account to log in to SCC, enter your user name in the format username@domain. Omit top-level domain extensions such as .com or .net—for example, enter fred@sap, not fred@sap.com.

# **Logging out of Sybase Control Center**

When you finish working in Sybase Control Center, end your login session.

From the main menu bar, select **Application > Log Out.** 

Alternatively, click **Log Out** in the upper-right corner of the window.

**Note:** If an administrator has configured the automatic logout feature, Sybase Control Center logs you out if your session is idle (no typing or mouse movement) for longer than the timeout period, which is set by the administrator.

If no automatic logout period is configured,

- A login session left open on a screen that refreshes (a monitor screen or a data collection job screen, for example) remains open indefinitely.
- A login session left open on a screen that does not change expires after 30 minutes. The next time you make a request of the server, SCC logs you out.

# **Setting Up Security**

Configure login authentication and map roles.

Read about security and follow these procedures before you configure Sybase Control Center product modules.

**Note:** These security topics are intended for use in a production environment. If you are evaluating or testing SCC, see *Quick Start for an Evaluation* on page 17.

### 1. Security

Sybase Control Center can authenticate user logins through an LDAP server, through the operating system, or both.

2. Configuring Authentication for Windows

Authentication through the Windows operating system is enabled by default. Configuration is required only if you have upgraded from an older version of Sybase Control Center and no longer want to use the older version's authentication settings; if you do not want to use Windows for authentication; or if you want to create login accounts manually. Sybase recommends that you allow SCC to create accounts automatically.

- **3.** Configuring a Pluggable Authentication Module (PAM) for UNIX

  Set up Sybase Control Center to support username and password login using accounts on the UNIX operating system.
- **4.** Configuring an LDAP Authentication Module

Configure an LDAP authentication module for Sybase Control Center by editing the security configuration file to point to the correct LDAP server.

- 5. Mapping Sybase Control Center Roles to LDAP or OS Groups
  - To grant Sybase Control Center privileges to users who are authenticated through LDAP or the operating system, associate roles used in Sybase Control Center with groups in LDAP or the operating system.
- **6.** Encrypting a Password

Use the passencrypt utility to encrypt passwords and other values that must be kept secure while stored in text files.

7. Configuring Ports

(Optional) Use the scc --port command to assign Sybase Control Center services to new ports.

# Security

Sybase Control Center can authenticate user logins through an LDAP server, through the operating system, or both.

- Sybase Control Center can be configured to authenticate through any LDAP server that supports the inetOrgPerson (RFC 2798) schema.
- When Sybase Control Center authenticates through the operating system, it uses the operating system of the Sybase Control Center server machine (not the client).

Although you can create native user accounts in Sybase Control Center, Sybase does not recommend this approach to authentication. It is simpler and safer to configure Sybase Control Center to authenticate using existing LDAP, Windows, or UNIX login accounts.

Sybase strongly recommends that you use a common authentication provider for all Sybase products, including Sybase Control Center. A common authentication provider ensures that single sign-on works for users of Sybase Control Center and its managed servers.

Sybase Control Center requires each authenticated login account to have a predefined role. When a login is authenticated, roles for the login are retrieved by the security module and are mapped to Sybase Control Center predefined roles. Authorization is resolved through the mappings between the security module native roles and Sybase Control Center roles. You can enable mappings by creating a "sybase" group in your operating system or LDAP server and adding all Sybase Control Center users, or by modifying the Sybase Control Center roles. The security module authenticates the logins and authorizes access to managed resources.

Sybase Control Center provides a set of predefined login modules for authentication. All login modules are defined in the  $<install_location>/SCC-3_2/conf/$  csi\_config.xml file. The syntax is defined by the Sybase Common Security Infrastructure (CSI) framework. You can configure the different login modules to customize security strength. The login modules are:

- Preconfigured user login defines a user name, password, and a list of roles. The default user name is sccadmin; its password is configured during installation and its native role is SCC Administrator, which maps to sccAdminRole. You can create additional accounts by adding preconfigured user login modules to csi\_config.xml. However, Sybase does not recommend the use of preconfigured user login modules for authentication in production environments.
- NT proxy login delegates authentication to the underlying Windows operating system. When you log in to Sybase Control Center through an NT Proxy Login module, enter your

user name in the format *username@nt-domain-name*. For example, user@sybase. Windows authentication is enabled by default, but it requires some configuration after an upgrade from SCC 3.2.5 or earlier.

- UNIX proxy login delegates authentication to the underlying UNIX or Linux operating system using Pluggable Authentication Modules (PAM). When you log in to Sybase Control Center through a UNIX PAM, enter your UNIX user name and password. UNIX authentication is enabled by default, but it requires some configuration.
- LDAP login delegates authentication to an LDAP server you specify. When you log in to Sybase Control Center through an LDAP server, enter your LDAP user name and password. LDAP authentication is not enabled by default; you must configure the login module.

### See also

- Configuring a Pluggable Authentication Module (PAM) for UNIX on page 97
- Configuring an LDAP Authentication Module on page 98
- Mapping Sybase Control Center Roles to LDAP or OS Groups on page 109

# **Configuring Authentication for Windows**

Authentication through the Windows operating system is enabled by default. Configuration is required only if you have upgraded from an older version of Sybase Control Center and no longer want to use the older version's authentication settings; if you do not want to use Windows for authentication; or if you want to create login accounts manually. Sybase recommends that you allow SCC to create accounts automatically.

This task is optional. However, if you choose not to create Sybase Control Center accounts automatically, you must enter them manually. Even when SCC users authenticate through LDAP or the local operating system, SCC needs the accounts for purposes of setting authorization (user privileges).

- 1. Log in to Sybase Control Center using an account with administrative privileges. (The login account or its group must have sccAdminRole.)
- 2. Select Application > Administration > Security.
- 3. Click to select or deselect the box labeled **Automatically add SCC login records for authenticated logins**.
- **4.** Click to select or deselect the box labeled **Automatically grant sccUserRole to newly created logins**.
- **5.** Click **OK** to close the Security dialog.

#### Next

There are two next steps:

- If you opted not to automatically create Sybase Control Center login accounts, enter each account into Sybase Control Center manually.
- Grant privileges to login accounts that require more than basic user access. You can grant privileges by assigning Sybase Control Center roles directly to the login accounts, or by assigning the login accounts to groups and mapping Sybase Control Center roles to the groups. The group approach is generally more efficient.

- Configuring an LDAP Authentication Module on page 98
- Mapping Sybase Control Center Roles to LDAP or OS Groups on page 109
- Adding a Login Account to the System on page 121

# Configuring a Pluggable Authentication Module (PAM) for UNIX

Set up Sybase Control Center to support username and password login using accounts on the UNIX operating system.

1. Using a login account with root privileges, configure the pluggable authentication module for your platform:

| Platform | Action                                                                                                    |
|----------|----------------------------------------------------------------------------------------------------|
| Solaris  | Append the contents of the <scc-install-dir>/utility/<su-nos>/pam.conf file (provided with Sybase Control Center) to the / etc/pam.conf file on your Solaris platform.</su-nos></scc-install-dir> |
| Linux    | Copy the <scc-install-dir>/utility/<linux>/sybase-csi file (provided with Sybase Control Center) to the /etc/pam.d directory on your Linux platform.</linux></scc-install-dir>                    |
|          | Note: The sybase-csi file provided with Sybase Control Center is not compatible with the most recent SUSE Linux versions. For SUSE 11 and later, see the example at the end of this topic.        |

**Note:** In the table above, the portion of the path that indicates the operating system might differ slightly from what is shown.

- 2. If the host UNIX system is not using a directory lookup for authentication (yp or NIS, for example) and authentication is carried out against the local /etc/passwd file, change the permissions on /etc/shadow to provide read access to the login account that executes SCC.
- **3.** (Skip if you configured a PAM before starting Sybase Control Center) Restart Sybase Control Center.
- **4.** (Optional) Change account creation options.

- a) Log in to Sybase Control Center using an account with administrative privileges (sccAdminRole).
- b) Select Application > Administration > Security.
- c) Click to select or deselect the box labeled **Automatically add SCC login records for authenticated logins**. (By default, this option is enabled for SCC 3.2.6 and later.)
- d) Click to select or deselect the box labeled **Automatically grant sccUserRole to newly created logins**. (By default, this option is enabled for SCC 3.2.6 and later.)
- e) Click **OK** to close the Security dialog.

## **Example: PAM for SUSE Linux 11 and later**

For SUSE 11 and later, do not use the sybase-csi file provided with Sybase Control Center. Instead, in your /etc/pam.d directory, create a sybase-csi file that contains:

```
# sybase-csi PAM Configuration (SUSE style)
auth include common-auth
account include common-account
password include common-password
session include common-session
```

#### Next

There are two next steps:

- If you opted not to automatically create Sybase Control Center login accounts, enter each account into Sybase Control Center manually. Sybase Control Center needs the accounts for purposes of setting authorization (user privileges).
- Grant privileges to login accounts that require more than basic user access. You can grant
  privileges by assigning Sybase Control Center roles directly to the login accounts, or by
  assigning the login accounts to groups and mapping Sybase Control Center roles to the
  groups. The group approach is generally more efficient.

#### See also

- Configuring Authentication for Windows on page 46
- Configuring an LDAP Authentication Module on page 49
- Mapping Sybase Control Center Roles to LDAP or OS Groups on page 109
- Adding a Login Account to the System on page 121

# **Configuring an LDAP Authentication Module**

Configure an LDAP authentication module for Sybase Control Center by editing the security configuration file to point to the correct LDAP server.

- 1. Open the <SCC-install-dir>\conf\csi config.xml file.
- 2. Uncomment the LDAP module in the configuration file by removing the surrounding <!-- and --> characters (or, if necessary, add an LDAP module to the file). The sample module below specifies the LDAP server that will provide user authentication.

The sample module shows the properties used for an OpenDS LDAP server. See the example at the end of this task for values that work for ActiveDirectory. Configuration properties you can use in the LDAP module are described in a subtopic.

```
<authenticationProvider controlFlag="sufficient"
name="com.sybase.security.ldap.LDAPLoginModule">
        <options name="BindDN" value="cn=Directory Manager"/>
        <options name="BindPassword" value="secret"/>
        <options name="DefaultSearchBase" value="dc=example,dc=com"/>
        <options name="ProviderURL" value="ldap://localhost:10389"/>
        <options name="ServerType" value="openIdap"/>
        </authenticationProvider>

<pr
```

**Note:** Change only values shown in bold. If BindPassword is encrypted (which Sybase recommends), the line that defines it must include encrypted="true". The line should look similar to this:

```
<options name="BindPassword" encrypted="true"
value="1snjikfwregfqr43hu5io..."/>
```

- 3. Save the file.
- **4.** If your LDAP server's SSL certificate is signed by a nonstandard certificate authority (for example, if it is a self-signed certificate), use the **keytool** utility to configure your JVM or JDK to trust the certificate. Execute a command similar to this:

### Windows:

```
keytool -import -keystore %SYBASE_JRE7%\lib\security\cacerts -
file <your cert file and path>
-alias ldapcert -storepass changeit
```

#### UNIX:

```
keytool -import -keystore $SYBASE_JRE7/lib/security/cacerts -file
<your cert file and path>
-alias ldapcert -storepass changeit
```

# **LDAP Configuration Values for ActiveDirectory**

For an ActiveDirectory server, use these values for configuration properties in your LDAP login module:

```
BindDN: <User with read capability for all users>
BindPassword: <Password for BindDN user>
RoleFilter: (|(objectclass=groupofnames) (objectclass=group))
controlFlag: sufficient
```

#### Next

Map Sybase Control Center roles to LDAP groups.

#### See also

• Mapping Sybase Control Center Roles to LDAP or OS Groups on page 109

## **LDAP Configuration Properties**

Use these properties in your csi\_config.xml file to control the Sybase Control Center LDAP service.

**Note:** These characters have special meaning when they appear in a name in LDAP: , (comma), = (equals), + (plus), < (less than), > (greater than), # (number or hash sign), ; (semicolon), \ (backslash), / (forward slash), LF (line feed), CR (carriage return), " (double quotation mark), '(single quotation mark), \* (asterisk), ? (question mark), & (ampersand), and a space at the beginning or end of a string. LDAP providers do not handle these special characters in any of the names or DNs in any of the configuration properties. Additionally, some of the properties, as identified below, cannot use these special characters in common names.

| Property    | Default Value             | Description                                                                                                    |
|-------------|---------------------------|----------------------------------------------------------------------------------------------------|
| ServerType  | None                      | Optional. The type of LDAP server you are connecting to:  • sunone5 SunOne 5.x OR iPlanet 5.x  • msad2k Microsoft Active Directory, Windows 2000  • nsds4 Netscape Directory Server 4.x  • open1dap OpenLDAP Directory Server 2.x  The value you choose establishes default values for these other authentication properties:  • RoleFilter  • UserRoleMembership  • RoleMemberAttributes  • AuthenticationFilter  • DigestMD5Authentication  • UseUserAccountControl |
| ProviderURL | ldap://local-<br>host:389 | The URL used to connect to the LDAP server. Use the default value if the server is:  • Located on the same machine as your product that is enabled with the common security infrastructure.  • Configured to use the default port (389).  Otherwise, use this syntax for setting the value:  ldap:// <hostname>:<port></port></hostname>                                                                                                    |

| Property             | Default Value | Description                                                                                                    |
|----------------------|---------------|----------------------------------------------------------------------------------------------------|
| DefaultSearchBase    | None          | The LDAP search base that is used if no other search base is specified for authentication, roles, attribution, and self registration:                                                                                                    |
|                      |               | <ol> <li>dc=<domainname>, dc=<tld>         For example, a machine in the sybase.com domain would have a search base of dc=sybase,dc=com.</tld></domainname></li> <li>o=<company name="">, c=<country code="">         For example, this might be o=Sybase,c=us for a machine within the Sybase organization.</country></company></li> <li>Note: When you use this property to authenticate SCC:</li> <li>Do not use special characters, as listed above,</li> </ol> |
|                      |               | <ul> <li>in common names or distinguished names in the value of this property.</li> <li>Do not use Chinese or Japanese characters in user names or passwords of this property.</li> </ul>                                                                                                    |
| SecurityProtocol     | None          | The protocol to be used when connecting to the LDAP server.  To use an encrypted protocol, use ssl instead of ldaps in the URL.                                                                                                    |
| AuthenticationMethod | Simple        | The authentication method to use for all authentication requests into LDAP. Legal values are generally the same as those of the java.naming.security.authentication JNDI property. Choose one of:  • simple — For clear-text password authentication.  • DIGEST-MD5 — For more secure hashed password authentication. This method requires that the server use plain text password storage and only works with JRE 1.4 or later.                                    |

| Property             | Default Value                                                                                                    | Description                                                                                                    |
|----------------------|----------------------------------------------------------------------------------------------------|----------------------------------------------------------------------------------------------------|
| AuthenticationFilter | For most LDAP servers: (& (uid={uid}) (ob- jectclass=per- son))  or  For Active Directory e- mail lookups: (& (userPrincipal- Name={uid}) (object- class=user)) [ActiveDirectory Windows user name lookups: (& (sAMAccount- Name={uid}) (ob- ject- class=user)) | The filter to use when looking up the user.  When performing a user name based lookup, this filter is used to determine the LDAP entry that matches the supplied user name.  The string "{uid}" in the filter is replaced with the supplied user name.  Note: When you use this property to authenticate SCC:  Do not use special characters, as listed above, in common names or distinguished names in the value of this property.  Do not use Chinese or Japanese characters in user names or passwords of this property. |
| AuthenticationScope  | onelevel                                                                                                    | The authentication search scope. The supported values for this are:  • onelevel  • subtree  If you do not specify a value or if you specify an invalid value, the default value is used.                                                                                                    |

### Get Started

| Property                 | Default Value | Description                                                                                                    |
|--------------------------|---------------|----------------------------------------------------------------------------------------------------|
| AuthenticationSearchBase | None          | The search base used to authenticate users. If this property is not configured, the value for Default-SearchBase is used.                                                                                                    |
|                          |               | Note: When you use this property to authenticate SCC:                                                                                                    |
|                          |               | Do not use special characters, as listed above, in common names or distinguished names in the value of this property.      Do not use Chinese or Japanese characters in                                                                                                    |
|                          |               | Do not use Chinese or Japanese characters in<br>user names or passwords of this property.                                                                                                    |
| BindDN                   | None          | The user DN to bind against when building the initial LDAP connection.                                                                                                    |
|                          |               | In many cases, this user may need read permissions on all user records. If you do not set a value, anonymous binding is used. Anonymous binding works on most servers without additional configuration.                                                                                             |
|                          |               | However, the LDAP attributer may use this DN to create users in the LDAP server. When the self-registration feature is used, this user may need permissions to create a user record. This behavior may occur if you do not set useUserCredential-sToBind to true. In this case, the LDAP attributer |
|                          |               | uses this DN to update the user attributes.                                                                                                    |

| Property        | Default Value | Description                                                                                                    |
|-----------------|---------------|----------------------------------------------------------------------------------------------------|
| BindPassword    | None          | The password for BindDN, which is used to authenticate any user. BindDN and BindPassword separate the LDAP connection into units.                                                                                                    |
|                 |               | The AuthenticationMethod property determines the bind method used for this initial connection.                                                                                                    |
|                 |               | Sybase recommends that you encrypt passwords, and provides a password encryption utility. If you encrypt BindPassword, include encrypted=true in the line that sets the option. For example: <pre> <options encrypted="true" name="BindPassword" value="lsnjikfwregfqr43hu5io"></options>  If you do not encrypt BindPassword, the option</pre> |
|                 |               | might look like this: <options name="BindPassword" value="s3cr3T"></options>                                                                                                    |
| RoleSearchBase  | None          | The search base used to retrieve lists of roles. If                                                                                                    |
| Rolebearelibase | TVOICE        | this property is not configured, LDAP uses the value for DefaultSearchBase.                                                                                                    |
|                 |               | Note: When you use this property to authenticate SCC:  Do not use special characters, as listed above, in common names or distinguished names in the value of this property.  Do not use Chinese or Japanese characters in user names or passwords of this property.                                                                            |

| Property             | Default Value                                                                                                    | Description                                                                                                    |
|----------------------|----------------------------------------------------------------------------------------------------|----------------------------------------------------------------------------------------------------|
| RoleFilter           | For SunONE/iPlanet: (& (object- class=ldapsuben- try) (object- class=nsrolede- finition))  For Netscape Directory Server: ( (object- class=groupof- names) (object- class=groupofu- niquenames))  For ActiveDirectory: (  (object- class=groupof- names) (object- | The role search filter. This filter should, when combined with the role search base and role scope, return a complete list of roles within the LDAP server. There are several default values, depending on the chosen server type. If the server type is not chosen and this property is not initialized, no roles are available.  Note: When you use this property to authenticate SCC:  Do not use special characters, as listed above, in common names or distinguished names in the value of this property.  Do not use Chinese or Japanese characters in user names or passwords of this property. |
| RoleMemberAttributes | class=group))  For Netscape Directory Server and OpenLDAP Server: member,unique- member                                                                                                    | A comma-separated list of role attributes from which LDAP derives the DNs of users who have this role.  These values are cross-referenced with the active user to determine the user's role list. One example of the use of this property is when using LDAP groups as placeholders for roles. This property has a default value only when the Netscape server type is chosen.                                                                                                    |
| RoleNameAttribute    | cn                                                                                                    | The attribute of the role entry used as the role name. This is the role name displayed in the role list or granted to the authenticated user.                                                                                                    |
| RoleScope            | onelevel                                                                                                    | The role search scope. Supported values include:  onelevel subtree  If you do not specify a value or if you specify an invalid value, LDAP uses the default value.                                                                                                    |

| Property Default Value Description   |                                 | Description                                                                                                    |  |
|--------------------------------------|---------------------------------|----------------------------------------------------------------------------------------------------|--|
| SkipRoleLookup                       | false                           | Set this property to true to grant the roles looked up using the attributes specified by the property UserRoleMembershipAttributes without cross-referencing them with the roles looked up using the RoleSearchBase and RoleFilter.                                                                                                    |  |
|                                      |                                 | LDAP configuration validation succeeds even when an error is encountered when listing all the available roles. The error is logged to the server log during validation but not reported in SCC, allowing the configuration to be saved. This has an impact when listing the physical roles for role mapping as well as in SCC. To successfully authenticate the user, set the SkipRoleLookup property to true. |  |
| UserRoleMembershipAttri-<br>butes    | For iPlanet/SunONE:<br>nsRoleDN | Defines a user attribute that contains the DNs of all of the roles a user is a member of.                                                                                                    |  |
|                                      | For Active Directory: memberOf  | These comma-delimited values are cross-referenced with the roles retrieved in the role search                                                                                                    |  |
|                                      | For all others: none            | base and search filter to generate a list of user's roles.                                                                                                    |  |
|                                      |                                 | If the SkipRoleSearch property is set to true, these comma-delimited values are not cross-referenced with the roles retrieved in the role search base and role search filter. See <i>SkipRoleLookup</i> .                                                                                                    |  |
|                                      |                                 | Note: If you use nested groups with Active Directory, you must set this property to tokenGroups.                                                                                                    |  |
| UserFreeformRoleMembershipAttributes | None                            | The free-form role membership attribute list. Users who have attributes in this comma-delimited list are automatically granted access to roles whose names are equal to the attribute value. For example, if the value of this property is department and the department attribute in the user's LDAP record has the values {sales, consulting}, the user is granted the roles sales and consulting.           |  |
| Referral                             | ignore                          | The behavior when a referral is encountered. Valid values are dictated by LdapContext, but might include follow, ignore, or throw.                                                                                                    |  |

| Property                            | Default Value              | Description                                                                                                    |
|-------------------------------------|----------------------------|----------------------------------------------------------------------------------------------------|
| DigestMD5Authentication-<br>Format  | DN For OpenLDAP: User name | The DIGEST-MD5 bind authentication identity format.                                                                                                    |
| UseUserAccountContro-<br>lAttribute | For Active Directory: true | When this property is set to true, the UserAccountControl attribute detects disabled user accounts, account expirations, password expirations, and so on. Active Directory also uses this attribute to store the above information.                                                                                                    |
| EnableLDAPConnection-<br>Trace      | False                      | Enables LDAP connection tracing. The output is logged to a file in the temp directory. The location of the file is logged to the server log.                                                                                                    |
| ConnectTimeout                      | 0                          | Specifies the timeout, in milliseconds, for attempts to connect to the LDAP server. The property value sets the JNDI com.sun.jndi.ldap.connect.timeout property when attempting to establish a connection to a configured LDAP server. If the LDAP provider cannot establish a connection within the configured interval, it aborts the connection attempt. An integer value less than or equal to zero results in the use of the network protocol's timeout value.                                                                                                    |
| ReadTimeout                         | 0                          | Controls the length of time, in milliseconds, the client waits for the server to respond to a read attempt after the initial connection to the server has been established. The property values sets the JNDI com.sun.jndi.ldap.read.timeout property when attempting to establish a connection to a configured LDAP server. If the LDAP provider does not receive an LDAP response within the configured interval, it aborts the read attempt. The read timeout applies to the LDAP response from the server after the initial connection is established with the server. An integer value less than or equal to zero indicates no read timeout is specified. |

| Property          | Default Value | Description                                                                                                    |
|-------------------|---------------|----------------------------------------------------------------------------------------------------|
| LDAPPoolMaxActive | 8             | Caps the number of concurrent LDAP connections to the LDAP server. A non-positive value indicates no limit. If this option is set for multiple LDAP providers, the value set by the first LDAP provider loaded takes precedence over all the others. When LDAPPoolMaxActive is reached, any further attempts by the LDAP provider classes to borrow LDAP connections from the pool are blocked indefinitely until a new or idle object becomes available in the pool. Connection pooling improves the LDAP provider's performance and resource utilization by managing the number of TCP connections established with configured LDAP servers. |
| controlFlag       | optional      | When you configure multiple authentication providers, use controlFlag for each provider to control how the authentication providers are used in the login sequence.  controlFlag is a generic login module option rather than an LDAP configuration property.                                                                                                    |

### **Mapping Sybase Control Center Roles to LDAP or OS Groups**

To grant Sybase Control Center privileges to users who are authenticated through LDAP or the operating system, associate roles used in Sybase Control Center with groups in LDAP or the operating system.

### **Prerequisites**

- Required: Configure an LDAP authentication module.
- Optional: Create these LDAP groups and assign Sybase Control Center users to them:
  - sybase confers sccUserRole. Assign all SCC users to the sybase group.
  - SCC Administrator confers sccAdminRole. Assign only SCC administrators to this group.

### **Task**

You can configure Sybase Control Center to enable users to authenticate through their local operating system or through an LDAP server. To make this type of authentication work, SCC roles must be mapped to groups that exist in the system providing authentication (LDAP or the operating system).

The sybase and SCC Administrator groups are convenient because they are predefined in role-mapping.xml. If you add sybase and SCC Administrator groups to your LDAP

system and populate them with SCC users and administrators, you can skip to the next task—you do not need to complete the steps below.

The table lists default mappings of LDAP and OS groups to SCC roles. Login modules are defined in csi config.xml.

| Login Module | OS Group          | Sybase Control Center Roles             |  |
|--------------|-------------------|-----------------------------------------|--|
| UNIX Proxy   | root              | uaAnonymous, uaAgentAdmin, uaOSAdmin    |  |
|              | sybase            | uaAnonymous, uaPluginAdmin, sccUserRole |  |
|              | user              | uaAnonymous                             |  |
|              | guest             | uaAnonymous                             |  |
| NT Proxy     | Administrators    | uaAnonymous, uaAgentAdmin, uaOSAdmin    |  |
|              | sybase            | uaAnonymous, uaPluginAdmin, sccUserRole |  |
|              | Users             | uaAnonymous                             |  |
|              | Guests            | uaAnonymous                             |  |
| LDAP         | sybase            | uaAnonymous, uaPluginAdmin, sccUserRole |  |
|              | SCC Administrator | uaAnonymous, sccAdminRole               |  |

There are two ways to accomplish the mapping:

- (Recommended) Add a "sybase" group and an "SCC Administrator" group to the operating system or LDAP server Sybase Control Center is using to authenticate users, and add all users who need to access Sybase Control Center to one or both groups.
- Configure Sybase Control Center to use existing groups in LDAP or the operating system by editing the role-mapping.xml file. This option is described here.
- 1. If Sybase Control Center is running, shut it down.
- 2. In a text editor, open:

```
<SCC-install-directory>/conf/role-mapping.xml
```

**3.** Locate the sccUserRole section of the file:

**4.** Add a MappedName line for the LDAP or OS group you are using to authenticate SCC users. The sccUserRole section should look similar to this:

```
<Mapping>
  <LogicalName>sccUserRole</LogicalName>
```

```
<MappedName>SCC Administrator</MappedName>
<MappedName>SCC Agent Administrator</MappedName>
<MappedName>sybase</MappedName>
<MappedName>my_SCC_group</MappedName>
</Mapping>
```

**5.** Locate the sccAdminRole section of the file:

**6.** Add a MappedName line for the LDAP or OS group you are using to authenticate SCC administrators. The sccAdminRole section should look similar to this:

```
<Mapping>
     <LogicalName>sccAdminRole</LogicalName>
     <MappedName>SCC Administrator</MappedName>
     <MappedName>my_SCC_admin_group</MappedName>
</mapping>
```

- 7. Save the file and exit.
- **8.** (LDAP only) Ensure that the roles defined in the LDAP repository match the roles defined in role-mapping.xml.
- **9.** In the <SCC-install-dir>\conf\csi\_config.xml file, set the BindPassword and ProviderURL properties with values used in your deployment.

Sybase recommends that you encrypt sensitive values before saving them in csi\_config.xml.

10. Start Sybase Control Center.

#### See also

- Configuring an LDAP Authentication Module on page 98
- Configuring Authentication for Windows on page 96
- Configuring a Pluggable Authentication Module (PAM) for UNIX on page 97
- Assigning a Role to a Login or a Group on page 118
- *User Authorization* on page 117

### **Encrypting a Password**

Use the **passencrypt** utility to encrypt passwords and other values that must be kept secure while stored in text files.

You can safely store an encrypted password in a configuration file. Enter the password in clear text (unencrypted) when you execute **passencrypt** and when you use the password to log in.

passencrypt, which is located in the Sybase Control Center bin directory, uses the SHA-256 hash algorithm for passwords used in the PreConfiguredLoginModule in csi config.xml.

1. Open a command window and change to the bin directory:

```
\label{lem:windows:cd} Windows: \texttt{cd} < \texttt{SCC-install-directory} \\ \verb|\begin{subarray}{c} \mathsf{UNIX}: \texttt{cd} < \texttt{SCC-install-directory} \\ \mathsf{/bin} \end{aligned}
```

**2.** To encrypt a password, enter **passencrypt -csi**. Enter your new password at the resulting prompt.

**passencrypt** encrypts the password you enter (which does not appear on the screen) and displays the password in encrypted form.

- 3. Copy the encrypted password.
- **4.** Paste the encrypted password where needed.

### **Configuring Ports**

(Optional) Use the **scc --port** command to assign Sybase Control Center services to new ports.

### **Prerequisites**

Check for port conflicts between Sybase Control Center and other software running on the same host.

### Task

Sybase Control Center cannot function properly if other services use its ports. If you discover a conflict with any port listed in the right column below, you can either reconfigure the other service's port or reconfigure Sybase Control Center as described here.

| Port<br>Name | Description                                              | Service Names                             | Property Names                                                                                   | Default<br>Port |
|--------------|----------------------------------------------------------|-------------------------------------------|--------------------------------------------------------------------------------------------------|-----------------|
| db           | Database port Present on SCC server                      | SccSADataserver Messaging Alert Scheduler | com.sybase.asa.server.port messaging.db.port alert.database.port org.quartz.data- Source.ASA.URL | 3638            |
| http         | Web HTTP port Present on SCC server                      | EmbeddedWebContainer                      | http.port                                                                                        | 8282            |
| https        | Web HTTPS (secure<br>HTTP) port<br>Present on SCC server | EmbeddedWebContainer                      | https.port                                                                                       | 8283            |

| Port<br>Name  | Description                                 | Service Names | Property Names | Default<br>Port |
|---------------|---------------------------------------------|---------------|----------------|-----------------|
| jiniHttp      | JINI HTTP server                            | Jini          | httpPort       | 9092            |
|               | Present on SCC server and SCC agent         |               |                |                 |
| jiniR-<br>mid | JINI remote method invocation daemon        | Jini          | rmidPort       | 9095            |
|               | Present on SCC server and SCC agent         |               |                |                 |
| msg           | Messaging port                              | Messaging     | messaging.port | 2000            |
|               | Present on SCC server                       |               |                |                 |
| rmi           | RMI port                                    | RMI           | port           | 9999            |
|               | Present on SCC server and SCC agent         |               |                |                 |
| tds           | Tabular Data Stream <sup>TM</sup>           | Tds           | tdsPort        | 9998            |
|               | port (used to communicate with other Sybase |               |                |                 |
|               | products)                                   |               |                |                 |
|               | Present on SCC server and SCC agent         |               |                |                 |

- 1. Shut down Sybase Control Center.
- **2.** Execute **scc** --info ports to display a list of Sybase Control Center services, their properties, and their assigned ports.
- **3.** To reassign a port, enter a command in one of these formats:

```
scc --port port-name=port-number
scc --port service-name:property-name=port-number
```

Use the first, simpler format unless you want to configure the database services to use different ports. (By default, they all use the same port.)

- **4.** Start Sybase Control Center.
- **5.** Execute **scc --info ports** again to confirm that the port has been reassigned.

### **Examples**

Set all four database services (data server, messaging, database alert, and scheduler) to the same port, 3639. (The database is SQL Anywhere®, used by the Sybase Control Center internal repository.)

```
scc --port db=3639
```

Set only the database messaging service to port 3639.

scc --port Messaging:messaging.db.port=3639

Set the HTTP port to 9292.

scc --port http=9292

Set the Jini RMI daemon to port 9696.

scc --port jiniRmid=9696

Set the main Sybase Control Center messaging service to port 2001.

scc --port msg=2001

Set the RMI port to 9991.

scc --port rmi=9991

Set the Tabular Data Stream port to 9997.

scc --port tds=9997

**Note: scc** commands that include a port-setting option (**-p** or **--port**) do not start Sybase Control Center. To start SCC, execute a separate **scc** command.

### See also

• scc Command on page 89

# Configuring the E-mail Server

(Optional) Specify the e-mail server for Sybase Control Center to use to send e-mail alert notifications.

### **Prerequisites**

Launch Sybase Control Center and log in using an account with administrative privileges. (The login account or its group must have sccAdminRole.)

#### Task

- 1. From the application's menu bar, select **Application > Administration**.
- 2. Select General Settings.
- 3. Click the E-mail tab.
- **4.** Enter the name of the e-mail server through which Sybase Control Center will send alert notifications.
- 5. Change the default e-mail server port only in consultation with your e-mail administrator.

- **6.** (Optional) Click **Customize e-mail settings** to display options for setting the domain name and e-mail sender for alert e-mail notifications.
- 7. (Optional) Enter your domain name (for example, mycompany.com).

  Most e-mail servers do not require SCC to provide an explicit domain name. Try providing

a domain name here if your first attempt to configure e-mail alerts fails.

**8.** (Optional) Change the default e-mail sender name.

This name appears in the "From" field of SCC e-mail alert messages. Do not use spaces; use hyphens or underscore characters instead.

**Tip:** If you have multiple SCC servers, configure their sender names so you can tell which SCC an alert is coming from. For example, SybaseControlCenter\_Boston or SCC\_test11.

- **9.** (Optional) If you entered anything in the **E-mail Domain name** or **E-mail sender name** fields, click **Apply** to make the test e-mail option reappear.
- **10.** (Optional) To dispatch a test message, enter an e-mail address in the **Test e-mail address** field and click **Send**.

If the test e-mail is received, you have properly configured the server for e-mail alert notifications.

**11.** Click **OK** (to apply the change and close the properties dialog) or **Apply** (to apply the change and leave the dialog open).

#### Next

(Optional) Configure automatic logout.

#### See also

- Alert-Triggered Scripts on page 154
- Alerts on page 173
- Adaptive Server Data Collections on page 136
- Substitution Parameters for Scripts on page 157
- Key Performance Indicators for Adaptive Server on page 139
- Adaptive Server Alerts on page 147
- Launching Sybase Control Center on page 77
- Logging in to Sybase Control Center on page 93

# **Configuring the Automatic Logout Timer**

(Optional) Set Sybase Control Center to end login sessions when users are inactive for too long.

### **Prerequisites**

Launch Sybase Control Center and log in using an account with administrative privileges. (The login account or its group must have sccAdminRole.)

- 1. From the application's menu bar, select **Application > Administration**.
- 2. Select General Settings.
- 3. Click the Auto-Logout tab.
- **4.** Enter the number of minutes after which an idle user will be automatically logged out. Enter 0 or leave the box empty to disable automatic logout.
- **5.** Click **OK** (to apply the change and close the properties dialog) or **Apply** (to apply the change and leave the dialog open).

### See also

- Launching Sybase Control Center on page 77
- Logging in to Sybase Control Center on page 93

# **Configuring Retrieval Thresholds for the Administration Console**

(Optional) Set limits on the time the Administration Console waits for data to load or on the number of rows it loads.

### **Prerequisites**

Launch Sybase Control Center and log in using an account with administrative privileges. (The login account or its group must have sccAdminRole.)

### Task

Performing some tasks may cause the Administration Console to load a large amount of data, which can be time-consuming and can place a heavy load on your network. This is particularly likely if your perspective includes many resources. The Administration Console mitigates this problem by displaying partial results and by displaying placeholders called message rows when data takes longer than a specified number of seconds to retrieve or exceeds a specified number of rows. The data retrieval options let you specify those numbers.

This data retrieval scheme reduces network traffic because result sets that exceed the specified row count are not transmitted unless you ask for them by expanding a message row. By displaying partial results and message rows for data from slow-responding resources, the scheme also minimizes the time you spend waiting.

- 1. From the application's menu bar, select **Application > Administration**.
- 2. Select General Settings.
- 3. Click the **Administration Console** tab.

4. Set the timeout for data retrieval in seconds.

When SCC is not able to return all requested data within this period of time, it displays any data it has received and generates message rows in place of the missing results. The Administration Console replaces message rows with real data as soon as the data arrives.

5. Set the row count.

When a request returns results that exceed the specified row count, SCC displays a message row in place of the expected results. You can expand the message row by selecting it, clicking the drop-down arrow, and selecting **Expand**.

**6.** Click **OK** (to apply the change and close the properties dialog) or **Apply** (to apply the change and leave the dialog open).

#### See also

• Searching and Filtering Resources on page 164

### **User Authorization**

The authorization mechanism in Sybase Control Center employs login accounts and task-based roles.

Access to Sybase Control Center is controlled by login accounts. You grant permissions to a login account by assigning predefined roles that control tasks the user can perform in Sybase Control Center, such as administration and monitoring of particular types of Sybase servers. The roles can be assigned directly to login accounts or to groups; a login account inherits the roles of any group to which it belongs. Component product modules assign some roles automatically.

Sybase Control Center classifies roles as follows:

- System roles define how a user can interact with Sybase Control Center.
- Product roles define how a user can interact with a particular managed resource in Sybase Control Center, for example the Replication Server named RepBoston01.

**Note:** The tools described here are for managing SCC-enabled login accounts; you cannot use them to manage accounts and groups that are native to your managed resource.

### See also

• Authenticating a Login Account for a Managed Resource on page 132

### Assigning a Role to a Login or a Group

Use the security configuration options to add one or more roles to a Sybase Control Center login account or to a group. Roles enable users to perform tasks such as monitoring servers or administering Sybase Control Center.

### **Prerequisites**

You must have administrative privileges (sccAdminRole) to perform this task. To assign a monitoring role for a server, first register the server.

#### Task

Assign the sccAdminRole to any login account that will perform administrative tasks in Sybase Control Center.

- 1. From the application menu bar, select **Application > Administration**.
- 2. In the Sybase Control Center Properties dialog, expand the **Security** folder.
- 3. Click Logins or Groups.
- **4.** In the table, select the login account or group to which you want to assign a role.
- 5. Click the Roles tab.
- **6.** In the **Available roles for resource** list, select the role, then click **Add**. For example, to grant administrative privileges, add the SCC Service:sccAdminRole. To grant monitoring privileges, add the MonitorRole for the desired server and server type.

**Note:** Sybase Control Center product modules assign certain roles automatically, so you might not need to add a MonitorRole.

If a role appears in the **Has following roles** list, this account or group has already been configured with that role.

7. Click OK.

#### See also

- Role Assignment in Sybase Control Center for Adaptive Server on page 133
- Logins, Roles, and Groups on page 123
- Removing a Role from a Login or a Group on page 118

### Removing a Role from a Login or a Group

Use the security configuration options to remove one or more roles from a Sybase Control Center login acount or from a group.

### **Prerequisites**

You must have administrative privileges to perform this task.

- **1.** From the menu bar, select **Application > Administration**.
- 2. In the Sybase Control Center Properties dialog, expand the **Security** folder.
- 3. Click **Logins** or **Groups**.
- **4.** Select the login account or group from which you want to remove a role.
- 5. Click the Roles tab.
- **6.** Select the role, then click **Remove**.
- 7. Click OK.

#### See also

• Assigning a Role to a Login or a Group on page 118

### **Adding a Group**

Use the security configuration options to create a new group.

### **Prerequisites**

You must have administrative privileges (sccAdminRole) to perform this task.

#### Task

Groups can make roles easier to manage. Rather than assigning roles to individual users, assign roles to groups and add users to the groups or remove them as needed.

- **1.** From the main menu bar, select **Application > Administration**.
- 2. In the Sybase Control Center Properties dialog, expand the **Security** folder.
- 3. Select Groups.
- 4. Click Create Group.
- 5. Enter a group name and a description.
- 6. Click Finish.

### See also

- Removing a Group on page 119
- Adding a Login Account to a Group on page 120
- Removing a Login Account from a Group on page 120

### **Removing a Group**

Use the security configuration options to remove a group.

### **Prerequisites**

You must have administrative privileges (sccAdminRole) to perform this task.

- **1.** From the main menu bar, select **Application > Administration**.
- 2. In the Sybase Control Center Properties dialog, expand the **Security** folder.
- 3. Select Groups.
- **4.** Select the group to remove.
- 5. Click Delete.
- **6.** Click **OK** to confirm the deletion.

#### See also

- Adding a Group on page 119
- Adding a Login Account to a Group on page 120
- Removing a Login Account from a Group on page 120

### Adding a Login Account to a Group

Use the security configuration options to add one or more login accounts to a group.

### **Prerequisites**

You must have administrative privileges (sccAdminRole) to perform this task.

### Task

- 1. From the main menu bar, select **Application > Administration**.
- 2. In the Sybase Control Center Properties dialog, expand the **Security** folder.
- 3. Click Groups.
- **4.** Select the group to which you want to assign an account.
- 5. Click the **Membership** tab.
- **6.** Select the account, then click **Add**.
- 7. Click OK.

#### See also

- Adding a Group on page 119
- Removing a Group on page 119
- Removing a Login Account from a Group on page 120

# Removing a Login Account from a Group

Use the security configuration options to remove one or more login accounts from a group.

### **Prerequisites**

You must have administrative privileges (sccAdminRole) to perform this task.

- **1.** From the main menu bar, select **Application > Administration**.
- 2. In the Sybase Control Center Properties, expand the Security folder.
- 3. Select Groups.
- **4.** Select the group from which to remove members.
- 5. Click the **Membership** tab.
- **6.** Select the login, then click **Remove**.
- 7. Click OK.

#### See also

- Adding a Group on page 119
- Removing a Group on page 119
- Adding a Login Account to a Group on page 120

### Adding a Login Account to the System

Use the security configuration options to create a native login account in Sybase Control Center.

### **Prerequisites**

- You must have administrative privileges (sccAdminRole) to perform this task.
- If you intend to use LDAP or the operating system to authenticate users, configure the appropriate authentication module.

### Task

**Note:** Sybase does not recommend that you manually create a native login account for every Sybase Control Center user. It is more efficient to configure Sybase Control Center to authenticate users through their user accounts in LDAP or the operating system. When you do that, SCC automatically creates a native account for every authenticated user.

- 1. From the main menu bar, select **Application > Administration**.
- 2. In the Sybase Control Center Properties dialog, expand the **Security** folder.
- 3. Select Logins.
- 4. Click Create Login.
- **5.** Enter a login name and expiration for the new account. Expiration is optional.
- 6. Click Next.
- 7. Select Specify new user information.
- **8.** Enter details about the user:

- Title
- First name\*
- M.I. (middle initial)
- Last name\*
- Suffix
- · E-mail address\*
- Phone
- Ext.
- Fax
- Mobile
- Supports text messaging (checkbox)

\*You must fill in the First Name, Last Name, and E-mail Address fields.

#### 9. Click Finish.

#### Next

Grant privileges to the new login account. You can grant privileges by assigning Sybase Control Center roles directly to the login accounts, or by assigning the login accounts to groups and mapping Sybase Control Center roles to the groups. The group approach is generally more efficient.

#### See also

- Configuring Authentication for Windows on page 96
- Configuring a Pluggable Authentication Module (PAM) for UNIX on page 97
- Configuring an LDAP Authentication Module on page 98
- Removing a Login Account from the System on page 122
- Modifying a User Profile on page 123

### Removing a Login Account from the System

Use the security configuration options to delete a Sybase Control Center login account.

### **Prerequisites**

You must have administrative privileges (sccAdminRole) to perform this task.

#### Task

- 1. From the main menu bar, select **Application > Administration**.
- 2. In the Sybase Control Center Properties dialog, expand the **Security** folder.
- 3. Select Logins.
- **4.** Select the login to delete.

- 5. Click Delete.
- 6. Click **OK** to confirm the deletion.

#### See also

- Adding a Login Account to the System on page 121
- Modifying a User Profile on page 123

### Modifying a User Profile

Use the security configuration options to suspend a login account, impose an expiration date, or modify the account's user information.

### **Prerequisites**

You must have administrative privileges (sccAdminRole) to perform this task.

### Task

- 1. From the main menu bar, select **Application > Administration**.
- 2. In the Sybase Control Center Properties dialog, expand the **Security** folder.
- 3. Select Logins.
- **4.** Select the login account to modify.
- 5. Click the General tab.
- **6.** To suspend this account, click **Login disabled**.
- 7. To set the date on which this account will stop working, click the calendar icon next to the **Expiration** field and select a data.
- 8. Click Apply.
- 9. Click the User Info tab.
- 10. Edit the user information.

When this user configures e-mail alert subscriptions, Sybase Control Center automatically populates the subscription dialog with the e-mail address you enter here.

11. Click Apply.

#### See also

- Adding a Login Account to the System on page 121
- Removing a Login Account from the System on page 122

### Logins, Roles, and Groups

Sybase Control Center includes predefined login accounts and roles.

A login account identifies a user who can connect to Sybase Control Center. An account has roles that control the tasks the user is allowed to perform. Users can be authenticated through

native SCC accounts, but a safer approach is to delegate authentication to the operating system or to an LDAP directory service.

Sybase Control Center comes with a predefined login account. Sybase recommends using the predefined account only for installing and setting up Sybase Control Center. This account is not intended for use in a production environment.

**Table 11. Predefined Login Account** 

| Login Name | Description                                                                                       |
|------------|---------------------------------------------------------------------------------------------------|
| sccadmin   | Can use all the administration features in Sybase Control Center. Use for configuration and test. |

A role is a predefined profile that can be assigned to a login account or a group. Roles control the access rights for login accounts. Sybase Control Center comes with predefined roles that are intended for use in production environments.

**Table 12. Predefined Roles** 

| Role         | Description                                                                                                    |
|--------------|----------------------------------------------------------------------------------------------------|
| sccUserRole  | Provides nonadministrative access to Sybase Control Center. Required for all users and assigned automatically to every authenticated user. |
| sccAdminRole | Provides administrative privileges for managing Sybase Control Center.                                                                     |

Monitoring privileges for SCC product modules are assigned automatically.

A group is made up of one or more login accounts; all the accounts in a group have the roles granted to the group. In Sybase Control Center you can create groups to suit your business requirements.

### See also

- Role Assignment in Sybase Control Center for Adaptive Server on page 133
- Assigning a Role to a Login or a Group on page 118

# Configure

Configure login accounts, statistics collection, alerts, and other Adaptive Server monitoring options.

### **Prerequisites**

Before configuring Sybase Control Center for use in a production environment, complete the tasks in the *Get Started* section of the help. Setting up security is particularly important.

1. Configuring Adaptive Server for Monitoring

On each server you plan to monitor, grant mon\_role to the user account used to log in to the Adaptive Server and set monitoring options in the configuration file.

2. Registering an Adaptive Server

Register a resource (for example, a server that can be monitored) to make Sybase Control Center aware of it and its connection information.

3. Importing Resources for Batch Registration

(Optional) Import and register multiple servers from an interfaces or sql.ini file.

4. Registering the Agent for an Adaptive Server

Use the Adaptive Server Administration Console to register the remote command and control agent.

5. Authenticating a Login Account for a Managed Resource

Specify the login account and password Sybase Control Center will use when it connects to your server or agent to collect monitoring data or manage the resource.

6. Setting Up Statistics Collection

Use the Properties view of your managed resource to create a data collection job and add a schedule to the job.

7. Creating an Alert

Use the Add Alert wizard to create an alert instance for your resource.

8. Setting Display Options for Adaptive Server Performance Data

Change the screen refresh interval, chart trend period, alert list size, historical SQLs size, and historical SQLs trend period for an Adaptive Server.

9. Optional Configuration Steps

Perform additional configuration, including user authorization, alerts, data collection scheduling, backups, and setting purging options for the repository.

#### See also

- *User Authorization* on page 65
- Logins, Roles, and Groups on page 123

- Setting Up Security on page 94
- Assigning a Role to a Login or a Group on page 118

# **Configuring Adaptive Server for Monitoring**

On each server you plan to monitor, grant mon\_role to the user account used to log in to the Adaptive Server and set monitoring options in the configuration file.

The Adaptive Server component of Sybase Control Center needs a user account to log in to Adaptive Server. To gather monitoring data, that account needs the role mon\_role.

You can enable monitoring options using the **sp\_configure** stored procedure or by editing the configuration file.

- **1.** Create or select a login account for Sybase Control Center to use when it connects to Adaptive Server.
- **2.** Use the **sp\_role** stored procedure to grant **mon\_role** to the login account, which in this example is called scc:

```
sp_role "grant", mon_role, scc
```

- 3. To enable monitoring, the values of monitor specific parameters must be set. In SCC 3.2.5 and higher, you are prompted with a Configuration Parameters Validation screen that displays the current values and the values needed to enable monitoring. Change the current values to the required value or, in the case of non-binary values, use values that are consistent with the level of activity on the monitored Adaptive Server. You must have sa\_role to change parameter values. In earlier versions, use one of these methods to set monitoring configuration options.
  - Option 1: Use sp\_configure to set the monitoring options to the values shown in the
    example below. (For information on using sp\_configure, see the chapter on setting
    configuration parameters in the Adaptive Server System Administration Guide,
    Volume 1.)
  - Option 2: Edit the Adaptive Server configuration file manually:
  - a) Shut down Adaptive Server.
  - b) In a text editor, open the server's configuration file, found at:

```
Windows: %SYBASE%\<Adaptive-Server-name>.cfg
```

```
UNIX: $SYBASE/<Adaptive-Server-name>.cfg
```

- c) Save a backup copy of the configuration file.
- d) Search for the Monitoring section of the file.
- e) Set the monitoring options to the values shown in the example below.
- f) Save the file and exit.
- g) Start Adaptive Server.

### **Example**

**Note:** After adding **mon\_role**, if a resource is open for monitoring before you make the suggested parameter changes, a configuration dialog will open allowing you to modify the parameter values.

This example shows the monitoring section of the configuration file. Set these options either using **sp\_configure**, or by manually editing the file. The Adaptive Server Monitor uses all these parameters, and notifies you if any of these options is not enabled. You may have to increase the values of **sql text pipe max messages** and **errorlog pipe max messages** depending on the level of activity on the monitored Adaptive Server.

```
[Monitoring]
       enable monitoring = 1
       sql text pipe active = 1
       sql text pipe max messages = 2000
       plan text pipe active = DEFAULT
       plan text pipe max messages = DEFAULT
       statement pipe active = 1
       statement pipe max messages = 2000
       errorlog pipe active = DEFAULT
       errorlog pipe max messages = DEFAULT
       deadlock pipe active = 1
       deadlock pipe max messages = 200
       wait event timing = 1
       process wait events = 1
       object lockwait timing = 1
       SOL batch capture = 1
       statement statistics active = 1
       per object statistics active = 1
       max SOL text monitored = 4096
       performance monitoring option = DEFAULT
```

### Next

Register your Adaptive Server with Sybase Control Center and add it to a perspective.

#### See also

- Authenticating a Login Account for a Managed Resource on page 132
- Setting Adaptive Server Parameters in the Configuration File on page 224
- Displaying Configuration Values on page 445
- Setting Up Statistics Collection on page 134
- Role Assignment in Sybase Control Center for Adaptive Server on page 133
- Adding a Resource to a Perspective on page 195

# **Registering an Adaptive Server**

Register a resource (for example, a server that can be monitored) to make Sybase Control Center aware of it and its connection information.

- 1. In the Resource Explorer, select **Resources** > **Register.**
- 2. Specify:

**Table 13. New Resource Type Details** 

| Field         | Description                                                                                                    |
|---------------|----------------------------------------------------------------------------------------------------|
| Resource Name | (Required) Name of the resource to register. Enter the actual name of the managed server, using uppercase and lowercase letters. If the name registered in Sybase Control Center does not exactly match the server name, some monitoring functions, including the topology view, do not work.                                                                                                    |
| Resource Type | <ul> <li>Select a resource type:</li> <li>ASE Server (15.0.2.0) – monitor Adaptive Server 15.0.2.0 or later. Choose this type for full Adaptive Server monitoring capabilities.</li> <li>ASE Server, Replication Only (12.5.0.0) – monitor only the RepAgent threads for an Adaptive Server that is older than version 15.0.2.0. Choose this type for an Adaptive Server that is part of a replication environment.</li> </ul> |
| Description   | A brief description to help you identify the resource.                                                                                                    |

- 3. Click Next.
- **4.** Specify the connection information for your resource:

**Table 14. New Resource Connection Details** 

| Field                      | Description            |
|----------------------------|------------------------|
| Server Host Name/Host Name | Local host name        |
| Port Number                | Local host port number |

| Field         | Description                                                                                                    |
|---------------|----------------------------------------------------------------------------------------------------|
| Character Set | Character set configured on Adaptive Server                                                                                                    |
|               | <b>Note:</b> If the Adaptive Server is configured to use a language that requires a multibyte character set such as Chinese, make sure to specify the correct character set in the connection profile. |
| Language      | Language configured on Adaptive Server                                                                                                    |

- 5. Click Next.
- **6.** (Optional) Enter a user name and password that SCC can use to authenticate with this resource to retrieve its software version. The credentials are used only for this purpose, then discarded.

If you prefer not to authenticate now, click I do not want to supply authentication information.

This step enables SCC to display the correct version information for the server before the server is formally authenticated (later in the configuration process).

- 7. (Optional) Click **Add this resource to the current perspective**. You must add a resource to a perspective (not necessarily the current perspective) before you can manage or monitor it.
- **8.** (Optional) Click **Open the resource explorer to view this new resource**. (This option is not present when the Resource Explorer is open.)
- 9. Click Finish.

#### See also

- Common Display Options on page 9
- Resources on page 194
- *Unregistering a Resource* on page 195

## Importing Resources for Batch Registration

(Optional) Import and register multiple servers from an interfaces or sql.ini file.

### **Prerequisites**

Copy the interfaces or sql.ini file to a location on or accessible from the machine that hosts your Web browser.

An interfaces (UNIX) or sql.ini file (Windows) is a list of Sybase servers and their ports; it may contain other connection information as well. The file is created during the installation of a Sybase server:

- Windows: %SYBASE%\ini\sql.ini
- Unix: \$SYBASE/interfaces

For more information on interfaces files, see the appendix on configuration files in *Configuration Guide Open Client and Open Server 15.0 for UNIX.* 

For more information on sql.ini files, see the chapter on network communications using sql.ini in the Adaptive Server Enterprise 15.0 *Configuration Guide for Windows*.

**Note:** The Import Resources wizard imports servers in batches of a single type (Adaptive Server, SAP Sybase IQ, or Replication Server, for example). If your interfaces or sql.ini file includes resources of more than one type, you must perform this procedure for each resource type.

- 1. In the application menu, select **View > Open > Resource Explorer.**
- 2. In the Resource Explorer, select **Resources > Import.**The Import Resources wizard opens; **Interfaces file** is already selected.
- 3. Click Next.

The Directory Service Connection page appears.

- **4.** Click **Browse** and navigate to the interfaces file you want to import from. You cannot type in the **File name** field.
- 5. Click Next.
- **6.** On the Import Resource Type page, select the type of server you want to import.
- 7. On the Resource Selection page, click to select the servers you want to import.

  Select only servers of the type you chose on the Import Resource Type page. If you import servers with incorrect types, Sybase Control Center will not be able to monitor or manage them properly.
- **8.** Resources of your chosen type may require connection parameters in addition to those present in the file—RSSD host name and port for Replication Server, for example, or character set and language for Adaptive Server. Enter any required connection parameters.
- 9. Click Next.
- 10. (Optional) Click Add these resources to the current perspective. You must add a resource to a perspective (not necessarily the current perspective) before you can manage or monitor it.
- 11. Click Next.

The Confirmation page displays a list of the resources you have selected.

**12.** Click **Finish** if you are ready to import, or click **Back** to return to the previous screens and change your selections.

When you click **Finish**, Sybase Control Center imports and registers the resources and displays a summary page.

13. Click Close to finish the wizard.

The newly imported resources appear in the Resource Explorer. If you elected to add them to the current perspective, the resources also appear in the Perspective Resources view.

#### See also

- Resources on page 194
- Unregistering a Resource on page 195

# Registering the Agent for an Adaptive Server

Use the Adaptive Server Administration Console to register the remote command and control agent.

**Note:** For Adaptive Server versions 15.7 and earlier, the agent is the Unified Agent. For versions 15.7 ESD1 and higher, the agent is the SCC agent. Follow the steps provided here to register either type of agent.

The agent is installed and set up as a component of the Adaptive Server installation. For information, see the Adaptive Server installation guide for your platform.

You must register and authenticate the agent to use Sybase Control Center to perform certain administrative tasks such as starting the Adaptive Server or viewing the Adaptive Server error log. You can perform other administrative tasks and all monitoring tasks without an agent.

For full administrative control, register an agent for each Adaptive Server you have configured. The agent is configured on the same host as the Adaptive Server that it manages. When you register the agent, you are updating Sybase Control Center with information on the machine and port number on which the agent is configured.

For information about configuration options for the Unified Agent, see *Unified Agent and Agent Management Console Users Guide > Installing and Configuring Unified Agent and Agent Management Console* in the Adaptive Server documentation set.

For information on security features for the Unified Agent, see *Unified Agent and Agent Management Console Users Guide > Security* in the Adaptive Server documentation set.

- **1.** In the Perspective Resources view, select a resource, click the drop-down arrow that appears next to the name, and select **Administration Console**.
- 2. Click ASE Servers.

You see a list of monitored servers.

- 3. Select the server you want to manage and click the drop-down arrow that appears next to the name.
- 4. Click Register Agent.

You see the Server Properties screen.

**5.** Enter the port number for the agent and click **Register**.

**Note:** After the agent is registered, you can authenticate the agent, or clear the registration.

**6.** (Optional) Enter the login name and password for the agent, and click **Authenticate**.

The default login name for the agent is uafadmin. The default password:

For Adaptive Server versions 15.7 and earlier, which use Unified Agent 2.0: no password

For Adaptive Server version 15.7 ESD 1: Sybase4me

For Adaptive Server version 15.7 ESD 2 and later: no default; password is set during installation

# **Authenticating a Login Account for a Managed Resource**

Specify the login account and password Sybase Control Center will use when it connects to your server or agent to collect monitoring data or manage the resource.

Perform this task for each resource registered with Sybase Control Center.

**Note:** You can also authenticate a server during administrative tasks like creating an alert or a collection job.

- 1. Connect a browser to Sybase Control Center and log in.
- 2. If the Perspective Resources view is not open, click the **Show/Hide Perspective Resources View** icon in the toolbar.
- 3. In the Perspective Resources view, select your resource and select **Resource** > **Authenticate** from the view menu.
- 4. Select Use my current SCC login or Specify different credentials.
- **5.** If you chose **Specify different credentials**, enter the login and password for Sybase Control Center to use to connect to your resource.
- **6.** If the selected resource is a Replication Server, also enter the RSSD user name and password.
- 7. Click **OK** to save and exit the dialog.

### See also

- Setting Up Statistics Collection on page 134
- Configuring Adaptive Server for Monitoring on page 126
- Setting Adaptive Server Parameters in the Configuration File on page 224

• *User Authorization* on page 117

### Role Assignment in Sybase Control Center for Adaptive Server

Sybase Control Center automatically grants administrative or monitoring privileges for Adaptive Server.

Sybase Control Center automatically assigns monitoring privileges to users who have **mon\_role** privileges on an Adaptive Server, which lets them perform monitoring tasks for that server.

Sybase Control Center automatically assigns administration privileges to users who have **sa\_role** privileges on an Adaptive Server, which lets them perform certain administrative tasks for that server.

SCC checks for role validation every 30 minutes. The **Monitor** option in the Resource menu of the Perspective Resources view is greyed out until the resource is authenticated. If you authenticate a resource without having **mon\_role** privileges, SCC warns you that you cannot perform monitoring tasks or configure alerts on the server.

**Note:** If a role is revoked on the Adaptive Server from outside of Sybase Control Center, SCC does not register the change till the next role-check occurs. However, as the monitoring or administrative role has been revoked on the Adaptive Server, the user cannot execute such a task through Sybase Control Center. If a role is revoked on Adaptive Server from within SCC, SCC registers the change immediately.

### See also

- Logins, Roles, and Groups on page 123
- Assigning a Role to a Login or a Group on page 118

### **Encrypted Authentication for Adaptive Server**

Sybase Control Center uses encrypted passwords to connect to Adaptive Servers that are configured for network password encryption.

If an Adaptive Server is configured to use network password encryption by setting **net password encryption reqd**, Sybase Control Center establishes a connection to an Adaptive Server using a password that is encrypted during network transmission.

The Adaptive Server must be configured to use network password encryption to transmit encrypted passwords. See *System Administration Guide: Volume 1 > Setting Configuration Parameters.* 

# **Setting Up Statistics Collection**

Use the Properties view of your managed resource to create a data collection job and add a schedule to the job.

Statistics gathering consumes system resources intensively; the more collection jobs you run, the greater the burden on your server. For best performance, Sybase recommends these guidelines for scheduling data collection jobs:

- Schedule only one collection job for each collection.
- Set the collection interval to 5 minutes or more. (The default is 5 minutes.)

Data collections for a managed resource do not run until the resource is authenticated.

- In the Perspective Resources view, select a resource, click its drop-down arrow, and select Resource > Properties.
- 2. Select Collection Jobs.
- 3. Click Create Job.
- **4.** If this resource has not yet been authenticated, you see the Authentication page. Enter a user name and password that Sybase Control Center can use to log in to the resource. Click **Authenticate** to verify your credentials. Data collections can run only on an authenticated resource.
- 5. On the Collection Information page, select the data collection that this job will run.
- **6.** (Optional) If you do not want SCC to save data collected for this job in the repository, unselect **Save data collected from this job**.

If you choose not to save collection data, SCC updates any open views (the heat chart or a resource monitor, for example) when the job runs. If the job runs when no views are open, the data is not captured.

This option cannot be modified once the job is created. If you need to change it, drop the data collections and add it again.

- 7. Click Next.
- **8.** (Optional) If you do not want to create a schedule yet, unselect **Create a schedule for this job**.
- **9.** Specify details for the new schedule:

| Field       | Description                    |
|-------------|--------------------------------|
| Name        | A name for this schedule       |
| Description | A description of this schedule |

10. Choose to start the job Now or Later. If you choose Later, specify the start date and time.

- 11. Specify the duration of this schedule. The job can run:
  - Once
  - Repetitively at an interval you specify

| Field           | Description                                                              |
|-----------------|--------------------------------------------------------------------------|
| Repeat interval | Time period (in seconds, minutes, hours, or days) between job executions |

• Until a stop date that you specify, at an interval you specify

| Field           | Description                                                              |
|-----------------|--------------------------------------------------------------------------|
| Repeat interval | Time period (in seconds, minutes, hours, or days) between job executions |
| Stop date       | Date and time the job should stop running                                |

**Note:** Enter dates and times using your local time. Sybase Control Center converts your times for remote time zones if necessary.

You cannot change the duration of a schedule (the once/repetitively/until setting) after you create it. To change the schedule duration, delete and recreate the schedule.

### 12. Click Finish.

#### See also

- Authenticating a Login Account for a Managed Resource on page 132
- Creating an Alert on page 144
- Viewing or Deleting a Schedule on page 171
- *Job Scheduling* on page 168

### **About Statistics**

Understand availability and performance statistics in Sybase Control Center.

The statistics you work with in Sybase Control Center can be divided into two types:

- Availability statistics are concerned with present conditions; they help you determine
  whether a resource you are monitoring (a server or an agent, for example) is running and
  functioning properly.
- Performance statistics are concerned with behavior of the same resources over time. They describe the flow of data through your environment. You can use performance statistics to spot trends, identify problems like resource bottlenecks, and make plans.

Sybase Control Center includes predefined key performance indicators (KPIs) for each product module; these KPIs are grouped into collections. KPIs such as server status, which serves as an availability statistic when it is fresh, have long-term value as historical performance statistics.

### Configure

Availability statistics appear on the heat chart and on resource monitoring screens in each product module.

Performance statistics appear on the statistics chart and on resource monitoring screens in each product module.

Some KPIs are included in the default collection for each product module. To make other KPIs available to the heat chart, statistics chart, and resource monitoring views, you must set up collection jobs in the scheduler. See the data collections help topic for information on data collections and the KPIs contained in them.

Several configuration options affect the collection and display of data in Sybase Control Center:

- Collection repeat interval—The frequency of data collection. Set this on the collection job in the scheduler.
- Screen refresh interval—The period between screen refreshes. Refreshing the screen redraws it with the newest available data. Set the screen refresh interval in the product module. (May not be settable in all product modules.)
- Chart trend period—The period over which data is displayed in historical charts. Set the trend period in the product module. (May not be settable in all product modules.)

### **Adaptive Server Data Collections**

Collection of Adaptive Server data may be scheduled through either a default data collection or preconfigured statistics collections.

When an Adaptive Server is first authenticated, Sybase Control Center schedules a default data collection called **collection\_ase\_availability**.

The user who first authenticates and monitors an Adaptive Server resource owns its default collection. You can begin to schedule a default collection in one of these ways:

- Authenticate an Adaptive Server after registering it. This is the default method of scheduling a default collection.
- Create a scheduled job that is initiated when the Sybase Control Center server starts.

You can set up jobs in the scheduler to collect preconfigured statistics collections using the collections collection\_ase\_all\_client\_kpis, collection\_ase\_histmon, or collection\_ase\_rat.

Listed below are the Adaptive Server data collections and corresponding key performance indicators (KPIs).

### collection\_ase\_availability

The default collection of data that is set up when an Adaptive Server is first authenticated. The data in the default collection is gathered in 60 second intervals.

**Note:** The default collection contains the same key performance indicators (KPIs) as the Perspective Heatchart, and therefore these KPIs need not be scheduled in additional collections.

### The KPIs used in the default collection include:

| Server Percent CPU Utilization | Number of Suspended Processes |
|--------------------------------|-------------------------------|
| Number of Blocked Processes    | Server Availability State     |

### collection\_ase\_all\_client\_kpis

Collects the data for historical charts in the Adaptive Server component, including those on the Overview, Devices, Engines, and Segments screens in the Adaptive Server monitor. Schedule this collection to see real time charting for these resources.

### The KPIs used in **collection\_ase\_all\_client\_kpis** include:

| Active Connections in Cluster Instance        | Device IO Response Time       |
|-----------------------------------------------|-------------------------------|
| Device IO Rate in Cluster Instance            | Engine CPU Utilization        |
| Engine CPU Utilization in Cluster Instance    | Segment Space Usage           |
| CPU Busy Value for Logical Cluster Workload   | Server CPU Utilization        |
| IO Load Value for Logical Cluster Workload    | Server Device IO Rate         |
| Load Score for Logical Cluster Workload       | Cluster Temp DB IO Rate       |
| Run Queue Length for Logical Cluster Workload | Thread User CPU Utilization   |
| Device APF Reads                              | Thread System CPU Utilization |
| Device IO Rate                                | Thread Total CPU Utilization  |

### collection ase histmon

Collects historical statistics for an Adaptive Server. These statistics are not displayed in the Adaptive Server monitor. To view these statistics, launch the 'Statistics Chart' window from the context menu. Schedule this collection to activate alerts and view them in a statistics chart.

### The KPIs used in **collection\_ase\_histmon** include:

| Workload Load Score in Cluster Instance              | Number of Bytes Received in Network IO |
|------------------------------------------------------|----------------------------------------|
| Number of Bytes Received in Cluster Instance         | Number of Bytes Sent in Network IO     |
| Number of Bytes Sent in Cluster Instance             | Number of Deadlocks                    |
| Number of CIPC Messages Received in Cluster Instance | Number of Locks                        |

### Configure

| Number of CIPC Messages Sent in Cluster Instance     | Number of Packets Received in Network IO |
|------------------------------------------------------|------------------------------------------|
| Number of Committed Transactions in Cluster Instance | Number of Packets Sent in Network IO     |
| Number of Packets Received in Cluster Instance       | Number of Page Locks                     |
| Number of Packets Sent in Cluster Instance           | Number of Row Locks                      |
| Cache Hit Ratio                                      | Number of Table Locks                    |
| Number of Cache Misses                               | Number of Transactions                   |
| Number of Cache Searches                             | Number of User Connections               |
| Device Free Space                                    | Procedure Cache Hit Ratio                |
| Device Space Usage                                   | Server Device IO Rate                    |
| Active Connections in Logical Cluster                | sp_who Response Time                     |
| Number of Failover Instances in Logical Cluster      | Statement Cache Hit Ratio                |
| Segment Free Space                                   | Server tempdb Free Space                 |
| Average Blocked Process Wait Time                    | Server tempdb Space Used                 |
| Number of Address Locks                              |                                          |

### collection ase rat

Collects RepAgent Threads metrics for the charts on the Adaptive Server component's Replication Agent screen. Include this collection only if you are planning to monitor replication from this primary database.

### See also

- Key Performance Indicators for Adaptive Server on page 139
- Role Assignment in Sybase Control Center for Adaptive Server on page 133
- Configuring Adaptive Server for Monitoring on page 126
- Authenticating a Login Account for a Managed Resource on page 132
- Setting Adaptive Server Parameters in the Configuration File on page 224

# **Key Performance Indicators for Adaptive Server**

Lists and describes the key performance indicators (KPIs) that provide the statistics displayed on Adaptive Server screens and charts in Sybase Control Center.

| Adap-<br>tive<br>Server<br>Object | KPI Name                                                   | Description                                                                                                    | Data Collection<br>Name             |
|-----------------------------------|------------------------------------------------------------|----------------------------------------------------------------------------------------------------|-------------------------------------|
| Cluster Instances                 | Active Connections in<br>Cluster Instance                  | Number of active connections to a cluster instance. This KPI is collected separately for each cluster instance.                                                    | collection_ase_all_cli-<br>ent_kpis |
|                                   | Workload Load Score in Cluster Instance                    | Load score in each cluster instance. This KPI is collected separately for each cluster instance.                                                                   | collection_ase_histmon              |
|                                   | Number of Bytes Received in Cluster Instance               | Number of bytes received during the current collection cycle. This KPI is collected separately for each cluster instance.                                          | collection_ase_histmon              |
|                                   | Number of Bytes Sent<br>in Cluster Instance                | Number of bytes sent during the current collection cycle. This KPI is collected separately for each cluster instance.                                              | collection_ase_histmon              |
|                                   | Number of CIPC Messages Received in<br>Cluster Instance    | Number of CIPC messages received during the current collection cycle. This KPI is collected separately for each cluster instance.                                  | collection_ase_histmon              |
|                                   | Number of CIPC Messages Sent in Cluster Instance           | Number of CIPC messages sent during<br>the current collection cycle. This KPI is<br>collected separately for each cluster<br>instance.                             | collection_ase_histmon              |
|                                   | Number of Committed<br>Transactions in Cluster<br>Instance | Number of committed transactions in<br>the cluster instance during the current<br>collection cycle. This KPI is collected<br>separately for each cluster instance. | collection_ase_histmon              |
|                                   | Number of Packets Received in Cluster Instance             | Number of packets received during the current collection cycle. This KPI is collected separately for each cluster instance.                                        | collection_ase_histmon              |

| Adap-<br>tive<br>Server<br>Object | KPI Name                                              | Description                                                                                                    | Data Collection<br>Name             |
|-----------------------------------|-------------------------------------------------------|----------------------------------------------------------------------------------------------------|-------------------------------------|
|                                   | Number of Packets<br>Sent in Cluster Instance         | Number of packets sent during the current collection cycle. This KPI is collected separately for each cluster instance.                          | collection_ase_histmon              |
|                                   | Device IO Rate in<br>Cluster Instance                 | This KPI is collected separately for each cluster instance and is used to generate the Instance connection chart on the Cluster Instance screen. | collection_ase_all_cli-<br>ent_kpis |
|                                   | Engine CPU Utilization in Cluster Instance            | Engine CPU Utilization in a cluster instance. This KPI is collected separately for each cluster instance                                         | collection_ase_all_cli-<br>ent_kpis |
| Cluster<br>Workloads              | CPU Busy Value for<br>Logical Cluster Work-<br>load   | This KPI is collected separately for each cluster workload and is used to generate the CPU busy chart on the Workload screen.                    | collection_ase_all_cli-<br>ent_kpis |
|                                   | IO Load Value for Log-<br>ical Cluster Workload       | This KPI is collected separately for each cluster workload and is used to generate the IO load chart on the Workload screen.                     | collection_ase_all_cli-<br>ent_kpis |
|                                   | Load Score for Logical<br>Cluster Workload            | This KPI is collected separately for each cluster workload and is used to generate the load score chart on the Workload screen.                  | collection_ase_all_cli-<br>ent_kpis |
|                                   | Run Queue Length for<br>Logical Cluster Work-<br>load | This KPI is collected separately for each cluster workload and is used to generate the run queue length chart on the Workload screen.            | collection_ase_all_cli-<br>ent_kpis |
| Data Ca-<br>ches                  | Cache Hit Ratio                                       | Hit ratio in the data cache during the current collection cycle.                                                                                 | collection_ase_histmon              |
|                                   | Number of Cache<br>Misses                             | Number of cache misses (or reads into the cache from the disk) during the current collection cycle.                                              | collection_ase_histmon              |
|                                   | Number of Cache<br>Searches                           | Number of cache searches during the current collection cycle.                                                                                    | collection_ase_histmon              |

| Adap-<br>tive<br>Server<br>Object | KPI Name                                                                                                    | Description                                                                                                    | Data Collection<br>Name             |
|-----------------------------------|----------------------------------------------------------------------------------------------------|----------------------------------------------------------------------------------------------------|-------------------------------------|
| Devices                           | Device APF Reads                                                                                                    | Rate per second of asynchronous pre-<br>fetch read operations on this device.                                                                             | collection_ase_all_cli-<br>ent_kpis |
|                                   | Device Free Space                                                                                                    | Total amount of free space, in megabytes, on this device.                                                                                                 | collection_ase_histmon              |
|                                   | Device Space Usage                                                                                                    | Total amount of space on this device, in megabytes, that is used by processes.                                                                            | collection_ase_histmon              |
|                                   | Device IO Rate                                                                                                    | Rate of I/O operations per second on this device.                                                                                                    | collection_ase_all_cli-<br>ent_kpis |
|                                   | Device IO Response<br>Time                                                                                            | Response time, in milliseconds, for I/O operations performed on this device.                                                                              | collection_ase_all_cli-<br>ent_kpis |
| Engines                           | Engine CPU Utilization                                                                                                | Percentage of CPU cycles used by this Adaptive Server engine.                                                                                             | collection_ase_all_cli-<br>ent_kpis |
| Logical<br>Clusters               | Active Connections in<br>Logical Cluster                                                                              | Number of active connections using<br>the Logical Cluster at the time of col-<br>lection. This KPI is collected separate-<br>ly for each Logical Cluster. | collection_ase_histmon              |
|                                   | Number of Failover Instances in Logical Cluster                                                                       | Number of instance that are failed-over in the currently active Logical Cluster. This KPI is collected separately for each logical cluster.               | collection_ase_histmon              |
| Segments                          | Segment Free Space Amount, in megabytes, of free space the segment. This KPI is collected segmently for each segment. |                                                                                                    | collection_ase_histmon              |
|                                   | Segment Space Usage                                                                                                   | Change, in megabytes, in the amount of space used by this segment since the last refresh.                                                                 | collection_ase_all_cli-<br>ent_kpis |
| Server                            | Average Blocked Process Wait Time                                                                                     | Average time, in milliseconds, that the current blocked processes have waited.                                                                            | collection_ase_histmon              |
|                                   | Long Running Transaction Execution Time                                                                               | Generates alerts for longest running Adaptive Server transactions.                                                                                        | collection_ase_histmon              |
|                                   | Number of Address<br>Locks                                                                                            | Number of address-level locks serverwide.                                                                                                    | collection_ase_histmon              |

| Adap-<br>tive<br>Server<br>Object | KPI Name                                    | Description                                                                                                    | Data Collection<br>Name          |
|-----------------------------------|---------------------------------------------|----------------------------------------------------------------------------------------------------|----------------------------------|
|                                   | Number of Blocked<br>Processes              | Number of currently blocked processes that have been blocked for more than 5 seconds. (The Heat Chart uses this metric to display server status.) | collection_ase_availabili-<br>ty |
|                                   | Number of Bytes Received in Network IO      | Number of bytes received during the current collection cycle.                                                                                     | collection_ase_histmon           |
|                                   | Number of Bytes Sent<br>in Network IO       | Number of bytes sent during the current collection cycle.                                                                                         | collection_ase_histmon           |
|                                   | Number of Critical<br>Flags Last Collection | Number of critical flags received during the collection cycle.                                                                                    | collection_ase_histmon           |
|                                   | Number of Deadlocks                         | Number of deadlocks on the server since the most recent execution of the collection.                                                              | collection_ase_histmon           |
|                                   | Number of Error Flags                       | Number of error flags received during the collection cycle.                                                                                       | collection_ase_histmon           |
|                                   | Number of Information<br>Flags              | Number of information flags received during the collection cycle.                                                                                 | collection_ase_histmon           |
|                                   | Number of Locks                             | Total number of active locks of all types on the server.                                                                                          | collection_ase_histmon           |
|                                   | Number of Packets Received in Network IO    | Number of packets received during the current collection cycle.                                                                                   | collection_ase_histmon           |
|                                   | Number of Packets<br>Sent in Network IO     | Number of packets sent during the current collection cycle.                                                                                       | collection_ase_histmon           |
|                                   | Number of Page Locks                        | Number of page-level locks serverwide.                                                                                                    | collection_ase_histmon           |
|                                   | Number of Row Locks                         | Number of row-level locks serverwide.                                                                                                    | collection_ase_histmon           |
|                                   | Number of Suspended<br>Processes            | Number of processes that are currently suspended. (The Heat Chart uses this metric to display server status.)                                     | collection_ase_availabili-<br>ty |

| Adap-<br>tive<br>Server<br>Object | KPI Name                     | Description                                                                                                    | Data Collection<br>Name                                               |
|-----------------------------------|------------------------------|----------------------------------------------------------------------------------------------------|-----------------------------------------------------------------------|
|                                   | Number of Table Locks        | Number of table-level locks serverwide.                                                                                                    | collection_ase_histmon                                                |
|                                   | Number of Transactions       | Total number of transactions during the current collection cycle.                                                                                                    | collection_ase_histmon                                                |
|                                   |                              | Note: This KPI is available only on<br>Adaptive Server versions 15.0.3 Clus-<br>ter Edition and 15.0.3 ESD #3, and lat-<br>er.                                                                |                                                                       |
|                                   | Number of User Connections   | Current number of user connections on the server.                                                                                                    | collection_ase_histmon                                                |
|                                   | Number of Warning<br>Flags   | Number of warning flags received during the collection cycle.                                                                                                    | collection_ase_histmon                                                |
|                                   | Procedure Cache Hit<br>Ratio | Hit ratio in the procedure cache.                                                                                                    | collection_ase_histmon                                                |
|                                   | Resource State               | Status of the Adaptive Server. Values of most interest are STOPPED and RUNNING.                                                                                                    | collection_ase_availabili-<br>ty                                      |
|                                   | Server CPU Utilization       | Average CPU utilization percentage across all active Adaptive Server engines on the server.                                                                                                   | collection_ase_availabili-<br>ty, collection_ase_all_cli-<br>ent_kpis |
|                                   | Server Device IO Rate        | Total number of I/O operations performed by all devices on the server during the current collection cycle.                                                                                    | collection_ase_histmon,<br>collection_ase_all_cli-<br>ent_kpis        |
|                                   | sp_who Response<br>Time      | Time in milliseconds the sp_who stored procedure takes to return a response. sp_who is called each time collection_ase_histmon is executed to collect Adaptive Server performance statistics. | collection_ase_histmon                                                |
|                                   | Statement Cache Hit<br>Ratio | Hit ratio in the statement cache during the current collection cycle.                                                                                                    | collection_ase_histmon                                                |

| Adap-<br>tive<br>Server<br>Object | KPI Name                         | Description                                                                                             | Data Collection<br>Name             |
|-----------------------------------|----------------------------------|----------------------------------------------------------------------------------------------------|-------------------------------------|
|                                   | Server tempdb Free<br>Space      | Amount, in megabytes, of free space in the <b>tempdb</b> database.                                      | collection_ase_histmon              |
|                                   | Server tempdb Space<br>Used      | Amount, in megabytes, of space used in the <b>tempdb</b> database.                                      | collection_ase_histmon              |
| TempDBs<br>Activity               | Cluster Temp DB IO<br>Rate       | The rate of <b>tempdb</b> IO activity, per second, in a cluster.                                        | collection_ase_all_cli-<br>ent_kpis |
| Threads                           | Thread User CPU Utilization      | CPU utilization percentage in handling user committed queries for each thread.                          | collection_ase_all_cli-<br>ent_kpis |
|                                   | Thread System CPU<br>Utilization | CPU utilization percentage in handling system level operations for each thread.                         | collection_ase_all_cli-<br>ent_kpis |
|                                   | Thread Total CPU Utilization     | Total CPU utilization obtained by adding Thread User CPU Utilization and Thread System CPU Utilization. | collection_ase_all_cli-<br>ent_kpis |

### See also

• Adaptive Server Alerts on page 147

# **Creating an Alert**

Use the Add Alert wizard to create an alert instance for your resource.

### **Prerequisites**

- You must have administrative privileges (sccAdminRole) to perform this task.
- Specify an e-mail server for Sybase Control Center to use for alerts. You cannot create e-mail subscriptions to alerts without an e-mail server.
- Schedule data collections. Alerts for each product module are based on one or more data collections. If the correct collection or collections are not scheduled to run, the alert system cannot function and no alerts are generated. See the data collections topic for your product module for information on which collections you need to schedule to enable alerts.
- (Optional) If you want this alert to trigger the execution of a shell script, copy the script to a location on or accessible from the machine that hosts your Sybase Control Center server. Set permissions to make the script executable.

**Warning!** Use caution in writing scripts. A poorly designed script can cause a blocking situation, creating a deadlock in your Sybase Control Center server.

#### Task

- In the Perspective Resources view, click the server or other resource and select Resource >
   Properties in the view's menu bar.
- 2. Select Alerts in the left pane and click Add.

The Add Alert wizard opens. If the selected resource supports child alerts, the wizard opens to the Resource page. If the resource does not support child alerts, the wizard opens to the Type page—in that case, skip to step 5.

- **3.** On the Resource page of the wizard, select the object on which to set the alert. Expand the folder representing the server or agent to select lower-level child objects.
- 4. Click Next.
- **5.** On the Type page, select the alert type and click **Next**.

For this step and the next one, see the topic on key performance indicators for information on what this alert monitors and how it is triggered. (Each alert is based on a KPI.)

- **6.** Based on the type of alert you selected, do one of the following:
  - For a state-based alert select a severity level for each alert state.

Note: You can associate only one severity level with each state.

• For a threshold-based alert – review and if necessary adjust the range of values that defines each severity.

### 7. Click Next.

- **8.** (Optional) Enter the storm suppression period. Storm suppression blocks redundant alert notifications and script executions resulting from the same condition for the specified period of time. Enter this value in seconds, minutes, or hours and click **Next**.
- **9.** (Optional) To configure this alert to trigger the execution of a script:
  - a) Alert Severity specifies the severity level that triggers the script. Select Critical, Warning, or both.

Critical is typically more serious than Warning.

b) Browse to the location of the script.

**Note:** In UNIX, make sure the script is executable. You cannot select a script unless it has execute permission.

 If the script requires parameter values, click Select Parameters to enter them in the Execution Parameters box.

You can include a number of predefined substitution parameters, which are replaced by values from the alert. The parameter values are passed on the command line to the script. See the example and the substitution parameters topic (linked below) for more information.

**Note:** When you test a script, Sybase Control Center supplies test values for the **%Severity%** and **%Source\_Application%** parameters ("Testing" and "TestScriptExecution," respectively). Any test values you supply for these parameters

are discarded. This prevents the test results from being confused with real script results after testing and in the SCC repository.

- d) (Optional) Click **Test** to perform a test execution of your script.
   If your script takes parameters, the test may fail if parameter values are missing or incorrect.
- e) Click Next.

If the selected resource has sibling resources (databases or devices of the same type, for example) that support this alert type, you see the Duplicates page. If the selected resource has no identical siblings, you see the Subscription page.

**10.** (Optional) On the Duplicates page, select any resources that should use this alert definition as a template for their own alerts. Click the box at the top of the list to select all the resources listed. Then click **Next**.

This step saves time when you need to configure similar alerts for several resources of the same type.

**11.** (Optional) On the Subscription page, specify e-mail addresses if you want this alert to issue e-mail notifications when it fires.

The e-mail addresses default to the address in your user profile, but you can override the defaults.

For both critical and warning alerts:

Table 15. Alert subscription details

| Option            | Description                                                                                                    |
|-------------------|----------------------------------------------------------------------------------------------------|
| E-mail            | To send an e-mail notification when this alert fires, click the <b>E-mail Message</b> box and enter the e-mail address of one user or list.                                                                                                    |
| Escalation E-mail | To escalate this alert (by sending another e-mail notification if this alert has not been responded to after a specified period of time), click the <b>Escalation E-mail</b> box and enter the e-mail address of one user or list. You cannot enter an escalation address unless you enter an address for primary notification first. |
| Time Period       | Specify how long to wait, following the initial alert notification, before Sybase Control Center sends an e-mail notification to the escalation address. (The same notification is sent again to the original notification address.) Select a time unit (hours, minutes, or seconds) and enter a number.                              |

### 12. Click Finish.

If you are creating duplicate or child alerts, the **Cancel** button is activated; click it to interrupt the creation of further alerts. (The primary alert, at a minimum, is always created before the operation can be cancelled.) If you do not want to keep the duplicate or child alerts (if any) created before you cancelled the operation, drop them manually.

**Note:** Click **Cancel** to stop the creation of duplicate alerts.

### See also

- Setting Up Statistics Collection on page 134
- Setting Display Options for Adaptive Server Performance Data on page 158
- Assigning a Role to a Login or a Group on page 118
- Configuring the E-mail Server on page 114
- Alerts on page 173
- Testing an Alert-Triggered Script on page 192

### **Adaptive Server Alerts**

Lists and describes alerts you can configure for Adaptive Server.

The alerts are based on the same key performance indicators (KPIs) that are collected for the performance and availability monitor displays and for the Statistics Chart.

All alerts are of type "Threshold", except for **Resource State** and **RepAgent Thread State Change** which are of type "State".

**Note:** When an alert is raised, the status bar displays an alert icon. To view the alert, click the **Alerts** tab on the Overview screen.

Table 16. Cluster Instances

| Alert                                           | Description                                                                                                    | Data Collection Name           |
|-------------------------------------------------|----------------------------------------------------------------------------------------------------|--------------------------------|
| Active Connections in Cluster Instance          | Number of active connections to a cluster instance.                                                                                  | collection_ase_all_client_kpis |
| Engine CPU Utilization in Cluster Instance      | Percentage CPU utilization of an instance in a shared disk cluster.                                                                  | collection_ase_all_client_kpis |
| Number of Bytes Received in<br>Cluster Instance | Number of bytes received dur-<br>ing the current collection cycle.<br>This KPI is collected separately<br>for each cluster instance. | collection_ase_histmon         |
| Number of Bytes Sent in Cluster Instance        | Number of bytes sent during the current collection cycle. This KPI is collected separately for each cluster instance.                | collection_ase_histmon         |

# Configure

| Alert                                                | Description                                                                                                    | Data Collection Name   |
|------------------------------------------------------|----------------------------------------------------------------------------------------------------|------------------------|
| Number of CIPC Messages Received in Cluster Instance | Number of messages received<br>during the current collection cy-<br>cle. This KPI is collected sepa-<br>rately for each cluster instance.                 | collection_ase_histmon |
| Number of CIPC Messages<br>Sent in Cluster Instance  | Number of messages sent dur-<br>ing the current collection cycle.<br>This KPI is collected separately<br>for each cluster instance.                       | collection_ase_histmon |
| Number of Packets Received in<br>Cluster Instance    | Number of packets received<br>during the current collection cy-<br>cle. This KPI is collected sepa-<br>rately for each cluster instance.                  | collection_ase_histmon |
| Number of Packets Sent in<br>Cluster Instance        | Number of packets sent during<br>the current collection cycle.<br>This KPI is collected separately<br>for each cluster instance.                          | collection_ase_histmon |
| Number of Committed Transactions in Cluster Instance | Number of committed transactions in the cluster instance during the current collection cycle. This KPI is collected separately for each cluster instance. | collection_ase_histmon |
| Workload Load Score in Cluster<br>Instance           | Load score in each cluster instance. This KPI is collected separately for each cluster instance.                                                          | collection_ase_histmon |

# **Table 17. Cluster Workload**

| Alert                                          | Description                                                                                                    | Data Collection Name           |
|------------------------------------------------|----------------------------------------------------------------------------------------------------|--------------------------------|
| CPU Busy Value for Logical<br>Cluster Workload | This KPI is collected separately for each cluster workload and is used to generate the CPU busy chart on the Workload screen. | collection_ase_all_client_kpis |
| IO Load Value for Logical Cluster Workload     | This KPI is collected separately for each cluster workload and is used to generate the IO load chart on the Workload screen.  | collection_ase_all_client_kpis |

| Alert                                            | Description                                                                                                    | Data Collection Name           |
|--------------------------------------------------|----------------------------------------------------------------------------------------------------|--------------------------------|
| Load Score for Logical Cluster<br>Workload       | This KPI is collected separately for each cluster workload and is used to generate the load score chart on the Workload screen.       | collection_ase_all_client_kpis |
| Run Queue Length for Logical<br>Cluster Workload | This KPI is collected separately for each cluster workload and is used to generate the run queue length chart on the Workload screen. | collection_ase_all_client_kpis |

### **Table 18. Data Caches**

| Alert           | Description                                                      | Data Collection Name   |
|-----------------|------------------------------------------------------------------|------------------------|
| Cache Hit Ratio | Hit ratio in the data cache during the current collection cycle. | collection_ase_histmon |

### Table 19. Devices

| Alert                   | Description                                                                  | Data Collection Name           |
|-------------------------|------------------------------------------------------------------------------|--------------------------------|
| Device IO Rate          | Rate of I/O operations per second on this device.                            | collection_ase_all_client_kpis |
| Device IO Response Time | Response time, in milliseconds, for I/O operations performed on this device. | collection_ase_all_client_kpis |
| Device Free Space       | Total amount of free space, in megabytes, on this device.                    | collection_ase_all_client_kpis |

# Table 20. Engines

| Alert                  | Description                                                   | Data Collection Name           |
|------------------------|---------------------------------------------------------------|--------------------------------|
| Engine CPU Utilization | Percentage of CPU cycles used by this Adaptive Server engine. | collection_ase_all_client_kpis |

**Table 21. Logical Clusters** 

| Alert                                              | Description                                                                                                    | Data Collection Name   |
|----------------------------------------------------|----------------------------------------------------------------------------------------------------|------------------------|
| Active Connections in Logical Cluster              | Number of active connections using the Logical Cluster at the time of collection. This KPI is collected separately for each Logical Cluster. | collection_ase_histmon |
| Number of Failover Instances in<br>Logical Cluster | Number of instance that are failed-over in the currently active Logical Cluster. This KPI is collected separately for each logical cluster.  | collection_ase_histmon |

# **Table 22. Replication Agent**

| Alert                                          | Description                                                                       | Data Collection Name |
|------------------------------------------------|-----------------------------------------------------------------------------------|----------------------|
| RepAgent Thread State Change                   | The alert to send when an Adaptive Server RepAgent Thread changes state.          | collection_ase_rat   |
| Transaction Log Size                           | The size of an Adaptive Server RepAgent Thread's transaction log.                 | collection_ase_rat   |
| Number of Log Operations<br>Scanned per Second | The number of operations scan-<br>ned by an Adaptive Server Rep-<br>Agent thread. | collection_ase_rat   |
| Number of Log Operations Processed per Second  | The number of operations processed by an Adaptive Server RepAgent thread.         | collection_ase_rat   |

# Table 23. Segments

| Alert              | Description                                                                                       | Data Collection Name   |
|--------------------|---------------------------------------------------------------------------------------------------|------------------------|
| Segment Free Space | Amount of free space in the seg-<br>ment. This KPI is collected sep-<br>arately for each segment. | collection_ase_histmon |

Table 24. Server

| Alert                                       | Description                                                                                                    | Data Collection Name        |
|---------------------------------------------|----------------------------------------------------------------------------------------------------|-----------------------------|
| Average Blocked Process Wait<br>Time        | Average time, in milliseconds, that the current blocked processes have waited.                                                                  | collection_ase_histmon      |
| Long Running Transaction Execution Time     | Execution time of longest run-<br>ning Adaptive Server transac-<br>tion                                                                         | collection_ase_histmon      |
| Number of Address Locks                     | Number of address-level locks server-wide.                                                                                                    | collection_ase_histmon      |
| Number of Blocked Processes                 | Number of currently blocked processes that have been blocked for more than 5 seconds. The Heat Chart uses this metric to display server status. | collection_ase_availability |
| Number of Bytes Received in<br>Network IO   | Number of bytes received during the current collection cycle.                                                                                   | collection_ase_histmon      |
| Number of Bytes Sent in Network IO          | Number of bytes sent during the current collection cycle.                                                                                       | collection_ase_histmon      |
| Number of Critical Flags Last<br>Collection | Number of critical flags received during the collection cycle.                                                                                  | collection_ase_histmon      |
| Number of Deadlocks                         | Number of deadlocks on the server since the most recent execution of the collection.                                                            | collection_ase_histmon      |
| Number of Error Flags                       | Number of error flags received during the collection cycle.                                                                                     | collection_ase_histmon      |
| Number of Information Flags                 | Number of information flags received during the collection cycle.                                                                               | collection_ase_histmon      |
| Number of Locks                             | Total number of active locks of all types on the server.                                                                                        | collection_ase_histmon      |
| Number of Packets received in<br>Network IO | Number of packets received during the current collection cycle.                                                                                 | collection_ase_histmon      |

| Alert                                | Description                                                                                                 | Data Collection Name                                         |
|--------------------------------------|----------------------------------------------------------------------------------------------------|--------------------------------------------------------------|
| Number of Packets sent in Network IO | Number of packets sent during the current collection cycle.                                                 | collection_ase_histmon                                       |
| Number of Packets sent in Network IO | Number of packets sent during the current collection cycle.                                                 | collection_ase_histmon                                       |
| Number of Page Locks                 | Number of page-level locks server-wide.                                                                     | collection_ase_histmon                                       |
| Number of Row Locks                  | Number of row-level locks server-wide.                                                                      | collection_ase_histmon                                       |
| Number of Suspended Processes        | Number of processes that are currently suspended. The Heat Chart uses this metric to display server status. | collection_ase_availability                                  |
| Number of Table Locks                | Number of table-level locks server-wide.                                                                    | collection_ase_histmon                                       |
| Number of Transactions               | Total number of transactions during the current collection cycle.                                           | collection_ase_histmon                                       |
| Number of User Connections           | Current number of user connections on the server.                                                           | collection_ase_histmon                                       |
| Number of Warning Flags              | Number of warning flags received during the collection cycle.                                               | collection_ase_histmon                                       |
| Procedure Cache Hit Ratio            | Hit ratio in the procedure cache.                                                                           | collection_ase_histmon                                       |
| Resource State                       | Status of the Adaptive Server. Values of most interest are STOPPED and RUNNING.                             | collection_ase_availability                                  |
| Server CPU Utilization               | Average CPU utilization percentage across all active Adaptive Server engines on the server.                 | collection_ase_availability, collection_ase_all_client_ kpis |
| Server Device IO Rate                | Total number of I/O operations performed by all devices on the server during the current collection cycle.  | collection_ase_availability, collection_ase_all_client_ kpis |

| Alert                     | Description                                                                                                    | Data Collection Name   |
|---------------------------|----------------------------------------------------------------------------------------------------|------------------------|
| Server tempdb Free Space  | Amount of free space in the tempdb database, in megabytes.                                                                                                    | collection_ase_histmon |
| Server tempdb Space Used  | Amount of space used by the tempdb database, in megabytes.                                                                                                    | collection_ase_histmon |
| sp_who Response Time      | Time in milliseconds the sp_who stored procedure takes to return a response. sp_who is called each time collection_ ase_histmon is executed to collect Adaptive Server performance statistics. | collection_ase_histmon |
| Statement Cache Hit Ratio | Hit ratio in the statement cache during the current collection cycle.                                                                                                    | collection_ase_histmon |

### Table 25. Threads

| Alert                  | Description                                                                   | Data Collection Name            |
|------------------------|-------------------------------------------------------------------------------|---------------------------------|
| Thread CPU Utilization | Total CPU utilization by a thread, including user and system CPU utilization. | collection_ase_all_client_ kpis |

### See also

- Alert Types, Severities, and States for Adaptive Server on page 153
- Alert-Triggered Scripts on page 154
- Alert-Triggered Script Examples on page 155
- Substitution Parameters for Scripts on page 157
- Key Performance Indicators for Adaptive Server on page 139
- Alerts on page 173
- Assigning a Role to a Login or a Group on page 118
- Creating an Alert on page 144

# Alert Types, Severities, and States for Adaptive Server

Learn about the properties that define and control alerts.

An alert's type determines what causes it to fire.

Table 26. Alert types

| Туре      | Description                                                                                                    |
|-----------|----------------------------------------------------------------------------------------------------|
| State     | A state alert fires when the metric on which it is based changes to a particular state. The possible states are running, pending, stopped, warning, error, and unknown. |
| Threshold | A threshold alert fires when the metric on which it is based passes a preset level.                                                                                     |

Alert severities control when an alert is issued. You can configure the states or threshold values for each alert.

Table 27. Alert severities

| Severity | Description                                                                                                    |
|----------|----------------------------------------------------------------------------------------------------|
| Normal   | No alert is issued.                                                                                                    |
| Warning  | A problem has given cause for concern. An alert is issued; you can subscribe to alerts that fire at the Warning level. |
| Critical | A serious problem exists. An alert is issued; you can subscribe to alerts that fire at the Critical level.             |

**Table 28. Adaptive Server States** 

| Alert/KPI      | State   | Description                                                                                                    |
|----------------|---------|----------------------------------------------------------------------------------------------------|
| Resource State | Running | Resource or component is operating normally. This state is associated with a severity of Normal.                       |
|                | Stopped | The resource or component tracked by this metric is unreachable. This state is associated with a severity of Critical. |

### See also

- Adaptive Server Alerts on page 147
- Alert-Triggered Scripts on page 154
- Alert-Triggered Script Examples on page 155
- Substitution Parameters for Scripts on page 157

# **Alert-Triggered Scripts**

You can write a shell script and configure an alert to execute the script.

Use scripts to help manage and respond to alerts. A script might trigger a visual alarm in a control center or send an e-mail message about the alert to a list of addresses (a way of supplementing the alert subscription feature, which accepts a single address).

When you configure an alert to execute a script, you:

- Specify the states or thresholds that set off the alert
- Specify the severity level that triggers execution of the script
- Supply an execution parameter string to be passed to the script

Scripts are executed under the login account used to start Sybase Control Center. Make sure that account has permissions that allow it to perform the actions contained in all scripts.

When a script executes, Sybase Control Center logs the start time, end time, and status and exit codes to the alert services log. Log location:

• In a standard installation:

```
SCC-3_2\log\alert-server.log
```

• In a shared disk installation:

```
SCC-3 2\instances\<instance-name>\log\alert-server.log
```

**Warning!** Use caution in writing scripts. A poorly designed script can cause a blocking situation, creating a deadlock in your Sybase Control Center server.

#### See also

- Adaptive Server Alerts on page 147
- Alert Types, Severities, and States for Adaptive Server on page 153
- Alert-Triggered Script Examples on page 155
- Substitution Parameters for Scripts on page 157
- Testing an Alert-Triggered Script on page 192
- Alerts on page 173

# Alert-Triggered Script Examples

Sample scripts for Windows and UNIX.

### Example 1: An Alert-Triggered Windows Script

This sample script is a Windows .bat file. It outputs the parameter values you pass to it to a text file. Windows batch files support only nine arguments. (Arg0, the name of the script, is not counted.)

```
@echo off
@echo. >> stest.txt
@echo %date% %time% >> stest.txt
@echo arg0: %0 >> stest.txt
@echo arg1: %1 >> stest.txt
@echo arg2: %2 >> stest.txt
@echo arg3: %3 >> stest.txt
@echo arg4: %4 >> stest.txt
@echo arg5: %5 >> stest.txt
@echo arg6: %6 >> stest.txt
@echo arg7: %7 >> stest.txt
@echo arg7: %7 >> stest.txt
@echo arg8: %8 >> stest.txt
```

### Configure

```
@echo arg9: %9 >> stest.txt
@echo. >> stest.txt
```

This is a sample execution parameter string for the script above:

```
Time: %Time%
Severity: %Severity%
Resource: %Resource%
Server: %Top_resource%
KPI: %KPI%
State: %Current_state%
URL: %SCC_URL%
```

### The script's ouput might look like this:

```
Tue 12/15/2009 14:54:45.58

arg0: C:\project\sccmain\script-test.bat

arg1: Time:"Mon Dec 21 21:30:04 2009"

arg2: Severity:CRITICAL

arg3: Resource:"SCC Tester 1"

arg4: Server:"SCC Tester 1"

arg5: KPI:kpi_scc_mostate_primary

arg6: State:ERROR

arg7: HYPERLINK "http://ik-scc.sybase.com:8282/scc"URL:http://ik-scc.sybase.com:8282/scc

arg8:
arg9:
```

### Example 2: An Alert-Triggered UNIX Script

This is a UNIX script. Like the Windows script above, it outputs the parameter values you pass to it to a text file.

```
#!/bin/sh
outfile=/testing/latest/scriptTest.out
echo> $outfile
echo `date` >> $outfile
count=1
while [ "$1" ]
do
   echo arg$count: $1 >> $outfile
   shift
   count=`expr $count + 1`
done
echo --- DONE --- >> $outfile
```

### See also

- Adaptive Server Alerts on page 147
- Alert Types, Severities, and States for Adaptive Server on page 153
- Alert-Triggered Scripts on page 154
- Substitution Parameters for Scripts on page 157

# **Substitution Parameters for Scripts**

In the execution parameter string you supply to be passed to your shell script, you can include substitution parameters that are replaced at execution time with values from the alert that triggers the script.

Substitution parameters are available for both state-based and threshold-based alerts.

Table 29. Substitution Parameters for State-Based Alerts

| Parameter            | Description                                                                                                    |
|----------------------|----------------------------------------------------------------------------------------------------|
| %Alert%              | A three-part name supplied by the alert system. The parts are the name of this alert, the name of the resource, and the name of the key performance indicator (KPI) on which this alert is based.                                                                                        |
| %Current_state%      | The current state of the resource on which this alert is configured.                                                                                                    |
| %KPI%                | The name of the KPI on which this alert is based.                                                                                                    |
| %Resource%           | The name of the resource with which this alert is associated.                                                                                                    |
| %SCC_URL%            | A link to Sybase Control Center, where more information about the alert may be available.                                                                                                    |
| %Severity%           | The severity of this alert: critical or warning.                                                                                                    |
| %Source_application% | The SCC product module that generated this alert.                                                                                                    |
| %Time%               | The date and time at which the alert fired, in this format: Tue Sep 15 10:10:51 2009                                                                                                    |
| %Server%             | The name of the alerted resource's top-level parent resource—usually the server. This is valuable when the alerted resource is a component of a larger system (a database in a server, for example). If the alerted resource has no parent, %Server% and %Resource% have the same value. |

**Table 30. Substitution Parameters for Threshold-Based Alerts** 

| Parameter   | Description                                                                                                    |
|-------------|----------------------------------------------------------------------------------------------------|
| %Alert%     | A three-part name supplied by the alert system. The parts are the name of this alert, the name of the resource, and the name of the key performance indicator (KPI) on which this alert is based. |
| %Datapoint% | The current value, on the alerted resource, of the KPI on which this alert is based.                                                                                                    |

| Parameter            | Description                                                                                                    |
|----------------------|----------------------------------------------------------------------------------------------------|
| %KPI%                | The name of the KPI on which this alert is based.                                                                                                    |
| %Resource%           | The name of the resource with which this alert is associated.                                                                                                    |
| %SCC_URL%            | A link to Sybase Control Center, where more information about the alert may be available.                                                                                                    |
| %Severity%           | The severity of this alert: critical or warning. (Critical is more serious.)                                                                                                    |
| %Source_application% | The SCC product module that generated this alert.                                                                                                    |
| %Threshold%          | The threshold value at which this alert fires.                                                                                                    |
| %Time%               | The date and time at which the alert fired, in this format:                                                                                                    |
|                      | Tue Sep 15 10:10:51 2009                                                                                                    |
| %Server%             | The name of the alerted resource's top-level parent resource.  This is valuable when the alerted resource is a component of a larger system (a database in a server, for example). If the alerted resource has no parent, %Server% and %Resource% have the same value. |

### See also

- Adaptive Server Alerts on page 147
- Alert Types, Severities, and States for Adaptive Server on page 153
- Alert-Triggered Scripts on page 154
- Alert-Triggered Script Examples on page 155
- Testing an Alert-Triggered Script on page 192
- Modifying an Alert on page 185

# **Setting Display Options for Adaptive Server Performance Data**

Change the screen refresh interval, chart trend period, alert list size, historical SQLs size, and historical SQLs trend period for an Adaptive Server.

To set the options on the Settings screen:

- 1. Select the server to configure in the Perspective Resources view, click the drop-down arrow, and select **Monitor**.
- **2.** Select **Settings** from the left panel.

- **3.** (Optional) Enter a new value in the **Screen Refresh Interval** field. Refreshing a screen redraws it with the most recent available data. The screen refresh interval is the period between refreshes, with a default of 30 seconds.
- **4.** (Optional) Enter a new value in the **Chart Trend Period** field. The chart trend period is the amount of time covered by historical charts in the Adaptive Server component. The default is 15 minutes.
- 5. (Optional) Enter a new value in the **Alert list size** field. The Alerts table in the Overview window contains a list of all alerts configured for a server. The maximum number of rows in the Alerts table is controlled by the alert list size, with a default of 100.
- **6.** (Optional) Enter a new value in the **Historical SQLs size** field. The active SQLs table in the SQL Activity window contains a list of active SQL statements. The maximum number of statements in this table is controlled by the historical SQLs size, with a default of 500.
- 7. (Optional) Enter a new value in the **Historical SQLs trend period** field. The list of active SQL statements in the active SQLs table is displayed for a maximum period of time controlled by the historical SQLs trend period. The default value for this setting is 5 minutes.
- 8. Click Apply Settings.

### See also

• Creating an Alert on page 144

# **Optional Configuration Steps**

Perform additional configuration, including user authorization, alerts, data collection scheduling, backups, and setting purging options for the repository.

**Table 31. Configuration areas** 

| Configuration area | Description                                                                                                    | Topic                          |
|--------------------|----------------------------------------------------------------------------------------------------|--------------------------------|
| User authorization | Set up groups of users or assign roles.  Make sure there are users with administrative privileges (sccAdminRole). | User Authorization on page 117 |
| Authentication     | Add authentication modules to allow<br>Windows, UNIX, and LDAP users to log<br>in to Sybase Control Center.       | Setting up Security on page 94 |
| Alerts             | Modify alert thresholds and subscriptions and delete alerts.                                                      | Alerts on page 173             |

# Configure

| Configuration area | Description                                                                                                    | Topic                      |
|--------------------|----------------------------------------------------------------------------------------------------|----------------------------|
| Data collection    | Modify collection intervals and schedules, suspend and resume the schedule, and delete collection jobs.                              | Job Scheduling on page 168 |
| Resources          | Unregister resources, add them to perspectives, or remove them.  **Resources* on page 194**                                          |                            |
| Perspectives       | Create, remove, and rename perspectives.                                                                                             | Perspectives on page 197   |
| Instances          | Enable or disable shared-disk mode and deploy, remove, refresh, or convert SCC agent or server instances running from a shared disk. | Instances on page 201      |
| Repository         | Set purging options and schedule backups of the repository database.                                                                 | Repository on page 211     |

# Manage and Monitor

Manage and monitor the Adaptive Server.

# Displaying Resource Availability: the Heat Chart

Use the heat chart to view the status and availability of servers in the current perspective.

The heat chart displays the state of resources in your perspective—whether the resources are running, suspended, or down. In addition, the heat chart lists the type of each resource and provides statistical data, including the start time of the last data collection.

You can filter the resources that you want to see and search and sort the results by column. You can also select a resource and pull down its context menu to see monitoring and administrative options that vary based on the resource type.

Heat chart data is collected directly from managed servers, tagged with the date and time when it was collected, and stored in the Sybase Control Center repository.

- 1. From the application menu bar, select View > Open > Heat Chart.
- 2. (Optional) To display information about the status represented by an icon in the chart, hover the mouse over the icon.
  - Status column icon tooltips describe the status of the resource (Running or Stopped, for example).
  - All columns to the right of Status icon tooltips give the value of the KPI listed at the top of the column.
- **3.** (Optional) To display tools for filtering (narrowing the list of resources in the heat chart) or changing the columns, select **View > Filter** from the Perspective Heat Chart menu bar. The Filter and Column tools appear in the left pane.
- **4.** (Optional) To use filtering, select **View > Filter** from the view's menu bar and enter a search term in the **Filter string** field.
  - The search term can be any string that appears in the tabular portion of the heat chart, such as the name, or part of the name, of a server or a resource type (ASE Server, for example).
- **5.** (Optional) Select a filtering setting:
  - **Match case** search for resources whose displayed data includes the search term, including uppercase and lowercase letters; or
  - Exact match search for resources whose displayed data includes an item identical to the search term.
- **6.** (Optional) Select a column from the **Filter on** list to restrict your search to that column.

- 7. (Optional) Click Columns to customize your heat chart.
- **8.** (Optional) Unselect any column that should not appear in your heat chart.
- **9.** (Optional) Click the sorting arrow in the column headers to sort the column values in either ascending or descending order.
- **10.** (Optional) Click the resource's row and pull down the menu to the right of the resource name to view options for the selected resource.
- 11. (Optional) To resize the Filter and Columns tools pane, move your mouse over the border between the tools pane and the resource table. When the mouse cursor changes to a resize icon, click and drag the border to the left or the right.
- 12. (Optional) To hide the Filter and Columns tools, unselect View > Filter.

# **Graphing Performance Counters: the Statistics Chart**

To show performance trends, generate a graph for any set of performance counters over a specified period of time.

### **Prerequisites**

Verify that statistical data to be graphed has been collected. To verify data collection, go to the Collection Jobs page of the Resource Properties view and check the History tab for a collection job. You can also look at the resource monitor: if data appears there, data is being collected.

### Task

**Tip:** Data collections start running when a resource is authenticated. A recently authenticated resource might not have accumulated enough data to make a useful graph.

- In the Perspective Resources view, click a resource and select Resource > Statistics Chart in the view menu bar.
- **2.** Expand the folders in the Statistics tab and select the key performance indicator (KPI) you want to graph.
- 3. Click **Graph Statistic** or drag the KPI onto the Chart tab.

  The Chart tab displays the graphed data, while the KPI with its corresponding value and the date and time it was collected appear in the Data tab.
- **4.** (Optional) Repeat to add KPIs to the graph.
- **5.** (Optional) Use the slider at the bottom of the Chart tab to control the amount of time covered by the graph, ranging from a minute to a year.
- **6.** (Optional) Use <<, <, >, and >> to move the displayed graph to an earlier or later time. Increments depend on how the slider is set.

**Tip:** The statistics chart displays data covering a fixed period of time, and that period does not change automatically. If you are viewing the most recent statistics and want to keep the graph current, adjust the displayed time period as new statistics are collected.

- **7.** (Optional) You can click the date/time labels that appear above the slider. Use these to change the start and end time and the chart time span.
- **8.** (Optional) Click **Clear Graph** to remove all the graphed statistics and start anew.

**Note:** You can graph a maximum of five statistics with no more than two distinct units of measure. By default, only 24 hours of statistics are available; change the repository purge options to save statistics for a longer period.

#### See also

• Configuring Repository Purging on page 215

# Manage Sybase Control Center

Manage Sybase Control Center for Adaptive Server using monitoring statistics and the Sybase Control Center log for Adaptive Server.

### **Administration Console**

Use the Administration Console to browse and manage the selected resources in a perspective.

### **Browsing and Managing Resources**

Create new resources or browse and manage existing resources.

### **Prerequisites**

If you want to view or manage existing resources, register at least one resource and add it to a perspective.

#### Task

The Administration Console enables you to view and manage both servers and resources below the server level, such as processes, databases, and devices.

- 1. Launch the Administration Console.
  - To populate the Administration Console with information on one or more resources: in
    the Perspective Resources view, select the resources and select **Resource** > **Administration Console**. This method is the most efficient because it displays only selected resources.
  - To populate the Administration Console with information on all the resources in the current perspective: from the main menu bar, select **View > Open > Administration**

**Console**. If you are monitoring a large number of resources, the Administration Console may take a few minutes to load.

- **2.** To explore the hierarchy of object types, select **Navigation > Browse** in the left pane. Expand an object type by clicking its arrow icon.
- **3.** Select an object type (any server type, for example) in the hierarchy. In the right pane, the Administration Console displays a list of resources of that type.

**Note:** Message rows in the right pane are placeholders for:

- Failed requests to retry, select the message row and click the drop-down arrow that appears to the right. Select **Retry**.
- Slow-responding requests SCC replaces these rows with real data as soon as it arrives.
- Large result sets to display, select the message row and click the drop-down arrow that appears to the right. Select **Expand**. The results might take a minute to appear.

Hover the mouse over a message row to see a tooltip with more information.

- **4.** (Optional) To create an object of the type now selected, click **Folder > Create** or **Folder > New**.
- **5.** (Optional) To refresh the view, select **Folder > Refresh**.
- **6.** In either the right or the left pane, select an object. A dropdown arrow appears to the right of the name. If the selected object is in the right pane, the **Resource** menu becomes active.
- 7. Click the dropdown arrow to display a menu of actions you can perform on that object. If the selected object is in the right pane, use the **Resource** menu to display the same actions.

**Note:** Some managed objects have no actions.

#### See also

- Searching and Filtering Resources on page 164
- Searching for Objects in Adaptive Server on page 165
- Configuring Retrieval Thresholds for the Administration Console on page 167

### **Searching and Filtering Resources**

Use the Administration Console's search and filter tools to quickly find the resources or objects within resources that interest you.

- 1. Launch the Administration Console.
  - To populate the Administration Console with information on one or more resources: in
    the Perspective Resources view, select the resources and select Resource >
    Administration Console. This method is the most efficient because it displays only
    selected resources.
  - To populate the Administration Console with information on all the resources in the current perspective: from the main menu bar, select **View > Open > Administration**

**Console**. If you are monitoring a large number of resources, the Administration Console may take a few minutes to load.

- **2.** (Optional) You can use the Administration Console's tools to control which resources it displays:
  - a) In the left pane, click **Resource Selection**.
  - b) SCC refreshes the list of resources in the right pane with each selection you make in this pane. If you are making multiple selection changes, unselect **Automatically** refresh details to turn the refresh feature off.
  - Select or unselect resources to include or eliminate them from Administration Console displays.
- **3.** To find a resource without navigating the hierarchy:
  - a) In the left pane, select **Navigation > Search**.
  - b) (Required) On the Search tab, select the resource type and object type of the resource you want to find.
  - c) Enter a search string.
    - The search string can be the full or partial name of a resource.
  - d) (Optional) Select **Exact match** to find only the resource whose name is identical to the search string.
  - e) Click Search.

Results appear in the right pane.

Note: Message rows in the right pane are placeholders for:

- Failed requests to retry, select the message row and click the drop-down arrow that appears to the right. Select **Retry**.
- Slow-responding requests SCC replaces these rows with real data as soon as it arrives.
- Large result sets to display, select the message row and click the drop-down arrow that appears to the right. Select **Expand**. The results might take a minute to appear.

Hover the mouse over a message row to see a tooltip with more information.

f) To further narrow your search, enter a filter string in the field at the top of any column of search results. For example, in a search for databases, enter wilma above the Device column to display only results associated with the device wilma.

### See also

- Browsing and Managing Resources on page 163
- Searching for Objects in Adaptive Server on page 165
- Configuring Retrieval Thresholds for the Administration Console on page 167

### Searching for Objects in Adaptive Server

Search for a list of objects based on the resource, resource type, object type, and name.

- In n the Perspective Resources view, select the resources and select Resource > Administration Console.
- (Optional) Click Resource Selection and select specific resources to include in your search.
- 3. Click Navigation.
- **4.** (Optional) From the Browser tab, expand **ASE Servers**, click on the category for the object type for which you want to search, then select an object type.
- 5. Click the Search tab.
  - If you selected the resource and object type from the Browser tab, your selection in listed in the Object type pull-down menu. The resource type is ASE Servers.
- **6.** Enter the full or partial name of the object in the **Search string** text box. The text search is case insensitive.
- **7.** (Optional) Click **Exact Match** to display only objects with names matching the exact search string.
- 8. Click Search.
- **9.** (Optional) If the request cannot be displayed within the given threshold limits, a message row is displayed; providing status of the retrieval request. Depending on the type of processing issue involved, you can choose to cancel, expand, or retry the retrieval request. Hovering you mouse over the message row provides information specific to the type of processing issue.

### See also

- Browsing and Managing Resources on page 163
- Searching and Filtering Resources on page 164
- Configuring Retrieval Thresholds for the Administration Console on page 167

### Handling Message Rows for Search Requests

Processing of data retrieval from a search request can result in a message row being displayed.

Processing of data retrieval may be slow due to various problems such as: a slow network connection or a heavy server load, the result set may be larger than the threshold display or time limit, or an error can occur and the request cannot be displayed.

Use the Administration Console to search for objects and display results in the right pane.

- Processing request (Optional) Click the drop-down arrow on the message row and select Cancel.
  - When the processing of data retrieval is slower than the set display time, a message row is displayed. By default, the time period after which a message row is displayed is seven seconds. Once the requested data is available, the actual result set is displayed, replacing the message row. Once Cancel is chosen the processing request is stopped and you see a new message row with an option to retry the request.
- Number of Rows (Optional) Click the drop-down arrow on the message row and select Expand.

When the requested result set size exceeds the threshold display limit, a message row is displayed. The default threshold display limit for rows is 500. Hovering your mouse over the message row provides the number of rows. Selecting Expand allows you to see the entire result set.

When you select **Expand** an expanded message row is displayed below any remaining message rows once the processing is complete. If the processing takes a large amount of time, then you have the option of cancelling the processing by selecting **Cancel** from the context menu of the expanded message row.

**Note:** If the number of rows are large (in the thousands), Sybase recommends that you use the Search tab to narrow your results.

• Error - (Optional) Click the drop-down arrow on the message row and select **Retry**. If a result set cannot be returned, a message row is displayed indicating an error has occurred. Hovering your mouse over the message row provides the reason for the exception.

### **Configuring Retrieval Thresholds for the Administration Console**

(Optional) Set limits on the time the Administration Console waits for data to load or on the number of rows it loads.

### **Prerequisites**

Launch Sybase Control Center and log in using an account with administrative privileges. (The login account or its group must have sccAdminRole.)

### Task

Performing some tasks may cause the Administration Console to load a large amount of data, which can be time-consuming and can place a heavy load on your network. This is particularly likely if your perspective includes many resources. The Administration Console mitigates this problem by displaying partial results and by displaying placeholders called message rows when data takes longer than a specified number of seconds to retrieve or exceeds a specified number of rows. The data retrieval options let you specify those numbers.

This data retrieval scheme reduces network traffic because result sets that exceed the specified row count are not transmitted unless you ask for them by expanding a message row. By displaying partial results and message rows for data from slow-responding resources, the scheme also minimizes the time you spend waiting.

- 1. From the application's menu bar, select **Application > Administration**.
- 2. Select General Settings.
- 3. Click the Administration Console tab.
- **4.** Set the timeout for data retrieval in seconds.

When SCC is not able to return all requested data within this period of time, it displays any data it has received and generates message rows in place of the missing results. The Administration Console replaces message rows with real data as soon as the data arrives.

5. Set the row count.

When a request returns results that exceed the specified row count, SCC displays a message row in place of the expected results. You can expand the message row by selecting it, clicking the drop-down arrow, and selecting **Expand**.

**6.** Click **OK** (to apply the change and close the properties dialog) or **Apply** (to apply the change and leave the dialog open).

### See also

- Browsing and Managing Resources on page 163
- Searching and Filtering Resources on page 164
- Searching for Objects in Adaptive Server on page 165

### Job Scheduling

A schedule defines a data collection job and specifies how often the job executes in your system.

In Sybase Control Center, collection jobs provide the data that appears on monitoring screens and charts. A collection is a set of key performance indicators (KPIs). When the scheduler runs a collection job, it gathers the value of each KPI in the collection and tags the data with the date and time it was gathered. The data is stored in the repository and displayed. Each product module has predefined collections that you can schedule.

You can define schedules as one-time or repeating. You can modify the schedule for a job based on a number of attributes such as:

- Repeat interval
- Date
- Time

The job history displays the status of jobs executed each day.

### See also

- Setting Up Statistics Collection on page 134
- Adaptive Server Data Collections on page 136

### **Executing and Stopping a Data Collection Job**

Use the Properties view to execute or stop a data collection job.

Most of the time, data collection jobs should run on a schedule; you should rarely need to start or stop a job manually.

- 1. In the Perspective Resources view, select the resource associated with the job and select Resource > Properties.
- 2. Select Collection Jobs.
- **3.** Select the job and:
  - To execute a job immediately, click **Execute**.
  - To stop a job, click **Stop**, then click **Yes** to confirm.

### See also

- Deleting a Data Collection Job on page 169
- Resuming and Suspending a Data Collection Job on page 169
- Adding a New Schedule to a Job on page 170
- Viewing or Deleting a Schedule on page 171
- Modifying the Data Collection Interval for a Job on page 172
- Resuming and Suspending the Scheduler on page 172
- Viewing the Job Execution History on page 173

### **Deleting a Data Collection Job**

Use the Properties view for a resource to delete one or more data collection jobs.

- 1. In the Perspective Resources view, select the resource associated with the job and select Resource > Properties.
- 2. Select Collection Jobs.
- 3. Select the job and click **Delete**.
- **4.** Click **OK** to confirm the deletion.

### See also

- Executing and Stopping a Data Collection Job on page 168
- Resuming and Suspending a Data Collection Job on page 169
- Adding a New Schedule to a Job on page 170
- Viewing or Deleting a Schedule on page 171
- Modifying the Data Collection Interval for a Job on page 172
- Resuming and Suspending the Scheduler on page 172
- Viewing the Job Execution History on page 173

### Resuming and Suspending a Data Collection Job

Use the Properties view for a resource to resume or suspend a data collection job.

1. In the Perspective Resources view, select the resource associated with the job and select Resource > Properties.

- 2. Select Collection Jobs.
- **3.** Select the job (a top-level item in the Collection Jobs table). On the **General** tab:
  - To resume a job, click Resume.
  - To suspend a job, click **Suspend**, then click **Yes** to confirm the suspension.

**Tip:** If the **General** tab is grayed out, you have selected a schedule (child) rather than a job (parent) in the Collection Jobs table. Select the parent job to display the **General** tab.

### See also

- Executing and Stopping a Data Collection Job on page 168
- Deleting a Data Collection Job on page 169
- Adding a New Schedule to a Job on page 170
- Viewing or Deleting a Schedule on page 171
- Modifying the Data Collection Interval for a Job on page 172
- Resuming and Suspending the Scheduler on page 172
- Viewing the Job Execution History on page 173

### Adding a New Schedule to a Job

Use the Properties view for a resource to add schedules to a data collection job.

- In the Perspective Resources view, select the resource associated with the job and select Resource > Properties.
- 2. Select Collection Jobs.
- 3. Select the job.
- 4. Click Add Schedule.
- **5.** Specify details for the new schedule:

| Field       | Description                    |
|-------------|--------------------------------|
| Name        | A name for this schedule       |
| Description | A description of this schedule |

- 6. Choose to start the job Now or Later. If you choose Later, specify the start date and time.
- 7. Specify the duration of this schedule. The job can run:
  - Once
  - Repetitively at an interval you specify

| Field           | Description                                                              |
|-----------------|--------------------------------------------------------------------------|
| Repeat interval | Time period (in seconds, minutes, hours, or days) between job executions |

• Until a stop date that you specify, at an interval you specify

| Field           | Description                                                              |
|-----------------|--------------------------------------------------------------------------|
| Repeat interval | Time period (in seconds, minutes, hours, or days) between job executions |
| Stop date       | Date and time the job should stop running                                |

**Note:** Enter dates and times using your local time. Sybase Control Center converts your times for remote time zones if necessary.

You cannot change the duration of a schedule (the once/repetitively/until setting) after you create it. To change the schedule duration, delete and recreate the schedule.

- **8.** Click **Finish** to save the schedule.
- 9. Click OK.

#### See also

- Executing and Stopping a Data Collection Job on page 168
- Deleting a Data Collection Job on page 169
- Resuming and Suspending a Data Collection Job on page 169
- Viewing or Deleting a Schedule on page 171
- Modifying the Data Collection Interval for a Job on page 172
- Resuming and Suspending the Scheduler on page 172
- Viewing the Job Execution History on page 173

### Viewing or Deleting a Schedule

Display schedule details or remove a schedule from a data collection job.

- In the Perspective Resources view, select the resource associated with the job and select Resource > Properties.
- 2. Select Collection Jobs.
- **3.** To display the schedules for a collection job, expand the job by clicking the arrow to the left of the job's name.

If there is no arrow to the left of the job's name, this job has no schedules.

- **4.** Select a schedule.
  - The name, description, start and end dates, and repeat interval appear on the Schedule tab.
- **5.** (Optional) To remove the selected schedule, click **Delete**.
- 6. Click OK.

### See also

- Executing and Stopping a Data Collection Job on page 168
- Deleting a Data Collection Job on page 169
- Resuming and Suspending a Data Collection Job on page 169

- Adding a New Schedule to a Job on page 170
- Modifying the Data Collection Interval for a Job on page 172
- Resuming and Suspending the Scheduler on page 172
- Viewing the Job Execution History on page 173

### Modifying the Data Collection Interval for a Job

Use the Properties view for a managed resource to modify the data collection schedule.

- 1. In the Perspective Resources view, select a server (or other resource).
- 2. In the view's menu bar, select **Resource > Properties.**
- 3. Select Collection Jobs.
- **4.** Expand a job folder and select a schedule.
- **5.** On the **Schedule** tab, modify the Repeat interval field.
- 6. Click Apply.

#### See also

- Executing and Stopping a Data Collection Job on page 168
- Deleting a Data Collection Job on page 169
- Resuming and Suspending a Data Collection Job on page 169
- Adding a New Schedule to a Job on page 170
- Viewing or Deleting a Schedule on page 171
- Resuming and Suspending the Scheduler on page 172
- Viewing the Job Execution History on page 173

### Resuming and Suspending the Scheduler

Use the scheduler settings to resume or suspend all scheduled jobs.

### **Prerequisites**

You must have administrative privileges (sccAdminRole) to perform this task.

### Task

- 1. From the main menu bar, select **Application > Administration**.
- 2. In the Sybase Control Center Properties dialog, select **Scheduler**.
- **3.** Do one of the following:
  - To resume the scheduler, click **Resume**.
  - To suspend the scheduler, click **Suspend**.
- 4. Click OK.

#### See also

- Executing and Stopping a Data Collection Job on page 168
- Deleting a Data Collection Job on page 169
- Resuming and Suspending a Data Collection Job on page 169
- Adding a New Schedule to a Job on page 170
- Viewing or Deleting a Schedule on page 171
- Modifying the Data Collection Interval for a Job on page 172
- Viewing the Job Execution History on page 173

### **Viewing the Job Execution History**

Use the Properties view to display a data collection job's execution history.

- In the Perspective Resources view, select the resource associated with the job and select Resource > Properties.
- 2. Select Collection Jobs.
- 3. Select a job.
- **4.** Click the **History** tab.

#### See also

- Executing and Stopping a Data Collection Job on page 168
- Deleting a Data Collection Job on page 169
- Resuming and Suspending a Data Collection Job on page 169
- Adding a New Schedule to a Job on page 170
- Viewing or Deleting a Schedule on page 171
- Modifying the Data Collection Interval for a Job on page 172
- Resuming and Suspending the Scheduler on page 172

# **Alerts**

You can configure Sybase Control Center to notify you when a resource requires attention.

You do this by setting up a predefined alert that is triggered when a performance counter enters a particular state or passes a threshold value that you set. When the alert goes off, it generates an alert notification.

An alert notification takes the form of a visual indicator in the Alert Monitor and, optionally, an e-mail message. The Alert Monitor displays information about the alert, including the resource name, alert severity, value, and date. You can resolve the alert or allow it to escalate.

Configure, monitor, and control alerts for managed resources by:

- Enabling and disabling alert subscriptions for resources
- · Configuring shell scripts to run when alerts fire

## Manage and Monitor

- Setting alert state or threshold triggers
- Responding to an alert by resolving it, adding notes if desired
- Modifying or deleting alerts
- · Viewing alert history

#### See also

- Alert-Triggered Scripts on page 154
- Creating an Alert on page 144
- Assigning a Role to a Login or a Group on page 118
- Configuring the E-mail Server on page 114

## **Adaptive Server Alerts**

Lists and describes alerts you can configure for Adaptive Server.

The alerts are based on the same key performance indicators (KPIs) that are collected for the performance and availability monitor displays and for the Statistics Chart.

All alerts are of type "Threshold", except for **Resource State** and **RepAgent Thread State Change** which are of type "State".

**Note:** When an alert is raised, the status bar displays an alert icon. To view the alert, click the **Alerts** tab on the Overview screen.

**Table 32. Cluster Instances** 

| Alert                                           | Description                                                                                                    | Data Collection Name           |
|-------------------------------------------------|----------------------------------------------------------------------------------------------------|--------------------------------|
| Active Connections in Cluster Instance          | Number of active connections to a cluster instance.                                                                                  | collection_ase_all_client_kpis |
| Engine CPU Utilization in Cluster Instance      | Percentage CPU utilization of an instance in a shared disk cluster.                                                                  | collection_ase_all_client_kpis |
| Number of Bytes Received in<br>Cluster Instance | Number of bytes received dur-<br>ing the current collection cycle.<br>This KPI is collected separately<br>for each cluster instance. | collection_ase_histmon         |
| Number of Bytes Sent in Cluster Instance        | Number of bytes sent during the current collection cycle. This KPI is collected separately for each cluster instance.                | collection_ase_histmon         |

| Alert                                                | Description                                                                                                    | Data Collection Name   |
|------------------------------------------------------|----------------------------------------------------------------------------------------------------|------------------------|
| Number of CIPC Messages Received in Cluster Instance | Number of messages received<br>during the current collection cy-<br>cle. This KPI is collected sepa-<br>rately for each cluster instance.                 | collection_ase_histmon |
| Number of CIPC Messages<br>Sent in Cluster Instance  | Number of messages sent dur-<br>ing the current collection cycle.<br>This KPI is collected separately<br>for each cluster instance.                       | collection_ase_histmon |
| Number of Packets Received in<br>Cluster Instance    | Number of packets received during the current collection cycle. This KPI is collected separately for each cluster instance.                               | collection_ase_histmon |
| Number of Packets Sent in<br>Cluster Instance        | Number of packets sent during<br>the current collection cycle.<br>This KPI is collected separately<br>for each cluster instance.                          | collection_ase_histmon |
| Number of Committed Transactions in Cluster Instance | Number of committed transactions in the cluster instance during the current collection cycle. This KPI is collected separately for each cluster instance. | collection_ase_histmon |
| Workload Load Score in Cluster<br>Instance           | Load score in each cluster instance. This KPI is collected separately for each cluster instance.                                                          | collection_ase_histmon |

# **Table 33. Cluster Workload**

| Alert                                          | Description                                                                                                    | Data Collection Name           |
|------------------------------------------------|----------------------------------------------------------------------------------------------------|--------------------------------|
| CPU Busy Value for Logical<br>Cluster Workload | This KPI is collected separately for each cluster workload and is used to generate the CPU busy chart on the Workload screen. | collection_ase_all_client_kpis |
| IO Load Value for Logical Cluster Workload     | This KPI is collected separately for each cluster workload and is used to generate the IO load chart on the Workload screen.  | collection_ase_all_client_kpis |

# Manage and Monitor

| Alert                                            | Description                                                                                                    | Data Collection Name           |
|--------------------------------------------------|----------------------------------------------------------------------------------------------------|--------------------------------|
| Load Score for Logical Cluster<br>Workload       | This KPI is collected separately<br>for each cluster workload and is<br>used to generate the load score<br>chart on the Workload screen. | collection_ase_all_client_kpis |
| Run Queue Length for Logical<br>Cluster Workload | This KPI is collected separately for each cluster workload and is used to generate the run queue length chart on the Workload screen.    | collection_ase_all_client_kpis |

# **Table 34. Data Caches**

| Alert           | Description                                                      | Data Collection Name   |
|-----------------|------------------------------------------------------------------|------------------------|
| Cache Hit Ratio | Hit ratio in the data cache during the current collection cycle. | collection_ase_histmon |

# Table 35. Devices

| Alert                   | Description                                                                  | Data Collection Name           |
|-------------------------|------------------------------------------------------------------------------|--------------------------------|
| Device IO Rate          | Rate of I/O operations per second on this device.                            | collection_ase_all_client_kpis |
| Device IO Response Time | Response time, in milliseconds, for I/O operations performed on this device. | collection_ase_all_client_kpis |
| Device Free Space       | Total amount of free space, in megabytes, on this device.                    | collection_ase_all_client_kpis |

# Table 36. Engines

| Alert                  | Description                                                   | Data Collection Name           |
|------------------------|---------------------------------------------------------------|--------------------------------|
| Engine CPU Utilization | Percentage of CPU cycles used by this Adaptive Server engine. | collection_ase_all_client_kpis |

**Table 37. Logical Clusters** 

| Alert                                              | Description                                                                                                    | Data Collection Name   |
|----------------------------------------------------|----------------------------------------------------------------------------------------------------|------------------------|
| Active Connections in Logical Cluster              | Number of active connections using the Logical Cluster at the time of collection. This KPI is collected separately for each Logical Cluster. | collection_ase_histmon |
| Number of Failover Instances in<br>Logical Cluster | Number of instance that are failed-over in the currently active Logical Cluster. This KPI is collected separately for each logical cluster.  | collection_ase_histmon |

# **Table 38. Replication Agent**

| Alert                                          | Description                                                                       | Data Collection Name |
|------------------------------------------------|-----------------------------------------------------------------------------------|----------------------|
| RepAgent Thread State Change                   | The alert to send when an Adaptive Server RepAgent Thread changes state.          | collection_ase_rat   |
| Transaction Log Size                           | The size of an Adaptive Server RepAgent Thread's transaction log.                 | collection_ase_rat   |
| Number of Log Operations<br>Scanned per Second | The number of operations scan-<br>ned by an Adaptive Server Rep-<br>Agent thread. | collection_ase_rat   |
| Number of Log Operations Processed per Second  | The number of operations processed by an Adaptive Server RepAgent thread.         | collection_ase_rat   |

# Table 39. Segments

| Alert              | Description                                                                                       | Data Collection Name   |
|--------------------|---------------------------------------------------------------------------------------------------|------------------------|
| Segment Free Space | Amount of free space in the seg-<br>ment. This KPI is collected sep-<br>arately for each segment. | collection_ase_histmon |

Table 40. Server

| Alert                                       | Description                                                                                                    | Data Collection Name        |
|---------------------------------------------|----------------------------------------------------------------------------------------------------|-----------------------------|
| Average Blocked Process Wait<br>Time        | Average time, in milliseconds, that the current blocked processes have waited.                                                                  | collection_ase_histmon      |
| Long Running Transaction Execution Time     | Execution time of longest run-<br>ning Adaptive Server transac-<br>tion                                                                         | collection_ase_histmon      |
| Number of Address Locks                     | Number of address-level locks server-wide.                                                                                                    | collection_ase_histmon      |
| Number of Blocked Processes                 | Number of currently blocked processes that have been blocked for more than 5 seconds. The Heat Chart uses this metric to display server status. | collection_ase_availability |
| Number of Bytes Received in<br>Network IO   | Number of bytes received during the current collection cycle.                                                                                   | collection_ase_histmon      |
| Number of Bytes Sent in Network IO          | Number of bytes sent during the current collection cycle.                                                                                       | collection_ase_histmon      |
| Number of Critical Flags Last<br>Collection | Number of critical flags received during the collection cycle.                                                                                  | collection_ase_histmon      |
| Number of Deadlocks                         | Number of deadlocks on the server since the most recent execution of the collection.                                                            | collection_ase_histmon      |
| Number of Error Flags                       | Number of error flags received during the collection cycle.                                                                                     | collection_ase_histmon      |
| Number of Information Flags                 | Number of information flags received during the collection cycle.                                                                               | collection_ase_histmon      |
| Number of Locks                             | Total number of active locks of all types on the server.                                                                                        | collection_ase_histmon      |
| Number of Packets received in<br>Network IO | Number of packets received during the current collection cycle.                                                                                 | collection_ase_histmon      |

| Alert                                | Description                                                                                                 | Data Collection Name                                         |
|--------------------------------------|----------------------------------------------------------------------------------------------------|--------------------------------------------------------------|
| Number of Packets sent in Network IO | Number of packets sent during the current collection cycle.                                                 | collection_ase_histmon                                       |
| Number of Packets sent in Network IO | Number of packets sent during the current collection cycle.                                                 | collection_ase_histmon                                       |
| Number of Page Locks                 | Number of page-level locks server-wide.                                                                     | collection_ase_histmon                                       |
| Number of Row Locks                  | Number of row-level locks server-wide.                                                                      | collection_ase_histmon                                       |
| Number of Suspended Processes        | Number of processes that are currently suspended. The Heat Chart uses this metric to display server status. | collection_ase_availability                                  |
| Number of Table Locks                | Number of table-level locks server-wide.                                                                    | collection_ase_histmon                                       |
| Number of Transactions               | Total number of transactions during the current collection cycle.                                           | collection_ase_histmon                                       |
| Number of User Connections           | Current number of user connections on the server.                                                           | collection_ase_histmon                                       |
| Number of Warning Flags              | Number of warning flags received during the collection cycle.                                               | collection_ase_histmon                                       |
| Procedure Cache Hit Ratio            | Hit ratio in the procedure cache.                                                                           | collection_ase_histmon                                       |
| Resource State                       | Status of the Adaptive Server. Values of most interest are STOPPED and RUNNING.                             | collection_ase_availability                                  |
| Server CPU Utilization               | Average CPU utilization percentage across all active Adaptive Server engines on the server.                 | collection_ase_availability, collection_ase_all_client_ kpis |
| Server Device IO Rate                | Total number of I/O operations performed by all devices on the server during the current collection cycle.  | collection_ase_availability, collection_ase_all_client_ kpis |

| Alert                     | Description                                                                                                    | Data Collection Name   |
|---------------------------|----------------------------------------------------------------------------------------------------|------------------------|
| Server tempdb Free Space  | Amount of free space in the tempdb database, in megabytes.                                                                                                    | collection_ase_histmon |
| Server tempdb Space Used  | Amount of space used by the tempdb database, in megabytes.                                                                                                    | collection_ase_histmon |
| sp_who Response Time      | Time in milliseconds the sp_who stored procedure takes to return a response. sp_who is called each time collection_ ase_histmon is executed to collect Adaptive Server performance statistics. | collection_ase_histmon |
| Statement Cache Hit Ratio | Hit ratio in the statement cache during the current collection cycle.                                                                                                    | collection_ase_histmon |

### Table 41. Threads

| Alert                  | Description                                                                   | Data Collection Name            |
|------------------------|-------------------------------------------------------------------------------|---------------------------------|
| Thread CPU Utilization | Total CPU utilization by a thread, including user and system CPU utilization. | collection_ase_all_client_ kpis |

### See also

- Alert Types, Severities, and States for Adaptive Server on page 180
- Creating an Adaptive Server Alert on page 182
- Displaying Adaptive Server Alerts on page 184
- Modifying an Alert on page 185
- Deleting an Alert on page 185
- Alert Subscriptions on page 186
- Alert Notifications on page 188
- Alert-Triggered Scripts on page 190

## Alert Types, Severities, and States for Adaptive Server

Learn about the properties that define and control alerts.

An alert's type determines what causes it to fire.

Table 42. Alert types

| Туре      | Description                                                                                                    |
|-----------|----------------------------------------------------------------------------------------------------|
| State     | A state alert fires when the metric on which it is based changes to a particular state. The possible states are running, pending, stopped, warning, error, and unknown. |
| Threshold | A threshold alert fires when the metric on which it is based passes a preset level.                                                                                     |

Alert severities control when an alert is issued. You can configure the states or threshold values for each alert.

**Table 43. Alert severities** 

| Severity | Description                                                                                                    |
|----------|----------------------------------------------------------------------------------------------------|
| Normal   | No alert is issued.                                                                                                    |
| Warning  | A problem has given cause for concern. An alert is issued; you can subscribe to alerts that fire at the Warning level. |
| Critical | A serious problem exists. An alert is issued; you can subscribe to alerts that fire at the Critical level.             |

**Table 44. Adaptive Server States** 

| Alert/KPI      | State   | Description                                                                                                    |
|----------------|---------|----------------------------------------------------------------------------------------------------|
| Resource State | Running | Resource or component is operating normally. This state is associated with a severity of Normal.                       |
|                | Stopped | The resource or component tracked by this metric is unreachable. This state is associated with a severity of Critical. |

### See also

- Adaptive Server Alerts on page 174
- Creating an Adaptive Server Alert on page 182
- Displaying Adaptive Server Alerts on page 184
- Modifying an Alert on page 185
- Deleting an Alert on page 185
- Alert Subscriptions on page 186
- Alert Notifications on page 188
- Alert-Triggered Scripts on page 190

## **Creating an Adaptive Server Alert**

Use the Add Alert wizard to create an alert instance for your resource.

### **Prerequisites**

- You must have administrative privileges (sccAdminRole) to perform this task.
- Specify an e-mail server for Sybase Control Center to use for alerts. You cannot create e-mail subscriptions to alerts without an e-mail server.
- Schedule data collections. Alerts for each product module are based on one or more data
  collections. If the correct collection or collections are not scheduled to run, the alert system
  cannot function and no alerts are generated. See the data collections topic for your product
  module for information on which collections you need to schedule to enable alerts.
- (Optional) If you want this alert to trigger the execution of a shell script, copy the script to a location on or accessible from the machine that hosts your Sybase Control Center server. Set permissions to make the script executable.

**Warning!** Use caution in writing scripts. A poorly designed script can cause a blocking situation, creating a deadlock in your Sybase Control Center server.

### **Task**

- **1.** In the Perspective Resources view, select the resource for which the alert is to be created, then click the drop-down arrow next to a server name and select **Properties**.
- 2. Select Alerts in the left pane and click Add. The Add Alert Wizard opens. You will be notified if e-mail server information has not been configured. You have the option to open the Sybase Control Center > General Settings to configure an email server.
- **3.** On the Resource page of the wizard, select the object for which to set the alert. Expand the folder representing the server or agent to select lower-level child objects.
- 4. Click Next.
- **5.** On the Alert Name page, select the alert type and click **Next**.

The type of alerts listed will correspond to the type of objects selected in the Resource view. Each alert is based on key performance indicators (KPI).

- **6.** Based on the type of alert you selected, do one of the following:
  - For a state-based alert, select a severity level for each alert state.

**Note:** You can associate only one severity level with each state.

- For a threshold-based alert, review and if necessary, adjust the range of values that defines each severity.
- 7. Click Next.

- **8.** (Optional) Enter the storm suppression period. Storm suppression blocks redundant alert notifications and script executions resulting from the same condition for the specified period of time. Enter this value in seconds, minutes, or hours and click **Next**.
- **9.** (Optional) To configure this alert to trigger the execution of a script:
  - a) Alert Severity specifies the severity level that triggers the script. Select Critical, Warning, or both.

Critical is typically more serious than Warning.

b) Browse to the location of the script.

**Note:** In UNIX, make sure the script is executable. You cannot select a script unless it has execute permission.

 If the script requires parameter values, click Select Parameters to enter them in the Execution Parameters box.

You can include a number of predefined substitution parameters, which are replaced by values from the alert. The parameter values are passed on the command line to the script. See the substitution parameters topic for more information.

**Note:** When you test a script, Sybase Control Center supplies test values for the **%Severity%** and **%Source\_Application%** parameters ("Testing" and "TestScriptExecution," respectively). Any test values you supply for these parameters are discarded. This prevents the test results from being confused with real script results after testing and in the SCC repository.

- d) (Optional) Click **Test** to perform a test execution of your script.
   If your script takes parameters, the test may fail if parameter values are missing or incorrect.
- e) Click Next.

If the selected resource has sibling resources (databases or devices of the same type, for example) that support this alert type, you see the Duplicates page. If the selected resource has no identical siblings, you see the Subscription page.

**10.** (Optional) On the Subscription page, specify e-mail addresses if you want this alert to issue e-mail notifications when it fires.

The e-mail addresses default to the address in your user profile, but you can override the defaults.

For both critical and warning alerts:

Table 45. Alert subscription details

| Option | Description                                                                                                    |  |
|--------|----------------------------------------------------------------------------------------------------|--|
| E-mail | To send an e-mail notification when this alert fires, click the <b>E-mail Message</b> box and enter the e-mail address of one user or list. |  |

| Option            | Description                                                                                                    |
|-------------------|----------------------------------------------------------------------------------------------------|
| Escalation E-mail | To escalate this alert (by sending another e-mail notification if this alert has not been responded to after a specified period of time), click the <b>Escalation E-mail</b> box and enter the e-mail address of one user or list. You cannot enter an escalation address unless you enter an address for primary notification first. |
| Time Period       | Specify how long to wait, following the initial alert notification, before Sybase Control Center sends an e-mail notification to the escalation address. (The same notification is sent again to the original notification address.) Select a time unit (hours, minutes, or seconds) and enter a number.                              |

#### 11. Click Finish.

12. See Adaptive Server Alerts to determine which collection job should be running. From the Perspective Properties view, click Collections Jobs to check collections currently scheduled.

#### See also

- Adaptive Server Alerts on page 174
- Alert Types, Severities, and States for Adaptive Server on page 180
- Displaying Adaptive Server Alerts on page 184
- Modifying an Alert on page 185
- Deleting an Alert on page 185
- Alert Subscriptions on page 186
- Alert Notifications on page 188
- Alert-Triggered Scripts on page 190

# **Displaying Adaptive Server Alerts**

Once an alert occurs, it can be displayed from the monitor view or the resource properties view.

To view alerts,

- From the Perspective Resources view, click the drop-down arrow that appears next to the server name, then select **Properties > Alerts**, and click on the **History** tab.
- From the Perspective Resources view, click the drop-down arrow that appears next to the server name, then select **monitor > Overview**, and click on the **Alert** tab.
- From the application menu bar, select **View > Open > Alert Monitor**.

#### See also

- Adaptive Server Alerts on page 174
- Alert Types, Severities, and States for Adaptive Server on page 180

- Creating an Adaptive Server Alert on page 182
- Modifying an Alert on page 185
- Deleting an Alert on page 185
- Alert Subscriptions on page 186
- Alert Notifications on page 188
- Alert-Triggered Scripts on page 190

## Modifying an Alert

Use the Properties view of your managed resource to modify an alert.

- 1. In the Perspective Resources view, select a resource and select **Resource > Properties.**
- 2. Select Alerts.
- **3.** Select the alert to modify.
- **4.** On the Thresholds tab, modify the threshold values. Click **OK** to save your changes.
- **5.** On the Script tab, click **Modify** to change the alert severity at which script execution is triggered, the path to the script, the execution parameters, or the test values. Click **Finish** to save your changes.
- **6.** On the Subscriptions tab, select a subscription and click **Modify** to change its e-mail address or escalation address. Click **Finish** to save your changes.
- 7. On the Storm Suppression tab, pull down the menu to change the units and enter a value for the storm suppression period.
- **8.** Click **OK** (to apply the changes and close the properties dialog) or **Apply** (to apply the changes and leave the dialog open).

#### See also

- Adaptive Server Alerts on page 174
- Alert Types, Severities, and States for Adaptive Server on page 180
- Creating an Adaptive Server Alert on page 182
- Displaying Adaptive Server Alerts on page 184
- Deleting an Alert on page 185
- Alert Subscriptions on page 186
- Alert Notifications on page 188
- Alert-Triggered Scripts on page 190

### **Deleting an Alert**

Use the Properties view of your resource to delete an alert.

- 1. In the Perspective Resources view, select a resource and select **Resource > Properties**.
- 2. Select Alerts.
- 3. Select an alert and click **Drop**.

4. Click **Yes** to confirm the deletion.

#### See also

- Adaptive Server Alerts on page 174
- Alert Types, Severities, and States for Adaptive Server on page 180
- Creating an Adaptive Server Alert on page 182
- Displaying Adaptive Server Alerts on page 184
- Modifying an Alert on page 185
- Alert Subscriptions on page 186
- Alert Notifications on page 188
- Alert-Triggered Scripts on page 190

## **Alert Subscriptions**

When an alert subscription is configured, the alert notifies the specified user or group of users by e-mail message when the alert fires.

You can configure an alert subscription to send e-mail notifications when the alert reaches a severity of warning, a severity of critical, or both.

You can also configure an alert subscription to escalate after a period of time that you specify. If the alert is not resolved within the escalation period, Sybase Control Center e-mails an escalation message to the user or group whose address you provide for escalations, as well as to the primary subscriber. The escalation message is identical to the primary notification message. Sybase recommends that if you configure alert subscriptions to escalate, you do so only for the most urgent alerts, those with a severity of critical.

#### See also

- Adaptive Server Alerts on page 174
- Alert Types, Severities, and States for Adaptive Server on page 180
- Creating an Adaptive Server Alert on page 182
- Displaying Adaptive Server Alerts on page 184
- *Modifying an Alert* on page 185
- Deleting an Alert on page 185
- Alert Notifications on page 188
- Alert-Triggered Scripts on page 190

### Adding or Modifying an Alert Subscription

Use the Properties view to subscribe to an alert or edit an alert subscription.

### **Prerequisites**

Specify the e-mail server to which Sybase Control Center will send e-mail alert notifications.

#### Task

Each alert can support one subscription. To change addresses, modify the alert's existing subscription.

**Note:** E-mail notifications are sent from an address of the form

SybaseControlCenter@yourdomain—for example,

SybaseControlCenter@Bigcompany.com. Make sure your mail system does not block or filter that address.

- 1. In the Perspective Resources view, select a resource and select **Resource > Properties.**
- 2. Select Alerts.
- 3. Select an alert instance.
- **4.** On the **Subscriptions** tab:
  - Click Add to create a subscription, or
  - Select a subscription and click **Modify** to edit an existing subscription
- **5.** Follow the instructions in the Add Alert Subscription wizard.

For both critical and warning alerts:

Table 46. Alert subscription details

| Option            | Description                                                                                                    |
|-------------------|----------------------------------------------------------------------------------------------------|
| E-mail message    | To send an e-mail notification when this alert fires, click the <b>E-mail message</b> box and enter the e-mail address of one user or list.                                                                                                    |
| Escalation e-mail | To escalate this alert (by sending an e-mail notification to another address when this alert has not been responded to after a specified period of time), click the <b>Escalation e-mail</b> box and enter the e-mail address of one user or list. |
| Time period       | Enter the amount of time to wait, following the initial alert notification, before Sybase Control Center sends an e-mail notification to the escalation address.                                                                                   |

#### 6. Click Finish.

### See also

- Unsubscribing from an Alert on page 187
- Enabling and Disabling Alert Subscription on page 188

#### Unsubscribing from an Alert

Use the Properties view to unsubscribe from an alert.

1. In the Perspective Resources view, select a resource and select **Resource > Properties.** 

- 2. Select Alerts.
- 3. Select an alert instance.
- **4.** In the Subscriptions tab, select the alert subscription and click **Drop**. When you drop a regular subscription, any escalation subscription is also dropped. However, dropping an escalation does not affect the regular subscription.
- 5. Click **Yes** to confirm the deletion.

#### See also

- Adding or Modifying an Alert Subscription on page 186
- Enabling and Disabling Alert Subscription on page 188

## Enabling and Disabling Alert Subscription

Use the Properties view to enable and disable alert subscription.

- 1. In the Perspective Resources view, select a resource and select Resource > Properties.
- 2. Select Alerts.
- 3. Select an alert instance.
- **4.** In the **Subscriptions** tab, select an alert subscription and:
  - To enable subscription, click **Enable**.
  - To disable subscription, click **Disable**, then click **Yes** to confirm.

#### See also

- Adding or Modifying an Alert Subscription on page 186
- Unsubscribing from an Alert on page 187

### **Alert Notifications**

An alert notification indicates that an alert has been generated.

Alert notifications are produced when alerts fire. An alert fires if the performance indicator on which it is based passes the threshold or state specified for the severity level of warning. If the performance indicator passes the threshold or state specified for the severity level of critical, the alert fires again and another notification is generated.

Detailed alert notifications appear in the Alert Monitor view. In addition, alerts appear as yellow! symbols in the heat chart. You can set an alert to also send an e-mail message when it fires.

#### See also

- Adaptive Server Alerts on page 174
- Alert Types, Severities, and States for Adaptive Server on page 180
- Creating an Adaptive Server Alert on page 182
- Displaying Adaptive Server Alerts on page 184

- *Modifying an Alert* on page 185
- Deleting an Alert on page 185
- Alert Subscriptions on page 186
- Alert-Triggered Scripts on page 190

## Displaying Alert History and Resolutions

Use the Properties view to see historical information about resolved and unresolved alerts.

The History tab on the Alerts page of the Resource Properties view displays information about every time this alert has fired. Each row of the table represents a single notification generated by the selected alert.

The Resolutions tab displays information about alerts that have been resolved (closed) by a Sybase Control Center administrator.

The History and Resolutions tabs display the 100 most recent alerts or alerts for the last 24 hours, whichever is reached first.

- 1. In the Perspective Resources view, select a resource and select **Resource > Properties**.
- 2. Select Alerts.
- 3. Select the alert instance.
- **4.** Click the **History** tab.
- 5. (Optional) Click the **Resolutions** tab.

### See also

• Resolving Alerts on page 189

### Resolving Alerts

After you address the cause of an alert, resolve it to remove it from the list of active alerts in the Alert Monitor.

### **Prerequisites**

You must be logged in as a user with Sybase Control Center administrative privileges (sccAdminRole) to resolve alerts.

### **Task**

- 1. In the Perspective Resources view, select a resource and select **Resource > Properties.**
- **2.** In the left pane, select **Alerts**.
- 3. Select an alert instance in the top table.
- 4. Click Resolve.
- **5.** Enter an explanation of how you resolved the alert.

#### 6. Click Submit.

The state of the alert (shown in the State column) changes to Normal. Notifications on this alert disappear from the Alert Monitor.

**Note:** See the Resolutions tab for details on resolved alerts.

#### See also

• Displaying Alert History and Resolutions on page 189

### **Alert-Triggered Scripts**

You can write a shell script and configure an alert to execute the script.

Use scripts to help manage and respond to alerts. A script might trigger a visual alarm in a control center or send an e-mail message about the alert to a list of addresses (a way of supplementing the alert subscription feature, which accepts a single address).

When you configure an alert to execute a script, you:

- Specify the states or thresholds that set off the alert
- Specify the severity level that triggers execution of the script
- Supply an execution parameter string to be passed to the script

Scripts are executed under the login account used to start Sybase Control Center. Make sure that account has permissions that allow it to perform the actions contained in all scripts.

When a script executes, Sybase Control Center logs the start time, end time, and status and exit codes to the alert services log. Log location:

• In a standard installation:

```
SCC-3 2\log\alert-server.log
```

• In a shared disk installation:

```
SCC-3 2\instances\<instance-name>\log\alert-server.log
```

**Warning!** Use caution in writing scripts. A poorly designed script can cause a blocking situation, creating a deadlock in your Sybase Control Center server.

### See also

- Adaptive Server Alerts on page 174
- Alert Types, Severities, and States for Adaptive Server on page 180
- Creating an Adaptive Server Alert on page 182
- Displaying Adaptive Server Alerts on page 184
- Modifying an Alert on page 185
- Deleting an Alert on page 185
- Alert Subscriptions on page 186
- Alert Notifications on page 188

## Substitution Parameters for Scripts

In the execution parameter string you supply to be passed to your shell script, you can include substitution parameters that are replaced at execution time with values from the alert that triggers the script.

Substitution parameters are available for both state-based and threshold-based alerts.

**Table 47. Substitution Parameters for State-Based Alerts** 

| Parameter            | Description                                                                                                    |
|----------------------|----------------------------------------------------------------------------------------------------|
| %Alert%              | A three-part name supplied by the alert system. The parts are the name of this alert, the name of the resource, and the name of the key performance indicator (KPI) on which this alert is based.                                                                                        |
| %Current_state%      | The current state of the resource on which this alert is configured.                                                                                                    |
| %KPI%                | The name of the KPI on which this alert is based.                                                                                                    |
| %Resource%           | The name of the resource with which this alert is associated.                                                                                                    |
| %SCC_URL%            | A link to Sybase Control Center, where more information about the alert may be available.                                                                                                    |
| %Severity%           | The severity of this alert: critical or warning.                                                                                                    |
| %Source_application% | The SCC product module that generated this alert.                                                                                                    |
| %Time%               | The date and time at which the alert fired, in this format:  Tue Sep 15 10:10:51 2009                                                                                                    |
| %Server%             | The name of the alerted resource's top-level parent resource—usually the server. This is valuable when the alerted resource is a component of a larger system (a database in a server, for example). If the alerted resource has no parent, %Server% and %Resource% have the same value. |

**Table 48. Substitution Parameters for Threshold-Based Alerts** 

| Parameter   | Description                                                                                                    |
|-------------|----------------------------------------------------------------------------------------------------|
| %Alert%     | A three-part name supplied by the alert system. The parts are the name of this alert, the name of the resource, and the name of the key performance indicator (KPI) on which this alert is based. |
| %Datapoint% | The current value, on the alerted resource, of the KPI on which this alert is based.                                                                                                    |

| Parameter            | Description                                                                                                    |
|----------------------|----------------------------------------------------------------------------------------------------|
| %KPI%                | The name of the KPI on which this alert is based.                                                                                                    |
| %Resource%           | The name of the resource with which this alert is associated.                                                                                                    |
| %SCC_URL%            | A link to Sybase Control Center, where more information about the alert may be available.                                                                                                    |
| %Severity%           | The severity of this alert: critical or warning. (Critical is more serious.)                                                                                                    |
| %Source_application% | The SCC product module that generated this alert.                                                                                                    |
| %Threshold%          | The threshold value at which this alert fires.                                                                                                    |
| %Time%               | The date and time at which the alert fired, in this format:                                                                                                    |
|                      | Tue Sep 15 10:10:51 2009                                                                                                    |
| %Server%             | The name of the alerted resource's top-level parent resource. This is valuable when the alerted resource is a component of a larger system (a database in a server, for example). If the alerted resource has no parent, %Server% and %Resource% have the same value. |

## Testing an Alert-Triggered Script

Execute a script to make sure it works properly.

## **Prerequisites**

Configure an alert with a script.

#### Task

- 1. In the Perspective Resources view, select a resource and select **Resource > Properties.**
- 2. Select Alerts.
- 3. Select the alert to test.
- 4. On the Script tab, click Modify.
- **5.** If the script requires parameter values, click **Select Parameters** to enter them in the **Execution Parameters** box.

You can include a number of predefined substitution parameters, which are replaced by values from the alert. The parameter values are passed on the command line to the script. For the test execution, use values that test all the parameters used by the script. See the substitution parameters topic (linked below) for more information.

**Note:** When you test a script, Sybase Control Center supplies test values for the **%Severity** % and **%Source\_Application**% parameters ("Testing" and "TestScriptExecution,"

respectively). Any test values you supply for these parameters are discarded. This prevents the test results from being confused with real script results after testing and in the SCC repository.

**6.** Click **Test** to perform a test execution of your script.

If your script takes parameters, the test may fail if parameter values are missing or incorrect.

#### See also

- Alert-Triggered Scripts on page 154
- Substitution Parameters for Scripts on page 157
- Creating an Alert on page 144

### Alert-Triggered Script Examples

Sample scripts for Windows and UNIX.

## Example 1: An Alert-Triggered Windows Script

This sample script is a Windows .bat file. It outputs the parameter values you pass to it to a text file. Windows batch files support only nine arguments. (Arg0, the name of the script, is not counted.)

```
@echo off
@echo. >> stest.txt
@echo %date% %time% >> stest.txt
@echo arg0: %0 >> stest.txt
@echo arg1: %1 >> stest.txt
@echo arg2: %2 >> stest.txt
@echo arg3: %3 >> stest.txt
@echo arg4: %4 >> stest.txt
@echo arg5: %5 >> stest.txt
@echo arg6: %6 >> stest.txt
@echo arg7: %7 >> stest.txt
@echo arg7: %7 >> stest.txt
@echo arg9: %9 >> stest.txt
@echo arg9: %9 >> stest.txt
```

## This is a sample execution parameter string for the script above:

```
Time: %Time%
Severity: %Severity%
Resource: %Resource%
Server: %Top_resource%
KPI: %KPI%
State: %Current_state%
URL: %SCC_URL%
```

### The script's ouput might look like this:

```
Tue 12/15/2009 14:54:45.58
arg0: C:\project\sccmain\script-test.bat
arg1: Time: "Mon Dec 21 21:30:04 2009"
arg2: Severity: CRITICAL
arg3: Resource: "SCC Tester 1"
```

```
arg4: Server:"SCC Tester 1"
arg5: KPI:kpi_scc_mostate_primary
arg6: State:ERROR
arg7: HYPERLINK "http://ik-scc.sybase.com:8282/scc"URL:http://ik-scc.sybase.com:8282/scc
arg8:
arg9:
```

## Example 2: An Alert-Triggered UNIX Script

This is a UNIX script. Like the Windows script above, it outputs the parameter values you pass to it to a text file.

```
#!/bin/sh
outfile=/testing/latest/scriptTest.out
echo> $outfile
echo `date` >> $outfile
count=1
while [ "$1" ]
do
   echo arg$count: $1 >> $outfile
   shift
   count=`expr $count + 1`
done
echo --- DONE --- >> $outfile
```

## Resources

In Sybase Control Center, a resource is a unique Sybase product component or subcomponent. A server is the most common managed resource.

Sybase products comprise many components, including servers, agents, databases, devices, and processes. A managed resource is a product component or subcomponent that Sybase Control Center lets you monitor and administer. Two important tools for resource management are the Resource Explorer and the Perspective Resources view.

- The Resource Explorer lists resources that are registered with Sybase Control Center. The list may include resources that you have not yet added to a perspective. Registration enables Sybase Control Center to connect to the resource, log in, retrieve monitoring data, and issue commands. Resources are registered at the server or agent level, and registering a server or agent also makes Sybase Control Center aware of any subcomponents. You can register resources individually or register several at once by importing them in a batch.
- The Perspective Resources view lists registered resources that you have added to the
  current perspective. You must add a resource to a perspective to manage and monitor its
  availability and performance.

#### See also

- Registering an Adaptive Server on page 128
- Importing Resources for Batch Registration on page 129

## **Unregistering a Resource**

Remove one or more servers or other resources from Sybase Control Center.

- 1. From the Sybase Control Center toolbar, click the Launch Resource Explorer icon.
- 2. In the Resource Explorer, select the resources you want to unregister. Use **Shift+click** or **Control+click** to select multiple resources.
- 3. Select Resources > Unregister.
- 4. Click **Yes** to confirm the removal.

#### See also

- Adding a Resource to a Perspective on page 195
- Removing a Resource from a Perspective on page 196
- Modifying a Resource's Name and Connection Properties on page 196
- Searching for Resources in the Resource Explorer on page 197
- Registering an Adaptive Server on page 128
- Importing Resources for Batch Registration on page 129

## Adding a Resource to a Perspective

Add one or more resources to the current perspective.

## **Prerequisites**

Register the resources.

#### Task

Add servers or other resources to a perspective so you can monitor and manage them along with other resources in the same perspective.

- 1. From the Sybase Control Center toolbar, click the Launch Resource Explorer icon.
- **2.** Select the resources to add to your perspective. Use **Shift-click** or **Control-click** to select multiple resources.
- **3.** Perform one of these actions:
  - Select Resources > Add Resources to Perspective.
  - Drag and drop resources from the Resource Explorer onto the Perspective Resources view. You can select and drag multiple resources.

#### See also

- Unregistering a Resource on page 195
- Removing a Resource from a Perspective on page 196
- Modifying a Resource's Name and Connection Properties on page 196
- Searching for Resources in the Resource Explorer on page 197

- Configuring Adaptive Server for Monitoring on page 126
- Registering an Adaptive Server on page 128
- Importing Resources for Batch Registration on page 129

## Removing a Resource from a Perspective

Remove one or more resources from the current perspective.

Removing a resource from a perspective does not unregister the resource; it remains in any other perspectives to which it has been added, and remains accessible in the Resource Explorer.

- 1. Before removing a resource, make sure it is not in use by an open view.
  - Close any views that display the resource.
  - If you prefer not to close the Administration Console, unselect the resource:
  - a) In the left pane of the Administration Console, click **Resource Selection**.
  - b) Locate the resource in the list and click the box to unselect it.
- 2. If the Perspective Resources view is not open, click the **Show/Hide Perspective Resources View** icon in the perspective toolbar.
- **3.** In the Perspective Resources view, select the resources to remove. Use **Shift-click** or **Control-click** to select multiple resources.
- 4. Select Resource > Remove.
- 5. Click **Yes** to confirm the removal.

### See also

- Unregistering a Resource on page 195
- Adding a Resource to a Perspective on page 195
- Modifying a Resource's Name and Connection Properties on page 196
- Searching for Resources in the Resource Explorer on page 197

## Modifying a Resource's Name and Connection Properties

Change the properties of a resource registered with Sybase Control Center.

- 1. In the Perspective Resources view, select a resource and select **Resource** > **Properties**.
- **2.** (Optional) On the General Properties page, modify the name or description of the resource.

Enter the actual name of the managed server, using uppercase and lowercase letters. If the name registered in Sybase Control Center does not exactly match the server name, some monitoring functions, including the topology view, do not work.

- **3.** (Optional) On the Connection Information page, modify:
  - the host name

- · the port number
- other options for the managed resource
- **4.** Click **OK** (to apply the changes and close the properties dialog) or **Apply** (to apply the changes and leave the dialog open).

#### See also

- Unregistering a Resource on page 195
- Adding a Resource to a Perspective on page 195
- Removing a Resource from a Perspective on page 196
- Searching for Resources in the Resource Explorer on page 197

## Searching for Resources in the Resource Explorer

Search for all your managed resources or narrow your search for a particular resource.

- 1. Click the Launch Resource Explorer icon.
- 2. If the Filter pane is not visible in the Resource Explorer window, select **View > Filter** from the view's menu bar.
- **3.** Enter your search term in the **Filter string** field.

The search term can be any string that appears in the tabular portion of the Resource Explorer, such as the name, or part of the name, of a server or a resource type (ASE Server, for example).

- **4.** (Optional) Select a filtering setting:
  - **Match case** search for resources whose displayed data includes the search term, including uppercase and lowercase letters; or
  - Exact match search for resources whose displayed data includes an item identical to the search term.
- 5. (Optional) Select a column from the **Filter on** list to restrict your search to that column.

### See also

- *Unregistering a Resource* on page 195
- Adding a Resource to a Perspective on page 195
- Removing a Resource from a Perspective on page 196
- Modifying a Resource's Name and Connection Properties on page 196

# **Perspectives**

A perspective is a named container for a set of one or more managed resources. You can customize perspectives to provide the information you need about your environment.

As the main workspaces in the Sybase Control Center window, perspectives let you organize managed resources. You might assign resources to perspectives based on where the resources are located (continents, states, or time zones, for example), what they are used for, which

group owns them, or which administrator manages them. Perspectives appear as tabs in the main window.

Every perspective includes a Perspective Resources view, which lists the resources in that perspective and provides high-level status and descriptive information. Use the View menu to switch from detail view to icon view and back.

You can open additional views —the heat chart, statistics chart, or alert monitor, for example — as needed to manage the perspective's resources. The views in a perspective display information only about resources in that perspective.

One resource can appear in many perspectives.

## **Creating a Perspective**

Create a perspective in which you can add and manage resources.

- 1. From the application menu bar, select **Perspective > Create.**
- **2.** Enter a name for your perspective. The name can contain up to 255 characters.
- 3. Click OK.

#### See also

- Removing a Perspective on page 198
- Renaming a Perspective on page 198

## Removing a Perspective

Delete a perspective window.

- **1.** Select the perspective tab you want to delete.
- 2. In the main menu bar, select **Perspective > Delete.**The selected perspective disappears. If there are other perspectives, Sybase Control Center displays one.

### See also

- Creating a Perspective on page 198
- Renaming a Perspective on page 198

## Renaming a Perspective

Change the name of your perspective.

- **1.** Select the perspective tab you want to rename.
- 2. From the main menu bar, select **Perspective > Rename.**.
- **3.** Enter the new name for your perspective.
- 4. Click OK.

#### See also

- Creating a Perspective on page 198
- Removing a Perspective on page 198

## **Views**

Use views to manage one or more resources within a perspective.

In Sybase Control Center, views are the windows you use to monitor and manage a perspective's resources. You can re-arrange, tile, cascade, minimize, maximize, and generally control the display of the views in your perspective.

Each perspective includes these views:

- Perspective Resources
- Administration Console
- · Heat chart
- Alert monitor
- · Component log viewer
- Views that exist for each managed resource. These vary by resource type, but typically include the statistics chart, the properties view, and a monitoring view.

**Note:** Sybase Control Center views are not related to database views; they serve a completely different purpose.

## **Managing a View**

Open, close, minimize, maximize, or restore a view in the current perspective.

### You can:

| Task            | Action                                                                                                    |  |
|-----------------|----------------------------------------------------------------------------------------------------|--|
| Open a view     | Do one of the following:                                                                                                    |  |
|                 | <ul> <li>In the Perspective Resources view, select a resource, click the drop-down arrow to the right of the resource name, and select the view to open.</li> <li>In the application menu bar, select View &gt; Open and choose a view.</li> </ul> |  |
| Close a view    | Select the view to close. In the application menu bar, select <b>View &gt; Close</b> . You can also click the <b>X</b> in the view's upper right corner.                                                                                           |  |
| Maximize a view | Click the box in the view's upper right corner. The view enlarges to fill the entire perspective window. Click the box again to return the view to its former size.                                                                                |  |
| Minimize a view | Click the _ in the view's upper right corner. The view shrinks to a small tab at the bottom of the perspective window.                                                                                                    |  |

| Task                      | Action                                                                                                    |
|---------------------------|----------------------------------------------------------------------------------------------------|
| Minimize all views        | In the application menu bar, select View > Minimize All Views.                                                                                                    |
| Restore a view            | Click the box on the minimized tab to maximize the view. Click the box again to return the view to its former (smaller) size so you can see other views at the same time. |
| Bring a view to the front | In the application menu bar, select <b>View &gt; Select</b> and choose the view you want from the submenu.                                                                |

### See also

• Arranging View Layout in a Perspective on page 200

## **Arranging View Layout in a Perspective**

Use the view layout options to manage your perspective space.

Click one of these icons in the Sybase Control Center toolbar:

| Icon | Action                           |
|------|----------------------------------|
| ×    | Close All Open Views             |
| 7    | Minimize All Open Views          |
| 尸    | Restore All Minimized Views      |
|      | Cascade All Open Views           |
|      | Tile All Open Views Vertically   |
| T    | Tile All Open Views Horizontally |

In a cascade, views overlap; in tiling arrangements, they do not.

Alternatively, you can arrange view layouts from the Sybase Control Center menu bar. From the menu bar, select **Perspective > Arrange** and select your view layout.

### See also

• Managing a View on page 199

## **Instances**

Deploy, remove, refresh, or convert Sybase Control Center server or agent instances running from an installation on a shared disk.

## **Enabling and Disabling Shared-Disk Mode**

Turn on or turn off shared-disk mode, which allows you to run multiple Sybase Control Center agents and servers from a single installation on a shared disk.

## **Prerequisites**

Install Sybase Control Center on a shared disk. See the *Sybase Control Center Installation Guide* 

#### Task

Shared-disk mode affects the entire installation; do not enable or disable individual instances.

Disabling shared-disk mode leaves the instances' file systems intact under <SCC-install-directory>/instances, but the instances cannot run. If you reenable, the instances are able to run again.

- 1. Change to SCC-3 2/bin.
- 2. Enable or disable shared disk mode.

To enable shared disk mode:

```
sccinstance -enable
```

To disable shared disk mode:

sccinstance -disable

#### See also

- Deploying an Instance from a Shared Disk Installation on page 201
- Refreshing or Converting an Instance on page 203
- Removing an Instance on page 204
- Shared-Disk Mode on page 205
- sccinstance Command on page 206

## Deploying an Instance from a Shared Disk Installation

(Optional) Create a Sybase Control Center server or agent from an installation on a shared disk.

### **Prerequisites**

• Install Sybase Control Center on a shared disk.

Enable shared-disk mode.

### Task

1. Log in to the host on which you plan to run the SCC server or agent.

**Note:** You can create an instance on one host and run it on another host, but doing so interferes with the predeployment checks run by **sccinstance**. Such a deployment might generate errors (port conflicts, for example). If you are confident that the errors are caused by problems that will not be present on the host where you plan to run the instance, use the **-force** option to create the instance.

- 2. Change to SCC-3 2/bin.
- **3.** Create the instance as an SCC agent if you plan to run a managed server on this host. Create the instance as an SCC server if you plan to manage other Sybase servers from this host.

To create an SCC agent called Boston-agent and configure it to run as a Windows service:

```
sccinstance -create -agent -instance Boston-agent -service
```

To create an SCC server called Boston and configure it to run as a Windows service:

```
sccinstance -create -server -instance Boston -service
```

On UNIX systems, omit the **-service** option.

**4.** If other SCC instances will run on this host, change the port assignments for the new instance. Change the instance names and port values in the sample commands to suit your environment, but take care to specify ports that are not in use by another SCC instance or any other application or server.

This command changes the port assignments for an SCC agent called myagent:

```
sccinstance -refresh -instance myagent -portconfig rmi=8888,jiniHttp=9093,jiniRmi=9096,tds=9997
```

This command changes the port assignments for an SCC server called myserver:

```
sccinstance -refresh -server -instance myserver -portconfig
rmi=8889,db=3640,
http=7072,https=7073,jiniHttp=9094,jiniRmi=9097,msg=2002,tds=9996
```

**5.** (Optional) List the instances deployed from this installation:

```
sccinstance -list
```

**6.** (Optional) If you are setting up an instance in UNIX, configure it to run as a service. See *Starting and Stopping Sybase Control Center in UNIX.* 

#### Next

When you manage and maintain instances, keep in mind that the directory structure for instances is different from that of singleton installations. In file paths in SCC help, replace

SCC-3\_2 or <scc-install-directory> with SCC-3\_2/instances/
<instance-name>.

For example, the path to the log directory, SCC-3\_2/log, becomes this for an instance called kalamazoo:

SCC-3 2/instances/kalamazoo/log

#### See also

- Enabling and Disabling Shared-Disk Mode on page 201
- Refreshing or Converting an Instance on page 203
- Removing an Instance on page 204
- Shared-Disk Mode on page 205
- sccinstance Command on page 206
- Starting and Stopping Sybase Control Center in Windows on page 78
- Starting and Stopping Sybase Control Center in UNIX on page 81

## Refreshing or Converting an Instance

Refresh a Sybase Control Center server or agent deployed from an installation on a shared disk, or convert between server and agent.

## **Prerequisites**

Shut down the instance.

### **Task**

When you refresh an instance of an SCC server or agent, SCC recopies files from the main installation on the shared disk (SCC-3\_2/) into the instance's subdirectories (SCC-3\_2/instance-name>). In Windows, SCC recopies all the files that make up this instance; in UNIX, it recopies all this instance's services and plug-ins.

Refreshing an instance preserves configuration and logs but overwrites the repository, so historical performance data is lost.

As part of a refresh, you can:

- Convert a server to an agent
- Convert an agent to a server
- Reassign ports on the instance

Converting from an agent to a server adds server-related files to the instance; converting from a server to an agent removes files.

1. Change to SCC-3 2/bin.

Refresh the instance. Change the instance names and port values in the sample commands to suit your environment, but take care to specify ports that are not in use by another SCC instance or any other application or server.

This command refreshes an SCC server called boston. If boston is an agent, it becomes a server after the refresh.

```
sccinstance -refresh -server -instance boston
```

This command refreshes an SCC agent called kalamazoo. If kalamazoo is a server, it becomes an agent after the refresh.

```
sccinstance -refresh -agent -instance kalamazoo
```

This command refreshes an SCC agent called kalamazoo and reassigns kalamazoo's RMI and TDS ports. If kalamazoo is a server, it becomes an agent after the refresh.

```
sccinstance -refresh -agent -instance kalamazoo -portconfig
rmi=7070,tds=7071
```

**3.** (Optional) Display the status of the refreshed instance. Replace the name in the sample command with your instance's name, or omit the **-instance** option to display the status of the instance on this host.

```
sccinstance -instance kalamazoo
```

#### See also

- Enabling and Disabling Shared-Disk Mode on page 201
- Deploying an Instance from a Shared Disk Installation on page 201
- Removing an Instance on page 204
- Shared-Disk Mode on page 205
- sccinstance Command on page 206

# Removing an Instance

Delete a Sybase Control Center server or agent deployed from an installation on a shared disk.

## **Prerequisites**

Shut down the instance.

#### Task

Removing an SCC instance deletes the instance's files and directories (SCC-3\_2/instance-name> and its contents) from the installation.

You cannot restore a removed instance.

- 1. Change to SCC-3 2/bin.
- Remove the instance. Change the instance names in the sample commands to suit your environment.

This command removes an SCC server called porcupine if it is not running; if it is running, you see an error.

```
sccinstance -remove -instance porcupine
```

This command removes the SCC agent on the current host if it is not running. If the agent is running, the command returns an error.

```
sccinstance -remove
```

#### See also

- Enabling and Disabling Shared-Disk Mode on page 201
- Deploying an Instance from a Shared Disk Installation on page 201
- Refreshing or Converting an Instance on page 203
- Shared-Disk Mode on page 205
- sccinstance Command on page 206

### **Shared-Disk Mode**

Shared-disk mode lets you run multiple Sybase Control Center instances—SCC servers, SCC agents, or a mixture of the two—from a single installation of the product.

The shared-disk capability enables SCC servers or agents on the installation host or on remote hosts to access and execute from the same installation. This feature is especially useful if you plan to use SCC to manage Adaptive Server clusters, SAP® Sybase ESP clusters, or SAP Sybase IQ multiplexes.

After installing SCC on a shared disk, use the **sccinstance** command to enable shared-disk mode and deploy instances. **sccinstance** copies the files needed for the instance into a new directory structure. The path takes the form <SCC-install-directory>/instances/<instance-name> (for example, SCC-3\_2/instances/SCCserver-1).

You can specify a name for each instance. If you do not supply a name, the instance name defaults to the host name.

An instance runs on the host on which you start it. When shared-disk mode is enabled, SCC servers and agents run out of the SCC-3\_2/instances subdirectories, not from the base file system.

In shared-disk mode, changes made to configuration files in the base file system (everything under SCC-3\_2 except the SCC-3\_2/instances branch) are copied to any instance deployed thereafter. Previously deployed instances are not affected.

Use **sccinstance** to deploy, remove, refresh, or convert an instance; to configure an instance's ports; and to configure a Windows instance to run as a service. Perform other tasks, including configuring a UNIX instance to run as a service, and all other configuration, using the tools and procedures documented for all installations. Use tools provided by the UI wherever possible. When you must edit a file to change the configuration of an instance (for role mapping, for example), edit the copy of the file stored under <SCC-install-directory>/instances/<instance-name>.

#### See also

- Enabling and Disabling Shared-Disk Mode on page 201
- Deploying an Instance from a Shared Disk Installation on page 201
- Refreshing or Converting an Instance on page 203
- Removing an Instance on page 204
- sccinstance Command on page 206

### sccinstance Command

Use **sccinstance.bat** (Windows) or **sccinstance** (UNIX) to deploy an instance of Sybase Control Center from a shared-disk installation or to manage existing instances.

You can run multiple instances of Sybase Control Center, including SCC servers, SCC agents, or a mixture of the two, from a single installation on a shared disk.

## **Syntax**

```
sccinstance[.bat]
[-agent]
[-c | -create]
[-d | -debug]
[-disable]
[-enable]
[-f | -force]
[-h | -help]
[-host host-name]
[-i | -instance [instance-name]]
[-l | -list]
[-plugins {plugin-ID, plugin-ID,...}]
[-portconfig {port-name=port-number, port-name=port-number, ...}]
[-refresh]
[-r | -remove]
[-s | -server]
[-service]
[-silent]
```

### **Parameters**

• **-agent** – use with **-create** or **-refresh** to create or refresh an SCC agent. In a **-create** or **-refresh** command, **-agent** is the default, so you can omit it.

- -create deploy a new instance. Use alone or with -agent to create an agent instance, or with -server to create a server instance.
- -d | debug display debugging messages with the output of this command.
- **-disable** turn off shared-disk mode for this installation. Generates an error if any instance is running.
- **-enable** turn on shared-disk mode for this installation. Shared-disk mode is required if you intend to run more than one server or agent from a single installation of SCC.
- **-f**|-**force** execute **sccinstance** even if there are potential conflicts, such as port clashes or a running SCC process. Sybase does not recommend using **-force** to remove or refresh a running instance in a Windows environment.
- -h | --help display help and usage information for the sccinstance command.
- **-host** *host-name* specify the host for this instance. Use with **-create**; required only when the instance name does not match the name of the host on which this instance will run. (The instance name defaults to the name of the current host unless you use **-instance** to specify another name.)
- -instance [instance-name] specify an instance. Use with -create, -remove, or -refresh, or use alone to display the instance's status. You can omit -instance when you are addressing the only SCC instance or the only instance of the specified type (server or agent) on the current host.

**sccinstance** assumes that the host name is the same as the instance name unless you use **-host** to specify a different host name.

- -l | -list display a list of all instances deployed from this SCC installation.
- **-plugins** {*plugin-ID,plugin-ID,...*} specify one or more product module plug-ins for this instance. An alternative to **-agent** and **-server**, **-plugins** is primarily for use by the SCC installation program. Use with **-create** or **-refresh**. Use commas to separate plug-in names.
- **-portconfig** { port-name=port-number, port-name=port-number, ...} assign ports to services for this instance. Use only with **-create** or **-refresh**. For the port-name value, use a port name from the table below. If you plan to run more than one SCC instance on a host machine, you must reassign all the ports for every instance after the first.

#### Port information:

| Port<br>Name | Description                         | Service Names                             | Property Names                                                                                   | Default<br>Port |
|--------------|-------------------------------------|-------------------------------------------|--------------------------------------------------------------------------------------------------|-----------------|
| db           | Database port Present on SCC server | SccSADataserver Messaging Alert Scheduler | com.sybase.asa.server.port messaging.db.port alert.database.port org.quartz.data- Source.ASA.URL | 3638            |

| Port<br>Name  | Description                                                                            | Service Names        | Property Names | Default<br>Port |
|---------------|----------------------------------------------------------------------------------------|----------------------|----------------|-----------------|
| http          | Web HTTP port                                                                          | EmbeddedWebCon-      | http.port      | 8282            |
|               | Present on SCC server                                                                  | tainer               |                |                 |
| https         | Web HTTPS (secure<br>HTTP) port                                                        | EmbeddedWebContainer | https.port     | 8283            |
|               | Present on SCC server                                                                  |                      |                |                 |
| jiniHttp      | JINI HTTP server                                                                       | Jini                 | httpPort       | 9092            |
|               | Present on SCC server and SCC agent                                                    |                      |                |                 |
| jiniR-<br>mid | JINI remote method invocation daemon                                                   | Jini                 | rmidPort       | 9095            |
|               | Present on SCC server and SCC agent                                                    |                      |                |                 |
| msg           | Messaging port                                                                         | Messaging            | messaging.port | 2000            |
|               | Present on SCC server                                                                  |                      |                |                 |
| rmi           | RMI port                                                                               | RMI                  | port           | 9999            |
|               | Present on SCC server and SCC agent                                                    |                      |                |                 |
| tds           | Tabular Data Stream <sup>™</sup> port (used to communicate with other Sybase products) | Tds                  | tdsPort        | 9998            |
|               | Present on SCC server and SCC agent                                                    |                      |                |                 |

• **-refresh** – recopy all the files that make up this instance (Windows) or all this instance's services and plug-ins (UNIX). Refreshing preserves any service or plug-in configuration in the deployed instance.

You can also use **-refresh** to convert a server to an agent or an agent to a server (see the examples). Files are removed or added to change the function of the instance. Use alone or with **-agent** to refresh an agent instance, or with **-server** to refresh a server instance. Generates an error if the instance is running.

- **-r** | **-remove** delete an instance. Use alone or with **-instance**. Generates an error if the instance is running. You cannot restore a removed instance.
- -s | -server use with -create or -refresh to create or refresh an SCC server, including any product modules available.

- **-service** use with **-create** or **-remove** to create or remove a Windows service for this instance. You must be logged in to Windows as an administrator to use this option.
- -silent suppress the output of sccinstance.

# **Examples**

 Deploy an SCC server instance – enables shared-disk mode, deploys a server called Boston with a Windows service on the current host, and starts the Windows service:

```
sccinstance -enable
sccinstance -create -server -instance Boston -service
net start "Sybase Control Center 3.2.3 (Boston)"
```

**Note:** To create the service, you must log in to Windows as an administrator.

• **Deploy an SCC agent instance** – deploys an SCC agent on this host and configures a Windows service for it. The **-agent** option, because it is the default, is not required—the command does exactly the same thing without it.

```
or
sccinstance -create -agent -service
sccinstance -create -service
```

• **Deploy a server instance and reassign ports** – deploys the server on this host and configures nondefault RMI, HTTP, and HTTPS ports.

```
sccinstance -create -server -portconfig rmi=8888,http=7070,https=7071
```

• **Deploy two instances on the same host** – creates two agent instances on the host fireball. The first command does not need the **-host** option because the instance name is the same as the host name.

```
sccinstance -create -agent -instance fireball -portconfig rmi=9991
sccinstance -create -agent -instance fireball2 -host fireball
-portconfig rmi=9992
```

**Note:** In a production environment, Sybase recommends that you deploy no more than one SCC instance of each type (one server and one agent) on the same host.

• Refresh a server instance or convert an agent to a server – refreshes the server on this host. If the instance on this host is an SCC agent, refreshing it as an SCC server converts it into a server.

```
sccinstance -refresh -server
```

• Refresh an agent instance or convert a server to an agent – refreshes the instance named kalamazoo. If kalamazoo is a server, refreshing it as an SCC agent converts it into an agent.

```
sccinstance -refresh -agent -instance kalamazoo
```

• Remove a server instance – removes the instance named porcupine if it is not running:

```
sccinstance -remove -instance porcupine
```

• **Display status** – displays the status of the instance on this host:

```
sccinstance
```

 List all instances – displays a list of all SCC server and agent instances deployed from this SCC installation:

```
sccinstance -list
```

• Scenario: Remove an instance by force – suppose you have inadvertently deployed two SCC agent instances on the same host:

```
$ sccinstance -list
2 SCC instances deployed:
SCC instance node1 deployed in agent mode for host node1 RMI port
9999
SCC instance node2 deployed in agent mode for host node2 RMI port
9999
```

Both instances use the same RMI port. You must either reassign ports for one instance or remove it. But you get an error if you try remove an instance when another instance is running on the same host:

```
$ sccinstance -instance node2 -remove
[ERROR] Command execution failed.
[ERROR] SCC instance node2 could not be removed because it is running. Shut
down the SCC before removing the instance.
```

Use the **-force** option to override the error and force the removal of the second agent instance:

```
$ sccinstance -instance node2 -remove -force
Removing SCC instance node2 ...
SCC instance node2 was successfully removed.
```

### **Permissions**

**sccinstance** permission defaults to all users, except as noted for certain parameters.

- Enabling and Disabling Shared-Disk Mode on page 201
- Deploying an Instance from a Shared Disk Installation on page 201
- Refreshing or Converting an Instance on page 203
- Removing an Instance on page 204
- Shared-Disk Mode on page 205
- *Instances* on page 201

# Repository

The Sybase Control Center embedded repository stores information related to managed resources, as well as user preference data, operational data, and statistics.

You can back up the repository database on demand, schedule automatic backups, restore the repository from backups, and configure repository purging options. Full and incremental backups are available. A full backup copies the entire repository. An incremental backup copies the transaction log, capturing any changes since the last full or incremental backup.

By default, Sybase Control Center saves backups as follows:

- Each full backup is stored in its own subdirectory in SCC-3 2/backup.
- Each incremental backup is stored in a file in SCC-3 2/backup/incremental.

Sybase recommends that you periodically move backup files to a secondary storage location to prevent the installation directory from becoming too large.

# Scheduling Backups of the Repository

Configure full and incremental backups of the repository to occur automatically.

# **Prerequisites**

Determine your backup strategy, including when to perform full backups and incremental backups. For example, you might schedule incremental backups every day and a full backup every Saturday.

You must have administrative privileges (sccAdminRole) to perform this task.

#### Task

A full backup copies the entire repository. An incremental backup copies the transaction log, capturing any changes since the last full or incremental backup.

- 1. From the main menu, select **Application > Administration**.
- 2. In the left pane, select **Repository**.
- 3. Click the **Full Backup** tab.
- **4.** (Optional) To change the directory in which backups will be stored, click **Browse** and navigate to the desired directory.
- 5. Select Schedule a Regular Backup.
- **6.** Specify the day you want scheduled backups to begin. Enter a **Start date** or click the calendar and select a date.
- 7. (Optional) Use the **Time** and **AM/PM** controls to specify the time at which backups occur.
- **8.** Specify how often backups occur by setting the **Repeat interval** and selecting hours, days, or weeks.

- 9. (Optional) To purge the repository after each backup, select **Run a repository purge after the backup completes**.
- **10.** If you include purging in the backup schedule, go to the **Size Management** tab and unselect **Automatically purge the repository periodically** to disable automatic purging.
- 11. Click Apply to save the schedule.
- **12.** Click the **Incremental Backup** tab and repeat the steps above to schedule incremental backups to occur between full backups.

#### Next

Set purging options on the Size Management tab.

#### See also

- Modifying the Backup Schedule on page 212
- Forcing an Immediate Backup on page 213
- Restoring the Repository from Backups on page 213
- Configuring Repository Purging on page 215

# Modifying the Backup Schedule

Suspend or resume repository backups or change the backup schedule.

# **Prerequisites**

You must have administrative privileges (sccAdminRole) to perform this task.

#### Task

- 1. From the main menu, select Application > Administration.
- **2.** In the left pane, select **Repository**.
- **3.** Choose the type of backup to modify:
  - Click the **Full Backup** tab, or
  - Click the **Incremental Backup** tab.
- **4.** (Optional) To suspend or resume the backup schedule, select or unselect **Schedule a Regular Backup**.

When you unselect (uncheck) this option, the scheduling area is grayed out and scheduled backups no longer occur. However, the schedule is preserved and you can reinstate it at any time.

- **5.** To change the backup schedule, edit the **Start date**, **Time**, **Repeat interval**, or units. You can also select or unselect **Run a repository purge after the backup completes**.
- **6.** Click **Apply** to save the schedule.

#### See also

- Scheduling Backups of the Repository on page 211
- Forcing an Immediate Backup on page 213
- Restoring the Repository from Backups on page 213
- Configuring Repository Purging on page 215

# Forcing an Immediate Backup

Perform an unscheduled full or incremental backup of the repository.

# **Prerequisites**

You must have administrative privileges (sccAdminRole) to perform this task.

#### Task

- 1. From the main menu, select **Application > Administration**.
- 2. In the left pane, select **Repository**.
- **3.** Choose the type of backup to run:
  - Click the **Full Backup** tab, or
  - Click the **Incremental Backup** tab.
- 4. Click Back up Now.

Sybase Control Center saves the backup to the directory shown in the Location field.

#### See also

- Scheduling Backups of the Repository on page 211
- Modifying the Backup Schedule on page 212
- Restoring the Repository from Backups on page 213
- Configuring Repository Purging on page 215

# **Restoring the Repository from Backups**

Load backup files into the repository database to revert undesirable changes or to recover from a catastrophic failure.

If you configured Sybase Control Center to store backups somewhere other than the default location, change the source directory in the copy commands in this procedure.

- 1. Shut down Sybase Control Center.

Windows:

```
copy C:\sybase\SCC-3_2\backup\repository.
270110161105\scc_repository.db
C:\sybase\SCC-3_2\services\Repository
```

#### UNIX:

```
cp /opt/sybase/SCC-3_2/backup/repository.270110161105/
scc_repository.db
/opt/sybase/SCC-3_2/services/Repository
```

- 3. If you have no incremental backups to load,
  - a) Also copy the log file from SCC-3\_2/backup/
     <generated\_directory\_name> to SCC-3\_2/services/Repository.
     For example:

#### Windows:

```
copy C:\sybase\SCC-3_2\backup\repository.
270110161105\scc_repository.log
C:\sybase\SCC-3_2\services\Repository
```

#### UNIX:

```
cp /opt/sybase/SCC-3_2/backup/repository.270110161105/
scc_repository.log
/opt/sybase/SCC-3_2/services/Repository
```

- b) Skip to step 5 on page 214.
- **4.** (Optional) To load incremental backups, start the repository database using the **-ad** option, which directs it to load transaction logs (incremental backups) from the incremental directory. (The database loads full backups automatically.) For example:

#### Windows:

```
cd sybase\SCC-3_2\services\Repository
..\..\bin\sa\bin_<platform>\dbsrv11.exe scc_repository -ad
sybase\SCC-3_2\backup\incremental
```

#### UNIX:

```
cd /opt/sybase/SCC-3_2/services/Repository
../../bin/sa/bin_<platform>/dbsrv11 scc_repository -ad
/opt/sybase/SCC-3 2/backup/incremental
```

The repository database loads the full backup and any subsequent incremental backups present in the incremental directory. Incremental backups are loaded in date order. After loading and saving, the database shuts down.

**5.** Start Sybase Control Center.

If you loaded incremental backups, Sybase Control Center starts normally (that is, no further recovery occurs). If you copied a full backup to the Repository directory, the database recovers the repository from the full backup.

# Example: Loading incremental backups into the repository database

These commands start SQL Anywhere® on a 32-bit Windows machine:

```
% cd C:\sybase\SCC-3_2\services\Repository
% ..\..\bin\sa\bin_windows32\dbsrv11.exe scc_repository -ad
C:\sybase\SCC-3 2\backup\incremental
```

These commands start SQL Anywhere on a 64-bit machine running Solaris:

```
$ cd /opt/sybase/SCC-3_2/services/Repository
$ ../../bin/sa/bin_sunsparc64/dbsrv11 scc_repository -ad
/opt/sybase/SCC-3_2/backup/incremental
```

#### See also

- Scheduling Backups of the Repository on page 211
- Modifying the Backup Schedule on page 212
- Forcing an Immediate Backup on page 213
- Configuring Repository Purging on page 215

# **Configuring Repository Purging**

Change repository purging options.

### **Prerequisites**

You must have administrative privileges (sccAdminRole) to perform this task.

#### **Task**

As you decide how to purge your repository, consider that:

- Purging keeps the repository from absorbing too much disk space.
- By default, purging is enabled. It occurs once a day and purges data older than one day.
- Statistics and alert history can help you detect trends in server performance and user behavior. The Sybase Control Center statistics chart can graph performance data over a period of a year or more if the data is available. If you have enough disk space, consider saving data for a longer period of time or disabling the purging of statistics or alert history.
- Changing the purge frequency and other options might affect Sybase Control Center performance.

**Note:** If you configure purging as part of a scheduled backup of the repository, disable automatic purging on the Size Management tab.

- 1. From the main menu bar, select **Application > Administration**.
- 2. Select Repository.
- **3.** Click the **Size Management** tab.
- **4.** To turn automatic purging on or off, click **Automatically purge the repository periodically**.

Turn this option off if purging is configured as part of your scheduled full or incremental backups.

- **5.** Click purge options to turn them on or off:
  - Purge statistics
  - Purge alert history
- 6. In Purge data older than, enter the number of days after which to purge repository data.
- 7. Click Apply, then OK.

#### See also

- Scheduling Backups of the Repository on page 211
- Modifying the Backup Schedule on page 212
- Forcing an Immediate Backup on page 213
- Restoring the Repository from Backups on page 213

# Logging

Logging helps Sybase Control Center administrators identify and track errors and other system events by recording messages about the events in log files.

Sybase Control Center maintains these logs:

- The client log captures messages about activities in the browser-based client components. These messages are generated by the component product modules to display information that is pertinent to the user but not critical enough to warrant a pop-up. Sybase also uses the client log to trace client browser operations.
- Server logs capture messages about activities during the initialization sequence, such as starting services; auditing messages recording logins and logouts; errors such as missed scheduled events; and other events on the server. Server logs include:
  - Component logs, which record only events concerning individual product modules
  - The SCC agent log, which is a composite log. In an SCC server, the agent log records events in all product modules and in the Sybase Control Center framework. In an SCC agent, the agent log records events in the agent.
- The repository log captures information about inserts and updates that have occurred in the Sybase Control Center repository, a SQL Anywhere database. This log is in SCC-3 2\log\repository.log.
- The alert services log captures information about alert service status and events, including execution of alert-triggered scripts (start time, end time, and status and exit codes). This log is in SCC-3\_2\log\alert-server.log.

# Viewing the Adaptive Server Component Log

View event logs for Sybase Control Center for Adaptive Server.

The Sybase Control Center for Adaptive Server log files are located at:

- Windows %SCC HOME%\SCC-3 2\plugins\ASEMAP\log\ASEMAP.log
- UNIX \$SCC HOME/SCC-3 2/plugins/ASEMAP/log/ASEMAP.log

#### See also

- Viewing Sybase Control Center Server Logs on page 217
- Viewing the Sybase Control Center Client Log on page 217
- Changing the Logging Level on page 218
- Logging or Message Levels on page 219
- Changing Logging Configuration on page 219

# **Viewing Sybase Control Center Server Logs**

View event logs for the Sybase Control Center server.

Sybase Control Center logs events to several places:

- The console from which Sybase Control Center is launched.
- The Sybase Control Center agent log: <SCC-install-directory>/log/agent.log
- The repository log: <SCC-install-directory>/log/repository.log
- The component log for each installed Sybase Control Center product module. The path to the component log takes this form: <SCC-install-directory>/plugins/<component>/log/<component>.log
- 1. Display one of the log files using a log viewer or a method of your choice.
- 2. Look for entries of interest such as login attempts or the failure of a service to start.

On the console and in the Sybase Control Center agent log file, some components prepend the component name to log entries.

#### See also

- Viewing the Adaptive Server Component Log on page 216
- Viewing the Sybase Control Center Client Log on page 217
- Changing the Logging Level on page 218
- Logging or Message Levels on page 219
- Changing Logging Configuration on page 219

# **Viewing the Sybase Control Center Client Log**

Display the event log for the current session of your Sybase Control Center browser client.

In the perspective tab window (the main window), do either of the following to display the client log:

• Enter Ctrl+Alt+L.

• Select View > Open > Log Window.

**Note:** The client log reader displays the 100 most recent log messages for the current login session.

#### See also

- Viewing the Adaptive Server Component Log on page 216
- Viewing Sybase Control Center Server Logs on page 217
- Changing the Logging Level on page 218
- Logging or Message Levels on page 219
- Changing Logging Configuration on page 219

### **Changing the Logging Level**

Adjust the logging level that determines which events Sybase Control Center records in the server logs. This task requires you to restart Sybase Control Center.

If you are having a problem with Sybase Control Center, you might be able to discover the cause of the problem by changing the server logging level so that more events are recorded.

- 1. Shut down Sybase Control Center.
- 2. Restart Sybase Control Center using the -m option to change the logging level. In <SCC-installation-dir>/bin, enter:

```
scc -m <logging-level>
```

The logging levels are OFF (logs nothing), FATAL (logs only the most severe events), ERROR, WARN, INFO, DEBUG, and ALL (logs everything).

- **3.** Examine the server log for clues about what might be causing the problem.
- **4.** When you have resolved the problem, set the logging level back to WARN, the default. Your log may become unmanageably large if you leave it at the DEBUG or ALL level.

# **Example**

These commands, which must be executed in the installation directory, start Sybase Control Center with the logging level set to debug:

```
Windows: bin\scc -m DEBUG
UNIX: bin/scc -m DEBUG
```

- Viewing the Adaptive Server Component Log on page 216
- Viewing Sybase Control Center Server Logs on page 217
- Viewing the Sybase Control Center Client Log on page 217
- Logging or Message Levels on page 219
- Changing Logging Configuration on page 219
- Starting and Stopping Sybase Control Center in Windows on page 78

• Starting and Stopping Sybase Control Center in UNIX on page 81

# **Logging or Message Levels**

Describes values you can use to control the types of events that are logged by Sybase Control Center.

These are the logging levels, from highest to lowest. The higher the level, the more serious an event must be to be logged. Each level includes all the levels above it—for example, if you set the logging level to WARN, you log events for the WARN, ERROR, and FATAL levels.

| OFF   | Nothing is logged. This is the highest level.                                                                                                    |
|-------|----------------------------------------------------------------------------------------------------|
| FATAL | Logs only very severe error events that lead the server to abort. This is the highest level at which events are logged.                                                    |
| ERROR | Logs error events that might allow the server to continue running.                                                                                                    |
| WARN  | Logs potentially harmful situations. WARN is the default logging level during normal operation (that is, after system initialization).                                     |
| INFO  | Logs informational messages that track the progress of the server in a coarse-grained fashion. INFO is the default logging level during the system initialization process. |
| DEBUG | Logs a larger set of events that provides a finer-grained picture of how the server is operating. This level is recommended for troubleshooting.                           |
| ALL   | Logs all loggable events. This is the lowest level.                                                                                                    |

#### See also

- Viewing the Adaptive Server Component Log on page 216
- Viewing Sybase Control Center Server Logs on page 217
- Viewing the Sybase Control Center Client Log on page 217
- Changing the Logging Level on page 218
- Changing Logging Configuration on page 219
- scc Command on page 89

# **Changing Logging Configuration**

Edit the logging configuration file,  $\log 4j$ . properties, to modify Sybase Control Center logging.

You can change the names, locations, or maximum size of the log files as well as the number of log files backed up.

Options for the **scc** command let you change the overall Sybase Control Center log message level when you start SCC, but if you choose the DEBUG level, the large volume of log messages generated may be inconvenient. Editing the log properties file gives you finer control; you can set logging levels for each Sybase Control Center component separately.

# Manage and Monitor

Sybase recommends making such changes only if you are familiar with log4j and you are working with Sybase technical support; DEBUG-level log messages are not likely to be meaningful to you. (If you have not used log4j before, a good place to start is http://logging.apache.org/log4j/1.2/manual.html.)

- 1. Shut down Sybase Control Center.
- 2. Make a backup copy of the log4j.properties file located in <SCC-installation-directory>/conf.
- 3. Open the log4j.properties file for editing.
- **4.** Change values in the file to suit your needs. For example:

| То                                                                                                  | Modify                                                                                                    |
|----------------------------------------------------------------------------------------------------|----------------------------------------------------------------------------------------------------|
| Change the name or location of a log file                                                           | <ul> <li>Agent log – log4j.appender.agent.File</li> <li>Repository log – log4j.appender.repository.File</li> <li>Collection statistics log – log4j.appender.collectionstats.File</li> <li>Alert server log – log4j.appender.alert.File</li> <li>Gateway log – log4j.appender.gateway.File</li> </ul>                                                   |
| Change the maximum size that a log file can reach before Sybase Control Center creates a new file   | <ul> <li>Agent log – log4j.appender.agent.MaxFileSize</li> <li>Repository log – log4j.appender.repository.MaxFileSize</li> <li>Collection statistics log – log4j.appender.collectionstats.MaxFileSize</li> <li>Alert server log – log4j.appender.alert.MaxFileSize</li> <li>Gateway log – log4j.appender.gateway.MaxFileSize</li> </ul>                |
| Change the number of log files<br>Sybase Control Center backs up<br>before deleting the oldest file | <ul> <li>Agent log – log4j.appender.agent.MaxBackupIndex</li> <li>Repository log – log4j.appender.repository.MaxBackupIndex</li> <li>Collection statistics log – log4j.appender.collectionstats.MaxBackupIndex</li> <li>Alert server log – log4j.appender.alert.MaxBackupIndex</li> <li>Gateway log – log4j.appender.gateway.MaxBackupIndex</li> </ul> |

- 5. Save and exit the file.
- **6.** Start Sybase Control Center to make the logging changes take effect.

- Viewing the Adaptive Server Component Log on page 216
- Viewing Sybase Control Center Server Logs on page 217
- Viewing the Sybase Control Center Client Log on page 217
- Changing the Logging Level on page 218
- Logging or Message Levels on page 219
- Starting and Stopping Sybase Control Center in Windows on page 78

• Starting and Stopping Sybase Control Center in UNIX on page 81

# **Sybase Control Center Console**

The console is a command-line interface for displaying details about the status of the Sybase Control Center server and its subsystems.

When you use the **scc** command to start Sybase Control Center, it displays start-up messages and then displays the console prompt.

**Note:** The console prompt does not appear if you start Sybase Control Center as a service, if you direct the output of **scc** to a file, or if you start Sybase Control Center in the background.

#### See also

• Launching Sybase Control Center on page 77

### **Console Commands**

Use the Sybase Control Center console to get status information on Sybase Control Center and its ports, plug-ins, and services.

### help Command

Display syntax information for one or more Sybase Control Center console commands.

# **Syntax**

help [command name]

### **Parameters**

 command\_name – optional. status, info, or shutdown. If you omit command\_name, help returns information on all the console commands.

# **Examples**

• **Example 1** – returns information on the **status** command:

help status

#### **Permissions**

**help** permission defaults to all users. No permission is required to use it.

- info Command on page 222
- shutdown command on page 223
- status Command on page 223

### info Command

Display information about specified parts of the Sybase Control Center server.

If you enter **info** with no parameters, it returns information for every parameter.

# **Syntax**

```
info [-a | --sys]
[-D | --sysprop [system-property]]
[-e | --env [environment-variable]]
[-h | --help]
[-m | --mem]
[-p | --ports]
[-s | --services]
```

# **Parameters**

- -a | --sys optional. List all the services known to Sybase Control Center, indicate whether each service is enabled, and list other services on which each service depends.
- **-D** | **--sysprop** [system-property] optional. Display information about the specified Java system property. Omit the system-property argument to return a list of all Java system properties and their values.
- -e | --env [environment-variable] optional. List all the environment variables in the Sybase Control Center Java VM process environment. Omit the environment-variable argument to return a list of environment variables and their values.
- -h | --help optional. Display information about the info command.
- -m | --mem optional. Display information about the server's memory resources.
- **-p** | **--ports** optional. List all the ports on which the Sybase Control Center agent and its services listen, indicate whether each port is in use, and show the service running on each port.
- -s | --services optional. List all Sybase Control Center services, indicate whether each service is enabled, and list other services on which each service depends.

# **Examples**

• **Example 1** – displays information about ports on this Sybase Control Center server:

```
info -p
```

# **Permissions**

info permission defaults to all users. No permission is required to use it.

#### See also

• *help Command* on page 221

- *shutdown command* on page 223
- status Command on page 223

### shutdown command

Stop the Sybase Control Center server if it is running.

# **Syntax**

shutdown

# **Examples**

• **Example 1** – shuts down Sybase Control Center:

```
shutdown
```

### **Permissions**

**shutdown** permission defaults to all users. No permission is required to use it.

#### See also

- help Command on page 221
- *info Command* on page 222
- status Command on page 223

#### status Command

Display the status of the Sybase Control Center agent, plug-in, or service components of Sybase Control Center.

# **Syntax**

```
status [-a | --agent]
[-h | --help]
[-p | --plugin [plugin-name]]
[-s | --service [service-name]]
```

### **Parameters**

- -a | --agent display the status of the Sybase Control Center agent component.
- -h | --help display information about the info command.
- **-p** | **--plugin** [*plugin-name*] display the status of the specified Sybase Control Center plug-in (for example, ASEMap, the Adaptive Server<sup>®</sup> management module). Omit the plugin-name argument to return a list of plug-ins.

• -s | --service [service-name] – display the status of the specified Sybase Control Center service (for example, the Alert service or the Messaging service). Omit the service-name argument to return a list of services.

# **Examples**

• Example 1 – displays status information on the Repository service:

```
status --service Repository
```

# **Permissions**

**status** permission defaults to all users. No permission is required to use it.

#### See also

- *help Command* on page 221
- info Command on page 222
- shutdown command on page 223

# **Setting Adaptive Server Parameters in the Configuration File**

Set options that control the behavior of Sybase Control Center for Adaptive Server.

The configuration file for Sybase Control Center for Adaptive Server contains a set of internal parameters for fine-tuning the behavior of SCC.

**Note:** Sybase recommends that you consult Sybase technical support before setting any parameters in the configuration file.

The configuration file resides here:

```
Windows: %SYBASE%\SCC-3_2\plugins\ASEMAP\config.properties UNIX: $SYBASE/SCC-3 2/plugins/ASEMAP/config.properties
```

- 1. Open the config.properties file with a text editor.
- 2. Save a backup copy of the file.
- **3.** Modify configuration parameter values as needed. See the reference topic for parameter descriptions.
- 4. Save and exit the file.
- **5.** To make the new settings take effect, restart Sybase Control Center.

# **Configuration Parameters for Adaptive Server**

Reference to parameters you can set in the Sybase Control Center for Adaptive Server configuration file.

**Note:** Sybase recommends that you consult Sybase technical support before setting any parameters in the configuration file.

Sybase Control Center for Adaptive Server provides these configuration parameters:

• attempts\_reopen\_con – the number of times SCC tries to reopen a broken JDBC connection to Adaptive Server. This parameter only affects re-establishing broken connections—it does not control retries when a first attempt to connect to the server fails.

**Note:** SCC does not declare a server stopped (down) until all the retries called for by **attempts\_reopen\_con** have failed.

Default: 5

- time\_between\_reattempts the interval (in seconds) between successive attempts to reopen a broken JDBC connection. This parameter only tries to re-establish broken connections—it does not control retries when a first attempt to connect to the server fails. Default: 6
- **revalidation\_frequency** the interval (in hours) between refreshes of the list of monitored objects in the Sybase Control Center repository.
  - The repository stores a list of the caches, devices, engines, and segments for all monitored Adaptive Servers. SCC does not collect statistics for objects unless they are listed in the repository. The revalidation\_frequency parameter controls how often SCC refreshes (revalidates) the list of objects associated with each monitored server.

Default: 24

• jdbc\_internal\_query\_timeout – the time interval (in seconds) for JDBC internal queries to execute before they time out. The timeout prevents server connection attempts and other operations from hanging when Adaptive Server resources have been exhausted. Consider modifying this value if Adaptive Server is running, but performance is so slow that the SCC agent fails to establish a connection to the server. This failure usually indicates a configuration problem on Adaptive Server and not in SCC for Adaptive Server. Contact Sybase technical support for help in determining the cause of connection problems before modifying this parameter.

Default: 15

query\_timeout – the default query timeout (in seconds) for any statements created on this
connection.

Default: 600

• **query\_timeout\_spaceused** – the query timeout (in seconds) for **sp\_spaceused**, which determines the space usage parameters for a database.

Default: 180

**Note:** Changes to parameter values do not take effect until SCC restarts.

# Manage and Monitor the Adaptive Server Environment

Monitor the performance, processes, databases, and other aspects of Adaptive Servers.

# **Managing an Adaptive Server**

Sybase Control Center allows you to register and authenticate a running an agent, start and stop your server, and view the server error log.

- 1. In the Perspective Resources view, select a resource, click the drop-down arrow that appears next to the name, and select **Administration Console**.
- 2. Click ASE Servers.

You see a list of monitored servers.

- **3.** Select the server you want to manage and click the drop-down arrow that appears next to the name.
- **4.** (Optional) To register the agent, click **Register Agent**. To clear agent registration, click **Clear Agent Registration**.
- **5.** (Optional) To authenticate the agent, click **Authenticate Agent**. To clear agent registration, click **Clear Agent Authentication**.
- **6.** (Optional) To start the Adaptive Server, click **Start Server**.
- 7. (Optional) To stop a running Adaptive Server, click **Stop Server**.
- **8.** (Optional) To view the error log of an Adaptive Server, click **View Log**. You can further choose to filter the error log.
- 9. (Optional) To view the properties of the Adaptive Server and agent, click **Properties**.

# **Executing SQL Statements**

Use Sybase Control Center to execute SQL statements on one or more Adaptive Servers.

You can use the Execute SQL view to run any valid SQL statement, including queries and stored procedures. Anyone can launch a query; no permissions are required. However, if you do not have authority to perform the actions in the query, SCC displays an error.

- 1. In the Administration Console, select one or more servers, click the drop-down arrow, and select **Execute SOL**.
- **2.** Enter the SQL statements.

SQL history is persistently saved on a login basis. You can select previous added SQL statements or sort through a list of saved SQL statements by using the Previous SQL, SQL History, and Next SQL buttons.

SQL history is saved when the history has been changed from previously saved history. You can clear the history by clicking **Clear SQL**.

#### 3. Click Execute.

The query runs on all the servers you selected and results appear in the bottom portion of the view. The view includes a results tab for each server. On the tabs,

A green check indicates a successful query.

A red X indicates an error. A tab with a red X also displays an error message.

# Registering the Agent for an Adaptive Server

Use the Adaptive Server Administration Console to register the remote command and control agent.

**Note:** For Adaptive Server versions 15.7 and earlier, the agent is the Unified Agent. For versions 15.7 ESD1 and higher, the agent is the SCC agent. Follow the steps provided here to register either type of agent.

The agent is installed and set up as a component of the Adaptive Server installation. For information, see the Adaptive Server installation guide for your platform.

You must register and authenticate the agent to use Sybase Control Center to perform certain administrative tasks such as starting the Adaptive Server or viewing the Adaptive Server error log. You can perform other administrative tasks and all monitoring tasks without an agent.

For full administrative control, register an agent for each Adaptive Server you have configured. The agent is configured on the same host as the Adaptive Server that it manages. When you register the agent, you are updating Sybase Control Center with information on the machine and port number on which the agent is configured.

For information about configuration options for the Unified Agent, see *Unified Agent and Agent Management Console Users Guide > Installing and Configuring Unified Agent and Agent Management Console* in the Adaptive Server documentation set.

For information on security features for the Unified Agent, see *Unified Agent and Agent Management Console Users Guide > Security* in the Adaptive Server documentation set.

- 1. In the Perspective Resources view, select a resource, click the drop-down arrow that appears next to the name, and select **Administration Console**.
- 2. Click ASE Servers.

You see a list of monitored servers.

- **3.** Select the server you want to manage and click the drop-down arrow that appears next to the name.
- 4. Click Register Agent.

You see the Server Properties screen.

**5.** Enter the port number for the agent and click **Register**.

**Note:** After the agent is registered, you can authenticate the agent, or clear the registration.

For Adaptive Server versions 15.7 and earlier, which use Unified Agent 2.0: no password

**6.** (Optional) Enter the login name and password for the agent, and click **Authenticate**.

The default login name for the agent is uafadmin. The default password:

For Adaptive Server version 15.7 ESD 1: Sybase4me

For Adaptive Server version 15.7 ESD 2 and later: no default; password is set during installation

#### See also

- Authenticating the Unified Agent on page 228
- Starting an Adaptive Server on page 229
- Stopping an Adaptive Server on page 230

# **Authenticating the Unified Agent**

For Adaptive Server versions 15.7 and earlier. Authenticate the Unified Agent using the Authenticate Agent option in the Adaptive Server Administration Console.

**Note:** While executing this command, you may experience performance degradation if there is a firewall between the Sybase Control Center server and the monitored Adaptive Server host machines. Communication with the agent uses the Java RMI network protocol, which requires a network connection between the Sybase Control Center server and agent. If the firewall prevents these connections from being established, then performance may degrade.

- 1. In the Perspective Resources view, select a resource, click the drop-down arrow that appears next to the name, and select **Administration Console**.
- 2. Click ASE Servers.

You see a list of monitored servers.

- **3.** Select the server you want to manage and click the drop-down arrow that appears next to the name.
- 4. Click Authenticate Agent.

You see the Server Properties screen.

5. Enter the agent user name and password (optional) for the Unified Agent.

You must have configured the Unified Agent to allow the Sybase Control Center user to authenticate. The Sybase Control Center user must also have the necessary permissions to manage the Adaptive Server using the Unified Agent.

**Note:** The authentication credentials for the Unified Agent are different from those used to authenticate the Adaptive Server resource.

6. (Optional) Click Clear Authentication.

- Registering the Agent for an Adaptive Server on page 227
- Starting an Adaptive Server on page 229
- Stopping an Adaptive Server on page 230

# **Authenticating the SCC Agent**

For Adaptive Server versions 15.7 ESD1 and later. Authenticate the SCC Agent using the Authenticate Agent option in the Adaptive Server Administration Console.

**Note:** While executing this command, you may experience performance degradation if there is a firewall between the Sybase Control Center server and the monitored Adaptive Server host machines. Communication with the SCC agent uses the Java RMI network protocol, which requires a network connection between the Sybase Control Center server and SCC agent. If the firewall prevents these connections from being established, then performance may degrade.

- 1. In the Perspective Resources view, select a resource, click the drop-down arrow that appears next to the name, and select **Administration Console**.
- 2. Click ASE Servers.

You see a list of monitored servers.

- **3.** Select the server you want to manage and click the drop-down arrow that appears next to the name.
- 4. Click Authenticate Agent.

You see the Server Properties screen.

**5.** Enter the agent user name and password for the SCC Agent.

You must have configured the SCC agent to allow the Sybase Control Center user to authenticate. The Sybase Control Center user must also have the necessary permissions to manage the Adaptive Server using the SCC agent.

**Note:** The authentication credentials for the SCC agent are different from those used to authenticate the Adaptive Server resource.

6. (Optional) Click Clear Authentication.

# Starting an Adaptive Server

Start an Adaptive Server using the Start Server option in the Administration Console.

**Note:** While executing this command, you may experience performance degradation if there is a firewall between the Sybase Control Center server and the monitored Adaptive Server host machines. Communication with the agent uses the Java RMI network protocol, which requires a network connection between the Sybase Control Center server and agent. If the firewall prevents these connections from being established, then performance may degrade.

Sybase Control Center uses the RUN server script to start the Adaptive Server.

- 1. In the Perspective Resources view, select a resource, click the drop-down arrow that appears next to the name, and select **Administration Console**.
- 2. Click ASE Servers.

You see a list of monitored servers

- 3. Select the server you want to manage and click the drop-down arrow that appears next to the name.
- 4. Click Start Server.

Start-up logs and messages are displayed.

**Note:** If the associated agent is not running on the host, or the agent is not registered or authenticated, the **Start Server** option is disabled.

5. Click Yes.

#### See also

- Registering the Agent for an Adaptive Server on page 227
- Authenticating the Unified Agent on page 228
- Stopping an Adaptive Server on page 230

# Stopping an Adaptive Server

Shut down an Adaptive Server using the Stop Server option in the Administration Console.

**Note:** While executing this command, you may experience performance degradation if there is a firewall between the Sybase Control Center server and the monitored Adaptive Server host machines. Communication with the agent uses the Java RMI network protocol, which requires a network connection between the Sybase Control Center server and agent. If the firewall prevents these connections from being established, then performance may degrade.

- 1. In the Perspective Resources view, select a resource, click the drop-down arrow that appears next to the name, and select **Administration Console**.
- 2. Click ASE Servers.

You see a list of monitored servers.

- **3.** Select the server you want to manage and click the drop-down arrow that appears next to the name.
- 4. Click Stop Server.

You see the table of current server processes.

**Note:** To see the running processes in the table, you must first have the resource authenticated.

**5.** (Optional) Select the option to shut down the server immediately.

- Registering the Agent for an Adaptive Server on page 227
- Authenticating the Unified Agent on page 228
- Starting an Adaptive Server on page 229

# **Configuring Retrieval Thresholds for the Administration Console**

Set limits on the time the Administration Console waits for data to load or on the number of rows it loads.

# **Prerequisites**

Launch Sybase Control Center and log in using an account with administrative privileges. (The login account or its group must have sccAdminRole.)

#### Task

Performing some tasks may cause the Administration Console to load a large amount of data, which can be time-consuming and can place a heavy load on your network. This is particularly likely if your perspective includes many resources. The Administration Console mitigates this problem by displaying partial results and by displaying placeholders called message rows when data takes longer than a specified number of seconds to retrieve or exceeds a specified number of rows. The data retrieval options let you specify those numbers.

This data retrieval scheme reduces network traffic because result sets that exceed the specified row count are not transmitted unless you ask for them by expanding a message row. By displaying partial results and message rows for data from slow-responding resources, the scheme also minimizes the time you spend waiting.

- 1. From the application's menu bar, select **Application > Administration**.
- 2. Select General Settings.
- 3. Click the **Administration Console** tab.
- 4. Set the timeout for data retrieval in seconds.

When the SCC server is not able to return all requested data to the Administration Console within this period of time, the server sends any data it has received and generates message rows in place of the missing results. The Administration Console replaces message rows with real data as soon as the data arrives.

5. Set the row count.

When a request returns results that exceed the specified row count, the SCC server generates a message row in place of the expected results. You can expand the message row by selecting it, clicking the drop-down arrow, and selecting **Expand**.

**6.** Click **OK** (to apply the change and close the properties dialog) or **Apply** (to apply the change and leave the dialog open).

# **Browsing and Managing Resources**

Create new resources or browse and manage existing resources.

# **Prerequisites**

If you want to view or manage existing resources, register at least one resource and add it to a perspective.

#### Task

The Administration Console enables you to view and manage both servers and resources below the server level, such as processes, databases, and devices.

- 1. Launch the Administration Console.
  - To populate the Administration Console with information on one or more resources: in
    the Perspective Resources view, select the resources and select **Resource** > **Administration Console**. This method is the most efficient because it displays only
    selected resources.
  - To populate the Administration Console with information on all the resources in the
    current perspective: from the main menu bar, select View > Open > Administration
    Console. If you are monitoring a large number of resources, the Administration
    Console may take a few minutes to load.
- **2.** To explore the hierarchy of resource types select **Navigation > Browse** in the left pane. Expand the resource types by clicking their arrow icons.
- **3.** Select a resource type (any server type, for example) in the hierarchy. In the right pane, the Administration Console displays a list of resources of that type.

**Note:** Message rows in the right pane are placeholders for:

- Failed requests to retry, select the message row and click the drop-down arrow that appears to the right. Select **Retry**.
- Slow-responding requests SCC replaces these rows with real data as soon as it arrives.
- Large result sets to display, select the message row and click the drop-down arrow
  that appears to the right. Select Expand. The results might take a minute to appear.
- Cancel request if a slow responding or expanding of large result set request has been cancelled, then a message row indicating the request has been cancelled is displayed. You can retry the request again by selecting the drop-down menu and then clicking **Retry** from the context menu.

Hover the mouse over a message row to see a tooltip with more information.

- **4.** (Optional) To create a resource of the type now selected, click **Folder > Create** or **Folder > New**.
- **5.** (Optional) To refresh the view, select **Folder > Refresh**.
- **6.** In either the right or the left pane, select an object. A dropdown arrow appears to the right of the name. If the selected object is in the right pane, the **Resource** menu becomes active.
- 7. Click the dropdown arrow to display a menu of actions you can perform on that object. If the selected object is in the right pane, use the **Resource** menu to display the same actions.

**Note:** Some managed objects have no actions.

# Searching for Objects in Adaptive Server

Search for a list of objects based on the resource, resource type, object type, and name.

- In n the Perspective Resources view, select the resources and select Resource > Administration Console.
- (Optional) Click Resource Selection and select specific resources to include in your search.
- 3. Click Navigation.
- **4.** (Optional) From the Browser tab, expand **ASE Servers**, click on the category for the object type for which you want to search, then select an object type.
- 5. Click the **Search** tab.
  - If you selected the resource and object type from the Browser tab, your selection in listed in the Object type pull-down menu. The resource type is ASE Servers.
- **6.** Enter the full or partial name of the object in the **Search string** text box. The text search is case insensitive.
- **7.** (Optional) Click **Exact Match** to display only objects with names matching the exact search string.
- 8. Click Search.
- **9.** (Optional) If the request cannot be displayed within the given threshold limits, a message row is displayed; providing status of the retrieval request. Depending on the type of processing issue involved, you can choose to cancel, expand, or retry the retrieval request. Hovering you mouse over the message row provides information specific to the type of processing issue.

# Handling Message Rows for Search Requests

Processing of data retrieval from a search request can result in a message row being displayed.

Processing of data retrieval may be slow due to various problems such as: a slow network connection or a heavy server load, the result set may be larger than the threshold display or time limit, or an error can occur and the request cannot be displayed.

Use the Administration Console to search for objects and display results in the right pane.

- Processing request (Optional) Click the drop-down arrow on the message row and select Cancel.
  - When the processing of data retrieval is slower than the set display time, a message row is displayed. By default, the time period after which a message row is displayed is seven seconds. Once the requested data is available, the actual result set is displayed, replacing the message row. Once Cancel is chosen the processing request is stopped and you see a new message row with an option to retry the request.
- Number of Rows (Optional) Click the drop-down arrow on the message row and select Expand.
  - When the requested result set size exceeds the threshold display limit, a message row is displayed. The default threshold display limit for rows is 500. Hovering your mouse over

the message row provides the number of rows. Selecting Expand allows you to see the entire result set.

When you select **Expand** an expanded message row is displayed below any remaining message rows once the processing is complete. If the processing takes a large amount of time, then you have the option of cancelling the processing by selecting **Cancel** from the context menu of the expanded message row.

**Note:** If the number of rows are large (in the thousands), Sybase recommends that you use the Search tab to narrow your results.

Error - (Optional) Click the drop-down arrow on the message row and select Retry.
 If a result set cannot be returned, a message row is displayed indicating an error has occurred. Hovering your mouse over the message row provides the reason for the exception.

# **Adaptive Server Error Log**

Server messages are written to an error log which can provide information about various aspects of the server, such as connections, database objects, syntax, semantics, and permissions.

Each time Adaptive Server starts, it writes information to a local error log file:

\$SYBASE/\$SYBASE ASE/install/server name.log

#### This file:

- Stores information about the success or failure of each start-up attempt
- Logs error and informational messages generated by the server during its operations
- Remains open until you stop the server process
- Contains startup messages from Adaptive Server

Once a server has been started, the error log should be checked for startup behavior and non-standard messages. The error log of a running server should be setup to be automatically scanned and any non-standard messages should be e-mailed to the appropriate DBA. Flag definitions provide additional searching capabilities. You can setup flag definitions to search for different types of messages that might include keywords such as error, stack, infected, or warning. See Adaptive Server Error Messages in the Troubleshooting and Error Messages Guide for information about different types of error messages.

# Viewing the Adaptive Server Error Log

View Adaptive Server error log messages.

# **Prerequisites**

Register and authenticate the agent to enable error log viewing.

#### Task

- 1. Display server error log entries.
  - To view server error log entries from the monitor view: From the Perspective Resources view, click the drop-down arrow that appears next to the server name, then select Monitor. In the Adaptive Server Monitor window, click on Error Log.
  - To view server error log entries from the Administration Console: In the left pane of the Administration Console, select **ASE Servers** to populate the right pane with a list of servers. Select a server, click the drop-down arrow that appears next to the name, then select **View Error Log**.
  - To view server error log entries from an instance in the Adaptive Server Cluster Edition: In the left pane of the Administration Console, select **Cluster Management** > **Instances**. Select an instance, click the drop-down arrow that appears next to the name, then select **View Error Log**.

The error log window appears. The last 1000 log entries are displayed by default.

- **2.** (Optional) In the error log view, you can deselect Auto Refresh, which allows additional log messages to be added to the error log viewer as they occur.
- **3.** (Optional) To filter the entries for specific text, click in the Filter messages field and enter a word or phrase to isolate server messages containing the entry. For example, enter "memory" to find all log output pertaining to memory usage. Text matching the entered text is highlighted. Click the x to clear the Filter messages field.
- **4.** (Optional) Sort the columns in ascending or descending order.
- **5.** (Optional) Click on the next or previous flag arrows to navigate to through the messages that are flagged. To navigate to specific type of flag, click the Flag type arrow before clicking the next or previous arrows.

### Searching the Error Log for Messages

Search log entries based on words or phases, the date, and the number of recent messages.

#### **Prerequisites**

Register and authenticate the agent to enable error log viewing.

#### Task

- 1. Open the server error log view.
  - To view server error log entries from the monitor view: From the Perspective Resources view, click the drop-down arrow that appears next to the server name, then select Monitor. In the Adaptive Server Monitor window, click on Error Log.
  - To view server error log entries from the Administration Console: In the left pane of the Administration Console, select **ASE Servers** to populate the right pane with a list of

- servers. Select a server, click the drop-down arrow that appears next to the name, then select **View Error Log**.
- To view server error log entries from an instance in the Adaptive Server Cluster
  Edition: In the left pane of the Administration Console, select Cluster Management >
  Instances. Select an instance, click the drop-down arrow that appears next to the name,
  then select View Error Log.

The error log window appears. The last 1000 log entries are displayed by default.

- **2.** (Optional) In the error log view, you can deselect Auto Refresh, which allows additional log messages to be added to the error log viewer as they occur.
- 3. Click Show Search Options.
- **4.** In the Search text field, enter words or phases to isolate server messages containing the entry. Once a search is applied, the words and phases that have been entered are available for future searches by selecting down arrow next to the text field.
- **5.** (Optional) Uncheck **Ignore Case** to limit the search to the exact text case entered.
- **6.** Choose the number of entries in which to search or a specific time frame.
  - · Search all entries.
  - Specify the number of last log entries in which to search.
  - Specify the number of days, hours, or minutes in which to search.
  - Specify a specific from and to date in which to search.
- **7.** (Optional) Select one or more flag types to limit the search for specific types of log messages.
- 8. Click Apply Search Options.

The error log is updated based on the search options.

- **9.** (Optional) Sort columns in ascending or descending order.
- **10.** (Optional) Click **Restore Defaults** to reset the search options to the default values.
- **11.** (Optional) Click **Also reset search** before selecting Hide Search Options to reset the search options to the default values when collapsing the search options menu.

# Managing Flag Definitions

Flag definitions provide additional searching capabilities for error log entries.

### **Prerequisites**

Register and authenticate the agent to enable error log viewing.

#### Task

1. Open the server error log view.

- To view server error log entries from the monitor view: From the Perspective Resources view, click the drop-down arrow that appears next to the server name, then select Monitor. In the Adaptive Server Monitor window, click on Error Log.
- To view server error log entries from the Administration Console: In the left pane of the Administration Console, select ASE Servers to populate the right pane with a list of servers. Select a server, click the drop-down arrow that appears next to the name, then select View Error Log.
- To view server error log entries from an instance in the Adaptive Server Cluster
  Edition: In the left pane of the Administration Console, select Cluster Management >
  Instances. Select an instance, click the drop-down arrow that appears next to the name,
  then select View Error Log.

The error log window appears. The last 1000 log entries are displayed by default.

- 2. Click Show Search Options.
- 3. Click Show Flag Definitions.
- **4.** To add a new flag definition, click **Add**.
  - a) Specify a descriptive name or phase for the definitions. For example, "Abnormal connection termination."
  - b) Enter a search phase for the definition. For example, "Abnormal termination." User-defined regular expressions are persistently saved.
  - a) Select the type of flag to be associated with the expression and click **OK**.
- **5.** You can remove or edit a definition by selecting the expression from the flag definition list, click **Edit** or **Remove**, then make the appropriate changes and click **OK**.
- **6.** Enable or disable flag definitions individually by clicking on the check box in the Enable column.
- 7. Enable disable all definitions by clicking **Enable All** or **Disable All**.
- **8.** Click **Apply** to save your changes.

### **Server Properties**

Use the server Properties wizard to view server and agent information, to configure the agent, and to stop or restart the server.

Click **Properties** on your server name to initiate the Properties wizard.

| Wizard Op-<br>tion | Server Properties                                                                                                    |
|--------------------|----------------------------------------------------------------------------------------------------|
| General            | View server information such as:  Name and type Version, build date, and build options Edition – click <b>Details</b> for licensing information. Character set, sort order, and language Host name, port number, platform and operating system Page size Status and log file                 |
| Agent              | View agent properties such as port number, user name, and version information. You can also authenticate or clear the authentication of your agent.  View server properties such as version, server name, status, and start-up file. You can also start or stop your server using the agent. |

# **Enabling Granular Permissions**

Granular permissions enable you to grant system privileges; allowing you to construct site-specific roles with privileges to match your requirements, and restrict system administrators and database owners from accessing user data.

The granular permissions feature requires the ASE\_PRIVACY license.

To enable granular permissions, set the configuration parameter **enable granular permissions** to 1.

You must have sso\_role privileges to turn on granular permissions, and the **manage security configuration** system privilege to turn off granular permissions.

To grant the following permissions, the system privilege **manage server permissions** is required, and for database sybsecurity, the system privilege **manage security permissions** is required:

- checkpoint
- dump database
- load database
- online database
- own database
- use database

When enable granular permissions is set to 1,

When granular permissions is enabled, checks for permissions are made and only those
users with the appropriate permissions will see the menu options available for setting
permissions. For example, the Change Password option will only be available if you have

- Manage Any Encryption Key permission or you are the key owner for the column encryption key.
- System-defined roles (sa\_role, sso\_role, oper\_role, and replication\_role) are explicitly
  granted a set of privileges. You have the option to revoke explicitly granted system
  privileges from system-defined roles.
- The system privilege **manage security permissions** is required to restore dbo user privileges.

The sa\_role is granted the system privilege **own any database** by default. This privilege allows a system administrator to become the database owner of any user database. However, database owners can revoke the **own any database** privilege from the sa\_role.

For complete information about how to manage granular permissions in Adaptive Server, see the *Security Administration Guide*.

#### See also

- Creating a Stored Procedure on page 377
- Reorganizing Tables at the Database Level on page 485
- Reorganizing Tables on page 487
- Reorganizing Indexes on page 492
- Reorganizing Table Partitions on page 490
- Reorganizing Index Partitions on page 493
- Restoring System Roles on page 430
- Granting Privileges to a Role on page 434
- Revoking Privileges from a Role on page 435
- Granting Privileges to a User on page 426
- Revoking Privileges from a User on page 427
- Granting Privileges to a Group on page 420
- Revoking Privileges from a Group on page 420

### **Activating a Role**

The System Security Officer or user can determine whether to activate roles granted by default at login.

Roles must be active to have the access privileges of each role. Depending on the default set for a role, the role may or may not be active at login.

- In the Administration Console, select a server, click the drop-down arrow, and select Role
   Activation.
- **2.** To activate or deactivate a role, click in the **Activate role** check box.

You should activate roles only when you need them and turn them off when you no longer need them. For example, when the sa\_role is active, you assume the identity of Database Owner within any database that you use.

**3.** Supply a password if the role requires a password to be activated.

# **Displaying the Performance Overview**

The Overview screen shows Adaptive Server performance status.

Check the Overview window to find out whether the server is running, and details about memory usage, CPU utilization, recent alerts, and so on. Other windows in the Adaptive Server monitor display more detailed information about the status of individual server resources such as engines, databases, caches, and processes. In Adaptive Server cluster configurations, this window allows you to check whether a particular cluster is running, how many instances of the cluster are down, and so on.

**Note:** The **Overview** screen is called **Cluster Overview** in Adaptive Server cluster configurations.

 In the Perspective Resources view, select the server, click the drop-down arrow, and select Monitor. Alternately, in the Administration Console, select the server, click the drop-down arrow, and select Monitor.

The Adaptive Server monitor opens and displays the Overview screen. Check the server information in the upper left corner of the screen for the server's name, software product and version, its hardware platform, and an indication of whether the server is running. For cluster configurations, you also see the status of instances of each cluster, and the number of blocked process.

**Note:** When Sybase Control Center shows a server status of "Stopped," it means that the server is unreachable over the network.

- 2. (Optional) If data collections are running, mouse over the **Engine CPU Utilization** graph to display precise figures (values, times, and dates) for points on the curve.
  - The graph shows the aggregate CPU utilization for all engines on the server. For cluster configurations, the graph shows the aggregate CPU utilization for each instance of the cluster.
- 3. (Optional not in Adaptive Server cluster configurations) Move your mouse over the **Device IO/Sec** graph to display precise figures (values, times, and dates) for points on the curve.
  - The graph shows device I/O aggregated across all devices on the server.
- **4.** (Optional not in Adaptive Server cluster configurations) Look at the Processes chart (far right) to see the number of configured and currently running processes and the highest number of concurrent processes since the server started, as well as the number of blocked processes.

- **5.** (Optional not in Adaptive Server cluster configurations) Look at the Memory chart to see statistics on caches and on physical, logical, and unused memory.
- **6.** (Optional) Click a tab to see information about the resource you want to monitor:
  - **Details** displays the version, edition, platform, number of deadlocks, platform, page size, device size and counters cleared for the Adaptive Server.
  - Configured Resources displays, in tabular form, the configurable resources for each server or cluster instance. Each configuration option is displayed along with its currently configured value, run value that is currently used by the server, percentage of the resource that is currently in use, and the high water mark, which is the maximum amount of resource that has been used since the server was booted. Any column can be used to sort the table

The configured value for a resource is an editable field, denoted as such by a "pencil" **Edit** icon. Input a new numerical value for one or more resources, then choose either:

- Save All to update the server with the new values. Sybase Control Center displays the new values. If the Adaptive Server encounters an error while applying the new value for a resource, Sybase Control Center displays the error below the table, and also next to the changed field in the row that causes the server error.
- **Reset All** to restore the original value for the resource.

**Note:** Resources for each server or cluster instance may also be configured on the Server Configurations window.

- Wait Events displays a list of server-wide wait events that can be very useful in performance tuning. Information about the wait-events includes the number of waits, wait time, average wait time, and wait description. For clustered servers, this information is displayed per instance.
- **Licenses** displays a list of licenses that are currently checked out by the server or cluster instances. There is also information about the number, type, status (expirable, permanent and so on), and expiration date of each license.
- Alerts displays a list of all fired alerts configured at server, cluster or cluster instance
  levels. For each alert, there is information about the time at which the alert was fired,
  severity, current statistic and threshold.
- **7.** (Optional Adaptive Server Cluster configurations) Mouse over the **Cluster Instances** graph to display precise information for points on the bar graph.
- **8.** (Optional Adaptive Server Cluster configurations) If data collections are running, mouse over the **Logical Cluster** graph to display precise information for points on the bar graph.

- Displaying the Cluster Overview on page 258
- Interpreting Statistics on page 456

# **Performance Overview Statistics and Details**

Learn about the information presented on the Overview screen.

The Overview screen displays high-level information about this Adaptive Server. The tables and charts are populated by data from the collection\_ase\_all\_client\_kpis, covering the current chart trend period.

**Note:** The **Overview** screen is called **Cluster Overview** in Adaptive Server cluster configurations.

| Engine CPU Utilization | Displays aggregate CPU utilization for all engines on this server. For information on individual Adaptive Server engines, see the Engines screen. (Because all I/O for a process goes through one engine, CPU usage is not always evenly distributed across engines.) For cluster configurations, the graph shows the aggregate CPU utilization for each instance of the cluster.                                                                                                    |
|------------------------|----------------------------------------------------------------------------------------------------|
| Device IO/Sec          | (For Adaptive Server cluster configurations, this information is on the Cluster Instances window) Displays device I/O per second aggregated across all devices on this server. For information on individual devices, see the Devices screen.                                                                                                    |
| Memory                 | <ul> <li>(For Adaptive Server cluster configurations, this information is on the Cluster Instances window) Displays memory usage statistics, including:</li> <li>The amounts of physical and logical memory in use</li> <li>The amount of unused memory</li> <li>The size of the procedure, statement, and data caches</li> </ul>                                                                                                    |
| Processes              | <ul> <li>Displays process statistics, including:</li> <li>Max User Processes – number of processes this server is configured for</li> <li>High Water Mark – highest number of processes that ran concurrently since this server started</li> <li>Active – processes running now</li> <li>(Adaptive Server cluster configurations only) Blocked Processes – processes that are waiting for a resource or for another process to finish</li> <li>For more on processes, see the Processes screen.</li> </ul> |

| Details tab              | Displays information about this server, including number of days it has been running, number of deadlocks, data cache hit rate, procedure cache stalls, page and device sizes, maximum number of online engines, number of open databases, and the dates and times of the server's most recent restart and of the clearing of these counters. For cluster configurations, the Details tab also displays information about software product and version, hardware platform, server edition, number of dead locks, page and device sizes, and when the server was last restarted, and the counters last cleared.                      |
|--------------------------|----------------------------------------------------------------------------------------------------|
| Configured Resources tab | Displays usage statistics for many of the configured resources for this server or cluster instance:  Current – amount of this resource the server is using now Run value – configured maximum for this resource Percentage – percentage of the configured maximum represented by the current use of this resource High Water Mark – maximum amount of this resource that has been used since this server started Use the Percentage and High Water Mark columns to identify resources that might be over-configured or under-configured. For information on configured resources, see the Adaptive Server Enterprise documentation. |
| Wait Events              | Displays a list of server-wide wait events that can be very useful in performance tuning. Information about the wait-events includes the number of waits, wait time, average wait time, and wait description. For clustered servers, this information is displayed per instance.                                                                                                    |
| Licenses tab             | Displays information about software licenses for Adaptive<br>Server Enterprise on this server or cluster instance.                                                                                                    |
| Alerts tab               | Displays, for this server, cluster, or cluster instance, all alert notifications that have occurred since the Adaptive Server monitor was opened. If any alerts have occurred since you last looked at the Alerts tab, a yellow warning icon appears on the tab.  You can control the number of alerts displayed using the Alert List Size property on the Settings screen.                                                                                                    |

# See also

• Device Statistics and Details on page 346

- Engine Statistics and Details on page 354
- Process Statistics and Details on page 388

# **Caches**

Monitor Adaptive Server data, procedure, statement caches, and in-memory storage.

# **Monitor Caches**

From the Perspective Resources view, use the Monitor option on your Adaptive Server to display cache statistics and monitor cache activity.

### Monitoring Adaptive Server Data Caches

Display information about data caches.

- In the Perspective Resources view, select the server to monitor, click the drop-down arrow, and select Monitor.
- 2. In the left pane, select Caches.
- 3. Click the Data Caches tab.
- **4.** Select a cache in the **Data Caches** table.

  The tabs at the bottom of the screen are populated with information about the selected cache.
- **5.** (Optional for Adaptive Server cluster configurations) Select **Global** for information about global data caches. Select **Local** for information on data caches in each cluster instance.
- **6.** (Optional for Adaptive Server cluster configurations) Select a cache in the **Global Data** Caches or Local Data Caches table.
  - The tabs at the bottom of the screen are populated with information about the selected cache.
- 7. Click the tabs to display **Pool Information** or **Cached Objects** details.
- **8.** (Optional for Adaptive Server cluster configurations) Click the tab to display **Distribution** details for a selected global data cache.

For more information on data caches, see *Adaptive Server System Administration Guide Volume 2.* 

- Monitoring the Adaptive Server Procedure Cache on page 246
- Monitoring the Adaptive Server Statement Cache on page 248
- Monitoring Adaptive Server In-memory Storage on page 249
- Data Cache Statistics and Details on page 245
- Procedure Cache Statistics and Details on page 247
- Statement Cache Statistics and Details on page 249

• *In-memory Storage Statistics and Details* on page 250

## Modifying Data Cache Sizes

Sybase Control Center allows you to modify the size of the data cache, and specify the number of partitions in the data cache.

You need **sa\_role** to modify data caches. For more details on administering data caches, see the *Adaptive Server System Administration Guide*.

- 1. In the Adaptive Server monitor, select Caches.
- 2. From the Data Caches table, select the cache to configure.
- **3.** Right-click the selected cache to display the **Resize** option that allows you to modify the size of the data cache.

You see the current size of the data cache, available space, and partition information.

- **4.** Enter the new size of the data cache.
  - An increase in the data cache size is immediately effected in the server. A decrease in the data cache size requires the server to be re-started for the change to take effect.
- **5.** (Optional) Enter a new value for the partitions in the data cache.
- **6.** (Optional) Use **Calculate Overhead** to calculate the amount of memory required to resize the data cache with the new input size.
- 7. Click Save.

The dialog box closes if the operation succeeds, else Sybase Control Center displays an error and the dialog box stays open.

## Adding Data Cache Buffer Pools

Sybase Control Center allows you to change the configuration of your data cache buffer pools.

- 1. In the Adaptive Server monitor, select Caches.
- **2.** From the Data Caches table, select the cache to configure.
- 3. Right-click the selected cache to display the **Add Buffer Pool** option that allows you to modify the configuration of the data cache. Alternately, click **Add Buffer Pool** in the Pool Information table.
- **4.** To configure the new buffer pool, enter values for I/O buffer size, amount in pool, wash size, and a prefetch limit. You may also select the pool from which space will be allocated for the changed configuration.
- 5. Click Save.

The dialog box closes if the operation succeeds, else Sybase Control Center displays an error and the dialog box stays open.

## Data Cache Statistics and Details

Interpret the Data Cache window for Adaptive Server.

The Data Cache window displays information about Adaptive Server data caches. In Adaptive Server cluster configurations, the **Global Datacaches** window provides information about the

global Adaptive Server data caches and the **Local Datacaches** screen provides information about local data caches grouped by cluster instances.

The Data Caches table shows the size and level of activity in each data cache, including hit rate (the percentage of database requests that can be answered from the cache), volatility, number of partitions in this cache, relaxed replacement, and physical reads and writes. Select a cache in the table to populate the tabs at the bottom of the screen with details about that cache.

Right-click on a selected cache to use **Resize** to modify the size of the data cache, or **Add Buffer Pool** to change the configuration of your data cache buffer pool.

Table 49. Tabs on the Data Cache screen

| Pool Information | Shows information about the pools of different sizes that are used to optimize I/O in the selected cache. Details include size, usage, reread ratio, physical and dirty reads, pages touched, buffers to MRU (most recently used), and buffers to LRU (least recently used). The Buffers to MRU and Buffers to LRU columns show buffers added to the ends of the buffer list. The oldest buffers (the least recently used) are flushed first. |
|------------------|----------------------------------------------------------------------------------------------------|
| Cached Objects   | Lists the tables in the selected data cache and their size, in kilobytes. Click on the <b>Cached Size</b> column heading to sort the table by size.                                                                                                    |
| Distribution     | Shows information about the distribution metrics for each instance of a cluster, including hit rate, volatility, cache partitions, relaxed replacement, and physical reads and writes.                                                                                                    |

### See also

- Procedure Cache Statistics and Details on page 247
- Statement Cache Statistics and Details on page 249
- *In-memory Storage Statistics and Details* on page 250
- Monitoring Adaptive Server Data Caches on page 244
- Monitoring the Adaptive Server Procedure Cache on page 246
- Monitoring the Adaptive Server Statement Cache on page 248
- Monitoring Adaptive Server In-memory Storage on page 249

## Monitoring the Adaptive Server Procedure Cache

Display information about the procedure cache.

- In the Perspective Resources view, select the server to monitor, click the drop-down arrow, and select Monitor.
- 2. In the left pane, select Caches.
- 3. Click Procedure Cache.
- **4.** (Optional for Adaptive Server cluster configurations) Select a specific cluster instance. The Cached Procedures table shows all the procedures for the selected instance.

For more information on the procedure cache, see *Adaptive Server Performance and Tuning Series: Basics*.

#### See also

- Monitoring Adaptive Server Data Caches on page 244
- Monitoring the Adaptive Server Statement Cache on page 248
- Monitoring Adaptive Server In-memory Storage on page 249
- Data Cache Statistics and Details on page 245
- Procedure Cache Statistics and Details on page 247
- Statement Cache Statistics and Details on page 249
- In-memory Storage Statistics and Details on page 250

## Procedure Cache Statistics and Details

The Procedure Cache screen displays information about the contents of the Adaptive Server procedure cache which is a memory pool used for stored procedures and a variety of other objects.

The Adaptive Server functions that use the procedure cache are called modules—there are over 20 modules in the system. The bar chart on this screen, Top 10 Procedure Cache Module Users, shows the modules that use the cache most heavily. The Procedural Objects module contains stored procedures; there is also a module for the statement cache. Use the bar chart to see which parts of the system are using the procedure cache.

The Cached Procedures table lists the stored procedures in the cache (in the Procedural Objects Module). For each stored procedure, it gives the name, database name, cached size, owner's name, compile date, and plan ID.

For Adaptive Server cluster configurations, information for each selected instance of the cluster is depicted in the Procedure Cache Summary, and includes the hit ratio, number of stalls or dirty reads, amount of procedure cache memory that is currently in use, and the total procedure cache memory allocated.

### See also

- Data Cache Statistics and Details on page 245
- Statement Cache Statistics and Details on page 249
- *In-memory Storage Statistics and Details* on page 250
- Monitoring Adaptive Server Data Caches on page 244

- Monitoring the Adaptive Server Procedure Cache on page 246
- Monitoring the Adaptive Server Statement Cache on page 248
- Monitoring Adaptive Server In-memory Storage on page 249

## Monitoring the Adaptive Server Statement Cache

Display information about the statement cache, including cached SQL queries.

**Note:** To enable the Statement Cache tab, the statement cache must be configured in Adaptive Server and the **enable stmt cache monitoring** option must be turned on in Adaptive Server. Turning on the **enable stmt cache monitoring** option is not necessary to enable monitoring of an Adaptive Server.

- In the Perspective Resources view, select the server to monitor, click the drop-down arrow, and select Monitor.
- **2.** In the left pane, select **Caches**.
- 3. Click the **Statement Cache** tab.

The Statement Cache tab is disabled if statement cache monitoring is not enabled. Statement cache monitoring is controlled by the two Adaptive Server configuration options **enable stmt cache monitoring** and **statement cache size**.

- **4.** (Optional for Adaptive Server cluster configurations) Select a specific cluster instance. The Cached Statements table shows all the statements for the selected instance.
- **5.** Select a statement in the **Cached Statements** table. The SQL query appears at the bottom of the screen.
- **6.** Click the tabs to display pool information or details about cached objects.

For more information on the statement cache, see *Adaptive Server System Administration Guide, Volume 2.* 

### See also

- Monitoring Adaptive Server Data Caches on page 244
- Monitoring the Adaptive Server Procedure Cache on page 246
- Monitoring Adaptive Server In-memory Storage on page 249
- Data Cache Statistics and Details on page 245
- Procedure Cache Statistics and Details on page 247
- Statement Cache Statistics and Details on page 249
- In-memory Storage Statistics and Details on page 250

## Setting the Statement Cache Size

You can use one of two methods to set the statement cache size.

If you do not configure the statement cache in the monitored Adaptive Server, Sybase Control Center displays an error when you open the **Statement Cache** tab on the Adaptive Server Monitor View **Caches** screen:

[error#=12052] Collection of monitoring data for table 'monCachedStatement' requires that the 'statement cache size' configuration option(s) be enabled. To set the necessary configuration, contact a user who has the System Administrator (SA) role.

Use either method to enable the statement cache:

- In the Sybase Control Center, open the Adaptive Server Monitor View Server or Administration Console Configuration screen and change the value of *statement cache size* to a non-zero value.
- Log in to the Adaptive Server and execute the **sp\_configure** system procedure to set the value of the statement cache size parameter to a non-zero value.

## Statement Cache Statistics and Details

The Statement Cache window displays information about SQL queries and query plans stored in the Adaptive Server statement cache.

The Statement Cache Summary gives details about the size, hit count, and traffic in the cache. The Cached Statements table lists SQL statements by statement ID (SSQLID), and gives the owner name, use count, CPU time, elapsed time to execute, and logical and physical I/O figures for each query.

The Cached Statement Text window displays the query selected in the Cached Statements table.

**Note:** A cached query and query plan can be reused only by the user who first entered the query. Thus, if two or more users enter the same query, it appears in the cache several times.

### See also

- Data Cache Statistics and Details on page 245
- Procedure Cache Statistics and Details on page 247
- *In-memory Storage Statistics and Details* on page 250
- Monitoring Adaptive Server Data Caches on page 244
- Monitoring the Adaptive Server Procedure Cache on page 246
- Monitoring the Adaptive Server Statement Cache on page 248
- Monitoring Adaptive Server In-memory Storage on page 249

## Monitoring Adaptive Server In-memory Storage

Sybase Control Center provides detailed information about in-memory storage.

Follow this procedure only if you have configured an in-memory cache. In-memory databases are not currently supported in Adaptive Server 15.5 Cluster Edition, or in any release earlier than Adaptive Server 15.5.

- In the Perspective Resources view, select the server to monitor, click the drop-down arrow, and select Monitor.
- 2. In the left pane, select Caches.
- **3.** Click the **In-memory storage** tab.
- **4.** Select a cache in the **In-memory storage** table.

  The tabs at the bottom of the screen are populated with information about the selected inmemory storage cache.
- 5. Click the tabs to display **In-memory Devices**, **In-memory Databases**, or **Cached Objects** details.

For more information on in-memory storage, see *Adaptive Server In-memory Database Users Guide*.

## See also

- Monitoring Adaptive Server Data Caches on page 244
- Monitoring the Adaptive Server Procedure Cache on page 246
- Monitoring the Adaptive Server Statement Cache on page 248
- Data Cache Statistics and Details on page 245
- Procedure Cache Statistics and Details on page 247
- Statement Cache Statistics and Details on page 249
- In-memory Storage Statistics and Details on page 250

## In-memory Storage Statistics and Details

Interpreting the data on the In-memory Storage window.

The in-memory storage window displays information about Adaptive Server in-memory caches, the devices that are created from this cache, and the databases on these devices.

The In-memory Storage table shows details of in-memory storage including the size and unused size, in megabytes, and the number of partitions. Select a cache in the table to populate the tabs at the bottom of the screen with details about that cache.

Table 50. Tabs on the In-memory Storage window

| In-memory Devices  | Shows information about the devices that are created from in-memory storage. Details include name, size, space used, start page and number of pages of memory usage. |
|--------------------|----------------------------------------------------------------------------------------------------|
| In-memory Database | Shows information such as name and size of databases that are created on in-memory cache.                                                                            |

| Cached Objects | Lists the tables and table indexes in the selected data cache, and their cached size, in kilobytes. |
|----------------|----------------------------------------------------------------------------------------------------|
|                | Click on the <b>Cached Size</b> column heading to sort the table by size.                           |

- Data Cache Statistics and Details on page 245
- Procedure Cache Statistics and Details on page 247
- Statement Cache Statistics and Details on page 249
- Monitoring Adaptive Server Data Caches on page 244
- Monitoring the Adaptive Server Procedure Cache on page 246
- Monitoring the Adaptive Server Statement Cache on page 248
- Monitoring Adaptive Server In-memory Storage on page 249

# **Manage Caches**

Sybase Control Center allows you to create, delete, and generate data definition language for caches

## Creating a Cache

Sybase Control Center allows you to create new data caches.

- In the left pane of the Administration Console, expand Server > Space Management > Caches.
- 2. Select New.
- **3.** Fill out the appropriate information:
  - **Introduction** select the server in which to create a cache.
  - (Optional) Create this as a local cache In a cluster environment, you can select to
    create the cache as a local cache, then select the online instance on which to create the
    cache.
  - Cache Name enter the name of the cache to create.
  - Cache Size enter the size of the new cache, which must be at least 512KB, but can be no larger than the unconfigured amount remaining on the server.
    - (Optional) To determine if the server can manage the cache size, enter the size and click **Calculate overhead**. The wizard calculates the overhead necessary for the specified cache size.
  - **Type of Cache** choose what you want the cache to store:
    - Data and log pages
    - Only log pages

- In-memory database this option is available only on Adaptive Server version 15.5 and later
- **4.** Click **Summary** to see the cache options you selected.
- **5.** (Optional) Click **Preview** to view the Transact-SQL syntax used to create the cache.

- Generating DDL for Caches on page 255
- Deleting a Cache on page 255

# Cache Properties

Use the cache Properties option to modify default data cache sizes, buffer pool values, and cache bindings. If you created the cache in an in-memory database, use the Properties option to also view in-memory database and in-memory device information.

Click **Properties** on your cache to view its properties.

| Option                | Cache Properties                                                                                                    |
|-----------------------|----------------------------------------------------------------------------------------------------|
| General               | Current size – select the display format:  Pages  KB  MB  GB                                                                                                    |
| Configuration         | <ul> <li>Currently configured – You can change the size of the data cache.</li> <li>Show in – Allows you to specify the format in which to show cache size, including pages, kilobytes, megabytes, and gigabytes.</li> <li>See <i>Managing Cache Configurations</i> on page 253.</li> </ul> |
| Buffer Pool           | Current buffer pool values for regular caches – You can add, change, or remove buffer pools. See <i>Managing Buffer Pools</i> on page 253.                                                                                                    |
| Cache Bindings        | Shows object bindings for databases, tables, and indexes for regular caches – You can add, change, or remove cache bindings. See <i>Managing Binding Options</i> on page 254.                                                                                                    |
| In-Memory<br>Database | Displays the in-memory database that is created on this cache. This option is not available for regular caches.                                                                                                    |
| In-Memory<br>Device   | Displays the in-memory device list that occupies this cache. This option is not available for regular caches.                                                                                                    |

## See also

• Managing Cache Configurations on page 253

- Managing Binding Options on page 254
- *Managing Buffer Pools* on page 253

# Managing Cache Configurations

Change the size of your data cache.

- In the left pane of the Administration Console, expand Server > Space Management > Caches.
- 2. In the Name field, select the cache to modify.
- 3. Click the arrow and select **Properties** to see the cache properties.
- **4.** Click **Configuration** to see the information for your data cache.
- **5.** (Not available for in-memory storage caches) Choose whether the cache is stored as data and log pages, or only as log pages. You cannot change the type for default cache, which is configured for data and log pages.
- **6.** (Not available for in-memory storage caches) In the **Currently configured** field, specify the size of the data cache.

**Note: Current size** indicates how much unused space remains in your specified data cache, while **Available space** shows the amount of additional memory available in Adaptive Server for all caches.

Calculate Overhead allows you to see how much overhead you need to manage your data cache.

### See also

- Managing Binding Options on page 254
- Managing Buffer Pools on page 253
- Cache Properties on page 252

## Managing Buffer Pools

You can add and change buffer pools for your data cache.

- In the left pane of the Administration Console, expand Server > Space Management > Caches.
- **2.** In the **Name** field, select the cache to modify.
- **3.** Click the arrow and select **Properties** to see the cache properties.
- **4.** Click **Buffer Pool** to see a list of existing buffer pool values.
- **5.** Modify the buffer pool allocation for your data cache:
  - Click **Add** to add an additional memory pool to the existing data cache, and specify:

- I/O buffer size from the drop-down menu, select the size of your I/O buffer in kilobytes.
- Amount in pool set the desired size and select the size format. The default size format is MB.
- Wash size set the desired wash size—the point in the cache at which Adaptive
  Server writes dirty pages to disk for a memory pool—and size format. The default
  is KB.
- Local async prefetch limit set the percent of buffers in the pool that you can use to hold buffers that have been read into cache by asynchronoud prefetch, but have yet to be used.
- Affected pool specify the amount of memory, in kilobytes, the new pool should take from the existing pool. The menu lists the existing buffer pool you added to the cache. Since there is only a 2KB page-sized pool in the cache, you can add a new buffer pool only by taking part of the size from the 2KB page-sized pool.
- Select a buffer pool and click Change to change the memory pool settings. You see the same Add/Change Memory Pool dialog, with fewer options to modify:
  - Wash size
  - Local async prefetch limit
  - Affected limit since you do not affect other pools when you change an existing pool, set this to null.
- Select the buffer pool to delete, and click Remove to remove any additional buffer pools you created. You cannot remove the default buffer pool.

- Managing Cache Configurations on page 253
- Managing Binding Options on page 254
- Cache Properties on page 252

## Managing Binding Options

You can add and change object bindings for your data cache.

- In the left pane of the Administration Console, expand Server > Space Management > Caches.
- 2. In the Name field, select the cache to modify.
- **3.** Click the arrow and select **Properties** to see the cache properties.
- **4.** Click **Cache Bindings**. You see a list of cached bindings for databases, tables, or indexes depending on what you select from the **Show object bindings for**.
- **5.** Modify cache bindings for your data cache:

- Add a binding Select the database, table, or index and click **Bind** to bind a new object
  to the cache within your selected scope. If you do not select a scope, the default is
  database.
- Delete a cache binding Select the bound database, table, or index object and click
   Unbind.

(Optional) Click **Properties** to see the detailed properties of the object you select.

### See also

- Managing Cache Configurations on page 253
- Managing Buffer Pools on page 253
- Cache Properties on page 252

## Generating DDL for Caches

You can generate and view data definition language (DDL) statements to create, modify, or remove data caches for objects such as databases, tables, and indexes.

- In the left pane of the Administration Console, expand Server > Space Management > Caches.
- 2. In the Name field, select the cache to modify.
- **3.** Click the arrow and select **Generate DDL**. You see the DDL for the selected cache.
- **4.** (Optional) Click **Save** to export and save the DDL statement.

### See also

- Creating a Cache on page 251
- Deleting a Cache on page 255

## Deleting a Cache

Sybase Control Center helps you delete database objects, or the database itself.

**Note:** You cannot delete the default data cache.

- 1. In the Administration Console view, select **ASE Servers**.
- 2. Navigate to your cache.
- **3.** Click the Name field of the cache you want to delete.
- **4.** Select **Delete** from the menu.
- 5. Choose to delete the cache.
- **6.** Confirm the deletion.
- 7. Click Finish.

- Creating a Cache on page 251
- Generating DDL for Caches on page 255

# **Clusters**

## **Monitor Clusters**

Monitor Adaptive Server cluster configurations. Monitored resources include memory usage, device I/O, engine CPU utilization, connection information, interprocess communication, workload management, load profiles, routes, and so on.

To monitor clusters, you must have **connect to** permissions granted in the master database. **connect to** permissions can be granted to a role, user, or group.

The syntax is:

grant connect to someone

where *someone* is a role, a user or a group.

## Cluster Instances

Monitor instances of an Adaptive Server cluster configuration including memory usage, device I/O, engine CPU utilization, and connection information.

## See also

- Cluster Interconnect on page 258
- Workload Management on page 261
- Displaying the Cluster Overview on page 258
- Cluster Interconnect Statistics and Details on page 259
- Workload Management Statistics and Details on page 263
- Monitoring Interprocess Communication in Adaptive Server Cluster Configurations on page 260
- Monitoring Workloads in Adaptive Server Cluster Configurations on page 262

# Monitoring Cluster Instances in Adaptive Server Cluster Configurations

The Cluster Instances window displays details about memory and device usage of all cluster instances in an Adaptive Server cluster configuration.

Use the Cluster Instances window to gather information about memory usage, processes, user connections, and device I/O per instance of the cluster.

1. In the Perspective Resources view, select a shared-disk cluster, click the drop-down arrow, and click **Monitor**. This opens the Adaptive Server monitor. Use one of these options to show the Cluster Instances screen:

• Select **Cluster Instances** from the left pane.

The Cluster Instances screen displays information pertaining to each cluster instance.

- 2. (Optional) Click a tab at the bottom of the screen to display more information about individual instances:
  - **Details** displays two charts, **Memory Usage** and **Processes**. **Memory Usage** represents the memory (physical and logical) and cache usage (procedure, statement and data) of a single cluster instance. **Processes** gives a summary of running, blocking, and blocked processes on a single cluster instance.
  - Advanced displays graphs Device I/O per Sec, Active Connections, and Engine CPU Utilization. Device I/O per Sec represents the reads and writes of the selected instance during a certain time period. Active Connections represents the number of user connections created on a selected instance during a certain time period. Engine CPU Utilization represents the aggregate CPU utilization by all engines of a selected instance.

### See also

- Monitoring Interprocess Communication in Adaptive Server Cluster Configurations on page 260
- Monitoring Workloads in Adaptive Server Cluster Configurations on page 262
- Cluster Instances Statistics and Details on page 257
- Cluster Interconnect Statistics and Details on page 259
- Workload Management Statistics and Details on page 263
- Displaying the Cluster Overview on page 258
- Cluster Interconnect on page 258
- Workload Management on page 261

### Cluster Instances Statistics and Details

Interpret the Cluster Instances window for instances of an Adaptive Server cluster configuration.

The Cluster Instances screen displays information pertaining to each cluster instance in graph and chart formats.

The **Memory Usage** chart represents the memory (physical and logical) and cache usage (procedure, statement and data) of a single cluster instance. The **Processes** chart gives a summary of running, blocking, and blocked processes on a single cluster instance.

The **Device I/O per Sec** graph represents the reads and writes of the selected instance during a certain time period. The **Active Connections** graph represents the number of user connections created on a selected instance during a certain time period. The **Engine CPU Utilization** graph represents the aggregate CPU utilization by all engines of a selected instance.

Right-click on a selected cache to use **Resize** to modify the size of the data cache, or **Add Buffer Pool** to change the configuration of your data cache buffer pool.

Table 51. Tabs on the Cluster Instances window

| Details         | Displays the Memory Usage and Processes charts.                                         |
|-----------------|-----------------------------------------------------------------------------------------|
| Advanced        | Displays the Device I/O per Sec, Active Connections, and Engine CPU Utilization graphs. |
| Workload Status | Displays the workload metric and the corresponding base metric value.                   |

- Cluster Interconnect Statistics and Details on page 259
- Workload Management Statistics and Details on page 263
- Monitoring Cluster Instances in Adaptive Server Cluster Configurations on page 256
- Monitoring Interprocess Communication in Adaptive Server Cluster Configurations on page 260
- Monitoring Workloads in Adaptive Server Cluster Configurations on page 262
- Displaying the Cluster Overview on page 258
- Cluster Interconnect on page 258
- Workload Management on page 261

### Cluster Interconnect

Monitor interprocess communication in an Adaptive Server cluster configuration.

### See also

- Displaying the Cluster Overview on page 258
- *Cluster Instances* on page 256
- Workload Management on page 261
- Cluster Instances Statistics and Details on page 257
- Workload Management Statistics and Details on page 263
- Monitoring Cluster Instances in Adaptive Server Cluster Configurations on page 256
- Monitoring Workloads in Adaptive Server Cluster Configurations on page 262

## Displaying the Cluster Overview

The Cluster Overview screen shows performance status for Adaptive Server cluster configurations.

Check the Cluster Overview window to find out whether the server is running, and details about memory usage, CPU utilization, recent alerts, and so on. Other windows in the Adaptive Server monitor display more detailed information about the status of individual server resources such as engines, databases, caches, and processes.

In Adaptive Server cluster configurations, this window allows you to check whether a particular cluster is running, how many instances of the cluster are down, and so on.

#### See also

- Cluster Instances on page 256
- Cluster Interconnect on page 258
- Workload Management on page 261
- Performance Overview Statistics and Details on page 242
- Cluster Instances Statistics and Details on page 257
- Cluster Interconnect Statistics and Details on page 259
- Workload Management Statistics and Details on page 263
- Displaying the Performance Overview on page 240
- Monitoring Cluster Instances in Adaptive Server Cluster Configurations on page 256
- Monitoring Interprocess Communication in Adaptive Server Cluster Configurations on page 260
- Monitoring Workloads in Adaptive Server Cluster Configurations on page 262

## Cluster Interconnect Statistics and Details

Interpret the Interconnect window for Adaptive Server cluster configurations.

The Cluster Interconnect window displays information pertaining to each cluster instance, including instance name, count of received, transmitted, multicast and retransmitted messages, and count of successful and failed switches.

Table 52. Tabs on the Cluster Interconnect window

| CIPC       | Displays the current status for each CIPC link.<br>Status information for each instance includes the<br>instance name, count of received, transmitted,<br>multicast and retransmitted messages, and count<br>of successful and failed switches. |
|------------|----------------------------------------------------------------------------------------------------|
| CIPC Links | Displays the current status for each CIPC link.<br>Status information for each instance includes the<br>ID, local and remote interfaces, passive and active<br>states, and ages of passive and active states.                                   |

| CIPC Mesh      | Displays cluster instance name, channel name, far-end cluster instance, received and transmitted message counts, and dropped, re-sent and retried messages. There is a Message Send Queue summary with send queue and sent queue information. The send queue includes current messages waiting to be sent to the instance, while the sent queue includes sent messages whose notification has not been processed. |
|----------------|----------------------------------------------------------------------------------------------------|
| CIPC Endpoints | Displays cluster instance name, endpoint name, received and transmitted message counts, and received and transmitted byte counts. There is also a Message Received Summary with received queue and done queue information. The received queue includes messages queued for this logical endpoint. The done queue includes messages for this logical endpoint that have been processed, and await further action.  |

- Cluster Instances Statistics and Details on page 257
- Workload Management Statistics and Details on page 263
- Monitoring Cluster Instances in Adaptive Server Cluster Configurations on page 256
- Monitoring Interprocess Communication in Adaptive Server Cluster Configurations on page 260
- Monitoring Workloads in Adaptive Server Cluster Configurations on page 262
- Displaying the Cluster Overview on page 258
- Cluster Instances on page 256
- Workload Management on page 261

Monitoring Interprocess Communication in Adaptive Server Cluster Configurations
The Cluster Interconnect window provides information about Interprocess Communication in
an Adaptive Server cluster configuration.

The Cluster Interconnect window provides detailed interprocess communication information for each instance of the cluster.

- 1. In the Perspective Resources view, select a shared-disk cluster, click the drop-down arrow and click **Monitor**. This opens the Adaptive Server monitor.
- 2. To show the Cluster Interconnect screen, select **Cluster Interconnect** from the left pane. The Cluster Interconnect window displays information pertaining to each cluster instance, including instance name, count of received, transmitted, multicast and retransmitted messages, and count of successful and failed switches. Additional tabs show more

- information about CIPC (cluster interprocess communication) links, messages, channels, and endpoints.
- **3.** (Optional) Click a tab at the top of the screen to display more CIPC information on individual instances. The tab **CIPC** is selected by default.
  - **CIPC** displays the current status for each CIPC link. Status information for each instance includes the instance name, count of received, transmitted, multicast and retransmitted messages, and count of successful and failed switches.
  - **CIPC Links** displays the current status for each CIPC link. Status information for each instance includes the ID, local and remote interfaces, passive and active states, and ages of passive and active states.
  - CIPC Mesh displays cluster instance name, channel name, far-end cluster instance, received and transmitted message counts, and dropped, re-sent and retried messages. There is a Message Send Queue summary with send queue and sent queue information. The send queue includes current messages waiting to be sent to the instance, while the sent queue includes sent messages whose notification has not been processed.
  - CIPC EndPoints displays cluster instance name, endpoint name, received and transmitted message counts, and received and transmitted byte counts. There is also a Message Received Summary with received queue and done queue information. The received queue includes messages queued for this logical endpoint. The done queue includes messages for this logical endpoint that have been processed, and await further action.

- Monitoring Cluster Instances in Adaptive Server Cluster Configurations on page 256
- Monitoring Workloads in Adaptive Server Cluster Configurations on page 262
- Cluster Instances Statistics and Details on page 257
- Cluster Interconnect Statistics and Details on page 259
- Workload Management Statistics and Details on page 263
- Displaying the Cluster Overview on page 258
- *Cluster Instances* on page 256
- Workload Management on page 261

### Workload Management

Monitor workload for an Adaptive Server cluster configuration including load profiles, load scores, routes, connections, and states.

### See also

- Displaying the Cluster Overview on page 258
- *Cluster Instances* on page 256
- Cluster Interconnect on page 258
- Cluster Instances Statistics and Details on page 257

- Cluster Interconnect Statistics and Details on page 259
- Monitoring Cluster Instances in Adaptive Server Cluster Configurations on page 256
- Monitoring Interprocess Communication in Adaptive Server Cluster Configurations on page 260

# Monitoring Workloads in Adaptive Server Cluster Configurations

The Workload Management window provides, for each instance of the cluster, detailed information on logical clusters, load profiles, routes, and system information.

- In the Perspective Resources view, select a shared-disk cluster, click the drop-down arrow and click Monitor. This opens the Adaptive Server monitor. Select Workload Management from the left pane.
- **2.** (Optional) Click a tab at the top of the screen to display more workload information on individual instances. The tab **Logical Clusters** is selected by default.
  - Logical Clusters displays the logical cluster name, state, active connections, base instances, active base instances, failover instances, active failover instances, and load profile name. The possible values for state are: online, offline, failed, inactive, and time\_wait. The type may be application, login, or alias. The General, Base Instances, Failover Instances, and Routes tabs at the bottom of the screen provide access to further information about a selected logical cluster.

(Optional) To see the system view, start-up mode, failover mode, down-routing mode, login distribution mode, and logical cluster role for the selected logical cluster, select **General**.

(Optional) To see the ID, name, and state of the selected logical cluster select **Base Instances**.

(Optional) To see the ID, name, state, and failover group of the selected logical cluster, select **Failover Instances**.

(Optional) To see the name and type of route associated with the selected logical cluster, select **Routes**.

 Workloads – displays a list of workloads with information on instance, load profile, load score, user connections, CPU busy, run queue length, I/O load, engine deficit, and user score.

(Optional) To see charts depicting load score, and percentage use of the CPU, select **Details** for a selected workload.

(Optional) To see charts depicting queue length, and I/O load, select **Advanced** for a selected workload.

• Load Profiles – displays a list of load profiles with information on name, type, minimum load score, login redirection, and dynamic migration.

(Optional) To see a chart of metrics, select **Metric Weight** for a selected load profile. The metrics include user connections, CPU busy, run queue length, and so on, and the corresponding weights associated with the metric.

• **Routes** – displays a list of routes with the name of the route, the logical cluster it is defined on, and the type of route such as alias, application, or login.

### See also

- Monitoring Cluster Instances in Adaptive Server Cluster Configurations on page 256
- Monitoring Interprocess Communication in Adaptive Server Cluster Configurations on page 260
- Cluster Instances Statistics and Details on page 257
- Cluster Interconnect Statistics and Details on page 259
- Workload Management Statistics and Details on page 263
- Displaying the Cluster Overview on page 258
- Cluster Instances on page 256
- Cluster Interconnect on page 258

# Workload Management Statistics and Details

Interpret the Workload Management window for Adaptive Server cluster configurations.

The Workload Management window displays, for each instance of the cluster, detailed information on logical clusters, load profiles, routes, and system information.

Table 53. Tabs on the Workload Management window

| Logical Clusters | Displays the logical cluster name, state, active connections, base instances, active base instances, failover instances, active failover instances, and load profile name. The possible values for state are: online, offline, failed, inactive, and time_wait. The type may be application, login, or alias. |
|------------------|----------------------------------------------------------------------------------------------------|
|                  | <b>Routes</b> depicts the name and type of route associated with the selected logical cluster.                                                                                                    |
|                  | <b>Failover Instances</b> depicts the ID, name, state, and failover group of the selected logical cluster.                                                                                                    |
|                  | <b>Base Instances</b> depicts the ID, name, and state of the selected logical cluster.                                                                                                    |
|                  | General depicts the system view, start-up mode, failover mode, down-routing mode, login distribution mode, and logical cluster role for the selected logical cluster.                                                                                                    |

| Workload Scores    | Displays a list of workloads with information on instance, load profile, load score, user connections score, CPU busy score, run queue length score, I/O load score, engine deficit score, and user score.                                                                                                    |
|--------------------|----------------------------------------------------------------------------------------------------|
|                    | <b>Details</b> displays charts depicting load score, and percentage use of the CPU, for a selected workload.                                                                                                    |
|                    | Advanced displays charts depicting run queue length score, and I/O load score, for a selected workload.                                                                                                    |
|                    | Note: Elements of the Adaptive Server monitor screens may be updated at different intervals depending on the mechanism that is used to collect the data. For example, the historical charts are updated based on the frequency of the all_client_kpis collection while the data in the tables on the screen are updated with the frequency that the user has set for the screen refresh interval on the Settings window. |
| Base Metric Values | Displays a list of instances and their user connections, CPU busy percentage, run queue length, I/O load, engine deficit percentage and user percentage.                                                                                                    |
| Load Profiles      | Displays a list of load profiles with information on name, type, minimum load score, login redirection, and dynamic migration.                                                                                                    |
|                    | Metric Weight for a selected load profile displays user connections, CPU busy, run queue length, and so on, and the corresponding weights associated with the metric.                                                                                                    |
| Routes             | Displays a list of routes with the name of the route, the logical cluster it is defined on, and the type of route such as alias, application, or login.                                                                                                    |

- Cluster Instances Statistics and Details on page 257
- Cluster Interconnect Statistics and Details on page 259
- Monitoring Cluster Instances in Adaptive Server Cluster Configurations on page 256

- Monitoring Interprocess Communication in Adaptive Server Cluster Configurations on page 260
- Monitoring Workloads in Adaptive Server Cluster Configurations on page 262
- Displaying the Cluster Overview on page 258
- Cluster Instances on page 256
- Cluster Interconnect on page 258

## Manage Clusters

Create clusters, manage load profiles, add instances to a cluster, display properties of clusters, and manage routes.

To manage clusters, you must have **connect to** permissions granted in the master database. **connect to** permissions can be granted to a role, user, or group.

The syntax is:

grant connect to someone

where *someone* is a role, a user or a group.

In the cluster environment, each machine is referred to as a node, and each Adaptive Server as an instance. Connected instances form a cluster, working together to manage a single set of databases on the shared disks. In each case, the instances present as a single system, with all data accessible from any instance. The Cluster Edition assigns server process IDs (spids) that are unique to the cluster, so the spid identifies a single process across all instances in the cluster, with all data accessible from any instance.

You can configure an Adaptive Server cluster to run multiple servers as a shared-disk or private cluster. You can also create a shared cluster in Veritas Cluster Server (VCS) mode.

You cannot mix different operating systems or hardware architectures. However, each node can contain a different number of processors, cores, and RAM. This difference in configuration can be accounted for within the cluster configuration file (and subsequently within the Workload Manager) once the Cluster Edition is installed and your cluster is built.

See the *Installation Guide Adaptive Server Enterprise Cluster Edition* for your platform for information about installing the software, platform support, and system requirements.

Configuration and descriptions of the features available in the Cluster Edition, see the *Clusters Users Guide* for detailed information about the features available in the Cluster Edition.

# Starting the SCC agent for a Cluster

For Adaptive Server versions 15.7 ESD #1 and later. The SCC agent enables the distributed management of the cluster.

**Note:** Start the SCC agent on each node that will host instances in the cluster.

1. From the \$SYBASE directory of each instance, source the SYBASE.sh file.

## **2.** Start the SCC agent:

### \$SYBASE/SCC-3\_2/bin/scc.sh --start --port rmi=<port-number>

Where *portNumber* is any available port. The default port number is 9999; however this may not be the correct port number for your configuration.

## Starting the Unified Agent for a Cluster

For Adaptive Server versions 15.7 and earlier. The Unified Agent enables the distributed management of the cluster.

- 1. From the \$SYBASE directory of each instance, source the SYBASE. sh file.
- **2.** Start the Unified Agent:

## \$SYBASE/UAF-2\_5/bin/uafstart-up.sh -port portNumber &

Where *portNumber* is any available port.

The Unified Agent creates \$SYBASE/UAF-2\_5/nodes/<node\_name>/log/agent.log, and sends agent output to the agent.log file. The default port number is 9999; however this may not be the correct port number for your configuration.

## Preparing to Create a Cluster

Prerequisites for creating a cluster.

- 1. Install Adaptive Server Enterprise Cluster Edition.
- **2.** Allocate enough storage space for the required database devices. Only raw partitions rather than filesystem-based devices are supported. Ensure that the raw partitions are accessible from each node using the same access path. These database devices are created if they do not exist:
  - · master device
  - sybsystemprocs device
  - sybsystemdb device
  - quorum device (no actual database visible from within Adaptive Server is created)
- **3.** Allocate one device for the local temporary database on each node. For example, if you are creating a three-node cluster, then you need three individual raw partitions for temporary databases—one for each node.
- **4.** Create the appropriate number of devices, such as data and log, for your user databases. Each instance of the cluster recognizes the same thing as the other, so you need to create the devices only once. For example, if you have a four-node cluster and you are connected to instance ASE, when you run a **disk init** command for datadev1 on ASE1, the instances ASE2, ASE3, and ASE4 recognize, and can write to datadev1 once **disk init** completes.
- **5.** Start the agent from your Adaptive Server installation directory.

# Creating a Cluster

Use Sybase Control Center to create and configure a shared-disk cluster.

## **Prerequisites**

Complete the preparation steps for creating a cluster.

### Task

- In the Perspective Resources view, select a server, then select Resource > Administration Console.
- **2.** In the left pane of the Administration Console, select **ASE Servers**, click the drop-down arrow, then select **Create Cluster**.

Optionally you can click on **ASE Servers**, then from the menu bar, click **Folder > Create Cluster**.

- **3.** On the Introduction screen, choose one of:
  - Provide a name for the cluster, or,
  - Import an existing cluster file.

**Note:** Once you have entered the information to create a cluster into the wizard, you can export the information to a file on the final Summary screen.

- **4.** On the Options screen:
  - Select your platform. All nodes must use the same operating system and 64-bit hardware architecture.
  - b) Choose **Shared** or **Private** installation.
  - c) Specify the number of instances allowed. The maximum number allowed is four.
- 5. On the Nodes screen, click Add to specify the hosts that will participate in the cluster. Provide the host name, the SCC agent port number, and the SCC agent user name and password.
- **6.** On the Quorum Device screen, enter the full path to the device. The quorum device is a communications medium and synchronization point that provides a location to perform cluster membership management. It also provides a persistent place to store configuration data used by instances and the Unified Agent.
  - If a cluster agent plug-in exists, you can either accept the existing plug-in or create a new plug-in.
- 7. The Cluster Environment screen is specific to a shared installation. List any start-up parameters and trace flags. For private installation, this information is specified when you define instances for the cluster.
  - If a Veritas Cluster Server (VCS) base device is detected on the system, you are prompted to integrate the ASE Cluster Edition Dataserver with the Veritas Cluster Server. See *Using the Cluster Edition with the Veritas Cluster Server* in the *Clusters Users Guide*.

If an LDAP environment is detected, see *Using LDAP as a directory service* in the *Adaptive Server Enterprise Cluster Edition Clusters Users Guide.* 

If the devices you specify in the following steps do not include SCSI-3 PGR capability or support I/O fencing, you can select to continue, not continue, or to ignore further messages regarding SCSI-3 PGR capability or I/O fencing support. This dialog does not appear if a VCS device is detected.

- **8.** On the Master Device screen, enter the full path to the device, the device size, database size, and the page size of the instance.
- 9. On the System Procedures Device screen, enter the full path to the device, the device size, and the database size.
- **10.** On the System Database Device screen, enter the full path to the device, the device size, and the database size.
- **11.** (Optional) On the PCI Device screen, click to enable the PCI device, then enter the full path to the device, the device size, and the database size.
  - See Java in Adaptive Server Enterprise for more information about PCI devices.
- **12.** On the Network Protocol screen, verify or update the network protocol:
  - a) The UDP network protocol.
  - b) Choose an unused starting port number for the cluster's network interconnects.
  - c) (Optional) Click the box if you have a secondary network available.
  - d) (Optional) Click Validate Port to make sure the ports are not currently in use.
- 13. On the Instance screen, click **Add** to add instances to the cluster.

You see the **Define Server Instance** screen with the tabs **General**, **Local System Temporary Database**, and **Private** (only if a Private installation is chosen).

- 14. On the General tab:
  - a) Select the node where the instance will be located.
  - b) Enter the instance name.
  - Select a query port number, then select Validate Port to make sure this port is available.
  - d) Select a primary and secondary network address. The Secondary option is enabled if you specified on the Network Protocol screen that a secondary address is available.
  - e) Provide a full path to the error log for this instance.
  - f) List any start-up parameters for the instance.
  - g) List any trace flags to use at start-up.
- **15.** The Local System Temporary Database tab shows default values for local temporary databases. A shared-disk installation requires a local system temporary database. Accept the defaults or change the database device values.
- **16.** (Optional) Click **Summary** to review the information you have provided.
- 17. (Optional) Click Automatically start the cluster after it is successfully created.
- **18.** (Optional) Click **Export** to save the cluster information to a file.

### 19. Click Next to create the cluster.

**Note:** You cannot start this cluster from the command line using a run\_server file. To start the cluster, the agent must be running on each node and the cluster must be registered with Sybase Control Center.

## Registering a Cluster

Registering a cluster allows you to manage the cluster in Sybase Control Center as a resource.

## **Prerequisites**

The agent must be running on each node.

The cluster does not need to be running to be registered as a resource.

#### Task

If your cluster is registered with Sybase Control Center, it appears in the Resource Explorer and can be added to one or more perspectives. If your cluster does not appear in the Resource Explorer, you must register the cluster.

- 1. From the Sybase Control Center main window, select **Resource > Register**.
- **2.** On the Resource Type screen, enter the name of the cluster, then select the resource type.
- **3.** (Optional) Provide a description of the cluster.
- **4.** On the Connection Information screen, enter the name of a host that is running one of the instances of the cluster.
- 5. On the ASE Port number field, enter the port number of the host from step 4.
- **6.** (Optional) Enter a default character set.
- 7. (Optional) Enter a default language.
- **8.** (Optional) On the Authentication Information screen, enter the user name and password for the administrator.
- (Optional) On the Options screen, click to add the cluster to the list of current perspective resources.
- **10.** (Optional) Click to open the Resource Explorer screen. This option is available only if the window is not already open.
- 11. On the Resource Explorer screen, highlight the cluster name, then select **Resources > Add**Resources to Perspective.
- **12.** From the application menu bar, select **View > Open > Resource Explorer**. From the Perspective Resource view, you can open the Administration Console to register and authenticate a running agent, then start your cluster.

## Registering the Agent and Starting a Cluster

Once a cluster is registered in Sybase Control Center, you can authenticate the agent, start the cluster, and authenticate the cluster.

# **Prerequisites**

To start the cluster, the SCC agent must be running on each node and the cluster must be registered and available in the **Perspective Resources** screen.

### Task

After you register and authenticate the agent, you see an option to start the cluster. Optionally, if the cluster is authenticated, you can choose to start the cluster from the Administration Console. Starting the cluster from the Administration Console provides a log trace that shows the start-up status along with any potential warning or error messages.

- 1. From the Perspective Resources view, select the cluster, click the drop-down arrow that appears next to the name, then select **Administration Console**.
- **2.** In the left pane of the Administration Console, select **ASE Servers** to populate the right pane with a list of servers.
- **3.** Select the cluster, click the drop-down arrow that appears next to the cluster name, then select **Register Agent**.

You see the Server Properties screen.

- **4.** In the Agent screen, enter the port number to the agent running the node and click **Register**. The default port number is 9999; however, this may not be the correct port number for your configuration.
- Enter the user name and password for the user authorized as the agent and click Authenticate.

Once the agent is authenticated, the screen updates with the cluster status and prompts you to start the cluster.

## 6. Click Start Server.

The cluster status changes to Running.

- **7.** From the Perspective Resources view, select the cluster, click the drop-down arrow that appears next to the name, then select **Authenticate**.
- **8.** Select the credential type to authenticate the cluster.
- **9.** (Optional) If the credential type is ASE Username, enter the user name and password authorized to authenticate the Adaptive Server and click **OK**.

## Displaying Cluster Configuration Values

Display or modify cluster configuration values.

1. In the Administration Console, select the cluster, click the drop-down arrow, and select **Configure**.

**Note:** You must have **sa\_role** to select **Configure** from the Administration Console.

You see a table with fields parameter names, value, default value, maximum value, minimum value, and restart required. Editable columns are indicated by a "pencil" icon. To reset a value to the previously configured value, click the "Reset" icon that appears after you have edited a field.

- 2. Select the cluster configuration parameter to configure.
  - a) Click Configure Value for the selected row.
  - b) Enter the new value for the configuration parameter.

    If the value is invalid, you see an error message. As some parameters require a restart, the changed value is in the **Pending Value** column until the server is restarted.
  - c) Click **Save All** to update the server with the new values or **Reset All** to restore the original values for the resource.

## Starting a Cluster

Starting a cluster from the Administration Console after the agent is authenticated allows you to see a log trace with any warning and error messages.

## **Prerequisites**

The agent must be running on each node and the cluster or clusters must be registered and available in the Perspective Resources screen.

### Task

If the agent is authenticated and you choose to start the cluster from the Administration Console, you see a log trace in the dialog that shows the start-up status along with any potential warning or error messages. You can optionally start a cluster immediately after you register and authenticate the agent on the Server Properties screen; however, using this option does not provide a log trace.

- In the Perspective Resources view, select multiple resources then select Resource > Administration Console from the menu bar.
- **2.** In the left pane of the Administration Console, select **ASE Servers** to populate the right pane with a list of servers.
- 3. Select a cluster or multiple clusters, click the drop-down arrow that appears next to the name, then select Start Cluster. To start multiple servers at the same time, the servers must be the same type. You can start multiple Symmetric Multiprocessors (SMP) or Shared Disk Cluster (SDC) servers.
  The Start Cluster screen appears.
- 4. Click Yes.

Start-up messages are displayed.

Done appears in the Start Cluster window when the start-up request has finished.

# Stopping a Cluster

Shut down a cluster immediately or choose to wait for transactions to complete.

- 1. In the left pane of the Administration Console, select **ASE Servers** to populate the right pane with a list of servers.
  - Optionally, you can click the menu next to the server name, and select **Agent > Stop Cluster**. Using this option does not provide a log trace.
- 2. Select a cluster or multiple clusters, click the drop-down arrow that appears next to the name, then select **Stop Cluster**. To stop multiple servers at the same time, the servers must be the same type. You can stop multiple Symmetric Multiprocessors (SMP) or Shared Disk Cluster (SDC) servers.
  - The Stop Cluster screen appears.
- 3. Choose:
  - **Yes** to wait for all statements and transactions to complete before shutting down each instance in the order specified in the cluster configuration file.
  - **Shut down immediately** to shut down the cluster immediately, without waiting for transactions to complete.

Done appears in the Stop Cluster window when the shut down request has finished.

## Dropping a Cluster

Dropping a cluster allows you to remove the cluster and associated devices, logs, and files.

### **Prerequisites**

Shut down the cluster. The agent must be authenticated to drop the cluster.

### Task

When you drop a cluster it is removed completely and no longer available for restart.

- 1. In the left pane of the Administration Console, select **ASE Servers** to populate the right pane with a list of servers.
- 2. Select the cluster, click the drop-down arrow that appears next to the name, then select **Drop**.

You see the Confirm Delete screen.

**3.** Select the devices, logs, and files associated with the selected cluster that you want to remove and click **OK**.

**Note:** Due to certain file-system locking, the UAF plugin directory may not be deleted after you drop a cluster. Verify that the \$SYBASE/UAF-2\_5/nodes/\*/plugins/

<cluster\_name> directory has been deleted. If the directory still exists, shut down the
UAF agent, manually delete the directory, then restart the UAF agent.

# Viewing a Cluster Log

View information about the success or failure of each start-up attempt of the cluster and operations of the cluster.

# **Prerequisites**

The agent must be authenticated in order to view a cluster log.

### Task

- **1.** In the left pane of the Administration Console, select **ASE Servers** to populate the right pane with a list of servers.
- 2. Select the cluster, click the drop-down arrow that appears next to the name, then select **View Log**.

You see the Server Log screen.

- **3.** (Optional) Enter search criteria in the "Show messages matching" field to search for specific errors or messages.
- **4.** (Optional) Click **Settings** to limit the number of messages to retrieve and select a regular expression to include in the retrieval process.
- **5.** (Optional) Click **Options** to add or remove information columns, to copy a specific row, or copy the entire table.

# Cluster Properties

Use the Properties wizard to view cluster and agent information, to configure the agent, and to stop or restart the cluster.

To initiate the Properties wizard, select the cluster from the Administration Console, click the drop-down arrow that appears next to the name, then select **Properties**.

| Wizard Op-<br>tion | Server Properties                                                                                                    |  |
|--------------------|----------------------------------------------------------------------------------------------------|--|
| General            | View cluster information such as:                                                                                                    |  |
|                    | <ul> <li>Name and type</li> <li>Version, build date, and build options</li> <li>Edition – click Cluster Edition for licensing information.</li> <li>Character set, sort order, and language</li> <li>Host name, port number, platform and operating system (if the agent has been authenticated)</li> <li>Page size</li> <li>Status; running or stopped</li> </ul>                                                                                                    |  |
| Agent              | View agent properties such as port number, user name, and version information. You can also authenticate or clear the authentication of your agent.  View server properties such as version, server name, status, and start-up file. You can also start or stop your server using the agent.                                                                                                    |  |
| Cluster            | View cluster configuration information such as:  Maximum instances  Installation mode – shared or private  Membership mode – specifies whether the cluster membership service functions autonomously in native mode or in cooperation with Veritas Cluster Server (VCS) mode  Quorum device – location of quorum device  Master device – location of master device  List instances, the instance address, and query port  Note: If the agent is not authenticated, you cannot retrieve configuration information and a warning message is displayed. |  |

# Manage Logical Clusters

A logical cluster is a grouping of Adaptive Server instances operating on one or more nodes in the cluster. You can manage workloads running on clusters with separate routing, load balancing, and failover rules.

# Adding a Logical Cluster

The logical cluster is an abstract representation of one or more instances in a physical shared-disk cluster used to manage workload, failover, and client application access to the cluster.

Each logical cluster has a set of instances on which it runs, and can have a set of instances to which it fails over. Routing rules direct incoming connections to specific logical clusters based

on an application, user login, or server alias supplied by the client. Other rules can restrict the logical cluster to a bound connection or allow access by any authenticated connection.

- In the left pane of the Administration Console, expand ASE Servers > Cluster Management, then select Logical Cluster.
- **2.** Click the drop-down arrow and select **New**. You see the Add Logical Cluster wizard.
- **3.** Select the shared cluster to which to add the logical cluster.
- **4.** Assign a name to the logical cluster that is representative of the job it will perform, such as SalesLC.
- 5. Click **Add** to select the instances you want to add to the logical cluster. These instances are considered "base" instances.
  - You can remove an instance from this list by clicking **Remove**.
- **6.** In the Failovers screen, select **Add** to choose the failover server instances on which the logical cluster will run if one or more of the base instances fail. Any instance in the physical cluster can be a failover resource.
- 7. Select the group number for the failover instances. The failover group lets you specify preference and order in which failover instances are used. Lower-numbered groups are used first.
- **8.** Click **Add** to add routed applications, logins, or aliases.

Routing rules allow you to specify specific applications, logins, and aliases to which the logical cluster will connect. See the *Cluster Users Guide* for more information about routing. Add additional routes by selecting:

- Application Route specify the name of the application in the Add Application Route screen.
- **Alias Route** specify the alias name in the Add Alias Route screen.
- Login Route select the login name from the list in the Add Login Route screen (hold the Ctrl key to select multiple names).

You can drop a listed route by selecting the route name and clicking **Remove**.

**9.** On the Load Profile screen, click **Change** to select a load profile to assign to the logical cluster.

The Cluster Edition offers two system load profiles: sybase\_profile\_oltp for OLTP environments and sybase\_profile\_dss for DSS environments. You cannot modify or delete system load profiles.

- 10. On the Set Options page:
  - a) Select **Cluster** or **Instance** for the system view.

The system view determines whether the logical cluster users view the Cluster Edition as an entire cluster or as individual instances. This affects some queries and stored procedures.

- b) (Optional) Select **Automatically start logical cluster** to start the logical cluster when the shared cluster is started.
- c) Choose **instance** or **group** to specify whether the instances are brought online as a group or individually.
- d) (Optional) Select **Fail to any** to specify whether any instance, or a specific instance can be a failover resource.
- e) Choose the down-routing mode to specify how client connections are routed if the logical cluster designated by the routing rule is not available.
  - **system** sends unroutable connections to the system logical cluster.
  - **open** sends unroutable connections to the open logical cluster.
  - **disconnect** disconnects unroutable connections.
- f) Choose a login distribution mode to specify how connections are distributed in logical clusters with multiple instances.

**Note:** The login distribution mode does not affect single-instance logical clusters.

- affinity specifies that a connection accepted by an instance is retained as long as
  the target logical cluster is running on that instance. If the load profile specifies a
  load threshold, and the load on the instance is too high, the workload manager
  redirects the connection to the least loaded instance in a logical cluster. If the target
  logical cluster is not running on the instance, the workload manager redirects the
  connection to the least loaded instance in a logical cluster.
- **round-robin** specifies that incoming connections are distributed in a round-robin fashion among the instances hosting a logical cluster. For example, if "SalesLC" is running on "ase1" and "ase2", the workload manager sends the first connection to "ase1," the next to "ase2", and so on. Load scores are not included in the algorithm.
- g) (Optional) Select **Open role** to indicate that all connections that are not routed to a logical cluster via an explicit routing rule are routed to the current open logical cluster. When you create a new cluster, the system logical cluster is automatically designated the open logical cluster. You can reassign the open role to another logical cluster. However, only one open logical cluster can exist per physical cluster.
- 11. (Optional) Click **Summary** to review your information.
- 12. Select Finish to build the logical cluster.

Designating a Failover Logical Cluster

Designate the logical cluster as the failover.

# **Prerequisites**

The logical cluster must be online to designate a failover cluster.

### Task

- 1. In the left pane of the Administration Console, expand ASE Servers > Cluster Management, then select Logical Cluster.
- 2. Select the logical cluster, click the drop-down arrow that appears next to the name, then select **Failover**.
  - The Confirm Failover screen appears.
- **3.** Confirm the failover.

# Designating a Failback Logical Cluster

Reverse a failover of a logical cluster by reinstating the original base resources.

- 1. In the left pane of the Administration Console, expand ASE Servers > Cluster Management, then select Logical Cluster.
- **2.** Select the logical cluster, click the drop-down arrow that appears next to the name, then select **Failback**.
  - The Confirm Failback screen appears.
- **3.** Confirm the failback.

## Logical Cluster States

A logical cluster and each instance associated with the cluster can have different states.

A logical cluster has a global state that determines whether the cluster is offline, online, or inactive. Logical clusters also have an instance state that describes the state of a particular instance associated with the logical cluster. For example, an online logical cluster may be online on its base instances and offline on its failover instances. This state may be independent of the actual Adaptive Server state, as a logical cluster may be offline on an instance that is actually up and running.

| State   | Global State                                                      | Instance State                                                                                                  |
|---------|-------------------------------------------------------------------|----------------------------------------------------------------------------------------------------|
| online  | A logical cluster is online and running on one or more instances. | The online logical cluster is accepting and managing connections on the current instance.                       |
| offline | A logical cluster is not running on any instance.                 | A logical cluster is not running on the current instance, which cannot accept connections or consume resources. |

| State    | Global State                                                                                                    | Instance State               |
|----------|----------------------------------------------------------------------------------------------------|------------------------------|
| inactive | Similarly to the offline state, a logical cluster is not running on any instance. Inactive logical clusters are not started automatically and do not participate in failover. The cluster achieves the inactive state only through the deactivate command. Once inactive, the cluster comes online only through the online command. | Not applicable to instances. |

## Changing the State of a Logical Cluster

Change the state of a logical cluster or instances associated with the cluster to offline, online, or inactivate.

- 1. To change the state of a logical cluster or an instance, in the left pane of the Administration Console, expand ASE Servers > Cluster Management, then select Logical Clusters.
  - To change the state of a cluster, or the global state, select the cluster, click the dropdown arrow that appears next to the name, then select the state: Offline, Deactivate, or Online.
  - To change the state of an instance, click the drop-down arrow that appears next to the name, then select **Properties > Base Instances**. Click the drop-down arrow next to the instance name and select the state: Online or Offline.
- **2.** (Optional) When changing the state to **Offline**, select whether to take the cluster or instance offline immediately or whether to take it offline gracefully, choosing the amount of time for a reminder.

# Deleting a Logical Cluster

Remove an offline logical cluster.

## **Prerequisites**

A logical cluster must be offline before it can be deleted.

### Task

- In the left pane of the Administration Console, expand ASE Servers > Cluster Management, then select Logical Cluster.
- Select the cluster, click the drop-down arrow that appears next to the name, then select Delete.
- **3.** Confirm the deletion.

# Generating a DDL Script for a Logical Cluster Generate DDL to create a logical cluster.

- 1. In the left pane of the Administration Console, expand **ASE Servers > Cluster Management** and select **Logical Clusters**.
- 2. Select the cluster, click the drop-down arrow that appears next to the name, then select **Generate DDL**.

You can save the DDL in an external file on your local file system.

# Logical Cluster Properties

Use the Properties wizard to view logical cluster information.

To initiate the Properties wizard, select the logical cluster from the Administration Console, click the drop-down arrow that appears next to the name, then select **Properties**.

| Wizard Op-<br>tion | Logical Cluster Properties                                                                                                    |
|--------------------|----------------------------------------------------------------------------------------------------|
| General            | View cluster information such as:                                                                                                    |
|                    | <ul> <li>System view – determines how the logical cluster users view Cluster Edition, whether as an entire cluster, or as individual instances.</li> <li>Automatically start logical cluster – determines whether you want the logical cluster started when the cluster starts.</li> <li>Failover mode – select either instance or group to specify how to bring instances online as a group or individually.</li> <li>Fail to any – specifies whether any instance, or only a specific instance, can be a failover resource.</li> <li>Down routing mode – specifies how client connections are routed if the logical cluster designated by the routing rule is unavailable.</li> <li>system – sends unroutable connections to the system logical cluster.</li> <li>open – sends unroutable connections to the open logical cluster.</li> <li>disconnect – disconnects unroutable connections.</li> <li>Login distribution mode – lets you specify how connections are distributed in logical clusters with multiple instances. The login distribution mode does not affect single-instance logical clusters.</li> <li>affinity – specifies that the instance accepting a connection retains it as long as the target logical cluster is running on that instance. If the load profile specifies a load threshold, and the load on the instance is too high, the workload manager redirects the connection to the least loaded instance in a logical cluster. If the target logical cluster is not running on the instance, the workload manager redirects the connection to the least loaded instance in a logical cluster. For example, if "SalesLC" is running on "ase1" and "ase2", the workload manager sends the first connection to "ase1," the next to "ase2", and so on. Load scores are not included in the algorithm.</li> <li>Logical cluster roles – indicates whether this logical cluster assumes an open role, meaning that all connections that are not routed to a logical cluster via an explicit routing rule are routed to the current open logical cluster. When you create a new cluster, the system lo</li></ul> |
| Base Instances     | List base instance names, their identification numbers, and their current state.                                                                                                    |

| Wizard Op-<br>tion | Logical Cluster Properties                                                                                                    |
|--------------------|----------------------------------------------------------------------------------------------------|
| Failover Instances | List failover instance names, their identification numbers, their current state, and the failover to which they belong.                                                                                                    |
| Routes             | List routing applications, logins, and aliases that are associated with the logical cluster.                                                                                                    |
| Load Profile       | Change the load profile assigned to the logical cluster or view the current load profile information such as:  • Metric weights assigned to the selected load profile  • Minimum load score  • Login redirection  • Dynamic connection migration |

# Manage Cluster Instances

Add instances to a cluster or change the status of current cluster instances.

# Displaying Instance Configuration Values

Display or modify instance configuration values.

1. In the Administration Console, select the instance, click the drop-down arrow, and select **Configure**.

# Note: You must have **sa\_role** to select **Configure** from the Administration Console.

You see a table with fields parameter names, value, default value, maximum value, minimum value, and restart required. Editable columns are indicated by a "pencil" icon. To reset a value to the previously configured value, click the "Reset" icon that appears after you have edited a field.

- **2.** Select the cluster configuration parameter to configure.
  - a) Click Configure Value for the selected row.
  - b) Enter the new value for the configuration parameter.
    If the value is invalid, you see an error message. As some parameters require a restart, the changed value is in the **Pending Value** column until the server is restarted.
  - c) Click **Save All** to update the server with the new values or **Reset All** to restore the original values for the resource.

## Starting an Instance

Start an Adaptive Server instance connected to a cluster.

## **Prerequisites**

The agent must be authenticated in order to add an instance.

### Task

- In the left pane of the Administration Console, expand ASE Servers > Cluster Management, then select Instances.
- 2. Click the drop-down arrow that appears next to the instance name, then select **Start Server**.

The Start Server screen appears.

**3.** Click **Yes** to confirm your request.

Done appears in the Start Server window when the start server request has finished.

## Adding an Instance to a Cluster

Add additional instances to an existing cluster.

# **Prerequisites**

The maximum number of instances for the selected cluster must be set large enough to allow additional instances. Also, the agent must be running on the node on which you are adding the instance.

#### Task

- In the left pane of the Administration Console, expand ASE Servers > Cluster Management, then select Instances.
- **2.** Click the drop-down arrow and select **New**. You see the Add Cluster Server Instance wizard.
- 3. On the Introduction screen, select the cluster to which to add an instance.
- **4.** (Optional) On the Cluster information screen, you can import an existing instance file.
- **5.** On the Nodes screen, click **Add** to specify the hosts that participate in the cluster. Provide the host name, the agent port number, and the agent user name and password.
- **6.** The Quorum Device screen provides information about the designated quorum device. Once the device is accepted, the cluster agent plug-in is deployed to the agent host. If the duplicate agent plug-in already exists, you to create a new plug-in or accept the existing plug-in.
- **7.** The Cluster Environment screen is specific to a shared installation. For a private installation, this information is specified when you are defining instances for the cluster.

If a Veritas Cluster Server (VCS) base device is detected on the system, you are prompted to integrate the ASE Cluster Edition Dataserver with the Veritas Cluster Server. See *Using the Cluster Edition with the Veritas Cluster Server* in the *Clusters Users Guide*.

If an LDAP environment is detected, see *Using LDAP as a directory service* in the *Clusters Users Guide*.

If the devices you specify in the following steps do not include SCSI-3 PGR capability or support I/O fencing, you are prompted to continue, not continue, or to ignore further messages regarding SCSI-3 PGR capability or I/O fencing support. This dialog does not appear if a VCS device is detected.

8. Click Add to add instances to the cluster.

You see the Define Server Instance screen with the tabs General, Local System Temporary Database, and Private (if a private installation is chosen).

- **9.** On the General tab:
  - a) Select the node where the instance will be located.
  - b) Enter the instance name.
  - Select a query port number, then select Validate Port to make sure this port is available.
  - d) Select a primary and secondary network address. The Secondary option is enabled if you specified on the Network Protocol screen that a secondary address is available.
  - e) Provide a full path to the error log for this instance.
  - f) List any start-up parameters for the instance.
  - g) List any trace flags to use at start-up.
- 10. On the Local System Temporary Database tab default values are provided for the local temporary databases. A local system temporary database must be create for a shared disk installation. Accept the defaults or change the database device values.
- **11.** (Optional) On the Private tab:
  - a) Sybase home the Adaptive Server release directory (value of \$SYBASE).
  - b) Adaptive Server Enterprise home the full path to the ASE-15\_0 directory (value of \$SYBASE/\$SYBASE ASE).
  - c) Interfaces directory path to the directory containing the interfaces file.
  - d) Sybase environment script full path to the script that you use to set the environment variables.
  - e) Cluster configuration file full path to the cluster configuration file.
- **12.** (Optional) Click **Summary** to review the information you have provided.
- **13.** (Optional) Click **Export** to save the instance information to a file.
- 14. Click Next to add the instance to the selected cluster.

**Note:** After adding instances, start each one separately.

## Stopping an Instance

Shut down an instance immediately or wait for transactions to complete.

- In the left pane of the Administration Console, expand ASE Servers > Cluster Management, then select Instances.
- Click the drop-down arrow that appears next to the instance name, then select Start Server.

The Start Server screen appears.

- 3. Choose:
  - Yes to wait for all statements and transactions to complete before shutting down.
  - **Shut down immediately** to shut down the cluster immediately, without waiting for transactions to complete.

Done appears in the Stop Server window when the shut down request has finished.

# Deleting an Instance

Remove an offline cluster instance.

## **Prerequisites**

The agent must be authenticated and the cluster instance must be offline before it can be deleted.

#### Task

- In the left pane of the Administration Console, expand ASE Servers > Cluster Management, then select Instances.
- 2. Click the drop-down arrow that appears next to the instance name, then select **Delete**.
- **3.** Confirm the deletion.

# Instance Properties

Use the Properties wizard to view instance information.

To initiate the Properties wizard, select the instance from the Administration Console, click the drop-down arrow that appears next to the name, then select **Properties**.

| Wizard Op-<br>tion | Server Properties                                                                                                    |
|--------------------|----------------------------------------------------------------------------------------------------|
| General            | <ul> <li>View instance information such as:</li> <li>Name and type</li> <li>Version, build date, and build options</li> <li>Edition – click Cluster Edition for licensing information.</li> <li>Character set, sort order, and language</li> <li>Host name, port number, platform and operating system (shown if agent is authenticated)</li> <li>Page size</li> <li>Status; running or stopped</li> <li>Location of Sybase home directory</li> </ul> |

## Viewing an Instance Log

View information about the success or failure of each start-up attempt of the cluster and operations of the cluster.

# **Prerequisites**

The agent must be authenticated in order to view an instance log.

#### Task

- 1. In the left pane of the Administration Console, select **ASE Servers > Cluster Management > Instances** to populate the right pane with a list of instances.
- 2. Select the instance, click the drop-down arrow that appears next to the name, then select **View Log**.

You see the Server Log screen.

- **3.** (Optional) Enter search criteria in the "Show messages matching" field to search for specific errors or messages.
- **4.** (Optional) Click **Settings** to limit the number of messages to retrieve and select a regular expression to include in the retrieval process.
- **5.** (Optional) Click **Options** to add or remove information columns, to copy a specific row, or copy the entire table.

# Manage Load Profiles

Load profiles let you define the operating criteria for a logical cluster.

Load profile criteria are typically called "load score metrics," with the value associated for each criteria rolled into a "score" for each instance in the logical cluster that uses the load profile. You can periodically compare load scores for different instances within a logical

cluster to detect when the workload is undesirably skewed to one or more instances, or to determine if an instance is underutilized.

Instances included in multiple logical clusters can be impacted by multiple load profiles, so take care when associating instances with multiple logical clusters and when defining and applying load profiles.

The Cluster Edition includes two system load profiles: sybase\_profile\_oltp for OLTP environments and sybase\_profile\_dss for DSS environments. You cannot modify or delete system load profiles. However, you can duplicate them and modify the duplicates to create your own load profiles.

The load profile status reports the:

- Name the name for the load profile configuration.
- Type the load profile type: system or user.
- Metric weights relative weight assigned to each metric in the load profile. Metrics include:
  - User connections the weight of users connected to the particular load profile.
  - CPU busy the weight of CPUs that are currently busy.
  - Run queue length –the weight of the run queue.
  - IO load the weight of the I/O load.
  - Engine deficit the weight of the engine deficit.
  - Users the weight for a metric the user chooses to measure.
- Thresholds configured difference (as a percentage) in the load between two instances in a logical cluster at which point the following can occur:
  - Login redirection used for connection-time load balancing and routing connections
    to a logical cluster. If necessary, an instance directs a client to stop the current login
    attempt and try connecting to instances it supplies as a list of available network
    addresses.
  - Dynamic migration (also known as the hysteresis value) the dynamic migration configuration.
- Minimum load score load score necessary to trigger login redirection and dynamic migration.

# Adding a Load Profile

Use a load profile to consolidate all configurable aspects of the workload scoring system into a single named entity.

- In the left pane of the Administration Console, expand ASE Servers > Cluster Management, then select Load Profile.
- **2.** Click the drop-down arrow and select **New**. You see the Add Load Profile wizard.
- 3. Select a cluster for the load profile.

- **4.** Enter a name for your profile.
- **5.** Specify the metric weights for the load profile.

When a load profile is associated with a logical cluster, the workload manager calculates a load score for each instance in the logical cluster. This is calculated using the weight you entered for each metric, the raw value of each metric for the instance, and the workload measurement algorithm.

The metrics measured by the server are:

- User connections the capacity of an instance to accept a new connection, based on resource availability.
- CPU busy the capacity of an instance to accept additional work.
- Run-queue length the number of runnable tasks on a system. The run-queue length measures the processing backlog, and is a good indicator of relative response time.
- I/O load outstanding asynchronous I/Os.
- Engine deficit the difference in the number of online engines among instances in the cluster. Engine deficit is measurable only when instances in the cluster have unequal numbers of engines. Engine deficit adds a metric for maximum relative capacity to the load score.
- User-defined an optional customer-supplied metric specific to the user's environment.

#### **6.** Enter values for:

- Minimum Load Score the load score is not a percentage, but is the minimum score the
  workload manager requires before it redirects work to other instances. The minimum
  load score is meaningful when compared to the load scores of other instances in the
  logical cluster using the load profile.
- Login Redirection (%) the load threshold for determining how best to distributed incoming connections.
- Dynamic Connection Migration (%) the load threshold that determines whether to distribute existing connections. The load threshold is the percentage difference between the load on the current instance and the load on the least-loaded instance currently participating in a logical cluster. That value must be met before the Cluster Edition redirects a login or migrates an existing connection.

The percentages for Login Redirection and Dynamic Connection Migration are independent, and do not need to add up 100.

7. (Optional) Click **Summary** to verify your selected options.

## Deleting a Load Profile

Delete a user created load profile.

You cannot modify or delete the system load profiles, sybase\_profile\_oltp and sybase profile dss.

- In the left pane of the Administration Console, expand ASE Servers > Cluster Management and select Load Profile.
- Click the drop-down arrow that appears next to the load profile name, then select Delete.
- **3.** Confirm the deletion.

# Generating a DDL Script for a Load Profile

Generate DDL to create a load profile.

- In the left pane of the Administration Console, expand ASE Servers > Cluster Management and select Load Profile.
- 2. Select the load profile, click the drop-down arrow that appears next to the name, then select **Generate DDL**.

You can save the DDL in an external file on your local file system.

# Load Profile Properties

Use the Properties wizard to view load profile information.

To initiate the Properties wizard, select the load profile from the Administration Console, click the drop-down arrow that appears next to the name, then select **Properties**.

| Wizard Op-<br>tion | Load Profile Properties                                                    |
|--------------------|----------------------------------------------------------------------------|
| General            | View the name and type of load profile.                                    |
| Metric Weights     | Change the metric weights currently assigned to the selected load profile. |
| Thresholds         | Change the thresholds currently assigned to the selected load profile.     |

### Manage Routes

Routes allow you to direct client connections to specific logical clusters.

### Adding a Route

Assign routes to a logical cluster for applications, logins, and aliases to manage the cluster workload.

- In the left pane of the Administration Console, expand ASE Servers > Cluster Management, then select Routes.
- Click the drop-down arrow and select New. You see the Add Route wizard.
- **3.** Select a cluster from which the incoming client connections will be routed.
- **4.** Specify the type of route:

- Alias associate a server name with a logical cluster. Applications can choose a logical
  cluster from server aliases placed in the interfaces file. These aliases use unique server
  names. The alias entry can point anywhere in the physical cluster. The workload
  manager sends it to the correct instances via login redirection
- Application establish a relationship between an application name and a logical cluster.
- Login establish a relationship between an Adaptive Server login and a logical cluster.
- **5.** Enter a name for your route.
- **6.** Specify the name of the logical cluster to which this route is associated.
- 7. (Optional) Click **Summary** to review your information.

### Deleting a Route

Close a client connection to a logical cluster.

- 1. In the left pane of the Administration Console, expand ASE Servers > Cluster Management and select Routes.
- 2. Click the drop-down arrow that appears next to the route name, then select **Delete**.
- 3. Confirm the deletion.

## Route Properties

Use the Properties wizard to view route information.

To initiate the Properties wizard, select the route from the Administration Console, click the drop-down arrow that appears next to the name, then select **Properties**.

| Wizard Op-<br>tion | Route Properties                                                                                        |  |
|--------------------|----------------------------------------------------------------------------------------------------|--|
| General            | View the name, route type, and the logical cluster to which the incoming client connections are routed. |  |

# Manage Auxiliary Servers

Configure backup servers and XP backup servers for clusters.

# Configuring a Backup Server

Configure a backup server for an entire cluster or multiple backup servers to run on a perinstance basis.

### **Prerequisites**

The agent must be authenticated in order to configure a Backup Server.

#### Task

- In the left pane of the Administration Console, expand ASE Servers > Cluster Management > Auxiliary Servers.
- 2. Select Backup Servers.
- **3.** Click the drop-down arrow, then select **Configure Backup Server**. You see the Configure Backup Server wizard.
- **4.** Select the cluster for which to configure a Backup Server.
- **5.** Specify the type of configuration:
  - Configure a Backup Server for the entire cluster.
     The Specify Properties screen shows a default Backup Server name, error log path, and port number. Optionally adjust any of these values for your configuration environment.
  - Configure multiple backup servers, that run on a per-instance basis. When configuring a backup server on a per-instance basis:
  - a) Choose either a dedicated server policy or a round-robin policy for the global server configuration.
  - b) (Optional) Select **Enable global high availability mode** for backup servers configured on a per-instance basis.
  - c) The Specify Properties screen shows a default error log path and port number for each instance. Optionally adjust either of these values for your configuration environment.
- **6.** (Optional) Click **Summary** to review your information.

## Deleting a Backup Server

Delete a cluster Backup Server.

#### **Prerequisites**

The agent must be authenticated in order to delete a Backup Server.

#### Task

- 1. In the left pane of the Administration Console, expand ASE Servers > Cluster Management > Auxiliary Servers.
- 2. Select Backup Servers.
- Click the drop-down arrow that appears next to the Backup Server name, then select Delete.
- **4.** Confirm the deletion.

# Backup Server Properties

Use the Properties wizard to view cluster Backup Server information.

To initiate the Properties wizard, select the backup server from the Administration Console, click the drop-down arrow that appears next to the name, then select **Properties**.

| Wizard Option                                                                        | Backup Server Properties                                                                                                    |
|--------------------------------------------------------------------------------------|----------------------------------------------------------------------------------------------------|
| General                                                                              | <ul> <li>Name and type.</li> <li>For a Backup Server configured for the entire cluster – host and associated port numbers.</li> <li>For multiple server configurations – instances and associated port numbers.</li> </ul> |
| Robal Configuration  Note: Available only for multiple backup server configurations. | <ul> <li>Type of server policy, either dedicated or round-robin.</li> <li>Global high-availability mode.</li> </ul>                                                                                                    |

## Configuring an XP Server

Configure a backup XP Server for a cluster.

# **Prerequisites**

The agent must be authenticated in order to configure an XP Server.

#### Task

- In the left pane of the Administration Console, expand ASE Servers > Cluster Management > Auxiliary Servers.
- 2. Select XP Servers.
- **3.** Click the drop-down arrow, then select **Configure XP Server**. You see the Configure XP Server wizard.
- **4.** Select the cluster for which to configure an XP Server.
- **5.** The Specify Port Numbers screen provides a default port number. Optionally adjust the port number for your configuration environment.
- **6.** (Optional) Click **Summary** to review your information.

# Deleting an XP Server

Delete a cluster backup XP Server.

# **Prerequisites**

The agent must be authenticated in order to delete an XP Server.

#### Task

- In the left pane of the Administration Console, expand ASE Servers > Cluster Management > Auxiliary Servers.
- 2. Select XP Servers.
- 3. Click the drop-down arrow that appears next to the XP Server name, then select **Delete**.
- **4.** Confirm the deletion.

# XP Server Properties

Use the Properties wizard to view cluster backup XP Server information.

To initiate the Properties wizard, select the XP Server from the Administration Console, click the drop-down arrow that appears next to the name, then select **Properties**.

| Wizard Option | XP Server Properties                                                          |
|---------------|-------------------------------------------------------------------------------|
| General       | <ul><li>Name and type</li><li>Instances and associated port numbers</li></ul> |

# **Compiled Objects**

A compiled object is any object that requires entries in the **sysprocedures** table.

Compiled objects include:

- Check constraints
- · Defaults
- Rules
- · Stored procedures
- Extended stored procedures
- Triggers
- Views
- Functions
- Computed columns
- · Partition conditions

# **Granting Permissions on Compiled Objects**

Grant permissions on objects such as stored procedures, functions, extended stored procedures, and views.

- 1. In the left pane of the Administration Console, expand ASE Servers > Compiled Objects, then select Procedures.
- 2. Click the Name field of the object on which to grant permissions.

- **3.** Click the drop-down arrow and select **Properties**.
- 4. Select Permissions.
- Click Grant to grant access permissions for the selected object. You see the Grant Permission wizard.
- **6.** Select the type of grantee:
  - Users
  - Groups
  - Roles
- 7. Select one or more grantees.
- **8.** Select the types of permissions allowed for the selected grantees.
- **9.** (Optional) Click **Summary** to verify your selected options.

# **Revoking Permissions on Compiled Objects**

Revoke permissions on objects such as stored procedures, functions, extended stored procedures, and views.

- 1. In the left pane of the Administration Console, expand ASE Servers > Compiled Objects, then select Procedures.
- 2. Click the Name field of the object on which to revoke permissions.
- **3.** Click the drop-down arrow and select **Properties**.
- 4. Select Permissions.
- **5.** Select the grantee, then click **Revoke** to revoke access permissions to the object. In the Revoke Permissions wizard, each type of permission and the current granted permissions are shown in cells.
- **6.** Choose one of:
  - · Revoke all permission.
  - Individual cells to revoke the currently granted permissions. The cell changes to show an "x", indicating that the permission type is no longer granted.
- 7. (Optional) Click **Preview** to see the SQL statements for your command.

# **Databases**

Monitor Adaptive Server databases.

### **Monitor Databases**

From the Perspective Resources view, use the Monitor option on your Adaptive Server to display database statistics and monitor database activity.

# Determining the Backup Status of a Database

Find out when a database's last backup started, whether the last backup failed, whether a backup is currently in progress, and more.

- In the Perspective Resources view, select the server to monitor, click the drop-down arrow, and select Monitor.
- 2. In the left pane, select **Databases**.

You can also display the Databases window by clicking a **Databases** link on another window in the Adaptive Server monitor.

**3.** Locate your database in the Databases table.

The table shows:

- The date and time at which the last backup started
- Whether a backup is currently in progress
- Whether the last backup failed
- Whether the transaction log is full
- Whether there are suspended processes associated with this database

For more information on backups, see the chapters on developing a recovery plan and on backing up and restoring user databases in the Adaptive Server *System Administration Guide*, Volume 2.

#### See also

- Displaying Resources Used by a Database on page 294
- Displaying Information About Segments Used by a Database on page 297
- Database Statistics and Details on page 296

### Displaying Resources Used by a Database

View disk usage, running processes, unused indexes, and devices and segments associated with an Adaptive Server database.

- In the Perspective Resources view, select the server to monitor, click the drop-down arrow, and select Monitor.
- 2. In the left pane, select **Databases**.

You can also display the Databases screen by clicking a **Databases** link from a different window in the Adaptive Server monitor.

**3.** Select a database in the Databases table.

The tabs at the bottom of the screen are populated with information on the database you selected.

**Note:** When you select a database, Sybase Control Center calculates space usage before displaying any data, and this may take 30 seconds or more for a large database.

- **4.** Click a tab to see information about the resource you are interested in:
  - **Details** shows disk usage, including the size of reserved and unreserved data and log segments.
  - **Running Processes** shows the server process ID (spid), login, host, command, and transaction for each process that is currently using the database. Each spid number is a link; click it to see more information about that process.
  - Devices Used shows the size and usage allocation (data or log) for each device that
    provides storage for this database. Each device name is a link; click it to see more
    information about that device.
  - **Segments Used** shows the size and unused portion of each segment, in megabytes. Each segment name is a link; click it to see more information about that segment.
  - Unused Indexes shows the name and table of each unused index.
  - Frequently Used Tables shows usage statistics for frequently used tables.

#### See also

- Determining the Backup Status of a Database on page 294
- Displaying Information About Segments Used by a Database on page 297
- Database Statistics and Details on page 296

### Modifying Database Sizes

Sybase Control Center allows you to increase the size of your databases from the Database window.

- 1. In the Adaptive Server monitor, select **Databases**.
- **2.** From the Databases table, select the database to configure.
- **3.** Right-click a row and select **Extend**.
- 4. Select the Extend menu item from the context menu.
  You see the Extend Database Size wizard.
- **5.** (Optional) Select a **Device Name** on which to extend the database.
- **6.** (Optional) Specify the amount of space you want to allocate to the log and data segments.
- 7. Click OK.

The dialog box closes if the operation succeeds, else Sybase Control Center displays an error and the dialog box stays open.

## Database Statistics and Details

The Databases window shows a variety of detailed statistics, including the status, of active Adaptive Server databases.

**Note:** In Adaptive Server cluster configurations, the Global Databases table provides information about global databases, and the Local Databases tables provides information about local, temporary databases, grouped by cluster instance.

The Databases table lists the databases in the current Adaptive Server by name. If a database is unavailable, for example, because it is quiesced or is offline, the Name column includes the reason.

For Adaptive Server 15.5 and later, the Databases table lists the type, durability, and DML logging status for each database. The Databases table also includes for each database, the ID, and current status information, backup status, whether the transaction log is full, and whether there are suspended processes. Processes may be suspended when the transaction log fills up.

The type of database is indicated for temporary, in-memory, proxy and archive databases, and left blank for all other databases. The Durability column indicates if a database is recoverable.

The tabs at the bottom of the screen display information about the selected database. For a large database, it might take 30 seconds or more for the information to appear.

Table 54. Tabs in the Databases View

| Details           | Displays information about space usage, with pie charts for data segments and log segments. If this database does not have a log segment, the pie chart on the right shows combined data and log segment usage.                               |
|-------------------|----------------------------------------------------------------------------------------------------|
|                   | In Adaptive Server version 15.7 ESD#3, "Other" displays the space usage for the Object Allocation Map (OAM). For more information about OAM, see the <i>System Administration Guide: Volume 2</i> for Adaptive Server Enterprise 15.7 ESD #2. |
| Running Processes | Displays information about processes that are currently using this data-<br>base, including the process ID, login, host, command, and transaction<br>name.                                                                                    |
|                   | Click a process ID in the SPID column to switch to the <b>Processes</b> view's information about that process.                                                                                                    |
| Devices Used      | Displays information about devices on which this database stores its data, including the device name, the amount of space used on that device, and the usage allocation (data or log).                                                        |
|                   | Click a device in the Name column to switch to the <b>Devices</b> view's information about that device.                                                                                                    |

| Segments Used          | Displays information about segments used by this database, including the segment name, the size of the segment in megabytes, and the amount of free space in the segment.                                                                |
|------------------------|----------------------------------------------------------------------------------------------------|
|                        | Click a segment in the Name column to switch to the <b>Segments</b> view's information about that segment.                                                                                                    |
| Unused Indexes         | Lists indexes in this database that have not been used since the Adaptive Server was last restarted.                                                                                                    |
| Frequently Used Tables | Displays information about tables in this database that have been used since the Adaptive Server was last restarted, including the table name, index ID, logical and physical reads, lock requests and waits, and contention statistics. |

The Local Temporary Databases screen provides information about local, temporary databases grouped by cluster instances. For each cluster instance, Sybase Control Center lists the ID and current status information, including backup status; whether the transaction log is full, and whether there are suspended processes.

The tabs at the bottom of the Local Temporary Databases screen display information about the selected database. Click the Temporary Database Activity tab to see information about log requests and wait status, device read and write values, and charts depicting I/O activity in the selected temporary database.

#### See also

- Determining the Backup Status of a Database on page 294
- Displaying Resources Used by a Database on page 294
- Displaying Information About Segments Used by a Database on page 297

# <u>Displaying Information About Segments Used by a Database</u>

For a database, get details about space usage, devices that make up each segment, and tables and indexes that use it.

- In the Perspective Resources view, select the server to monitor, click the drop-down arrow, and select Monitor.
- 2. In the left pane, select **Databases**.
- 3. Select a database in the Databases table at the top of the window.
  The tabs at the bottom of the window are populated with information on the database you selected.
- 4. Click the **Segments Used** tab.
- **5.** Each segment name is a link; click it to see more information about that segment.

The Segments window appears. In the Segments window, the tabs at the bottom of the screen are populated with information about the selected segment.

- **6.** Click the tabs to see information about space usage on the segment, devices that make up the segment, and tables and indexes that are allocated on the segment.
- **7.** If the database uses more than one segment, return to the Databases screen to identify and click through to the remaining segments.

For more information on segments, see the Adaptive Server *System Administration Guide*, Volume 2.

#### See also

- Determining the Backup Status of a Database on page 294
- Displaying Resources Used by a Database on page 294
- Database Statistics and Details on page 296
- Determining the Space Used by a Table on a Segment on page 438
- Extending a Segment in Adaptive Server on page 438
- Segment Statistics and Details on page 439

# **Manage Databases**

From the Perspective Resources view, use the Administration Console option on your Adaptive Server to create databases, modify their properties, and perform other administrative tasks.

### Creating a User Database

Create a user database using the Sybase Control Center Administration Console.

### **Prerequisites**

Consider these database attributes:

- Size:
  - **sp\_estspace** helps you estimate table and index space requirements based on the definition of a specific table. See the *Adaptive Server Reference Manual*.
  - Space for planned views, stored procedures, defaults, rules, and triggers
  - Size of the transaction log
  - Space for anticipated expansion
- Database device location, and whether there is enough space on that device.
- Transaction log location Sybase recommends that you store the transaction log on a
  different device than the data.

#### Task

- In the left pane of the Administration Console, expand ASE Servers > Schema Objects > Databases.
- 2. Click User Databases.
- Click the drop-down arrow and select New. You see the Add User Database wizard.
- **4.** On the Introduction screen, select the server in which to create a database.
- **5.** On the Database screen, enter the name of the database you want to create.
- **6.** (Optional) On the Devices screen, enter the size of the new database. If you do not enter a size, the default size allocated is 3MB. You can specify separately the amount of space to allocate to the log and data segments.
- 7. (Optional) On the Options screen, select:
  - With override to store the log and data on the same logical device Sybase does not recommend this.
  - For load if you want the database to be used for loading a database dump.
- **8.** (Optional) On the Durability Level screen, choose one of these levels to increase the performance of the server by reducing the recoverability in case of a system crash:
  - NO\_RECOVERY there is no guarantee that, at runtime, committed transactions are written to the disk.
  - AT\_SHUTDOWN all committed transactions are written to disk during a normal server shutdown.
  - FULL a complete recovery of committed transactions is possible after a crash.

**Note:** These options only apply to nonclustered Adaptive Server version 15.5 and later.

- **9.** (Optional) On the Data Compression screen, select:
  - Data compression for the entire database choose either page-level or row-level compression. If you choose neither option, then data is not compressed.
  - LOB compression choose from levels 0 9, 100, or 101.
  - In-row LOB length choose the length of the LOB column to be saved in-row. To disallow in-row LOB storage in the database, set the length to 0.

**Note:** These options only apply to nonclustered Adaptive Server version 15.7 and later.

- **10.** (Optional) On the Guest User screen, select **Create guest user** to create a guest user who can access the database with limited privileges.
- **11.** (Optional) Click **Summary** to view your selected options.

### See also

- Creating a Temporary Database on page 301
- Creating a Proxy Database on page 300

# Manage and Monitor

- Creating an Archive Database on page 302
- Creating an In-Memory Database on page 304
- Creating an In-Memory Temporary Database on page 305
- Creating a Temporary Database Group on page 306
- Mounting an Adaptive Server Database on page 334
- Database Properties on page 335

# Creating a Proxy Database

Create a proxy database using the Sybase Control Center Administration Console.

# **Prerequisites**

Consider these database attributes:

- Size :
  - **sp\_estspace** helps you estimate table and index space requirements based on the definition of a specific table. See the *Adaptive Server Reference Manual*.
  - · Space for planned views, stored procedures, defaults, rules, and triggers
  - Size of the transaction log
  - Space for anticipated expansion
- Database device location, and whether there is enough space on that device.
- Transaction log location Sybase recommends that you store the transaction log on a different device than the data.

### Task

- In the left pane of the Administration Console, expand ASE Servers > Schema Objects > Databases.
- 2. Click Proxy Databases.
- **3.** Click the drop-down arrow and select **New**. You see the Add Proxy Database wizard.
- **4.** On the Introduction screen, select the server in which to create a database.
- 5. On the Database screen, enter the name of the database you want to create.
- **6.** (Optional) On the Devices screen, enter the size of the new database. If you do not enter a size, the default size allocated is 3MB. You can specify separately the amount of space to allocate to the log and data segments.
- 7. (Optional) On the Default Location screen, enter the name of the remote location where you want to store your proxy database. Select **For Proxy Update** to get metadata automatically from the remote location while creating proxy tables.
- **8.** (Optional) Click **Summary** to view your selected options.

#### See also

- Creating a User Database on page 298
- Creating a Temporary Database on page 301
- Creating an Archive Database on page 302
- Creating an In-Memory Database on page 304
- Creating an In-Memory Temporary Database on page 305
- Creating a Temporary Database Group on page 306
- Mounting an Adaptive Server Database on page 334
- Database Properties on page 335

## Creating a Temporary Database

Create a temporary database using the Sybase Control Center Administration Console.

# **Prerequisites**

Consider these database attributes:

- Size:
  - **sp\_estspace** helps you estimate table and index space requirements based on the definition of a specific table. See the *Adaptive Server Reference Manual*.
  - Space for planned views, stored procedures, defaults, rules, and triggers
  - Size of the transaction log
  - Space for anticipated expansion
- Database device location, and whether there is enough space on that device.
- Transaction log location Sybase recommends that you store the transaction log on a
  different device than the data.

#### Task

Sybase Control Center provides a wizard to create a temporary database.

- In the left pane of the Administration Console, expand ASE Servers > Schema Objects > Databases.
- 2. Click Temporary Databases.
- **3.** Click the drop-down arrow and select **New**. You see the Add Temporary Database Wizard.
- **4.** On the Introduction screen, select the server in which to create a database.
- 5. (Optional) For a cluster environment, click **Create this as a local temporary database**, then select the online instance on which to create the database.

For the Cluster Edition, you can create local user temporary databases on private devices, but you must create local system temporary databases on shared devices. Local file system devices (block devices) can be used for managing the storage needs of temporary data in

- the cluster. These devices are added as private devices and can only be used by local user temporary databases.
- **6.** On the Database screen, enter the name of the database you want to create.
- 7. (Optional) For a cluster environment, on the Temporary Database Group screen, select the group in which to add the local temporary database.
  - You can only add a local temporary database to a temporary database group. Global temporary databases cannot be added to a temporary database group.
- **8.** (Optional) On the Devices screen, enter the size of the new database. If you do not enter a size, the default size allocated is 3MB. You can specify separately the amount of space to allocate to the log and data segments.
- **9.** (Optional) On the Options screen, select:
  - With override to store the log and data on the same logical device Sybase does not recommend this.
- **10.** (Optional) On the Data Compression screen, select:
  - Data compression for the entire database choose either page-level or row-level compression. If you choose neither option, then data is not compressed.
  - LOB compression choose from levels 0 9, 100, or 101.
  - In-row LOB length choose the length of the LOB column to be saved in-row. To disallow in-row LOB storage in the database, set the length to 0.
- **11.** (Optional) On the Temporary Database Group screen, select the database group that the temporary database belongs to.
- **12.** (Optional) Click **Summary** to view your selected options.

#### See also

- Creating a User Database on page 298
- Creating a Proxy Database on page 300
- Creating an Archive Database on page 302
- Creating an In-Memory Database on page 304
- Creating an In-Memory Temporary Database on page 305
- Creating a Temporary Database Group on page 306
- Mounting an Adaptive Server Database on page 334
- Database Properties on page 335

# Creating an Archive Database

Create an archive database using the Sybase Control Center Administration Console.

# **Prerequisites**

Consider these database attributes:

- Size :
  - **sp\_estspace** helps you estimate table and index space requirements based on the definition of a specific table. See the *Adaptive Server Reference Manual*.
  - Space for planned views, stored procedures, defaults, rules, and triggers
  - Size of the transaction log
  - Space for anticipated expansion
- Database device location, and whether there is enough space on that device.
- Transaction log location Sybase recommends that you store the transaction log on a different device than the data.

#### Task

Sybase Control Center provides a wizard to create an archive database.

- In the left pane of the Administration Console, expand ASE Servers > Schema Objects > Databases.
- 2. Click Archive Databases.
- **3.** Click the drop-down arrow and select **New**. You see the Add Archive Database wizard.
- **4.** On the Introduction screen, select the server in which to create a database.
- 5. On the Database screen, enter the name of the database you want to create.
  - To enter the name of an archive database, you must first select a scratch database. You can mark a database as a scratch database by selecting the Scratch Database option from the database property sheet.
  - For information on scratch databases, see the System Administration Guide: Volume 2.
- **6.** (Optional) On the Devices screen, enter the size of the new database. If you do not enter a size, the default size allocated is 3MB. You can specify separately the amount of space to allocate to the log and data segments.
- 7. (Optional) Click **Summary** to view your selected options.

#### See also

- Creating a User Database on page 298
- Creating a Temporary Database on page 301
- Creating a Proxy Database on page 300
- Creating an In-Memory Database on page 304
- Creating an In-Memory Temporary Database on page 305
- Creating a Temporary Database Group on page 306
- Mounting an Adaptive Server Database on page 334
- Database Properties on page 335

## Creating an In-Memory Database

Create an in-memory database using the Sybase Control Center Administration Console.

## **Prerequisites**

Consider these database attributes:

- Size :
  - **sp\_estspace** helps you estimate table and index space requirements based on the definition of a specific table. See the *Adaptive Server Reference Manual*.
  - · Space for planned views, stored procedures, defaults, rules, and triggers
  - · Size of the transaction log
  - Space for anticipated expansion
- Database device location, and whether there is enough space on that device.
- Transaction log location Sybase recommends that you store the transaction log on a different device than the data.

### Task

- In the left pane of the Administration Console, expand ASE Servers > Schema Objects > Databases.
- 2. Click In-Memory Databases.
- Click the drop-down arrow and select New. You see the Add In-Memory Database wizard.
- **4.** On the Introduction screen, select the server in which to create a database.
- **5.** On the Database screen, enter the name of the database you want to create.
- **6.** On the Devices screen, enter the size of the new database. If you do not enter a size, the default size allocated is 3MB. You can specify separately the amount of space to allocate to the log and data segments.
- 7. (Optional) On the Options screen, select:
  - With override to store the log and data on the same logical device Sybase does not recommend this.
  - For load if you want the database to be used for loading a database dump.
  - Specify a template database that is copied over to create the in-memory database.
- **8.** (Optional) On the Guest User screen, select **Create guest user** to create a guest user who can access the database with limited privileges.
- **9.** (Optional) Click **Summary** to view your selected options.

#### See also

• Creating a User Database on page 298

- Creating a Temporary Database on page 301
- Creating a Proxy Database on page 300
- Creating an Archive Database on page 302
- Creating an In-Memory Temporary Database on page 305
- Creating a Temporary Database Group on page 306
- Mounting an Adaptive Server Database on page 334
- Database Properties on page 335

# Creating an In-Memory Temporary Database

Create an in-memory temporary database using the Sybase Control Center Administration Console.

# **Prerequisites**

Consider these database attributes:

- Size :
  - **sp\_estspace** helps you estimate table and index space requirements based on the definition of a specific table. See the *Adaptive Server Reference Manual*.
  - Space for planned views, stored procedures, defaults, rules, and triggers
  - Size of the transaction log
  - Space for anticipated expansion
- Database device location, and whether there is enough space on that device.
- Transaction log location Sybase recommends that you store the transaction log on a
  different device than the data.

#### Task

- In the left pane of the Administration Console, expand ASE Servers > Schema Objects > Databases.
- 2. Click In-Memory Temporary Databases.
- **3.** Click the drop-down arrow and select **New**. You see the Add In-Memory Temporary Database wizard.
- **4.** On the Introduction screen, select the server in which to create a database.
- **5.** On the Database screen, enter the name of the database you want to create.
- **6.** (Optional) On the Devices screen, enter the size of the new database. If you do not enter a size, the default size allocated is 3MB. You can specify separately the amount of space to allocate to the log and data segments.
- 7. (Optional) On the Options screen, select:
  - With override to store the log and data on the same logical device Sybase does not recommend this.

- **8.** (Optional) On the Temporary Database Group screen, select the database group that the temporary database belongs to.
- **9.** (Optional) Click **Summary** to view your selected options.

#### See also

- Creating a User Database on page 298
- Creating a Temporary Database on page 301
- Creating a Proxy Database on page 300
- Creating an Archive Database on page 302
- Creating an In-Memory Database on page 304
- Creating a Temporary Database Group on page 306
- Mounting an Adaptive Server Database on page 334
- Database Properties on page 335

# Creating a Temporary Database Group

Create a temporary database group using the Sybase Control Center Administration Console.

- In the left pane of the Administration Console, expand ASE Servers > Schema Objects > Databases.
- 2. Click Temporary Database Groups.
- Click the drop-down arrow and select New. You see the Add Temporary Database Group wizard.
- **4.** On the Introduction screen, select the server in which to create a database group.
- 5. On the Group Name screen, enter the name of the temporary database group.
- **6.** On the Databases screen, specify the temporary database to be added to the temporary database group.
- 7. On the Bindings screen, click **Bind Application** to specify applications to be bound to the temporary database group.
  - Bind Application to specify applications to be bound to the temporary database group.
  - **Bind Login** to specify logins to be bound to the temporary database group.

**Note:** If you change the binding of a login to a different group, the old binding is no longer valid.

**8.** (Optional) Click **Summary** to view your selected options.

#### See also

- Creating a User Database on page 298
- Creating a Temporary Database on page 301
- Creating a Proxy Database on page 300
- Creating an Archive Database on page 302

- Creating an In-Memory Database on page 304
- Creating an In-Memory Temporary Database on page 305
- Mounting an Adaptive Server Database on page 334
- Database Properties on page 335

# Backing Up (Dumping) a Database

Use Sybase Control Center to help you back up a database and its transaction log.

# **Prerequisites**

- Ensure that you can connect to the Backup Server from each Adaptive Server you administer.
- Decide on the backup media you will use, and create dump devices that identify the physical backup media to Adaptive Server.
- Ensure that the login of the person starting the Backup Server has write permissions for the physical backup dump device, and that the dump device is available.

#### Task

Although Adaptive Server has automatic recovery procedures to protect you during power outages and computer failures, your best protection against media failure is regular and frequent backups of system and user databases. See the *System Administration Guide* for details on backup and recovery.

**Note:** Sybase Control Center verifies that Backup Server is available. If it is not, the Backup and Restore wizards display a message, similar to Default Backup Server is not running, and you cannot proceed.

- In the left pane of the Administration Console, expand ASE Servers > Schema Objects > Databases.
- 2. Select one of:
  - User Databases
  - System Databases
  - Temporary Databases
  - · Proxy Databases
  - In-Memory Databases
  - In-Memory Temporary Databases
- **3.** Click the Name field of the database you want to back up.
- 4. Click the arrow and select **Back Up** to start the Backup Database wizard.
- 5. In the Introduction screen of the Backup Database wizard, choose whether you want to back up the database or transaction log using a dump configuration by selecting **Backup using configuration**.

If you back up only the transaction log, you can:

- Create either a new transaction log or a new transaction entry in the log
- Delete the inactive part of the log

### Click Next.

- **6.** In the Dump Devices screen, click **Add**, or specify the dump device. Click **Next**.
- 7. (Optional) In the Options screen, specify:

| Input             | Description                                                                                                    |
|-------------------|----------------------------------------------------------------------------------------------------|
| Compression level | Row-level, or page-level.                                                                                                    |
| Block size        | The block size for the dump operation, which overrides the default block size for the device. For optimal performance, specify the block size as a power of 2. Default value is 0.                                                                                              |
| Retention<br>time | The number of days that the dump is preserved and cannot be overwritten. The default value is 0. Specify retention time to override the default value for all dump devices. The backup server does not automatically overwrite data unless it is older than the retention time. |
| Password          | This password protects the backup from unauthorized access. If you specify a password here, you must use the same password while restoring the database.                                                                                                    |

#### Click Next.

**8.** (Optional) In the Dump Performance screen, choose a setting to optimize the performance of the backup (see **sp\_dumpoptimize** in *Reference Manual: Procedures* for more information about reserved threshold and allocation threshold settings):

| Setting  | Description                                                                                                    |
|----------|----------------------------------------------------------------------------------------------------|
| Default  | Dumps the database using default optimize options value. Reserved threshold is set to 85 percent and allocation threshold is set to 40 percent by default.                            |
| Maximum  | Dumps the whole database without determining which pages are allocated. Using <b>Maximum</b> set both reserved threshold and allocation threshold to 0 percent.                       |
| Minimum  | Dumps only the allocated pages, which results in the smallest possible archive image. <b>Minimum</b> sets both reserved threshold and allocation threshold to 100 percent.            |
| Advanced | Dumps the database with user-specified values for both reserved threshold and allocation threshold. You can also specify the threshold values for reserved pages and allocated pages. |

- **9.** (Optional) Click **Summary** to verify your selected options.
- **10.** Click **Finish** to start the backup. Sybase Control Center displays backup messages from the Adaptive Server.

### See also

• Restoring (Loading) a Database on page 323

• Creating a Dump Device on page 350

## Viewing Available Dump Configurations

View available dump configurations using the Sybase Control Center Administration Console.

# **Prerequisites**

System administrators and database operators can display the list of available dump configurations from the Administration Console.

#### Task

In the Administration Console view, select **ASE Servers > Backup/Recovery > Dump Configurations**.

You see the name of the available dump configurations and the Backup Servers they reside on. Click the name of a dump configuration from the list and choose **Delete** to delete it, or **Properties** to view or update it.

**Note:** The Backup Servers that the dump configurations reside on must be running for the configurations to appear on the list.

## Creating a Dump Configuration

System administrators can create a dump configuration using the Sybase Control Center Administration Console.

# **Prerequisites**

You may run this wizard without first authenticating the agent; authentication is required only when the wizard must validate user input in the archive directory.

### Task

- 1. In the Administration Console view, select **ASE Servers > Backup/Recovery > Dump Configurations**.
- 2. Select New.
- 3. On the Introduction screen, select the server in which to create the dump configuration.
- **4.** On the Dump Configuration Name screen, enter the unique name of the dump configuration you want to create.
- **5.** On the Options screen, specify:

| Input           |     | Description                                                                                                    |
|-----------------|-----|----------------------------------------------------------------------------------------------------|
| Archive rectory | di- | The name of the stripe directory that holds the dump files. By default, the stripe directory is the directory from which Backup Server is started. |

| Input                    | Description                                                                                                    |
|--------------------------|----------------------------------------------------------------------------------------------------|
| External API             | The name of the byte stream device to be used for the dump operation.                                                                                                    |
| Number of stripe devices | The number of stripe devices to be used for the dump operation. The default is 1.                                                                                                    |
| Retry times              | The number of times the server tries to execute the dump operation for nonfatal errors. The range of values is 0 to 5. The default value is 0.                                                                                                    |
| Block size               | The block size for the dump operation, which overrides the default block size for the device. For optimal performance, specify the block size as a power of 2. Default value is 0.                                                                                |
| Retain days              | The number of days that the dump is preserved and cannot be overwritten. The default value is 0.                                                                                                    |
| Compression level        | The level of compression for compressed dumps. By default, this option is disabled and set to 0. See "Backing Up and Restoring User Databases" in <i>System Administration Guide, Volume II</i> for more information on compression levels.                       |
| Dump verification        | Specify whether Backup Server must perform a minimal page-header or full structural row check on the data pages as they are copied to archives. By default, this option is unselected. When selected, the default option is header.                               |
| Message destination      | Specify whether the Backup Server must route messages to the client terminal that initiated the dump, or to the operator-console terminal where the Backup Server is running. By default, this option is unselected. When selected, the default option is client. |

Use the dropdown menu on the Options screen to specify the backup server.

See **dump database** in *Reference Manual: Commands* for more information on these parameters.

- **6.** (Optional) Click **Summary** to view your selected options.
- **7.** (Optional) Click **Preview** to view the SQL syntax the wizard created, then click **Save** to save the SQL, or **Close** to close the preview.

# Backing Up a Database Using a Dump Configuration

Sybase Control Center lets you dump (back up) a database using a dump configuration.

# **Prerequisites**

Backup Server must be running. If you are not running Backup Server, the wizard displays a message, such as "Default Backup Server is not running," and you cannot proceed. See *Utility Guide* for details on **backupserver**.

### Task

- In the left pane of the Administration Console, expand ASE Servers > Schema Objects > Databases.
- 2. Select one of:
  - User Databases
  - System Databases
  - Temporary Databases
  - Proxy Databases
  - In-Memory Databases
  - In-Memory Temporary Databases
- 3. Click the Name field of the database you want to back up.
- **4.** Click the arrow and select **Back up**.
- **5.** In the Introduction screen of the Backup Database wizard, choose the dump configuration by selecting **Backup using configuration**.
- **6.** In the Type of Backup screen, choose whether to back up the entire database (including the transaction log), or only the transaction log.
- 7. (Optional) The options in the Options screen are not part of the dump configuration, but are the options for the dump database and dump transaction commands. This means that some of these options take precedence over the configured parameter value stored in the dump configuration file for a particular dump operation. See *Reference Manual: Commands* for information on dump database and dump transaction options. To overwrite the options you previously selected for the dump configuration, select Use modified options.

| Options                | Description                                                                                                    |
|------------------------|----------------------------------------------------------------------------------------------------|
| Block size             | The block size for the dump operation, which overrides the default block size for the device. For optimal performance, specify the block size as a power of 2. Default value is 0.                                           |
| Compression level      | The level of compression for compressed dumps. By default, this option is disabled and set to 0.                                                                                                    |
| Dump pass-<br>word     | A password, between 6 and 30 characters, protect the dump file from unauthorized users. The default is null.                                                                                                    |
| Retain days            | The number of days that the dump is preserved and cannot be overwritten. The default value is 0.                                                                                                    |
| Dump verifi-<br>cation | Specify whether Backup Server must perform a minimal page-header or full structural row check on the data pages as they are copied to archives. By default, this is unselected. When selected, the default option is header. |

# Manage and Monitor

| Options             | Description                                                                                                    |
|---------------------|----------------------------------------------------------------------------------------------------|
| Message destination | Specify whether the Backup Server must route messages to the client terminal that initiated the dump, or to the operator-console terminal where the Backup Server is running. By default, this is unselected. When selected, the default option is client. |

- **8.** (Optional) Click **Summary** to view your selected options.
- **9.** Click **Finish** to start the backup. Sybase Control Center displays backup messages from the Adaptive Server.

### See also

• Dump Configuration Properties on page 312

# **Dump Configuration Properties**

Use the Dump Configuration Properties wizard to modify dump configuration options.

Click **Properties** on your dump configuration to initiate the Properties wizard.

| Wizard Op-<br>tion | Dump Configuration Properties            |
|--------------------|------------------------------------------|
| General            | View the name of the dump configuration. |

| Wizard Op-<br>tion | Dump Configuration Properties                                                                                                    |
|--------------------|----------------------------------------------------------------------------------------------------|
| Options            | View and modify these dump configuration options:                                                                                                    |
|                    | Archive directory – name of the stripe directory that holds the dump files. By default, the stripe directory is the directory from which Backup Server is started.                                                                                                    |
|                    | External API – name of the byte stream device to be used for the dump operation.                                                                                                    |
|                    | • Number of stripe devices – number of stripe devices to be used for the dump operation. The default is 1.                                                                                                    |
|                    | • Retry times – number of times the server tries to execute the dump operation for nonfatal errors. The range of values is 0 to 5. The default value is 0.                                                                                                    |
|                    | Block size – block size for the dump operation, which overrides the default block size for the device. For optimal performance, specify the block size as a power of 2. The default value is 0.                                                                                  |
|                    | Compression level – level of compression for compressed dumps. By default, this option is disabled and set to 0.                                                                                                    |
|                    | Retain days – number of days that the dump is preserved and cannot be overwritten. The default value is 0.                                                                                                    |
|                    | • Volume reinitialization – whether the volume must be reinitialized. Default is <b>noinit</b> .                                                                                                    |
|                    | Dump verification – specify whether Backup Server must perform a minimal page-header or full structural row check on the data pages as they are copied to archives. By default, this is unselected. When selected, the default option is header.                                 |
|                    | Message destination – specify whether the Backup Server must route messages to the client terminal that initiated the dump, or to the operator-console terminal where the Backup Server is running. By default, this is unselected. When selected, the default option is client. |
|                    | Backup Server name – name of the remote Backup Server used for the dump operation.                                                                                                    |
|                    | (Optional) Click <b>Preview</b> to view the SQL syntax generated by the settings from your options, then click <b>Save</b> to save the SQL, or <b>Close</b> to close the preview.                                                                                                |

### See also

- Backing Up a Database or Transaction Log to Multiple Stripes on page 314
- Backing Up a Database Incrementally on page 316
- Backing Up a Database Incrementally Using a Dump Configuration on page 318
- Backing Up a Database Using a Dump Configuration on page 310
- Backing Up Server Configuration Files on page 323

# Deleting a Dump Configuration

Sybase Control Center lets you delete a dump configuration, database objects, or the database itself.

# **Prerequisites**

You must have sa\_role to delete a dump configuration.

### Task

- 1. In the Administration Console view, select **ASE Servers**.
- 2. Navigate to your dump configuration.
- **3.** Click the **Name** field of the dump configuration to delete.
- **4.** Select **Delete** from the menu. Verify that the dialog displays the dump configuration to delete, and click **OK**..
- **5.** (Optional) Click **Preview** to view the SQL syntax the wizard created, then click **Save** to save the SQL, or **Close** to close the preview.
- **6.** Confirm the deletion.
- 7. Click Finish.

# Backing Up a Database or Transaction Log to Multiple Stripes

Sybase Control Center lets you dump (back up) a database or transaction log to multiple stripes.

# **Prerequisites**

Backup Server must be running. If you are not running Backup Server, the wizard displays a message, such as "Default Backup Server is not running," and you cannot proceed.

#### Task

- In the left pane of the Administration Console, expand ASE Servers > Schema Objects > Databases
- **2.** Select one of:
  - User Databases
  - System Databases
  - Temporary Databases
  - · Proxy Databases
  - In-Memory Databases
  - In-Memory Temporary Databases
- 3. Click the Name field of the database to back up.

- **4.** Click the arrow and select **Back up**.
- **5.** (Optional) In the Introduction screen of the Backup Database wizard, choose the dump configuration by selecting **Backup using configuration**.
- **6.** In the Type of Backup screen, choose whether to back up the entire database (including the transaction log), or only the transaction log.
- 7. In the Dump Devices screen, select the dump stripes. This option appears only if chose a dump configuration selecting **Backup using configuration**. To add dump devices for the dump operation, click **Add**:
  - Named dump device select the device.
  - Explicit dump device specify a local dump device as either an absolute path name or relative path name. When dumping across the network, specify an absolute path name.
     When dumping across the network, you can specify the Backup Server as your remote dump device.
- **8.** (Optional) The Options screen differs depending on whether you are using a dump configuration.
  - If you are a using dump configuration, you can override the values in the dump configuration by selecting **Use modified options**. The parameters you can change are:

| Options                | Description                                                                                                    |
|------------------------|----------------------------------------------------------------------------------------------------|
| Block size             | The block size for the dump stripes, which overrides the default block size for all dump stripes. The block size must be at least one database page, and be an exact multiple of the database page size. |
| Compression level      | The level of compression for compressed dumps. By default, this option is disabled and set to 0.                                                                                                    |
| Dump password          | A password, between 6 and characters long, to protect the dump file from unauthorized users. The default is null.                                                                                        |
| Retain days            | The number of days that the dump is preserved and cannot be overwritten. The default value is 0.                                                                                                    |
| Dump verifica-<br>tion | Choose whether to perform a minimal header or full structural row check on the data pages.                                                                                                    |
| Message destination    | Choose whether messages appear in the client or on the operator console.                                                                                                    |

Some of these options are part of the dump configuration, but if you change them at dump time, the new values take precedence over the dump configuration.

• If you are not using a dump configuration, the parameters you can specify are:

| Options            | Description                                                                                                    |
|--------------------|----------------------------------------------------------------------------------------------------|
| Compression level  | The level of compression for compressed dumps. By default, this option is disabled and set to 0.                                                                                                    |
| Block size         | The block size for the dump stripes, which overrides the default block size for all dump stripes. The block size must be least one database page, and be an exact multiple of the database page size. |
| Retain days        | The number of days that the dump is preserved and cannot be overwritten. The default value is 0.                                                                                                    |
| Dump pass-<br>word | A password, between 6 and 30 characters long, to protect the dump file from unauthorized users. The default is null.                                                                                  |

- 9. In the Dump performance screen, specify the amount of data to be dumped. The performance depends on the amount of data and relative speed of the database and dump devices. See sp\_dumpoptimize in *Reference Manual: Procedures* for details on these options:
  - Default the default values.
  - Maximum dumps the entire database without determining which pages are allocated.
  - Minimum dumps only the allocated pages, which results in the smallest possible archive image.
  - Advanced allows you to specify the value of the reserved threshold and the archive space.
- **10.** (Optional) Click **Summary** to view your selected options.
- **11.** (Optional) Click **Preview** to view the SQL statement you generated with your settings. To save a copy of the SQL statement, click **Save**.
- **12.** Click **Finish** to start the backup. Sybase Control Center displays backup messages from the Adaptive Server.

#### See also

- Dump Configuration Properties on page 312
- Creating a Dump Configuration on page 309

# Backing Up a Database Incrementally

Perform a cumulative dump, which is a type of incremental dump (backup) in which only the changes since the last full database dump are backed up.

# **Prerequisites**

Backup Server must be running. If you are not running Backup Server, the wizard displays
a message, such as "Default Backup Server is not running," and you cannot proceed. See
Utility Guide for details on backupserver.

• Enable incremental dumps for the database you are dumping:

```
sp dboption dbname, 'allow incremental dumps', true
```

If you do not do this before performing the task, you cannot select the cumulative backup option.

#### Task

Note: You cannot perform cumulative dumps in the Cluster Edition of Adaptive Server.

- In the left pane of the Administration Console, expand ASE Servers > Schema Objects > Databases.
- **2.** Select one of:
  - User Databases
  - System Databases
  - In-Memory Databases
- 3. Click the Name field of the database you want to back up.
- **4.** Click the arrow and select **Back up**.
- 5. In the Introduction screen of the Backup Database wizard, choose whether you want to back up the database using a dump configuration by selecting Backup using configuration.
- **6.** In the Type of Backup screen, choose **Cumulative backup**. This creates a copy of all the changes in the database since the last time the entire database was backed up.

To verify that you have enough space, click **Estimate Dump Size**.

**Note:** Cumulative backup is grayed out and unavailable if you have not performed a full backup since enabling incremental dumps, and you see a message similar to: "No full database dump is available for cumulative dump."

- 7. In the Dump Devices screen, specify the dump stripes from the list. To add dump devices for the dump operation, click **Add**:
  - Named dump device select the device.
  - Explicit dump device specify a local dump device as either an absolute path name or relative path name. When dumping across the network, specify an absolute path name.
     When dumping across the network, you can specify the backup server as your remote dump device.
- **8.** (Optional) Select the options in the Options screen are not part of the dump configuration, but are options for the **dump database** and **dump transaction** commands. This means that some of the options take precedence over the configured parameter value stored in the dump configuration file for a particular dump operation. See **dump database** and **dump transaction** in *Reference Manual: Commands* for more information on these options.

| Options            | Description                                                                                                    |
|--------------------|----------------------------------------------------------------------------------------------------|
| Compression level  | The level of compression for all dump stripes. By default, this option is disabled.                                                                                                    |
| Block size         | The block size for the dump stripes, which overrides the default block size for all dump stripes. The block size must be least one database page and be an exact multiple of the database page size. |
| Retain days        | The number of days that the dump is preserved and cannot be overwritten. The default value is 0.                                                                                                    |
| Dump pass-<br>word | A password, between 6 and 30 characters, to protect the dump file from unauthorized users. The default is null.                                                                                      |

- 9. In the Dump performance screen, specify the amount of data to be dumped. The performance depends on the amount of data and relative speed of the database and dump devices. See sp\_dumpoptimize in *Reference Manual: Procedures* for details on these options:
  - Default use the default values.
  - Maximum dumps the entire database without determining which pages are allocated.
  - Minimum dumps only the allocated pages, which results in the smallest possible archive image.
  - Advanced allows you to specify the value of the reserved threshold and the archive space.
- **10.** (Optional) Click **Summary** to view your selected options.
- **11.** (Optional) Click **Preview** to view the SQL statement you generated with your settings. To save a copy of the SQL statement, click **Save**.
- **12.** Click **Finish** to start the backup. Sybase Control Center displays backup messages from the Adaptive Server.

- Dump Configuration Properties on page 312
- Creating a Dump Configuration on page 309

# Backing Up a Database Incrementally Using a Dump Configuration

Using a dump configuration file, perform a cumulative dump, which is a type of incremental dump (backup) in which only changes since the last full database dump are backed up.

# **Prerequisites**

- Backup Server must be running. If you are not running Backup Server, the wizard displays
  a message, such as "Default Backup Server is not running," and you cannot proceed. See
  Utility Guide for details on backupserver.
- Make sure you first enable incremental dumps for the database you are dumping by using:

```
sp dboption dbname, 'allow incremental dumps', true
```

If you do not do this before performing the task, you cannot select the cumulative backup option.

### Task

Note: You cannot perform cumulative dumps in the Cluster Edition of Adaptive Server.

- In the left pane of the Administration Console, expand ASE Servers > Schema Objects > Databases.
- 2. Select one of:
  - User Databases
  - System Databases
  - In-Memory Databases
- **3.** Click the **Name** field of the database you want to back up.
- **4.** Click the arrow and select **Back up**.
- **5.** In the Introduction screen of the Backup Database wizard, select **Backup using configuration**. Select the configuration to use.
- **6.** In the Type of Backup screen, choose **Cumulative backup**. This creates a copy of all the changes in the database since the last time the entire database was backed up.
  - To verify that you have enough space, click Estimate Dump Size.
- 7. (Optional) The options in the Options screen are disabled unless you click Use modified options. These options are not part of the dump configuration, but are options for the dump database and dump transaction commands. This means that some of the options take precedence over the configured parameter value stored in the dump configuration file for a particular dump operation. See dump database and dump transaction in Reference Manual: Commands for more information on these options.

| Options            | Description                                                                                                    |
|--------------------|----------------------------------------------------------------------------------------------------|
| Block size         | The block size for the dump stripes, which overrides the default block size for all dump stripes. The block size must be at least one database page and be an exact multiple of the database page size. |
| Compression level  | The level of compression for compressed dumps. By default, this option is disabled and set to 0.                                                                                                    |
| Dump Pass-<br>word | The password you provide to protect the dump file from unauthorized users. The password must be between 6 and 30 characters long. The default is null.                                                  |
| Retain days        | The number of days that the dump is preserved and cannot be overwritten. Default value is 0.                                                                                                    |

| Options             | Description                                                                                                    |
|---------------------|----------------------------------------------------------------------------------------------------|
| Dump verification   | Select the option to specify whether Backup Server must perform a minimal page-header or full structural row check on the data pages as they are copied to archives. By default, this is unselected. When selected, the default option is header.                               |
| Message destination | Select the option to specify whether the Backup Server must route messages to the client terminal that initiated the dump, or to the operator-console terminal where the Backup Server is running. By default, this is unselected. When selected, the default option is client. |

- **8.** (Optional) Click **Summary** to view your selected options.
- **9.** (Optional) Click **Preview** to view the SQL statement you generated with your settings. To save a copy of the SQL statement, click **Save**.
- **10.** Click **Finish** to start the backup. Sybase Control Center displays backup messages from the Adaptive Server.

• Dump Configuration Properties on page 312

# Viewing Dump Records

View dump records using the Sybase Control Center Administration Console.

# **Prerequisites**

Backup Server must be running, and you must have dump history enabled. To enable dump history, use:

```
sp configure 'enable dump history', 1
```

See *Utility Guide* for details on backupserver.

### Task

In the Administration Console view, select **ASE Servers > Backup/Recovery > Dump Records**.

You see the dump records in the data grid. Each dump record displays:

- The database or configuration name that was backed up
- The server name
- The type of backup
- The date the backup was made
- The name of the dump stripe

# Purging Dump Records from Dump History

Purge dump records using the Sybase Control Center Administration Console.

## **Prerequisites**

Backup Server must be running, and you must have dump history enabled. To enable dump history, use:

```
sp configure 'enable dump history', 1
```

See *Utility Guide* for details on backupserver.

#### Task

- In the Administration Console view, select ASE Servers > Backup/Recovery > Dump Records.
- 2. Select Purge.
- **3.** On the Introduction screen, select the server in which to dump records. You need not authenticate the agent to see the records.
- **4.** On the Type screen, select the type of dump record to be purged:
  - ALL purges database objects, transaction dump objects, and server configuration objects.
  - **DB** database objects created by **dump database**.
  - **XACT** transaction dump objects created by **dump transaction**.
  - **CONFIG** server configuration objects created by **dump configuration**
- **5.** On the Time screen, select a date and time; dump records before and including the selected time will be purged.
- **6.** On the Status screen, select whether successful or failed records are to be purged. The values allowed are **Successful**, **Failed**, and **All**.
- 7. (Optional) Click **Summary** to view your selected options.

# Generating Database-Creation SQL for a Target Database

Sybase Control Center lets you generate SQL and load sequences to create target databases that differ from the source databases you back up, which you can use to create target databases into which you can load database dumps.

# **Prerequisites**

Backup Server must be running, and you must have dump history enabled. See *Utility Guide* for details on **backupserver**. To enable dump history, use:

```
sp configure 'enable dump history', 1
```

#### Task

The Target Database DDL Generation wizard generates database-creation SQL using information from the dump history file. It extracts device and segment mapping information from dump images, then generates a sequence of **create database** and **alter database** commands. Use this wizard to generate a target database into which you can restore (load) a database you backed up

The wizard performs the load database command using the listonly=create\_sql option.

- In the left pane of the Administration Console, expand ASE Servers > Schema Objects > Databases.
- **2.** Click the **Name** field of the database for which to generate a load sequence.
- 3. Click the arrow and select Generate Target Database DDL.
- **4.** On the Introduction screen, specify the name of your target database.
- **5.** In the Options screen, generate the load sequence. This option is not selected by default. To generate:
  - Database creation SQL, do not select **Generate load sequence**. Select **Next** to go to the Summary screen.
  - Both database creation SQL and load sequence, select **Generate load sequence**. If you used a password to back up your database, enter it in the password field.
- **6.** If you selected **Generate load sequence**, you see the Point in Time screen. Select a dump time from the list of points in time at which the database was backed up. By default, the point in time is set to the most recent database dump time.
- 7. (Optional) Click **Summary** to view your selected options.
- **8.** (Optional) Click **Preview** to view the SQL statement you generated with your settings. To save a copy of the SQL statement, click **Save**.

# Generating Database-Creation SQL from a Dump Image

Sybase Control Center lets you generate database-creation SQL for a target database from a dump image.

# **Prerequisites**

Backup Server must be running, and you must have dump history enabled.

#### Task

The Generate DDL from Dump Image wizard generates database-creation SQL using information from the dump image. It extracts device and segment mapping information from dump images, then generates a sequence of **create database** and **alter database** commands, ensuring that you can create an exact copy of the same data and log segment layout for your target database.

.

- In the left pane of the Administration Console, expand ASE Servers > Schema Objects > Databases.
- 2. Click the **Name** field of the database for which you want to generate a load sequence.
- 3. Click the arrow and select **Generate DDL from Dump Image** to start the wizard.
- **4.** On the Introduction screen, choose whether to:
  - Generate database DDL SOL
  - Display dump header contents
- **5.** In the Image screen, select a dump image from the list of available images from which to generate your database-creation SQL. By default, the wizard selects the most recent image.
- **6.** In the Target Database screen, specify the name of the target database for which you want to generate the database DDL. If you leave this blank, the wizard creates DDL for the database that the dump image came from.
- 7. (Optional) Click **Summary** to view your selected options.
- **8.** (Optional) Click **Preview** to view the SQL statement you generated with your settings. To save a copy of the SQL statement, click **Save**.

# Backing Up Server Configuration Files

You can back up server configuration files using the Sybase Control Center Administration Console.

- 1. In the Administration Console, select a server, click the arrow, and select **Back Up Configuration Files**.
- **2.** On the Introduction screen, select the type of files to back up: server configuration, dump history, or cluster configuration files.
- **3.** Enter the path of the directory to which to copy the files.
- **4.** (Optional) Click **Summary** to view your selected options.

#### See also

• Dump Configuration Properties on page 312

# Restoring (Loading) a Database

Restore a database backup and its transaction log.

#### **Prerequisites**

Decide whether you want to load the backup into a new database with the **for load** option, or into a preexisting database.

#### Task

You cannot load a database backup that was created on a different operating system, or with an earlier version of Adaptive Server.

**Note:** When loading an archive database, the block size and compression level are set to the system default value for each stripe.

- In the left pane of the Administration Console, expand ASE Servers > Schema Objects > Databases.
- 2. Select one of:
  - User Databases
  - System Databases
  - · Archive Databases
  - In-Memory Databases
- 3. Right-click the Name field of the database you want to restore.
- **4.** Click the arrow and select **Restore** to start the Restore Database wizard.
- 5. In the wizard's Introduction screen, choose:
  - Default loads a database or its transaction log from a single or multiple dump devices.
  - **Restore using script** loads a database from an existing SQL script.
  - **Restore point-in-time** loads a database from a specified time in the database dump sequence.
  - Generate load sequence only generates database load sequence SQL from a specified time. You can save the load SQL for future use. The load sequence consists of a batch of load SQL, such as:

```
load database testdb from...
load transaction testdb from...
```

You may restore the database directly from the saved SQL script, either using **Execute SQL** or script functionality in ASEMAP or by using **ISQL**.

- **6.** In the Type of Restore screen, choose to restore the entire database or only the transaction log. This option is available only when you select the **Default** restore option.
- **7.** By default, the Dump Device screen is initially empty. Click **Add** to identify the dump devices or dump stripes you want to load back into the database:
  - Named dump device select the device from the menu.
  - Explicit dump device specify a local dump device as either an absolute path name or relative path name. When dumping across the network, specify an absolute path name. You can specify the backup server as your remote dump device when using a default server. This option is not available when loading an archive database; use Named dump device instead.

If you select a remote backup server, select its server name from the dropdown list.

**8.** (Optional) In the Options screen, if you specified a password for backup, you must use the same password while restoring the database.

Select **Bring the database online** to bring the database online after the restoration is complete. By default, this option is not selected.

- **9.** (Optional) Click **Summary** to view your selected options.
- **10.** (Optional) Click **Preview** to view the SQL statement you generated with your settings. To save a copy of the SQL statement, click **Save**.
- **11.** Click **Finish** to start the restore process. Sybase Control Center displays restore messages from the Adaptive Server.

#### See also

• Backing Up (Dumping) a Database on page 307

## Generating a Database Load Sequence

Sybase Control Center lets you generate a load sequence.

- In the left pane of the Administration Console, expand ASE Servers > Schema Objects > Databases.
- **2.** Select one of:
  - User Databases
  - System Databases
  - · Archive Databases
  - In-Memory Databases

The Restore wizard is unavailable if you choose:

- Temporary Databases
- Proxy Databases
- In-Memory Temporary Databases
- **3.** In the list of databases that appear, click the **Name** of the database for which to generate a load sequence.
- **4.** Click the arrow and select **Restore** to start the Restore wizard.
- **5.** On the Introduction screen, select **Generate load sequence only** to generate database load sequence SQL from a specified time. You can save the load SQL for future use. The load sequence consists of a batch of load SQL, such as:

```
load database testdb from...
load transaction testdb from...
```

You may restore the database directly from the saved SQL script, either using **isql** or by using script functionality in ASEMAP.

**6.** On the Point in Time screen, select a dump time from the list of points in time in which the database was backed up. By default, the point in time is set to the most recent database dump time.

- 7. (Optional) In the Options screen, if you specified a password for backup, you must use the same password while restoring the database.
- **8.** (Optional) Click **Summary** to view your selected options.
- **9.** (Optional) Click **Preview** to view the SQL statement you generated with your settings. To save a copy of the SQL statement, click **Save**.
- 10. (Optional) Click Save in the SQL Preview window to save the script to your local machine.

Generating a Database Load Sequence for a Target Database from Dump History Sybase Control Center lets you generate a load sequence from the dump history file.

- In the left pane of the Administration Console, expand ASE Servers > Schema Objects > Databases.
- 2. Select one of:
  - User Databases
  - System Databases
  - · Archive Databases
  - In-Memory Databases

The Restore wizard is unavailable if you choose:

- Temporary Databases
- · Proxy Databases
- In-Memory Temporary Databases
- **3.** In the list of databases that appear, click the **Name** of the database for which you want to generate a load sequence.
- **4.** Click the arrow and select **Restore** to start the Restore wizard.
- **5.** On the Introduction screen, select **Generate load sequence only** to generate database load sequence SQL from a specified time. You can save the load SQL for future use. The load sequence consists of a batch of load SQL, such as:

```
load database testdb from...
load transaction testdb from...
```

You may restore the database directly from the saved SQL script, either using **isql** or by using script functionality in ASEMAP.

- **6.** On the Point in Time screen, select a dump time from the list of points in time in which the database was backed up. By default, the point in time is set to the last database dump time.
- 7. On the Options screen:
  - If you used a password during the backup process, you must enter the same password to restore the database.
  - (Optional) Select Restore to target database to generate database creation SQL for a
    target database that is different from the database you backed up. This target database
    can reside on a different server.

If you choose this option, enter the name of the target database.

- **8.** (Optional) Click **Summary** to view your selected options.
- **9.** (Optional) Click **Preview** to view the SQL statement you generated with your settings. To save a copy of the SQL statement, click **Save**.
- 10. (Optional) Click Save in the SQL Preview window to save the script to your local machine.

# Restoring a Database from a Cumulative Dump

Restore a database backup and its transaction log from a cumulative backup, in which only the changes since the last full database dump are backed up.

## **Prerequisites**

Decide whether to load the backup into a new database with the **for load** option, or into a preexisting database.

#### Task

You cannot load a database backup that was created on a different operating system, or with an earlier version of Adaptive Server.

- In the left pane of the Administration Console, expand ASE Servers > Schema Objects > Databases.
- 2. Select one of:
  - User Databases
  - System Databases
  - Archive Databases
  - In-Memory Databases

The Restore wizard is unavailable if you choose:

- Temporary Databases
- · Proxy Databases
- In-Memory Temporary Databases
- **3.** Right-click the **Name** field of the database you want to back up.
- **4.** Click the arrow and select **Restore** to start the Restore Database wizard.
- 5. In the wizard's Introduction screen, choose **Default**.
- **6.** In the Type of Restore screen, choose **Cumulative restore**.
- 7. In the Dump Devices screen, specify the dump stripes from the list. To add dump devices for the dump operation, click **Add**:
  - Named dump device select the device from the menu.
  - Explicit dump device specify a local dump device as either an absolute path name or relative path name. When dumping across the network, specify an absolute path name.

You can specify the backup server as your remote dump device when using a default server. This option is unavailable when you are loading an archive database.

**8.** (Optional) In the Options screen, if you used a password during the backup process, enter this password.

Click **Bring the database online** to bring the database online after the restoration is complete. By default, this option is not selected.

- **9.** (Optional) Click **Summary** to verify your selected options.
- **10.** (Optional) Click **Preview** to view the SQL statement you generated with your settings. To save a copy of the SQL statement, click **Save**.
- **11.** Click **Finish** to start the restore process. Sybase Control Center displays restore messages from the Adaptive Server.

## Restoring a Database from a SQL Script

Restore a database backup from an existing SQL script.

You cannot load a database backup that was created on a different operating system, or with an earlier version of Adaptive Server.

- In the left pane of the Administration Console, expand ASE Servers > Schema Objects > Databases.
- 2. Select one of:
  - · User Databases
  - System Databases
  - Archive Databases
  - In-Memory Databases

The Restore wizard is unavailable if you choose:

- Temporary Databases
- · Proxy Databases
- In-Memory Temporary Databases
- 3. Right-click the Name field of the database to back up.
- **4.** Click the arrow and select **Restore** to start the Restore Database wizard.
- 5. In the wizard's Introduction screen, choose **Restore using script**.
- **6.** On the Script page, you can:
  - Enter the syntax for your **restore** command in the text field
  - Click Select script file... to import an existing SQL file from a local machine that
    includes the restore command. The command from your SQL file then populates the
    text field.
- **7.** (Optional) Choose Summary from the left pane to see the summary of your restore command, including:

- Database name
- Type of restoration
- · Script name
- **8.** Click **Finish** to begin restoring the database.

## Restoring a Database from a Point in Time

Restore a database backup from a specific point in time.

You cannot load a database backup that was created on a different operating system, or with an earlier version of Adaptive Server.

- In the left pane of the Administration Console, expand ASE Servers > Schema Objects > Databases
- 2. Select one of:
  - User Databases
  - System Databases
  - · Archive Databases
  - In-Memory Databases

The Restore wizard is unavailable if you choose:

- Temporary Databases
- · Proxy Databases
- In-Memory Temporary Databases
- **3.** Right-click the **Name** field of the database to back up.
- **4.** Click the arrow and select **Restore** to start the Restore Database wizard.
- **5.** In the wizard's Introduction screen, choose **Restore point-in-time**.
- 6. Click Point In Time, and:
  - Select a time range from the list. A time range represents a valid dump sequence that contains a database dump and a set of transaction dumps.
  - Select a range of time in the database dump sequence that spans from the time of the first dump to the time of the most recent dump.
- **7.** (Optional) In the Options screen, if you specified a password for backup, you must use the same password while restoring the database:

Select **On-line database** to bring the database online after the restoration is complete. By default, this option is not selected.

- **8.** (Optional) Click **Summary** to verify your selected options.
- **9.** (Optional) Click **Preview** to view the SQL statement you generated with your settings. To save a copy of the SQL statement, click **Save**.
- **10.** Click **Finish** to start the restore process. Sybase Control Center displays restore messages from the Adaptive Server.

## Viewing Database Statistics

Sybase Control Center obtains database statistics by executing the Adaptive Server **optdiag** utility.

Sybase Control Center obtains database statistics by executing the Adaptive Server **optdiag** utility.

Note: To execute this command, you must have an agent configured for your Adaptive Server.

- In the left pane of the Administration Console, expand ASE Servers > Schema Objects > Databases
- 2. Select one of:
  - User Databases
  - System Databases
  - Temporary Databases
  - Proxy Databases
  - · Archive Databases
  - In-Memory Databases
  - In-Memory Temporary Databases
- 3. Click the Name field of the database.
- **4.** Click on the arrow and select **Database Statistics**.

You see table, page details such as data and empty page counts, space utilization, and other statistics for the selected database.

#### See also

- Changing Database Ownership on page 337
- Modifying Database Storage Allocations on page 338
- Modifying the Transaction Log Cache and the Log I/O Buffer Size on page 339
- Changing Database Options on page 340
- Database Properties on page 335

### Checkpointing Databases

Use the **checkpoint** command to force Adaptive Server to write modified data pages from memory to disk.

When you issue a checkpoint, Adaptive Server freezes all current data-modifying transactions while writing to the disk. See the *Adaptive Server Reference Manual: Commands*.

- In the left pane of the Administration Console, expand ASE Servers > Schema Objects > Databases.
- 2. Select one of:

- User Databases
- System Databases
- Temporary Databases
- Proxy Databases
- Archive Databases
- In-Memory Databases
- In-Memory Temporary Databases
- 3. Click the Name field of the database.
- **4.** Click on the arrow and select **Checkpoint**.
- **5.** Confirm that you want to run **checkpoint** on the current database.

• Checking Database Consistency on page 331

# Checking Database Consistency

Use the database consistency check to check the logical and physical consistency of a database.

Regular database consistency checks detect, and often correct, index and page allocation errors resulting in corrupted tables.

- In the left pane of the Administration Console, expand ASE Servers > Schema Objects > Databases.
- **2.** Select one of:
  - User Databases
  - System Databases
  - Temporary Databases
  - · Proxy Databases
  - · Archive Databases
  - In-Memory Databases
  - In-Memory Temporary Databases
- 3. Click the Name field of the database.
- 4. Click the arrow and select Check Consistency.
- **5.** In the Database Consistency Checker wizard, choose from these options:

Table 55. Inputs for the Database Consistency Checker Wizard

| Input                     | Description                                                                                                    |
|---------------------------|----------------------------------------------------------------------------------------------------|
| Check overall consistency | Run <b>dbcc checkdb</b> , which checks each table and index in the selected database.                                                                                                    |
|                           | To skip checking nonclustered indexes on users tables, select <b>Ignore non-clustered indexes</b> ; leave it unselected to check all indexes on all tables in the database.                                                                               |
|                           | The generated report for each undamaged table shows the number of data pages and data rows.                                                                                                    |
| Check allocation          | Run dbcc checkalloc, which checks page allocation.                                                                                                    |
|                           | To fix allocation errors, select <b>Fix allocation errors</b> . Adaptive Server automatically places the database in single-user mode while executing <b>dbcc checkalloc</b> and then returns the database to multiuser mode when processing is complete. |
|                           | The generated report shows the amount of space allocated and used by each database table, including the system tables. For each table or index, the report shows the number of pages and extents (8-page blocks of allocated space) used.                 |
| Check system catalogs     | Execute <b>dbcc checkcatalog</b> and check for consistency within and between the system tables found in a database. The generated report lists the segments used by the database.                                                                        |

6. Click Finish to start the consistency check.

### See also

• Checkpointing Databases on page 330

### Placing a Database in Quiesce-Hold

Use Quiesce Hold to block updates to a database during a copy operation.

**Quiesce hold** allows you to block updates to one or more databases while you perform a disk unmirroring or external copy of each database device. Because no writes are performed during this time, the external, secondary copy of the database is identical to the primary image. While the database is in the quiescent state, read-only queries to operations on the database are allowed. You can load the external copy of the database onto a secondary server, ensuring that you have a transactionally consistent copy of your primary image.

Only database owners or system administrators can quiesce a database.

**Note:** If there are distributed or multidatabase transactions in the database in prepared state, Sybase Control Center waits for 5 seconds for those transactions to complete. If they do not complete in 5 seconds, the quiesce database hold operation fails.

- In the left pane of the Administration Console, expand ASE Servers > Schema Objects > Databases.
- 2. Select one of:
  - User Databases
  - System Databases
  - Temporary Databases
  - · Proxy Databases
- 3. Click the Name field of the database you want to quiesce.
- **4.** Click the arrow and select **Quiesce Hold**.
- **5.** In the Quiesce Database Hold wizard, choose from these options:

Table 56. Inputs for the Quiesce Database Hold Wizard

| Input                | Description                                                                                                    |
|----------------------|----------------------------------------------------------------------------------------------------|
| Tag Name             | A tag name for the quiesce hold operation                                                                                                    |
| External Dump Option | Copy the database while updates to specified databases are suspended with the Quiesce Hold command. You must also specify:  • Manifest File – Specify the path for the manifest file.  • Evaluate Dependencies – If you have not selected all the databases to be quiesced, allow the wizard to generate a list of databases that must be quiesced, along with your selected database, to ensure that the Quiesce Hold succeeds.  The list of unselected databases that must be quiesced are indicated in the dependency matrix. |

- **6.** (Optional) Click **Summary** to verify your selected options.
- 7. Click **Finish** to start the quiesce-hold process.

• Placing a Database in Quiesce-Release on page 333

### Placing a Database in Quiesce-Release

Use **Quiesce Release** to resume database updates that were suspended by a **Quiesce Hold** command.

Issue quiesce release only when the external copy operation has completed.

- In the left pane of the Administration Console, expand ASE Servers > Schema Objects > Databases.
- **2.** Select one of:
  - User Databases
  - System Databases

- Temporary Databases
- · Proxy Databases
- 3. Click the Name field of the database in which you want to resume updates.
- **4.** Click the arrow and select **Quiesce Release**.
- **5.** Enter the tag information to release the database hold.

**Note:** If you have **mon\_role** permissions, you can select a tag from the displayed list of tags. Otherwise, enter the tag name in the provided text input box.

**6.** Click **Finish** to start the quiesce-release process.

#### See also

Placing a Database in Quiesce-Hold on page 332

## Mounting an Adaptive Server Database

Mount a user database on an Adaptive Server.

The **mount** command attaches the database to the destination or secondary Adaptive Server. **mount** decodes the information in the manifest file and makes the set of databases available online. The Adaptive Server also adds database devices, if necessary, and activates them, creates the catalog entries for the new databases, recovers them, and puts them online.

- In the left pane of the Administration Console, expand ASE Servers > Schema Objects > Databases
- 2. Click User Databases.
- 3. Select Mount.

You see the Mount Database Wizard.

- **4.** Select the server to which to attach the database.
- 5. Specify the path of the manifest file, and select **With Verify** to verify the devices specified on the manifest.
- **6.** Verify that the device paths listed in the Device Specification screen are correct. Click any row to change the device path of the corresponding device.
- 7. (Optional) Click **Summary** to view your selected options.

#### See also

• Unmounting an Adaptive Server Database on page 334

### Unmounting an Adaptive Server Database

Unmount a database from an Adaptive Server.

When you unmount a database, you remove the database and its devices from an Adaptive Server. The unmount command shuts down the database. All tasks using the database are terminated. The database and its pages are not altered and remain on the operating system devices.

- In the left pane of the Administration Console, expand ASE Servers > Schema Objects > Databases
- 2. Click User Databases.
- **3.** Click the Name field of the database to unmount, and select **Unmount.** You see the Unmount Database Wizard.
- 4. Specify the location where Adaptive Server will create the manifest file.
- 5. Select **Yes** on the Evaluate Dependencies screen to view any unselected databases that must be selected for the **unmount** command to succeed.

**Note:** The **unmount** command fails unless you select all the databases on a device.

- **6.** Select the databases listed in the Dependency Matrix screen for **unmount** to succeed. If no databases are listed in the Unselected Databases column, there are no dependencies.
- 7. Override referential integrity checks by selecting With override.

**Note:** When the referencing database is dropped by the **unmount** command with an override, you cannot drop the referential constraints.

- **8.** Enter a delay for distributed or multi-database transactions in prepared state to complete before the **unmount** command is activated. If the transactions do not complete in the specified time period, Adaptive Server does not execute the **unmount** command.
- **9.** (Optional) Click **Summary** to view your selected options.

#### See also

Mounting an Adaptive Server Database on page 334

### Database Properties

Use the database Properties wizard to modify database options, cache options and storage allocation, extend log buffers, and change the owner.

Click **Properties** on your database to initiate the Properties wizard.

| Wizard Op-<br>tion | Database Properties                                                                                                    |
|--------------------|----------------------------------------------------------------------------------------------------|
| General            | <ul> <li>Change Owner – See Changing Ownership of a Database on page 337.</li> <li>Instance name (cluster environment only)</li> <li>Data cache – From the drop-down menu, select the cache to which you want to bind the database.</li> <li>Durability level – Select one of:         <ul> <li>NO_RECOVERY – there is no guarantee that, at runtime, committed transactions are written to the disk.</li> <li>AT_SHUTDOWN – all committed transactions are written to disk during a normal server shutdown.</li> <li>FULL – a complete recovery of committed transactions is possible after a crash.</li> </ul> </li> <li>Note: These options only apply to nonclustered Adaptive Server version 15.5 and later.</li> </ul> |
|                    | Default location – Specify the default storage location to be used for remote tables if no storage location is provided via the stored procedure sp_addobjectdef. See the section on sysdatabases in the System Tables chapter of the Adaptive Server Reference Manual.  • DML logging – Click to enable DML logging.  • Database guest user – Select if guest users are configured on the database.  • Resynchronize proxy tables – Select this option to force re-synchronization of proxy tables in the proxy databases. See the alter database command in the Adaptive Server Reference Manual.                                                                                                    |
| Devices            | <ul> <li>Database devices – You can add or remove devices associated with a selected database. See <i>Modifying Database Storage Allocations</i> on page 338.</li> <li>Transaction log – You can move the transaction log to a different location. See <i>Modifying Database Storage Allocations</i> on page 338.</li> </ul>                                                                                                    |
| Transaction<br>Log | Transaction log buffer size – You can modify the I/O buffer size of the transaction log. See <i>Modifying Transaction Log Buffer Size</i> on page 339.                                                                                                    |
| Options            | Server configuration options – See <i>Changing Database Options</i> on page 340.                                                                                                    |

| Wizard Op-<br>tion | Database Properties                                                                                                    |
|--------------------|----------------------------------------------------------------------------------------------------|
| Usage              | Table and index space – Sybase Control Center displays a graph of the space used by the tables and indexes of your database. Use these values to determine if you have enough unreserved space to accommodate new database objects. In Adaptive Server version 15.7 ESD#3, "Other" displays the space usage for the Object Allocation Map (OAM). For more information about OAM, see the <i>System Administration Guide: Volume 2</i> for Adaptive Server Enterprise 15.7 ESD #2. |

- Creating a User Database on page 298
- Creating a Temporary Database on page 301
- Creating a Proxy Database on page 300
- Creating an Archive Database on page 302
- Creating an In-Memory Database on page 304
- Creating an In-Memory Temporary Database on page 305
- Creating a Temporary Database Group on page 306
- Mounting an Adaptive Server Database on page 334
- Changing Database Ownership on page 337
- Modifying Database Storage Allocations on page 338
- Modifying the Transaction Log Cache and the Log I/O Buffer Size on page 339
- Changing Database Options on page 340
- Viewing Database Statistics on page 330

## Changing Database Ownership

Use the Database Properties wizard to change the owner of a database.

You can change ownership of a database to a user who is not a current user of the database and who does not have a current alias in the database.

**Note:** Only system administrators can change database ownership.

- In the left pane of the Administration Console, expand ASE Servers > Schema Objects > Databases.
- 2. Select one of:
  - User Databases
  - System Databases
  - Temporary Databases
  - Proxy Databases

- Archive Databases
- In-Memory Databases
- In-Memory Temporary Databases
- 3. Click the Name field of the database.
- Click the arrow and select Properties.
   Sybase Control Center displays the Properties wizard.
- **5.** On the default General screen, click **Change Owner**.
- **6.** From the list, choose the login name for the new owner of the database. Additionally, you can choose to transfer all the aliases and their permissions to the new owner.
- 7. Click OK.

- Modifying Database Storage Allocations on page 338
- Modifying the Transaction Log Cache and the Log I/O Buffer Size on page 339
- Changing Database Options on page 340
- Viewing Database Statistics on page 330
- Database Properties on page 335

## Modifying Database Storage Allocations

Use the Database Properties wizard to add or modify space allocations for the database.

Note: Only system administrators can change database storage allocations.

- In the left pane of the Administration Console, expand ASE Servers > Schema Objects > Databases.
- 2. Select one of:
  - User Databases
  - System Databases
  - Temporary Databases
  - Proxy Databases
  - Archive Databases
  - In-Memory Databases
  - In-Memory Temporary Databases
- 3. Click the Name field of the database.
- Click the arrow and select Properties.
   Sybase Control Center displays the Properties wizard.
- 5. Click **Devices**.

You see the list of devices to which the database is allocated.

**6.** (Optional) Modify storage allocation for your database:

- Click **Add** to add additional space from a different device for your database. Specify whether the space is to be allocated for data or for the transaction log.
- Click **Remove** to remove the space allocated to your database from a device. You can only remove devices that are added using the **Add** option.
- Click Move log to move the transaction log of a database, with log and data on the same device, to a separate device. See sp\_logdevice in the Adaptive Server Reference Manual.
- 7. (Optional) Click **Create log or data fragment with override** to force Adaptive Server to allocate the data and log devices as specified, even if data and log are specified on the same device.
- **8.** (Optional) Click **Preview** to see the SOL statements for your command.
- 9. Click Apply.

- Changing Database Ownership on page 337
- Modifying the Transaction Log Cache and the Log I/O Buffer Size on page 339
- Changing Database Options on page 340
- Viewing Database Statistics on page 330
- Database Properties on page 335

# Modifying the Transaction Log Cache and the Log I/O Buffer Size

Use the Database Properties wizard to modify the transaction log cache and the log I/O buffer size.

Change the size of the transaction log cache and log I/O buffer by binding the log to a cache of different size. The log buffer size determines the number of I/O transactions that can be stored in the transaction log I/O cache.

- In the left pane of the Administration Console, expand ASE Servers > Schema Objects > Databases.
- 2. Select one of:
  - User Databases
  - System Databases
  - Temporary Databases
  - Proxy Databases
- **3.** Click the Name field of the database.
- Click the arrow and select Properties.Sybase Control Center displays the Properties wizard.
- 5. Click Transaction Log.

You see the list of caches; the highlighted cache is the one currently configured for your database I/O buffer.

**6.** Select a different cache and click **Apply**.

#### See also

- Changing Database Ownership on page 337
- Modifying Database Storage Allocations on page 338
- Changing Database Options on page 340
- Viewing Database Statistics on page 330
- Database Properties on page 335

## Changing Database Options

Use the Database Properties wizard to change database options using **sp\_dboption**.

**Note:** Only database owners or system administrators can change options settings for individual databases.

**Note:** A newly created database has the same default settings as the **model** database.

- In the left pane of the Administration Console, expand ASE Servers > Schema Objects > Databases.
- 2. Select one of:
  - User Databases
  - System Databases
  - Temporary Databases
  - Proxy Databases

**Note:** You cannot update any database options for the master database, or for archive databases.

- 3. Click the Name field of the database.
- **4.** Click the arrow and select **Properties**. Sybase Control Center displays the Properties wizard.
- **5.** Click **Options** to see the list of options that you can set for this database.

Database options that you can set include:

- **abort tran on full log** determines how Adaptive Server treats active transactions when the database's log becomes critically low on space:
  - To cancel all user queries that need to write to the transaction log until space in the log has been freed, select this option.
  - To suspend transactions and awaken them when space has been freed, unset this option.
- **allow nulls by default** affects the ability of columns in newly created database tables to accept NULL values:
  - If you select this option, columns in newly created tables allow null values unless the column definitions explicitly state "not null."

- If you do not select this option, nulls are not allowed unless the column definitions explicitly permit them.
- allow wide dol row allow wide, variable-length data-only locked (DOL) rows in user databases.

**Note: allow wide dol row** is supported by Adaptive Server version 15.7 and later.

• **async log service** – provide greater scalability in Adaptive Server and higher throughput in logging subsystems for high-end symmetric multiprocessor systems.

**Note:** async log service is supported by Adaptive Server version 15.5 and later.

- auto identity automatically adds a 10-digit IDENTITY column in a new table when a
  user creates the table without specifying a primary key, a unique index, or an
  IDENTITY column.
- **dbo use only** restricts database access to the database owner.
- ddl in tran allows users to include DDL syntax within their transactions.
   Generally, avoid using Data Definition Language commands inside transactions. For more information about this option, see the Adaptive Server Reference Manual.
- delayed commit when enabled, all local transactions use delayed commits so that
  control returns to the client without waiting for the I/O on log pages to complete, and
  I/O is not issued on the last log buffer for delayed commit transactions. delayed
  commit is supported by Adaptive Server version 15.5 and later.

**Note:** Delayed commit is not used if you enable both **delayed commit** and **async log service** for a database.

• **enforce dump tran sequence** – when set to "true", prevents operations that disallow a subsequent dump transaction.

**Note: enforce dump tran sequence** is supported by Adaptive Server version 15.7 and later.

- identity in nonunique indexes automatically includes an IDENTITY column in a table's index keys, so that all indexes created on the table are unique.
- **no chkpt on recovery** sets the database so that a checkpoint record is added to the database after it is recovered due to restarting Adaptive Server.
  - This checkpoint, which ensures that the recovery mechanism is not re-run unnecessarily, changes the sequence number on the database. If the sequence number on the secondary database has been changed, a subsequent dump of the transaction log from the primary database cannot be loaded into it.
  - Select this option if you keep an up-to-date copy of a database. This prevents the secondary database from getting a checkpoint from the recovery process so that subsequent transaction log dumps from the primary database can be loaded into it.
- **no free space acctg** determines whether the database enables free-space accounting and execution of threshold actions for non log segments.
  - Suppressing free-space accounting speeds recovery time because the free-space counts are not recomputed for those segments. However, it disables updating the rows-

per-page value stored for each table, so system procedures that estimate space usage may report inaccurate values.

Note: System security officers can change the no free space acctg option.

- **read only** prevents modification of any data in the database.
- **scratch database** the database that stores the **sysaltusages** table. See the *System Administration Guide: Volume 2.*
- select into/bulk copy/pllsort allows users to perform nonlogged operations.
   Nonlogged operations include select into for permanent tables, the bulk-copy utility bcp, and the writetext utility.

You need not select this option to allow **select into** for temporary tables or to run **bcp** on a table with indexes, because inserts are logged.

Attempting to dump the transaction log in a database after unlogged changes have been made to the database with **select** only or bulk-copy produces an error message instructing you to use **dump database** instead.

- **single user** allows only one user at a time to use the database.
- **trunc log on chkpt** truncates the transaction log (removes committed transactions) every time the database is checkpointed.

If you select this option, you cannot dump the transaction log. You may want to select this option during development work, when backups of the transaction log are typically not needed.

**Note:** If you select **trunc log on chkpt** for development purposes, clear it periodically and dump the transaction log. If you never dump the transaction log, it continues to grow, and eventually you run out of space in the database.

• unique auto\_identity index – if a database's auto\_identity is turned on, newly created tables automatically get a column named SYB\_IDENTITY\_COL. This helps maintain data integrity, since unique IDs are commonly used.

### See also

- Changing Database Ownership on page 337
- Modifying Database Storage Allocations on page 338
- Modifying the Transaction Log Cache and the Log I/O Buffer Size on page 339
- Viewing Database Statistics on page 330
- Database Properties on page 335

#### Generating a DDL Script

Use Sybase Control Center to generate DDL to create a database or any of its objects.

Sybase Control Center includes an option that lets you generate DDL scripts for databases, tables, caches, devices, dump devices, segments, groups, roles, users, encryption keys, and compiled objects such as stored procedures, extended stored procedures, and functions.

- 1. In the left pane of the Administration Console, expand ASE Servers, then select one of:
  - Compiled Objects
  - Schema Objects
  - Security
  - Space Management
- Select the database object for which to create DDL. For example, to obtain DDL for a
  specific stored procedure, select Procedures > Stored Procedures
  Sybase Control Center displays the list of all objects of the selected type defined in your
  Adaptive Server.
- **3.** Click in the Name field of the specific object for which you want the DDL script.
- **4.** Click the drop-down arrow, then select the option to generate DDL. You can save the DDL in an external file on your local file system.

### Deleting a Database

Sybase Control Center helps you delete database objects, or the database itself.

**Note:** Deleting a database deletes all the objects of a database.

- 1. In the Administration Console view, select ASE Servers.
- 2. Navigate to your database.
- **3.** Click the Name field of the database you want to delete.
- **4.** Select **Delete** from the menu.
- **5.** Choose to delete the database.
- **6.** Confirm the deletion.
- 7. Click Finish.

## Shrinking a Database

Adaptive Server allows you to shrink databases, freeing unused space for reuse or deletion.

**Note:** The shrink database functionality is not supported on the Cluster Edition.

- 1. In the Perspective Resources view, select the server on which the table resides, then click the drop-down arrow next to the server name and select **Administration Console**.
- **2.** Expand **ASE Servers > Schema Objects > Databases**, then choose one of:
  - User Databases
  - System Databases
  - Temporary Databases
- **3.** Select a database from the right-hand panel.
- 4. Click the drop-down arrow and select Shrink. SCC starts the Shrink Database Wizard

- Select the device from which you will release space, or select Add to add a device to the list.
- **6.** On the Options screen, specify the timeout period for this shrink operation.
- 7. On the Summary screen, verify your selections.
- **8.** Click **Finish** to perform the shrink operation.

# **Defaults**

Create and modify defaults using the Sybase Control Center Administration Console.

# **Manage Defaults**

Specify a default value that can be referenced by an object if no value is explicitly supplied.

# Creating a Default

Create a default using the Sybase Control Center Administration Console.

- In the left pane of the Administration Console, expand ASE Servers > Compiled Objects, then select Defaults.
- 2. Click the drop-down arrow and select New.
- 3. On the Introduction screen, select the server, database, and owner of the new default.
- **4.** Enter the name of the default.
- **5.** Enter the expression to define the value of the default. Expressions must be constants, mathematical expressions, or built-in functions.
- **6.** (Optional) Click **Summary** to verify your selected options.

## Defaults Properties

Use the Properties wizard to access and modify information on defaults.

Click **Properties** on your default to initiate the Properties wizard.

| Wizard Op-<br>tion | Properties of Defaults                                                                                                    |
|--------------------|----------------------------------------------------------------------------------------------------|
| General            | View the name, type, database, owner, creation date, and expression of the default. To change the default name, enter the new name and select <b>Apply</b> .     |
| SQL                | View the SQL statements for creating the default.                                                                                                    |
| Referenced By      | View the name, type, owner, and properties of objects that this default references. Click an object, then click <b>Properties</b> to view the object properties. |

## Deleting a Default

Sybase Control Center helps you delete database objects, or the database itself.

- 1. In the Administration Console view, select **ASE Servers**.
- 2. Navigate to your default.
- 3. Click the Name field of the default you want to delete.
- **4.** Select **Delete** from the menu.
- **5.** Choose to delete the default.
- 6. Confirm the deletion.
- 7. Click Finish.

# **Devices**

Monitor the devices used by Adaptive Server.

# **Monitor Devices**

## Determining Device I/O Response and I/O per Second

Find out how long a device is taking to respond to I/O requests and what its I/O rate is.

High response time can indicate problems in the functioning of the physical device or the storage layer, problems with the configuration of the storage layer, or that the device is busy.

- In the Perspective Resources view, select the server to monitor, click the drop-down arrow, and select Monitor.
- 2. In the left pane, select **Devices**.
  - You can also display the Devices screen by clicking a **Devices** link on another window in the Adaptive Server monitor.
- **3.** (For shared-disk clusters only) Select **Global** to display global devices, and **Local** to display devices for instances of Adaptive Server clusters.
- **4.** In the Devices table, select the device to monitor.
- **5.** The **IO Response Time** column and the **Device IO/Sec** graph on the Details tab display details on the I/O activity on the selected device..

#### See also

- *Modifying Device Sizes* on page 345
- Device Statistics and Details on page 346

# Modifying Device Sizes

Sybase Control Center allows you to increase the size of your devices from the Devices window.

- **1.** In the Adaptive Server Monitor, select **Devices.** Sybase Control Center displays the Devices table.
- 2. Select the device to configure.
- 3. Right-click and select Resize.

Sybase Control Center displays the device resize dialog with the name of the selected device, allocated size, input field for increased size, unit of size, and an option that allows you to specify whether to initialize the device.

- **4.** Input the amount by which to increase the device size. The dialog box now displays the new device size that is calculated based on the input. If there is an error, it is indicated in the dialog box.
- 5. Click OK.

For more information on devices, see the Adaptive Server *System Administration Guide*, Volume 2.

#### See also

- Determining Device I/O Response and I/O per Second on page 345
- Device Statistics and Details on page 346

### Device Statistics and Details

Interpret the Devices screen for Adaptive Server.

**Note:** For Adaptive Server Cluster configurations, the **Devices** table is called **Global Devices** when you select the **Global** tab, and **Private Database Device** when you select the **Local** tab. Information in the Private Database Device table is grouped by cluster instance.

The Devices table displays information about all devices that store databases for this Adaptive Server. A device can be a whole disk drive, or any part of a disk or file system. The charts are populated by data from collection\_ase\_all\_client\_kpis, covering the current trend period.

The **Devices** table includes device semaphore statistics. The device semaphore controls access to device I/O; a high ratio of **Device Semaphore Waits** to **Device Semaphore Requests** indicates contention. If **IO Wait Time** is high enough to cause concern, you may want to redistribute the data on the physical devices.

The tabs at the bottom of the screen show information about the device selected in the **Devices** table.

Table 57. Tabs on the Devices Screen

| Details         | Displays two charts:                                                                                                    |
|-----------------|----------------------------------------------------------------------------------------------------|
|                 | <ul> <li>A pie chart showing space usage on the selected device. Includes used and unused space, in megabytes, and as percentages of all the available space on the device. The title above the chart indicates the total available space.</li> <li>Device IO/Sec – a line graph showing the rate of I/O per second on the selected device over the current trend period. The graph shows the sum of reads, writes, and asynchronous prefetch (APF) reads. Because the graph shows a rate, and the read, write, and APF read figures in the table are changes since the last refresh, the values do not correspond.</li> </ul> |
|                 | <b>Note:</b> Sybase Control Center does not display the Device IO/Sec graph for in-memory devices.                                                                                                    |
| Advanced        | Displays two charts:                                                                                                    |
|                 | <ul> <li>Device IO Response Time – a line graph showing the response time, in milliseconds, for I/O operations performed on the selected device.</li> <li>Device APF Reads/Sec – a line graph showing the rate of asynchronous prefetch read operations, per second, on the selected device. APF reads indicate that table scans are taking place.</li> </ul>                                                                                                    |
|                 | Note: Sybase Control Center does not display the Advanced tab for in-memory devices.                                                                                                    |
| IO Distribution | Appears only for <b>Global Devices</b> on Adaptive Server shared-disk clusters. Details for master device I/O activities for each instance include I/O wait time, response time, APF reads and request and wait times for device semaphores.                                                                                                    |

- Engine Statistics and Details on page 354
- Process Statistics and Details on page 388
- Determining Device I/O Response and I/O per Second on page 345
- Modifying Device Sizes on page 345
- Setting Up Statistics Collection on page 134

## **Manage Devices**

Sybase Control Center allows you to create, delete, and generate data definition language for database, device, and dump devices.

## Displaying a Device Object

You can use a wizard to look at device objects.

- In the left pane of the Administration Console, expand ASE Servers > Space Management > Devices.
- 2. Click:
  - **Database Devices** to view a list of database devices
  - In-Memory Devices to view a list of in-memory devices

## Both lists display:

- Name name of the database device.
- **Server** name of the server in which the database resides.
- **Size** displays the megabytes used by the device.
- Unused size displays the amount of unallocated space for the device, in megabytes.
- **Physical name** name of the physical device.

## Creating a Database Device

Use a wizard to create new database devices.

- In the left pane of the Administration Console, expand ASE Servers > Space Management > Devices.
- 2. Click the drop-down arrow on **Database Devices** and select **New**.
- 3. Select the server in which to create the database device.
- **4.** (Optional) For a cluster environment, click on **Create this as a private database device**, then select the instance on which to create the private device.

Private devices are used only by local user temporary databases. For the Cluster Edition, you can use block devices for managing the storage needs of temporary data in the cluster. These devices are added as private devices and can only be used by local user temporary databases. See, "Using Temporary Databases" in the Clusters User Guide got more information.

- **5.** On the Device Name and Path screen, enter:
  - **Device name** the logical device name used in the **create database** and **alter database** commands.
  - **Device path** the physical device name, usually in the form of a full path for the new file, or in UNIX, a raw device partition. If you do not specify a device path, the wizard fills this field with the device name with a . dat. file extension.
- **6.** On the Advanced Options screen, specify:
  - The device size in megabytes
  - The device number a unique number that identifies this device on the server, **Lookup** to see what devices use what device numbers on the server. The default in this field is the wizard's recommended number.
  - Starting address The virtual starting address, or the offset, for Adaptive Server to begin using the database device. Defines the starting address for this device, and is a

virtual offset in 2KB blocks. The default is 0. See *Other optional parameters for disk init* in the *System Administration Guide* for information about **vstart**.

• Skip initialization of device – select to speed up the resizing of the device.

## 7. Select a write option:

- **Data sync** Ensures that writes to the database device occur on the physical storage medium. This allows Adaptive Server to recover data from the device when a system failure occurs.
- Direct IO Transfers the data directly to disk, bypassing the operating system's buffer cache.
- Cached IO Turns off the data sync option, and any writes to the database device are buffered into the file system. During system failures, Adaptive Server does not recover any data that has not been updated to the physical medium.
- **8.** (Optional) On the Mirroring screen, you can click **Mirror the database device** and specify the path for the duplicate device.

**Note:** If the server is not configured to enable disk mirroring, the options for the Mirroring wizard page are grayed out.

#### See also

- Creating a Dump Device on page 350
- Creating an In-Memory Device on page 349
- Deleting a Database, In-Memory, or Dump Device on page 353
- Generating a DDL Script on page 352
- Database Device Properties on page 351

#### Creating an In-Memory Device

Use a wizard to create an in-memory device—or a cache device—in a cache created for an in-memory database. This device resides on an in-memory storage cache, and allows you to create in-memory databases.

- In the left pane of the Administration Console, expand ASE Servers > Space Management > Devices.
- 2. Click the drop-down arrow on **In-Memory Devices** and select **New**.
- **3.** (Adaptive Server version 15.5 and later only) Select the server on which to create the inmemory device.
  - Note: The In-Memory Device wizard is only available for Adaptive Server 15.5 and later releases. If a valid server user is not selected, the wizard will be disabled and error messages will be displayed at the bottom of the server selection page.
- **4.** On the Device Name screen, enter the logical device name, which Adaptive Server uses in its **create database** and **alter database** commands.

- **5.** The In-Memory Storage screen displays a list of caches on which to create your inmemory device. On this screen, you can:
  - Add displays the Specify Cache Device and Size wizard page, and lets you choose a
    cache to create the device in. The default size of an in-memory device is 6MB. If the
    in-memory storage is smaller than 6MB, the device size automatically matches the inmemory storage size.
  - Edit allows the in-memory device to require more space from the in-memory storage. You cannot, however, increase the size of the storage itself.
  - Remove removes the selected cache.

- Creating a Database Device on page 348
- Creating a Dump Device on page 350
- Generating a DDL Script on page 352
- Deleting a Database, In-Memory, or Dump Device on page 353
- *In-Memory Device Properties* on page 351

## Creating a Dump Device

Use a wizard to create a dump device on a server.

A dump device is a tape, partition, or file used for database or transaction dumps.

- 1. In the left pane of the Administration Console, expand **ASE Servers > Space Management > Dump Devices**.
- 2. Click the drop-down arrow on **Dump Devices** and select **New**.
- 3. On the Introduction screen, select the server on which to create the dump device.
- **4.** On the Device Name and Path screen, enter:

**Dump device path** – The physical device path.

**Dump device name** – The name of the dump device.

- **5.** On the Advanced Options screen, specify the type of device to create:
  - Disk dump device
  - Tape dump device If you choose this type, specify the device size, in megabytes.

### See also

- Creating a Database Device on page 348
- Creating an In-Memory Device on page 349
- Generating a DDL Script on page 352
- Deleting a Database, In-Memory, or Dump Device on page 353
- *Dump Device Properties* on page 352

## Database Device Properties

Use the database device properties option to view the device's general information, as well as analyze its mirror status, databases that occupy the space on the device, and segments contained in the device. You can also modify the write option and increase the space for this device.

Click **Properties** on your database device to initiate the Properties wizard.

| Wizard<br>Option | Database Device Properties                                                                                                    |
|------------------|----------------------------------------------------------------------------------------------------|
| General          | <ul> <li>Name and type of device</li> <li>I/O fencing support (cluster environment only)</li> <li>Instance name (cluster environment only)</li> <li>Physical name and path</li> <li>Space allocated – you can change the value, in megabytes.</li> <li>Default device – specify whether to set this device as the default device.</li> <li>Write option – choose data sync, direct I/O, or cached I/O (data sync off) for this device.</li> </ul>             |
| Mirror           | <ul> <li>Displays whether disk mirroring is enabled. If it is, you can select:</li> <li>Mirror device – turn on mirror device, choose whether the mirror is written after the primary is written or in parallel with parallel writes, and specify the mirror path in a file name relative to the server.</li> <li>Disable mirror – select either the primary or secondary device to disable, and whether this disabling is temporary or permanent.</li> </ul> |
| Databases        | Displays a list of databases that occupy space on the device. Click <b>Properties</b> to see the database properties without going to the Database view.                                                                                                    |
| Segments         | Displays a list of segments contained in the device. Click <b>Properties</b> to view segment properties without going into the segment view.                                                                                                    |

#### See also

- Creating a Database Device on page 348
- Deleting a Database, In-Memory, or Dump Device on page 353
- Generating a DDL Script on page 352

## In-Memory Device Properties

Use the In-Memory Device Properties wizard to view general information, and analyze the list of databases and segments contained in the in-memory device.

Click **Properties** on your in-memory device to initiate the Properties wizard.

| Wizard<br>Option      | In-Memory Device Properties                                                                                                    |
|-----------------------|----------------------------------------------------------------------------------------------------|
| General               | Displays:  In-memory storage object name  Type information  Status  Current size – check the size of the in-memory device's storage by pages, kilobytes, megabytes, or gigabytes. |
| In-Memory<br>Database | Displays the in-memory database created on the in-memory device. Click <b>Properties</b> to see the database properties.                                                          |
| Segment               | Displays a list of segments contained in the in-memory device. Click <b>Properties</b> to see the segment properties without going into the Segment view                          |

- Creating an In-Memory Device on page 349
- Generating a DDL Script on page 352
- Deleting a Database, In-Memory, or Dump Device on page 353

# **Dump Device Properties**

Use the Dump Devices Properties wizard to view information about the dump device.

Click **Properties** on your dump device to initiate the Properties wizard. The wizard displays **General** on the left column, and you can view:

- Name is the name of of the dump device.
- **Type** is the type of dump device, such as tape device.
- **Physical name** is the full path of dump device.
- Capacity (MB) is the storage capacity, in megabytes.

### See also

- Creating a Dump Device on page 350
- Generating a DDL Script on page 352
- Deleting a Database, In-Memory, or Dump Device on page 353

### Generating a DDL Script

Use Sybase Control Center to generate DDL to create a database or any of its objects.

Sybase Control Center includes an option that lets you generate DDL scripts for databases, tables, caches, devices, dump devices, segments, groups, roles, users, encryption keys, and compiled objects such as stored procedures, extended stored procedures, and functions.

- 1. In the left pane of the Administration Console, expand ASE Servers, then select one of:
  - Compiled Objects
  - Schema Objects
  - Security
  - Space Management
- 2. Select the database object for which to create DDL. For example, to obtain DDL for a specific stored procedure, select Procedures > Stored Procedures
  Sybase Control Center displays the list of all objects of the selected type defined in your Adaptive Server.
- 3. Click in the Name field of the specific object for which you want the DDL script.
- **4.** Click the drop-down arrow, then select the option to generate DDL. You can save the DDL in an external file on your local file system.

## Deleting a Database, In-Memory, or Dump Device

Sybase Control Center helps you delete database objects, or the database itself.

- 1. In the Administration Console view, select ASE Servers.
- **2.** Navigate to your device.
- 3. Click the Name field of the device you want to delete.
- **4.** Select **Delete** from the menu.
- **5.** Choose to delete the device.
- **6.** Confirm the deletion.
- 7. Click Finish.

# **Engines**

# **Monitor Engines**

Monitor Adaptive Server engines.

# Displaying Engine CPU Utilization

Find out how heavily Adaptive Server engines are being used.

- In the Perspective Resources view, select the server to monitor, click the drop-down arrow, and select Monitor.
- 2. In the left pane, select **Engines**.
- **3.** In the Engines table, select the engine you want to monitor. The I/O Processing and Garbage Collection tables and the Engine CPU Utilization graph at the bottom of the screen are populated with data for the selected engine.

• Engine Statistics and Details on page 354

### Engine Statistics and Details

Interpret the Engines screen for Adaptive Server.

The Engines screen displays information about all processing engines for this Adaptive Server. The charts are populated by data from the collection\_ase\_all\_client\_kpis, covering the current trend period.

The Engines table identifies engines by number, and gives CPU utilization percentages, status, start date and time, number of connections, and the operating system process identifier (**OS PID**) for each one.

**Note:** For Adaptive Server shared-disk clusters, the Engines table has information that is grouped by cluster instances.

The area at the bottom of the screen shows information about the selected engine selected.

| IO Processing table          | Provides counts of disk I/O checks, checks without waits, polls, and completed operations over the current trend period.                                                                  |
|------------------------------|----------------------------------------------------------------------------------------------------|
| Garbage Collection table     | For the current trend period, provides the garbage collector's maximum queue size and counts of pending items, high water mark items, and overflows.                                      |
| Engine CPU Utilization graph | A line graph showing CPU utilization for this engine as a percentage. If Adaptive Server is performing poorly, use the information from this graph to determine how busy the engines are. |

#### See also

• Displaying Engine CPU Utilization on page 353

# **Manage Engine Groups**

Manage Adaptive Server engine groups.

## Creating Engine Groups

Create groups of Adaptive Server engines or processes that run in parallel.

Engine groups are useful only in multiprocessor systems.

- 1. In the left pane of the Administration Console, expand **ASE Servers > Performance**, then select **Engine Groups**.
- **2.** Click the drop-down arrow and select **New**. You see the Add Engine Group wizard.
- 3. Select the Adaptive Server on which to create the engine group.

- **4.** For a cluster environment, select an online cluster instance on which to create the engine group.
- 5. Specify the name of the engine group.
- **6.** Select the engines in this engine group.
- 7. (Optional) Click **Summary** to verify your selected options.

- Creating a Thread Pool on page 508
- Creating Execution Classes on page 357
- Thread Pool Properties on page 509
- Execution Classes Properties on page 357
- Engine Groups Properties on page 355
- Thread Statistics and Details on page 507

### **Engine Groups Properties**

In the Engine Groups screen, select **Properties** on an engine group name to initiate the Properties wizard.

| Wizard Option | Engine Group Properties                                                                                                    |
|---------------|----------------------------------------------------------------------------------------------------|
| General       | <ul> <li>Name and type</li> <li>For a cluster environment, the online instance on which the engine group was created is displayed.</li> <li>Properties – select an execution class and click <b>Properties</b> to view the properties of the execution class.</li> </ul> |
| Engines       | <ul> <li>Select an engine from the list of engines, and click:</li> <li>Add – to add the engine to your engine group.</li> <li>Remove – to remove the engine from an engine group.</li> <li>Note: You cannot remove the last engine from the group.</li> </ul>           |

#### See also

- Thread Pool Properties on page 509
- Execution Classes Properties on page 357
- Thread Statistics and Details on page 507
- Creating a Thread Pool on page 508
- Creating Execution Classes on page 357
- Creating Engine Groups on page 354

## Deleting an Engine Group

Sybase Control Center helps you delete database objects, or the database itself.

- 1. In the Administration Console view, select ASE Servers.
- **2.** Navigate to your engine group.
- **3.** Click the Name field of the engine group you want to delete.
- **4.** Select **Delete** from the menu.
- **5.** Choose to delete the engine group.
- **6.** Confirm the deletion.
- 7. Click Finish.

# Generating a DDL Script

Use Sybase Control Center to generate DDL to create a database or any of its objects.

Sybase Control Center includes an option that lets you generate DDL scripts for databases, tables, caches, devices, dump devices, segments, groups, roles, users, encryption keys, and compiled objects such as stored procedures, extended stored procedures, and functions.

- 1. In the left pane of the Administration Console, expand ASE Servers, then select one of:
  - Compiled Objects
  - Schema Objects
  - Security
  - Space Management
- Select the database object for which to create DDL. For example, to obtain DDL for a
  specific stored procedure, select Procedures > Stored Procedures
  Sybase Control Center displays the list of all objects of the selected type defined in your
  Adaptive Server.
- 3. Click in the Name field of the specific object for which you want the DDL script.
- **4.** Click the drop-down arrow, then select the option to generate DDL. You can save the DDL in an external file on your local file system.

# **Execution Classes**

Use the Administration Console to manage execution classes.

# **Manage Execution Classes**

Create, delete, and modify execution classes using the Sybase Control Center Administration Console.

### Creating Execution Classes

Create execution classes that can be bound to logins or tasks.

- 1. In the left pane of the Administration Console, expand **ASE Servers > Performance**, then select **Execution Classes**.
- 2. Click the drop-down arrow and select **New**. You see the Add Execution Classes wizard.
- 3. Select an Adaptive Server that is configured to run in threaded mode.
- **4.** Specify the name of the execution class you want to create.
- **5.** Select the priority of the execution class to High, Medium, or Low. This priority determines the priority of the tasks that are bound to the execution class. It also determines the priority of the tasks run by the logins associated with the execution class.
- **6.** Specify the affinity of the execution class. This is the thread pool or engine group associated with the execution class. If the Adaptive Server version is running in threaded mode, the tasks bound to the execution class can run only on the thread from the chosen thread pool.
- 7. (Optional) Click **Summary** to verify your selected options.

#### See also

- Creating a Thread Pool on page 508
- Creating Engine Groups on page 354
- Thread Pool Properties on page 509
- Execution Classes Properties on page 357
- Engine Groups Properties on page 355
- Thread Statistics and Details on page 507

### Execution Classes Properties

In the Execution Classes screen, select **Properties** on an execution class name to initiate the Properties wizard.

| Wizard Option | Execution Class Properties                                                                                                    |
|---------------|----------------------------------------------------------------------------------------------------|
| General       | <ul> <li>Priority – modify the priority of your execution class.</li> <li>Properties –modify the thread pool properties. See <i>Thread Pool Properties</i> on page 509.</li> </ul> |
| Bindings      | Change the process, login, or stored procedure that is bound to this execution class. See <i>Modifying Bindings to Execution Classes</i> on page 358.                              |

- Thread Pool Properties on page 509
- Engine Groups Properties on page 355
- Thread Statistics and Details on page 507
- Creating a Thread Pool on page 508
- Creating Execution Classes on page 357
- Creating Engine Groups on page 354

### Modifying Bindings to Execution Classes

Change the scope and bindings of execution classes.

- In the left pane of the Administration Console, expand ASE Servers > Performance, then select Execution Classes.
- 2. Click the Name field of the execution class to modify.
- **3.** Click the drop-down arrow and select **Properties**.
- 4. Click Bindings.
- 5. Click **Bind** to bind objects to an execution class.
  - a) Select the scope of the execution class.
  - b) Select the login to bind to the execution class.
- **6.** (Optional) Select a login bound to the execution class and click **Unbind** to release the binding.
- 7. (Optional) Select a login bound to the execution class and click **Properties**.

# **Extended Stored Procedures**

Create, delete, modify, and administer extended stored procedures using the Sybase Control Center Administration Console.

# **Manage Stored Procedures**

Manage extended stored procedures using the Sybase Control Center Administration Console.

## Creating an Extended Stored Procedure

Create an extended stored procedure using the Sybase Control Center Administration Console.

- In the Administration Console view, select ASE Servers > Compiled Objects >
   Extended Stored Procedures.
- Click the drop-down arrow and select New. You see the Create Extended Stored Procedure wizard.

- **3.** On the Introduction screen, select the server, database and owner of the new extended stored procedure.
- **4.** Enter the name of the extended stored procedure.
- **5.** Enter the name of the dynamic link library or shared library that is executed when an application invokes the extended stored procedure.
- **6.** (Optional) Click **Preview** to see the SQL statements for your command.
- 7. (Optional) Click **Summary** to verify your selected options.

- Manage Stored Procedures on page 377
- Extended Stored Procedures Properties on page 359

### Extended Stored Procedures Properties

Use the extended stored procedure Properties wizard to access and modify information on extended stored procedures.

Click your extended stored procedure and select **Properties** to initiate the Properties wizard.

| Wizard Op-<br>tion | Extended Stored Procedure Properties                                                                                                    |
|--------------------|----------------------------------------------------------------------------------------------------|
| General            | View the name, type, database, owner, creation date, and dynamic link library (DLL) path of the stored procedure. The DLL need not exist when you create the extended stored procedure, but it must exist when you execute the extended stored procedure.                                          |
| Permissions        | Grant and revoke permissions on an extended stored procedure to users, groups, or roles. Choose the <b>Grant</b> option to allow the grantee to further grant permissions to other users. Select an object in the table of permissions, and click <b>Properties</b> to view the object properties. |
| Referenced By      | View the name, type, owner, and properties of objects that are referenced by this extended stored procedure. Click an object, then click <b>Properties</b> to view the object properties.                                                                                                    |

#### See also

- Manage Stored Procedures on page 377
- Creating an Extended Stored Procedure on page 358

#### Generating a DDL Script

Use Sybase Control Center to generate DDL to create a database or any of its objects.

Sybase Control Center includes an option that lets you generate DDL scripts for databases, tables, caches, devices, dump devices, segments, groups, roles, users, encryption keys, and compiled objects such as stored procedures, extended stored procedures, and functions.

- 1. In the left pane of the Administration Console, expand ASE Servers, then select one of:
  - Compiled Objects
  - · Schema Objects
  - Security
  - Space Management
- Select the database object for which to create DDL. For example, to obtain DDL for a
  specific stored procedure, select Procedures > Stored Procedures
  Sybase Control Center displays the list of all objects of the selected type defined in your
  Adaptive Server.
- **3.** Click in the Name field of the specific object for which you want the DDL script.
- **4.** Click the drop-down arrow, then select the option to generate DDL. You can save the DDL in an external file on your local file system.

### Deleting an Extended Stored Procedure

Sybase Control Center helps you delete database objects, or the database itself.

- 1. In the Administration Console view, select ASE Servers.
- **2.** Navigate to your extended stored procedure.
- 3. Click the Name field of the extended stored procedure you want to delete.
- **4.** Select **Delete** from the menu.
- **5.** Choose to delete the extended stored procedure.
- **6.** Confirm the deletion.
- 7. Click Finish.

# **Functions**

Manage scalar and SQLJ functions using the Sybase Control Center Administration Console.

# **Manage Scalar Functions**

Create, delete, modify, and administer scalar functions using the Sybase Control Center Administration Console.

### Creating a Scalar Function

Create a scalar function using the Sybase Control Center Administration Console.

- 1. In the left pane of the Administration Console, expand ASE Servers > Compiled Objects > Functions, then select Scalar Functions.
- Click the drop-down arrow and select New. You see the Create Scalar Function wizard.
- **3.** On the Introduction screen, select the server, database, and owner of the new function.

- **4.** Enter the name of the function.
- **5.** Select the datatype of the value returned by the function.
- **6.** On the Compilation Option screen, you can elect to have your function recompiled every time it is executed. This is useful if you expect parameter values to change frequently. If you do not select this option, the function is compiled only the first time it is executed.
- 7. On the SQL Editor screen, provide the SQL statements for the scalar function. Ensure that all objects referenced by the function exist in the database.
- **8.** (Optional) Click **Preview** to see the SQL statements for your command.
- 9. (Optional) Click Summary to verify your selected options.

- Creating a SQLJ Function on page 362
- Scalar Function Properties on page 361

### Scalar Function Properties

Use the scalar function properties wizard to access and modify information on stored procedures.

Click your scalar function and select **Properties** to initiate the Properties wizard.

| Wizard Op-<br>tion | Scalar Function Properties                                                                                                    |
|--------------------|----------------------------------------------------------------------------------------------------|
| General            | View the name, type, database, owner, and creation date and group number of the function.                                                                                                    |
| SQL                | View the SQL statements for creating the function.                                                                                                    |
| Parameters         | <ul> <li>View the name, type, mode, and order of all the function parameters. The mode value indicates whether it is an input or an output parameter. The order is a numeric value that indicates the place of the parameter in the list of parameters.</li> <li>To change the parameters, change the definition of the function by dropping and re-creating the function.</li> </ul> |

#### See also

- Creating a Scalar Function on page 360
- Creating a SQLJ Function on page 362

### Generating a DDL Script

Use Sybase Control Center to generate DDL to create a database or any of its objects.

Sybase Control Center includes an option that lets you generate DDL scripts for databases, tables, caches, devices, dump devices, segments, groups, roles, users, encryption keys, and compiled objects such as stored procedures, extended stored procedures, and functions.

- 1. In the left pane of the Administration Console, expand ASE Servers, then select one of:
  - Compiled Objects
  - · Schema Objects
  - Security
  - Space Management
- Select the database object for which to create DDL. For example, to obtain DDL for a
  specific stored procedure, select **Procedures** > **Stored Procedures**Sybase Control Center displays the list of all objects of the selected type defined in your
  Adaptive Server.
- 3. Click in the Name field of the specific object for which you want the DDL script.
- **4.** Click the drop-down arrow, then select the option to generate DDL. You can save the DDL in an external file on your local file system.

# Deleting a Scalar Function

Sybase Control Center helps you delete database objects, or the database itself.

- 1. In the Administration Console view, select **ASE Servers**.
- 2. Navigate to your scalar function.
- **3.** Click the Name field of the scalar function you want to delete.
- **4.** Select **Delete** from the menu.
- 5. Choose to delete the scalar function.
- **6.** Confirm the deletion.
- 7. Click Finish.

# **Manage SQLJ Functions**

Create, delete, modify , and administer SQLJ functions using the Sybase Control Center Administration Console.

#### See also

• Manage SQLJ Procedures on page 380

#### Creating a SQLJ Function

Create a SQLJ function using the Sybase Control Center Administration Console.

- 1. In the left pane of the Administration Console, expand **ASE Servers > Compiled Objects** > **Functions**, then select **SQLJ Functions**.
- 2. Select New.
  - You see the Create SQLJ Function wizard.
- **3.** On the Introduction screen, select the server, database, and owner of the new function.
- **4.** Enter the name of the function.
- **5.** Specify the external name, which identifies the Java method, class, and an optional package name.
- **6.** Select the datatype of the value returned by the function.
- 7. On the SQL Properties screen, select:
  - Null input select to either return null if input is null, or to execute the function with null input.
  - Modifies SQL data indicate that the Java method invokes SQL operations and modifies SQL data in the database.
  - Exportable specify if this function may be run on a remote server using the Adaptive Server OmniConnect<sup>™</sup> feature. Both the procedure and the method it is built on must exist on the remote server.
  - Deterministic option include the keywords deterministic or not deterministic for compatibility with the SQLJ standard. However, Adaptive Server does not make use of this option.
- **8.** On the SQL Editor screen, provide the SQLJ statements for the function. Ensure that all objects referenced by the function exist in the database.
- **9.** (Optional) Click **Preview** to see the SQL statements for your command.
- **10.** (Optional) Click **Summary** to verify your selected options.

- Creating a Scalar Function on page 360
- Scalar Function Properties on page 361
- Creating a SQLJ Procedure on page 380
- SQLJ Function Properties on page 363
- SQLJ Procedure Properties on page 381

### SQLJ Function Properties

Use the SQLJ function properties wizard to access and modify information on SQLJ functions.

Click your SQLJ function and select **Properties** to initiate the Properties wizard.

| Wizard Op-<br>tion | SQLJ Function Properties                                                                                                    |
|--------------------|----------------------------------------------------------------------------------------------------|
| General            | View the name, type, database, owner, and creation date and group number of the function.                                                                                                    |
| SQL                | View the SQL statements for creating the function.                                                                                                    |
| Parameters         | <ul> <li>View the name, type, mode, and order of all the function parameters. The mode value indicates whether it is an input or an output parameter. The order is a numeric value that indicates the place of the parameter in the list of parameters.</li> <li>To change the parameters, change the definition of the function by dropping and re-creating the function.</li> </ul> |

- SQLJ Procedure Properties on page 381
- Creating a SQLJ Function on page 362
- Creating a SQLJ Procedure on page 380

# Generating a DDL Script

Use Sybase Control Center to generate DDL to create a database or any of its objects.

Sybase Control Center includes an option that lets you generate DDL scripts for databases, tables, caches, devices, dump devices, segments, groups, roles, users, encryption keys, and compiled objects such as stored procedures, extended stored procedures, and functions.

- 1. In the left pane of the Administration Console, expand ASE Servers, then select one of:
  - Compiled Objects
  - Schema Objects
  - Security
  - Space Management
- Select the database object for which to create DDL. For example, to obtain DDL for a specific stored procedure, select Procedures > Stored Procedures
   Sybase Control Center displays the list of all objects of the selected type defined in your Adaptive Server.
- 3. Click in the Name field of the specific object for which you want the DDL script.
- **4.** Click the drop-down arrow, then select the option to generate DDL. You can save the DDL in an external file on your local file system.

### Deleting a SQLJ Function

Sybase Control Center helps you delete database objects, or the database itself.

- 1. In the Administration Console view, select ASE Servers.
- 2. Navigate to your SQLJ function.
- 3. Click the Name field of the SQLJ function you want to delete.
- **4.** Select **Delete** from the menu.
- **5.** Choose to delete the SQLJ function.
- **6.** Confirm the deletion.
- 7. Click Finish.

## **Networks**

Manage remote servers.

## **Managing Remote Servers**

Add, delete, or configure remote servers using Sybase Control Central.

### Configuring Adaptive Server for Remote Procedure Calls

Configure Adaptive Server installations to allow request for execution of stored procedures on a remote server from a local server. The results of this request is called a remote procedure call (RPC).

Your choice of RPC handling method affects Adaptive Server configuration and login mapping for remote servers. Configuration options for RPC handling are site handler and Component Integration Services (CIS).

The default method for handling interaction between local and remote servers is through a site handler. A site handler creates a physical connection between the local server and remote server. Then it creates a logical connection for each RPC to the remote server. Adaptive Server creates a site handler for each remote server it connects to. Site handler is used only for connections between two Adaptive Server installations.

You can enabling CIS for Adaptive Server to request execution of stored procedures and access data on a remote server as if it were on the local server. CIS RPC handling is always used for connections involving proxy tables.

The principal difference between the two methods of handling RPCs is how the remote server views the RPC:

- If you use site handler, the remote Adaptive Server detects that the logical connection is made by another remote server and performs remote server verification through *sysremotelogins*.
- If you use CIS RPC handling, the remote server sees the RPC as an ordinary client connection. There is no verification using *sysremotelogins*. Therefore, connections must

have a valid Adaptive Server login account established prior to the connection request. You cannot use trusted mode. Use of CIS RPC handling allows you to include RPCs in a transaction. Work done by an RPC can be committed or rolled back along with the other work performed in the transaction.

#### See also

- Testing a Remote Server Connection on page 367
- Adding a Remote Server on page 366

### Adding a Remote Server

To gain access to a remote server, it must be defined on the local Adaptive Server.

To add a remote server you must register and authenticate the agent for Adaptive Server.

- In the left pane of the Administration Console, expand Networks, then select Remote Servers.
- Click the drop-down arrow and select New. You see the Add Remote Server wizard.
- **3.** On the Introduction screen, select the local server.
- **4.** On the Remote Server Name screen, specify the local name for the remote server.
- **5.** Enter a network name for the remote server.
- **6.** Specify the server class of the remote server. If Component Integration Services (CIS) is enabled, specify the server class of the remote server. If CIS is not enabled, accept the default server class: **ASEnterprise**.
- **7.** (Optional) Click **Summary** to see the SQL statement and verify your selected options.

#### See also

• Configuring Adaptive Server for Remote Procedure Calls on page 365

#### Deleting a Remote Server

Delete a remote server from the Adaptive Server system tables.

- 1. In the left pane of the Administration Console, expand **Networks**, then select **Remote Servers**.
- **2.** Select a server from the right pane.
- **3.** Click the drop-down arrow and select **Delete**.
- **4.** Click **OK** to confirm.

### Remote Server Properties

Use the Remote Server Properties wizard to test a connection, change the server class, map local logins and remote logins, and change configuration options.

| Wizard<br>Option | Remote Server Properties                                                                                                    |
|------------------|----------------------------------------------------------------------------------------------------|
| General          | Displays remote server general information including the remote server name, and type, the network name, and server class.                                                                         |
|                  | Provides an option to test the connection to a remote server.                                                                                                    |
|                  | See Testing a Remote Server Connection on page 367.                                                                                                    |
| Options          | Provides options for configuring a remote server. Setting options is only available for a user created remote server.                                                                              |
|                  | See Setting Options for a Remote Server on page 367.                                                                                                    |
| Login Mapping    | Provides options to:                                                                                                    |
|                  | <ul> <li>Manage default mapping for remote logins when called from a remote server.</li> <li>Manage remote logins specifically mapped to local logins when called from a remote server.</li> </ul> |
|                  | See Manage Remote Server Logins Mappings on page 369.                                                                                                    |
| CIS Mapping      | Manage the mapping of local logins or roles to remote logins when access to the remote server is through Component Integration Services.                                                           |
|                  | See Manage CIS Roles and Logins Mappings on page 369.                                                                                                    |

# Testing a Remote Server Connection

Verify that a connection can be established between the local server and the remote server.

- **1.** In the Administration Console, select **Networks > Remote Servers**. You see the Remote Server Properties window.
- 2. In the General window, select the server class for the remote server and click **Test** Connection.

#### See also

• Configuring Adaptive Server for Remote Procedure Calls on page 365

# Setting Options for a Remote Server

View or change or remote server options.

Set remote server configuration options:

| server cost | Component Integration Services only – specifies the cost of a single exchange under the user's control, on a per-server basis. |
|-------------|----------------------------------------------------------------------------------------------------|

| cis hafailover             | Component Integration Services only – if enabled, instructs Open Client to use automatic failover when connections fail. In this case, CIS connection failures automatically failover to the server specified in directory services (such as the interface file and ldap server) as the failover server.                                                                                                |
|----------------------------|----------------------------------------------------------------------------------------------------|
| enable login redirection   | Is used by the Adaptive Server workload manager to send incoming connections to specific instances based on the logical cluster configuration and the cluster's current workload.                                                                                                    |
| External engine auto start | Specifies that EJB Server starts up each time Adaptive Server starts up. The default is true; starting Adaptive Server also starts up EJB Server.                                                                                                    |
| mutual authentication      | Verifies the identity of the client and the server. The local server initiating the remote connection can request mutual authentication for all remote connection requests to target an Adaptive Server. This allows the client to verify the identity of the remote server.                                                                                                    |
| negotiated logins          | Component Integration Services only – this option is necessary if CIS connections to XP server or Backup Server are required. When enabled, Omni connects to the specified server and establishes a callback handler that can respond appropriately to login challenges from XP Server and Backup Server.                                                                                               |
| net password encryption    | Specifies whether to initiate connections with a remote server with the client side password encryption handshake or with the normal (unencrypted password) handshake sequence. The default is false, no network encryption.                                                                                                    |
| readonly                   | Component Integration Services only – specifies that access to the server named is read only.                                                                                                    |
| relocated joins            | Relocation joins permits joins between local and remote tables to locate to remote server.                                                                                                    |
| security mechanism         | External software that provides security services for a connection.                                                                                                    |
| server logins              | Component Integration Services only – to fully support remote logins, Client-Library provides connection properties that enable CIS to request a server connection. This connection is recognized at the receiving server as a server connection (as opposed to an ordinary client connection), allowing the remote server to validate the connection as if the connection were made by a site handler. |
| timeouts                   | When unset (false), disables the normal timeout code used by the local server, so the site connection handler does not automatically drop the physical connection after one minute with no logical connection.                                                                                                    |

| use message confidentiality | Data is encrypted over the network to protect against unauthorized disclosure. |
|-----------------------------|--------------------------------------------------------------------------------|
| use message integrity       | Verifies that communications have not been modified during transport.          |

## Managing Remote Server Login Mappings

Add, remove, and configure remote server logins mappings.

- 1. In the Administration Console, select **Networks > Remote Servers**.
- 2. Select Properties.
- 3. In the Login Mapping window, choose how the logins from a remote server will be mapped to a local server.
  - None a particular remote login is mapped to a particular local login name. For example, user joe on the remote server might be mapped to joesmith.
  - Map to local logins with the same names all logins from one remote server can use their remote names.
  - Map all to a single local login all logins from one remote server can be mapped to one local name. For example, all users sending remote procedure calls from the MAIN server are be mapped to remusers.

**Note:** Mapping more than one remote login to a single local login reduces individual accountability on the server. Audited actions can be traced only to the local server login, not to the individual logins on the remote server.

- 4. (Optional) To map a particular remote login to specific local login name, click Add.
  - a) In the Add Specific Mapping window, specify the remote login name, then select the local login name.
  - b) (Optional) Click on Trusted Password to indicate that the remote logins are trusted. Using the Trusted Password option reduces the security of your server, as the passwords are not verified.
- **5.** (Optional) To remove a mapping of particular remote login specific local login name, select the login, then click **Remove**.

#### See also

• Managing CIS Roles and Logins Mappings on page 369

### Managing CIS Roles and Logins Mappings

Add, remove, and configure remote server CIS roles and logins mappings.

Logins and roles for CIS RPC handling are mapped on the local server level. By default, your local login is used as the remote login.

- 1. In the Administration Console, select **Networks > Remote Servers**.
- 2. Select Properties.
- 3. To add a mapping for CIS, click Add in the CIS Mapping window
  - a) In the Add Login Mapping window, select the local login or role, then specify the remote login name.
  - b) Type in the remote password and confirm the password.
- **4.** (Optional) To remove a CIS mapping, select the remote login name, then click **Remove**.

• Managing Remote Server Login Mappings on page 369

# **Precomputed Result Sets**

## Configuring Adaptive Server to Use Precomputed Result Sets

You must configure Adaptive Server to use precomputed result sets.

Set these database **set** parameters:

- · set ansinull on
- set arithabort on
- · set arithignore off
- · set string\_rtruncation on

#### See also

- Refreshing Precomputed Result Sets on page 373
- Creating a Precomputed Result Set on page 371
- Deleting a Precomputed Result Set on page 372
- Altering a Precomputed Result Set on page 372

## **Viewing Precomputed Result Sets**

See a list of all currently configured precomputed result sets.

In the Administration Console view, select **ASE Servers > Compiled Objects >** 

### **Precomputed Result Sets.**

The precomputed results set information includes:

- Name
- Server
- Database
- Owner
- · Creation Date

## **Creating a Precomputed Result Set**

Create precomputed result sets.

- In the Administration Console view, select ASE Servers > Compiled Objects > Precomputed Result Sets.
- 2. Click New to start the Add Precomputed Result Set wizard.
- **3.** On the Introduction page, indicate the:
  - Server on which you are creating the precomputed result set
  - Database in which the precomputed result set resides
  - · Owner of the precomputed result set
- 4. Click Next.
- **5.** Enter the name of the precomputed result set.
- 6. Click Next.
- 7. On the Options page, specify:
  - The refresh policy for the precomputed result set:
    - Immediate the precomputed result set is updated with the same transaction that updates the base tables
    - Manual the precomputed result set is updated with an explicit **refresh** command
  - Whether the precomputed result set is populated with data when it is created.
  - The locking scheme.
  - Whether the precomputed result set is enabled when it is created.
  - Whether to include the precomputed result set for query rewrite during optimization, or whether to allow queries to use the precomputed result set with stale data.
- 8. Click Next.
- **9.** On the top panel of the Query Expression page, view your selections for creating the precomputed result set. In the bottom panel, add the query to create the precomputed result set.
- **10.** On the Summary page, view your choices. Select **Finish** to create the precomputed result set. Select **Back** to change a selection.

#### See also

- Refreshing Precomputed Result Sets on page 373
- Configuring Adaptive Server to Use Precomputed Result Sets on page 370
- Deleting a Precomputed Result Set on page 372
- Altering a Precomputed Result Set on page 372

## **Deleting a Precomputed Result Set**

Deleting a precomputed result set deletes its data, removes any system table entries, and deletes the precomputed result set.

- 1. In the Administration Console view, select **ASE Servers > Compiled Objects > Precomputed Result Sets**.
- Click the precomputed result set you want to delete and select **Delete** from the drop-down list.
- **3.** From the **Confirm Delete** window, select:
  - **Preview** to view the SQL text of the precomputed result set you are dropping
  - Yes to refresh the data in the precomputed result set.
  - No to cancel the delete

#### See also

- Refreshing Precomputed Result Sets on page 373
- Configuring Adaptive Server to Use Precomputed Result Sets on page 370
- Creating a Precomputed Result Set on page 371
- Altering a Precomputed Result Set on page 372

## **Altering a Precomputed Result Set**

Altering a precomputed result set changes its policies or properties.

- In the Administration Console view, select ASE Servers > Compiled Objects > Precomputed Result Sets.
- 2. Highlight the precomputed result set to change, and select **Properties**.
- 3. Select the **General** tab.
- **4.** Select new options for these precomputed result set policies:
  - Refresh policy
  - Locking scheme
  - Enable the precomputed result set
  - Enable query rewriting
- **5.** Select **Preview** to verify your changes.
- **6.** Click **Save** to confirm the changes.

#### See also

- Refreshing Precomputed Result Sets on page 373
- Configuring Adaptive Server to Use Precomputed Result Sets on page 370
- Creating a Precomputed Result Set on page 371
- Deleting a Precomputed Result Set on page 372

## **Refreshing Precomputed Result Sets**

Refresh precomputed result sets to prevent their data from getting stale.

- In the Administration Console view, select ASE Servers > Compiled Objects > Precomputed Result Sets.
- 2. Highlight the precomputed result set to change, and select **Refresh**..
- **3.** From the Confirm Refresh window, select:
  - **Preview** to view the SQL text of the precomputed result set you are refreshing
  - Yes to refresh the data in the precomputed result set.
  - $N_0$  to cancel the refresh

#### See also

- Configuring Adaptive Server to Use Precomputed Result Sets on page 370
- Creating a Precomputed Result Set on page 371
- Deleting a Precomputed Result Set on page 372
- Altering a Precomputed Result Set on page 372

# **Truncating a Precomputed Result Set**

Truncating a precomputed result set removes the data but retains the definition of the precomputed result set in the system table.

- In the Administration Console view, select ASE Servers > Compiled Objects > Precomputed Result Sets.
- 2. Highlight the precomputed result set to change, and select **Truncate**.
- **3.** From the **Confirm Truncate** window, select:
  - **Preview** to view the SQL text of the precomputed result set you are truncating
  - **Yes** to truncate the data in the precomputed result set.
  - **No** to cancel the truncate.

## **Granting Permissions**

Grant permission on precomputed result sets for users, groups, and roles.

- In the Administration Console view, select ASE Servers > Compiled Objects > Precomputed Result Sets
- **2.** Highlight the precomputed result set for which to change permissions, then select **Properties**.
- 3. Select the **Permissions** tab.
- **4.** Select the Grant button to start the **Grant Permission Wizard**.

- 5. On the **Welcome** tab, select whether you are granting permissions for a user, group, or role.
- 6. Click Next.
- 7. On the Grantee page, indicate to which user you are granting permissions.
- 8. Click Next.
- 9. On the Columns and Options page, select the columns for which to grant permissions.
- 10. Click Next.
- 11. The Permissions tab shows which actions you can perform. Select the actions for which to grant permissions:
  - If you select all the columns, the Permissions page shows all actions.
  - If you select a subset of columns, the Permissions page shows only the actions permissible for these columns.
- 12. Click Next.
- 13. On the Summary page, review your choices.
- **14.** Select Finish to grant these permissions.

- Granting Precomputed Result Set Permissions to a Specific User on page 375
- Revoking Precomputed Result Set Permissions from a Specific User on page 375
- Revoking Permissions on page 374

#### **Revoking Permissions**

Revoke permissions on precomputed result sets for users, groups, and roles.

- In the Administration Console view, select ASE Servers > Compiled Objects > Precomputed Result Sets
- **2.** Highlight the precomputed result set from which to revoke permissions, then select Properties.
- 3. Select the **Permissions** tab.
- **4.** Select the object from which to revoke permissions.
- **5.** Click **Revoke** to start the Revoke Permissions wizard.
- 6. Select Revoke all permissions.
- 7. From the **Confirm Refresh** window, select:
  - **Preview** to view the SOL text.
  - **OK** to revoke the permissions
  - Cancel to cancel your permissions changes

#### See also

• Granting Precomputed Result Set Permissions to a Specific User on page 375

- Revoking Precomputed Result Set Permissions from a Specific User on page 375
- *Granting Permissions* on page 373

# **Granting Precomputed Result Set Permissions to a Specific User**

Grant permission for precomputed result sets to specific users.

- 1. In the Administration Console view, select **ASE Servers** > **Security** > **Users**.
- 2. Click the user for whom to change permissions. Select **Properties**.
- 3. Select the **Object Permissions** tab.
- 4. Select Views.
- 5. Click **Grant** to start the **Grant Permission Wizard**.
- **6.** From the Welcome page, click **Precomputed Result Set**.
- 7. Click Next.
- **8.** On the **Objects and Options** page, select the objects for which to grant permissions.
- 9. Click Next.
- **10.** On the **Permissions** page, select the permissions to grant.
- 11. Click Next.
- 12. On the Summary page, view your choices. Select:
  - **Preview** to view the SOL text
  - **Back** to change a selection.
  - Finish to change the change the permissions to the choices you have selected.
  - Cancel to cancel the truncate

#### See also

- Revoking Precomputed Result Set Permissions from a Specific User on page 375
- *Granting Permissions* on page 373
- Revoking Permissions on page 374

# Revoking Precomputed Result Set Permissions from a Specific User

Revoke precomputed result set permission from a specific user.

- **1.** In the Administration Console view, select **ASE Servers > Security**.
- 2. Click the user for whom to change permissions, and select **Properties**.
- **3.** Select the **Object Permissions** tab.
- **4.** Select **Views** from the drop-down list.
- 5. Select the object for which you want to revoke permissions.
- **6.** Click **Revoke** to start the Revoke Permissions wizard.
- 7. Click on the object's row in the Select column to revoke individual permissions. An "X" indicates the object's permissions are being revoked.

- **8.** Select Preview to view the SQL text.
- 9. Click OK.

- Granting Precomputed Result Set Permissions to a Specific User on page 375
- *Granting Permissions* on page 373
- Revoking Permissions on page 374

## **Displaying Information About Precomputed Result Sets**

Display information (such as column IDs, user names, partition names, and so on) associated with precomputed result sets.

To display information about precomputed result sets:

- 1. In the Administration Console view, select **ASE Servers > Compiled Objects > Precomputed Result Sets**.
- **2.** Highlight the precomputed result set for which to view column information, then select **Properties**.

From the **View Properties** dialog, you can display:

- SQL The SQL used to create the precomputed result set.
- Columns the column names and character sets
- Data the data the precomputed result set contains.
- Permissions permissions granted on the precomputed result sets.
- References the name, object type, and owner of all objects the precomputed result set references.
- Partitions the name of the partitions, the segment on which they reside, and the date they were created.
- Indexes select the Index page. SCC displays the:
  - Name of the index
  - Any constraints
  - Whether the index is clustered
  - Whether the index is unique
  - · Which columns include indexes

Click the index name to:

- Generate DDL
- Check consistency
- Update statistics
- View the index properties

## Generating DDL for a Precomputed Result Set

Generate object definitions for existing precomputed result sets.

- In the Administration Console view, select ASE Servers > Compiled Objects > Precomputed Result Sets.
- **2.** Click the precomputed result set for which generate DDL.
- Select Generate DDL. The DDL Generator displays the DDL for the precomputed result set.
- 4. Save or close the output window.

# **Procedures**

Manage stored and SQLJ procedures using the Sybase Control Center Administration Console

## **Manage Stored Procedures**

Create, delete, or modify stored procedures using the Sybase Control Center Administration Console.

Stored procedures are named collections of SQL statements and flow control statements. A stored procedure that performs a **select**, **execute**, or data modification command must have the same owner as the object acted upon.

A system administrator, a database owner, or a user or group with **create procedure** permission can create a stored procedure.

#### See also

- Extended Stored Procedures Properties on page 359
- Creating an Extended Stored Procedure on page 358

#### Creating a Stored Procedure

Create a stored procedure using the Sybase Control Center Administration Console.

- **1.** In the Perspective Resources view, select the server on which the role resides, then click the drop-down arrow next to the server name and select **Administration Console**.
- 2. In the left pane of the Administration Console, expand ASE Servers > Compiled Objects > Procedures, then select Stored Procedures.
- **3.** Click the drop-down arrow and select **New**. You see the Add Stored Procedure wizard.
- 4. On the Introduction screen, select the server, database, and owner of the new procedure.
- **5.** Enter the name of the procedure.
- **6.** (Optional) On the Compile Option screen, you have the option to recompiled your procedure every time it is executed. This is useful if you expect parameter values to change

- frequently. If you do not select this option, the procedure is compiled only the first time it is executed.
- 7. (Optional) On the Stored Procedure Group screen, you can specify a group number to which to add the stored procedure. Grouping together all stored procedures that belong to a certain application lets you drop all procedures with a single command.
- **8.** (Optional) (Available on Adaptive Server 15.7 ESD#2 and higher) On the Execution Behavior screen, select how the procedure will be executed. This feature is not controlled by the **enable granular permissions** configuration option.
- **9.** On the SQL Editor screen, provide the SQL statements for the procedure. Ensure that all objects referenced by the procedure exist in the database.
- **10.** (Optional) Click **Preview** to see the SQL statements for your command.
- 11. (Optional) Click Summary to verify your selected options.

- Creating a SQLJ Procedure on page 380
- Extended Stored Procedures on page 358
- Stored Procedure Properties on page 378
- Enabling Granular Permissions on page 238

# Stored Procedure Properties

Use the stored procedure Properties wizard to access and modify information on stored procedures.

Click **Properties** on your stored procedure to initiate the Properties wizard.

| Wizard Op-<br>tion | Stored Procedure Properties                                                                                                    |
|--------------------|----------------------------------------------------------------------------------------------------|
| General            | View the name, type, database, owner, creation date, and group number of the procedure.                                                                                                    |
| SQL                | View the SQL statements for creating the procedure.                                                                                                    |
| Parameters         | <ul> <li>View the name, type, mode, and order of all the procedure parameters. The mode value indicates whether it is an input or an output parameter. The order is a numeric value that indicates the place of the parameter in the list of parameters.</li> <li>To change the parameters, change the definition of the stored procedure by dropping and re-creating the procedure.</li> </ul> |

| Wizard Op-<br>tion | Stored Procedure Properties                                                                                                    |
|--------------------|----------------------------------------------------------------------------------------------------|
| Permissions        | Grant and revoke permissions on a procedure to users, groups, or roles.  Choose the <b>Grant</b> option to allow the grantee to further grant permissions to other users. Select an object in the table of permissions, and click <b>Properties</b> to view the object properties. |
| Referenced By      | View the name, type, owner, and properties of objects that this procedure references. Click an object, then click <b>Properties</b> to view the object properties.                                                                                                    |
| References         | View the name, type, owner, and properties of objects that this procedure references. Click an object, then click <b>Properties</b> to view the object properties.                                                                                                    |

- Extended Stored Procedures on page 358
- Creating a SQLJ Procedure on page 380
- Creating a Stored Procedure on page 377

### Generating a DDL Script

Use Sybase Control Center to generate DDL to create a database or any of its objects.

Sybase Control Center includes an option that lets you generate DDL scripts for databases, tables, caches, devices, dump devices, segments, groups, roles, users, encryption keys, and compiled objects such as stored procedures, extended stored procedures, and functions.

- 1. In the left pane of the Administration Console, expand ASE Servers, then select one of:
  - Compiled Objects
  - · Schema Objects
  - Security
  - Space Management
- Select the database object for which to create DDL. For example, to obtain DDL for a specific stored procedure, select Procedures > Stored Procedures
   Sybase Control Center displays the list of all objects of the selected type defined in your Adaptive Server.
- 3. Click in the Name field of the specific object for which you want the DDL script.
- **4.** Click the drop-down arrow, then select the option to generate DDL. You can save the DDL in an external file on your local file system.

### Deleting a Procedure

Sybase Control Center helps you delete database objects, or the database itself.

- 1. In the Administration Console view, select ASE Servers.
- 2. Navigate to your procedure.
- 3. Click the Name field of the procedure you want to delete.
- **4.** Select **Delete** from the menu.
- **5.** Choose to delete the procedure.
- **6.** Confirm the deletion.
- 7. Click Finish.

# **Manage SQLJ Procedures**

Create, delete, modify , and administer SQLJ procedures using the Sybase Control Center Administration Console.

SQLJ procedures are named collections of SQLJ statements and flow control statements. A stored procedure that performs a **select**, **execute**, or data modification command must have the same owner as the object acted upon.

A system administrator, a database owner, or a user or group with **create procedure** permission can create a stored procedure.

#### See also

• *Manage SQLJ Functions* on page 362

### Creating a SQLJ Procedure

Create a SQLJ procedure using the Sybase Control Center Administration Console.

- 1. In the left pane of the Administration Console, expand ASE Servers > Compiled Objects > Procedures, then select Stored Procedures.
- Click the drop-down arrow and select New. You see the Create SQLJ Procedure wizard.
- 3. On the Introduction screen, select the server, database, and owner of the new procedure.
- **4.** Enter the name of the procedure.
- **5.** Specify the external name, which identifies the Java method, class, and an optional package name.
- **6.** On the SQL Properties screen, select:
  - Modifies SQL data indicate that the Java method invokes SQL operations and modifies SQL data in the database.

- Dynamic result set set the number of rows returned. The default number of returned rows is 1.
- Deterministic option include the keywords deterministic or not deterministic for compatibility with the SQLJ standard. However, Adaptive Server does not make use of this option.
- **7.** On the SQL Editor screen, provide the SQL statements for the procedure. Ensure that all objects referenced by the procedure exist in the database.
- **8.** (Optional) Click **Preview** to see the SQL statements for your command.
- 9. (Optional) Click Summary to verify your selected options.

- Creating a Stored Procedure on page 377
- Extended Stored Procedures on page 358
- Stored Procedure Properties on page 378
- Creating a SQLJ Function on page 362
- SQLJ Function Properties on page 363
- SQLJ Procedure Properties on page 381

## SQLJ Procedure Properties

Use the SQLJ procedure Properties wizard to access and modify information on SQLJ procedures.

Click your SQLJ procedure and select **Properties** to initiate the Properties wizard.

| Wizard Op-<br>tion | SQLJ Procedure Properties                                                                                                    |
|--------------------|----------------------------------------------------------------------------------------------------|
| General            | View the name, type, database, owner, creation date, and group number of the procedure.                                                                                                    |
| SQL                | View the SQL statements for creating the procedure.                                                                                                    |
| Parameters         | <ul> <li>View the name, type, mode, and order of all the procedure parameters. The mode value indicates whether it is an input or an output parameter. The order is a numeric value that indicates the place of the parameter in the list of parameters.</li> <li>To change the parameters, change the definition of the stored procedure by dropping and re-creating the procedure.</li> </ul> |

| Wizard Op-<br>tion | SQLJ Procedure Properties                                                                                                    |
|--------------------|----------------------------------------------------------------------------------------------------|
| Permissions        | Grant and revoke permissions on a procedure to users, groups, or roles.  Choose the <b>Grant</b> option to allow the grantee to further grant permissions to other users. Select an object in the table of permissions, and click <b>Properties</b> to view the object properties. |
| Referenced By      | View the name, type, owner, and properties of objects that are referenced by this procedure. Click an object, then click <b>Properties</b> to view the object properties.                                                                                                    |
| References         | View the name, type, owner, and properties of objects that this procedure references. Click an object, then click <b>Properties</b> to view the object properties.                                                                                                    |

- SQLJ Function Properties on page 363
- Creating a SQLJ Function on page 362
- Creating a SQLJ Procedure on page 380

## Generating a DDL Script

Use Sybase Control Center to generate DDL to create a database or any of its objects.

Sybase Control Center includes an option that lets you generate DDL scripts for databases, tables, caches, devices, dump devices, segments, groups, roles, users, encryption keys, and compiled objects such as stored procedures, extended stored procedures, and functions.

- 1. In the left pane of the Administration Console, expand ASE Servers, then select one of:
  - Compiled Objects
  - · Schema Objects
  - Security
  - Space Management
- Select the database object for which to create DDL. For example, to obtain DDL for a
  specific stored procedure, select Procedures > Stored Procedures
  Sybase Control Center displays the list of all objects of the selected type defined in your
  Adaptive Server.
- 3. Click in the Name field of the specific object for which you want the DDL script.
- **4.** Click the drop-down arrow, then select the option to generate DDL. You can save the DDL in an external file on your local file system.

### Deleting a SQLJ Procedure

Sybase Control Center helps you delete database objects, or the database itself.

- 1. In the Administration Console view, select **ASE Servers**.
- 2. Navigate to your SQLJ procedure.
- 3. Click the Name field of the SQLJ procedure you want to delete.
- **4.** Select **Delete** from the menu.
- **5.** Choose to delete the SQLJ procedure.
- **6.** Confirm the deletion.
- 7. Click Finish.

# **Processes**

Monitor Adaptive Server processes.

### **Monitor Processes**

Monitor processes using the Sybase Control Center Administration Console.

## Identifying Resource-Intensive Processes

Find the user processes that are consuming the most system resources on the selected Adaptive Server.

You can choose a system resource (CPU, disk I/O, incoming network traffic, or outgoing network traffic) and display information about the user processes on the selected server that are using the chosen resource most intensively. For each system resource, you can rank the processes by cumulative or most recent activity values. Each bar in the graph represents the value of the selected metric for a process.

- 1. In the Perspective Resources view, select the server to monitor, click the drop-down arrow, and select **Monitor**.
- 2. In the left pane, select **Processes**.

  The **All Processes** tab is selected. A bar graph shows the five user processes that are using the most cumulative CPU cycles.
- **3.** (Optional for Adaptive Server cluster configurations) Click **Select User Processes by**. Choose **All Instances** to depict information for the entire cluster, or select a specific instance to see information for only the selected instance of the cluster.
- **4.** Use the menu to the right of the bar graph to change the system resource. You can choose:
  - **CPU Cumulative** cumulative CPU activity since the Adaptive Server started or the counter wrapped.
  - **CPU Activity** CPU activity, per second, since the last screen refresh.

- **Disk I/O Cumulative** cumulative disk I/O since the Adaptive Server started or the counter wrapped.
- **Disk I/O Activity** I/O activity per second since the last screen refresh.
- **Incoming Network Traffic Cumulative** cumulative incoming network traffic since the Adaptive Server started or the counter wrapped.
- Incoming Network Traffic Activity incoming network traffic per second since the last screen refresh.
- Outgoing Network Traffic Cumulative cumulative outgoing network traffic since the Adaptive Server started or the counter wrapped.
- Outgoing Network Traffic Activity outgoing network traffic per second since the last screen refresh.
- **5.** (Optional) Move your mouse over a bar in the graph to display the server process ID (SPID) and the value of the selected system resource metric for the process.
- **6.** (Optional) Select **Only display user processes below** to filter out system processes, and only display user process information.
- 7. (Optional) Click a bar in the graph to highlight information about that process in the table below.
- **8.** (Optional) Click a bar in the graph or a row in the table to display information about that process in the Details, SQL, and Wait Events tabs at the bottom of the screen.

- Displaying Wait Events for a Process on page 388
- Displaying the SQL Query Associated with a Process on page 387
- Identifying the Lead Blocker in a Chain on page 386
- Identifying Blocked Processes and Blocking Processes on page 384
- Terminating Blocking Processes on page 385
- Process Statistics and Details on page 388

#### Identifying Blocked Processes and Blocking Processes

Find user processes that are blocked and the processes that are blocking them.

- In the Perspective Resources view, select the server to monitor, click the drop-down arrow, and select Monitor.
- 2. In the left pane, select **Processes**.
- 3. Click the All Processes tab.
- **4.** (Optional for Adaptive Server cluster configurations) Click **Select User Processes by**. Choose **All Instances** to depict information for the entire cluster, or select a specific instance to see information for only the selected instance of the cluster.
- **5.** Check the table below the bar graph for rows highlighted in red, and with a lock icon, which indicate blocked processes.

- The Blocked by SPID column identifies the blocking process. Blocking processes are also shown in the table, highlighted in yellow.
- **6.** Click a red table row to display information about the blocked process in the the Details, SQL, and Wait Events tabs at the bottom of the screen.
- 7. Click the row for the blocking process (yellow) to display its information in the tabs.

**Note:** Identifying the lock held by a blocking process is not always straightforward. For example, the blocking process does not necessarily hold a page lock; it might hold a table lock. For this reason, Sybase Control Center shows the lock request process that is blocking another process, not the blocking lock.

**8.** Click the **Blocked Processes** tab to display additional information about blocked processes, including details about the lock, the row number, the page number, and the lock configuration options.

For non-clustered servers, Sybase Control Center displays the number of free locks, active locks, and maximum used locks. For clustered servers, Sybase Control Center displays these values on a per instance basis, and you must select **Display Lock Configuration** to display these values.

#### Next

For information on handling blocked processes, see the locking reports chapter of the Adaptive Server *Performance and Tuning Series: Locking and Concurrency Control.* 

#### See also

- Displaying Wait Events for a Process on page 388
- Displaying the SQL Query Associated with a Process on page 387
- Identifying the Lead Blocker in a Chain on page 386
- *Identifying Resource-Intensive Processes* on page 383
- Terminating Blocking Processes on page 385
- Process Statistics and Details on page 388

#### Terminating Blocking Processes

Terminate a blocking process from the Processes window.

Sybase Control Center allows you to terminate a blocking process.

- **1.** In the Adaptive Server monitor, select **Processes**.
- 2. Select the blocking process, or a set of blocking processes, that you wish to terminate.
- 3. Right-click the selected row and select **Terminate**.
- **4.** Select **Yes** to relay the terminate request to the Adaptive Server, or **No** to close the dialog box without performing the terminate operation.

- Displaying Wait Events for a Process on page 388
- Displaying the SQL Query Associated with a Process on page 387
- Identifying the Lead Blocker in a Chain on page 386
- Identifying Resource-Intensive Processes on page 383
- Identifying Blocked Processes and Blocking Processes on page 384
- Process Statistics and Details on page 388

#### Identifying the Lead Blocker in a Chain

Find a process that is blocking several other processes.

When Process A blocks Process B, which blocks Process C—and so on—the blocking processes form a chain.

- In the Perspective Resources view, select the server to monitor, click the drop-down arrow, and select Monitor.
- 2. In the left pane, select **Processes**.
- 3. Click Blocked Processes.

You see a table with information about blocked and blocking processes, including the lock requests on the basis of which processes are blocked.

- **4.** (Optional for Adaptive Server cluster configurations) Click **Select User Processes by**. Choose **All Instances** to depict information for the entire cluster, or select a specific instance to see information for only the selected instance of the cluster.
- **5.** The table on the Blocked Processes tab has an entry for each lead blocker; click the arrow to expand the entry and show all the blocked processes in the chain.

**Note:** Identifying the lock held by a blocking process is not always straightforward. For example, the blocking process does not necessarily hold a page lock; it might hold a table lock. For this reason, Sybase Control Center shows the lock request process that is blocking another process, not the blocking lock.

- **6.** Select a process to populate the tabs at the bottom of the screen with information about that process.
- 7. Click the tabs to see:

| Details     | Details about the selected process, including the initiating program, transaction information, and network statistics |
|-------------|----------------------------------------------------------------------------------------------------|
| SQL         | The SQL statement and query plan for the selected process                                                             |
| Wait Events | Information about wait events for the selected process, including number of waits, wait times, and wait descriptions  |

**8.** (Optional) Click the **All Processes** tab at the top of the window.

In the table below the bar graph, rows highlighted in yellow are blocking processes. Rows highlighted in red are blocked processes.

#### Next

For information on handling blocked processes, see the *Adaptive Server Performance and Tuning Series: Locking and Concurrency Control.* You can find Adaptive Server documentation on the Sybase Product Documents Web site at *http://sybooks.sybase.com.* 

#### See also

- Displaying Wait Events for a Process on page 388
- Displaying the SQL Query Associated with a Process on page 387
- Identifying Resource-Intensive Processes on page 383
- Identifying Blocked Processes and Blocking Processes on page 384
- Terminating Blocking Processes on page 385
- Process Statistics and Details on page 388

### Displaying the SQL Query Associated with a Process

See the SQL statement and query plan for an Adaptive Server user process.

- In the Perspective Resources view, select the server to monitor, click the drop-down arrow, and select Monitor.
- 2. In the left pane, select **Processes**.
- 3. Click either the All Processes tab or the Blocked Processes tab.
- **4.** (Optional for Adaptive Server cluster configurations) Click **Select User Processes by**. Choose **All Instances** to depict information for the entire cluster, or select a specific instance to see information for only the selected instance of the cluster.
- 5. To select a process, click a row in the table.
- **6.** At the bottom of the window, click the **SQL** tab. The tab shows the SQL query and query plan for this process.

#### See also

- Displaying Wait Events for a Process on page 388
- Identifying the Lead Blocker in a Chain on page 386
- Identifying Resource-Intensive Processes on page 383
- Identifying Blocked Processes and Blocking Processes on page 384
- Terminating Blocking Processes on page 385
- Process Statistics and Details on page 388

### Displaying Wait Events for a Process

Get information about wait events that are affecting an Adaptive Server process.

- In the Perspective Resources view, select the server to monitor, click the drop-down arrow, and select Monitor.
- 2. In the left pane, select **Processes**.
- 3. Click All Processes.

Each row of the table below the bar graph displays information about a process.

- **4.** (Optional for Adaptive Server cluster configurations) Click **Select User Processes by**. Choose **All Instances** to depict information for the entire cluster, or select a specific instance to see information for only the selected instance of the cluster.
- **5.** To select a process, click a row in the table.
- 6. Click Wait Events.

For more information on wait events, see the wait events chapter in the Adaptive Server *Performance and Tuning Series: Monitoring Tables* guide.

#### See also

- Displaying the SQL Query Associated with a Process on page 387
- Identifying the Lead Blocker in a Chain on page 386
- Identifying Resource-Intensive Processes on page 383
- Identifying Blocked Processes and Blocking Processes on page 384
- Terminating Blocking Processes on page 385
- Process Statistics and Details on page 388

#### Process Statistics and Details

Interpret Adaptive Server process information.

Lock icons in the SPID column of the Processes table identify processes that are blocked (a grayed-out lock) or blocking (a gold lock) other processes. Other columns of the Processes table include the family ID which is the parent SPID value, processes blocked by SPID, CPU activity, CPU cumulative activity, disk I/O activity and disk I/O cumulative activity.

On the Blocked Processes tab, Sybase Control Center shows the lock request process that is blocking another process, not the blocking lock itself. A yellow warning icon appears on the Blocked Processes tab label when there are any blocked processes.

Table 58. Color indicators in the Processes table

| Color | Indicates that the process is |
|-------|-------------------------------|
| Blue  | Selected                      |

| Color  | Indicates that the process is             |
|--------|-------------------------------------------|
| Green  | Executing a query                         |
| Yellow | Blocking another process                  |
| Red    | Blocked by a lock held by another process |

#### Table 59. Tabs

| Details     | Displays information about the selected process, including program name, current SQL command, client machine IP address and name, transaction name and start time, physical and logical reads, and CPU utilization.                                                                   |
|-------------|----------------------------------------------------------------------------------------------------|
| SQL         | If the selected process is active, displays the SQL statement and query plan for the query that the process is executing.                                                                                                    |
| Wait Events | Displays a list of all events the selected process has waited for. Wait events are internal Adaptive Server states that represent conditions that cause a process to stop. Common wait events include waiting:  • On the Adaptive Server scheduler runnable queue for a CPU to become |
|             | available  For disk I/O to complete  For a lock on a table to be released                                                                                                    |

#### See also

- Displaying Wait Events for a Process on page 388
- Displaying the SQL Query Associated with a Process on page 387
- Identifying the Lead Blocker in a Chain on page 386
- *Identifying Resource-Intensive Processes* on page 383
- Identifying Blocked Processes and Blocking Processes on page 384
- Terminating Blocking Processes on page 385

# **Replication Agents**

Set replication parameters and monitor repAgent threads in Adaptive Server.

In Adaptive Server, there is one RepAgent thread for each database from which data is replicated. The RepAgent thread reads the transaction log of a primary database. It sends the transaction as Log Transfer Language (LTL) commands for replicated tables and replicated stored procedures to the primary Replication Server, which converts the LTL commands into SQL and applies the SQL to the replicate database.

For more information about replication, see the ASE Replicator Users Guide.

## **Monitor Replication Agents**

Monitor RepAgent threads for replicate databases on the selected Adaptive Server.

## Monitoring RepAgent Threads

Display the status and transaction log details of the RepAgent threads running in Adaptive Server.

## **Prerequisites**

Register and add all the servers to be monitored to the Perspective Resources view, schedule collection jobs, and verify that you have permission to perform this task.

#### Task

- In the Perspective Resources view, select the server to monitor, click the drop-down arrow, and select Monitor.
- 2. In the left pane, select **Replication Agent**.

**Note:** If Sybase Control Center does not detect a Replication Management Agent Plug-in, or detects one that is incompatible with your Adaptive Server version, the **Replication Agent** option is greyed out.

**3.** Select a RepAgent thread in the table. You see the **Log Size** and **Activity** graphs.

For more information about replication, see the ASE Replicator Users Guide.

#### See also

- Setting Replication Parameters on page 390
- Replication Agent Statistics and Details on page 390

#### Setting Replication Parameters

Configure replication parameters to improve server performance. Sybase Control Center for Replication allows you to configure the parameters for Replication Server, Replication Agent, connection and logical connection, route, and Adaptive Server RepAgent thread.

#### Replication Agent Statistics and Details

Interpret the Replication Agent information for Adaptive Server.

The Replication Agent screen displays the name, status, and controlling Replication Server of the RepAgent thread for the current Adaptive Server. The Transaction Log Details tab displays the log data of the selected RepAgent thread.

#### **Transaction Log Details tab**

| Log Size | Displays a graph of the log size, in megabytes.                                      |
|----------|--------------------------------------------------------------------------------------|
| Activity | Displays a log count activity graph of the of the scanned and processed log records. |

For more information about replication, see the ASE Replicator Users Guide.

#### See also

- Monitoring RepAgent Threads on page 390
- Setting Replication Parameters on page 390

## Rules

Manage rules using the Sybase Control Center Administration Console.

## Manage Rules

Create, delete, modify, and administer rules using the Administration Console.

#### Creating a Rule

Create a rule using the Sybase Control Center Administration Console.

Only a database owner, or a user or group with **create rule** permission can create a rule.

- In the left pane of Administration Console, expand ASE Servers > Compiled Objects, then select Rules.
- Click the drop-down arrow and select New. You see the Create Rule wizard.
- **3.** On the Introduction screen, select the server, database, and owner of the new rule.
- **4.** Enter the name of the rule.
- **5.** Enter the expression that is used to evaluate the data. You can use any expression that is valid in a **where** clause.
- **6.** (Optional) Click **Preview** to see the SQL statements for your command.
- 7. (Optional) Click **Summary** to verify your selected options.

#### See also

• Rule Properties on page 391

## Rule Properties

Use the rules Properties wizard to access information on rules and objects that they reference.

Click **Properties** on your rule to initiate the Properties wizard.

| Wizard Op-<br>tion | Rule Properties                                                                                                    |
|--------------------|----------------------------------------------------------------------------------------------------|
| General            | View the name, type, database, owner, creation date, and rule expression.                                                                                       |
| SQL                | View the SQL statements for creating the rule.                                                                                                    |
| Referenced By      | View the name, type, owner, and properties of objects that referenced by this rule. Click an object, then click <b>Properties</b> to see the object properties. |

#### See also

• Creating a Rule on page 391

#### Generating a DDL Script

Use Sybase Control Center to generate DDL to create a database or any of its objects.

Sybase Control Center includes an option that lets you generate DDL scripts for databases, tables, caches, devices, dump devices, segments, groups, roles, users, encryption keys, and compiled objects such as stored procedures, extended stored procedures, and functions.

- 1. In the left pane of the Administration Console, expand ASE Servers, then select one of:
  - Compiled Objects
  - Schema Objects
  - Security
  - Space Management
- Select the database object for which to create DDL. For example, to obtain DDL for a
  specific stored procedure, select Procedures > Stored Procedures
  Sybase Control Center displays the list of all objects of the selected type defined in your
  Adaptive Server.
- 3. Click in the Name field of the specific object for which you want the DDL script.
- **4.** Click the drop-down arrow, then select the option to generate DDL. You can save the DDL in an external file on your local file system.

#### Deleting a Rule

Sybase Control Center helps you delete database objects, or the database itself.

- 1. In the Administration Console view, select ASE Servers.
- **2.** Navigate to your rule.
- **3.** Click the Name field of the rule you want to delete.
- **4.** Select **Delete** from the menu.
- **5.** Choose to delete the rule.
- **6.** Confirm the deletion.

#### 7. Click Finish.

# **Security**

Use server-level security features such as logins, login profiles, and roles, and database-level security features such as encrypted columns, users, and groups.

## **Manage Encryption Keys**

Database columns can be encrypted with keys that are created with user-defined or login passwords.

## Encryption Keys

In each database, you can create a key that is used to encrypt columns. Creating a key on each database minimizes cross-database key integrity problems. Such key problems can happen in distributed systems, particularly when you are dumping and loading, or mounting and unmounting databases.

Note: You can create encryption keys only you have:

- System security officer or key custodian role
- Permissions to execute create encryption key

If you are a key owner, allow other users to access encryption keys by either:

- Creating an encryption key with a user-defined password and sharing it with each user who accesses key-encrypted data, or
- Giving each user a copy of the base encryption key, and allowing him or her to change the key-copy password.

## Encryption Keys with User-Defined Passwords

Using encryption keys with user-defined passwords creates a highly secure system where even database owners and system administrators cannot access encrypted data. You can also require that the key encryption method itself use a user-defined password.

Adaptive Server provides recovery for lost base-key passwords.

When data is encrypted, system security officers, key-custodians, and users with permission to create encryption keys can also create base keys. System security officers can also grant base key creation permission to users with no other permissions.

Whoever creates the base key is the "key owner." To control access to encrypted data, only key owners and system security officers can change the base key password.

## Encryption Keys with Login Passwords

To avoid excess passwords, you can authorize users to access encrypted data using their login password. Using login passwords to access key-encrypted data:

- Enables access to encrypted data without users explicitly supplying passwords.
- Involves fewer passwords to track.
- Reduces the need for the key custodian to replace lost passwords.

#### Key Copies

Key owners can allow data access to other users by making copies of the base key—called key copies. A key copy is an additional password for the base key that can be changed as soon as it is assigned to a user, or key-copy owner. Only the key copy owner can change the key-copy password.

You can make key copies for designated users if you are the base key owner or a system security officer. Key copies of the base key are not new keys themselves; they are additional passwords for the base key. Key copy assignees should change their user-defined password for the key copy as soon as the key copy is assigned to them.

The key copy is encrypted with the login password as soon as the assignee logs in and accesses the key copy.

**Note:** The base key can be encrypted by the system encryption password or a user-defined password. Key copies can be encrypted by a login password or by a user-defined password. The recovery key copy can only be encrypted by a user-defined password. Keys encrypted with the system encryption password cannot have key copies.

Key recovery requires you to create a special key copy designated for the recovery of the base key. This is called the recovery key. If you lose your password, use the recovery key to access the base key.

# Creating a System Encryption Password

The system security officer (SSO) creates the default system encryption password. Adaptive Server encrypts keys using the Advanced Encryption Standard (AES) algorithm. The system encryption password is encrypted and stored in the database.

If system encryption passwords are too short or easy to guess, the security of encryption keys can be compromised.

**Note:** Keys encrypted using the system encryption password cannot have key copies.

- 1. In the left pane of the Administration Console, expand **ASE Servers > Security > Encryption Keys**.
- 2. Click System Encryption Passwords.
- **3.** Click the drop-down arrow and select **New**. You see the Add System Encryption Password wizard.
- **4.** Select the Adaptive Server and database containing the keys that the system encryption password encrypts.
- 5. Enter the new password, and confirm it.

**6.** (Optional) Click **Summary** to verify your selected options.

#### See also

• Modifying and Deleting a System Encryption Password on page 395

### Modifying and Deleting a System Encryption Password

You can change or delete the system encryption password using Sybase Control Center.

Only the system security officer (SSO) can change the system encryption password.

- 1. In the left pane of the Administration Console, expand ASE Servers > Security > Encryption Keys.
- 2. Click System Encryption Passwords.
- **3.** Find the row containing the database in which you want to change the encryption password, and right-click the **Name** field.
- **4.** (Optional) To change the system encryption password:
  - a) Select Change Password.
  - b) Enter the old and new passwords, and confirm the new password.
- 5. (Optional) To delete the system encryption password, select **Delete**, and confirm it on the next screen.

#### See also

• Creating a System Encryption Password on page 394

### Creating a Master Key

Create the master key for the database.

Adaptive Server versions 15.7 and later support master-key functionality. The master key:

- Is a database-level key, created by a user with sso\_role or keycustodian\_role.
- Is used as a key encryption for user-defined encryption keys.
- Replaces the system encryption password as the default key encryption key for userdefined keys.

**Note:** Sybase does not recommend that you create system encryption passwords after you have created master keys.

- Can be used with the dual master key as a composite key to provide dual control and split knowledge for all user-created keys. Alternatively, the master key can be used as a composite key with a column encryption key's explicit password.
- Can be altered to add key copies. Master key copies provide access to the dual-master key for unattended start-up, to support recovery of the master key, and to allow users other than the base-key owner to set the encryption password.

- 1. In the left pane of the Administration Console, expand **ASE Servers > Security > Encryption Keys**.
- 2. Click Master Keys.
- 3. Select New.

You see the Add Master Key wizard.

- **4.** Select the Adaptive Server and database where the encryption key is being defined.
- 5. Enter a password for the master key and confirm it.
- **6.** (Optional) Click **Summary** to verify your selected options.

#### See also

- Modifying, Regenerating, and Deleting a Master Key on page 398
- Dual Control and Split Knowledge on page 399
- Master Key Properties on page 398

#### Creating a Column Encryption Key

Create a column encryption key using a specified encryption method.

- In the left pane of the Administration Console, expand ASE Servers > Security >
   Encryption Keys.
- 2. Click Column Encryption Keys.
- 3. Select New.

You see the Add Column Encryption Key wizard.

- **4.** Select the Adaptive Server and database where the encryption key is being defined.
- **5.** Select the key owner.
- **6.** Enter an encryption key name.
- **7.** Select these parameters for the Advanced Encryption Standard (AES) encryption algorithm:
  - Key length choose 128, 192, or 256, depending on the level of security you need.
  - Default key select this key as the default key to allow users to create encrypted columns without specifying the key.
  - Encryption method select one of these:
    - User-defined password provide a password and confirm it. Select **With dual control** to encrypt with the master key and a user-defined password.
    - Master key enable encryption using the master key. Select **With dual control** to encrypt with the master key and a user-defined password.

**Note:** If you select dual control, the master key must already exist in the database and you must supply the master key password.

• System encryption password – enable encryption using the system encryption password.

- **8.** Select the initialization vector to be either random (the default) or null. Use the initialization vector padding to increase the security of encrypted data by increasing the cryptographic variance of the cipher text.
- **9.** Select the pad value to be either random or null (the default). If pad is set to random, Adaptive Server uses datatype padding when the length is less than one block.
- 10. (Optional) Click Summary to verify your selected options.

#### See also

- Modifying and Deleting a Column Encryption Key on page 397
- Executing SQL Statements on page 226
- Modifying, Regenerating, and Deleting a Master Key on page 398
- Column Encryption Keys Properties on page 400

## Modifying and Deleting a Column Encryption Key

Change the encryption key, with the option of adding dual control.

- In the left pane of the Administration Console, expand ASE Servers > Security > Encryption Keys.
- 2. Click Column Encryption Keys.
- **3.** Find the row containing your column encryption key and right-click the **Name** field.
- **4.** (Optional) To change the encryption key:
  - a) Select Change Password.
  - b) Select one of these methods to encrypt the key:
    - Using a user-defined password enter the old and new passwords, and confirm the new password. If **With dual control** is selected, both the master key and user-defined password are used to encrypt the column encryption key. Both master and dual-master keys are used for encryption if both exist in the database.
    - Using the master key the server encrypts your key using the master key.
    - Using the system encryption password the server encrypts your key using the system encryption password. Before choosing this option, ensure that a system encryption password exists in your database.

(Optional) Select **With dual control** to use master and dual-master keys to control the security of your column encryption keys.

- 5. (Optional) To set the column encryption key, select **Supply Password**, and confirm it on the next screen.
- **6.** (Optional) To delete the column encryption key, select **Delete**, and confirm it on the next screen.

#### See also

• Creating a Column Encryption Key on page 396

- Executing SQL Statements on page 226
- Modifying, Regenerating, and Deleting a Master Key on page 398
- Column Encryption Keys Properties on page 400

## Modifying, Regenerating, and Deleting a Master Key

Modify existing passwords or regenerate the master key.

Use **Change Password** when a password is compromised.

Use **Regenerate** to periodically change the key encryption keys as a good key management practice. Adaptive Server replaces the master or dual-master key with a new value and reencrypts all column encryption keys that are encrypted by the master or dual-master keys.

- 1. In the left pane of the Administration Console, expand **ASE Servers > Security > Encryption Keys**.
- 2. Click Master Kevs.
- 3. Find the row that contains your master key and right-click the Name field.
- **4.** (Optional) To change the master key:
  - a) Select Change Password.
  - b) Enter the old and new passwords, and confirm the new password.

**Note:** If a key has key copies, you cannot modify the key to encrypt it with the system encryption password.

- (Optional) To set the master key, select Supply Password, and confirm it on the next screen.
- **6.** (Optional) To delete the master key, select **Delete**, and confirm it on the next screen.
- **7.** (Optional) To regenerate the master key:
  - a) Select **Regenerate**
  - b) Enter the old and new passwords, and confirm the new password.

#### See also

- Creating a Master Key on page 395
- Dual Control and Split Knowledge on page 399
- Master Key Properties on page 398

#### Master Key Properties

Properties of master keys and key copies.

Click **Properties** on your master key to initiate the Master Key Properties wizard to modify these properties:

| Wizard Op-<br>tion | Encryption Properties                                                                                                    |
|--------------------|----------------------------------------------------------------------------------------------------|
| General            | <ul> <li>Name – change the name of the master key.</li> <li>Change Owner – change the owner of the master key.</li> <li>Key recovery – indicates if this key has a recovery copy.</li> <li>Master key startup file – specify if the master key has an automatic start-up copy. The automatic startup copy is used to access the master or dual-master keys when a server, configured for automatic master key access, is started.</li> </ul> |
| Key Copies         | Assignees and other information about keys – lists the types of passwords and assignees for the key, and information about whether the key is recoverable.                                                                                                    |

#### See also

- Dual Control and Split Knowledge on page 399
- Creating a Master Key on page 395
- Modifying, Regenerating, and Deleting a Master Key on page 398

## Dual Control and Split Knowledge

Adaptive Server version 15.7 and later provide dual-control and split-knowledge encryption.

Adaptive Server allows you to use a combination of system keys at the database level called the master key and the dual master key. You must have **sso\_role** or **keycustodian\_role** to create the master key and dual master key. The master key and the dual master key must have different owners.

With Sybase Control Center, you can provide passwords for the master keys using the **Supply Password** option for encryption keys. You can also use the **Execute SQL** option of the Administration Console to provide the password using SQL. The passwords to both these keys are not stored in the database.

Master and dual master keys act as key encryption keys (KEKs), and are used to protect other keys, such as column encryption keys and service keys. Once created, master and dual master keys become the default protection method for column encryption keys. There can only be one master and one dual master key for a database.

The dual master key is needed only for dual control of column encryption keys. Once the master key is created, it replaces the system encryption password as the default key encryption key for user-created keys.

A composite key comprising the master key and dual master key provides dual control and split-knowledge security for all user-created keys. Alternately, a composite key may also be created using the master key and the column encryption key's password. When master and dual master keys are configured in a database, Adaptive Server uses the combination to

encrypt passwords when you issue **create table**, **alter table** or **select into** commands specifying dual control.

#### See also

- Master Key Properties on page 398
- Creating a Master Key on page 395
- Modifying, Regenerating, and Deleting a Master Key on page 398
- Executing SQL Statements on page 226

# Column Encryption Keys Properties

Properties of column encryption keys and key copies.

Click **Properties** on your column encryption key to initiate the Column Encryption Key Properties wizard to modify these properties:

| Wizard Op-<br>tion | Encryption Properties                                                                                                    |
|--------------------|----------------------------------------------------------------------------------------------------|
| General            | <ul> <li>Name – change the name of the encryption key.</li> <li>Change Owner – change the owner of the encryption key.</li> <li>Default – select this key as the default key to allow users to create encrypted columns without specifying the key.</li> <li>Key recovery – indicates if this key has a recovery copy.</li> <li>Init vector – use the initialization vector padding to increase the security of encrypted data by increasing the cryptographic variance of the cipher text.</li> <li>Pad – if pad is set to random, Adaptive Server uses datatype padding when the length is less than one block.</li> </ul>                                                                               |
| Key Copies         | <ul> <li>Assignees and other information about keys – list the types of passwords and assignees for the key, and information about whether the key is recoverable.</li> <li>Assignees and other information about key copies – click the <b>Type of password</b> field for your key copy, and select <b>Properties</b> to see the general properties of key copies, including database, owner, assignee, and type of password.</li> <li>Key-copy management –</li> <li>Create a new key copy by clicking on <b>New</b>. See <i>Creating Key Copies</i> on page 401.</li> <li>Delete a key copy by clicking on the <b>Type of password</b> field for your key copy, and selecting <b>Delete</b>.</li> </ul> |

| Wizard Op-<br>tion | Encryption Properties                                                                                                    |
|--------------------|----------------------------------------------------------------------------------------------------|
| Object Permissions | <ul> <li>Grantees and other object information – list the grantees and grantee types for the key, and information whether select is granted.</li> <li>Permissions – click Grant or Revoke to modify permissions to users, groups, or roles. See <i>Granting Encryption Permissions to Roles, Users and Groups</i> on page 402.</li> </ul> |
| Dependencies       | Encrypted columns – list the columns encrypted by this key, and their data-<br>bases and tables.                                                                                                    |

#### See also

- Creating a Column Encryption Key on page 396
- Modifying and Deleting a Column Encryption Key on page 397
- Executing SQL Statements on page 226
- Modifying, Regenerating, and Deleting a Master Key on page 398

## Creating a Key Copy

Create key copies specifying an encryption method.

- 1. In the left pane of the Administration Console, expand **ASE Servers > Security > Encryption Keys**.
- 2. Click Column Encryption Keys.
- 3. Find the row containing your column encryption key and click the Name field.
- **4.** Click the arrow and select **Properties**. Sybase Control Center displays the Properties wizard.
- 5. Click **Key Copies**.
- 6. Select New.

You see the Add Key Copy wizard.

- 7. Enter the password for the base key.
- **8.** Enter the assignee for the key copy. The assignee cannot be the key owner.
- **9.** (Optional) Designate this key copy as the recovery key copy.
- **10.** Select one of these encryption methods for the key copy:
  - User-defined password provide a password and confirm it.
  - Login password enable encryption using the login password.
  - System encryption password enable encryption using the system encryption password.

11. (Optional) Click **Summary** to verify your selected options.

Granting Encryption Permissions to a Role, User, or Group Grant permission to access the encryption key.

- 1. In the left pane of the Administration Console, expand **ASE Servers > Security > Encryption Keys**.
- 2. Click Column Encryption Keys.
- 3. Find the row containing your column encryption key and click the Name field.
- **4.** Click the arrow to display a menu, and select **Object Permissions**.
- **5.** Click **Grant** to allow other users, groups, or roles to access the encryption key. You see the Grant Permission wizard.
- **6.** Select one of users, groups, or roles for access to the encryption key.
- 7. Select the grantee from the list of possible users, groups, or roles.
- **8.** Select the key permissions to be granted.
- **9.** (Optional) Click **Summary** to verify your selected options.

## Generating a DDL Script

Use Sybase Control Center to generate DDL to create a database or any of its objects.

Sybase Control Center includes an option that lets you generate DDL scripts for databases, tables, caches, devices, dump devices, segments, groups, roles, users, encryption keys, and compiled objects such as stored procedures, extended stored procedures, and functions.

- 1. In the left pane of the Administration Console, expand ASE Servers, then select one of:
  - Compiled Objects
  - Schema Objects
  - Security
  - Space Management
- Select the database object for which to create DDL. For example, to obtain DDL for a
  specific stored procedure, select Procedures > Stored Procedures
  Sybase Control Center displays the list of all objects of the selected type defined in your
  Adaptive Server.
- **3.** Click in the Name field of the specific object for which you want the DDL script.
- **4.** Click the drop-down arrow, then select the option to generate DDL. You can save the DDL in an external file on your local file system.

## Deleting an Encryption Key

Sybase Control Center helps you delete database objects, or the database itself.

1. In the Administration Console view, select **ASE Servers**.

- 2. Navigate to your encryption key.
- 3. Click the Name field of the encryption key you want to delete.
- **4.** Select **Delete** from the menu.
- **5.** Choose to delete the encryption key.
- **6.** Confirm the deletion.
- 7. Click Finish.

## **Manage Login Profiles**

Login Accounts can be managed with login profiles that define attributes for individual logins, a subset of logins, or all logins.

## Login Profiles

A login profile is a collection of attributes specific to login accounts. You can manage attributes of login accounts by creating login profiles and associating the profile with a login account. You can manage attributes of a large number of login accounts by defining login profile as: the default for all login accounts, a subset of login accounts, or individual login accounts.

**Note:** Login profiles are supported in multiple-server or a single-server environments.

## Options for Creating or Modifying Login Profiles

When you create or modify a login profile, you can:

- Assign a default database and default language
- Assign an authentication mechanism
- Track the last login
- Define a stale login inactivity period
- Execute a login script

## Login Profile Precedence Rules

Login profiles attributes are associated with login accounts using this precedence:

- 1. Attribute values from a login profile bound to the login
- 2. Attribute values from a default login profile
- 3. Values that have been specified using **sp\_passwordpolicy** under these circumstances:
  - A default login profile does not exist
  - A login profile has not been defined and bound to the account
  - The login profile is set to be ignored
- 4. The default value for the attribute

#### Creating a Login Profile

Create a login profile using the Sybase Control Center Administration Console.

**Note:** Only a system security officer can create, modify, or delete login profiles.

**1.** In the Perspective Resources view, select the servers on which the login profile is to be created and select **Administration Console**.

**Note:** Login profiles are supported in multiple-server or single-server environments.

- 2. Select ASE Servers > Security > Login Profiles.
- 3. Select New.
  - The Add Login Profile wizard appears.
- **4.** On the Introduction window, select the individual servers on which to create the login profile, or select to create multiple login profiles on all available servers.
  - If you create multiple login profiles on different servers, the names of the login profiles are the same on all servers. However, the login profiles on each server can have different default databases, default languages, or authentication mechanisms.
- 5. On the Login Profile Name window, enter the name of the login profile to create.
- **6.** (Optional) Select:
  - a) With attributes derived from an existing login account to transfer existing login account values to a new login profile.
  - b) **As default for all login accounts** if you want the new login profile to be the default for all login accounts on the selected servers.
- **7.** (Optional) On the Default Database window, click **Specify default database** to choose a database to be used as the default for the login profile. Select one of:
  - Use common default database for the login profile on all servers, then select the
    default database.
    - The list of available of databases is based the databases that are common on all servers that have been selected. No servers to select from indicates that there are no common databases available.
  - Use default database for the login profile on individual server, then select the default database.
- **8.** (Optional) On the Default Language window, select **Specify default language** to choose a language to be used as the default for the login profile. Select one of:
  - Use common default language for the login profile on all servers, then select the default language.
    - us\_english is the default language, but you can install locale character sets. The additional installed languages and the default language constitute the list of available languages.
  - Use default language for the login profile on individual server, then select the default language.
- **9.** (Optional) On the Authentication window, select **Specify authentication** to choose an authentication mechanism for the login profile. Select one of:

- Use common authentication for the login profile on all servers, then select the authentication mechanism.
- Use default authentication for the login profile on individual server, then select the authentication mechanism.

If you select **ANY** (the default) as the authentication mechanism, Adaptive Server checks for a defined external authentication mechanism and uses it, if it exist. Otherwise, the ASE mechanism is used. The default is ANY.

10. (Optional) On the More Options window, choose from:

**Table 60. Options for Login Profiles** 

| Option                        | Description                                                                                           |
|-------------------------------|----------------------------------------------------------------------------------------------------|
| Track last login              | Specify whether to enable last login updates. The default is to track the last login.                 |
| Stale login inactivity period | Specify the length of time a login account can remain inactive before it is locked due to inactivity. |
| Login script                  | Specify a script to be invoked on login.                                                              |

- **11.** (Optional) Click **Summary** to verify your selected options.
- **12.** Click **Finish** to create the login profile.

## Login Profile Properties

Use the Logins Profile Properties window to bind logins to a login profile and grant roles to a login profile.

| Option  | Login Properties                                                                                                    |
|---------|----------------------------------------------------------------------------------------------------|
| General | <ul> <li>Default database – if not specified, the master database.</li> <li>Default language – if not specified, us_english is the default.</li> <li>Authentication – specify the external authentication mechanism: <ul> <li>ANY</li> <li>ASE</li> <li>KERBEROS</li> <li>LDAP</li> <li>PAM</li> </ul> </li> <li>If you select ANY (the default) as the authentication mechanism, Adaptive Server checks for a defined external authentication mechanism and uses it, if it exist. Otherwise, the ASE mechanism is used. The default is ANY.</li> <li>Track last login – specify whether to enable last login updates. The default is to track the last login.</li> <li>Stale login inactivity period – specify the length of time a login account can remain inactive before it is locked due to inactivity.</li> <li>Login script – specify a script to be invoked on login.</li> </ul> |
| Logins  | Displays the login accounts that are bound to the selected login profile.                                                                                                    |
| Roles   | You can add or remove roles that have been granted to the selected login profile.                                                                                                    |

## Granting Roles to a Login Profile

Add roles to a login profile.

# **Prerequisites**

To grant or revoke predicated privileges, set the configuration parameter  ${\bf enable}$  predicate  ${\bf privileges}$  to 1.

#### **Task**

- 1. In the left pane of the Administration Console, expand ASE Servers > Security > Login Profiles.
- 2. Select a login profile on which to grant roles or view currently granted roles.
- **3.** From the drop-down list, select **Properties**. You see the properties window for the login profile you selected.

- **4.** In the left pane, click **Roles**.
- **5.** In the right pane, click **Add**. You see the Add Roles to Login Profile window.
- **6.** (Optional) Click **With activation predicate** and enter an expression for the activation predicate.
- 7. (Optional) Select **Active By Default** to indicate the role must be automatically activated on login.

## Removing Roles Granted to a Login Profile

Remove roles from login profiles.

## **Prerequisites**

To grant or revoke predicated privileges, set the configuration parameter **enable predicate privileges** to 1.

#### Task

- In the left pane of the Administration Console, expand ASE Servers > Security > Login Profiles.
- 2. Select a login profile from which to remove roles or view currently granted roles.
- **3.** From the drop-down list, select **Properties**. You see the properties window for the login profile you selected.
- 4. In the left pane, click Roles.
- **5.** Select a role and click **Remove**.

## Deletina a Login Profile

Use the Delete command to drop a login profiles.

- **1.** In the Perspective Resources window, select the servers on which the login profile is defined, then select **Administration Console**.
- 2. Select ASE Servers > Security > Login Profiles.
- **3.** Click the login profile to delete, then select **Delete**.
- **4.** (Optional) From the Confirm Delete Login Profile window, select **Drop with override** to forcefully drop login profiles that are bound to login accounts. Login accounts that are bound to the deleted login profile will be reassigned to the default login profile.
- **5.** (Optional) Select **Preview** to view the properties of the login profile.

## Displaying Logins Assigned to a Login Profile

Display login profiles and the bindings of login accounts to login profiles.

- In the Perspective Resources window, select the servers on which the login profiles have been defined and select Administration Console.
- 2. Select ASE Servers > Security > Login Profiles.
- **3.** Choose a login profile and select **Properties**.
- 4. Select Login.

You can find additional details about the login profile in the General and Roles properties options.

## Transferring Login Attributes to a Login Profile

Use attributes of an existing login account to create a login profile.

- 1. In the Perspective Resources window, select the servers on which the login profile is to be created, then select **Administration Console**.
  - The servers you choose here are used for some of the options in the steps below.
- 2. Select ASE Servers > Security > Login Profiles.
- 3. Select New.
  - You see the Create Login Profile wizard.
- **4.** On the Introduction window, select the individual servers on which to create the login profile, or create multiple login profiles on all available servers.
- **5.** Enter the name of the new login profile.
  - If you are creating a login profile on different servers, a login profile is created on each server. All the login profiles will have the same name, but can have different attributes.
- 6. Select With attributes derived from an existing login account.
- 7. (Optional) Click **As default for all login accounts** to set the new login profile or profiles as the default for all login accounts on the selected servers.
- **8.** (Optional) On the Select Login Name window, select the login account from which to derive attributes. Select one of:
  - Use common login on all servers, then select the login account.
    - The list of available of login accounts is based on login accounts that are common on all of the servers that have been selected. An empty list indicates that here are no common login accounts.
    - A login profile is created on each server based on attributes of the common login account. The name of the login profile is the same on each server.
  - Use login account on individual server, then select the login accounts.
     A login profile is created on each server based on attributes from different login accounts. The name of the login profile is the same on each server.

## Manage Logins

Each Adaptive Server user must have a login account identified by a unique login name and a password.

**Note:** Only a system security officer can create, modify, or delete login accounts.

## Login Accounts

Users must have a login account with a unique name and password to access a server. When a login account is added to one or more servers, the account is given a unique system user ID, which identifies the users regardless of the server being used. Once a login account is created, a user account is created for users to access individual database. Login profiles can be associated with a login account to manage attributes such as the default database, default language, authentication mechanism, tracking the login, setting inactivity periods, and invoking login scripts.

## Options for Managing Login Accounts

- Grant roles to logins
- Map users to logins
- Map client users to logins
- Assign login profiles to login accounts (in Adaptive Server version 15.7 and higher).
- · Lock login accounts
- Expire login accounts
- Set the number of failed logins
- Configure passwords parameters at the server level
- Change the password for a specific login

#### Creating a Login

The system security officer (SSO) creates a login account for each user.

**Note:** Only a systems security officer can create, modify, or delete login accounts.

- 1. In the Perspective Resources window, select the servers on which the login account is to be added, then select **Administration Console**.
  - The servers you choose here are used for some of the options in the steps below.
- 2. Select ASE Servers > Security > Logins.
- 3. Select New.
  - You see the Add Login wizard.
- **4.** On the Introduction window, select the individual servers on which to create a login account, or select all servers.
  - Whether you can associate a login profile to the new account depends on the software version the server is running. Login profiles, which support the management of login

- attributes such as default database, default language, and authentication mechanism are available only in software versions 15.7 and later.
- **5.** On the Login Name window, enter a name for the login account you want to create, then enter a password.
- **6.** (Optional) Enter a full name for the account. Specifying a full name for the account allows easier identification of the account owner.
- **7.** On the Login Profile window, choose whether to use a login profile and designate the servers on which the login profile will be used. Choose one of:
  - Ignore login profile in creating login.
  - Use common login profile for the login on the servers with version 15.7 and above. This option is available only when an existing login profile is available.
  - Use different login profile for the login on individual server. This option is available only when an existing login profile is available.
- **8.** (Optional) On the Default Database window, select a default database for the login account. Choose one of:
  - Use common default database for the login on all servers
  - · Use default database for the login on individual server

If the software version is 15.7 or later and a login profile is assigned to the login, you cannot specify a default database.

- **9.** (Optional) On the Optional Parameters window, select the default language for the new login account.
  - If the software version is 15.7 or later and a login profile is assigned to the login, you cannot specify a default language.
- 10. (Optional) Select the authentication mechanism for the new login account.
- **11.** On the Database Access window, select the databases that the login account can access. The step adds a user account of the same name as the login to the selected database.
- **12.** (Optional) Click **Summary** to verify your selected options.

# Login Properties

Use the Logins Properties window to set password parameters, add users to a login, and grant logins to a role.

| Option          | Login Properties                                                                                                    |
|-----------------|----------------------------------------------------------------------------------------------------|
| General         | <ul> <li>Full name – allows for easier identification name for the login account.</li> <li>Default database – if not specified, the master database.</li> <li>Default language – if not specified, us_english is the default.</li> <li>Authentication – specify the external authentication mechanism: <ul> <li>ANY</li> <li>ASE</li> <li>KERBEROS</li> <li>LDAP</li> <li>PAM</li> </ul> </li> <li>If you select ANY (the default) as the authentication mechanism, Adaptive Server checks for a defined external authentication mechanism and uses it, if it exist. Otherwise, the ASE mechanism is used. The default is ANY.</li> <li>Temp DB binding – binds logins to a temporary database in the default temporary database group.</li> </ul>                         |
| Parameters      | <ul> <li>Invalid password or NULL – specify new password for the login account.</li> <li>Password has expired – the account owner must change the login password.</li> <li>Account is locked – lock the login account.</li> <li>Password last set – indicates when the password was changed.</li> <li>Max failed logins – the number of login attempts allowed, after which the account is locked.</li> <li>Min password length – minimum password length required for the login account.</li> <li>Password expiration intervals (days) – the number of days until the password expires.</li> <li>CPU time accumulated – tracks of the amount of CPU time.</li> <li>I/O time accumulated – tracks the amount time spent processing input and output operations.</li> </ul> |
| Databases Owned | Displays a list of databases that are owned by the specified login account.                                                                                                    |
| Roles           | Displays a list of roles granted to the account. You can add or remove roles that have been granted to the selected login. Click <b>Predicates</b> to view the role activation SQL text for predicates.                                                                                                    |

| Option         | Login Properties                                                                                                    |
|----------------|----------------------------------------------------------------------------------------------------|
| Users          | Displays a list of users or aliases that are bound to the account. You can add or remove users to or from the account. |
| Client Mapping | Displays a list of client users mapped to the account. You can add or remove client users to or from the account.      |

## Granting Roles to a Login

Add roles to login accounts.

## **Prerequisites**

To grant or revoke predicated privileges, set the configuration parameter **enable predicate privileges** to 1.

#### Task

- 1. In the left pane of the Administration Console, expand **ASE Servers > Security > Logins**.
- 2. Select the login account on which to grant roles or view currently granted roles.
- **3.** From the drop-down list, select **Properties**. You see the properties window for the login you selected.
- 4. In the left pane, click Roles.
- **5.** In the right pane, click **Add**. You see the Add Roles to Login window.
- **6.** Select one or more roles.
- **7.** (Optional) Click **With activation predicate** and enter an expression for the activation predicate.
- **8.** (Optional) Select **Active By Default** to indicate the role must be automatically activated on login.

#### See also

- Managing Users Mapped to Logins on page 413
- Assigning Login Profiles to a Login on page 415
- Removing Roles from a Login on page 413

#### Removing Roles from a Login

Remove roles granted to login accounts.

#### **Prerequisites**

To grant or revoke predicated privileges, set the configuration parameter **enable predicate privileges** to 1.

#### Task

- In the left pane of the Administration Console, expand ASE Servers > Security > Logins.
- 2. Select the login accounts on which to remove roles or view currently granted roles.
- **3.** From the drop-down list, select **Properties**. You see the properties window for the login you selected.
- 4. In the left pane, click Roles.
- 5. Select a role and click Remove.

#### See also

- Managing Users Mapped to Logins on page 413
- Assigning Login Profiles to a Login on page 415
- Granting Roles to a Login on page 412

#### Managing Users Mapped to Logins

Use the Administration Console option to manage the mapping of users to logins.

- 1. From the Administration Console, select **ASE Servers > Security > Logins**.
- **2.** Select the login account on which to add or remove users, or view users mapped to the selected login account.
- 3. Select Properties.
- **4.** On the Logins Properties window, select **Users**.

Users currently mapped to the selected login account are listed in the **Name** field.

- To add a user to the login account, click **Add**, then select one or more users.
- To remove users from a login account, select a user and select **Remove**.
- To see the attributes and properties assigned to a user, select Properties.

#### See also

- Assigning Login Profiles to a Login on page 415
- Granting Roles to a Login on page 412
- Removing Roles from a Login on page 413

## Configuring Login Password Properties

Use the Administration Console option to manage password properties for login accounts.

- 1. Select ASE Servers > Security > Logins > Configure Login Passwords.
- **2.** On the Servers Selection window, select the individual servers on which to configure passwords, or select all servers.
- 3. Click Configuration.
- **4.** Select options from the table to configure password complexity options.
- **5.** (Optional) On the Expiration window, select **Expire login accounts** to specify that the owners of the login accounts must change the login password.
  - (Optional) To expire passwords for specific login accounts or login accounts matching specified characters, select Expire passwords.
  - (Optional) To expire passwords that have not been changed by a specified date, select **Expire stale passwords** and specify a cut-off date.
- **6.** On the Lock Inactive Accounts window, check **Lock inactive login accounts** to locked accounts due to inactivity.
  - To lock inactive accounts, **enable last login updates** on the Configuration screen must be checked.
- **7.** Specify the number of days the account can remain inactive before the account is locked.

#### See also

- Changing a Login Password on page 414
- Displaying Login Account Properties on page 415

### Changing a Login Password

Change passwords and parameters for login accounts using the Administration Console.

- 1. Select Administration Console.
- 2. Select ASE Servers > Security > Logins.
- 3. Select the login account for which to change the password, then select **Properties**.
- 4. Select Parameters.
- (Optional) Set the Min password length, Max failed logins, and Password expiration interval.
- 6. Click Change Password.
- 7. Enter the current password for the login and the new password.

#### See also

• Configuring Login Password Properties on page 414

## Displaying Login Account Properties

View or modify properties of login accounts using the Administration Console.

- In the Perspective Resources view, select the servers in which the login accounts have been defined.
- 2. Select Administration Console.
- 3. Select ASE Servers > Security > Logins.
- 4. Select a login account, then select **Properties**.
- **5.** Select **Properties**, then select:
  - General to view or change settings for defaults.
  - **Parameters** to view or change password and login settings.
  - **Databases Owned** to view databases owned by the selected login.
  - **Roles** to view roles granted to the login.
  - Users to view users mapped to the login.
  - Clients to view clients mapped to the login.

#### See also

• Configuring Login Password Properties on page 414

## Assigning Login Profiles to a Login

Manage attributes of login accounts by assigning a login profile to an individual login, a subset of logins, or all logins.

## Note: Login Profiles are supported in software version 15.7 and higher

- 1. Select Administration Console.
- 2. From the Administration Console, select ASE Servers > Security > Logins.
- 3. Select the login account to which to assign a login profile, then select **Properties**.
- **4.** From the Login Properties window, select **General**.
- **5.** Unselect **Ignore login profile**.
- 6. Select the name of the login profile.
  The available login profiles are those that have been defined on the same server as the selected login account.

#### See also

- Managing Users Mapped to Logins on page 413
- Granting Roles to a Login on page 412
- Removing Roles from a Login on page 413

## Deleting a Login

Sybase Control Center helps you delete database objects, or the database itself.

- 1. In the Administration Console view, select **ASE Servers**.
- 2. Navigate to your login.
- **3.** Click the Name field of the login you want to delete.
- **4.** Select **Delete** from the menu.
- **5.** Choose to delete the login.
- **6.** Confirm the deletion.
- 7. Click Finish.

## **Manage Groups**

Permissions can be granted to groups to access database objects.

You must have permission from the system security officer to work with other groups.

The database owner grants and revokes group encryption permissions.

When Adaptive Server is configured to restrict decrypt permission, only the system security officer can grant decrypt permission on tables, columns, and views. When restricted decrypt permission is turned off, the system security officer or the database owner can grant decrypt permission.

Command permissions allow the group to execute **create** commands. Database owners can assign command permissions to groups in the databases they own.

**Note:** Sybase Control Center reports only explicitly granted and revoked permissions as well as those that users obtain by belonging to a group. For example, iSybase Control Center does not report on permissions associated with a login role.

# Creating a Group

Create a group in a database.

- 1. In the Administration Console view, select **ASE Servers > Security > Groups**.
- 2. Select New.

You see the Add Group wizard.

- **3.** Select the server and database in which to create a group.
- **4.** Enter the name of the group to create.
- **5.** (Optional) Click **Summary** to verify your selected options.

#### See also

- Creating a User on page 422
- Transferring Ownership of a Database Object on page 422

## Adding or Removing Users to or from a Group

Add users to a group, look at the users who belong to a group, or remove users from a group.

- 1. In the left pane of the Administration Console, expand **ASE Servers > Security > Groups**.
- **2.** Select a group for which to add or remove users.
- **3.** From the drop-down list, select **Properties**. You see the properties view for the group you selected. Users that are currently granted to the selected group are listed in the right pane.
- **4.** (Optional) To add users to a group, click **Add** and select the users from the Add User to Group view.
- (Optional) To remove users from a group, select the users from the General view and click Remove.

### **Group Properties**

Use the Group Properties window to assign users to a group and change command or object permissions.

| Option              | Database Properties                                                                                                    |
|---------------------|----------------------------------------------------------------------------------------------------|
| General             | <ul> <li>Users – to change the users in your group, use:</li> <li>Add – select a user and click Apply to add the user to your group.</li> <li>Remove – select a user and click Apply.</li> </ul>                                                                                                    |
| Command Permissions | Permissions to create database objects – select the kind of permissions to grant the group:                                                                                                    |
|                     | Create default                                                                                                    |
|                     | Create procedure                                                                                                    |
|                     | Create rule                                                                                                    |
|                     | Create table                                                                                                    |
|                     | Create view                                                                                                    |
|                     | Create encryption key                                                                                                    |
| Object Permissions  | Permissions to access database objects — use the Grant Permission and Revoke Permission wizards to grant or revoke permissions and predicated privileges for specific database operations such as <b>insert</b> , <b>delete</b> , <b>update</b> , <b>reference</b> , and <b>decrypt</b> for specific database objects. Decrypt permission is visible if <b>encrypted columns</b> is enabled in the server. Transfer permission is visible if <b>incremental transfer</b> is enabled on the table. |

Granting or Revoking Command Permissions to or from a Group Grant or revoke command permissions to or from a group.

- In the left pane of the Administration Console, expand ASE Servers > Security > Groups.
- 2. Select a group for which to grant or revoke command permissions.
- **3.** From the drop-down list, select **Properties**. You see the properties window for the group you selected.
- **4.** From the left pane, click **Command Permissions**. Commands that are currently granted to the selected group are listed in the right pane.
- 5. (Optional) To grant commands, click **Grant** and select the commands from the Grant Command Permission view.
- **6.** (Optional) To revoke commands, select the commands from the Command Permission view and click **Revoke**.

# Granting Object Permissions to a Group Grant database object permissions to a group.

## **Prerequisites**

To grant or revoke predicated privileges, set the configuration parameter **enable predicate privileges** to 1.

#### Task

- In the left pane of the Administration Console, expand ASE Servers > Security > Groups.
- 2. Select a group on which to grant object permissions.
- **3.** From the drop-down list, select **Properties**. You see the properties window for the group you selected.
- 4. In the left pane, click **Object Permissions**.
- **5.** In the right pane, click **Grant** to grant access permissions to the listed group. You see the Grant Permission wizard.
- 6. In the Welcome window, select an object type on which to grant permissions, then click Next or Objects and Options.
- Select the object and options on which to grant permissions, then click Next or Permission.
- **8.** Select the type of permissions to grant.
- 9. (Optional) Click With predicated privileges.
  - a) Enter the where search conditions.

The search conditions act as a row filter, with the **where** clause specified on **select**, **update**, or **delete**. Search conditions can use all syntax allowed in a generic **where** clause.

- b) (Optional) Enter a correlation name.
   The correlation name is an alias for referencing columns in the selected table within the where clause.
- c) (Optional) Enter a name for the predicate.
- 10. (Optional) Click **Preview** to see the SQL statements for your command.

#### See also

• Revoking Object Permissions from a Group on page 419

Revoking Object Permissions from a Group Revoke database object permissions from a group.

#### **Prerequisites**

To grant or revoke predicated privileges, set the configuration parameter **enable predicate privileges** to 1.

#### **Task**

- In the left pane of the Administration Console, expand ASE Servers > Security > Groups.
- 2. Select a group from which to revoke object permissions.
- **3.** From the drop-down list, select **Properties**. You see the properties window for the group you selected.
- 4. In the left pane, click **Object Permissions**.
- 5. In the right pane, click the drop-down list and select an object type to filter the objects listed below.
- 6. Select the object from which to revoke permission, then click Revoke. In the Revoke Permissions window, each type of permission is listed. Currently granted permissions are indicated by a check mark. Permissions with predicated privilege are indicated by the letter "p" under a check mark.
- 7. Choose one of:
  - Click Revoke all permission to revoke all permissions shown in the Revoke Permissions window.
  - Click individual cells to revoke the currently granted permissions. The cell changes to show an "x," indicating that the permission type is no longer granted.
  - Click **Revoke all permission with predicate** to revoke all permissions with a predicate shown in the Revoke Permissions window.

Click **Predicate** to see details of the predicate search condition.

**8.** (Optional) Click **Preview** to see the SQL statements for your command.

#### See also

• Granting Object Permissions to a Group on page 418

## Granting Privileges to a Group

Grant system privileges to groups at the server or database level.

## **Prerequisites**

See Enabling Granular Permissions.

#### Task

- **1.** In the Perspective Resources view, select the server on which the role resides, then click the drop-down arrow next to the server name and select **Administration Console**.
- In the left pane of the Administration Console, expand ASE Servers > Security > Groups.
- 3. Select a group for which to set privileges.
- **4.** From the drop-down list, select **Properties**. You see the properties window for the group you selected.
- 5. In the left pane, click Privileges.
- **6.** In the right pane, click **Grant**.

  Only those privileges that are specific to the selected role and privileges that you are allowed to grant will appear in the Grant Privileges menu.
- Select the privilege from the Grant Privileges menu that you want to grant to the group and click OK.

Only those privileges that are specific to groups and privileges that you are allowed to grant will appear in the Grant Privileges menu.

#### See also

- Revoking Privileges from a Group on page 420
- Enabling Granular Permissions on page 238

## Revoking Privileges from a Group

Revoke system privileges from groups.

**1.** In the Perspective Resources view, select the server on which the role resides, then click the drop-down arrow next to the server name and select **Administration Console**.

- In the left pane of the Administration Console, expand ASE Servers > Security > Groups.
- 3. Select a group from which to revoke privileges.
- **4.** From the drop-down list, select **Properties**. You see the properties window for the group you selected.
- 5. In the left pane, click **Privileges**.
- **6.** Select one or more privileges and click **Revoke**.

#### See also

- Granting Privileges to a Group on page 420
- Enabling Granular Permissions on page 238

## Generating a DDL Script

Use Sybase Control Center to generate DDL to create a database or any of its objects.

Sybase Control Center includes an option that lets you generate DDL scripts for databases, tables, caches, devices, dump devices, segments, groups, roles, users, encryption keys, and compiled objects such as stored procedures, extended stored procedures, and functions.

- 1. In the left pane of the Administration Console, expand ASE Servers, then select one of:
  - Compiled Objects
  - · Schema Objects
  - Security
  - Space Management
- 2. Select the database object for which to create DDL. For example, to obtain DDL for a specific stored procedure, select **Procedures > Stored Procedures**Sybase Control Center displays the list of all objects of the selected type defined in your Adaptive Server.
- 3. Click in the Name field of the specific object for which you want the DDL script.
- **4.** Click the drop-down arrow, then select the option to generate DDL. You can save the DDL in an external file on your local file system.

## Deleting a Group

Sybase Control Center helps you delete database objects, or the database itself.

- 1. In the Administration Console view, select ASE Servers.
- **2.** Navigate to your group.
- **3.** Click the Name field of the group you want to delete.
- **4.** Select **Delete** from the menu.
- **5.** Choose to delete the group.

- **6.** Confirm the deletion.
- 7. Click Finish.

## **Manage Users**

You can grant database object access to users, and change ownership of database objects using the Users properties wizard.

### Creating a User

Create a new user in a database.

- 1. In the Administration Console view, select ASE Servers > Security > Users.
- 2. Select New.

You see the Add User wizard.

- 3. Select the server and database in which to create a user.
- 4. Select the login to which the user will be assigned.
- **5.** Enter the name of the user to create.
- **6.** (Optional) Select **Create guest user** to create a guest user with limited privileges.
- 7. (Optional) Select a group to which the user will be assigned.
- **8.** (Optional) Click **Summary** to verify your choices for creating the user.

#### See also

- Creating a Group on page 416
- Transferring Ownership of a Database Object on page 422

#### Transferring Ownership of a Database Object

Use the Transfer Database Owner wizard to change ownership of database objects.

You can also search for referencing objects in the current, or other databases, that will be affected if the selected object is transferred to a different owner. If referencing objects exist, you can generate the SQL scripts to create these objects with the new owner. You can also compare the scripts to create the object with the old and new owners.

To transfer object ownership with referencing objects, first save the script that creates referencing objects with the new owner, then click through the wizard to transfer the database object ownership. When Sybase Control Center has completed the transfer, run the script to modify ownership of the referencing objects.

**Note:** Ownership of dbo-owned objects can only be transferred by users with an sso\_role. Users cannot also have an sa\_role and users cannot be a database owner (dbo).

- 1. In the Administration Console view, select ASE Servers > Security > Users.
- 2. Find the row containing your user name, database, and server, and click the Name field.

- **3.** Click on the arrow, and select **Transfer Database Object**. You see the Transfer Database Object wizard.
- **4.** Select the type of objects to be transferred to a new owner.
- **5.** Select the specific objects. Click **Preserve Permission**s to retain the old permissions for those objects.
- **6.** Select one of these new owner options:
  - Select the new user name when you choose this option, you must also specify
    additional information:
    - In the Database to Search screen, select the databases to be searched for objects that reference the object for which you are changing the owner.
    - In the Object References screen, you can:
      - Save the script that is automatically generated for referencing objects you
        must run the saved script, outside of Sybase Control Center, to create new
        instances of the referenced objects with the updated owners.

**Note:** Run the script only after you have changed the owner, that is, after the Transfer Database Object wizard has completed.

- Compare the two scripts (one that creates the object with the old owner and the
  other with the new owner) click the Name field of the row containing the
  object, and then click on the icon that appears. Upon comparing the two scripts,
  select Accept to retain the object in the list of referencing objects included in
  the script, or Reject to remove the corresponding object entries from the script.
- **Select the new login name** change the loginame value (in system catalog sysobjects) of the selected objects only.

A login must meet the following conditions to be available for selection:

- If the current owner is guest, the login name must be valid, the login suid must not be in the sysusers or sysaliases tables, and the login cannot have sa role.
- If the current owner is dbo, the login name must be valid, the login suid must be either in the sysaliases table aliased to the dbo, or have sa role.
- If the current owner is anyone else other than guest or dbo, the login name must be valid and the login suid must be in sysaliases table aliased to the current owner.
- 7. (Optional) Click **Summary** to verify your selected options.

#### See also

- Creating a Group on page 416
- Creating a User on page 422

# Users Properties

Use the Users Properties window to modify permissions to access database objects and commands and modify login aliases.

| Option              | Users Properties                                                                                                    |
|---------------------|----------------------------------------------------------------------------------------------------|
| General             | • Groups – to change the group for the user, select from the list of groups.                                                                                                    |
| Objects Owned       | Select the database objects that your user owns in this database.                                                                                                    |
| Command Permissions | Permissions to create database objects – select the kind of permissions to grant the user:  Create default Create procedure Create rule Create table Create view Create encryption key  To revoke the permissions, select the permissions and click <b>Revoke</b> , then <b>Ap-ply</b> .                                                                                      |
| Object Permissions  | Permissions to access database objects – use the Grant Permission and Revoke Permission wizards to grant or revoke permissions and predicated privileges for specific database operations such as <b>insert</b> , <b>delete</b> , <b>update</b> , <b>reference</b> , and <b>decrypt</b> for specific database objects such as tables, procedures, encryption keys, and so on. |
| Login Aliases       | Logins – to change logins aliases:  • Add – select a login and click Apply to add the login to your user alias.  • Remove – select the login from the list, and click Remove, then Apply.                                                                                                    |

Granting Object Permissions to a User

Grant database object permissions to a user.

# **Prerequisites**

To grant or revoke predicated privileges, set the configuration parameter **enable predicate** privileges to 1.

#### Task

- In the left pane of the Administration Console, expand ASE Servers > Security > Users.
- 2. Select the user for which to set object permissions.
- **3.** From the drop-down list, select **Properties**. You see the properties window for the user you selected.
- 4. In the left pane, click **Object Permissions**.
- 5. In the right hand pane, click **Grant** to grant permissions to the listed user. You see the Grant Permission wizard.
- 6. In the Welcome window, select an object type on which to grant permissions, then click Next or Objects and Options.
- Select the object and options on which to grant permissions, then click Next or Permission.
- **8.** Select the type of permissions to grant.
- 9. (Optional) Click With predicated privileges.
  - a) Enter the where search conditions.
     The search conditions act as a row filter, with the where clause specified on select, update, or delete. Search conditions can use all syntax allowed in a generic where
  - b) (Optional) Enter a correlation name.
     The correlation name is an alias for referencing columns in the selected table within the where clause.
  - c) (Optional) Enter a name for the predicate.
- **10.** (Optional) Click **Preview** to see the SQL statements for your command.

# Revoking Object Permissions from a User

Revoke database object permissions from a user.

# **Prerequisites**

clause.

To grant or revoke predicated privileges, set the configuration parameter **enable predicate privileges** to 1.

- In the left pane of the Administration Console, expand ASE Servers > Security > Users.
- 2. Select the user from which to revoke object permissions.
- **3.** From the drop-down list, select **Properties**. You see the properties window for the user you selected.

- 4. In the left pane, click **Object Permissions**.
- 5. In the right pane, click the drop-down list and select an object type to filter the objects listed below.
- **6.** Select the object from which to revoke permission, then click **Revoke**. In the Revoke Permissions window, each type of permission is listed. Currently granted permissions are indicated by a check mark. Permissions with predicated privilege are indicated by the letter "p" under a check mark.
- 7. Choose one of:
  - Click Revoke all permission to revoke all permissions shown in the Revoke Permissions window.
  - Click individual cells to revoke the currently granted permissions. The cell changes to show an "x," indicating that the permission type is no longer granted.
  - Click Revoke all permission with predicate to revoke all permissions with a
    predicate shown in the Revoke Permissions window.

Click **Predicate** to see details of the predicate search condition.

8. (Optional) Click **Preview** to see the SQL statements for your command.

# Granting Privileges to a User

Grant system privileges to users at the server or database level.

# **Prerequisites**

See Enabling Granular Permissions.

#### Task

- 1. In the Perspective Resources view, select the server on which the role resides, then click the drop-down arrow next to the server name and select **Administration Console**.
- In the left pane of the Administration Console, expand ASE Servers > Security > Users.
- 3. Select a user for which to set privileges.
- **4.** From the drop-down list, select **Properties**. You see the properties window for the user you selected.
- 5. In the left pane, click **Privileges**.
- **6.** In the right pane, click **Grant**.

  Only those privileges that are specific to the selected users and privileges that you are allowed to grant will appear in the Grant Privileges menu.
- 7. Select one or more privilege from the Grant Privileges menu and click **OK**.

#### See also

Revoking Privileges from a User on page 427

• Enabling Granular Permissions on page 238

Revoking Privileges from a User

Revoke system privileges from users.

# **Prerequisites**

See Enabling Granular Permissions.

### **Task**

- **1.** In the Perspective Resources view, select the server on which the role resides, then click the drop-down arrow next to the server name and select **Administration Console**.
- In the left pane of the Administration Console, expand ASE Servers > Security > Users.
- 3. Select a user from which to revoke privileges.
- **4.** From the drop-down list, select **Properties**. You see the properties window for the user you selected.
- 5. In the left pane, click Privileges.
- **6.** Select one or more privileges and click **Revoke**.

#### See also

- Granting Privileges to a User on page 426
- Enabling Granular Permissions on page 238

### Generating a DDL Script

Use Sybase Control Center to generate DDL to create a database or any of its objects.

Sybase Control Center includes an option that lets you generate DDL scripts for databases, tables, caches, devices, dump devices, segments, groups, roles, users, encryption keys, and compiled objects such as stored procedures, extended stored procedures, and functions.

- 1. In the left pane of the Administration Console, expand ASE Servers, then select one of:
  - Compiled Objects
  - Schema Objects
  - Security
  - Space Management
- Select the database object for which to create DDL. For example, to obtain DDL for a
  specific stored procedure, select Procedures > Stored Procedures
  Sybase Control Center displays the list of all objects of the selected type defined in your
  Adaptive Server.
- 3. Click in the Name field of the specific object for which you want the DDL script.

**4.** Click the drop-down arrow, then select the option to generate DDL. You can save the DDL in an external file on your local file system.

### Deleting a User

Sybase Control Center helps you delete database objects, or the database itself.

- 1. In the Administration Console view, select **ASE Servers**.
- 2. Navigate to your user.
- 3. Click the Name field of the user you want to delete.
- **4.** Select **Delete** from the menu.
- **5.** Choose to delete the user.
- **6.** Confirm the deletion.
- 7. Click Finish.

# Manage Roles

Manage permissions to multiple login accounts by creating roles and granting roles to logins.

**Note:** Only a system security officer can create, modify, or delete roles.

### Roles

A system Security Officer can define and create roles as a convenient way to grant and revoke permissions to several logins. A role can be granted only to a login account or another role.

# Options for Creating or Modifying Roles

The following options are available when creating or modifying roles.

- Choose permission access for object types or command type
- Expire passwords
- Set mutually exclusive roles
- Set role hierarchy
- · Assign logins to roles
- Set passwords

#### Permissions

Permissions granted to roles override permissions granted to users or groups. For example, if John is granted the role of system security officer and individual permissions of sales accounts, John will still be able to access permission of the sales accounts if the individual permissions are revoked because his role permissions override his user permissions.

#### Hierarchical Roles

A System Security Officer can define role hierarchies such that a role can be assigned to another role. For example, the chief financial officer role might contain both the financial analyst and the salary administrator roles.

### Mutually Exclusive Roles

Roles can be defined to be mutually exclusive. The supported exclusive types are:

- Membership one user cannot be granted two different roles. For example, the system
  administrator and system security officer roles can be defined as mutually exclusive for
  membership; that is, one user cannot be granted both roles.
- Activation one user cannot activate, or enable, two different roles. For example, a user might be granted both the senior auditor and the equipment buyer roles, but is not permitted to have both roles enabled simultaneously.

### Expiring a Role Password

Use the Administration Console to change a password for a role.

- 1. In the Perspective Resources view, select the servers on which the roles are defined, then select **Administration Console**.
  - The servers you choose here are used for some of the options in the steps below.
- 2. Select ASE Servers > Security > Roles > Configure Role Passwords.
- **3.** On the Servers Selection window, select the individual servers on which to expire role passwords, or select all servers.
- 4. Select Expiration.
- 5. Select **Expire role passwords** to specify that the password must be changed for the role. Choose one of:
  - Expire passwords to expire passwords for specific roles or roles matching specified characters.
  - **Expire stale passwords** to expire passwords that have not been changed by a specified date.

### Creating a Role

Login accounts can be granted one or more roles. Roles can also granted to other roles.

- 1. In the Perspective Resources view, select the servers on which the role is to be created, then select **Administration Console**.
  - The servers you choose here are used for some of the options in the steps below.
- 2. Select ASE Servers > Security > Roles.
- 3. Select New.
- **4.** In the Introduction window, select the individual servers on which to create a role, or select all servers.
- 5. Click Role Name.
- **6.** Specify the name of the role to create.

- 7. (Optional) Click **Set password** and enter a password for the role.
- **8.** (Optional) Click **Summary** to verify your selected options.

### Restoring System Roles

Return system role privilege to the default system defined values.

## **Prerequisites**

See Enabling Granular Permissions.

You must have the **manage security permissions** system privilege to restore system roles and **manage server permissions** to restore sa\_role privileges.

#### Task

- **1.** In the Perspective Resources view, select the server on which the role resides, then click the drop-down arrow next to the server name and select **Administration Console**.
- 2. In the left pane, expand ASE Servers > Security, then select Users.
- **3.** Select a role to return privilege to the default system defined values, click the drop-down arrow and select **Restore System Role**.
  - These system roles can be restored: sa\_role, sso\_role, oper\_role, replication\_role, keycustodian\_role.
- **4.** Choose to restore the privileges for the selected role on the current database or for all online databases and click **OK**.

#### See also

• Enabling Granular Permissions on page 238

### Role Properties

Use the Role Properties window to set passwords, assign logins to roles, set permissions, hierarchically map roles, and set roles as mutually exclusive.

| Option        | Role Properties                                                                |  |
|---------------|--------------------------------------------------------------------------------|--|
| General       | Password – the system security officer can set or expire a password for a role |  |
| Logins        | Login – add or remove logins assigned to a role.                               |  |
| Login Profile | Login Profiles – add or remove login profiles assigned to a role.              |  |
| Hierarchy     | Create roles that are hierarchically mapped or aliased to another role.        |  |
| Exclusivity   | control privileges of roles by defining the roles as mutually exclusive.       |  |

| Option              | Role Properties                                                                   |
|---------------------|-----------------------------------------------------------------------------------|
| Command Permissions | Grant or revoke command permissions for the selected role.                        |
| Object Permissions  | Grant or revoke object permissions and predicated privileges for a selected role. |
| Privileges          | Grant or revoke system privileges to roles at the server or database level.       |

## Assigning Logins to a Role

Assign one or more logins to a role.

### **Prerequisites**

To grant or revoke predicated privileges, set the configuration parameter **enable predicate privileges** to 1.

#### Task

- In the left pane of the Administration Console, expand ASE Servers > Security > Roles.
- 2. Select the role to which to assign logins or view currently assigned logins.
- **3.** From the drop-down list, select **Properties**. You see the properties window for the role you selected.
- 4. In the left pane, click Logins.
- **5.** In the right pane, click **Add**. You see the Add Login to Role window.
- **6.** Select one or more logins.
- **7.** (Optional) Click **With activation predicate** and enter an expression for the activation predicate.
- 8. (Optional) Select Active By Default to activate the login account automatically on login.

# Removing Logins Assigned to a Role

Remove login accounts assigned to roles.

- In the left pane of the Administration Console, expand ASE Servers > Security > Roles.
- **2.** Select the role from which to remove logins.
- **3.** From the drop-down list, select **Properties**. You see the properties window for the role you selected.
- **4.** In the left pane, click **Logins**.

- **5.** Select one or more logins.
- 6. Click Remove.

# Assigning Login Profiles to a Role

Assign a login profile to a role.

# **Prerequisites**

To grant or revoke predicated privileges, set the configuration parameter **enable predicate privileges** to 1.

### Task

- In the left pane of the Administration Console, expand ASE Servers > Security > Roles.
- 2. Select the role to which to assign login profiles or view currently assigned login profiles.
- **3.** From the drop-down list, select **Properties**. You see the properties window for the login profile you selected.
- **4.** In the left pane, click **Login Profile**. You see the Add Roles to Login Profile window.
- 5. In the right pane, click Add.
- **6.** Select one or more login profiles.
- **7.** (Optional) Click **With activation predicate** and enter an expression for the activation predicate.
- 8. (Optional) Select Active By Default to activate the login profile automatically on login.

# Removing Login Profiles Assigned to a Role

Remove login profiles currently assigned to a role.

- In the left pane of the Administration Console, expand ASE Servers > Security > Roles.
- **2.** Select the role from which to remove login profiles.
- **3.** From the drop-down list, select **Properties**. You see the properties window for the login profile you selected.
- **4.** In the left pane, click **Login Profiles**.
- **5.** Select one or more login profiles.
- 6. Click Remove.

## Setting Command Permissions for a Role

Manage login account privileges by granting command permissions to a selected role.

- In the Perspective Resources view, select the servers on which the roles have been defined, then select Administration Console.
- 2. Select ASE Servers > Security > Roles.
- 3. Select one or more roles on which to set command permissions, then select **Properties**.
- **4.** From the Roles Properties window, select **Command Permissions**.
- 5. Select a database on which the selected roles will have permission to execute commands.
  - To grant command permissions for the selected roles, click Grant and select one or more commands.
  - To revoke command permissions for the selected roles, select a command and click Revoke.

#### See also

- Managing Mutually Exclusive Roles on page 433
- Granting Object Permissions to a Role on page 436
- Revoking Object Permission from a Role on page 437

## Managing Mutually Exclusive Roles

Use mutually exclusive roles to prevent users from being granted different roles, or activating two different roles.

Use mutually exclusive roles to control or restrict permissions or privileges.

- 1. From the Administration Console, select **ASE Servers > Security > Roles**.
- Choose the role in which to add or remove mutually exclusive roles and select Properties.
- **3.** From the Roles Properties window, select **Exclusivity**.

A list of roles that are mutually exclusive to the selected role is displayed.

- To add mutually exclusivity roles, click **Add**, then select one or more roles.
- (Optional) Select Membership to indicate that one user cannot be granted two different roles.
- (Optional) Select Activation to indicate that one user cannot activate, or enable, two
  different roles.
- To remove mutually exclusivity roles, select a role and click **Remove**.

#### See also

- Setting Command Permissions for a Role on page 432
- Granting Object Permissions to a Role on page 436
- Revoking Object Permission from a Role on page 437

# Creating Role Hierarchy

Roles can be granted hierarchically to manage permissions or privileges for one or more logins.

- In the Perspective Resources view, select the servers on which the roles have been defined, then select Administration Console.
- 2. Select ASE Servers > Security > Roles.
- Select the role to which to assign additional roles, then select Properties.
   The selected role will be the top-level role. Additional roles can be assigned to the top-level role.
- 4. Click Hierarchy.
- 5. From the Role Properties window, click **Assign**.
- **6.** From the Add a Role Assignment window, select one or more roles. The screen shows a folder. You can expand the folder to see the roles assigned to the top-level role. The top-level role is given permission and privileges of the lower level roles.

## Granting Privileges to a Role

Grant system privileges to roles at the server or database level.

# **Prerequisites**

See Enabling Granular Permissions.

- 1. In the Perspective Resources view, select the server on which the role resides, then click the drop-down arrow next to the server name and select **Administration Console**.
- In the left pane of the Administration Console, expand ASE Servers > Security > Roles
- **3.** Select a role on which to set privileges.
- **4.** From the drop-down list, select **Properties**. You see the properties window for the role you selected.
- **5.** In the left pane of the Properties view, click **Privileges**.
- **6.** In the right pane, click the **Database** drop-down list and select the database on which you want to grant privileges to the role.
  - You can grant server wide privileges or database privileges in the master database. Server wide privileges must be granted in the master database.
- 7. In the right pane, click **Grant**.

  Only those privileges that are specific to the selected role and privileges that you are allowed to grant will appear in the Grant Privileges menu.

- 8. Select the privilege from the Grant Privileges menu and click **OK**.
- **9.** Click **Preview** to see the SQL statements.

The following is an example of the SQL preview for granting server wide privileges. A user with permission to the master database grants the server wide privilege **Online Database** to a database called "myDatabase".

```
set quoted_identifier on

go

USE master

go

grant Online Database on myDatabase to mon_role

go

USE master

go

set quoted_identifier off

go
```

#### See also

- Revoking Privileges from a Role on page 435
- Enabling Granular Permissions on page 238

# Revoking Privileges from a Role

Revoke system privileges from roles.

# **Prerequisites**

See Enabling Granular Permissions.

- **1.** In the Perspective Resources view, select the server on which the role resides, then click the drop-down arrow next to the server name and select **Administration Console**.
- In the left pane of the Administration Console, expand ASE Servers > Security > Roles.
- **3.** Select a role from which to revoke privileges.
- **4.** From the drop-down list, select **Properties**. You see the properties window for the role you selected.

- **5.** In the right pane, click the **Database** drop-down list and select the database from which you want to revoke privileges.
- **6.** Select one or more privileges and click **Revoke**.

#### See also

- Granting Privileges to a Role on page 434
- Enabling Granular Permissions on page 238

# Granting Object Permissions to a Role

Use object access permissions to regulate the use of specific commands that access specific database objects.

# **Prerequisites**

To grant or revoke predicated privileges, set the configuration parameter **enable predicate privileges** to 1.

- In the left pane of the Administration Console, expand ASE Servers > Security > Roles.
- 2. Select the role on which to grant object permissions.
- **3.** From the drop-down list, select **Properties**. You see the properties window for the role you selected.
- 4. In the left pane, click **Object Permissions**.
- 5. In the right pane, click **Grant** to grant permissions to the listed role. You see the Grand Permissions wizard.
- **6.** In the Welcome window, select an object type on which to grant permissions, then click **Next** or **Objects and Options**.
- Select the object and options on which to grant permissions, then click Next or Permission.
- **8.** Select the type of permissions to grant.
- 9. (Optional) Click With predicated privileges.
  - a) Enter the where search conditions. The search conditions act as a row filter, with the where clause specified on select, update, or delete. Search conditions can use all syntax allowed in a generic where clause.
  - b) (Optional) Enter a correlation name.
     The correlation name is an alias for referencing columns in the selected table within the where clause.
  - c) (Optional) Enter a name for the predicate.

10. (Optional) Click Preview to see the SQL statements for your command.

#### See also

- Setting Command Permissions for a Role on page 432
- Managing Mutually Exclusive Roles on page 433
- Revoking Object Permission from a Role on page 437

Revoking Object Permission from a Role Revoke database object permissions from a role.

### **Prerequisites**

To grant or revoke predicated privileges, set the configuration parameter **enable predicate privileges** to 1.

#### Task

- In the left pane of the Administration Console, expand ASE Servers > Security > Roles.
- 2. Select the role on which to set object permissions.
- **3.** From the drop-down list, select **Properties**. You see the properties window for the role you selected.
- 4. In the left pane, click **Object Permissions**.
- **5.** In the right pane, click the **Database** drop-down list and select the database on which you want to revoke permissions from the role.
- **6.** In the right pane, click the drop-down list and select an object type to filter the objects listed below.
- 7. Select the object from which to revoke permission, then click **Revoke**. In the Revoke Permissions window, each type of permission is listed. Currently granted permissions are indicated by a check mark. Permissions with predicated privilege are indicated by the letter "p" under a check mark.
- **8.** Choose one of:
  - Click Revoke all permission to revoke all permissions shown in the Revoke Permissions window.
  - Click individual cells to revoke the currently granted permissions. The cell changes to show an "x," indicating that the permission type is no longer granted.
  - Click Revoke all permission with predicate to revoke all permissions with a
    predicate shown in the Revoke Permissions window.

Click **Predicate** to see details of the predicate search condition.

**9.** (Optional) Click **Preview** to see the SOL statements for your command.

#### See also

- Setting Command Permissions for a Role on page 432
- Managing Mutually Exclusive Roles on page 433
- Granting Object Permissions to a Role on page 436

# **Segments**

Monitor the segments used by Adaptive Server databases.

# **Monitor Segments**

# Determining the Space Used by a Table on a Segment

Find reserved space figures for tables on a segment.

You can sort tables by their reserved sizes, which simplifies planning for a reorganization or rebuild.

- In the Perspective Resources view, select the server to monitor, click the drop-down arrow, and select Monitor.
- 2. In the left pane, select **Segments**.
  - You can also display the Segments window by clicking a **Segments** link on another window in the Adaptive Server monitor.
- **3.** (Optional for Adaptive Server cluster configurations) Select **Global** for information about segments on the global database. Select **Local** for information about segments on local, temporary databases.
- **4.** In the Segments table, select the segment to monitor.
- **5.** Click the **Used Tables** tab.

  The tab displays the name and amount of space reserved, in kilobytes, for each table.
- **6.** To sort a table by reserved size, select the table and click **Space Reserved**.

For more information on segments, see the chapter on creating and using segments in the *Adaptive Server System Administration Guide, Volume 2.* 

#### See also

- Extending a Segment in Adaptive Server on page 438
- Displaying Information About Segments Used by a Database on page 297
- Segment Statistics and Details on page 439

# Extending a Segment in Adaptive Server

Sybase Control Center allows you to extend a segment on a specific device.

1. In the Adaptive Server monitor, select **Segments**.

You see the Segments table.

- 2. Select the segment to configure.
- 3. Right-click the selected row and select Extend.
- **4.** Select the **Extend** menu item from the context menu. You see the **Extend** dialog, which includes the name, size, and unused size of the device.
- **5.** Click the device name onto which to extend the segment.

**Note:** The device list is empty if the selected segment is using all the devices configured on the server. In this case, add a new device to the server in order to extend the segment.

6. Click OK

#### See also

- Determining the Space Used by a Table on a Segment on page 438
- Displaying Information About Segments Used by a Database on page 297
- Segment Statistics and Details on page 439

### Segment Statistics and Details

Interpret the Segment information for Adaptive Server.

The Segment Statistics and Details screen displays information about Adaptive Server segments. In Adaptive Server cluster configurations, selecting the **Global** tab displays information about segments on global databases. Selecting the **Local** tab displays information about segments on local, temporary databases, grouped by cluster instances.

The Segments screen displays information about all segments for this Adaptive Server. The charts on this screen are populated by data from the collection\_ase\_all\_client\_kpis, covering the current trend period.

The Segments table lists each segment used by this Adaptive Server and gives the name of the database that uses the segment, the database's size and unused space on the segment, and the number of thresholds.

The tabs at the bottom of the screen show information about the segment selected in the Segments table.

Table 61. Tabs on the Segments Screen

| Details | Displays two charts:                                                                                                    |  |
|---------|----------------------------------------------------------------------------------------------------|--|
|         | <ul> <li>A pie chart showing current space usage on the selected segment. Includes used and unused space, in megabytes, and as percentages of the available space on the segment. The title above the chart indicates the total available space.</li> <li>Space Usage – a line graph showing changes in space usage on the selected segment over the current trend period.</li> </ul> |  |

| Devices Used | Displays devices included in the selected segment and the size of each device, i megabytes. Click a name in the Device column to switch to the Devices monitoring view's information for that device. |  |
|--------------|----------------------------------------------------------------------------------------------------|--|
| Used Tables  | Displays tables allocated on the selected segment and the reserved size of table, in kilobytes.                                                                                                    |  |
| Used Indexes | Displays indexes allocated on the selected segment and the table associated with each index.                                                                                                    |  |

For more information on segments, see the chapter on creating and using segments in the Adaptive Server *System Administration Guide*, Volume 2.

#### See also

- Determining the Space Used by a Table on a Segment on page 438
- Extending a Segment in Adaptive Server on page 438
- Displaying Information About Segments Used by a Database on page 297
- Setting Up Statistics Collection on page 134

# Manage Segments

Sybase Control Center allows you to create, delete, and generate data definition language for segments.

# **Displaying Segments**

Sybase Control Center allows you to display a summary of available segments—labels that point to one or more database devices—in your databases.

In the Administration Console, select and expand **ASE Servers > Space Management > Segments**.

You see a list of existing segments and their properties:

- Name the name of the database device.
- **Server** the name of the server in which the database device resides.
- **Database** indicates in which database the segment resides. This column includes both system-provided databases (such as model) and user-created databases.
- Last Chance indicates whether a last-chance stored procedure such as sp\_thresholdaction is added to the segment. See *Managing Free Space with Thresholds* in the *System Administration Guide*.
- **Size** displays the size of the database, in megabytes.
- Used displays the amount of memory used by the database, in megabytes.
- **Free** displays the amount of unused memory in the database.

### Creating a Segment

Use a wizard to create a new segment—a label that points to one or more database devices—in a database.

- 1. In the left pane of the Administration Console, expand **ASE Servers > Space Management > Segments**.
- 2. Click the arrow and select New.
- **3.** Complete these wizard pages:
  - **Introduction** select the server and database in which to create the segment.
  - **Segment Name** enter the name of the segment to create.
  - **Device Selection** select the database device to use for the segment.
- **4.** (Optional) Click **Preview** to view the SQL statement that Adaptive Server will use for this wizard.
- 5. Click Finish.

## Segment Properties

Use the Segment Properties wizard to modify database devices, tables, and thresholds.

Click **Properties** on your segment—the label that points to one or more database devices—to initiate the Properties wizard.

| Wizard<br>Option | Segment Properties                                                                                                    |
|------------------|----------------------------------------------------------------------------------------------------|
| General          | Displays the segment's summary information that appears in the segments list view, as well as the segment's hysteresis value. See <i>Managing Free Space with Thresholds</i> in the <i>System Administration Guide</i> for information about the hysteresis value.  Specify how to show the current size:  Pages Kilobytes  (Default) Megabytes  Gigabytes |

| Wizard<br>Option | Segment Properties                                                                                                    |  |
|------------------|----------------------------------------------------------------------------------------------------|--|
| Devices          | <ul> <li>Displays the database devices used by the segment, and their sizes, in megabytes. You can also:</li> <li>Add a new database device to the segment. See <i>Adding a Database Device to a Segment</i> on page 442.</li> <li>Remove an existing database device that the segment uses. See <i>Removing a Database Device from a Segment</i> on page 443.</li> <li>View the properties of the database device – when you click Properties, the Database</li> </ul> |  |
| Contains         | Device Properties wizard appears.  Displays:                                                                                                    |  |
|                  | <ul> <li>Tables that use the segment – the list includes both the table name and its owner.</li> <li>Indexes that use the segment – the list includes both the index name and the table the index uses.</li> </ul>                                                                                                    |  |
| Thresh-<br>olds  | Displays thresholds that are added to the segment in the form of system procedures and their owners. You can also add and remove thresholds. See <i>Adding a Threshold to a Segment</i> on page 443.                                                                                                    |  |

### See also

- Adding a Database Device to a Segment on page 442
- Removing a Database Device from a Segment on page 443
- Adding a Threshold to a Segment on page 443
- Removing a Threshold from a Segment on page 444

## Adding a Database Device to a Segment

Use the Segment Properties wizard to add an existing database device to a segment.

- 1. In the left pane of the Administration Console, expand **ASE Servers > Space Management > Segments**.
- 2. In the Name field, select the segment to modify.
- **3.** Click the arrow on the segment and select **Properties**.
- 4. In the Devices dialog, click Add.
- **5.** Choose an existing database device from the list to the add to the segment.

### See also

- Removing a Database Device from a Segment on page 443
- Adding a Threshold to a Segment on page 443

- Removing a Threshold from a Segment on page 444
- Segment Properties on page 441

# Removing a Database Device from a Segment

Using the Segment Properties wizard in the Sybase Control Center, you can remove a database device that is associated with a segment.

- In the left pane of the Administration Console, expand ASE Servers > Space Management > Segments.
- **2.** In the **Name** field, select the segment to modify.
- **3.** Click the arrow on the segment and select **Properties**.
- **4.** In the Devices wizard page, click **Remove**.
- 5. Select the database device to remove.

### See also

- Adding a Database Device to a Segment on page 442
- Adding a Threshold to a Segment on page 443
- Removing a Threshold from a Segment on page 444
- Segment Properties on page 441

# Adding a Threshold to a Segment

Sybase Control Center allows you to use a wizard to add database devices for segments—labels that point to one or more database devices—to use.

- In the left pane of the Administration Console, expand ASE Servers > Space Management > Segments.
- 2. Choose the segment, click the arrow, and click Properties.
- **3.** Click **Thresholds**. Any existing threshold-related stored procedures for this segment appear in the table, listed by procedure name, owner, and the amount of free space, in megabytes.
- **4.** Click **Add** to view the Add New Threshold wizard page.
- **5.** Choose a stored procedure, and specify its free-space threshold in pages, kilobytes, megabytes, or gigabytes. The default is in megabytes.
- 6. Click Apply after each new stored procedure you add, and OK when you are finished.

#### See also

- Adding a Database Device to a Segment on page 442
- Removing a Database Device from a Segment on page 443
- Removing a Threshold from a Segment on page 444
- Segment Properties on page 441

# Removing a Threshold from a Segment

Sybase Control Center allows you to use a wizard to remove database devices associated with segments.

- 1. In the left pane of the Administration Console, expand **ASE Servers > Space Management > Segments**.
- **2.** Choose the segment, click on the arrow, and click **Properties**.
- **3.** Click **Thresholds**. Any existing threshold-related stored procedures for this segment appear in the table, listed by procedure name, owner, and the amount of free space, in megabytes.
- **4.** Select the stored procedure to delete, and click **Remove**.
- 5. Click **Apply** after each stored procedure you delete, and **OK** when you are finished.

### See also

- Adding a Database Device to a Segment on page 442
- Removing a Database Device from a Segment on page 443
- Adding a Threshold to a Segment on page 443
- Segment Properties on page 441

# Generating a DDL Script

Use Sybase Control Center to generate DDL to create a database or any of its objects.

Sybase Control Center includes an option that lets you generate DDL scripts for databases, tables, caches, devices, dump devices, segments, groups, roles, users, encryption keys, and compiled objects such as stored procedures, extended stored procedures, and functions.

- 1. In the left pane of the Administration Console, expand ASE Servers, then select one of:
  - Compiled Objects
  - Schema Objects
  - Security
  - Space Management
- Select the database object for which to create DDL. For example, to obtain DDL for a
  specific stored procedure, select Procedures > Stored Procedures
  Sybase Control Center displays the list of all objects of the selected type defined in your
  Adaptive Server.
- 3. Click in the Name field of the specific object for which you want the DDL script.
- **4.** Click the drop-down arrow, then select the option to generate DDL.

You can save the DDL in an external file on your local file system.

### Deleting a Segment

Sybase Control Center helps you delete database objects, or the database itself.

**Note:** You can delete only the segments you created; the **Delete** option is not available for segments created by other users.

- 1. In the Administration Console view, select **ASE Servers**.
- 2. Navigate to your segment.
- 3. Click the Name field of the segment you want to delete.
- **4.** Select **Delete** from the menu.
- **5.** Choose to delete the segment.
- **6.** Confirm the deletion.
- 7. Click Finish.

# **Server Configuration**

Display and monitor Adaptive Server configuration values.

# **Monitor Server Configuration**

Monitor Adaptive Server configuration values.

# Displaying Configuration Values

Display the values and descriptions of parameters in the Adaptive Server configuration file.

- In the Perspective Resources view, select the server to monitor, click the drop-down arrow, and select Monitor.
- 2. In the left pane, select **Server Configuration**.
- (Optional for Adaptive Server cluster configurations only) Select a cluster instance from Show Configuration for Cluster Instance. Select All for information on all cluster instances.
- **4.** Select a configuration category from **Show Configuration Parameters for**. For example, select **Cache Manager**.
- **5.** (Optional) Enter filter text in **Show Configuration Parameter Matching**. For example, enter sql.
  - The Server Configuration table displays parameters whose names match or include your filter text. The filter narrows the selection made with **Show Configuration Parameters for**, so if you select **All** and then filter on sql, you find more parameters than when you select **Monitoring** and then filter on sql.
- **6.** From the Server Configuration table, select a parameter.

A description of the parameter appears at the bottom of the screen.

For more information on configuration parameters, see the chapter on setting configuration parameters in the Adaptive Server *System Administration Guide*, Volume 1.

#### See also

- Modifying Server Configuration Parameters on page 446
- Server Configuration Statistics and Details on page 446

## Modifying Server Configuration Parameters

Use Sybase Control Center to configure server configuration parameters.

 In the Adaptive Server monitor, select Server Configuration. Alternately, in the Administration Console, select the server, click the drop-down arrow, and select Configure.

**Note:** You must have **sa\_role** to select **Configure** from the Administration Console.

You see a table with fields parameter names, value, default value, maximum value, minimum value, and restart required. Editable columns are indicated by a "pencil" icon. To reset a value to the previously configured value, click the "Reset" icon that appears after you have edited a field.

- 2. Select the server configuration parameter to configure. For example, increase or decrease the size of the procedure cache by selecting the **procedure cache size** parameter, or of the statement cache by selecting **statement cache size** parameter.
  - a) Click **Configure Value** for the selected row.
  - b) Enter the new value for the configuration parameter. If the value is invalid, you see an error message. As some parameters require a restart, the changed value is in the **Pending Value** column till the server is restarted.
  - c) Click **Save All** to update the server with the new values or **Reset All** to restore the original values for the resource.

#### See also

- Displaying Configuration Values on page 445
- Server Configuration Statistics and Details on page 446

### Server Configuration Statistics and Details

Interpret Adaptive Server server configuration information.

The Server Configuration screen displays information about all configuration parameters for this Adaptive Server. You can modify the configuration parameters using either the **sp\_configure** stored procedure, or by editing the configuration file. The parameters are stored in the Adaptive Server configuration file on each server.

You can also use the Sybase Control Center to change the current values of the server configuration parameters and change the size of the procedure cache and statement cache by editing the **Value** fields corresponding to the specific row.

For each parameter, the Server Configuration table gives the name; displays the current, default, minimum, and maximum values; and indicates whether you have to restart the server to make a change to this parameter take effect.

#### See also

- Modifying Server Configuration Parameters on page 446
- Displaying Configuration Values on page 445

# **Settings**

Learn about Adaptive Server monitoring controls on the Settings screen.

Table 62. Controls on the Settings screen

| Control                           | Description                                                                                                    | Default        |
|-----------------------------------|----------------------------------------------------------------------------------------------------|----------------|
| Screen Refresh Interval (seconds) | The period between refreshes of screens in the Adaptive Server monitor. Refreshing a screen redraws it with the most recent available data.                                                                                 | 30 seconds     |
| Chart Trend Period (minutes)      | The period of time over which data is displayed in historical charts on the Overview, Devices, Engines, and Segments screens, and on the Statistics Chart.                                                                  | 12 minutes     |
| Alert List Size                   | The maximum number of alert notifications that can appear in the Alerts table on the Overview screen. When the Alerts table is full, the addition of a new alert notification causes the oldest notification to be removed. | 100 alerts     |
| Historical SQLs Size              | The maximum number of active SQL statements that can appear in the Active SQLS table of the SQL Activity window. When the Active SQLS table is full, adding new SQL statements causes the oldest statement to be deleted.   | 500 statements |
| Historical SQLs Trend Period      | The period of time in which SQL statements are displayed in the Active SQLS table of the SQL Activity window.                                                                                                    | 5 minutes      |

# **Statistics**

Availability and performance statistics in Sybase Control Center for Adaptive Server can help you determine whether your systems are running as efficiently as possible.

Availability statistics are concerned with present conditions; they help you determine whether a system component you are monitoring (a server or a storage device, for example) is running and functioning properly. Performance statistics are concerned with behavior of the same components over time. You can use them to spot trends, identify problems or potential problems, and make plans.

Sybase Control Center includes predefined key performance indicators (KPIs) for Adaptive Server that are grouped into collections. KPIs such as Server Status, which serves as an availability statistic when it is fresh, also have long-term value as historical performance statistics.

Availability statistics appear on the heat chart and on the screens of the Adaptive Server monitor for each Adaptive Server. The heat chart includes these KPIs:

- Server Status (up or down)
- Server CPU Utilization
- Number of Blocked Processes
- Number of Suspended Processes

These KPIs are part of the default collection: collection\_ase\_availability.

Performance statistics appear on the statistics chart and on the screens of the Adaptive Server monitor for each Adaptive Server. In the statistics chart, you expand folders in the Statistics tab to drill down to specific KPIs. See the KPI values as tables or graphs, and compare them by displaying several KPIs together. These are the folders that contain KPIs you can use to display data:

- Server Overview
- · Devices
- Engines
- Segments
- DataCaches

Adaptive Server cluster configurations have these additional folders on the statistics chart:

- Cluster Instances
- Cluster Workload
- · Logical Clusters
- tempDBs Activity

To make specific KPIs available to the statistics chart and to the Adaptive Server monitor screens that use them, in addition to the availability statistics scheduled by default, set up collection jobs in the scheduler for:

- collection\_ase\_histmon The KPIs in this collection are only available in the statistics chart and for setting alerts.
- collection\_ase\_all\_client\_kpis This collection is necessary to gather statistics for historical charts in the Adaptive Server Monitor. The statistics are also available in the statistic chart and for setting alerts.

Several configuration options affect the collection and appearance of Adaptive Server data in Sybase Control Center:

- Collection repeat interval the frequency of data collection. Set the repeat interval on the collection job in the scheduler. This option is set when the collection is scheduled, but may be modified later.
- Screen refresh interval the period between screen refreshes. Refreshing the screen redraws it with the latest available data. This option can be configured from the Settings window.
- Chart trend period the period over which data appears in historical charts. This option can be configured from the Settings window.

#### See also

• Executing SQL Statements on page 226

# **Managing Statistics**

### Running update statistics

The **update statistics** command updates column-related statistics, such as histograms and densities.

- In the Administration Console view, select ASE Servers > Schema Objects > Tables >
  User Tables.
- **2.** Select the table on which to run **update statistics**.
- 3. Select Update Statistics.
  - You see the **Introduction** screen of the **Update Statistics** wizard for the table you selected.
- 4. Click Next.
- **5.** On the **Command Type** screen, select the **update statistics** command to run. Click **Next**.
- 6. On the Data Partitions screen, select Specify a data partition, if applicable, and indicate any data partitions. update statistics runs on all partitions if you do not specify one. Click Next.
- 7. On the Columns screen, indicate if you want:
  - To run **update statistics** on specific columns.
  - Histograms on all columns (the default).

- To updates statistics in ordered column grouping. Adaptive Servers earlier than 15.7 ESD #2 support only ordered grouping statistics; the histograms option is unavailable.
- 8. Click Next.
- 9. On the Indexes screen (not available if you selected update all statistics on the Command Type tab, or specified any columns on the Columns tab), indicate any indexes on which to run update statistics. If you do not select any indexes, update statistics updates all indexes.
- 10. Click Next.
- **11.** On the Index Partitions screen (visible when you select an index on the Indexes screen), indicate the index partition to update.
- 12. Click Next.
- 13. On the Hashing screen, select:
  - The type of hashing:
    - Partial hashing for columns that have 65536 or fewer unique values.
    - With hashing for columns that have greater than 65536 unique values.
    - · No hashing.
  - A value for **max resource granularity** (which indicates the maximum percentage of the system's resources a query can use), if applicable.
- 14. Click Next.
- **15.** On the Histogram Tuning screen, set the **histogram tuning factor**. The size of the histogram is established by multiplying the number of steps with the value for **histogram tuning factor**.
- 16. Click Next.
- 17. On the Sampling screen, specify whether to set sampling, and to what percentage.
- 18. Click Next.
- **19.** On the Step Number screen, indicate if want to set the number of histogram steps, and how many.
- 20. Click Next.
- **21.** On the Consumers screen, set the number of consumer processes to be used in parallel processing, and the number. The controls are enabled if the value for **max parallel degree** is 3 or greater.
- 22. Click Next.
- **23.** On the DataChange Threshold screen, indicate whether to run **update statistics** when it reaches a data change threshold, and if so, the value of the threshold.
- 24. Click Next.
- **25.** On the Summary screen, verify your selections.
- 26. Click Finish.

#### See also

- Updating Statistics on an Index on page 452
- Updating Statistics for a Data Partition on page 453

# Updating Statistics on Specific Columns

Creating statistics on unindexed columns can improve the performance of many queries. Adding statistics for the minor columns of indexes and for unindexed columns that are frequently used in search arguments can greatly improve the optimizer's estimates.

- In the Administration Console view, select ASE Servers > Schema Objects > Tables > User Tables > ...
- 2. Select the table that contains the columns on which to run **update statistics**.
- 3. Click Properties.
  - You see the Table Properties screen.
- 4. Select the Columns tab.
- **5.** Select the columns on which to run **update statistics**.
- **6.** Select Update Statistics to start the Update Statistics wizard.
- 7. On the Data Partitions screen of the Update Statistics wizard, select **Specify a data** partition, if applicable, and indicate any data partitions. **update statistics** runs on all partitions if you do not specify one.
- 8. Click Next.
- **9.** On the Hashing screen, select:
  - The type of hashing:
    - Partial hashing for columns that have 65536 or fewer unique values.
    - With hashing for columns that have greater than 65536 unique values.
    - · No hashing.
  - A value for **max resource granularity** (which indicates the maximum percentage of the system's resources a query can use), if applicable.

#### 10. Click Next.

- 11. On the Histogram Tuning screen, set the histogram tuning factor. The size of the histogram is established by multiplying the number of steps with the value for histogram tuning factor.
- 12. Click Next.
- **13.** On the Sampling screen, specify whether to set sampling, and to what percentage.
- 14. Click Next.
- **15.** On the Step Number screen, indicate if want to set the **number of histogram steps**. If applicable, enter the number.
- 16. Click Next.

- **17.** On the Consumers screen, set the number of consumer processes to be used in parallel processing, and the number. The controls are enabled if the value for **max parallel degree** is 3 or greater.
- 18. Click Next.
- **19.** On the Datachange Threshold screen, indicate whether to run update statistics when it reaches a data change threshold, and if so, the value of the threshold.
- 20. Click Next.
- **21.** On the Summary screen, verify your selections.
- 22. Click Finish.

# Updating Statistics on an Index

Maintaining statistics on indexes can improve the performance of many queries.

- In the Administration Console view, select ASE Servers > Schema Objects > Tables > User Tables > ...
- 2. Select the table that contains the index on which to run update statistics.
- 3. Click Properties.

You see the Table Properties screen.

- 4. Select the **Index** screen.
- 5. Select the index on which to run update statistics.
- **6.** Select **Update Statistics** to start the Update Statistics wizard.
- **7.** On the Command Type screen, select the **update statistics** command to run.
- **8.** On the Index Partitions screen, select the index partition to update.
- **9.** On the Hashing screen, select:
  - The type of hashing:
    - Partial hashing for columns that have 65536 or fewer unique values.
    - With hashing for columns that have greater than 65536 unique values.
    - No hashing.
  - A value for **max resource granularity** (which indicates the maximum percentage of the system's resources a query can use), if applicable.

### 10. Click Next.

- 11. On the Histogram Tuning screen, set the histogram tuning factor. The size of the histogram is established by multiplying the number of steps with the value for histogram tuning factor.
- 12. Click Next.
- 13. On the Sampling screen, specify whether to set sampling, and to what percentage.
- 14. Click Next.
- **15.** On the Step Number screen, indicate if want to set the number of histogram steps, and how many.

#### 16. Click Next.

**17.** On the Consumers screen, set the number of consumer processes to be used in parallel processing, and the number. The controls are enabled if the value for **max parallel degree** is 3 or greater.

#### 18. Click Next.

**19.** On the DataChange Threshold screen, indicate whether to run **update statistics** when it reaches a data change threshold, and if so, the value of the threshold.

#### 20. Click Next.

- **21.** On the Summary screen, verify your selections.
- 22. Click Finish.

#### See also

- Running update statistics on page 449
- Updating Statistics for a Data Partition on page 453

### Updating Statistics for a Data Partition

Maintaining statistics on data partitions can improve the performance of many queries.

- In the Administration Console view, select ASE Servers > Schema Objects > Tables > User Tables.
- 2. Select the table that contains the data partitions on which to run update statistics.
- 3. Click **Properties**.

You see the Table Properties screen.

- 4. Select the **Partitions** tab.
- **5.** Select the data partition on which to run **update statistics**.
- 6. Select Update Statistics.
  - SCC starts the **Update Statistics** wizard.
- 7. On the Command Type screen, select the **update statistics** command to run.
- **8.** On the Hashing screen, select:
  - The type of hashing:
    - Partial hashing for columns that have 65536 or fewer unique values.
    - With hashing for columns that have greater than 65536 unique values.
    - No hashing.
  - A value for max resource granularity (which indicates the maximum percentage of the systems resources a query can use), if applicable.
- 9. Click Next.
- 10. On the Histogram Tuning screen, set the histogram tuning factor. The size of the histogram is established by multiplying the number of steps with the value for histogram tuning factor.

- 11. Click Next.
- 12. On the Sampling screen, specify whether to set sampling, and to what percentage.
- 13. Click Next.
- **14.** On the Step Number screen, indicate if want to set the number of histogram steps, and how many.
- 15. Click Next.
- **16.** On the Summary screen, verify your selections.
- 17. Click Finish.

#### See also

- Running update statistics on page 449
- Updating Statistics on an Index on page 452

### Updating Statistics on an Index Partition

Maintaining statistics on index partitions can improve the performance of many queries.

- In the Administration Console view, select ASE Servers > Schema Objects > Tables > User Tables.
- Select the table that contains the index and index partitions on which to run update statistics.
- 3. Click Properties.

You see the Table Properties screen.

- 4. Select the Indexes screen.
- **5.** Select the index on which to run **update statistics** and click **Properties**. You see the Index Properties screen.
- 6. Select the **Index Partition** screen.
- 7. Select the index partition on which to run **update statistics**.
- **8.** Select **Update Statistics** to start the Update Statistics wizard.
- **9.** On the Command Type screen, select the **update statistics** command to run.
- 10. On the Hashing screen, select:
  - The type of hashing:
    - Partial hashing for columns that have 65536 or fewer unique values.
    - With hashing for columns that have greater than 65536 unique values.
    - No hashing.
  - A value for **max resource granularity** (which indicates the maximum percentage of the system's resources a query can use), if applicable.

### 11. Click Next.

- 12. On the Histogram Tuning screen, set the histogram tuning factor. The size of the histogram is established by multiplying the number of steps with the value for histogram tuning factor.
- 13. Click Next.
- **14.** On the Sampling screen, specify whether to set sampling, and to what percentage.
- 15. Click Next.
- **16.** On the Step Number screen, indicate if you want to set the number of histogram steps, and how many.
- 17. Click Next.
- 18. On the Summary screen, verify your selections.
- 19. Click Finish.

## Deleting Statistics from a Table

The **delete statistics** command allows you to drop statistics for tables.

- In the Administration Console view, select ASE Servers > Schema Objects > Tables > User Tables.
- 2. Select the table from which to delete statistics.
- 3. Select Delete Statistics.
  - SCC starts the Delete Statistics wizard.
- 4. On the Data Partitions screen, select Specify a data partition, if applicable, and indicate any data partitions. update statistics runs on all partitions if you do not specify one. Click Next.
- 5. Click Next.
- **6.** Select the Columns screen and click on the column on which to delete statistics.
- 7. Click Next.
- **8.** Verify your selections on the Summary screen.
- 9. Click Finish.

### Deleting Statistics from a Column

The **delete statistics** command allows you to drop statistics for specific columns.

- In the Administration Console view, select ASE Servers > Schema Objects > Tables > User Tables.
- 2. Select the table from which to delete statistics.
- 3. Click Properties.
  - SCC displays the Table Properties screen.
- **4.** Select the Columns screen.
- 5. Select the column on which to delete statistics.

- 6. Select Delete Statistics.
- On the Data Partitions screen, select Specify a data partition, if applicable, and indicate
  any data partitions. update statistics runs on all partitions if you do not specify one. Click
  Next.
- 8. Click Next.
- **9.** Verify your selections on the Summary screen.
- 10. Click Finish.

### Deleting Statistics from a Data Partition

The delete statistics command allows you to drop statistics for data partitions..

- In the Administration Console view, select ASE Servers > Schema Objects > Tables > User Tables.
- 2. Select the table that contains the columns on which to delete statistics from a particular data partition.
- 3. Click Properties.

You see the Table Properties screen.

- 4. Select the **Partitions** screen.
- **5.** Select the data partition on which to delete statistics.
- **6.** Select Delete Statistics. SCC starts the Delete Statistics wizard.
- **7.** On the Summary screen, verify your selections.
- 8. Click Finish.

# **Interpreting Statistics**

Understand the scope and freshness of Adaptive Server data in Sybase Control Center.

Each Adaptive Server statistic presented in Sybase Control Center has a scope:

- Delta the number of occurrences since the last screen refresh. For example, the user log cache statistics on the Transactions screen are delta values.
- Rate the number of occurrences over the given period of time. Device I/O is given as a
  rate.
- Percentage or ratio an amount, number, or rate stated as a proportion to a whole.
   Percentage statistics include CPU utilization, space usage on devices and segments, and cache hit rates. Ratios include cache volatility.
- Count a simple value; for example, the size of a database or cache in megabytes, or the number of partitions in a cache.
- Cumulative the number of occurrences since Adaptive Server started, or since the counter wrapped. On the Processes screen, you can set the Top 5 User Processes chart to

display the five processes that use the most CPU, disk I/O, or network resources as rates or as cumulative values

**Note:** When a server has been running for a long time, its statistical counters can wrap, which means they restart from zero. This most often affects cumulative statistics. Information about when or how many times a counter has wrapped is not available.

Most Adaptive Server statistics not otherwise labeled are presented as deltas since the last screen refresh; rates, percentages, and cumulative numbers are labeled as such.

Sybase Control Center displays statistics promptly. However, there are several factors that affect the freshness of the data on the screens:

- The screen refresh interval, which you can set on the Settings screen
- The collection repeat interval, which you can set in the scheduler for each Adaptive Server collection
- Network latency

For more information about interpreting Adaptive Server statistics, see:

- Adaptive Server Performance and Tuning Series: Improving Performance with Statistical Analysis
- Adaptive Server Performance and Tuning Series: Monitoring Adaptive Server with sp\_sysmon
- Adaptive Server Performance and Tuning Series: Basics

# **SQL** Activity

Monitor SQL queries on Adaptive Server.

# **Monitoring SQL Queries**

Display details about recently executed SQL queries.

- 1. In the Perspective Resources view, select the server to monitor, click the drop-down arrow, and select **Monitor**.
- 2. In the left pane, select **SOL** Activity.

The SQL Activity screen appears. It lists queries executed during the current trend period, along with details including each query's server process identifier (spid), the login account that executed the query, the kernel process identifier (KPID), batch identifier, and execution statistics.

**Note:** In Adaptive Server cluster configurations, information in the Active SQLs table is grouped by cluster instances.

**3.** Select a SQL query from the Active SQLs in Batch table. The SQL statement appears at the bottom of the screen.

**Note:** The SQL Activity screen displays SQL text for the most recent collection interval only.

#### See also

• Executing SQL Statements on page 458

### **Executing SQL Statements**

Use Sybase Control Center to execute SQL statements on one or more Adaptive Servers.

You can use the Execute SQL view to run any valid SQL statement, including queries and stored procedures. Anyone can launch a query; no permissions are required. However, if you do not have authority to perform the actions in the query, SCC displays an error.

- In the Administration Console, select one or more servers, click the drop-down arrow, and select Execute SQL.
- **2.** Enter the SQL statements.

SQL history is persistently saved on a login basis. You can select previous added SQL statements or sort through a list of saved SQL statements by using the Previous SQL, SQL History, and Next SQL buttons.

SQL history is saved when the history has been changed from previously saved history. You can clear the history by clicking **Clear SQL**.

3. Click Execute.

The query runs on all the servers you selected and results appear in the bottom portion of the view. The view includes a results tab for each server. On the tabs,

- A green check indicates a successful query.
- A red X indicates an error. A tab with a red X also displays an error message.

#### See also

• *Monitoring SQL Queries* on page 457

# <u>Tables</u>

Manage tables used by Adaptive Server databases.

# **Manage Tables**

Use the Administration Console to create or modify tables and table objects.

Tables consist of columns and rows that contain data on a database. Adaptive Server uses the following types of tables:

- A system table stores information that allows the database to perform its services.
- A user table stores and provides access to user data.
- A proxy table accesses data on remote servers.

### Note: System table definitions are not usually updated.

To plan a table's design:

- Decide what columns you need in the table, and the datatype, length, precision, and scale, for each.
- Create any new user-defined datatypes before you define the table where they are to be used.
- Decide which column, if any, should be the IDENTITY column.
- Decide which columns should and which should not accept null values.
- Decide what integrity constraints or column defaults, if any, you need to add to the columns in the table.
- Decide whether you need defaults and rules, and if so, where and what kind.
- Consider the relationship between the NULL and NOT NULL status of a column and defaults and rules.
- Decide what kind of indexes you need and where.

## Creating a User Table

Create a user table to store and provide access to user data.

**Note:** Only a database owner or a user with create table permission can create a table.

- In the Perspective Resources view, select the servers on which the table is to be created, then click the drop-down arrow next to a server name and select **Administration** Console.
- In the left pane of the Administration Console, expand ASE Servers > Schema Objects > Tables and select User Tables.
- 3. Select New.

You see the Add User Table wizard.

- **4.** In the Introduction window, select the server, database, and owner for the new table.
- 5. Enter a name for the user table.
- **6.** Enter the SQL statements for the new table and related table objects.
- 7. (Optional) Click **Summary** to verify your selected options.
- **8.** Click **Finish** to create the user table.

#### See also

• Creating a Proxy Table on page 459

### Creating a Proxy Table

Create a proxy table to access data on remote servers.

A proxy table is a user table that allows you to access data in a remote table, view, remote procedure call, directory, or file. A proxy table has all the attributes of a user table, such as columns, indexes, and triggers, but it does not contain any data locally.

Note: Only a database owner or a user with create table permission can create a table.

- In the Perspective Resources view, select the servers on which the table is to be created, then click the drop-down arrow next to a server name and select **Administration** Console.
- In the left pane of the Administration Console, expand ASE Servers > Schema Objects > Tables and select Proxy Tables
- 3. Select New.
  - You see the Add Proxy Table wizard.
- **4.** In the Introduction window, select the server, database, and owner for the new table.
- **5.** Enter a name for the proxy table.
- **6.** Enter the SQL statements for the new table and related table objects.
- 7. (Optional) Click **Summary** to verify your selected options.
- **8.** Click **Finish** to create the proxy table.

### See also

• Creating a User Table on page 459

### Creating a Column

Add a column to an existing table.

- **1.** In the Perspective Resources view, select the server on which the table resides, then click the drop-down arrow next to the server name and select **Administration Console**.
- 2. In the left pane of the Administration Console, expand **ASE Servers > Schema Objects > Tables**, then choose one of the following:
  - User Tables
  - Proxy Tables
- 3. Select the table for the new column.
- 4. Select Properties.
- From the Table Properties window, select Columns > New. You see the Add Column wizard.
- **6.** In the Name window, enter the name of the column.
- 7. In the SQL Editor window, enter the SQL statements for the new column and related objects.
- **8.** (Optional) Click **Summary** to verify your selected options.

# Creating an Index

An index provides quick access to data in a table, based on the values in specified columns.

An index is created on one or more table columns and points to the place where the column data is stored on disk. Indexes speed data retrieval and are useful for enforcing referential integrity. A table can have more than one index.

- In the left pane of the Administration Console, expand ASE Servers > Schema Objects > Tables, then choose one of the following:
  - User Tables
  - · Proxy Tables
- 2. Select the table for the new index.
- 3. Select Properties.
- **4.** From the Table Properties window, select **Indexes** > **New** > **Index**.
- 5. Enter a name for the index.
- **6.** Select the columns to include in the index.
- 7. (Optional) Click Add index column expression.
  - a) Select **ascending** or **descending** as the order of the index expression.
  - b) Enter a name for the expression.
- **8.** Select the database segment in which to place the index.
- **9.** Select a data cache for the index.
- 10. (Optional) In the Key Type window, select either or both of:
  - **Make this index unique** If the index is unique, you can ignore duplicate keys in the Duplicate Keys/Row window.
  - Make this index clustered If the index is clustered, specify how you want the server
    to handle requests to insert duplicate rows in a table in the Duplicate Keys/Row
    window.
- 11. (Optional) In the Duplicate Key window:
  - Click **Ignore duplicate keys** to ignore duplicate keys rather than abort the transaction.
  - Choose whether to allow or ignore duplicate rows in a table.
- 12. (Optional) In the Space Management window:
  - a) Specify the percentage amount to fill a page when the index is created.
  - b) Specify the number of rows allowed on pages.
  - c) Specifying a ratio of empty pages to filled pages.
- **13.** (Optional) Specify the cache strategy when creating the index:
  - Most recently used replacement reads new pages into the LRU end of the chain of buffers in cache. The pages are used and immediately flushed when a new page enters the MRU end. This strategy is advantageous when a page is needed only once for a

- query. It tends to keep such pages from flushing out other pages that can potentially be reused while still in cache.
- Large buffer prefetch if memory pools for large I/O are configured for the cache used by a table or an index, the optimizer can prefetch data or index pages by performing large I/Os of up to eight data pages at a time. This prefetch strategy can be used on the data pages of a table or on the leaf-level pages of a nonclustered index. By default, prefetching is enabled for all tables, indexes, and text or image objects. Setting the prefetch option to off disables prefetch for the specified object.
- **Data already sorted** if data is already sorted, this option saves index creation time.
- Online

   create indexes without blocking access to the data you are indexing.

  Restrictions:
  - User tables must include a unique index to use the **create clustered index** ... **online** command (creating nonclustered indexes does not have this restriction).
  - You can run create index ... online with a pll sort only on round robin partitioned tables
  - If you issue an insert, delete, update, or select command while create index ... online or reorg ... online are in the logical synchronization blocking phase:
    - The insert, delete, update, or select commands may wait and execute after create index ... online or reorg ... online are finished
    - Adaptive Server may issue error message 8233.
  - You cannot:
    - Run **dbcc** commands and utility commands, such as **reog rebuild**, on the same table while you are simultaneously running **create index** ... **online**.
    - Run more than one iteration of **create index** ... **online** simultaneously.
    - Perform a dump transaction after running create index ... online. Instead, you can:
      - Run **create index** ... **online**, then dump the database, or
      - Run a blocking create index, then issue dump transaction.
    - Run **create index** ... **online** within a multistatement transaction.
    - Create a functional index using the **online** parameter
- **14.** (Optional) Specify whether to create a local partitioned index.
- **15.** Click **Finish** to create the index.

## Creating a Trigger

Create a trigger on a table to enable checks whenever data is inserted, updated, or deleted.

A trigger is a special type of procedure attached to a table column that goes into effect when a user changes the table. Triggers execute immediately after data modification statements are completed.

1. In the Perspective Resources view, select the server on which the table resides, then click the drop-down arrow next to the server name and select **Administration Console**.

- 2. In the left pane of the Administration Console, expand **ASE Servers > Schema Objects > Tables**, then choose one of the following:
  - User Tables
  - Proxy Tables
- 3. Select the table for the new trigger.
- 4. Select Properties.
- **5.** From the Table Properties window, select **Triggers > New**. You see the Add Trigger wizard.
- **6.** Enter the name of the trigger, then select the owner of the trigger.
- 7. In the Trigger type window:
  - Select the events, that when executed, will call the trigger.
  - Select **Update of columns**, then select the columns to be updated. If changes are made to any of the selected columns, the trigger executes.
- **8.** Enter the SQL statements for the new trigger and related table objects.
- 9. (Optional) Click Summary to verify your selected options.

## Restoring Table Data

Restore table data from an archive or stand-by database.

- 1. In the Perspective Resources view, select the server on which the table resides, then click the drop-down arrow next to the server name and select **Administration Console**.
- In the left pane of the Administration Console, expand ASE Servers > Schema Objects > Tables and select User Tables.
- **3.** Select the table for which to restore data.
- 4. Select Restore Data.

You see the Restore Table Data wizard.

- **5.** Select the database where the source table data is located.
- **6.** Select the table to be used as a source for restoring data.
- 7. (Optional) Click **Preview** to verify your selection options.
- **8.** Click **Copy Data** to start the restore process.

## Creating a Foreign Key

Create a foreign key to constrain a column based on values in a reference table.

A foreign key is a column or combination of columns that have values that match the primary key. A foreign key does not need to be unique. It is often in a many to-one relationship to a primary key. A foreign key may be null; if any part of a composite foreign key is null, the entire foreign key must be null.

- 1. In the Perspective Resources view, select the server on which the table resides, then click the drop-down arrow next to the server name and select **Administration Console**.
- 2. In the left pane of the Administration Console, expand **ASE Servers > Schema Objects > Tables**, then choose one of the following:
  - User Tables
  - Proxy Tables
- **3.** Select the table for the new foreign key.
- 4. Select Properties.
- **5.** From the Table Properties window, select **Foreign Keys > New**. You see the Add Foreign Key wizard.
- **6.** In the Referenced Table window, select the database that contains the table that the foreign key references.
- 7. In the Referenced Column window, select the column that the foreign key references.
- **8.** Select the referenced table, then specify a name for the foreign key.
- Select columns from the Foreign Key Column to match to columns in Primary Key Column.

Foreign key values should be copies of the primary key values. No value in the foreign key should exist unless the same value exists in the primary key.

10. (Optional) Click Summary to verify your selected options.

### See also

- Creating a Check Constraint on page 464
- Creating a Unique Constraint on page 469
- Creating a Primary Key on page 468
- Binding Defaults and Rules to a Column on page 466

## Creating a Check Constraint

Creating a check constraint specifies a condition that any value must pass before it is inserted into the table.

A check constraint specifies a condition that any value must pass before it is inserted into the table. You can can create a check constraint at the table or column level. Column-level check constraints reference a single column. Table-level check constraints apply to the entire table.

- 1. In the Perspective Resources view, select the server on which the table resides, then click the drop-down arrow next to the server name and select **Administration Console**.
- 2. In the left pane of the Administration Console, expand **ASE Servers > Schema Objects > Tables**, then choose one of the following:
  - User Tables
  - Proxy Tables

- 3. Select a table for the new check constraint.
- 4. Select Properties.
- **5.** From the Table Properties window, select **Check Constraint** > **New**.

You see the Add Check Constraint wizard.

- **6.** Enter a name for the check constraint.
- 7. Enter an expression that defines the constraint.

For example, salary > 0. The comparable command line syntax using alter table is:

```
alter table sample.dbo.employee
add constraint test_const
CHECK (salary > 0)
```

**8.** (Optional) Click **Summary** to verify the check constraint expression.

### See also

- Creating a Unique Constraint on page 469
- Creating a Primary Key on page 468
- Creating a Foreign Key on page 463
- Binding Defaults and Rules to a Column on page 466

## Checking Table Consistency

Check and repair the logical and physical consistency of a table.

- 1. In the Perspective Resources view, select the server on which the table resides, then click the drop-down arrow next to the server name and select **Administration Console**.
- 2. In the left pane of the Administration Console, expand **ASE Servers > Schema Objects > Tables**, then choose one of the following:
  - User Tables
  - Proxy Tables
  - System Tables
- **3.** Select the table for which to check consistency.
- 4. Select Check Consistency.

You see the Check Consistency wizard.

- 5. Select Choose DBCC options.
- **6.** (Optional) Select **Check overall consistency**, then optionally click **Ignore non-clustered** indexes.

## **Check overall consistency** checks that:

- Index and data pages are linked correctly.
- Indexes are sorted properly.
- Pointers are consistent.
- All indexes and data partitions are correctly linked.

- Data rows on each page have entries in the row-offset table.
- Partition statistics for partitioned tables are correct.
- 7. (Optional) Select Check allocation, then optionally click Fix allocation errors.

Check allocation checks the table to ensure that:

- · All pages are correctly allocated.
- Partition statistics on the allocation pages are correct.
- No page is allocated that is not used.
- All pages are correctly allocated to the partitions in the specified table and that allocated pages are used.
- No unallocated page is used.
- 8. (Optional) Select Reindex.

This option allows the system administrator or table owner to check the integrity of indexes attached to a user table and to rebuild suspect indexes.

9. (Optional) Select Fix text.

Fix text is used only for tables that contain text data. Select if you are changing to a new multibyte character set from either a single-byte or a multibyte character set.

- **10.** Select the type of allocation report.
- 11. Click **Finish** to execute the selected commands.

## Binding Defaults and Rules to a Column

Specify constraints on column data by binding defaults or rules to a column.

Make sure that any default value bound to a column or user-defined datatype is compatible with the rule. A default that conflicts with the rule is not inserted.

You cannot bind a rule to a text, image, or timestamp column.

Rules bound to columns take precedence over rules bound to user-defined datatypes.

- **1.** In the Perspective Resources view, select the server on which the table resides, then click the drop-down arrow next to the server name and select **Administration Console**.
- 2. In the left pane of the Administration Console, expand **ASE Servers > Schema Objects > Tables**, then choose one of the following:
  - User Tables
  - Proxy Tables
- 3. Select Properties.
- 4. Click Columns.
- **5.** Select a column, then select **Properties**.
- 6. Click Rules and Defaults.
- **7.** Choose one of:
  - Default None.

- **Default Binding** to bind an existing default to the column.
- **Default Value** to bind a default user, defined value to the column.
- Rule Binding to bind an existing rule to a column.
- **8.** Click **Apply** to apply your rules or defaults.

- Creating a Check Constraint on page 464
- Creating a Unique Constraint on page 469
- Creating a Primary Key on page 468
- Creating a Foreign Key on page 463

# Placing a Table on a Segment

Using a segment to put a table on a specific database device can improve Adaptive Server performance and give increased control over placement, size, and space usage of database objects.

- **1.** In the Perspective Resources view, select the server on which the table resides, then click the drop-down arrow next to the server name and select **Administration Console**.
- 2. In the left pane of the Administration Console, expand **ASE Servers > Schema Objects > Tables**, then choose one of the following:
  - User Tables
  - Proxy Tables
- **3.** Select the table to be placed on a segment.
- 4. Select Properties.
- 5. Click Usage.
- **6.** Select the segment to on which to place the table.
- **7.** (Optionally) Select the type of unit measurement to view used and available space of the segment.

## Setting the Table Locking Scheme

Choose or alter a locking scheme based on required performance.

Conversions between all pages locking and data-only locking schemes can be expensive in time and I/O and require sufficient free space. Convert the locking scheme by creating copies of the tables and re-creating indexes. You must also dump the affected databases, and update statistics before changing between all pages locking and data-only locking schemes.

Conversions between data page and data row locking are quick and inexpensive, and implemented by updates to system tables. The data page and data row schemes are collectively called data-only locking.

- 1. In the Perspective Resources view, select the server on which the table resides, then click the drop-down arrow next to the server name and select **Administration Console**.
- 2. In the left pane of the Administration Console, expand **ASE Servers > Schema Objects > Tables**, then choose one of the following:
  - User Tables
  - Proxy Tables
- **3.** Select the table on which set the locking scheme.
- 4. Select Properties.
- 5. Click Lock Scheme.
- **6.** Select the Lock Scheme.
- **7.** Set the space management parameters:
  - Max rows per page limits the number of rows on a data page.
  - Expected row size sets the rows size, but can increase the amount of storage required. If your tables have many rows that are shorter than the expected row size, setting this value and reorganizing the use of table space or changing the locking scheme increases the storage space required for the table.
  - Reserve page gap leaves empty pages on extents that are allocated to the object when commands that perform extent allocation are executed. Setting Reserve page gap to a low value increases the number of empty pages and spreads the data across more extents, so the additional space required is greatest immediately after creating an index or reorganizing the use of table space.
  - **Fill factor** allows space on the index pages to reduce page splits. Very small fill factor values can cause the storage space required for a table or an index to be significantly greater.
- **8.** (Optional) After converting from all pages locking and either of the data-only locking schemes, check table and database consistency. You must also perform a full database dump before you can back up the transaction log with **dump transaction**.

# Creating a Primary Key

Creating a primary key constraint ensures that no two rows in a table have the same values in the specified columns.

A primary key is a column or combination of columns that uniquely identifies a row. It cannot be NULL and it must have a unique index. A table with a primary key is eligible for joins with foreign keys in other tables. Think of the primary key table as the master table in a master-detail relationship. There can be many such master-detail groups in a database.

- 1. In the Perspective Resources view, select the server on which the table resides, then click the drop-down arrow next to the server name and select **Administration Console**.
- 2. In the left pane of the Administration Console, expand **ASE Servers > Schema Objects > Tables**, then choose one of the following:

- User Tables
- Proxy Tables
- 3. Select the table for the primary key.
- 4. Select Properties.
- **5.** From the Table Properties window, select **Index** > **Unique Constraint**. You see the Add Unique Constraint wizard.
- **6.** Specify a name, then select **Primary key**.
- 7. (Optionally) Click Make supporting index clustered.
- **8.** Select the columns to include in the primary key.
- **9.** Select a segment on which to place the primary key.
- 10. (Optional) Specify a fill factor percentage.
- 11. (Optional) Specify the maximum number of rows per page for the index.
- 12. (Optional) Specify the ratio of empty pages to filled pages to provide for expansion.
- 13. (Optional) Click Summary to verify your selected options.

- Creating a Check Constraint on page 464
- Creating a Unique Constraint on page 469
- Creating a Foreign Key on page 463
- Binding Defaults and Rules to a Column on page 466

# Creating a Unique Constraint

Use a unique constraint to ensure that no two rows have the same values in the columns of the constraint.

- 1. In the Perspective Resources view, select the server on which the table resides, then click the drop-down arrow next to the server name and select **Administration Console**.
- 2. In the left pane of the Administration Console, expand **ASE Servers > Schema Objects > Tables**, then choose one of the following:
  - User Tables
  - Proxy Tables
- 3. Select the table for the unique constraint.
- 4. Select Properties.
- **5.** Select **Index** > **Unique Constraint**.

You see the Add Unique Constraint wizard.

- **6.** Specify a name, then select **Unique constraint**.
- 7. (Optional) Click Make supporting index clustered.
- **8.** Select the columns to include in the unique constraint.

- 9. Select a segment on which to place the unique constraint.
- 10. (Optional) Specify a fill factor percentage.
- 11. (Optional) Specify the maximum number of rows per page for the index.
- 12. (Optional) Specify the ratio of empty pages to filled pages to provide for expansion.
- 13. (Optional) Click Summary to verify your selected options.

- Creating a Check Constraint on page 464
- Creating a Primary Key on page 468
- Creating a Foreign Key on page 463
- Binding Defaults and Rules to a Column on page 466

## Incrementally Transferring Data

Incremental data transfer lets you transfer data to Adaptive Server or other products.

Incremental Transfer is available only on Adaptive Server 15.5 or higher. In versions earlier than 15.5, the entire table is transferred. You must mark tables as eligible to participate in incremental transfer. You can designate eligibility either when you create a table, or later by turning on **Enable incremental transfer** in the **Properties > General** window.

## Incrementally Transferring Data In

Use incremental transfer to read data files into Adaptive Server.

- 1. In the Perspective Resources view, select the server on which the table resides, then click the drop-down arrow next to the server name and select **Administration Console**.
- 2. In the left pane of the Administration Console, expand **ASE Servers > Schema Objects > Tables**, then choose one of the following:
  - User Tables
  - Proxy Tables
- 3. Select Incremental Transfer In.

You see the Incremental Transfer In wizard.

- **4.** In the Introduction window, specify the file name of data to be read into Adaptive Server. You can optionally specify an absolute path.

  Only Adaptive Server Enterprise data file format is supported.
- **5.** (Optional) Click **Summary** to verify the file name and path.

## See also

• Incrementally Transferring Data Out on page 471

# Incrementally Transferring Data Out

Transfer table data that has changed since a prior transmission from tables that are marked for incremental transfer.

Enable incremental transfer in the properties window of the selected table.

- **1.** In the Perspective Resources view, select the server on which the table resides, then click the drop-down arrow next to the server name and select **Administration Console**.
- 2. In the left pane of the Administration Console, expand **ASE Servers > Schema Objects > Tables**, then choose one of the following:
  - User Tables
  - Proxy Tables
- 3. Select Incremental Transfer Out.

You see the Incremental Transfer Out wizard.

- **4.** In the Introduction window, specify a destination file name. Optionally include an absolute path.
- **5.** Specify the data format for the destination file.
- **6.** Specify the order in which the column data is to written.
- 7. (Optional) Specify whether to encrypt the columns.
- **8.** (Optional) Specify the tracking ID.
- **9.** (Optional) Specify whether to resend previously transferred data, then choose either to resend data using a sequence ID to determine the starting timestamp or resend the entire table.
- 10. (Optional) Click Summary to verify your selected options.

## See also

• Incrementally Transferring Data In on page 470

## Bulk Copying Data

You can use bulk copy to copy data into or out of a table.

Bulk copying data in or out of a table provides a convenient, high-speed method for transferring data between a database table or view and an operating system file. When copying in from a file, bulk copy inserts data into an existing database table; when copying out to a file, bulk copy overwrites any previous contents of the file.

## Bulk Copying Data Into a Table

Use bulk copy to insert data into an existing database table.

**1.** In the Perspective Resources view, select the server on which the table resides, then click the drop-down arrow next to the server name and select **Administration Console**.

- 2. In the left pane of the Administration Console, expand **ASE Servers > Schema Objects > Tables**, then choose one of the following:
  - User Tables
  - Proxy Tables
- **3.** Select one or more tables in which to copy data.

If you select one table, you can select a different data file for each partition. If you select multiple tables, you can only provide one data file for all partitions for the table.

4. Select Bulk Copy In.

You see the Bulk Copy In wizard.

- 5. In the Specify Data File window, enter the location.
- **6.** Select the format for copying data.
- 7. In the Specify Copy Format window, choose the field and row parameters for the file to be copied into the table.

## See also

• Bulk Copying Data Out of a Table on page 472

# Bulk Copying Data Out of a Table

Use bulk copy to copy table data to an external file.

- **1.** In the Perspective Resources view, select the server on which the table resides, then click the drop-down arrow next to the server name and select **Administration Console**.
- 2. In the left pane of the Administration Console, expand **ASE Servers > Schema Objects > Tables**, then choose one of the following:
  - User Tables
  - Proxy Tables
- **3.** Select one or more tables from which to copy data.

If you select one table, you can select a different data file for each partition. If you select multiple tables, you can only provide one data file for all partitions for the table.

4. Select Bulk Copy Out.

You see the Bulk Copy Out wizard.

- 5. In the Specify Data File window, enter the location.
- **6.** Select the format for copying data.
- 7. In the Specify Copy Format window, choose the field and row parameters for the file to be copied from the table.

## See also

• Bulk Copying Data Into a Table on page 471

## Setting Table or Column Permissions

Grant or revoke permissions on tables or columns for users, groups, and roles.

You can grant and revoke permissions on a table based on the grantee type; users, groups, or roles, then select a specific grantee. You can grant or revoke permission for specific columns belonging to a table.

You can also grant permission with predicated privileges, which are privileges subject to conditions that are evaluated when data is accessed. Row-level access control can be granted on a given object based on conditions expressed through a general SQL where clause.

As an example of the **where** clause in a SQL statement, the following describes how to grant access to a group of engineers, allowing each member to see only his or her own salary and the salary of any direct reports.

```
grant select on emp (eng_salary)
  where eng_name = USER or
  engr = USER to eng_role
```

**Note:** To grant or revoke predicated privileges, set the configuration parameter **enable predicate privileges** to 1.

# Granting Table Permissions

Grant table access permission to users, groups, or roles.

Table owners and database owners can grant database object permissions on a table.

- **1.** In the Perspective Resources view, select the server on which the table resides, then click the drop-down arrow next to the server name and select **Administration Console**.
- 2. In the left pane of the Administration Console, expand **ASE Servers > Schema Objects > Tables**, then choose one of the following:
  - User Tables
  - Proxy Tables
- 3. Select the table on which to set permissions.
- **4.** From the drop-down list, select **Properties**.
- 5. Select Permissions.
- Click Grant to grant access permissions for the selected object. You see the Grant Permission wizard.
- **7.** Select the type of grantee:
  - Users
  - Groups
  - Roles
- **8.** Select one or more grantees.

- **9.** Select the columns to set permissions.
- 10. Select the types of permissions allowed for the selected grantees.

| Select          | Look at information in a table or view                                                                   |
|-----------------|----------------------------------------------------------------------------------------------------|
| Insert          | Insert rows into a table or view                                                                         |
| Delete          | Delete rows from a table or view                                                                         |
| Update          | Update rows in a table or view. This may be granted on a set of columns in a table only                  |
| References      | Create indexes on a table, and to create foreign keys that reference a table                             |
| Transfer        | Incremental transfer. (Available on Adaptive Server 15.5 and higher)                                     |
| Identity_insert | (Available when granular permissions is enabled) Explicitly insert a value into an IDENTITY table.       |
| Identity_update | (Available when granular permissions is enabled) Explicitly update the value of the IDENTITY on a table. |

- **11.** (Optional) Click **With grant option** to allow the specified users to grant object access permissions to other users.
- 12. (Optional) Click With predicated privileges.
  - a) Enter the where search conditions. The search conditions act as a row filter, with the where clause specified on select, update, or delete. Search conditions can use all syntax allowed in a generic where clause.
  - b) (Optional) Enter a correlation name.
     The correlation name is an alias for referencing columns in the selected table within the where clause.
  - c) (Optional) Enter a name for the predicate.
- **13.** (Optional) Click **Summary** to verify your selected options.

- Revoking Table Permissions on page 475
- Granting Column Permissions on page 476
- Revoking Column Permissions on page 477

# Revoking Table Permissions

Revoke table access permissions from users, groups, or roles.

## **Prerequisites**

To grant or revoke predicated privileges, set the configuration parameter **enable predicate privileges** to 1.

## Task

Table owners and database owners can revoke database object permissions from a table.

- In the left pane of the Administration Console, expand ASE Servers > Schema Objects > Tables, then choose one of the following:
  - User Tables
  - Proxy Tables
- 2. Select the table that contains the permissions to revoke.
- **3.** From the drop-down list, select **Properties**. You see the properties view for the table you selected.
- **4.** In the left pane of the Properties view, click **Permissions**.
- 5. In the right pane, select the grantee and click **Revoke**. In the Revoke Permissions window, each type of permission is listed. Currently granted permissions are indicated by a check mark. Permissions with predicated privilege are indicated by the letter "p" under a check mark.
- **6.** Choose one of:
  - Click Revoke all permission to revoke all permissions shown in the Revoke Permissions window.
  - Click individual cells to revoke the currently granted permissions. The cell changes to show an "x," indicating that the permission type is no longer granted.
  - Click **Revoke all permission with predicate** to revoke all permissions with a predicate shown in the Revoke Permissions window.

Click **Predicate** to see details of the predicate search condition.

7. (Optional) Click **Preview** to see the SQL statements for your command.

### See also

- Granting Table Permissions on page 473
- Granting Column Permissions on page 476
- Revoking Column Permissions on page 477

# Granting Column Permissions

Grant column access permission to users, groups, or roles.

## **Prerequisites**

To grant or revoke predicated privileges, set the configuration parameter **enable predicate privileges** to 1.

## **Task**

- In the left pane of the Administration Console, expand ASE Servers > Schema Objects > Tables, then choose one of the following:
  - User Tables
  - · Proxy Tables
- 2. Select the table on which to set column permissions.
- **3.** From the drop-down list, select **Properties**. You see the properties view for the table you selected.
- **4.** In the left pane, click **Columns**.
- **5.** Select the column on which to set permissions.
- **6.** From the drop-down list, select **Properties**. You see the properties window for the column you selected.
- 7. In the left pane of the Properties view, click **Permissions**.
- **8.** In the right pane, click **Grant** to grant access permissions for the selected column. You see the Grant Permission wizard.
- **9.** Select the type of grantee:
  - Users
  - Groups
  - Roles
- **10.** Select one or more grantees.
- 11. Select the types of permissions allowed for the selected grantees.
- **12.** (Optional) Click **With Grant Option**. The grant option allows the specified users to grant object access permissions to other users.
- 13. (Optional) Click With predicated privileges.
  - a) Enter the where search conditions. The search conditions act as a row filter, with the where clause specified on select, update, or delete. Search conditions can use all syntax allowed in a generic where clause.
  - b) (Optional) Enter a correlation name.

The correlation name is an alias for referencing columns in the selected table within the **where** clause.

- c) (Optional) Enter a name for the predicate.
- **14.** (Optional) Click **Preview** to see the SQL statements for your command.

#### See also

- Granting Table Permissions on page 473
- Revoking Table Permissions on page 475
- Revoking Column Permissions on page 477

## Revoking Column Permissions

Revoke table access permissions from users, groups, or roles.

# **Prerequisites**

To grant or revoke predicated privileges, set the configuration parameter **enable predicate privileges** to 1.

## Task

- 1. In the left pane of the Administration Console, expand **ASE Servers > Schema Objects > Tables**, then choose one of the following:
  - User Tables
  - Proxy Tables
- 2. Select the table for which to revoke column permissions.
- **3.** From the drop-down list, select **Properties**. You see the properties view for the table you selected.
- **4.** In the left pane, click **Columns**.
- **5.** Select the column from which to revoke permissions.
- **6.** From the drop-down list, select **Properties**. You see the properties window for the column you selected.
- 7. In the left pane of the Properties view, click **Permissions**.
- 8. In the right pane, select the grantee and click **Revoke**. In the Revoke Permissions window, each type of permission is listed. Currently granted permissions are indicated by a check mark. Permissions with predicated privilege are indicated by the letter "p" under a check mark.
- **9.** Choose one of:
  - Click Revoke all permission to revoke all permissions shown in the Revoke Permissions window.

- Click individual cells to revoke the currently granted permissions. The cell changes to show an "x," indicating that the permission type is no longer granted.
- Click **Revoke all permission with predicate** to revoke all permissions with a predicate shown in the Revoke Permissions window.

Click **Predicate** to see details of the predicate search condition.

10. (Optional) Click **Preview** to see the SQL statements for your command.

### See also

- Granting Table Permissions on page 473
- Revoking Table Permissions on page 475
- Granting Column Permissions on page 476

## Manage Partitions

Use partitioning to divide large tables and indexes into smaller, more manageable pieces.

## **Partitions**

Partitions are database objects that have unique IDs and can be managed independently. Each partition can reside on a separate segment.

Adaptive Server supports horizontal partitioning, which means you can distribute a selection of table rows among storage devices. Assign individual table or index rows to a partition according to a partitioning strategy. By default, Adaptive Server creates every table and index on a single, round-robin partition. You can also choose a semantics-based strategy that assigns rows to partitions.

Semantics-based partitioning is a separately licensed feature.

# Hash Partitioning

With hash partitioning, Adaptive Server uses a hash function to specify the partition assignment for each row. You select the partitioning key columns, but Adaptive Server chooses the hash function that controls the partition assignment. Hash partitioning is a good choice for:

- Large tables with many partitions, particularly in decision-support environments
- Efficient equality searches on hash key columns
- Data that has no particular order, for example, alphanumeric product code keys

If you choose an appropriate partition key, hash partitioning distributes data evenly across all partitions. However, if you choose an inappropriate key, for example, a key that has the same value for many rows—the result may be skewed data, with an unbalanced distribution of rows among the partitions.

# Range Partitioning

Rows in a range-partitioned table or index are distributed among partitions according to values in the partitioning key columns. The partitioning column values of each row are compared with a set of upper and lower bounds that determine the partition to which the row belongs.

Every partition has an inclusive upper bound and every partition except the first has a noninclusive lower bound.

Range partitioning is particularly useful for high-performance applications in both OLTP and decision-support environments. Select ranges carefully so that rows are assigned equally to all partitions—knowledge of the data distribution of the partition key columns is crucial to balancing the load evenly among the partitions. Range partitions are ordered; that is, each succeeding partition must have a higher bound than the previous partition.

## List Partitioning

As with range partitioning, list partitioning distributes rows semantically; that is, according to the actual value in the partitioning key column. A list partition has only one key column. The value in the partitioning key column is compared with sets of user-supplied values to determine the partition to which each row belongs. The partition key must match exactly one of the values specified for a partition.

The value list for each partition must contain at least one value, and value lists must be unique across all partitions. You can specify as many as 250 values in each list partition. List partitions are not ordered.

# Round-Robin Partitioning

In round-robin partitioning, Adaptive Server does not use partitioning criteria. Round-robin-partitioned tables have no partition key. Adaptive Server assigns rows in a round-robin manner to each partition so that each partition contains a more or less equal number of rows and load balancing is achieved. Because there is no partition key, rows are distributed randomly across all partitions.

# Using a Hash Partition

Create a new partition or change an existing partition using a strategy of a system-generated hashing function.

**Note:** Semantic partitioning must be enabled in order to create hash, list, or range partitions.

- 1. In the Perspective Resources view, select the server on which the table resides, then click the drop-down arrow next to the server name and select **Administration Console**.
- 2. In the left pane of the Administration Console, expand **ASE Servers > Schema Objects > Tables**, then choose one of the following:
  - User Tables
  - Proxy Tables

- **3.** Select the table for the partition.
- 4. Select Properties.
- 5. Select Partitions.
- **6.** Choose to create a new partition or change an existing partition.
- 7. In the Select Partition Strategy window, choose the partitioning strategy Hash.
- **8.** (Optionally) Specify the number of partitions.
- **9.** In the Select Partition Key Columns window, use the arrow buttons to select partition key columns.
  - Partition key columns are table columns that determine how the table is to be partitioned.
- **10.** In the Partition Specification window, specify the name of the partition where the partition will reside.
- 11. (Optional) Click **Summary** to verify your selected options.

- Updating Partition Statistics on page 499
- Deleting Partition Statistics on page 500
- Using a Range Partition on page 480
- Using a List Partition on page 481
- Using a Round-Robin Partition on page 482
- Enabling Semantic-based Partitioning on page 482

# Using a Range Partition

Create a new partition or change an existing partition according to whether one or more values in a row fall within a range of predefined values for the partition.

# Note: Semantic partitioning must be enabled in order to create hash, list, or range partitions.

- 1. In the Perspective Resources view, select the server on which the table resides, then click the drop-down arrow next to the server name and select **Administration Console**.
- 2. In the left pane of the Administration Console, expand **ASE Servers > Schema Objects > Tables**, then choose one of the following:
  - User Tables
  - Proxy Tables
- **3.** Select the table for the partition.
- 4. Select **Properties**.
- 5. Select Partitions.
- **6.** Choose to create a new partition or change an existing partition.
- 7. In the Select Partition Strategy window, choose **Range**.
- **8.** In the Select Partition Key Columns window, use the arrow buttons to select partition key columns.

- Partition key columns are table columns that determine how the table is to be partitioned.
- **9.** In the Partition Specification window, specify the name of the partition, the range of values, and where the partition will reside.
- **10.** (Optional) Click **Summary** to verify your selected options.

- Updating Partition Statistics on page 499
- Deleting Partition Statistics on page 500
- Using a Hash Partition on page 479
- Using a List Partition on page 481
- Using a Round-Robin Partition on page 482
- Enabling Semantic-based Partitioning on page 482

## Using a List Partition

Create a new partition or change an existing partition according to whether one value in the row matches one of a set of predefined values unique for each partition.

# **Note:** Semantic partitioning must be enabled in order to create hash, list, or range partitions.

- **1.** In the Perspective Resources view, select the server on which the table resides, then click the drop-down arrow next to the server name and select **Administration Console**.
- 2. In the left pane of the Administration Console, expand ASE Servers > Schema Objects > Tables and select User Tables.
- **3.** Select the table for the partition.
- 4. Select **Properties**.
- 5. Select Partitions.
- **6.** Choose to create a new partition or change an existing partition.
- 7. In the Select Partition Strategy window, choose **List**.
- **8.** In the Select Partition Key Columns window, use the arrow buttons to select one partition key column.
  - List partitions use only one key column. The value in the partitioning key column is compared with values supplied in the partition specification window to determine the partition to which each row belongs.
- **9.** In the Partition Specification window, specify the name of the partition, specify a list of discrete values, and where the partition will reside.
- 10. (Optional) Click Summary to verify your selected options.

#### See also

- *Updating Partition Statistics* on page 499
- Deleting Partition Statistics on page 500
- Using a Hash Partition on page 479

- Using a Range Partition on page 480
- Using a Round-Robin Partition on page 482
- Enabling Semantic-based Partitioning on page 482

# Using a Round-Robin Partition

Create a new partition or change an existing partition using the round-robin strategy so that each partition contains an approximately equal number of rows.

- 1. In the Perspective Resources view, select the server on which the table resides, then click the drop-down arrow next to the server name and select **Administration Console**.
- 2. In the left pane of the Administration Console, expand **ASE Servers > Schema Objects > Tables**, then choose one of the following:
  - User Tables
  - Proxy Tables
- **3.** Select the table for the partition.
- 4. Select Partitions.
- **5.** Choose to create a new partition or change an existing partition.
- **6.** In the Select Partition Strategy window, choose the partitioning strategy **Round Robin**.
- 7. (Optionally) Specify the number of partitions.
- **8.** In the Partition Specification window, specify the name of the partition and where the partition will reside.
  - This partitioning strategy is random as no partitioning criteria are used. Round-robin-partitioned tables have no partition keys.
- **9.** (Optional) Click **Summary** to verify your selected options.

### See also

- Updating Partition Statistics on page 499
- Deleting Partition Statistics on page 500
- Using a Hash Partition on page 479
- Using a Range Partition on page 480
- Using a List Partition on page 481
- Enabling Semantic-based Partitioning on page 482

## Enabling Semantic-based Partitioning

Enable semantic-based partitions to use hash, list, or range partition strategies.

- **1.** In the Perspective Resources view, select the server on which the table resides, then click the drop-down arrow next to the server name and select **Administration Console**.
- **2.** In the Perspective Resources window, select the servers on which the user table is to be created, then select **Administration Console**.

- 3. Click ASE Servers.
- **4.** Click the server name, then select **Configure**.
- In the Server Configuration window, turn on enable semantic partitioning, then click Save All.

- Updating Partition Statistics on page 499
- Deleting Partition Statistics on page 500
- *Using a Hash Partition* on page 479
- Using a Range Partition on page 480
- Using a List Partition on page 481
- Using a Round-Robin Partition on page 482

# Splitting a Partition

Adaptive Server versions 15.7 ESD #2 and later allows you to split partitions, which may result in a performance improvement on partitions that include frequent queries and updates.

- You must set the **select into/bulkcopy/pllsort** database option to true before you split a partition.
- You may split only list and range partitions.

See the *Transact-SQL Users Guide* for information about partitions.

- **1.** In the Perspective Resources view, select the server on which the table resides, then click the drop-down arrow next to the server name and select **Administration Console**.
- **2.** Expand **ASE Servers > Schema Objects > Tables**, then choose one of:
  - User Tables
  - · Proxy Tables
- **3.** Select the table for which you are splitting a partition.
- 4. Select Properties.
- 5. Select Partitions.
- **6.** Specify whether to create a new partition or change an existing partition.
- 7. Click the partition and select **Split**.
- 8. Click Next.
- 9. On the Partition Specification screen, click **Add** and enter the.
  - Partition name.
  - (Optional) Segment name.
  - (Optional) Column name. SCC displays the partition key, which is based on the table that has been partitioned. Enter a new value (or partition condition) for the split operation.

Value.

## 10. Click OK.

# Merging a Partition

Merging partitions consolidates data from partitions that are accessed infrequently into a single partition. You can merge only list and range partitions.

You can merge any two list partitions, but only adjacent range partitions. The partitions selected to be merged must be on same segment.

**Note:** You must set the **select into/bulkcopy/pllsort** database option to true before you merge partitions.

See the *Transact-SQL Users Guide* for information about partitions.

- **1.** In the Perspective Resources view, select the server on which the table resides, then click the drop-down arrow next to the server name and select **Administration Console**.
- **2.** Expand **ASE Servers > Schema Objects > Tables**, then choose one of:
  - User Tables
  - · Proxy Tables
- 3. Select the table for the partition.
- 4. Select Properties.
- 5. Select Partitions.
- **6.** Click the partitions to merge and select **Merge**.
- **7.** Enter the name of the new partition.
- **8.** (Optional) Select **Preview** to view the new partition information.
- 9. Click OK.

## Moving a Partition

Table owners, database owners, or system administrators can move partitions to another segment.

**Note:** You must set the **select into/bulkcopy/pllsort** database option to true before you split a partition.

See the *Transact-SQL Users Guide* for information about partitions.

- 1. In the Perspective Resources view, select the server on which the table resides, then click the drop-down arrow next to the server name and select **Administration Console**.
- 2. Expand ASE Servers > Schema Objects > Tables, then choose one of:
  - User Tables
  - Proxy Tables

- **3.** Select the table for the partition.
- 4. Select Properties.
- 5. Select Partitions.
- **6.** Click the partitions to move and select **Move**.
- 7. Select the destination segment to which to move the partition.
- **8.** (Optional) Select **Preview** to view the new partition information.
- 9. Click OK.

## Manage Reorganization

Reorganize tables, table partitions, indexes, and index partitions to improve performance by reclaiming unused page space, removing row forwarding, or rewriting all table rows to new pages, depending on the option used.

For additional information about reorganization, see *Using the reorg Command* in the *Adaptive Server Enterprise 15.7 ESD #2 System Administration Guide: Volume 2.* 

## Reorganizing Tables at the Database Level

Reorganize a table at the database level to improve performance.

## **Prerequisites**

You must be a system administrator, or have "reorg any table" permissions when granular permissions is enabled.

### Task

You can reorganize only one database at a time.

- 1. In the Perspective Resources view, select the server on which the table resides, then click the drop-down arrow next to the server name and select **Administration Console**.
- 2. In the left pane of the Administration Console, expand **ASE Servers > Schema Objects > Databases >** *database name* and click the **Name** field of the database.
- **3.** Click the arrow and select **Reorganize Tables**.
- 4. Click Next.
- 5. Choose all tables, exclude system tables, or search for a table and click **Next**.
  - To reorganize all tables in the database, click **Select all tables**.
  - To search for a table by name, click Use search criteria, select Name contains, enter the table name, and click Search. Select one or more tables from the list.
  - To search for a table by space utilization, click Use search criteria, select Space
    utilization <=, enter the value, and click Search. Select one or more tables from the
    list.</li>
  - Choose whether to select Exclude system tables.

**6.** Select the type and level of reorganization, then click **Next**.

| Option          | Description                                                                                                    | Restrictions                                                                                                    |
|-----------------|----------------------------------------------------------------------------------------------------|----------------------------------------------------------------------------------------------------|
| Compact         | Reclaim space and remove row forwarding.                                                                                                    | Not supported with all-pages-locked tables.                                                                               |
| Defragmentation | Reorganize data and allow concurrent reads or writes.                                                                                                    | Not supported with:  Tables without an index (tables must have at least one index)  System tables All-pages-locked tables |
| Forwarded rows  | Remove row forwarding.                                                                                                    | Not supported with all-pages-<br>locked tables.                                                                           |
| Rebuild         | <ul> <li>Remove row forwarding and reclaim unused page space.</li> <li>Rewrite all rows to accord with a clustered index for a table, if it has one.</li> <li>Write rows to data pages to accord with any changes made in space management settings through sp_chgattribute.</li> <li>Drop and re-create all indexes belonging to the table.</li> </ul> | Requires that the select into database option to be true.  Not supported with system tables.                              |
| Reclaim space   | Reclaim unused page space resulting from deletions and row-shortening updates.                                                                                                    | Not supported with all-pages-locked tables.                                                                               |

# 7. Select your reorganization options, then click **Next**.

| Option   | Description                                       | Restrictions                                                                                                    |
|----------|---------------------------------------------------|----------------------------------------------------------------------------------------------------|
| Compress | Compress the rows affected by the reorganization. | Available only when one of these reorganization types is selected:  Compact Forwarded rows Reclaim space  Not available on Adaptive Server versions earlier than 15.7. |

| Option                     | Description                                                                                                    | Restrictions                                                                                                    |
|----------------------------|----------------------------------------------------------------------------------------------------|----------------------------------------------------------------------------------------------------|
| Resume                     | Start reorganization at the point in a table where the previous reorganization left off.                                                                                                    | Available only when one of these reorganization types is selected:                                                       |
| Time                       | Specify the length of time allowed for running reorganization.                                                                                                    | Available only when one of these reorganization types is selected:  Compact Forwarded rows Reclaim space Defragmentation |
| Skip<br>compact<br>extents | Specify the occupancy threshold of the extent. Adaptive Server reorganizes only the extents for which compactness falls below the occupancy threshold; extents with a compactness higher than the threshold are not reorganized.  The compactness of an extent is measured as the percentage range (1 – 100) occupancy in that extent (80 is the default).  Compactness = (Total space occupied in an extent / Total space in an extent) x 100. | Available only when <b>Defragmentation</b> is selected.                                                                  |

**8.** Review the Summary page and click **Finish**.

## See also

• Enabling Granular Permissions on page 238

# Reorganizing Tables

Reorganize one or more tables to improve performance. By default, reorganization reorganizes all indexes within the selected table.

## **Prerequisites**

You must be a system administrator, or have "reorg any table" permissions when granular permissions is enabled.

#### Task

Reorganization is not available if you select multiple tables from different servers.

- **1.** In the Perspective Resources view, select the server on which the table resides, then click the drop-down arrow next to the server name and select **Administration Console**.
- 2. In the left pane of the Administration Console, expand **ASE Servers > Schema Objects > Tables >** table name and click the **Name** field of the table.
- **3.** Click the arrow and select **Reorganize**.
- 4. Click Next.
- **5.** Review space utilization to confirm that reorganization is needed.

Space utilization uses the average row size and number of rows to compute the expected minimum number of data pages, and compares the expected minimum to the current number of pages. If space utilization is low, run reorganization.

See Adaptive Server Enterprise 15.7 ESD #2 Performance and Tuning Series: Improving Performance with Statistical Analysis.

Space utilization is 0 when row count is equal to 0. For derived statistics on space utilization, the row count is based on the information from **systabstats**.

If statistics have not been updated recently and the average row size has changed, or if the number of rows and pages are inaccurate, space utilization may report values greater than 1.0.

- 6. Click Next.
- 7. Select the type and level of reorganization, then click **Next**.

| Option          | Description                                           | Restrictions                                                                                                    |
|-----------------|-------------------------------------------------------|----------------------------------------------------------------------------------------------------|
| Compact         | Reclaim space and remove row forwarding.              | Not supported with all-pages-locked tables.                                                                               |
| Defragmentation | Reorganize data and allow concurrent reads or writes. | Not supported with:  Tables without an index (tables must have at least one index)  System tables All-pages-locked tables |
| Forwarded rows  | Remove row forwarding.                                | Not supported with all-pages-locked tables.                                                                               |

| Option        | Description                                                                                                    | Restrictions                                                                                 |
|---------------|----------------------------------------------------------------------------------------------------|----------------------------------------------------------------------------------------------|
| Rebuild       | Remove row forwarding and reclaim unused page space. Rewrite all rows to accord with a clustered index for a table, if it has one. Write rows to data pages to accord with any changes made in space management settings through sp_chgattribute. Drop and re-create all indexes belonging to the table. | Requires that the select into database option to be true.  Not supported with system tables. |
| Reclaim space | Reclaim unused page space resulting from deletions and row-shortening updates.                                                                                                    | Not supported with all-pages-<br>locked tables.                                              |

# **8.** Select your reorganization options, then click **Next**.

| Option   | Description                                                                              | Restrictions                                                                                                    |
|----------|------------------------------------------------------------------------------------------|----------------------------------------------------------------------------------------------------|
| Compress | Compress the rows affected by the reorganization.                                        | Available only when one of these reorganization types is selected:  Compact Forwarded rows Reclaim space Not available on Adaptive Server versions earlier than 15.7. |
| Resume   | Start reorganization at the point in a table where the previous reorganization left off. | Available only when one of these reorganization types is selected:                                                                                                    |
| Time     | Specify the length of time allowed for running reorganization.                           | Available only when one of these reorganization types is selected:  Compact Forwarded rows Reclaim space Defragmentation                                              |

| Option                     | Description                                                                                                    | Restrictions                                            |
|----------------------------|----------------------------------------------------------------------------------------------------|---------------------------------------------------------|
| Skip<br>compact<br>extents | Specify the occupancy threshold of the extent. Adaptive Server reorganizes only the extents for which compactness falls below the occupancy threshold; extents with a compactness higher than the threshold are not reorganized.  The compactness of an extent is | Available only when <b>Defragmentation</b> is selected. |
|                            | measured as the percentage range (1 – 100) occupancy in that extent (80 is the default).                                                                                                    |                                                         |
|                            | Compactness = (Total space occupied in an extent / Total space in an extent) x 100.                                                                                                    |                                                         |

9. Review the Summary page and click Finish.

### See also

• Enabling Granular Permissions on page 238

## Reorganizing Table Partitions

Reorganize a table partition to improve performance.

## **Prerequisites**

You must be a system administrator, or have "reorg any table" permissions when granular permissions is enabled.

### Task

Reorganization is not available for all-pages-locked tables.

- 1. In the Perspective Resources view, select the server on which the table resides, then click the drop-down arrow next to the server name and select **Administration Console**.
- 2. In the left pane of the Administration Console, expand **ASE Servers > Schema Objects > Tables >** *table name* and click the **Name** field of the table.
- **3.** Click the arrow and select **Properties**.
- **4.** Select **Partitions** and select the **Name** field of the partition.
- **5.** Click the arrow and select **Reorganize**.
- 6. Click Next.
- 7. Select the type and level of reorganization, then click **Next**.

| Option          | Description                                                                    | Restrictions                                                                                                    |
|-----------------|--------------------------------------------------------------------------------|----------------------------------------------------------------------------------------------------|
| Compact         | Reclaim space and remove row forwarding.                                       | Not supported with all-pages-locked tables.                                                                               |
| Defragmentation | Reorganize data and allow concurrent reads or writes.                          | Not supported with:  Tables without an index (tables must have at least one index)  System tables All-pages-locked tables |
| Forwarded rows  | Remove row forwarding.                                                         | Not supported with all-pages-locked tables.                                                                               |
| Rebuild         | _                                                                              | Not supported with table partitions.                                                                                      |
| Reclaim space   | Reclaim unused page space resulting from deletions and row-shortening updates. | Not supported with all-pages-locked tables.                                                                               |

# **8.** Select your reorganization options, then click **Next**.

| Option   | Description                                                                              | Restrictions                                                                                                    |
|----------|------------------------------------------------------------------------------------------|----------------------------------------------------------------------------------------------------|
| Compress | Compress the rows affected by the reorganization.                                        | Available only when one of the following is selected:  Compact Forwarded rows Reclaim space Not available on Adaptive Server versions earlier than 15.7.                          |
| Resume   | Start reorganization at the point in a table where the previous reorganization left off. | Available only when one of the following is selected:  Compact Forwarded rows Reclaim space Defragmentation, and resuming reorganization on a single table partition is feasible. |
| Time     | Specify the length of time allowed for running reorganization.                           |                                                                                                    |

| Option                     | Description                                                                                                    | Restrictions                                      |
|----------------------------|----------------------------------------------------------------------------------------------------|---------------------------------------------------|
| Skip<br>compact<br>extents | Specify the occupancy threshold of the extent. Adaptive Server reorganizes only the extents for which compactness falls below the occupancy threshold; extents with a compactness higher than the threshold are not reorganized.  The compactness of an extent is measured as the percentage range (1 – 100) occupancy in that extent (80 is the default).  Compactness = (Total space occupied in an extent / Total space in an extent) x 100. | Available only when  Defragmentation is selected. |

9. Review the Summary page and click Finish.

## See also

• Enabling Granular Permissions on page 238

# Reorganizing Indexes

Reorganize an index to improve performance.

# **Prerequisites**

You must be a system administrator, or have "reorg any table" permissions when granular permissions is enabled.

## Task

Reorganization is not available for all-pages-locked tables.

- **1.** In the Perspective Resources view, select the server on which the table resides, then click the drop-down arrow next to the server name and select **Administration Console**.
- In the left pane of the Administration Console, expand ASE Servers > Schema Objects > Tables > table name and click the Name field of the table.
- 3. Click the arrow and select **Properties**.
- **4.** Select **Indexes** and select the **Name** field of the index.
- **5.** Click the arrow and select **Reorganize**.
- 6. Click Next.
- 7. Review the space utilization information to confirm that reorganization is needed.

If space utilization is low, run reorganization.

See Adaptive Server Enterprise 15.7 ESD #2 Performance and Tuning Series: Improving Performance with Statistical Analysis.

Space utilization is 0 when row count is equal to 0. For derived statistics on space utilization, the row count is based on the information from **systabstats**.

- 8. Click Next.
- 9. Select the type and level of reorganization, then click Next.

| Option          | Description                                                                                                    | Restrictions                                                                                                    |
|-----------------|----------------------------------------------------------------------------------------------------|----------------------------------------------------------------------------------------------------|
| Compact         |                                                                                                    | Not supported with indexes.                                                                                                    |
| Defragmentation |                                                                                                    | Not supported with indexes.                                                                                                    |
| Forwarded rows  |                                                                                                    | Not supported with indexes.                                                                                                    |
| Rebuild         | <ul> <li>Remove row forwarding and reclaim unused page space.</li> <li>Rewrite all rows to accord with a clustered index for a table, if it has one.</li> <li>Write rows to data pages to accord with any changes made in space management settings through sp_chgattribute.</li> <li>Drop and re-create all indexes belonging to the table.</li> </ul> | Requires that the select into database option is set to true.  Not supported with system tables.  Rebuilding an index on an all-pages-locked table is not supported. |
| Reclaim space   | Reclaim unused page space resulting from deletions and row-shortening updates.                                                                                                    |                                                                                                    |

- 10. If you selected Reclaim space in the previous screen, select your reorganization options and click Next:
  - **Compress** compress the rows affected by the reorganization.
  - **Resume** start reorganization at the point in a table where the previous reorganization left off.
  - **Time** specify the length of time allowed for running reorganization.
- 11. Review the Summary page and click **Finish**.

## See also

• Enabling Granular Permissions on page 238

## Reorganizing Index Partitions

Reorganize an index partition to improve performance.

## **Prerequisites**

You must be a system administrator, or have "reorg any table" permissions when granular permissions is enabled.

### Task

Reorganization is not available for all-pages-locked tables.

- **1.** In the Perspective Resources view, select the server on which the table resides, then click the drop-down arrow next to the server name and select **Administration Console**.
- 2. In the left pane of the Administration Console, expand **ASE Servers > Schema Objects > Tables > table name** and click the **Name** field of the table.
- **3.** Click the arrow and select **Properties**.
- 4. Click Indexes > index name > Properties > Index Partitions > index partition name and select Reorganize.
- 5. Click Next.
- **6.** Review space utilization to confirm that reorganization is needed.

If space utilization is low, run reorganization.

See Adaptive Server Enterprise 15.7 ESD #2 Performance and Tuning Series: Improving Performance with Statistical Analysis.

Space utilization is 0 when row count is equal to 0. For derived statistics on space utilization, the row count is based on the information from **systabstats**.

- 7. Click Next.
- **8.** Select the type and level of reorganization, then click **Next**.

| Option          | Description                                                                                                    | Restrictions                                                                                                    |
|-----------------|----------------------------------------------------------------------------------------------------|----------------------------------------------------------------------------------------------------|
| Compact         | _                                                                                                    | Not supported with index partitions.                                                                                                    |
| Defragmentation |                                                                                                    | Not supported with index partitions.                                                                                                    |
| Forwarded rows  |                                                                                                    | Not supported with index partitions.                                                                                                    |
| Rebuild         | <ul> <li>Remove row forwarding and reclaim unused page space.</li> <li>Rewrite all rows to accord with a clustered index for a table, if it has one.</li> <li>Write rows to data pages to accord with any changes made in space management settings through sp_chgattribute.</li> <li>Drop and re-create all indexes belonging to the table.</li> </ul> | Requires that the select into database option is set to true.  Not supported with system tables.  Rebuilding an index partition on an all-pages-locked table is not supported. |
| Reclaim space   |                                                                                                    | Not supported with index partitions                                                                                                    |

**9.** Review the Summary page and click **Finish**.

• Enabling Granular Permissions on page 238

## Status Messages

Reorganizing large amounts of data may take a long time. During reorganization, you can view the status and possible errors.

Reorganization commands run asynchronously. The process bar displays the percentage of reorganization completed. You can also view the total commands, executed commands, and errors reported during your reorganization.

**Cancel** cancels the unexecuted reorganization commands.

**Close** closes the Reorganization Result window and continues to run the reorganization commands in the background.

Tables excluded from reorganization depend on the Reorganization option selected.

## If you select **Rebuild**:

- Tables with the database option 'select into' set to off are excluded.
- System tables are excluded.

## If you select **Defragmentation**:

- Tables without indexes are excluded.
- System tables are excluded.
- Tables using all pages locking scheme are excluded.

## If Compact, Forwarded Rows, or Reclaim space is selected:

Tables using all pages locking scheme are excluded.

## Managing Table Statistics

Manage tables, indexes, and columns statistics which are used to estimate query costs.

## Updating Table Statistics

Update column-related statistics such as histograms and densities.

The Adaptive Server cost-based optimizer uses statistics about the tables, indexes, and columns named in a query to estimate query costs. It chooses the access method that offers the lowest cost as determined by the optimizer. Cost estimates rely on accurate statistics.

Updating statistics at the table level applies only to user tables.

- 1. In the Perspective Resources view, select the server on which the table resides, then click the drop-down arrow next to the server name and select **Administration Console**.
- In the left pane of the Administration Console, expand ASE Servers > Schema Objects > Tables and select User Tables.

**3.** Select a table for which to update statistics.

Only one table can be selected for update.

4. Select Update Statistics.

The Update Statistics wizard appears.

- **5.** In the Options window, choose one of the following:
  - Generate statistics for the leading column in each index.
  - Generate statistics for all columns in each index.
- **6.** (Optional) Click **Use sampling**, then enter the sampling percentage.

The percentage to use when sampling depends on your needs. Test various percentages until you receive a result that reflects the most accurate information on a particular data set.

7. (Optional) Click **Use step number**, then enter the step numbers.

Increasing the number of steps beyond what is needed for good query optimization can affect performance, largely due to the amount of space that is required to store and use the statistics.

**8.** (Optional) In the Automatic Update window, click on **Update statistics only when datachange threshold is reached**, and enter a threshold value.

The datachange threshold determines when the amount of change in a table or partition has reached the predefined threshold.

**9.** Click **Finish** to apply the update statistics option selections.

### See also

- Updating Partition Statistics on page 499
- *Updating Index Statistics* on page 498
- Updating Column Statistics on page 497

# Deleting Table Statistics

The Delete Statistics wizard allows you to remove statistics for a table.

Delete statistics applies only to user and proxy tables.

- 1. In the Perspective Resources view, select the server on which the table resides, then click the drop-down arrow next to the server name and select **Administration Console**.
- 2. In the left pane of the Administration Console, expand **ASE Servers > Schema Objects > Tables**, then choose one of the following:
  - User Tables
  - Proxy Tables
- **3.** Select the table for which to update statistics.
- 4. Select Delete Statistics.
- **5.** Click **Finish** to delete statistics on the selected table.

# Updating Column Statistics

Update table statistics on individual columns.

- 1. In the Perspective Resources view, select the server on which the table resides, then click the drop-down arrow next to the server name and select **Administration Console**.
- 2. In the left pane of the Administration Console, expand **ASE Servers > Schema Objects > Tables**, then choose one of the following:
  - User Tables
  - · Proxy Tables
- 3. Select a table that contains the column.
- 4. Select Properties.
- 5. Click Columns.
- **6.** Select the column for which to update statistics.
- 7. (Optional) Click **Use sampling**, then enter the sampling percentage.

  The percentage to use when sampling depends on your needs. Test various percentages until you receive a result that reflects the most accurate information on a particular data set.
- **8.** (Optional) Click **Use step number**, then enter the step numbers. Increasing the number of steps beyond what is needed for good query optimization can affect performance, largely due to the amount of space that is required to store and use the statistics.
- 9. (Optional) In the Automatic Update window, click on Update statistics only when datachange threshold is reached, and enter a threshold value.
  The datachange threshold determines when the amount of change in a table or partition has reached the predefined threshold.
- **10.** Click **Finish** to apply the update statistics option selections.

#### See also

- *Updating Partition Statistics* on page 499
- Updating Index Statistics on page 498
- *Updating Table Statistics* on page 495

### Deleting Column Statistics

The Delete Statistics wizard allows you to remove statistics from an individual column of a table.

Delete statistics applies only to user and proxy tables.

1. In the Perspective Resources view, select the server on which the table resides, then click the drop-down arrow next to the server name and select **Administration Console**.

- 2. In the left pane of the Administration Console, expand **ASE Servers > Schema Objects > Tables**, then choose one of the following:
  - User Tables
  - Proxy Tables
- 3. Select a table that contains the column.
- 4. Select Properties.
- 5. Click Columns.
- **6.** Select the column for which to update statistics.
- 7. Select Delete Statistics.
- **8.** Click **Finish** to delete statistics on the selected table.

### Updating Index Statistics

Update table statistics for individual indexes.

- **1.** In the Perspective Resources view, select the server on which the table resides, then click the drop-down arrow next to the server name and select **Administration Console**.
- 2. In the left pane of the Administration Console, expand **ASE Servers > Schema Objects > Tables**, then choose one of the following:
  - User Tables
  - · Proxy Tables
- 3. Select a table that contains the index.
- 4. Select Properties.
- 5. Click **Indexes**.
- **6.** Select the index for which to update statistics.
- 7. (Optional) Click Use sampling, then enter the sampling percentage. The percentage to use when sampling depends on your needs. Test various percentages until you receive a result that reflects the most accurate information on a particular data set.
- **8.** (Optional) Click **Use step number**, then enter the step numbers. Increasing the number of steps beyond what is needed for good query optimization can affect performance, largely due to the amount of space that is required to store and use the statistics.
- 9. (Optional) In the Automatic Update window, click on Update statistics only when datachange threshold is reached, and enter a threshold value.
  The datachange threshold determines when the amount of change in a table or partition has reached the predefined threshold.
- **10.** Click **Finish** to apply the update statistics option selections.

#### See also

- Updating Partition Statistics on page 499
- Updating Table Statistics on page 495
- Updating Column Statistics on page 497

### Updating Partition Statistics

Update table statistics for partitions.

- 1. In the Perspective Resources view, select the server on which the table resides, then click the drop-down arrow next to the server name and select **Administration Console**.
- 2. In the left pane of the Administration Console, expand **ASE Servers > Schema Objects > Tables**, then choose one of the following:
  - User Tables
  - Proxy Tables
- 3. Select a table that contains the partition.
- 4. Select Properties.
- 5. Click Partitions.
- **6.** Select the partition for which to update statistics.
- 7. Select the type of statistics update.
- **8.** (Optional) Click **Use sampling**, then enter the sampling percentage. The percentage to use when sampling depends on your needs. Test various percentages until you receive a result that reflects the most accurate information on a particular data set.
- 9. (Optional) Click Use step number, then enter the step numbers. Increasing the number of steps beyond what is needed for good query optimization can affect performance, largely due to the amount of space that is required to store and use the statistics.
- **10.** Click **Finish** to apply the update statistics option selections.

#### See also

- Updating Index Statistics on page 498
- *Updating Table Statistics* on page 495
- *Updating Column Statistics* on page 497
- Deleting Partition Statistics on page 500
- Using a Hash Partition on page 479
- Using a Range Partition on page 480
- Using a List Partition on page 481
- Using a Round-Robin Partition on page 482
- Enabling Semantic-based Partitioning on page 482

# Deleting Partition Statistics

Delete table statistics from partitions.

- **1.** In the Perspective Resources view, select the server on which the table resides, then click the drop-down arrow next to the server name and select **Administration Console**.
- 2. In the left pane of the Administration Console, expand **ASE Servers > Schema Objects > Tables**, then choose one of the following:
  - User Tables
  - · Proxy Tables
- 3. Select the table on the partition.
- 4. Select Properties.
- 5. Click Partitions.
- **6.** Select the partition from which to delete statistics.
- 7. Select Delete Statistics.
- **8.** Click **Finish** to delete statistics on the selected partition.

#### See also

- Updating Partition Statistics on page 499
- *Using a Hash Partition* on page 479
- Using a Range Partition on page 480
- Using a List Partition on page 481
- Using a Round-Robin Partition on page 482
- Enabling Semantic-based Partitioning on page 482

# Table Properties

Use the Tables Properties window to modify device usage, compression, permissions, cache, and the locking scheme.

| Option        | Table Properties                                                                                                    |
|---------------|----------------------------------------------------------------------------------------------------|
| General       | <ul> <li>Name – you can specify a different table name.</li> <li>Using cache – select the cache to bind to the table.</li> <li>Identity gap – specify how ID numbers are allocated in memory. For example, a value of 10 indicates ID numbers are allocated in memory in blocks of 10.</li> <li>Data compression – specify the type of data compression.</li> <li>LOB compression – specify the level of compression.</li> <li>Enable incremental transfer – allows you to transfer data incrementally, and, if required, to a different product. The incremental transfer feature must be available on the selected server.</li> </ul> |
| Usage         | <ul> <li>Usage – assigns space allocation for a table on a particular segment and segments to a device. Objects cannot grow beyond the space available in the segment's device.</li> <li>Show – select the units of measurement.</li> </ul>                                                                                                    |
| Permission    | Permission options – grant or remove table permissions and predicated privileges for users, groups, or roles. Decrypt permission is visible if <b>encrypted columns</b> is enabled in the server. Transfer permission is visible if <b>incremental transfer</b> is enabled on the table.                                                                                                    |
| Lock Scheme   | Lock Scheme – specify the locking scheme to set how much data is locked at one time.  For more information about locking scheme, see Granularity of locks and locking schemes in <i>Performance and Tuning: Locking</i> .                                                                                                    |
| Data          | Displays the table data or table contents.                                                                                                    |
| Referenced By | Displays the name, object type, and owner of objects that reference the specified table.                                                                                                    |
| References    | Displays the name, object type, and owner of objects of the specified reference.                                                                                                    |
| Columns       | Displays each column belonging to the table. Clicking the column name opens the properties window for the selected column.                                                                                                    |

| Option            | Table Properties                                                                                                    |
|-------------------|----------------------------------------------------------------------------------------------------|
| Indexes           | Displays each index belonging to the table. Clicking the index name opens the properties window for the selected index.                                  |
| Triggers          | Displays each trigger belonging to the table. Clicking the trigger name opens the properties window for the selected trigger.                            |
| Foreign Keys      | Displays each foreign key belonging to the table. Clicking the foreign key name opens the foreign key window for the selected index.                     |
| Check Constraints | Displays each check constraint belonging to the table. Clicking the check constraint name opens the properties window for the selected check constraint. |
| Partitions        | Displays each partition for the table. Clicking the partition name opens the properties window for the selected partition.                               |

### See also

- Index Properties on page 504
- Trigger Properties on page 505
- Foreign Key Properties on page 505
- Check Constraint Properties on page 505
- Partition Properties on page 506
- *Column Properties* on page 502

# Column Properties

Use the Columns Properties window to change permissions, create check constraints, specify encryption keys, and bind rules and defaults to columns.

| Option             | Column Properties                                                                                                    |
|--------------------|----------------------------------------------------------------------------------------------------|
| General            | <ul> <li>Name – specify a different table name.</li> <li>Datatype – change the datatype of the column, and depending on the datatype, the width and scale.</li> <li>Primary key – constrains the values in the indicated column or columns so that no two rows have the same value, and so that the value cannot be NULL.</li> <li>Allow nulls – specifies that Adaptive Server assign a null value if a user does not provide a value.</li> <li>Identity – indicates that the column has the IDENTITY property. Each table in a database can have one IDENTITY column with a datatype of either: exact numeric and a scale of 0, or of the integer datatypes, including signed or unsigned bigint, int, smallint, or tinyint.</li> <li>Object storage specifier – specifies whether a Java-SQL column is stored separately from the row (off row) or in storage allocated directly in the row (in row).</li> <li>Data compression – supported only on user tables, and in version 15.7 and later.</li> </ul> |
| Rules and Defaults | <ul> <li>Default – specify a default value that appears in the column if no value is entered for an insertion or update.</li> <li>Rule binding – bind rules to columns to provided criteria against which Adaptive Server checks data entered for an insertion or update.</li> <li>See <i>Binding Defaults and Rules to a Column</i> on page 466.</li> </ul>                                                                                                    |
| Check Constraints  | Creates filters that data must pass through before the data can be inserted into a table. See <i>Creating a Check Constraint</i> on page 464.                                                                                                    |
| Permissions        | You can grant and revoke permissions on a column or a table.                                                                                                    |
| Encryption         | You can specify an encryption key for column encryption and optionally a default value when you do not have decrypt permission. See the <b>Encrypted Columns Users Guide</b> .                                                                                                    |

# See also

- *Index Properties* on page 504
- Trigger Properties on page 505
- Foreign Key Properties on page 505
- Check Constraint Properties on page 505
- Partition Properties on page 506
- Table Properties on page 501

# **Index Properties**

Use the Index Properties wizard to modify cache bindings, specify a device segment, and change index values.

| Wizard Option    | Index Properties                                                                                                    |
|------------------|----------------------------------------------------------------------------------------------------|
| General          | <ul> <li>Name – specify a different index name.</li> <li>Unique – prohibits duplicate index values.</li> <li>Clustered – physical order of rows on the current database device to be the same as the indexed order of the rows.</li> <li>Suspect – indicates the integrity of the index is suspect.</li> <li>Using cache – specifies the current cache binding.</li> <li>Bind to – change the cache binding.</li> </ul>                                                                                                    |
| Columns          | Displays the columns used in the index.                                                                                                    |
| Miscellaneous    | <ul> <li>Segment – change the segment on which the index is placed.</li> <li>Duplicate keys – indicates if duplicate keys are allowed.</li> <li>Duplicate rows – indicates if duplicate rows are allowed.</li> <li>Data presorted – indicates the index data has been presorted.</li> <li>Cache strategy – you can specify the Adaptive Server strategy for determining where in cache to place data pages when reading in new data. You can also choose to prefetch index pages by performing large I/Os of up to eight data pages simultaneously.</li> <li>Rows per page – limits the number of rows on data pages and the leaf-level pages of indexes.</li> <li>Reserve page gap – specifies a ratio of filled pages to empty pages to be left during extent I/O allocation operations.</li> <li>Fill factor – specifies how full Adaptive Server makes each page when it creates a new index on existing data.</li> </ul> |
| Index Partitions | Displays the name, segment, and creation date.                                                                                                    |

# See also

- Trigger Properties on page 505
- Foreign Key Properties on page 505
- Check Constraint Properties on page 505
- Partition Properties on page 506
- Table Properties on page 501
- Column Properties on page 502

### **Trigger Properties**

The Trigger Properties wizard shows the selected trigger options and objects referenced by the trigger.

| Wizard Op-<br>tion | Trigger Properties                                                                              |
|--------------------|-------------------------------------------------------------------------------------------------|
| General            | Shows the select trigger options.                                                               |
| Referenced by      | Displays the name, type, and owner of the objects that are referenced by the specified trigger. |

### See also

- *Index Properties* on page 504
- Foreign Key Properties on page 505
- Check Constraint Properties on page 505
- Partition Properties on page 506
- Table Properties on page 501
- Column Properties on page 502

# Foreign Key Properties

The Foreign Key Properties wizard shows current foreign key options and the matching primary keys.

| Wizard Op-<br>tion | Foreign Properties                                                                                                    |
|--------------------|----------------------------------------------------------------------------------------------------|
| General            | Shows the selected foreign key options.                                                                                               |
| Columns            | Shows the defined foreign keys and the primary keys to which the foreign keys applies. See <i>Creating a Foreign Key</i> on page 463. |

### See also

- *Index Properties* on page 504
- Trigger Properties on page 505
- Check Constraint Properties on page 505
- Partition Properties on page 506
- Table Properties on page 501
- Column Properties on page 502

# Check Constraint Properties

The Check Constraint Properties wizard shows the check constraint definitions.

| Wizard Op-<br>tion | Check Constraint Properties                                                                                                    |
|--------------------|----------------------------------------------------------------------------------------------------|
| General            | <ul> <li>Name, Owner, Creation date – shows the check constraint properties.</li> <li>Check Constraint – shows the check constraint expression or condition that values must pass before being inserted into the table. See <i>Creating a Check Constraint</i> on page 464</li> </ul> |

### See also

- *Index Properties* on page 504
- Trigger Properties on page 505
- Foreign Key Properties on page 505
- Partition Properties on page 506
- Table Properties on page 501
- Column Properties on page 502

### Partition Properties

The Partition Properties wizard shows the partition name, strategy, and type.

| Wizard Op-<br>tion | Partition Properties                                                                                                    |
|--------------------|----------------------------------------------------------------------------------------------------|
| General            | Shows the partition properties including the name, strategy, and type of partition. You can change the segment on which the index is placed and the type of data compression. |

#### See also

- *Index Properties* on page 504
- Trigger Properties on page 505
- Foreign Key Properties on page 505
- Check Constraint Properties on page 505
- Table Properties on page 501
- Column Properties on page 502

### Deleting a Table

Sybase Control Center helps you delete database objects, or the database itself.

- 1. In the Administration Console view, select ASE Servers.
- 2. Navigate to your table.
- **3.** Click the Name field of the table you want to delete.
- **4.** Select **Delete** from the menu.

- 5. Choose to delete the table.
- **6.** Confirm the deletion.
- 7. Click Finish.

# **Thread Pools**

Monitor threads or manage thread pools into groups of CPU resources.

### **Monitor Threads**

Monitor Adaptive Server threads.

To monitor threads, you must start Adaptive Server in threaded mode.

# Identifying the Threads in a Thread Pool

Find the threads belonging to a certain thread pool, and the associated kernel task name.

Thread pools can only be configured in Adaptive Server 15.7 and later versions.

- In the Perspective Resources view, select the server to monitor, click the drop-down arrow, and select Monitor.
- **2.** In the left pane, select **Threads**.
- **3.** Select the thread from the list of threads. You see the thread pool name, and all the threads belonging to the pool.
- 4. Select Tasks.

You see the kernel task name associated with the thread pool.

#### See also

- Creating a Thread Pool on page 508
- Thread Pool Properties on page 509

### Thread Statistics and Details

Interpret Adaptive Server thread information.

In a cluster environment, threads created on instances of a cluster are displayed as an Instance Thread in the right hand pane of the Threads screen.

### Table 63. Tabs

| Details                | Displays information about affinity and number of ticks in the selected thread, including:                                                                                                    |
|------------------------|----------------------------------------------------------------------------------------------------|
|                        | <ul> <li>Total number of ticks</li> <li>Number of idle ticks</li> <li>Number of sleeping ticks</li> <li>Number of busy ticks</li> </ul> Also displays page faults and operating system context switches with the |
|                        | <ul> <li>Number of minor and major page faults</li> <li>Operating system thread ID and alternative thread ID</li> <li>Number of voluntary and forced context switches</li> </ul>                                 |
| Thread CPU Utilization | Displays graphs depicting user and system CPU utilization.  Note: A data collection job must be scheduled to display the graphs.                                                                                 |
| Tasks                  | Displays a list of all the kernel task names and IDs associated with thread pools.                                                                                                    |

### See also

- Thread Pool Properties on page 509
- Execution Classes Properties on page 357
- Engine Groups Properties on page 355
- Creating a Thread Pool on page 508
- Creating Execution Classes on page 357
- Creating Engine Groups on page 354

# **Manage Thread Pools**

Use thread pools to group CPU resources and execute Adaptive Server tasks associated with that thread pool.

### Creating a Thread Pool

Group Adaptive Server engines into thread pools.

### **Prerequisites**

The kernel mode must be set to threaded to create a thread pool. You can change the kernel mode on the Server Configuration screen, or by executing the SQL command **sp\_configure** at the server level from the Administration Console.

sp\_configure "kernel mode", 0, threaded

You must restart Adaptive Server for the change to take affect.

#### Task

Thread pools are groups of resources, such as engines, that execute user tasks, run specific jobs such as signal handling, and process requests from a work queue. Adaptive Server supports both system-defined and user-defined thread pools.

**Note:** Thread pools can only be configured in Adaptive Server 15.7 and later.

- In the left pane of the Administration Console, expand ASE Servers > Performance, then select Thread Pools.
- 2. Select New.

You see the Add Thread Pools wizard.

- **3.** Select an Adaptive Server that is configured to run in threaded mode.
- **4.** (Optional) For a cluster environment, click **Create this as local thread pool**, then select the cluster instance on which the thread pool will be created.
- **5.** Specify the name of the thread pool you want to create.

**Note:** You cannot name thread pools starting with a **syb\_** prefix since that is reserved for system thread pools.

- **6.** Specify the number of threads. The maximum number of threads you can configure cannot exceed the value of **max online engines**.
- **7.** Specify the thread pool idle time out in microseconds.
- **8.** (Optional) Provide a description for the thread pool.
- **9.** (Optional) Click **Preview** to see the SQL statements for your command.
- **10.** (Optional) Click **Summary** to verify your selected options.

#### See also

- Creating Execution Classes on page 357
- Creating Engine Groups on page 354
- Thread Pool Properties on page 509
- Execution Classes Properties on page 357
- Engine Groups Properties on page 355
- Thread Statistics and Details on page 507

### Thread Pool Properties

View properties of thread pools in an Adaptive Server.

In the Thread Pools screen, select **Properties** on your thread pool name to initiate the Properties wizard and modify these properties:

| Wizard Option            | Thread Pool Properties                                                                                                    |
|--------------------------|----------------------------------------------------------------------------------------------------|
| General                  | <ul> <li>Name and type – Adaptive Server supports two types of threads: Engine (or multiplexed) or Run to completion (RTC) threads. User created thread pools are always multiplexed.</li> <li>Instance name (cluster environment only) – only displayed when the thread pool is created on an instance of the cluster rather than the entire cluster.</li> <li>Thread count – you can increase the thread count up to a maximum value of max online engines configuration parameter.</li> <li>Idle Time Out – set to:         <ul> <li>0 – threads change to sleep mode if no work is available.</li> <li>-1 – threads never change to sleep mode even if no work is available.</li> </ul> </li> <li>Description – add a description for the thread pool.</li> </ul> |
| <b>Execution Classes</b> | Sybase Control Center displays the execution classes that are associated with each user or system thread pool. You cannot modify their properties.                                                                                                    |

### See also

- Execution Classes Properties on page 357
- Engine Groups Properties on page 355
- Thread Statistics and Details on page 507
- Creating a Thread Pool on page 508
- Creating Execution Classes on page 357
- Creating Engine Groups on page 354

# **Transactions**

### **Monitor Transactions**

Monitor active Adaptive Server transactions.

# Identifying a Transaction's Process

Get information about a currently running transaction, including the process that initiated the transaction.

- 1. In the Perspective Resources view, select the server to monitor, click the drop-down arrow, and select **Monitor**.
- **2.** In the left pane, select **Transactions**.

You can also display the Transactions screen by clicking a SPID link on Running Processes tab of the Databases screen.

- 3. Locate the transaction in the Transactions table.
- **4.** In the SPID column, click the SPID of the process associated with your transaction. (The ID number is a link.)

The Processes screen appears, displaying information about your transaction's parent process.

#### See also

- Process Statistics and Details on page 388
- Transaction Statistics and Details on page 511

### Transaction Statistics and Details

Interpret information about Adaptive Server transactions.

The Transactions table displays information about all active transactions on the selected Adaptive Server. Details include the name of the transaction, the login of the user who owns it, the application that launched the transaction, the process that initiated the transaction (SPID column), the transaction's start time, the name of the host where the transaction is running, and the database it is running against. (If a transaction affects more than one database, the table does not display them all—it shows the transaction's current database and the process that started the transaction.)

**Note:** In Adaptive Server cluster configurations, information in the Transactions table is grouped by cluster instances.

When you select a transaction in the table, the User Log Cache Usage tab at the bottom of the screen displays statistics about the user log cache for the selected transaction. Details include bytes written, number of flushes and full flushes, maximum cache usage (in bytes), and current usage (in bytes).

#### See also

- Process Statistics and Details on page 388
- *Identifying a Transaction's Process* on page 510

# **User-Defined Datatypes**

From the Perspective Resources view, use the Administration Console option on your Adaptive Server to create user-defined datatypes and view their properties.

# Manage User-Defined Datatypes

Add, delete, or modify user-defined datatypes using the Sybase Control Center Administration Console.

# Adding a User-Defined Datatype

Create a user-defined datatype using the Sybase Control Center Administration Console.

- 1. In the Administration Console, select Server > Schema Objects > User Defined Datatypes.
- **2.** Select **New**. You see the Add User-defined Datatype wizard.
- **3.** On the Introduction screen, select the server and database in which to create the datatype, and the datatype owner.
- **4.** On the User Defined Datatype Name screen, enter the name of the datatype.
- **5.** On the System Datatype screen, select the system datatype that the user-defined datatype is based on, and whether the datatype allows null or identity values.
  - Depending on the system datatype, specify the size for your user-defined datatype.
- **6.** On the Options screen, bind the datatype to a rule or default. Select **In Future Only** if you do not want existing columns to acquire the new rule or default.
- 7. (Optional) Click **Summary** to view your selected options.

### **User-Defined Datatypes Properties**

Use the Properties wizard to access information about user-defined datatypes, including bound rules and defaults.

Click **Properties** on your datatype to initiate the Properties wizard.

| Wizard Op-<br>tion | User-Defined Datatypes Properties                                                                                                    |
|--------------------|----------------------------------------------------------------------------------------------------|
| General            | View the name, type, database, and owner of the user-defined datatype.                                                                                                    |
| Advanced Options   | <ul> <li>View or modify these options:</li> <li>The system datatype that the user-defined datatype is based on</li> <li>Whether the datatype allows null values</li> <li>Whether the datatype allows identity values</li> <li>Defaults and rules bound to the datatype</li> </ul> |
| Referenced By      | View the name, type, owner, and properties of objects referenced by this user-defined datatype. Click an object, then click <b>Properties</b> to see the object properties.                                                                                                    |
| References         | View the name, type, owner, and properties of objects that this user-defined datatype references. To view object properties, select an object, then click <b>Properties</b> .                                                                                                    |

# Deleting a User-Defined Datatype

Sybase Control Center helps you delete database objects, or the database itself.

- 1. In the Administration Console view, select ASE Servers.
- 2. Navigate to your user-defined datatype.
- 3. Click the Name field of the user-defined datatype you want to delete.
- **4.** Select **Delete** from the menu.
- 5. Choose to delete the user-defined datatype.
- **6.** Confirm the deletion.
- 7. Click Finish.

# Views

Manage Adaptive Server views using the Sybase Control Center Administration Console.

**Note:** Adaptive Server views are not related to SCC views. See the glossary to compare the definitions.

# **Manage Views**

Create, delete, modify, and administer views using the Administration Console.

# Creating a View

Create an Adaptive Server view using the Sybase Control Center Administration Console.

**Note:** Adaptive Server views are not related to SCC views. See the glossary to compare the definitions.

- 1. In the left pane of the Administration Console, expand **ASE Servers > Compiled Objects**, then select **Views**.
- 2. Select New.

You see the Create View wizard.

- 3. On the Introduction screen, select the server, database, and owner of the new view.
- **4.** Enter the name of the view.
- **5.** On the SQL Editor screen, provide the SQL statements for the view.
- **6.** (Optional) Click **Preview** to see the SQL statements for your command.
- 7. (Optional) Click **Summary** to verify your selected options.

### See also

• *View Properties* on page 514

# View Properties

Use the view Properties wizard to access information on column datatype and permissions, and on database objects that reference, and are referenced by, the view.

Click **Properties** on your view to initiate the Properties wizard.

| Wizard Op-<br>tion | View Properties                                                                                                    |
|--------------------|----------------------------------------------------------------------------------------------------|
| General            | View the name, type, database, owner, and creation date of the view.                                                                                                    |
| SQL                | View the SQL statements for creating the view.                                                                                                    |
| Columns            | View the name and type of all columns in the view.                                                                                                    |
| Data               | View the data for each row in the view.                                                                                                    |
| Permissions        | Grant and revoke permissions on a view to users, groups, or roles. Choose with grant to allow the grantee to further grant permissions to other users. You can grant permission to:     Select the view     Insert a row in the view     Update a row in the view     Delete a row in the view     Decrypt a row in the view  Note: If restricted decrypt permission is set, only a system security officer can grant decrypt permission. |
| Referenced By      | View the name, type, owner, and properties of objects referenced by this view.     Click an object, then click <b>Properties</b> to see the object properties.                                                                                                    |
| References         | View the name, type, owner and properties of objects that this view references.  To view object properties, select an object, then click <b>Properties</b> .                                                                                                    |

### See also

• Creating a View on page 513

### Bulk Copying Data Out of a Table

Use bulk copy to copy table data to an external file.

- 1. In the Perspective Resources view, select the server on which the table resides, then click the drop-down arrow next to the server name and select **Administration Console**.
- 2. In the left pane of the Administration Console, expand **ASE Servers > Schema Objects > Tables**, then choose one of the following:
  - User Tables
  - · Proxy Tables
- **3.** Select one or more tables from which to copy data. If you select one table, you can select a different data file for each partition. If you select multiple tables, you can only provide one data file for all partitions for the table.
- **4.** Select **Bulk Copy Out**. You see the Bulk Copy Out wizard.
- 5. In the Specify Data File window, enter the location.
- **6.** Select the format for copying data.
- 7. In the Specify Copy Format window, choose the field and row parameters for the file to be copied from the table.

# Deleting a View

Sybase Control Center helps you delete database objects, or the database itself.

- 1. In the Administration Console view, select ASE Servers.
- 2. Navigate to your view.
- 3. Click the Name field of the view you want to delete.
- **4.** Select **Delete** from the menu.
- **5.** Choose to delete the view.
- **6.** Confirm the deletion.
- 7. Click Finish.

Manage and Monitor

# Troubleshoot Sybase Control Center for Adaptive Server

Solve problems that occur in Sybase Control Center for Adaptive Server.

# **Data Display Problems**

Troubleshoot problems that involve object or monitor display issues.

# **Cannot Monitor Adaptive Server or Display Statistics Chart**

Problem: In the Perspective Resources view, the **Monitor** and Statistics Chart context menu items for a monitored Adaptive Server are grayed out.

Solution: Make sure your user account is authenticated on the Adaptive Server. To monitor the Adaptive Server, you must also make sure that your account has been granted **mon\_role** on the Adaptive Server.

#### See also

• Role Assignment in Sybase Control Center for Adaptive Server on page 133

# **Data on Screens or Charts Is Missing**

Problem: Data on screens or charts is missing.

#### Solution 1: Schedule collections

Schedule collection jobs for Adaptive Server statistics collections. If collections are scheduled, make sure the start and stop times are set correctly.

- In the Adaptive Server monitor, the Overview, Devices, Engines, and Segments screens use data from collection ase all client kpis.
- Also in the Adaptive Server monitor, the Replication Agent screen uses data from collection ase rat.
- The statistics chart uses data from collection\_ase\_histmon and collection\_ase\_all\_client\_kpis.
- The heat chart uses data from collection as availability, which is the default collection.

# Solution 2: Check revalidation frequency

If appropriate collections are scheduled but data is missing on caches, devices, engines, or segments that were recently added to a registered Adaptive Server, check the value of the **revalidation\_frequency** parameter. If the repository has not refreshed (revalidated) its list of

monitored resources since the new resources were added, data on the new resources is not collected or displayed. Wait for the next revalidation to see the data.

# Solution 3: Reset system clocks

If appropriate collections are scheduled but data is missing, truncated, or incomplete, compare the clock settings on the machines where Sybase Control Center and the client browser are running. Clocks that are out of sync by a few minutes cause screens and charts to display incomplete data. If the clocks' time difference exceeds the value of the chart trend period, displays that use the chart trend period contain no data. (This problem occurs when the time on one or both system clocks is incorrect. It is not caused by time zone differences—servers and clients can operate successfully in different time zones.)

### Solution 4: Reset collection interval or trend period

If appropriate collections are scheduled but lines on graphs are missing, truncated, or incomplete, the values of the collection repeat interval and the chart trend period might be too close together. When these options are set to similar values, graphs sometimes contain only a single data point. Because Sybase Control Center needs at least two data points to draw a curve on a graph and a single data point is not displayed, graphs are empty. For example, if the collection interval is 12 minutes and the trend period is 15 minutes, graphs will display two data points for only a few minutes at a time, so they will appear to be blank more often than not.

To resolve the problem, decrease the collection repeat interval (set on the collection job in the scheduler) or increase the chart trend period (set on the Settings screen in the Adaptive Server monitor) so that multiple collection intervals occur within the trend period.

#### See also

- Setting Adaptive Server Parameters in the Configuration File on page 224
- Setting Up Statistics Collection on page 134
- Setting Display Options for Adaptive Server Performance Data on page 158

# **Database Objects Are Not Updated**

Problem: Changes made to database objects are sometimes not visible in Sybase Control Center dialogs or screens.

Solution: Click **Refresh** on the Sybase Control Center screens to see the updated values for the database objects.

You may see this problem when you:

- Click **Finish** on a wizard, and do not see the updates (that should be generated by the wizard action) on your current screens.
- Create or update database objects outside of Sybase Control Center.

# **Error: No Result Set for this Query**

Problem: The agent log contains one or more instances of the error "No result set for this query."

Solution: This error occurs when queries executed by Sybase Control Center for Adaptive Server cannot be completed. To solve the problem, try increasing the space available to the tempdb on Adaptive Server. This example uses the **alter database** command to increase the size of tempdb by 20MB:

alter database tempdb on tempdb dev=20

For more information on increasing the size of the tempdb, see:

- The alter database command in the Adaptive Server Reference Manual: Commands
- The chapter on temporary databases in the Adaptive Server *Performance and Tuning Series: Physical Database Tuning*

If the problems persists, contact Sybase technical support.

# **Error: No Data Was Found For Statistic**

Problem: I selected a KPI in the Statistic Chart and clicked Graph Statistic but I get the error "No data was found for statistic myserver: ."

Solution: The error is because the KPI belongs to a collection that is not scheduled for this server. Schedule the collection.

#### See also

• Key Performance Indicators for Adaptive Server on page 139

# **Properties for Engine Groups Incorrectly Displayed**

Problem: When you view the properties for an instance level engine group from the execution class General properties screen, the instance level engine group does not correctly identify the engine.

Solution: Open the instance level engine group properties screen directly from the Administration Console > Performance > Engine Groups screen.

# Same Name Engine Groups Are Not Selectable

Problem: If you create engine group with the same name on multiple instances and then create an execution class or edits the properties page of an execution class to include a same named engine group, the engine groups with the same name will be displayed, but only one will be selectable.

Solution: Do not create create engine group with the same name on multiple instances.

# **Error: Unable to Format the Date String**

Problem: While using Adaptive Server 15.5, the error log contains error messages about date string format.

If you use Adaptive Server 15.5, you see error messages in the Sybase Control Center server log such as this:

```
2009-11-17 09:13:14,493 ERROR [RMI TCP Connection(12)-10.33.55.77] Unable to format the date string 00000 08:39:50.23 using the format yyyy/MM/dd HH:mm:ss.SSS
```

#### Solution:

- 1. Shut down the Unified Agent managing the Adaptive Server.
- 2. Rename the agent's UAF-2\_5/plugins/com.sybase.ase/lib/ASEAgentPlugin.jar.
- 3. Copy ASEAgentPlugin.jar from <scc-installation-directory>/ SCC-3\_2/plugins/ASEMAP to UAF-2\_5/plugins/com.sybase.ase/ lib.
- **4.** Start the Unified Agent that is managing the Adaptive Server.

# "Number of Transactions" KPI Is Not Updated

Problem: Cannot update the KPI Number of Transactions

Solution: The Number of Transactions KPI is populated only if the monitored Adaptive Server version is 15.0.3 or later.

If your server version is 15.0.3 or later and the Number of Transactions KPI is not being updated, verify that you have installed the latest version of the Adaptive Server installmaster script on your server.

# **Cannot Find Error Information For Monitor View**

Problem: The ASE Monitor view is not responding and error information is needed.

Solution: Errors are reported in both the Sybase Control Center server log file in \$SCC\_HOME/SCC-3\_2/log/agent.log, and the log file for the Adaptive Server component of Sybase Control Center in \$SCC\_HOME/SCC-3\_2/plugins/ASEMAP/log/ASEMAP.log

# Display Large Number of Objects in Administration Console

Problem: Large number of objects (tens of thousands) are not completely displayed in the Administration Console.

Solution: Use the Search tab to narrow the object results displayed.

# **Data Collection and Alert Problems**

Troubleshoot problems that involve data collection and generation of alerts.

# **Collection Job for Adaptive Server Fails**

Problem: A collection job for Adaptive Server may fail when the **number of open databases** is too low.

Solution: Modify the value of **number of open databases** by using either the Server Configuration screen of the Adaptive Server monitor, or these steps:

**1.** Log in to the Adaptive Server.

```
isql -S<server name> -U<sa user name> -P<sa password>
```

2. Run this command to display the current configuration value:

```
sp configure 'number of open databases'
```

3. Run this command to change the current configuration value: sp\_configure 'number of open databases', <number> Add 10 to the current configuration value and substitute this number for <number>.

#### See also

• Modifying Server Configuration Parameters on page 446

# Alerts Are Configured But Do Not Fire

Problem: An alert is configured and the condition for the alert occurs, but the alert does not fire.

Solution: The collection for the KPI that the alert requires is not scheduled. If the alert is defined on one of the KPIs displayed in the historical charts in the ASE Monitor then the all\_client\_kpis collection must be scheduled. If the KPI is not one of the KPIs used by the ASE Monitor charts then the ase\_histmon collection must be scheduled.

# **Data Collections Fail to Complete**

Problem: A collection frequently times out or generates errors citing the REJECT\_DUPLICATE\_RESOURCE\_AND\_COLLECTION policy, but no problems with the monitored resources are evident.

The errors appear in the log and on the collection history screen.

Solution: Try to determine why the collection is taking so long. For example, are network delays slowing down traffic between Sybase Control Center and the monitored server?

In the case of network delays and other resource-related problems, the interval between collections might be shorter than the time needed to finish the collection. To fix this problem, increase the time between collections

#### See also

• Modifying the Data Collection Interval for a Job on page 172

# Alerts Are Not Generated

Problem: Alerts are not being generated in Sybase Control Center.

Solution: Schedule a job to run the data collection that supports your alerts. See the data collections topic for your Sybase Control Center product module for information on which collections must be scheduled.

#### See also

• Setting Up Statistics Collection on page 134

# **Authentication and Access Problems**

Troubleshoot problems that involve log in, starting, stopping, and authentication.

# **Cannot Log In**

Problem: Cannot log in to Sybase Control Center Web console.

Solution: Make sure that Sybase Control Center has been configured:

- To allow logins through the operating system
- To grant appropriate roles to your login account

Ask the Sybase Control Center administrator to help you check.

#### See also

- User Authorization on page 117
- Setting Up Security on page 94

# **Sybase Control Center Fails to Start**

Problem: The Sybase Control Center server does not start.

### Solution 1: Port conflict

Solution: SCC might be using one or more ports that are also being used by another server or application on this machine. To check for port conflicts:

#### **1.** Execute this command:

scc --info ports

The command lists all the ports on which Sybase Control Center and its services listen, indicates whether each port is in use, and shows the service running on each port. If SCC is not running, any port shown to be in use represents a conflict.

2. If you discover a conflict, use **scc --port** to change the port used by the Sybase Control Center service.

### Solution 2: Insufficient memory

You might see this error why you try to start: Could not create the Java Virtual machine. Increase the maximum memory setting.

#### See also

- Configuring Ports on page 112
- Configuring Memory Usage on page 85

# **Browser Refresh (F5) Causes Logout**

Problem: Pressing the F5 key to refresh your browser logs you out of Sybase Control Center.

Solution: Do not use **F5** when you are logged in to Sybase Control Center. Browser refresh does not refresh data inside Sybase Control Center, but refreshes the loaded application or pages in the browser—in this case, the Adobe Flash on which Sybase Control Center is built. Consequently, pressing **F5** logs you out of any servers you are currently logged in to, including Sybase Control Center.

# **Invalid Connection Profile**

Problem: During the login authentication step, a security error warns that the connection profile for this Adaptive Server is invalid.

Solution: Check the connection information stored by Sybase Control Center for this Adaptive Server. You can make sure the information is valid by using it with iSQL or Sybase Central to connect to the server.

#### See also

• Registering an Adaptive Server on page 128

# Cannot Authenticate Server Configured with a Multibyte Character Set

Problem: If the Adaptive Server is configured to use a language that requires a multibyte character set such as Chinese, an attempt to authenticate the server fails if the correct character set is not specified in the connection profile for the server.

Solution: The character set for the connection profile can be specified in either of these ways:

- On the Resource Registration screen while registering the resource.
- On the Connection page of the Properties dialog for the Adaptive Server resource.

For example, if your Adaptive Server is using the Chinese language, it may be using character set **gb18030**. In this case, specify **gb18030** as the character set.

#### See also

• Registering an Adaptive Server on page 128

# Features Are Not Enabled Although You Have sa\_role

Problem: Some features are not enabled even though you are using a login account that has sa\_role on the managed server.

Solution: If your login account was granted **sa\_role** after you opened the ASE Monitor view, exit from the ASE Monitor and reauthenticate with the Adaptive Server. This causes Sybase Control Center to reconnect to the Adaptive Server and the new connection acquires the updated login privileges.

# **Resetting the Online Help**

Problem: Sybase Control Center online help is corrupted or cannot be found (404 error).

Solution: Clear online help files to force SCC to build new ones.

- 1. Shut down Sybase Control Center.
- **2.** Remove this directory:

```
<SCC-installation-directory>\SCC-3_2\services
\EmbeddedWebContainer\container\Jetty-6.1.22\work
\Jetty_0_0_0_8282_help.war_help__.smpe97
```

**Tip:** In Windows, you might see a deletion error. Regardless of what the errors says, it might be caused by the length of the path. If deletion fails, rename the <code>Jetty\_0\_0\_0\_0\_8282\_help.war\_help\_.smpe97</code> folder to something very short, such as J. Then delete the renamed folder.

3. Remove these files:

```
<SCC-installation-directory>\SCC-3_2\services
\EmbeddedWebContainer\container\Jetty-6.1.22\contexts
\_help.xml
<SCC-installation-directory>\SCC-3_2\services
\SybaseControlCenter\help\com.sybase.infocenter.scc.zip
<SCC-installation-directory>\SCC-3_2\services
\SybaseControlCenter\help\help.war
<SCC-installation-directory>\SCC-3_2\services
\SybaseControlCenter\help\help info.xml
```

**4.** Start SCC. After the server comes up it rebuilds the help, which takes a few minutes.

5. To display the help, go to https://<your-SCC-host>:8283/help/index.jsp.

**Note:** If you try to display the help too soon after restarting, you get a file not found error. Wait a minute or two and try again.

# **Performance Problems**

Troubleshoot problems that involve performance and memory errors.

# **Adaptive Server Is Responding Slowly**

Problem: A monitored Adaptive Server is responding slowly. How do you tell whether the problem lies in the network or the server?

Solution: On the Adaptive Server monitor for the Adaptive Server in question, select **Engines**. On the Engines screen, select an engine from the Engines table and check the **Engine CPU Utilization** graph. If the graph shows high activity for the period of slow response, the engine might be overloaded. If the graphs for all engines on this server show low activity, a network problem is more likely.

#### See also

• Displaying Engine CPU Utilization on page 353

# Memory Warnings at Startup

Problem: When Sybase Control Center starts, you see warnings about system memory or heap memory allocation.

Solution: Increase the maximum memory setting (SCC\_MEM\_MAX or jvmopt=-Xmx).

#### See also

• Configuring Memory Usage on page 85

# **SCC Out of Memory Errors**

Problem: Sybase Control Center generates OutOfMemory errors.

#### Solution:

- If the OutOfMemory error says that Sybase Control Center is out of heap space, increase the maximum memory setting (SCC\_MEM\_MAX or jvmopt=-Xmx).
- If the OutOfMemory error says that Sybase Control Center is out of permanent generation space, increase the permanent memory setting (SCC\_MEM\_PERM or jvmopt=-XX:MaxPermSize).

### Troubleshoot Sybase Control Center for Adaptive Server

- Repeated OutOfMemory errors may indicate a memory leak. OutOfMemory errors generate heap dumps:
  - When Sybase Control Center runs as a service in Windows:
     C:/windows/system32
  - When Sybase Control Center runs as a service in UNIX:
     <SCC-install-directory>/SCC-3 2/bin

Send the heap dump files to Sybase technical support for analysis.

#### See also

• Configuring Memory Usage on page 85

# **Performance Statistics Do Not Cover Enough Time**

Problem: I want to graph performance counters over a long period of time but the statistics chart displays only very recent data.

Solution: Ask your Sybase Control Center administrator to change the repository purging options to keep statistical data available for as long as you need it. By default, statistics are purged frequently to conserve disk space.

### See also

- Configuring Repository Purging on page 215
- Graphing Performance Counters: the Statistics Chart on page 162

# **Collect Diagnostic Data**

Sybase Control Center supports the collection of comprehensive Adaptive Server configuration and environment data for diagnostic analysis. Sybase Technical Support uses this information to diagnose server issues, thus expediting customer cases.

The two types of diagnostic data you can collect are:

- Field diagnostic data includes configuration and environment information about Adaptive Server at the time it is run. Sybase Control Center invokes the **sybdiag** utility command to collect the information.
- Optimizer diagnostic data provides a way to analyze SQL queries to optimize their performance. Sybase Control Center invokes the sp\_opt\_querystats system procedure to collect this information.

You can collect diagnostic data for the Cluster Edition of Adaptive Server at both the cluster and instance levels. For:

• Cluster resource – the local agent that is registered and authenticated in the agent page is used by to gather diagnostic data.

• Instance resource – the embedded local agent is used to collect diagnostic data.

# **Preparing to Collect Diagnostic Data**

Prerequisites for collecting diagnostic data.

**Note:** You can only use the diagnostic data wizard with Adaptive Server version 15.7 ESD #2 and later.

To gather diagnostic data in the Cluster Edition of Adaptive Server:

- For cluster resource navigate to **Administration Console > ASE Servers**.
- For instance resource navigate to Administration Console > ASE Servers > Cluster Management > Instances.

Perform the following to use all the functionality of the Adaptive Server diagnostic data wizard:

- Sybase Control Center requires a local agent running on a remote Adaptive Server.
- The SCC administrator must grant the "aseDiagnosticRole" role to all SCC users who are sending diagnostic data through the Adaptive Server diagnostic wizard to Sybase Technical Support via FTP upload or e-mail message.
- The SCC administrator must configure the e-mail server in SCC for any SCC user to send the diagnostic data as an e-mail attachment using the Adaptive Server diagnostic wizard.
- SCC users who plan to upload their diagnostic data to Sybase via FTP must contact Sybase Technical Support to obtain a case ID number and upload password.

#### See also

- Uploading Diagnostic Data Via FTP on page 531
- Submitting Diagnostic Data via E-mail Message on page 533

# **Collecting Field Diagnostic Data**

Use Sybase Control Center to collect comprehensive diagnostic data, to send to Sybase Customer Support, about the configuration and environment of Adaptive Server at the time it is run.

### **Prerequisites**

Register and authenticate the agent to enable the collection of diagnostic data.

### Task

Sybase Control Center obtains field diagnostic data by executing the Adaptive Server **sybdiag** utility. See **sybdiag** in the *Adaptive Server Utility Guide*.

1. From the Administration Console, select **ASE Servers**.

- **2.** From the Adaptive Servers on the summary list, click the server to collect diagnostic data for, and select **Properties**.
- 3. In the Server Properties window, select **Diagnostic Data**.
- 4. From the Diagnostic Data window, click Collect Field Diagnostic Data.
- 5. In the Diagnostic Data page, specify:
  - Record name is the name associated with the diagnostic data package in the SCC repository. This record name is not the name of the diagnostic file, which is long and complex, but uses a short default format that is easy to associate with your server. The default format is *servername\_number*, where *servername* is the name of your Adaptive Server, and *number* is the lowest unused number. You can change the record name.
  - Output directory is the path in which to store the diagnostic data file. The path can be either absolute or relative to the Adaptive Server release directory, but must point to the location of the remote Adaptive Server node. The default value is the Adaptive Server release directory.
- **6.** On the Feature Types page, select the type of diagnostic data to collect:
  - Operating system information
  - Adaptive Server configuration data
  - Adaptive Server monitoring data
  - Adaptive Server external files consists of the configuration file, error log, interfaces file, and so on

By default, all of these options are selected.

7. On the Upload Options page, specify whether to upload the diagnostic data to Sybase Technical Support immediately after SCC collects the data. You can perform an upload as a separate step later.

If you select **Upload the package to Sybase Customer Support**, the Upload Options page displays these options:

- (Default) Upload diagnostic data package via FTP site if you select this option and click **Next**, the FTP Server page appears, and you see **FTP Server** on the left pane.
- Upload diagnostic data package via e-mail notification if you select this option and click **Next**, the E-mail Notification page appears, and you see **E-mail Notification** on the left pane.

By default, the Upload Options page lets you delete the diagnostic data package after a successful upload. Sybase Control Center skips this operation if the upload task fails.

**8.** Click **Next** to start the collection process on the Summary page.

### See also

- Collecting Optimizer Diagnostic Data on page 529
- Uploading Diagnostic Data Via FTP on page 531
- Submitting Diagnostic Data via E-mail Message on page 533
- Deleting a Diagnostic Data File on page 534

# **Collecting Optimizer Diagnostic Data**

Use Sybase Control Center to collect diagnostic data to send to Sybase Technical Support to perform detailed analyses in optimizing SQL queries and improving performance.

# **Prerequisites**

Register and authenticate the agent to enable the collection of diagnostic data.

Make sure Job Scheduler is installed, enabled, and running. You must also be logged in to Job Scheduler with a login that has sa\_role permissions and either js\_user\_role or js\_admin\_role before you collect optimizer diagnostic data; otherwise, you see an error message on the Introduction page, and the **Next** button becomes disabled.

### Task

Sybase Control Center obtains diagnostic data to optimize complex SQL queries by executing the Adaptive Server **sp\_opt\_querystats** system procedure. See **sp\_opt\_querystats** in *Adaptive Server Reference Manual: Procedures*.

- 1. From the Administration Console, select **ASE Servers**.
- **2.** From the Adaptive Servers on the summary list, click the server to collect diagnostic data for, and select **Properties**.
- 3. In the Server Properties window, select **Diagnostic Data**.
- **4.** From the Diagnostic Data window, click **Collect Optimizer Diagnostic Data**.
- **5.** In the Diagnostic Data page, specify:
  - Record name is the name associated with the diagnostic data package in the SCC repository. This record name is not the name of the diagnostic file, which is long and complex, but uses a short default format that is easy to associate with your server. The default format is *servername\_number*, where *servername* is the name of your Adaptive Server, and *number* is the lowest unused number. You can change the record name.
  - Output directory is the path in which to store the diagnostic data file. The path can be either absolute or relative to the Adaptive Server release directory, but must point to the location of the remote Adaptive Server node. The default value is the Adaptive Server release directory.
- **6.** In the text field of the Query SQL page, specify the SQL statement to collect diagnostic information for. You can either:
  - Type a SQL query directly into the text field, or,
  - Click **Import** to display a window, from which you can navigate to, and select your saved file.

Click **Clear** to remove text you added in the field.

**7.** On the Diagnostic Options page, if you select **Customize diagnostic options**, you see a number of options. Equivalent to the *diagnostic\_option* parameter of **sp\_opt\_querystats**,

each option performs a **set** command behavior. By default, all but the last three items—execute the query, show data, and use debug mode—are selected:

| Option                                  | Description                                                                                                    |
|-----------------------------------------|----------------------------------------------------------------------------------------------------|
| Enable statistics io                    | Collects information about physical and logical I/O and the number of times a table has been accessed. The output follows the query results and provides actual I/O performed by the query.                                     |
| Enable statistics time                  | Is the query execution time generated by <b>set statistics time</b> .                                                                                                    |
| Enable showplan                         | Is the estimated plan cost calculated by the optimizer.                                                                                                    |
| Use option show_miss-<br>ing_stats long | Collects information about missing statistics found for any of the tables involved in the query.                                                                                                    |
| Enable statistics resource              | Displays the compilation and execution resources used, such as procedure cache, sorting, and temporary databases.                                                                                                    |
| Enable statistics plan-<br>cost         | Displays the estimated values for logical I/O, physical I/O, and row counts compared to the actual ones evaluated at each operator, and reports on CPU and sort buffer cost.                                                    |
| Execute "show switches"                 | Shows enabled trace flags and switches.                                                                                                    |
| Use option show long                    | Is the logical operator tree for the query generated by the <b>set option show long</b> command. If you unselect this option, SCC uses the shorter <b>set option show</b> instead. The default is <b>set option show long</b> . |
| Execute the query                       | After you execute the query, the query execution time generated by <b>set statistics time</b> .                                                                                                    |
| Show data                               | When selected, suppresses the <b>set nodata on</b> option.                                                                                                    |
| Use debug mode                          | Collects enhanced progress information.                                                                                                    |

**8.** If you selected **Customize diagnostic options**, clicking**Next** displays the Optimization Goals window. Choose the strategy that best fits your query environment:

| Option       | Description                                                                                                    |
|--------------|----------------------------------------------------------------------------------------------------|
| allrows_mix  | (Default) Instructs the query processor to allow both nested-loop joins and merge joins. The query processor measures the relative costs of each join type to determine which to use. |
| allrows_oltp | Instructs the query processor to use the nested-loop join operator.                                                                                                    |
| allrows_dss  | Instructs the query processor to use nested-loop, merge-, or hash-joins. The query processor measures their relative costs to determine which join it uses.                           |

**9.** On the Upload Options page, specify whether to upload the diagnostic data to Sybase Technical Support immediately after SCC collects the data. You can perform an upload as a separate step later.

If you select **Upload the package to Sybase Customer Support**, the Upload Options page displays these options:

- (Default) Upload diagnostic data package via FTP site if you select this option and click **Next**, the FTP Server page appears, and you see **FTP Server** on the left pane.
- Upload diagnostic data package via e-mail notification if you select this option and click Next, the E-mail Notification page appears, and you see E-mail Notification on the left pane.

By default, the Upload Options page lets you delete the diagnostic data package after a successful upload. Sybase Control Center skips this operation if the upload task fails.

**10.** Click **Next** to start the collection process on the Summary page.

#### See also

- Collecting Field Diagnostic Data on page 527
- Uploading Diagnostic Data Via FTP on page 531
- Submitting Diagnostic Data via E-mail Message on page 533
- Deleting a Diagnostic Data File on page 534

# **Upload Diagnostic Data**

Sybase Control Center allows you to upload collections of Adaptive Server diagnostic data for review by Sybase Technical Support.

You can upload diagnostic data packages:

- During data collection select the upload option in the Diagnostic Data wizard as the last step during data collection.
- After data collection manually select to upload data packages that are created by the Diagnostic Data wizard.

You can further specify how the files are uploaded:

- File transfer protocol use Sybase Control Center to upload the package of diagnostic files to the Sybase Technical Support FTP server.
- E-mail send an e-mail message to Sybase Technical Support that includes the package of diagnostic files as an attachment.

# **Uploading Diagnostic Data Via FTP**

Upload field and optimizer diagnostic data in the Sybase Control Center Administration Console to Sybase Technical Support via FTP.

# **Prerequisites**

Use this process only if you are using the Diagnostic Data wizard to specify FTP upload information, or have already created a diagnostic data package on your Adaptive Server and have created a record name for it in the SCC repository.

- The SCC administrator must grant all SCC users who are uploading diagnostic data via FTP the "aseDiagnosticRole" role:
  - 1. Go to Application > Administration > Security > Logins dialog
  - Select the Roles tab and assign the appropriate role to the user on a per-Adaptive Server basis.
    - There is a separate aseDiagnosticRole listed for each registered Adaptive Server. The name of each entry begins with the server name. For example, a the role name for a server named my server is "my server:aseDiagnosticRole".
- The Sybase FTP server process requires a case ID and upload password. Contact Sybase Technical Support to obtain your case ID number and upload password before you begin the FTP upload process.

#### Task

To display the FTP Server window:

- While you are creating a diagnostic data package select Upload diagnostic data package to FTP site in the Upload Options page in the Diagnostic Data wizard.
- After you create a diagnostic data package record and save it to the SCC repository right-click the package in the Diagnostic Data summary window, select Upload Packages, then select Upload diagnostic data package to FTP site.

In the FTP Server page, complete these fields:

| Field                       | Description                                                                                                    |  |
|-----------------------------|----------------------------------------------------------------------------------------------------|--|
| FTP Server Host             | The FTP server to which you want to upload the diagnostic data package. Select the site closest to your region:  Dublin, CA: ftps. sybase.com Hong Kong: ftps-apo.sybase.com Maidenhead, England: ftps-emea.sybase.com |  |
| Password for login "public" | The password you obtained from Sybase Technical Support to upload this package.                                                                                                    |  |
| Case Directory<br>Name      | The case ID number Sybase Technical Support has assigned to this case.                                                                                                    |  |

### See also

- Collecting Field Diagnostic Data on page 527
- Collecting Optimizer Diagnostic Data on page 529
- Submitting Diagnostic Data via E-mail Message on page 533
- Deleting a Diagnostic Data File on page 534
- Granting Roles to a Login on page 412

### Submitting Diagnostic Data via E-mail Message

Submit field and optimizer diagnostic data to Sybase Technical Support from the Sybase Control Center Administration Console as an e-mail attachment.

### **Prerequisites**

Use this process only if you are using the Diagnostic Data wizard to specify e-mail notification information, or if you have already created a diagnostic data package and saved it to the SCC repository.

- The SCC administrator must configure an e-mail server in the **E-mail** tab in **Application** > **Administration** > **General settings**.
- (Optional) Contact Sybase Technical Support to obtain your case ID number before you send the diagnostic data as an e-mail attachment.

If you do not set up your e-mail server information in your SCC framework before you configure the diagnostic data wizard, an error message will be shown on the Upload Options page when you select Send e-mail notification with the diagnostic data package, and you are not able to proceed to E-mail Notification page.

### Task

To access the E-mail Notification window:

- While you are creating a diagnostic data package select **Send e-mail notification with the diagnostic data package** in the Upload Options page in the Diagnostic Data wizard.
- After you created a diagnostic data package and saved it to the SCC respotiroy right-click
  the package record in the Diagnostic Data summary window, select Upload Packages,
  then select Send e-mail notification with the diagnostic data package.

In the E-mail Notification page, complete these fields:

| Field            | Description                                                                                                    |
|------------------|----------------------------------------------------------------------------------------------------|
| Recipient E-mail | The recipient's e-mail address. By default, the value is support_system1@sybase.com, the Sybase Technical Support address.         |
| E-mail Subject   | The subject title of the e-mail message.                                                                                           |
| Case Number      | (Optional) Your case number, if your diagnostic data is related to a ticket you have already opened with Sybase Technical Support. |

#### See also

- Collecting Field Diagnostic Data on page 527
- Collecting Optimizer Diagnostic Data on page 529
- Uploading Diagnostic Data Via FTP on page 531
- Deleting a Diagnostic Data File on page 534

• Configuring the E-mail Server on page 114

### **Deleting a Diagnostic Data File**

Delete field and optimizer diagnostic data packages.

You can configure the Diagnostic Data wizard to automatically delete a package after it creates and uploads the package to Sybase Technical Support. You can also delete diagnostic data packages from the SCC respository from the Diagnostic Data window's summary window after they have been created.

- Select the diagnostic data package in the summary window, and select **Delete** from its menu.
- **2.** In the Delete Option window, there is an option to delete the package from the remote Adaptive Server node as well as remove the record from the SCC repository. By default, this option is selected.
- **3.** In the Summary window, you see information about the delete settings you made for the package. Click **Next**.
  - A Task Message pane appears, and displays the status of the package deletion.
- 4. Click Finish.

The Diagnostic Data Delete wizard closes, and the package you selected for deletion no longer appears in the list of diagnostic data packages in the Server Properties window.

### See also

- Collecting Field Diagnostic Data on page 527
- Collecting Optimizer Diagnostic Data on page 529
- Uploading Diagnostic Data Via FTP on page 531
- Submitting Diagnostic Data via E-mail Message on page 533

# Glossary: Sybase Control Center for Adaptive Server

Glossary of Sybase Control Center terms related to Adaptive Server.

See the glossary in the Adaptive Server documentation for a complete list of Adaptive Server terms.

**Adaptive Server** – a server in the Sybase client/server architecture that manages multiple databases and multiple users, keeps track of the actual location of data on disks, maintains mapping of logical data description to physical data storage, and maintains data and procedure caches in memory. Sybase Control Center can manage multiple Adaptive Servers.

**alert** – a mechanism for notifying administrators when a managed resource experiences a status change, or when a performance metric passes a user-specified threshold.

**alert notification** – an indication that an alert has fired. Alert notifications appear in the Alert Monitor view. If e-mail notification is enabled, alert notifications are also delivered to the specified e-mail address.

**alert storm** – the result of issuing many redundant alerts associated with a common or root occurrence. See also alert storm suppression.

**alert storm suppression** – a Sybase Control Center feature that can be configured to prevent alert storms by suppressing repeat alert notifications for a specified period of time.

**alert type** – the basis on which an alert fires: state or threshold. State alerts are triggered by the state of their key performance indicator (for example, running or stopped), while threshold alerts are triggered when their KPI's numerical value passes a specified threshold.

**authenticate** – when SCC authenticates with a managed resource, it logs in to the resource with a user ID and password provided by you. SCC must log in to managed resources in order to gather performance statistics and perform management tasks. You can choose to have SCC use your current SCC login ID, or you can provide different credentials.

availability – indicates whether a resource is accessible and responsive.

**blocking** – waiting for a lock; a task that needs to acquire a lock on a row, page, or table must wait, or block, if another process holds an incompatible lock on its target object.

**cache** – See data cache, procedure cache, or statement cache.

**chart trend period** – the period, in minutes, over which data is displayed in historical charts. Set the chart trend period on the Settings screen of the Adaptive Server monitor. Contrast with screen refresh interval.

**collection** – a named, predefined set of key performance indicators for which values are collected from monitored servers at the same time. Collections supply the performance and

availability data shown on Sybase Control Center screens and charts. Use the scheduler to view a list of collections and to control which collections run, how often they run, and the length of time for which they run.

**collection repeat interval** – the period, in seconds, between successive repetitions of a statistics collection job. The collection repeat interval determines how often new data on historical monitoring screens is available to be refreshed. Set the collection repeat interval in the scheduler. See also screen refresh interval.

**data cache** – also called buffer cache and named cache. An area of memory within Adaptive Server that contains the images of database pages and the data structures required to manage the pages. Each cache is given an unique name that is used for configuration purposes. By default, Adaptive Server has a single cache named "default data cache." Caches configured by users are called user-defined caches.

**device** – in Adaptive Server, any piece of a disk or file in the file system used to store databases and their component objects.

**engine** – an instance of the Adaptive Server executable that can communicate with other Adaptive Server engines in shared memory. An Adaptive Server running on a uniprocessor machine always has one engine, engine 0. An Adaptive Server running on a multiprocessor machine can have one or more engines.

**event** – an activity in the system, such as a user logging in, a service starting or stopping, or a condition changing. Use the alerts feature to detect and notify you about system events.

**extent** – a block of 8 Adaptive Server pages. The size of an extent depends on the page size the server uses. The extent size on a 2K server is 16K; on an 8K it is 64K, and so on. The smallest amount of space that a table or index can occupy is 1 extent, or 8 pages. Extents are deallocated only when all the pages in an extent are empty.

**heat chart** – a graphical view of resource availability and selected performance and status metrics for all the registered resources in the current perspective.

**index** – a database object that consists of key values from data tables and pointers to the pages that contain those values. Indexes speed up access to data rows by pointing Adaptive Server to the location of a table columns data on disk.

**instance** – an SCC agent or server run from a shared disk installation. See also shared-disk mode.

**job** – a task performed by the scheduler in Sybase Control Center.

**key performance indicator (KPI)** – a single metric used to evaluate the status or performance of a monitored resource. A KPI value can be a state (such as running, error, or stopped) or a numerical value. KPIs are grouped into collections (and also, for some product modules, into key performance areas, or KPAs). KPI values are collected by scheduled collection jobs and appear on monitoring screens and in the statistics and heat charts. Examples of KPIs are resource state and CPU usage.

**lock** – a concurrency control mechanism that protects the integrity of data and transaction results in a multiuser environment. Adaptive Server applies table, page, and row locks to:

- Prevent two or more users from changing the same data at the same time
- Prevent processes from reading data that is in the process of being changed

managed resource - see resource.

**message row** – a row that appears in the right pane of the Administration Console in place of a slow-responding request, a failed request, or a large result set. Rows with slow-responding requests are populated as soon as the data arrives. You can retry failed requests or expand large result sets—select the row and click the drop-down arrow to see options.

**perspective** – a named tab in Sybase Control Center that displays information related to a collection of managed resources (such as servers) and a set of views associated with those resources. The views in a perspective are chosen by users of the perspective. You can create as many perspectives as you need, and customize them to monitor and manage your resources. Perspectives allow you to group resources in ways that make sense in your environment—for example by location, department, or project.

**procedure cache** – memory used for stored procedures, batch query plans, triggers, the statement cache, datachange tracking, query compilation, and other objects used during query execution.

**product module** – a plug-in component of Sybase Control Center that manages and monitors a particular Sybase product. SCC product modules are available for Adaptive Server, Data Assurance (a Replication Server option), replication (Replication Server, Replication Agent, and Mirror Replication Agent), Sybase Event Stream Processor, and Sybase IQ.

**query plan** – the ordered set of steps required to carry out a SQL query, complete with the access methods chosen for each table. Query plans are chosen by the Adaptive Server optimizer.

**repository** – a database in Sybase Control Center that stores information related to managed resources, along with user preference data, operational data, and performance statistics.

**resource** – a server, agent, or other entity that can be monitored or administered by Sybase Control Center. Resources SCC can manage include Adaptive Server, Data Assurance Server, Replication Server, Replication Agent, Mirror Replication Agent, Sybase Event Stream Processor, Sybase IQ, and certain subcomponents.

**SCC-enabled login account** – a user account that has been granted privileges in Sybase Control Center by mapping appropriate Sybase Control Center roles. (Roles are typically mapped to a group to which the account belongs rather than to the account itself.) The user account and group can be native to Sybase Control Center or created in the operating system or the LDAP directory service to which Sybase Control Center authentication is delegated. You must use an SCC-enabled account to log in to Sybase Control Center.

**SCC agent** – a remote command and control agent for Sybase Control Center that runs on a managed server. The SCC agent is installed automatically as part of the Sybase server.

**schedule** – the definition of a task (such as the collection of a set of statistics) and the time interval at which Sybase Control Center executes the task.

screen refresh interval – the period in seconds between refreshes of screens in the Adaptive Server component of Sybase Control Center. Refreshing a screen redraws it with the most recent available data. Set the screen refresh interval on the Settings screen of the Adaptive Server monitor. See also collection repeat interval.

**segment** – space allocated on one or more database devices. Segments can be used to control the placement of tables and indexes on specific database devices.

**semaphore** – a simple internal locking mechanism that prevents a second task from accessing the data structure currently in use. Adaptive Server uses semaphores to protect transaction logs, user log caches, and I/O devices. A semaphore is relevant only in symmetric multiprocessing (SMP) environments.

**shared-disk mode** – a feature that enables multiple instances of Sybase Control Center to execute from a single installation on a shared disk. Instances can be SCC servers, agents, or a mixture of the two.

**singleton installation** – a Sybase Control Center installation that runs a single SCC agent or server. Contrast with instance; see also shared-disk mode.

**statement cache** – memory used to store computed query plans. The statement cache is part of the procedure cache.

**transaction** – a set of related SQL statements that are treated as a single unit of work. To ensure consistency, if all the statements in the set cannot be executed, the changes made by the query are rolled back. The tables queried during the transaction are locked until a transaction is completed.

**Transact-SQL** – the SQL dialect used in Sybase Adaptive Server.

**trend period** – See chart trend period.

**view** (**Adaptive Server**) – a named **select** statement that is stored in the database as an object. A view lets you see a subset of rows or columns from one or more tables. Contrast with view (SCC).

**view** (SCC) – a window in a Sybase Control Center perspective that displays information about one or more managed resources. Some views also let you interact with managed resources or with SCC itself. For example, the Perspective Resources view lists all the resources managed by the current perspective. Other views allow you to configure alerts, view the topology of a replication environment, and graph performance statistics.

wait event – a condition that causes an Adaptive Server process to pause and wait for another event. Common wait events are waiting for disk I/O to complete, waiting on the Adaptive Server scheduler runnable queue for a CPU to become available, and waiting for another processes lock on a table to be released.

display tools and options 9

# Index

-Xmx maximum memory option 43, 87

| -Amx maximum memory option 45, 87               | displaying only selected resources 163, 164,         |
|-------------------------------------------------|------------------------------------------------------|
| -XX:MaxPermSize permanent memory option 43,     | 231                                                  |
| 87                                              | message rows in result sets 164                      |
|                                                 | proxy rows 164                                       |
| A                                               | searching for objects 165, 233                       |
| 9.95 4.5                                        | setting data retrieval thresholds 116, 167, 231      |
| accessibility 15                                | using 163, 165, 231, 233                             |
| Adaptive Server 535                             | Adobe Flex 15                                        |
| configuring to be monitored 20, 126             | alert list size, setting in Adaptive Server 158, 447 |
| criteria for declaring down 224                 | alert notifications 535                              |
| enabling performance statistics collection 136  | alert storm 535                                      |
| encryption keys 399                             | alert storm suppression 535                          |
| performance overview screen 242                 | alert subscriptions                                  |
| versions supported 1                            | disabling 188                                        |
| Adaptive Server data caches                     | enabling 188                                         |
| buffer pool, adding 253                         | alert type 535                                       |
| buffer pools, changing 253                      | alert-triggered scripts 154, 190, 192                |
| cache bindings, changing 254                    | examples 155, 193                                    |
| caches, unbinding 254                           | substitution parameters 157, 191                     |
| creating new 251                                | alerts 535                                           |
| DDL, generating 255                             | about 173                                            |
| Adaptive Server devices                         | Adaptive Server 147, 174                             |
| adding devices to segments 442                  | configured but do not fire 521                       |
| removing from segments 443                      | configured, deleting 185                             |
| adding database devices to segments in Adaptive | configured, modifying 185                            |
| Server 442                                      | configuring duplicate alerts 146                     |
| administer, Adaptive Server                     | configuring e-mail server 64, 114                    |
| authenticating SCC agent 229                    | configuring escalations 146                          |
| authenticating Unified Agent 228                | configuring storm suppression 145                    |
| caches 251                                      | configuring subscriptions 146                        |
| error log 226                                   | configuring to execute scripts 145                   |
| executing SQL 226, 458                          | creating 144, 182                                    |
| manage devices 347                              | displaying history 189                               |
| manage segments 440                             | displaying resolutions 189                           |
| manage stored procedures 377                    | effects of repository purging on history 215         |
| registering SCC Agent 131, 227                  | escalations 186                                      |
| registering Unified Agent 131, 227              | log 154, 190                                         |
| server shutdown 226                             | modifying subscriptions 186                          |
| server start 226                                | not being generated 522                              |
| start Adaptive Server 229                       | notifications, about 188                             |
| stop Adaptive Server 230                        | resolving 189                                        |
| view log 234                                    | script examples 155, 193                             |
| Administration Console                          | scripts executed by 154, 190                         |
| cannot display objects, troubleshooting 520     | setting triggering states and thresholds 145         |
| column filtering 10                             | area and an estimated and an estimated at the        |

| state values in Adaptive Server 153, 180          | configuration files for incremental dump 318       |
|---------------------------------------------------|----------------------------------------------------|
| subscribing to 186                                | databases 307                                      |
| subscriptions 186                                 | databases or logs to multiple stripes 314          |
| substitution parameters for scripts 157, 191      | databases using a dump configuration 310           |
| testing 192                                       | databases, restoring 323, 329                      |
| triggering scripts, about 154, 190                | databases, restoring from a SQL script 328         |
| unsubscribing from 187                            | databases, restoring from cumulative backups       |
| ALL logging level 219                             | 327                                                |
| altering precomputed result sets 372              | dump configuration properties 312                  |
| archive databases, Adaptive Server                | dump configurations, creating 309                  |
| creating 302                                      | dump configurations, deleting 314                  |
| assign login profiles to, Adaptive Server         | dump configurations, viewing 309                   |
| logins 415                                        | dump records, purging 321                          |
| attempts_reopen_con parameter, Adaptive Server    | forcing 213                                        |
| setting 224                                       | generating load sequences from dump history        |
| authenticate 535                                  | 326                                                |
| authenticate Adaptive Server, troubleshooting 523 | incremental dumps 316                              |
| authenticating                                    | load sequences, generating 325                     |
| Adaptive Server 133                               | restoring from 213                                 |
| SCC with a managed resource 23, 132               | scheduling 211                                     |
| authentication                                    | server configurations 323                          |
| about 45, 95                                      | suspending and resuming 212                        |
| configuring for LDAP 49, 98                       | target database DDL, generating 321, 322           |
| configuring for UNIX 47, 97                       | badges, status 7                                   |
| configuring for Windows 46, 96                    | binding, Adaptive Server                           |
| authorization 65, 117                             | defaults 466                                       |
| availability 535                                  | rules 466                                          |
| availability statistics                           | bindings, adding in Adaptive Server 254            |
| Adaptive Server 448                               | blocked processes, Adaptive Server                 |
| 1                                                 | identifying 384                                    |
| В                                                 | blocking 535                                       |
|                                                   | blocking processes, Adaptive Server                |
| background, running SCC or SCC agent in 37, 81    | displaying SQL for 386                             |
| backing up                                        | displaying wait events for 386                     |
| Adaptive Server configuration files 323           | identifying the lead blocker in a chain 386        |
| databases 307, 310, 316                           | blocking processes, identifying in Adaptive Server |
| databases incrementally using dump                | 384                                                |
| configuration 318                                 | buffer cache 536                                   |
| Backup Server                                     | buffer pools in data caches                        |
| cluster Backup Server, configuring 289            | adding 253                                         |
| cluster Backup Server, deleting 290               | changing 253                                       |
| backup server, Adaptive Server 318                | bulk copy, Adaptive Server                         |
| databases, backing up 307                         | data in 471                                        |
| databases, backing up incrementally 316           | data out 472, 515                                  |
| databases, backing up using a dump                | data out 172, 515                                  |
| configuration 310                                 | С                                                  |
| dump history, enabling 321                        |                                                    |
| backups                                           | cache 536                                          |
| about 211                                         | user log, for Adaptive Server 511                  |
| changing the schedule 212                         | cache bindings, deleting in Adaptive Server 255    |

| cache configurations, managing 253                          | logs 273, 285                             |
|-------------------------------------------------------------|-------------------------------------------|
| cache devices                                               | managing 265                              |
| See in-memory devices, Adaptive Server                      | prerequisites 266                         |
| caches, Adaptive Server                                     | properties 273                            |
| creating 251                                                | registering 269                           |
| DDL, generating 255                                         | routes 289                                |
| properties of 252                                           | SCC agent 265                             |
| caches, managing configurations in 253                      | starting 270, 271                         |
| changing, Adaptive Server                                   | stopping 272                              |
| passwords 414                                               | Unified Agent 266                         |
| chart trend period, Adaptive Server 535                     | XP Server properties 292                  |
| interaction with collection repeat interval in              | XP Server, configuring 291                |
| displaying graphs 517                                       | XP Server, deleting 291                   |
| setting 158, 447                                            | collecting diagnostic data 527            |
| check constraints, Adaptive Server                          | sp_opt_querystat 529                      |
| creating 464                                                | collection job                            |
| properties of 505                                           | for Adaptive Server in Replication,       |
| CIS roles, managing 369                                     | troubleshooting 521                       |
| client log, viewing 217                                     | collection repeat interval 536            |
| clocks, synchronizing to correct missing data               | interaction with chart trend period in    |
| problems in Adaptive Server 517                             | displaying graphs 517                     |
| cluster configuration values, displaying 270                | collection_ase_all_client_kpis            |
| cluster SCC agent, Adaptive Server, starting 265            | Adaptive Server statistics collection 136 |
| cluster states, changing in Adaptive Server 278             | collection_ase_availability               |
| cluster Unified Agent, Adaptive Server                      | Adaptive Server statistics collection 136 |
| starting 266                                                | collection_ase_histmon                    |
| clusters, Adaptive Server                                   | Adaptive Server statistics collection 136 |
| Backup Server, configuring 289                              | collection_ase_rat                        |
| Backup Server, configuring 289  Backup Server, deleting 290 | Adaptive Server statistics collection 136 |
| cluster Backup Server, properties 291                       | collections 535                           |
| configuration values, displaying 270                        | collections, Adaptive Server              |
| creating 267                                                | no data was found for statistic 519       |
| DDL scripts, generating for logical clusters                | column encryption keys, Adaptive Server   |
| 279                                                         | creating 396                              |
| dropping 272                                                | deleting 397                              |
| failback logical clusters 277                               | modifying 397                             |
| failover 276                                                | properties of 400                         |
| instances, adding 282                                       | column filtering in SCC 10                |
| instances, deleting 284                                     | column permissions 476                    |
| instances, properties 284                                   | column statistics, updating 449           |
| instances, starting 282                                     | columns                                   |
| instances, starting 282                                     | deleting statistics 455                   |
| logical cluster states 277                                  | sorting by 9                              |
| logical clusters, adding 274                                | updating statistics 451                   |
| logical clusters, adding routes 288                         | columns, Adaptive Server                  |
| logical clusters, changing 278                              | binding defaults 466                      |
| logical clusters, changing 278                              | binding rules 466                         |
| logical clusters, deleting 278                              | creating 460                              |
| logical clusters, defetting fottles 289                     | deleting statistics 497                   |
| logical clusters, properties 2/3                            | detering statistics 471                   |

| properties of 502                        | D                                                    |
|------------------------------------------|------------------------------------------------------|
| updating statistics 497                  | data caches                                          |
| component log                            | binding 254                                          |
| Adaptive Server 216                      | binding options, managing 254                        |
| config.properties file                   | buffer pools, adding 253                             |
| for SCC for Adaptive Server 224          |                                                      |
| configuration                            | buffer pools, changing existing 253 configuring 253  |
| optional 159                             |                                                      |
| configuration file                       | data caches, Adaptive Server 536<br>buffer pools 245 |
| Adaptive Server 20, 126                  | creating new 251                                     |
| configuration files, Adaptive Server     | DDL, generating 255                                  |
| backing up 323                           | interpreting display 245                             |
| configuration parameters                 | modifying size of 245                                |
| setting in SCC for Adaptive Server 224   | monitoring 244                                       |
| configuration parameters, Replication    | data caches, changing bindings in 254                |
| configuring 390                          | data collection jobs                                 |
| setting up 390                           | adding 134                                           |
| configuration values                     | adding schedules 170                                 |
| displaying 445                           | creating 134                                         |
| configuring                              | deleting 169                                         |
| replication parameters 390               | displaying history 173                               |
| connection profile                       | executing 168                                        |
| troubleshooting for Adaptive Server 523  | not saving data 134                                  |
| console                                  | removing schedules 171                               |
| about 221                                | resuming 169                                         |
| commands 221                             | stopping 168                                         |
| conventions, style and syntax 13         | suspending 169                                       |
| counts 456                               | viewing schedules 171                                |
| CPU utilization, Adaptive Server         | data collection schedules                            |
| displaying for an engine 353             | adding 134                                           |
| creating                                 | modifying 172                                        |
| caches in Adaptive Server 251            | data collections                                     |
| database devices in Adaptive Server 348  | troubleshooting timeouts 521                         |
| in-memory devices in Adaptive Server 349 | data in, Adaptive Server                             |
| segments in Adaptive Server 441          | bulk copy 471                                        |
| creating precomputed result sets 371     | data missing on Adaptive Server monitoring screens   |
| creating, Adaptive Server                | 517                                                  |
| hash partitions 479                      | data out, Adaptive Server                            |
| list partitions 481                      | bulk copy 472, 515                                   |
| login profiles 403                       | data partitions                                      |
| logins 409                               | deleting statistics 456                              |
| range partitions 480                     | updating statistics 453                              |
| role hierarchy 434                       | data retrieval thresholds                            |
| roles 429                                | setting for Administration Console 116, 167,         |
| round robin partitions 482               | 231                                                  |
| csi_config.xml file 49, 98               | database data, Adaptive Server                       |
| cumulative backups, Adaptive Server      | in cache 245                                         |
| databases, dumping 316                   | database devices, Adaptive Server                    |
| cumulative values 456                    | adding for use by segments 443                       |
|                                          | adding for also of sogments 443                      |

| adding to segments 442                      | placing in quiesce-release 333                    |
|---------------------------------------------|---------------------------------------------------|
| creating new 348                            | properties of 335                                 |
| properties of 351                           | proxy databases 300                               |
| removing from segments 443, 444             | restoring 323                                     |
| databases, Adaptive Server                  | restoring from a point in time 329                |
| archive databases 302                       | restoring from a SQL script 328                   |
| backing up 307                              | shrinking 343                                     |
| backing up incrementally using dump         | temporary database groups 306                     |
| configurations 318                          | temporary databases 301                           |
| backing up server configuration files 323   | unmounting 334                                    |
| backing up to multiple stripes 314          | user databases 298                                |
| backup status of 294                        | using the manifest file 334                       |
| changing options of 340                     | viewing statistics of 330                         |
| changing ownership of 337                   | datatypes, Adaptive Server                        |
| checking consistency 331                    | user-defined 511                                  |
| checkpointing 330                           | DDL, generating                                   |
| creating new segments 441                   | caches in Adaptive Server 255                     |
| cumulative backups 316                      | precomputed result sets 377                       |
| DDL for a target database, generating 321   | script for load profiles 288                      |
| DDL, generating from a dump image 322       | scripts for logical clusters 279                  |
| displaying devices used 294                 | target databases from dump image 322              |
| displaying disk usage 294                   | target databases, creating for 321                |
| displaying processes for 294                | DEBUG logging level 219                           |
| displaying resources used 294               | defaults, Adaptive Server                         |
| displaying segments used 294                | creating 344                                      |
| displaying segments used by 297             | properties of 344                                 |
| displaying unused indexes 294               | defined 535–538                                   |
| dump configuration properties 312           | deleting                                          |
| dump configurations, backing up with 310    | dump devices in Adaptive Server 347               |
| dump configurations, creating 309           | deleting caches in Adaptive Server 255            |
| dump configurations, deleting 314           | deleting cluster instances in Adaptive Server 284 |
| dump configurations, viewing 309            | deleting dump configurations 314                  |
| dump records, purging 321                   | deleting precomputed result sets 372              |
| generating load sequences from dump history | deleting segments, Adaptive Server 445            |
| 326                                         | deleting statistics                               |
| in-memory 250                               | from a table 455                                  |
| in-memory databases 304                     | from columns 455                                  |
| in-memory temporary databases 305           | from data partitions 456                          |
| incremental backups, restoring 327          | deleting, Adaptive Server                         |
| interpreting display 296                    | login profiles 407                                |
| load sequences, generating 325              | delta values 456                                  |
| managing 298                                | device objects, Adaptive Server                   |
| managing size 295                           | displaying 347                                    |
| modifying log I/O buffer size of 339        | device semaphore 346                              |
| modifying storage allocations of 338        | devices, Adaptive Server 345, 536                 |
| modifying transaction log cache of 339      | adding database devices to segments 442           |
| monitoring 293                              | creating in-memory devices 349                    |
| mounting 334                                | creating new database devices 348                 |
| placing in quiesce-hold 332                 | creating new dump devices 350                     |

| database properties of 351                  | multiple stripes 314                             |
|---------------------------------------------|--------------------------------------------------|
| determining I/O response time and I/O per   |                                                  |
| second 345                                  | E                                                |
| displaying device objects 347               | '1                                               |
| displaying for a database 294               | e-mail server, configuring for alerts 64, 114    |
| in-memory, properties of 351                | encryption, Adaptive Server                      |
| interpreting display 346                    | creating column encryption keys 396              |
| removing database devices from segments     | creating key copies 401                          |
| 443                                         | creating master keys 395                         |
| diagnostic data                             | creating system encryption passwords 394         |
| collecting field information 527            | deleting column encryption keys 397              |
| collecting optimizer data 529               | deleting master keys 398                         |
| deleting data packages 534                  | deleting system encryption passwords 395         |
| described 526                               | dual control 399                                 |
| prerequisites 527                           | granting permissions to roles, users, and groups |
| sending as an e-mail attachment 533         | 402                                              |
| upload support 531                          | managing column encryption keys 400              |
| uploading via FTP 531                       | managing keys 393                                |
| disk usage                                  | managing master keys 398                         |
| displaying for an Adaptive Server database  | modifying column encryption keys 397             |
| 294                                         | modifying master keys 398                        |
| display and copy options 8                  | modifying system encryption passwords 395        |
| display options in Sybase Control Center 9  | regenerating master keys 398                     |
| display, Adaptive Server                    | split knowledge 399                              |
| login profiles 407                          | engine CPU utilization, Adaptive Server          |
|                                             | displaying 353                                   |
| displaying Adaptive Server log 216          | engine groups                                    |
| Adaptive Server log 216                     | troubleshooting for Adaptive Server 519          |
| displaying, Adaptive Server                 | engine groups, Adaptive Server                   |
| login properties 415                        | properties of 355                                |
| drivers                                     | engines, Adaptive Server 536                     |
| ODBC, registering 18, 78                    | interpreting display 354                         |
| dump configuration                          | environment variables                            |
| deleting 314                                | SCC_MEM_MAX 41-43, 85, 87, 88                    |
| dump configurations, Adaptive Server 310    | SCC_MEM_PERM 41-43, 85, 87, 88                   |
| creating 309                                | ERROR logging level 219                          |
| incremental backups and 318                 | error messages                                   |
| properties of 312                           | troubleshooting for Adaptive Server 520          |
| viewing 309                                 | errors                                           |
| dump devices, Adaptive Server               | OutOfMemory 525                                  |
| creating new 350                            | REJECT_DUPLICATE_RESOURCE_AND                    |
| properties of 352                           | _COLLECTION policy 521                           |
| dump records                                | timeouts for data collections 521                |
| viewing 320                                 | evaluation                                       |
| dump records, Adaptive Server               | quick start instructions 17                      |
| purging 321                                 | events 536                                       |
| dumping databases, Adaptive Server          | execution classes                                |
| cumulatively 316                            | troubleshooting for Adaptive Server 519          |
| cumulatively, using dump configurations 318 | execution classes, Adaptive Server               |
| dump configurations, using 310              | properties of 357                                |

| expiration dates for login accounts 123<br>expiring role, Adaptive Server<br>passwords 429                                                                                                    | graphing statistics 162<br>graphing statistics, troubleshooting for Adaptive<br>Server 517                                                                                                    |
|----------------------------------------------------------------------------------------------------|----------------------------------------------------------------------------------------------------|
| extended stored procedures, Adaptive Server<br>creating 358<br>properties of 359                                                                                                    | grid format, using 9<br>groups 68, 123<br>adding login accounts 67, 120                                                                                                    |
| extents 536                                                                                                    | assigning monitoring and administration roles<br>66, 118<br>creating 67, 119                                                                                                    |
| F                                                                                                    | in LDAP, mapping to SCC roles 59, 109                                                                                                    |
| F11 (browser full screen mode toggle) 10 F5 (browser refresh) logging out of Sybase Control Center 523 FATAL logging level 219 features not enabled, troubleshooting in Adaptive Server 524                                                                                                    | in OS, mapping to SCC roles 59, 109 remove login 120 removing 119 removing roles 118 SCC Administrator 59, 109 sybase 59, 109                                                                                                    |
| features, new Sybase Control Center for Adaptive Server 1 Flash Player 19 foreground, running SCC or SCC agent in 37, 81 foreign keys, Adaptive Server creating 463 properties of 505                                                                                                    | groups, Adaptive Server assigning monitoring and administration roles 133 creating 416 granting permissions to 418 managing 416 properties of 417                                                                                                    |
| frequency of revalidation in Adaptive Server                                                                                                    |                                                                                                    |
|                                                                                                    |                                                                                                    |
| setting 224<br>FTP                                                                                                    | Н                                                                                                    |
|                                                                                                    | hash partitions, Adaptive Server creating 479 heat chart 536 customizing columns 23, 161 display tools and options 9 displaying 23, 161 filtering resources displayed 23, 161 icons 7 launch icon 6                                                                                                    |
| FTP uploading diagnostic data 531 full backups 211 full screen mode 10 functions, Adaptive Server creating scalar 360 creating SQLJ 362 scalar functions 361                                                                                                    | hash partitions, Adaptive Server creating 479 heat chart 536 customizing columns 23, 161 display tools and options 9 displaying 23, 161 filtering resources displayed 23, 161 icons 7 launch icon 6 help command (console) 221                                                                                                    |
| FTP  uploading diagnostic data 531  full backups 211  full screen mode 10  functions, Adaptive Server  creating scalar 360  creating SQLJ 362  scalar functions 361  SQLJ functions 363   G  getting started after installing 19  glossaries  SCC Adaptive Server terms 535  grant role, Adaptive Server                                                               | hash partitions, Adaptive Server creating 479 heat chart 536 customizing columns 23, 161 display tools and options 9 displaying 23, 161 filtering resources displayed 23, 161 icons 7 launch icon 6 help command (console) 221 historical performance monitoring 162 historical SQLs size, setting in Adaptive Server 158 historical SQLs trend period, setting in Adaptive Server 158                                 |
| FTP  uploading diagnostic data 531  full backups 211  full screen mode 10  functions, Adaptive Server  creating scalar 360  creating SQLJ 362  scalar functions 361  SQLJ functions 363   G  getting started after installing 19  glossaries  SCC Adaptive Server terms 535  grant role, Adaptive Server  logins 412  grant roles, Adaptive Server  login profiles 406 | hash partitions, Adaptive Server creating 479 heat chart 536 customizing columns 23, 161 display tools and options 9 displaying 23, 161 filtering resources displayed 23, 161 icons 7 launch icon 6 help command (console) 221 historical performance monitoring 162 historical SQLs size, setting in Adaptive Server 158 historical SQLs trend period, setting in Adaptive                                            |
| FTP  uploading diagnostic data 531  full backups 211  full screen mode 10  functions, Adaptive Server  creating scalar 360  creating SQLJ 362  scalar functions 361  SQLJ functions 363   G  getting started after installing 19  glossaries  SCC Adaptive Server terms 535  grant role, Adaptive Server  logins 412  grant roles, Adaptive Server                     | hash partitions, Adaptive Server creating 479 heat chart 536 customizing columns 23, 161 display tools and options 9 displaying 23, 161 filtering resources displayed 23, 161 icons 7 launch icon 6 help command (console) 221 historical performance monitoring 162 historical SQLs size, setting in Adaptive Server 158 historical SQLs trend period, setting in Adaptive Server 158 history displays for alerts 189 |

| in SCC toolbar 6                                            | J                                                  |
|-------------------------------------------------------------|----------------------------------------------------|
| minimize/maximize sections of a view 11                     |                                                    |
| on Adaptive Server Processes screen 388                     | Java system properties                             |
| in-memory database caches, Adaptive Server                  | displaying information about 222                   |
| creating 251                                                | JDBC                                               |
| properties of 252                                           | controlling internal query timeouts for            |
| in-memory databases, Adaptive Server                        | Adaptive Server 224                                |
| creating 304                                                | controlling reconnection attempts for Adaptive     |
| in-memory devices, Adaptive Server                          | Server 224                                         |
| creating new 349                                            | jobs 536                                           |
| properties of 351                                           | modifying collection intervals 172                 |
| in-memory storage, Adaptive Server                          | resuming 172                                       |
| interpreting display 250                                    | suspending 172                                     |
| monitoring 249                                              | jymopt memory options for Windows services 41,     |
| in-memory temporary databases, Adaptive Server creating 305 | 43, 85, 87                                         |
| incremental backups 211                                     | 1/                                                 |
| incremental backups, Adaptive Server                        | K                                                  |
| databases, dumping 316                                      | key copies, Adaptive Server                        |
| databases, restoring from cumulative dumps                  | creating 401                                       |
| 327                                                         | key performance indicators 536                     |
| incremental transfer in, Adaptive Server 470                | Adaptive Server 139                                |
| incremental transfer out, Adaptive Server 471               | -                                                  |
| index partition                                             | getting values from heat chart icons 23, 161       |
| reorganizing 485, 493                                       | state values in Adaptive Server 153, 180           |
| updating statistics 454                                     | keyboard shortcuts 11                              |
| indexes 536                                                 | keyboard shortcuts for Adobe Flex 15<br>KPIs 536   |
| unused, displaying for an Adaptive Server                   |                                                    |
| database 294                                                | Adaptive server, listed and described 139          |
| updating statistics 452                                     | •                                                  |
| indexes, Adaptive Server                                    | L                                                  |
| creating 461                                                | levent for Subasa Central Center views 200         |
| properties of 504                                           | layout for Sybase Control Center views 200<br>LDAP |
| reorganizing 485, 492                                       |                                                    |
| updating statistics 498                                     | configuration properties 50, 100                   |
| info command (console) 222                                  | configuring authentication 49, 98                  |
| INFO logging level 219                                      | configuring to authenticate SCC logins 45, 95      |
| instance configuration values                               | list partitions, Adaptive Server                   |
| displaying 281                                              | creating 481                                       |
| instances 536                                               | load profiles, Adaptive Server                     |
| about 29, 72, 205                                           | adding 286                                         |
| converting 203                                              | DDL script 288                                     |
| deploying 27, 70, 201                                       | deleting 287                                       |
| deploying and managing 30, 73, 206                          | managing 285                                       |
| displaying values 281                                       | load sequences, Adaptive Server                    |
| file locations 28, 71, 202                                  | generating 325                                     |
| refreshing 203                                              | generating from dump history 326                   |
| removing 204                                                | locking schemes, Adaptive Server                   |
| interfaces files, importing resources from 129              | setting 467                                        |
|                                                             | locks, Adaptive Server 537                         |

| log4j.properties file 219                           | login profiles, Adaptive Server               |
|-----------------------------------------------------|-----------------------------------------------|
| logging in to Sybase Control Center 44, 93          | creating 403                                  |
| troubleshooting 522                                 | deleting 407                                  |
| logging in to Sybase Control Center - first user 19 | display assigned logins 407                   |
| logging levels 219                                  | grant of roles 406                            |
| logging out of Sybase Control Center 93             | manage 403                                    |
| unintentionally, using F5 browser refresh 523       | properties of 406                             |
| logical clusters, Adaptive Server                   | login session timeout 93                      |
| adding 274                                          | setting 65, 115                               |
| changing 278                                        | logins, Adaptive Server                       |
| DDL scripts 279                                     | assign login profiles 415                     |
| deleting 278                                        | creating 409                                  |
| failback 277                                        | displaying 415                                |
| failover 276                                        | grant roles 412                               |
| properties 279                                      | properties of 411                             |
| states 277                                          | users mapped to 413                           |
| login accounts                                      | logs                                          |
| Adaptive Server, configuring monitoring role        | agent log, no result set for this query error |
| 20, 126                                             | 519                                           |
| assigning monitoring and administration roles       | agent log, viewing 217                        |
| 66, 118                                             | alert services 154, 190                       |
| authenticating 23, 132, 133                         | alert services log, about 216                 |
| creating automatically (UNIX) 47, 97                | changing the logging level 218                |
| creating automatically (Windows) 46, 96             | client log, about 216                         |
| default 121                                         | client log, viewing 217                       |
| expiration date, imposing 123                       | cluster logs 285                              |
| granting privileges with roles and groups 59,       | clusters, viewing 273                         |
| 109                                                 | component logs, about 216                     |
| modifying 123                                       | configuring 219                               |
| native SCC, adding 121                              | repository log, about 216                     |
| predefined 68, 123                                  | repository log, viewing 217                   |
| removing 122                                        | SCC agent log, about 216                      |
| removing roles 118                                  | script execution log, about 216               |
| suspending 123                                      | server logs, about 216                        |
| login accounts, Adaptive Server                     | server logs, viewing 217                      |
| assigning monitoring and administration roles       | LRU buffers, Adaptive Server 245              |
| 133                                                 | •                                             |
| creating 409                                        | M                                             |
| login accounts, default                             |                                               |
| about 19                                            | manage, Adaptive Server                       |
| login assigned to, Adaptive Server                  | login profiles 403                            |
| roles 431                                           | logins 409                                    |
| login attributes, Adaptive Server                   | managed resources 194, 537                    |
| transfer 408                                        | managed servers                               |
| login mappings, managing 369                        | See managed resources                         |
| login modules 45, 95                                | managing, Adaptive Server                     |
| login passwords, Adaptive Server                    | add, remote server 366                        |
| properties of 414                                   | adding caches 251                             |
| * *                                                 | adding datatypes 511                          |
|                                                     | backing up server configurations 323          |

| binding defaults 466                       | creating rules 391                            |
|--------------------------------------------|-----------------------------------------------|
| binding rules 466                          | creating scalar functions 360                 |
| bindings, adding 254                       | creating SQLJ functions 362                   |
| buffer pools, adding 253                   | creating SQLJ procedures 380                  |
| bulk copy data in 471                      | creating stored procedures 377                |
| bulk copy data out 472, 515                | creating temporary database groups 306        |
| cache configurations 253                   | creating temporary databases 301              |
| caches, properties 252                     | creating triggers 462                         |
| changing database options 340              | creating unique constraints 469               |
| changing database ownership 337            | creating user databases 298                   |
| check constraints, properties 505          | creating user tables 459                      |
| check table consistency 465                | creating views 513                            |
| checking database consistency 331          | database devices, properties 351              |
| checkpointing databases 330                | database objects, deleting 343                |
| CIS roles 369                              | databases 298                                 |
| cluster Backup Server, configuring 289     | databases, backing up 307                     |
| cluster Backup Server, deleting 290        | databases, dumping cumulatively 316           |
| cluster Backup Server, properties 291      | databases, dumping cumulatively using dump    |
| cluster instances, deleting 284            | configurations 318                            |
| cluster instances, properties 284          | databases, dumping to multiple stripes 314    |
| cluster instances, starting 282            | databases, dumping using dump configurations  |
| cluster instances, stopping 284            | 310                                           |
| cluster logs 273, 285                      | databases, ownership 337                      |
| cluster prerequisites 266                  | databases, properties 335, 340                |
| cluster SCC agent 265                      | databases, restoring 323                      |
| cluster Unified Agent 266                  | databases, restoring from a cumulative dump   |
| cluster, starting 270                      | 327                                           |
| clusters 265                               | databases, restoring from a point in time 329 |
| clusters, creating 267                     | databases, restoring from a SQL script 328    |
| clusters, dropping 272                     | databases, shrinking 343                      |
| clusters, properties 273                   | databases, storage allocations 338            |
| clusters, registering 269                  | datatypes 511                                 |
| clusters, starting 271                     | DDL script for load profiles 288              |
| clusters, stopping 272                     | DDL scripts for logical clusters 279          |
| column encryption keys 396, 397            | DDL scripts, generating 342, 352, 356, 359,   |
| column encryption keys, properties 400     | 362, 364, 379, 382, 392, 402, 421,            |
| columns, properties 502                    | 427, 444                                      |
| creating archive databases 302             | defaults, properties 344                      |
| creating check constraint 464              | delete, remote server 366                     |
| creating columns 460                       | dump configurations, creating 309             |
| creating defaults 344                      | dump configurations, properties 312           |
| creating extended stored procedures 358    | dump configurations, viewing 309              |
| creating foreign keys 463                  | dump records, purging 321                     |
| creating in-memory databases 304           | encryption keys 393, 399                      |
| creating in-memory temporary databases 305 | encryption, properties 401                    |
| creating indexes 461                       | engine groups, creating 354                   |
| creating primary keys 468                  | engine groups, properties 355                 |
| creating proxy databases 300               | execution classes 356                         |
| creating proxy tables 459                  | execution classes, creating 357               |
| - · ·                                      |                                               |

| execution classes, modifying bindings 358   | SQLJ functions, properties 363             |
|---------------------------------------------|--------------------------------------------|
| execution classes, properties 357           | SQLJ procedures 380                        |
| extended stored procedures, properties 359  | SQLJ procedures, properties 381            |
| failback, clusters 277                      | states of logical clusters, changing 278   |
| failover, clusters 276                      | states, logical clusters 277               |
| foreign keys, properties 505                | stored procedures, properties 378          |
| generating load sequences from dump history | system encryption passwords 394, 395       |
| 326                                         | tables 458                                 |
| granting permissions 292                    | tables, properties 501                     |
| groups 416, 418                             | target database DDL, generating 321, 322   |
| groups, granting encryption permissions 402 | thread pools, creating 508                 |
| groups, properties 417                      | thread pools, properties 509               |
| in-memory devices, properties 351           | transfer in 470                            |
| indexes, properties 504                     | transfer out 471                           |
| instances 282                               | triggers, properties 505                   |
| key copies 401                              | unmounting databases 334                   |
| load profile, adding 286                    | user-defined datatypes, properties 512     |
| load profile, properties 288                | users 422, 424                             |
| load profiles 285                           | users, granting encryption permissions 402 |
| load profiles, deleting 287                 | users, properties 424                      |
| load sequences, generating 325              | using segments 467                         |
| log I/O buffer size 339                     | viewing database statistics 330            |
| logical cluster routes, deleting 289        | views, properties 514                      |
| logical clusters, adding 274                | XP Server and clusters 291                 |
| logical clusters, adding routes 288         | XP Server, deleting 291                    |
| logical clusters, deleting 278              | XP Server, properties 292                  |
| logical clusters, properties 279            | master keys, Adaptive Server               |
| login mapping 369                           | creating 395                               |
| master keys 395, 398                        | deleting 398                               |
| master keys, properties 398                 | modifying 398                              |
| modifying database storage allocations 338  | properties of 398                          |
| modifying transaction log cache 339         | regenerating 398                           |
| mounting databases 334                      | memory                                     |
| partitions 478                              | configuring 41, 85                         |
| partitions, properties 506                  | displaying information about 222           |
| placing databases in quiesce-hold 332       | warnings at startup 525                    |
| placing databases in quiesce-release 333    | memory leak 525                            |
| registering 21, 128                         | memory, insufficient 522                   |
| remote server login mappings 369            | merging partitions 484                     |
| restoring table data 463                    | message levels 219                         |
| revoking permissions 293                    | message rows 537                           |
| roles 428                                   | about 116, 167, 231                        |
| roles, granting encryption permissions 402  | using 164                                  |
| route properties for clusters 289           | minimize/maximize icon 11                  |
| rules, properties 391                       | mon_role, granting 20, 126                 |
| scalar functions, properties 361            | monitored objects in Adaptive Server       |
| segments, properties 441                    | refreshing SCC's list of 224               |
| server, properties 237                      | monitoring                                 |
| setting locking schemes 467                 | performance 162                            |

| unavailable for Adaptive Server,              | objects                                       |
|-----------------------------------------------|-----------------------------------------------|
| troubleshooting 517                           | not displayed in Administration Console,      |
| monitoring, Adaptive Server 8                 | troubleshooting 520                           |
| cluster instances 256, 257                    | ODBC drivers                                  |
| cluster interconnect, cluster interprocess    | registering 18, 78                            |
| communication, CIPC Links, CIPC               | online help                                   |
| Mesh, CIPC EndPoints 259, 260                 | resetting 524                                 |
| cluster overview, displaying 258              | operating system                              |
| cluster workload management 262, 263          | configuring to authenticate SCC logins 45, 95 |
| cluster workload management, load profile     | optimizing SQL queries 529                    |
| 262, 263                                      | options, remote server                        |
| cluster workload management, logical clusters | remote server options 367                     |
| 262, 263                                      | OutOfMemory errors, SCC 525                   |
| cluster workload management, routes 262,      | , , , , , , , , , , , , , , , , , , , ,       |
| 263                                           | <b>-</b>                                      |
| cluster workload management, workloads 262,   | Р                                             |
| 263                                           |                                               |
| configuring for 20, 126                       | parameters                                    |
| databases 293                                 | displaying 445                                |
| error information 520                         | parameters for scripts 157, 191               |
| overview, displaying 24, 240                  | parameters, SCC for Adaptive Server           |
| overview, interpreting display 242            | setting 224                                   |
| tasks 507                                     | partitions, Adaptive Server                   |
| tasks in a thread pool, determining 507       | deleting statistics 500                       |
| threads 507                                   | managing 478                                  |
| moving partitions 484                         | merging 484                                   |
| MRU buffers, Adaptive Server 245              | moving 484                                    |
| multibyte character sets in Adaptive Server,  | properties of 506                             |
| troubleshooting 523                           | reorganizing 485, 490, 493                    |
| mutually exclusive, Adaptive Server           | semantic-based 482                            |
| roles 433                                     | splitting 483                                 |
| 10168 433                                     | updating statistics 499                       |
|                                               | passencrypt utility 61, 111                   |
| N                                             | passwords                                     |
|                                               | encrypting 61, 111                            |
| named cache 536                               | for repository database dba account, changing |
| new features                                  | 89                                            |
| Sybase Control Center for Adaptive Server 1   | for SCC default login account 19              |
| no data was found for statistic 519           | passwords, Adaptive Server                    |
| no result set for this query error 519        | changing 414                                  |
|                                               | expiring role 429                             |
| 0                                             | percentage or ratio values 456                |
| •                                             | performance monitoring 162                    |
| object bindings in data caches, adding 254    | performance statistics                        |
| object permissions, Adaptive Server           | Adaptive Server 448                           |
| roles 436                                     | permissions                                   |
| object privileges, Adaptive Server            | granting on precomputed result sets 373       |
| group 420                                     | granting to specific users 375                |
| roles 434                                     | revoking from specific users 375              |
| users 426                                     | revoking on precomputed result sets 374       |
|                                               |                                               |

| permissions for, Adaptive Server             | processes, Adaptive Server                   |
|----------------------------------------------|----------------------------------------------|
| roles 432                                    | blocked, identifying 384                     |
| permissions, Adaptive Server                 | blocking, identifying 384, 386               |
| granting encryption permissions 402          | blocking, terminating 385                    |
| Perspective Heat Chart view 23, 161          | displaying for a database 294                |
| Perspective Resources view                   | displaying SQL and query plans for 387       |
| about 194, 197                               | displaying wait events for 388               |
| display tools and options 9                  | finding 383                                  |
| icons 7                                      | interpreting display 388                     |
| show/hide icon 6                             | monitoring 383                               |
| perspectives 537                             | product modules 537                          |
| about 197                                    | displaying versions 12                       |
| adding resources 195                         | production environment, setting up SCC in 26 |
| creating 198                                 | properties                                   |
| removing 198                                 | for resources, changing 196                  |
| removing a resource 196                      | properties of, Adaptive Server               |
| renaming 198                                 | login passwords 414                          |
| pluggable authentication modules for UNIX    | roles 430                                    |
| authentication 47, 97                        | properties, Adaptive Server                  |
| pools in caches, Adaptive Server 245         | caches 252                                   |
| port conflicts 522                           | check constraints 505                        |
| ports                                        | cluster Backup Server 291                    |
| changing 89                                  | cluster instances 284                        |
| configuring 62, 112                          | clusters 273                                 |
| default 89                                   | column encryption keys 400                   |
| displaying information about 222             | columns 502                                  |
| postinstallation tasks 19                    | database devices 351                         |
| precomputed result sets                      | databases 335                                |
| altering 372                                 | defaults 344                                 |
| configuring Adaptive Server for 370          | dump configurations 312                      |
| creating 371                                 | dump devices 352                             |
| deleting 372                                 | engine groups 355                            |
| displaying information about 376             | execution classes 357                        |
| generating DDL 377                           | extended stored procedures 359               |
| granting permissions on 373                  | foreign keys 505                             |
| granting permissions to specific users 375   | groups 417                                   |
| refreshing data 373                          | in-memory devices 351                        |
| revoking permissions from specific users 375 | indexes 504                                  |
| revoking permissions on 374                  | load profiles 288                            |
| set parameters for 370                       | logical clusters 279                         |
| truncating 373                               | login profiles 406                           |
| viewing current 370                          | logins 411                                   |
| primary keys, Adaptive Server                | master keys 398                              |
| creating 468                                 | partitions 506                               |
| procedure cache, Adaptive Server 537         | permissions 292, 293                         |
| interpreting display 247                     | remote server 366                            |
| monitoring 246                               | routes for clusters 289                      |
| procedure calls                              | rules 391                                    |
| remote server 365                            | segments 441                                 |
|                                              | 200                                          |

| server 237                                          | removing logins from roles 431               |
|-----------------------------------------------------|----------------------------------------------|
| SQLJ procedures 381                                 | removing roles 407                           |
| stored procedures 378                               | reorganize                                   |
| tables 501                                          | index partitions 485, 493                    |
| thread pools 509                                    | indexes 485, 492                             |
| triggers 505                                        | table partitions 485, 490                    |
| user-defined datatypes 512                          | tables 485, 487                              |
| users 424                                           | tables at the database level 485             |
| views 514                                           | reorganize status messages 495               |
| XP Server 292                                       | RepAgent threads                             |
| proxy databases, Adaptive Server                    | monitoring in Adaptive Server 390            |
| creating 300                                        | Replication Agent screen, Adaptive Server    |
| proxy tables, Adaptive Server                       | interpreting display 390                     |
| creating 459                                        | Replication Agent threads                    |
|                                                     | monitoring in Adaptive Server 390            |
| 0                                                   | Replication Agents                           |
| Q                                                   | running in Adaptive Servers 389              |
| queries, SQL                                        | replication parameters                       |
| in Adaptive Server statement cache 248              | configuring 390                              |
| query plan for an Adaptive Server process,          | setting up 390                               |
| displaying 387                                      | repository 211, 537                          |
| query plan, Adaptive Server 537                     | backing up 213                               |
| query timeouts, Adaptive Server                     | changing backup schedule 212                 |
| setting 224                                         | changing database dba password 89            |
| quick start instructions 17                         | configuring purging 215                      |
| quick start histractions 17                         | restoring from backup 213                    |
|                                                     | scheduling backups 211                       |
| R                                                   | resource explorer                            |
|                                                     | launch icon 6                                |
| range partitions, Adaptive Server                   | Resource Explorer                            |
| creating 480                                        | about 194                                    |
| rate values 456                                     | display tools and options 9                  |
| refresh policy, setting for precomputed result sets | searching in 197                             |
| 371, 372                                            | resources 537                                |
| refreshing precomputed result sets 373              | about 194                                    |
| registering, Adaptive Server 21, 128                | adding to a perspective 195                  |
| registration                                        | authenticating 23, 132, 133                  |
| about 194                                           | browsing and managing 163, 231               |
| REJECT_DUPLICATE_RESOURCE_AND                       | changing connection properties 196           |
| _COLLECTION policy errors 521                       | changing name 196                            |
| remote server                                       | displaying availability 23, 161              |
| procedure calls 365                                 | filtering by column in Admin Console 9       |
| remote server connection                            | importing in batch 129                       |
| testing 367                                         | modifying data collection schedules 172      |
| remote server, Adaptive Server                      | removing from a perspective 196              |
| add 366                                             | searching 165, 233                           |
| delete 366                                          | searching and filtering in Admin Console 164 |
| properties of 366                                   | searching for 197                            |
| removing database devices from segments in          | selecting for display in Admin Console 164   |
| Adaptive Server 443                                 | 6 - 1 - 1 - 1 - 1 - 1 - 1 - 1 - 1 - 1 -      |

| unregistering 195 rules, Adaptive Server                                                         |     |
|--------------------------------------------------------------------------------------------------|-----|
| response time for Adaptive Server, troubleshooting creating 391                                  |     |
| 525 properties of 391                                                                            |     |
| restarts                                                                                         |     |
| configuring in UNIX 37, 81                                                                       |     |
| configuring in Windows 34, 78                                                                    |     |
|                                                                                                  |     |
| restoring databases 328 troubleshooting 524                                                      |     |
| restoring databases, Adaptive Server                                                             |     |
| troubleshooting for Adaptive Server 519                                                          |     |
| revalidation_frequency parameter, Adaptive Server Save data collected from this job checkbox 134 |     |
| missing data, and 517 scalar functions, Adaptive Server                                          |     |
|                                                                                                  |     |
| revoking object permissions 425 properties of 361                                                |     |
| revoking permissions SCC Administrator group 59, 109                                             |     |
| from specific users 375                                                                          |     |
| on precomputed result sets 374 deploying and managing instances 30, 73,                          |     |
| revoking, Adaptive Server  206 revoking adaptive Server                                          |     |
| table permissions 475 deploying instances from a shared disk 27,                                 | 70, |
|                                                                                                  |     |
| role hierarchy, Adaptive Server shared-disk mode 29, 71, 201                                     |     |
| creating 434 starting in UNIX 37, 81                                                             |     |
| role-mapping.xml file 59, 109 starting in UNIX as a service 37, 81                               |     |
| foles starting in Windows 34, 78                                                                 |     |
| assigning to users and groups oo, 118 starting in Windows as a service 34, 78                    |     |
| mapping SCC roles to LDAP or OS groups 59, stopping in UNIX 37, 81                               |     |
| 109 stopping in Virtax 57, 61                                                                    |     |
| predefined 68, 123 scc command 89                                                                |     |
| product level 65 117                                                                             | 77  |
| removing 118 using to launch Sybase Control Center 18,                                           | //  |
| SCC_MEM_MAX 41–43, 85, 87, 88, 525<br>system level 65, 117                                       |     |
| roles Adantive Server SCC_MEM_PERM 41–43, 83, 87, 88                                             |     |
| assigning to users and groups 133                                                                |     |
| creating 429 SCC.Dat 18, 54, 78                                                                  |     |
| login assigned to 431 Scc.sn 37, 81                                                              |     |
| managing 428 sccadmin account                                                                    |     |
| mutually exclusive 433  about 19  mutually exclusive 433                                         |     |
|                                                                                                  |     |
| object permissions 436  schient privileges 420, 426, 424  sccd shell script 37, 81               |     |
| object privileges 420, 426, 454  secinstance command 30, 73, 206                                 |     |
| permissions 432                                                                                  |     |
| properties of 430 scheduler                                                                      |     |
| round robin partitions, Adaptive Server                                                          |     |
| creating 482                                                                                     |     |
| routes, Adaptive Server schedules 168, 538                                                       |     |
| deleting connection to a logical cluster 289  logical clusters 289  adding to a job 170          |     |
|                                                                                                  |     |
| row retrieval threshold creating for a data collection job 134                                   |     |
| setting for Administration Console 116, 167 removing from a job 1/1                              |     |
| viewing 1/1                                                                                      |     |
| PSSD user name, using to authenticate 23, 132 screen refresh interval, Adaptive Server 538       |     |
| screen refresh interval, setting in Adaptive Serve                                               | er  |
| 158, 447                                                                                         | -   |

| screens                                                        | setting up                                                                              |
|----------------------------------------------------------------|-----------------------------------------------------------------------------------------|
| maximizing 10                                                  | replication parameters 390                                                              |
| maximizing and minimizing sections of a view                   | Settings screen                                                                         |
| 11                                                             | Adaptive Server monitoring 447                                                          |
| scripts                                                        | shared-disk mode 538                                                                    |
| alert-triggered 192                                            | about 29, 72, 205                                                                       |
| alert-triggered, examples 155, 193                             | enabling and disabling 29, 71, 201                                                      |
| substitution parameters 157, 191                               | shutdown command (console) 223                                                          |
| triggered by alerts 154, 190                                   | singleton installation 538                                                              |
| security 45, 95                                                | sorting by column 9                                                                     |
| configuring 44, 94                                             | sp_configure stored procedure 20, 126, 446                                              |
| security providers                                             | sp_opt_querystas                                                                        |
| configuring 45, 95                                             | SCC Admin Console 529                                                                   |
| segments                                                       | sp_opt_querystats                                                                       |
| finding reserved table space for 438                           | Sybase Control Center, using 526                                                        |
| segments, Adaptive Server 538                                  | sp_role stored procedure 20, 126                                                        |
| adding new database devices 442, 443                           | splitting partitions 483                                                                |
| creating new 441                                               | SQL                                                                                     |
| deleting 445                                                   | displaying cached queries in Adaptive Server                                            |
| displaying 440                                                 | 248                                                                                     |
| displaying for a database 294, 297                             | displaying for Adaptive Server processes 387                                            |
| extending 438                                                  | monitoring queries 457                                                                  |
| interpreting display 439                                       | SQL scripts, restoring a database from 328                                              |
| properties of 441                                              | sql.ini files, importing resources from 129                                             |
| removing database devices 443, 444                             | SQLJ functions, Adaptive Server                                                         |
| semantic-based partitions, Adaptive Server                     | properties of 363                                                                       |
| enabling 482                                                   | SQLJ procedures, Adaptive Server                                                        |
| semaphore, Adaptive Server 538                                 | creating 380                                                                            |
| server configuration, Adaptive Server 446                      | properties of 381                                                                       |
| interpreting display 446                                       |                                                                                         |
| server logs, viewing 217                                       | start up<br>automatic, configuring in UNIX 37, 81                                       |
| servers                                                        | automatic, configuring in Windows 34, 78                                                |
|                                                                | starting cluster instances in Adaptive Server 282                                       |
| authenticating 23, 132, 133<br>displaying availability 23, 161 | starting Stuster instances in Adaptive Server 282 starting Sybase Control Center 18, 77 |
| importing in batch 129                                         | stating Sybase Control Center 18, 77 statement cache, Adaptive Server 538               |
| modifying data collection schedules 172                        | interpreting display 249                                                                |
| searching for 197                                              |                                                                                         |
|                                                                | monitoring 248                                                                          |
| unregistering 195<br>services                                  | setting size 248                                                                        |
|                                                                | states                                                                                  |
| enabling and disabling 89                                      | values for alerts in Adaptive Server 153, 180                                           |
| listing 222                                                    | values for KPIs in Adaptive Server 153, 180                                             |
| services, UNIX                                                 | statistics                                                                              |
| configuring SCC memory options for 43, 88                      | about 135                                                                               |
| running SCC or SCC agent as 37, 81                             | availability 135                                                                        |
| services, Windows                                              | deleting from a table 455                                                               |
| configuring Sybase Control Center memory                       | deleting from data partitions 456                                                       |
| options for 43, 87                                             | deleting on specific columns 455                                                        |
| running SCC or SCC agent as 34, 78                             | performance 135                                                                         |
| set parameters for precomputed result sets 370                 | updating 449                                                                            |

| updating for a data partition 453               | logging in 44, 93                            |
|-------------------------------------------------|----------------------------------------------|
| updating for an index 452                       | logging out 93                               |
| updating for an index partition 454             | logging out unintentionally with F5 523      |
| updating on specific columns 451                | shared-disk mode 29, 71, 201                 |
| statistics chart                                | starting 18, 77                              |
| displaying data for a longer period 526         | starting in UNIX 37, 81                      |
| effects of repository purging on 215            | starting in UNIX as a service 37, 81         |
| graphing performance counters 162               | starting in Windows 34, 78                   |
| troubleshooting 526                             | starting in Windows as a service 34, 78      |
| unavailable for Adaptive Server,                | stopping in UNIX 37, 81                      |
| troubleshooting 517                             | stopping in Windows 34, 78                   |
| statistics, Adaptive Server                     | Sybase Control Center for Adaptive Server 1  |
| about 448                                       | new features 1                               |
| deleting for tables 496                         | Sybase Control Center, Adaptive Server       |
| deleting from columns 497                       | managing 163                                 |
| deleting from partitions 500                    | monitoring 163                               |
| enabling collection 136                         | sybase group 59, 109                         |
| interpreting 456                                | sybdiag                                      |
| scope of 456                                    | SCC Admin Console 527                        |
| update for partitions 499                       | Sybase Control Center, using 526             |
| updating for columns 497                        | system encryption passwords, Adaptive Server |
| updating for indexes 498                        | creating 394                                 |
| updating for tables 495                         | deleting 395                                 |
| status command (console) 223                    | modifying 395                                |
| status icons and badges for resources 7         | system properties                            |
| status messages                                 | displaying information about 222             |
| reorganization 495                              | system resources, Adaptive Server            |
| stopping cluster instances, Adaptive Server 284 | identifying processes that use 383           |
| stored procedures, Adaptive Server              | system-wide features                         |
| creating 377                                    | configuring 44, 94                           |
| in cache 247                                    |                                              |
| properties of 378                               | T                                            |
| storm suppression for alerts 145                | table consistency, Adaptive Server           |
| stripes, Adaptive Server                        | check 465                                    |
| databases, dumping to 314                       | repair 465                                   |
| substitution parameters for scripts 157, 191    | table data, Adaptive Server                  |
| Sybase Control Center                           | restoring 463                                |
| accessibility 15                                | table permissions, Adaptive Server           |
| connecting a browser to 19                      | granting 473                                 |
| console commands 221                            | revoking 475                                 |
| deploying and managing instances 30, 73,        | table placement, Adaptive Server             |
| 206                                             | segments 467                                 |
| deploying instances from a shared disk 27, 70,  | tables                                       |
| 201                                             | deleting statistics 455                      |
| display tools and options 9                     | tables, Adaptive Server                      |
| displaying component versions 12                | about 458                                    |
| failure to start 522                            | creating columns 460                         |
| keyboard shortcuts 11                           | creating user tables 459                     |
| log files 217                                   | deleting statistics 496                      |
|                                                 | deleting statistics 470                      |

| designing 458                                  | thread pools, Adaptive Server                    |
|------------------------------------------------|--------------------------------------------------|
| properties of 501                              | properties of 509                                |
| proxy tables 459                               | threads, Adaptive Server                         |
| reorganizing 485, 487                          | interpreting display 507                         |
| updating column statistics 495                 | monitoring 507                                   |
| tables, in Adaptive Server                     | thresholds for data retrieval                    |
| choosing display columns, in Adaptive Server   | setting for Administration Console 116, 167, 231 |
| collapsing cluster nodes, in Adaptive Server 8 | time_between_reattempts parameter, Adaptive      |
| copying 8                                      | Server                                           |
| copying rows, in Adaptive Server 8             | setting 224                                      |
| expanding cluster nodes, in Adaptive Server 8  | timeout                                          |
| target databases, Adaptive Server              | errors on data collections 521                   |
| DDL, generating 322                            | setting for login sessions 65, 115               |
| generating DDL 321                             | toolbar icons 6                                  |
| tasks, Adaptive Server                         | Transact-SQL 538                                 |
| creating engine groups 354                     | transactions, Adaptive Server 538                |
| creating execution classes 357                 | identifying associated processes 510             |
| creating thread pools 508                      | interpreting display 511                         |
| deleting database objects 343                  | monitoring 510                                   |
| generating DDL scripts 342, 352, 356, 359,     | user log cache usage 511                         |
| 362, 364, 379, 382, 392, 402, 421,             | transfer data                                    |
| 427, 444                                       | incremental 470                                  |
| managing column encryption keys 396            | transfer, Adaptive Server                        |
| managing databases 298                         | login attributes 408                             |
| managing datatypes 511                         | triggers, Adaptive Server                        |
| managing encryption key copies 401             | creating 462                                     |
| managing encryption keys 393                   | properties of 505                                |
| managing groups 416                            | troubleshooting                                  |
| managing master keys 395                       | Adaptive Server 517                              |
| managing system encryption passwords 394       | truncating precomputed result sets 373           |
| managing users 422                             |                                                  |
| merging partitions 484                         | 11                                               |
| monitoring 507                                 | U                                                |
| monitoring databases 293                       | Unified Agent                                    |
| moving partitions 484                          | managing a cluster 266                           |
| shrinking databases 343                        | unique constraints, Adaptive Server              |
| splitting partitions 483                       | creating 469                                     |
| tempdb, Adaptive Server                        | UNIX                                             |
| no result set for this query error 519         | configuring authentication 47, 97                |
| temporary database groups, Adaptive Server     | running SCC or SCC agent in the background       |
| creating 306                                   | 37, 81                                           |
| temporary databases, Adaptive Server           | running SCC or SCC agent in the foreground       |
| creating 301                                   | 37, 81                                           |
| terms                                          | starting, stopping SCC or SCC agent 37, 81       |
| SCC Adaptive Server 535                        | update database objects                          |
| testing                                        | troubleshooting for Adaptive Server 518          |
| remote server connection 367                   | update KPI                                       |
| text conventions 13                            | failure to update 520                            |
|                                                | randre to apadic 320                             |

| Number of Transactions KPI, Adaptive Server   | view layouts, Sybase Control Center          |
|-----------------------------------------------|----------------------------------------------|
| 520                                           | cascade 200                                  |
| troubleshooting for Adaptive Server 520       | close all 200                                |
| update statistics 449                         | horizontal tiling 200                        |
| on data partitions 453                        | minimize all 200                             |
| on indexes 452                                | restore all 200                              |
| on specific columns 451                       | vertical tiling 200                          |
| uploading diagnostic data                     | View menu 11                                 |
| via FTP 531                                   | viewing                                      |
| user accounts                                 | Adaptive Server log 216                      |
| default 121                                   | views                                        |
| native SCC, adding 121                        | icons for managing 6                         |
| native SCC, not using 45, 95                  | maximizing and minimizing sections 11        |
| user databases, Adaptive Server               | views, Adaptive Server 538                   |
| creating 298                                  | creating 513                                 |
| user information                              | properties of 514                            |
| modifying 123                                 | views, SCC 538                               |
| user interface, about 6                       | views, Sybase Control Center                 |
| user interface, Adaptive Server               | about 199                                    |
| choose columns 8                              | bringing to front of perspective 199         |
| collapse all nodes 8                          | closing 199                                  |
| copy selected row 8                           | maximizing 199                               |
| copy table 8                                  | minimizing 199                               |
| expand all nodes 8                            | opening 199                                  |
| options 8                                     | restoring 199                                |
| user log cache usage for Adaptive Server      | restoring 177                                |
| transactions 511                              |                                              |
| user tables, Adaptive Server                  | W                                            |
| creating 459                                  |                                              |
| user-defined datatypes, Adaptive Server       | wait event, Adaptive Server 538              |
| about 511                                     | wait events                                  |
|                                               | displaying for Adaptive Server processes 388 |
| adding 511                                    | wait events, Adaptive Server 388             |
| properties of 512                             | WARN logging level 219                       |
| users                                         | Windows                                      |
| granting permissions to 375                   | configuring authentication 46, 96            |
| revoking permissions from 375                 | starting, stopping Sybase Control Center or  |
| users mapped to, Adaptive Server              | SCC agent 34, 78                             |
| logins 413                                    |                                              |
| users, Adaptive Server                        | X                                            |
| creating 422                                  | ^                                            |
| granting permissions to 424                   | XP Server, Adaptive Server                   |
| managing 422                                  | configuring 291                              |
| properties of 424                             | deleting 291                                 |
| transferring database object ownership to 422 | 2010ting 271                                 |
| V                                             |                                              |
| versions of SCC components                    |                                              |
| displaying 12                                 |                                              |